## **Los contenedores de la ventana de proyecto**

La ventana de proyecto incluye una zona de contenedores en la que se muestran los contenedores que se hayan añadido al proyecto. Esta zona se encuentra en el lado inferior izquierdo de la ventana y puede ser ocultada o redimensionada. Cuando dentro de un contenedor hay otro u otros contenedores, se muestra una estructura jerárquica de los mismos similar a la estructura jerárquica de los directorios y subdirectorios de un disco duro.

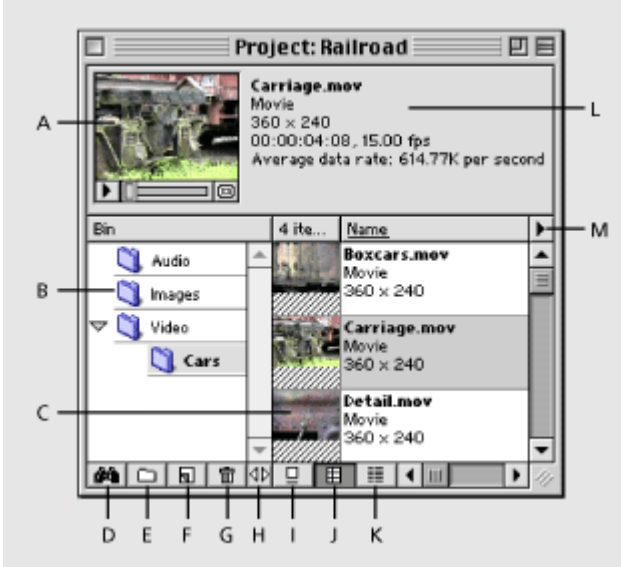

**A.** Minivisor **B.** Contenedores **C.** Clip **D.** Buscar **E.** Nuevo contenedor **F.** Crear elemento **G.** Borrar elementos seleccionados **H.** Redimensionar la zona de contenedores **I.** Vista Icono **J.** Vista Miniaturas **K.** Modo de Lista **L.** Información del Clip **M.** Menú de la ventana de proyecto

### **Para ocultar o mostrar la zona de contenedores:**

Elija Hide Bin Area o Show Bin Area del menú de la ventana de proyecto.

### **Para redimensionar la zona de contenedores:**

Arrastre el botón "Redimensionar" (Botón H en el gráfico) a la derecha (para ampliar) o a la izquierda (para reducir). El tamaño mínimo de esta zona es el de los cuatro botones que se encuentran bajo ella. Para agrandarla es posible que primero se deba agrandar la propia ventana de proyecto.

### **Para añadir o borrar un contenedor:**

Para borrar uno o más contenedores, selecciónelos y pulse el botón Vorrar elementos seleccionados ( $\mathbf{\hat{m}}$ ) (Marcado como G en el gráfico). Para añadir un contenedor, haga click en el botón Nuevo contenedor (m) (Marcado como E en el gráfico superior).

### **Para mostrar el contenido de un contenedor:**

Seleccionelo. Si en el contenedor hay subcontenedores, haga click en el triángulo que se encontrará a la izquierda del nombre para mostrar los subcontenedores. A continuación seleccione el subcontenedor cuyo contenido se desea ver

## **Usar librerías de versiones previas de Premiere**

En versiones previas de Premiere era posible utilizar unos contenedores llamados "Librerías" que se usaban para almacenar clips de uno o varios proyectos. Estas librerías se almacenaban como un fichero independiente del fichero del proyecto.

Aunque Premiere 6.0 no soporta directamente estas librerías, si es posible abrirlas, en cuyo caso la librería se convertirá en un contenedor.

La utilidad que antes proporcionaban las librerías (almacenar un conjunto de clips de tal modo que estén disponibles para otros proyectos), ahora se obtiene mediante la posibilidad de almacenar directamente los contenedores en disco (Project > Export bin from project). Véase [Los contenedores de](file:///D:\Archivos de programa\Adobe\Premiere 6.5\Help\Manual de Adobe Premiere en Castellano\c01wp20.htm) la ventana de [proyecto.](file:///D:\Archivos de programa\Adobe\Premiere 6.5\Help\Manual de Adobe Premiere en Castellano\c01wp20.htm)

Para importar una librería creada con una versión anterior, elija File > Open, y luego localice y seleccione el fichero de librería (extensión .PLB).

## **Vistas y personalización de la ventana de proyecto**

En la ventana de proyecto (o en la de un contenedor abierto en ventana propia), de cada clip se indica su nombre de fichero, el tipo de fichero y su duración.

El tipo de información que para los clips se muestra, así como la forma de mostrarla puede ser personalizado aplicando, a cada ventana individual, distintas opciones.

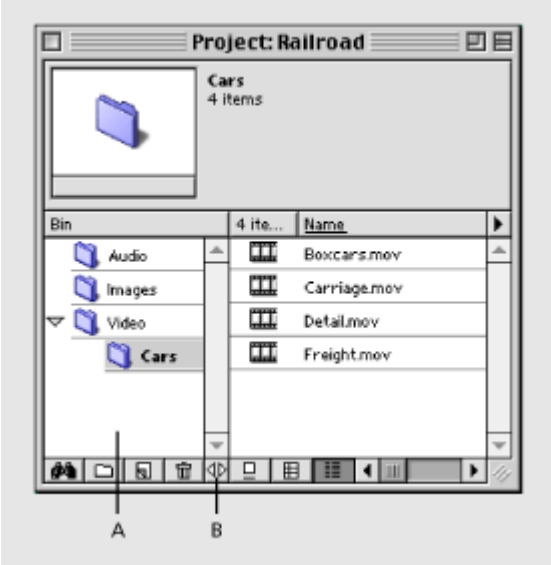

**A.** Zona de contenedores **B.** Botón Redimensionar

Existen tres formas básicas de mostrar los clips: Como iconos, como miniaturas o en forma de lista. A cada una de estas formas se las denomina: vistas

### **Para cambiar el aspecto de una ventana de proyecto o de contenedor:**

Pulse los botones con los icono Vista Icono  $(\exists)$ , Vista Miniatura ( $\exists$ ), o Modo de Lista  $(E)$  en la parte inferior de la ventana.

#### **Para ordenar los elementos en las vistas Miniatura y Modo de Lista:**

Realice una de las siguientes acciones:

- Haga click en la cabecera de la columna por la que se quiere ordenar los elementos.
- Para invertir el orden, haga click en la cabecera de la columna de nuevo
- Para cambiar la posición de las columnas, en el Modo de Lista, arrastre la cabecera de la columna a izquierda o derecha.
- Para redimensionar la zona de contenedores, arrastre el botón Redimensionar (4b) a izquierda o derecha.

### **Para personalizar el modo de Vista Icono:**

**1** Elija Window > Window Options > Project Window Options.

**2** En la parte superior del cuadro de diálogo elija Icon View.

**3** Elija el tamaño deseado (size)

**4** Marque Snap to Grid si desea que los iconos se alineen de acuerdo con una cuadrícula invisible.

**5** Marque Draw Icons para hacer los iconos visibles. Si esta opción no está marcada no se mostrarán los iconos y así la ventana se mostrará con mayor rapidez.

### **Para personalizar el modo de Vista Miniatura:**

**1** Elija Window > Window Options > Project Window Options.

**2** En la parte superior del cuadro de diálogo elija Thumbnail View.

**3** Elija el tamaño deseado (Icons)

**4** Marque Draw Icons para hacer los iconos visibles. Si esta opción no está marcada no se mostrarán los iconos y así la ventana se mostrará con mayor rapidez.

**5** En el apartado Fields puede escribir un nombre personalizado para cuatro campos de información definidos por el usuario.

**6** Elija un campo de ordenación de los clips en el cuadro de lista inferior denominado Sort By.

### **Para personalizar la vista en Modo de Lista:**

**1** Elija Window > Window Options > Project Window Options.

**2** En la parte superior del cuadro de diálogo elija List View.

Podrá entonces marcar los [campos](file:///D:\Archivos de programa\Adobe\Premiere 6.5\Help\Manual de Adobe Premiere en Castellano\c01wp25.htm) que desee que se muestren para cada clip. Entre ellos se encuentran cuatro etiquetas personalizables, es decir: cuatro campos de información cuyo nombre es definido por el usuario.

Podrá, asimismo, indicarse el campo de ordenación de los clips en la ventana.

### **Para reorganizar los iconos en la Vista Icono:**

Cuando está activa la vista Icono, es posible que éstos se superpongan o que unos iconos oscurezcan a otros. En tal caso, para reorganizarlos, elija la opción Clan Up View del menú de la ventana de Proyecto.

## **Ver la información de un clip en la ventana de proyecto**

En la parte superior de la ventana de proyecto (o de una ventana de contenedor) se encuentra un Visor Miniaturizado, que puede usarse para realizar una vista previa de los clips individuales.

Este visor utiliza por defecto el primer fotograma de un clip como icono. Este fotograma se denomina Poster, y pero es posible cambiarlo, de modo que el Poster represente cualquier otro fotograma del clip.

El fotograma Poster del clip será el que se utilizará cuando se active la vista en los modos de Icono o de Miniatura, también se utilizará este fotograma como fotograma de ejemplo para la ventana de Título (Ver [Importación](file:///D:\Archivos de programa\Adobe\Premiere 6.5\Help\Manual de Adobe Premiere en Castellano\c06ct3.htm) de un [fotograma](file:///D:\Archivos de programa\Adobe\Premiere 6.5\Help\Manual de Adobe Premiere en Castellano\c06ct3.htm) de ejemplo).

#### **Para ver un clip y su información en la ventana de Proyecto:**

**1** Seleccione el clip en la ventana de Proyecto. Premiere mostrará la información del clip junto al visor en miniatura, en la esquina izquierda superior de la ventana de proyecto.

**Nota** El flujo medio de datos (bit-rate) se muestra para todos los video clips. Esta información es útil para el vídeo analógico, puesto que manteniendo el mismo flujo de datos para todos los clips en un proyecto, la reproducción desde la ventana de construcción será mucho más fluida.

**2** Para ver el clip, pulse el botón Play (▶) en el visor en miniatura. Para detener la reproducción, pulse de nuevo el botón Play.

**3** Seleccione el [modo](file:///D:\Archivos de programa\Adobe\Premiere 6.5\Help\Manual de Adobe Premiere en Castellano\c01wp23.htm) de lista si es necesario, y desplácese a la derecha de la ventana, para ir viendo todas las columnas de información.

**4** Elija Clip > Properties.

### **Para cambiar el fotograma Poster de un clip:**

**1** Seleccione el clip en la ventana de proyecto.

**2** Pulse el botón Play (▶) o arrastre a traves de la barra inferior del visor en miniatura hasta encontrar el fotograma que desea mostrar como icono.

**3** Pulse el botón Establecer Fotograma Poster ( $\omega$ ) (Set Poster Frame).

## **Campos del Modo de Lista**

Cuando en la ventana de proyecto se activa el Modo de Lista, están disponibles los siguientes campos de información para cada clip:

**Name** Por defecto muestra el nombre del fichero del clip. Es posible cambiar el nombre que el clip usará dentro del proyecto (sin cambiar el nombre del fichero en disco). Para más información vea Renombrar, [buscar y borrar elementos.](file:///D:\Archivos de programa\Adobe\Premiere 6.5\Help\Manual de Adobe Premiere en Castellano\c01wp26.htm)

**Date** La fecha de la última modificación del fichero que contiene al clip.

**File Path** Localización del fichero en el disco, expresada como una ruta de acceso.

**Log Comment** Si el fichero fue capturado utilizando Premiere, este campo mostrará el texto que se escribió durante la captura en el campo Log.

**Media Type** El tipo de fichero, como, por ejemplo, película, imagen fija, título, etc.

**Video Info** Las características de un clip de vídeo, como, por ejemplo, el tamaño de fotograma.

**Audio Info** Las características de un clip de audio, como, por ejemplo, frecuencia, stereo o mono, etc.

**Video Usage** El número de veces que un clip de vídeo se ha incluido en la ventana de construcción.

**Audio Usage** El número de veces que un clip de audio se ha incluido en la ventana de construcción.

**Duration** Duración del clip, expresado en la unidad de visualización de tiempo que se haya indicado en las opciones de [configuración](file:///D:\Archivos de programa\Adobe\Premiere 6.5\Help\Manual de Adobe Premiere en Castellano\c01wp6.htm) general del proyecto.

**Timecode** El código de tiempo del primer fotograma, para los clips de vídeo que han sido capturados desde una vídeo-cinta.

**Reel Name** Si el clip fue capturado usando la captura por lotes de Premiere, el nombre que se le asignó durante la captura.

**Notes** Comentarios escritos para este campo. Es posible cambiar el nombre del campo.

**Labels** Campos adicionales para etiquetas que pueden ser usadas para identificar y ordenar los clips. Es posible cambiar el nombre de estos campos. Véase [Vistas y personalización](file:///D:\Archivos de programa\Adobe\Premiere 6.5\Help\Manual de Adobe Premiere en Castellano\c01wp23.htm) de la ventana de proyecto.

En la vista de iconos, es posible reordenar los iconos simplemente arrastrándolos. Si se seleccionan y arrastran varios iconos a la vez hasta la ventana de construcción, se insertarán en ella en el mismo orden en que se encontraran en la ventana de Proyecto

## **Renombrar, buscar y borrar elementos**

Tanto los clips de un proyecto como otros elementos del mismo pueden ser gbestionados usando las herramientas para renombrarlos, buscarlos y borrarlos.

Cualquier clip existente en el proyecto (incluyendo el vídeo DV capturado mediante Premiere, que se incluye automáticamente en el proyecto tras la captura) debe existir en el disco duro como un fichero. En el proyecto de Premiere en realidad sólo se añade una referencia al fichero original, de tal manera que cuando se renombra, edita o borra un clip, el fichero original permanecerá intacto.

### **Para renombrar y borrar elementos del proyecto:**

Realice alguna de las siguientes acciones:

- Para renombrar un clip, selecciónelo y elija Clip > Set Clip Name Alias. Escriba el nuevo nombre y pulse OK. (Esta opción también aparece en el menú contextual).
- En el modo de lista también es posible seleccionar el nombre y escribir uno nuevo.
- Para renombrar un contenedor, selecciónelo, haga click sobre el viejo nombre, o pulse la tecla retroceder sobre él, y escriba el nuevo nombre.
- Para ver el nombre original de un clip, o cambiar su alias, selecciónelo y elija Clip > Set Clip Name Alias. Escriba un nuevo nombre o pulse None para eliminar el alias.
- Para renombrar el fichero fuente original en el disco, cierre Premiere y renombre el fichero usando el Explorador de Windows. La próxima vez que abra el proyecto que usaba el fichero renombrado, Premiere le preguntará dónde localizarlo (Vea Abrir un proyecto [y localizar los](file:///D:\Archivos de programa\Adobe\Premiere 6.5\Help\Manual de Adobe Premiere en Castellano\c01wp13.htm) [ficheros que](file:///D:\Archivos de programa\Adobe\Premiere 6.5\Help\Manual de Adobe Premiere en Castellano\c01wp13.htm) lo componen)
- Para borrar un elemento del proyecto, selecciónelo y pulse la tecla Supr.
- Para borrar del proyecto todos los elementos que no están usados en la ventana de construcción, elija Project > Remove Unused Clips (vea también Depurar un proyecto eliminando [los fotogramas no](file:///D:\Archivos de programa\Adobe\Premiere 6.5\Help\Manual de Adobe Premiere en Castellano\c01wp14.htm) usados)

**Nota:** Como Premiere almacena simples referencias a los clips, borrando un clip del proyecto, se elimina de él, y, por tanto, también de la ventana de construcción (si se había utilizado en ella), pero no se borra del disco duro el fichero original que correspondía a dicho clip.

#### **Para buscar un clip en una ventana:**

Para encontrar un elemento en el proyecto, seleccione la ventana en la que desea buscar y elija Edit > Find (o, si desea buscar en la ventana de proyecto, pulse el botón Buscar ( $\triangleq$ )). Aparecerá la ventana de búsqueda, que tiene el siguiente aspecto:

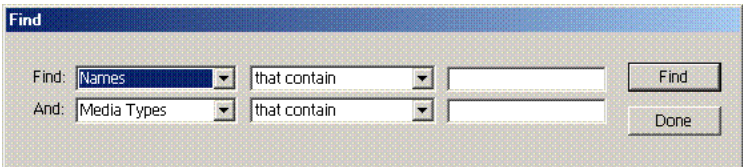

En ella es posible indicar hasta dos criterios simultáneos de búsqueda. En la primera columna elija el campo de información por el que desea buscar (Ver [Campos del](file:///D:\Archivos de programa\Adobe\Premiere 6.5\Help\Manual de Adobe Premiere en Castellano\c01wp25.htm) modo lista) en la tercera columna escriba el texto a buscar, y en la segunda columna elija "that contain" si desea buscar los clips donde aparezca el texto introducido, o "that not contain" si lo que desea es localizar los clips en donde no aparezca el texto introducido.

Si desea añadir un criterio adicional de búsqueda, realice la misma operación en la segunda fila, y tras ello pulse Find. Si se localiza algún clip que reuna los requisitos, se mostrará y el botón Find pasará a denominarse Find Next, pudiendo pulsarlo de nuevo para localizar el próximo clip que cumpla con los requisitos.

## **Creación de un listado de los archivos del proyecto**

Para documentar el contenido de un proyecto, puede crear un archivo de texto en el que figure una lista de todos los clips utilizados en él. La lista muestra los nombres de archivo originales de los clips, los nombres de los contenedores y su contenido en el orden en que aparece en una ventana de proyecto o de contenedor. Si una ventana de contenedor está activa al crear el listado, Premiere genera un listado del proyecto que incluye el contenedor y su contenido. En Windows, la lista de archivos contiene la vía de acceso al archivo. En Mac OS, puede elegir si desea incluir la vía de acceso completa.

### **Para exportar una lista de archivos:**

1 Active la ventana de proyecto.

2 Elija File > Export Timeline > File List.

3 Especifique una ubicación y escriba un nombre para el listado.

4 (Sólo en Mac OS) Seleccione Incluir nombres de vías de acceso completas si desea incluir la vía de acceso completa a la carpeta para cada archivo de la lista.

5 Haga click en Save.

### **Captura e importación de Clips** 00

[Obtención](file:///D:\Archivos de programa\Adobe\Premiere 6.5\Help\Manual de Adobe Premiere en Castellano\c02pi2.htm) de material de origen para el proyecto Preparación general [y métodos de](file:///D:\Archivos de programa\Adobe\Premiere 6.5\Help\Manual de Adobe Premiere en Castellano\c02pi3.htm) captura [Edición](file:///D:\Archivos de programa\Adobe\Premiere 6.5\Help\Manual de Adobe Premiere en Castellano\c02pi4.htm) en línea y fuera de línea Conexión de una fuente de vídeo [analógico](file:///D:\Archivos de programa\Adobe\Premiere 6.5\Help\Manual de Adobe Premiere en Castellano\c02pi7.htm) [Conexión](file:///D:\Archivos de programa\Adobe\Premiere 6.5\Help\Manual de Adobe Premiere en Castellano\c02pi8.htm) de una fuente de vídeo digital [Digitalización](file:///D:\Archivos de programa\Adobe\Premiere 6.5\Help\Manual de Adobe Premiere en Castellano\c02pi9.htm) de vídeo analógico como DV Grabar o [reemplazar](file:///D:\Archivos de programa\Adobe\Premiere 6.5\Help\Manual de Adobe Premiere en Castellano\c02pi10.htm) el código de tiempo (Sólo DV) [Tamaño](file:///D:\Archivos de programa\Adobe\Premiere 6.5\Help\Manual de Adobe Premiere en Castellano\c02pi14.htm) máximo de fichero [Preparación](file:///D:\Archivos de programa\Adobe\Premiere 6.5\Help\Manual de Adobe Premiere en Castellano\c02pi17.htm) de la captura analógica [Preparación](file:///D:\Archivos de programa\Adobe\Premiere 6.5\Help\Manual de Adobe Premiere en Castellano\c02pi18.htm) de la captura de DV Uso de la [ventana](file:///D:\Archivos de programa\Adobe\Premiere 6.5\Help\Manual de Adobe Premiere en Castellano\c02pi20.htm) de captura Captura de clips sin control de [dispositivo](file:///D:\Archivos de programa\Adobe\Premiere 6.5\Help\Manual de Adobe Premiere en Castellano\c02pi21.htm) Captura de clips con control de [dispositivo](file:///D:\Archivos de programa\Adobe\Premiere 6.5\Help\Manual de Adobe Premiere en Castellano\c02pi22.htm) [Captura](file:///D:\Archivos de programa\Adobe\Premiere 6.5\Help\Manual de Adobe Premiere en Castellano\c02pi23.htm) de vídeo por lotes Captura de una [animación](file:///D:\Archivos de programa\Adobe\Premiere 6.5\Help\Manual de Adobe Premiere en Castellano\c02pi29.htm) de cámara de truca [Lectura](file:///D:\Archivos de programa\Adobe\Premiere 6.5\Help\Manual de Adobe Premiere en Castellano\c02pi30.htm) del código de tiempo del vídeo de origen Captura de audio [analógico](file:///D:\Archivos de programa\Adobe\Premiere 6.5\Help\Manual de Adobe Premiere en Castellano\c02pi32.htm) [Importación](file:///D:\Archivos de programa\Adobe\Premiere 6.5\Help\Manual de Adobe Premiere en Castellano\c02pi33.htm) de audio digital Acerca de D1, DV [y varias proporciones de](file:///D:\Archivos de programa\Adobe\Premiere 6.5\Help\Manual de Adobe Premiere en Castellano\c02pi36.htm) aspecto de pixel [Importación](file:///D:\Archivos de programa\Adobe\Premiere 6.5\Help\Manual de Adobe Premiere en Castellano\c02pi39.htm) de clips [Importación](file:///D:\Archivos de programa\Adobe\Premiere 6.5\Help\Manual de Adobe Premiere en Castellano\c02pi44.htm) de otro proyecto Análisis de [las propiedades y flujo](file:///D:\Archivos de programa\Adobe\Premiere 6.5\Help\Manual de Adobe Premiere en Castellano\c02pi45.htm) de datos de un clip Uso de [archivos de](file:///D:\Archivos de programa\Adobe\Premiere 6.5\Help\Manual de Adobe Premiere en Castellano\c02pi46.htm) referencia

# **Obtención de material de origen para el proyecto**

Es posible importar clips desde cualquier origen (cintas de vídeo, películas, audio, imágenes fijas) siempre que estén en soporte digital y almacenados como archivos en el disco. El material de origen puede adoptar dos formas:

- **Digital (DV)**, medios almacenados en formato de archivo que el ordenador puede leer y procesar directamente. Muchos de los aparatos de vídeo, audio y cámaras fotográficas más modernos, así como todas las vídeo cámaras digitales, pueden guardar imágenes y sonidos en formato digital. Los medios digitales almacenados en cinta se deben transferir a disco para que Premiere pueda utilizarlos en un proyecto. También se puede utilizar Premiere para capturar vídeo digital desde una cinta y guardarlo en disco como clips que luego se pueden añadir al proyecto.
- **Analógica**, estos medios deben digitalizarse o convertirse en formato digital para que el ordenador pueda almacenarlos y procesarlos. Como ejemplos de medios analógicos cabe citar las películas, cintas de audio y diapositivas convencionales. Puede utilizar Premiere para digitalizar cintas de vídeo analógicas tales como cintas en Super 8 y guardarlas en disco como clips que luego puede añadir al proyecto.

Aunque los equipos de medios digitales son cada vez más comunes, una gran cantidad de vídeos y audios se siguen grabando y almacenando en equipos analógicos. Por esta razón, es posible que sea necesario capturar vídeo y audio analógico como parte del trabajo.

En Premiere puede digitalizarse vídeo analógico directamente utilizando hardware de digitalización para conectar al ordenador un magnetoscopio (VCR) o cámara analógicos. Algunos ordenadoress personales incorporan hardware de digitalización de vídeo pero, por lo general, es preciso añadirlo al sistema mediante la instalación de una tarjeta específica de captura.

Una lista de las tarjetas compatibles con Premiere se encuentra en [http://www.adobe.com/premiere.](http://www.adobe.com/premiere)

## **Preparación general y métodos de captura**

Conecte la vídeo-cámara digital o dispositivo a su sistema. Consulte Conexión de una fuente de vídeo [analógico](file:///D:\Archivos de programa\Adobe\Premiere 6.5\Help\Manual de Adobe Premiere en Castellano\c02pi7.htm) o [Conexión](file:///D:\Archivos de programa\Adobe\Premiere 6.5\Help\Manual de Adobe Premiere en Castellano\c02pi8.htm) de una fuente de vídeo [digital.](file:///D:\Archivos de programa\Adobe\Premiere 6.5\Help\Manual de Adobe Premiere en Castellano\c02pi8.htm)

Configure Premiere para la captura. Consulte [Digitalización](file:///D:\Archivos de programa\Adobe\Premiere 6.5\Help\Manual de Adobe Premiere en Castellano\c02pi9.htm) de vídeo [analógico](file:///D:\Archivos de programa\Adobe\Premiere 6.5\Help\Manual de Adobe Premiere en Castellano\c02pi9.htm) como DV o [Preparación](file:///D:\Archivos de programa\Adobe\Premiere 6.5\Help\Manual de Adobe Premiere en Castellano\c02pi18.htm) de la captura de DV.

 $\Box$ (Sólo para DV) Si piensa utilizar la captura por lotes, pero no grabó correctamente el código de tiempo, consulte Grabar o [reemplazar el](file:///D:\Archivos de programa\Adobe\Premiere 6.5\Help\Manual de Adobe Premiere en Castellano\c02pi10.htm) código de tiempo [\(DV only\).](file:///D:\Archivos de programa\Adobe\Premiere 6.5\Help\Manual de Adobe Premiere en Castellano\c02pi10.htm)

Es posible capturar vídeo usando uno de los siguientes métodos:

**·** Para capturar vídeo manualmente, consulte Uso de la [ventana](file:///D:\Archivos de programa\Adobe\Premiere 6.5\Help\Manual de Adobe Premiere en Castellano\c02pi20.htm) de captura de [vídeo.](file:///D:\Archivos de programa\Adobe\Premiere 6.5\Help\Manual de Adobe Premiere en Castellano\c02pi20.htm)

**·** Para capturar vídeo manualmente con control de dispositivo, consulte [Captura](file:///D:\Archivos de programa\Adobe\Premiere 6.5\Help\Manual de Adobe Premiere en Castellano\c02pi22.htm) con control de [dispositivo.](file:///D:\Archivos de programa\Adobe\Premiere 6.5\Help\Manual de Adobe Premiere en Castellano\c02pi22.htm)

**·** Para capturar vídeo automáticamente con control de dispositivo, consulte Captura de vídeo [por lotes.](file:///D:\Archivos de programa\Adobe\Premiere 6.5\Help\Manual de Adobe Premiere en Castellano\c02pi23.htm)

**·** Para capturar fotogramas individuales y crear posteriormente una animación, consulte Captura de [fotogramas para](file:///D:\Archivos de programa\Adobe\Premiere 6.5\Help\Manual de Adobe Premiere en Castellano\c02pi29.htm) animaciones.

Si el código de tiempo del vídeo capturado no es correcto, consulte [Lectura](file:///D:\Archivos de programa\Adobe\Premiere 6.5\Help\Manual de Adobe Premiere en Castellano\c02pi30.htm) del código de [tiempo](file:///D:\Archivos de programa\Adobe\Premiere 6.5\Help\Manual de Adobe Premiere en Castellano\c02pi30.htm) del vídeo fuente.

Puede capturar material adicional usando uno de los siguientes métodos:

**·** Para capturar audio de una fuente analógica, consulte [Captura](file:///D:\Archivos de programa\Adobe\Premiere 6.5\Help\Manual de Adobe Premiere en Castellano\c02pi32.htm) de audio [analógico.](file:///D:\Archivos de programa\Adobe\Premiere 6.5\Help\Manual de Adobe Premiere en Castellano\c02pi32.htm)

**·** Para importar audio desde un CD u otra fuente digital, consulte [Importación](file:///D:\Archivos de programa\Adobe\Premiere 6.5\Help\Manual de Adobe Premiere en Castellano\c02pi33.htm) de audio [digital.](file:///D:\Archivos de programa\Adobe\Premiere 6.5\Help\Manual de Adobe Premiere en Castellano\c02pi33.htm)

**·** Para importar imágenes fijas, animaciones o secuencias, consulte [Importación](file:///D:\Archivos de programa\Adobe\Premiere 6.5\Help\Manual de Adobe Premiere en Castellano\c02pi39.htm) de [clips.](file:///D:\Archivos de programa\Adobe\Premiere 6.5\Help\Manual de Adobe Premiere en Castellano\c02pi39.htm)

**·** Para importar un proyecto, consulte [Importación](file:///D:\Archivos de programa\Adobe\Premiere 6.5\Help\Manual de Adobe Premiere en Castellano\c02pi44.htm) de otro proyecto.

Para reservar espacio a ficheros no localizados, consulte Uso de [ficheros de](file:///D:\Archivos de programa\Adobe\Premiere 6.5\Help\Manual de Adobe Premiere en Castellano\c02pi46.htm) [referencia.](file:///D:\Archivos de programa\Adobe\Premiere 6.5\Help\Manual de Adobe Premiere en Castellano\c02pi46.htm)

Para analizar un clip consulte Análisis de [las propiedades de](file:///D:\Archivos de programa\Adobe\Premiere 6.5\Help\Manual de Adobe Premiere en Castellano\c02pi45.htm) un clip y flujo de [datos.](file:///D:\Archivos de programa\Adobe\Premiere 6.5\Help\Manual de Adobe Premiere en Castellano\c02pi45.htm)

## **Edición en línea y fuera de línea**

Dependiendo del nivel de calidad que necesite y de las capacidades del equipo, se puede utilizar Premiere para la edición en línea y fuera de línea. Las configuraciones de captura especificadas se verán afectadas según se desee editar el programa fuera de línea o en línea.

**Nota**: Toda edición de clips en formato de Vídeo Digital (DV) es en línea. En el momento de redactarse esta guía, el formato DV no permitía la creación de versiones de baja resolución al importar. No obstante, la compresión de DV hace posible utilizar el DV estándar en muchos sistemas.

La edición en línea consiste en la práctica de realizar toda la edición (incluidos los esbozos) en el mismo ordenador que producirá el fichero final.

En el pasado, la edición en línea se tenía que realizar en estaciones de trabajo de alta gama diseñadas para satisfacer la calidad de imagen y los requisitos de procesado de datos de transmisión de vídeo de calidad. Los editores con requerimientos de alta gama que no podían permitirse un sistema en línea adecuado tenían que alquilarlo por horas a las productoras que disponían de dicho equipo. A medida que los ordenadores personales han ido ganando rapidez, la edición en línea se ha hecho factible para una amplia variedad de producciones. Con ordenadores personales de alta gama, la edición en línea es posible para producciones tanto de programas de televisión como de películas.

Para la edición en línea, los clips se capturarán al nivel de calidad más alto que el ordenador y los periféricos puedan gestionar.

### **Acerca de la edición fuera de línea**

En la edición fuera de línea, la edición de vídeo se realiza con copias de más baja calidad de los clips originales y la versión final se produce en un sistema de alta gama.

La edición fuera de línea se desarrolló para ahorrar dinero al realizarse en una instalación más económica. Si bien la edición fuera de línea puede ser tan sencilla como anotar puntos de tiempo para las escenas mientras se ven en un magnetoscopio, cada vez se utilizan más los ordenadores personales y Premiere.

Las técnicas de edición fuera de línea pueden ser recomendables incluso si se dispone de un ordenador capaz de editar con la calidad final deseada. Y ello porque mediante la captura por lotes de vídeo usando configuraciones de baja calidad es posible que la edición sea más rápida, al usar ficheros más pequeños.

Cuando se digitaliza vídeo para la edición fuera de línea, hay que especificar una configuración en la que la velocidad de la edición sea más importante que la calidad de la imagen. En muchos casos es suficiente con tener una calidad que permita identificar los fotogramas inicial y final correctos para cada escena. Tras terminar la edición, antes de generar el fichero final, bastará con redigitalizar el vídeo con la calidad final deseada. Consulte [Digitalización](file:///D:\Archivos de programa\Adobe\Premiere 6.5\Help\Manual de Adobe Premiere en Castellano\c02pi9.htm) de vídeo [analógico](file:///D:\Archivos de programa\Adobe\Premiere 6.5\Help\Manual de Adobe Premiere en Castellano\c02pi9.htm) como DV y Creación de una lista de captura para [redigitalizar](file:///D:\Archivos de programa\Adobe\Premiere 6.5\Help\Manual de Adobe Premiere en Castellano\c02pi28.htm) [los clips de](file:///D:\Archivos de programa\Adobe\Premiere 6.5\Help\Manual de Adobe Premiere en Castellano\c02pi28.htm) un proyecto.

Una vez que se ha terminado la edición fuera de línea en Premiere, se crea una tabla de secuencias de escenas denominada lista de decisiones de edición o EDL. A continuación, la EDL se traslada a un ordenador de más alta gama, que aplica la secuencia elaborada en Premiere a los clips originales de alta calidad. De este modo, el trabajo de edición realizado en la estación de trabajo más barata se utiliza para crear el fichero final en la estación de trabajo de alta calidad, que es más cara.

Puesto que se genera una EDL a partir de las ediciones, es conveniente asegurarse de que todos los clips se capturan con el código de tiempo de precisión de fotograma que corresponda exactamente al código de tiempo del vídeo de origen de alta calidad que se utilizará para la edición final en línea. Si tiene previsto editar fuera de línea utilizando copias VHS de los clips de origen, asegúrese de insertar en cada copia el código de tiempo (haga visible el código de tiempo en una ventana en la película). Estos pasos garantizan que la EDL que se elabora pueda utilizarse cuando se transfiera al sistema en línea o a la

mesa de edición convencional y que las ediciones tengan precisión de fotograma. Consulte [Lectura](file:///D:\Archivos de programa\Adobe\Premiere 6.5\Help\Manual de Adobe Premiere en Castellano\c02pi30.htm) del código de tiempo del vídeo de origen.

# **Conexión de una fuente de vídeo analógico**

Para capturar vídeo analógico, primero debe conectarse la vídeo-cámara o dispositivo a la tarjeta de captura instalada en el sistema. Dependiendo de cuál sea esta tarjeta y de sus especificaciones es posible que se disponga de más de un formato para la transferencia de vídeo y de audio, incluyendo vídeo compuesto y S-Vídeo.

Consulte las instrucciones del dispositivo a conectar y de la tarjeta capturadora.

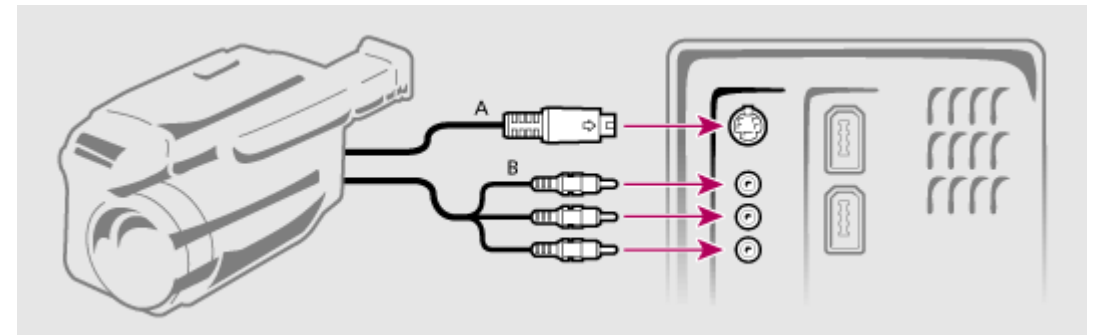

**A**. Conexión S-Vídeo **B.** Conexión de vídeo compuesto y de los canales izquierdo y derecho de audio.

# **Conexión de una fuente de vídeo digital**

Para capturar vídeo digital (DV) el ordenador debe disponer de un puerto IEEE 1394 (Fire Wire/i.Link). Para instrucciones detalladas sobre coómo conectar su dispositivo, consulte la documentación de éste.

Los codecs DV incorporados a Premiere soportan el DV que soporte el propio sistema operativo. Para proporcionar soporte DV a su sistema operativo Microsoft y Apple requieren que la interfaz IEEE 1394 se acomode a la especificación OHCI. Algunos ordenadores incluyen puertos IEEE 1394 adaptados a la especificación OHCI, y la mayoría de las actuales tarjetas Fire Wire también están adaptadas a dicha especificación. Las interfaces IEEE 1394 que no están directamente soportadas por el sistema operativo requieren sus propias preconfiguraciones, drivers y plug-ins para poder ser usados con Premiere.

Si su ordenador carece de un puerto fire-wire adecuado, puede adquirir una tarjeta que se lo proporcione. Consulte la documentación de su ordenador para más información.

El primer paso para capturar vídeo DV es conectar la vídeo-cámara o dispositivo al puerto IEEE 1394 de su sistema. Conecte el cable primero al dispositivo externo y luego al puerto del ordenador.

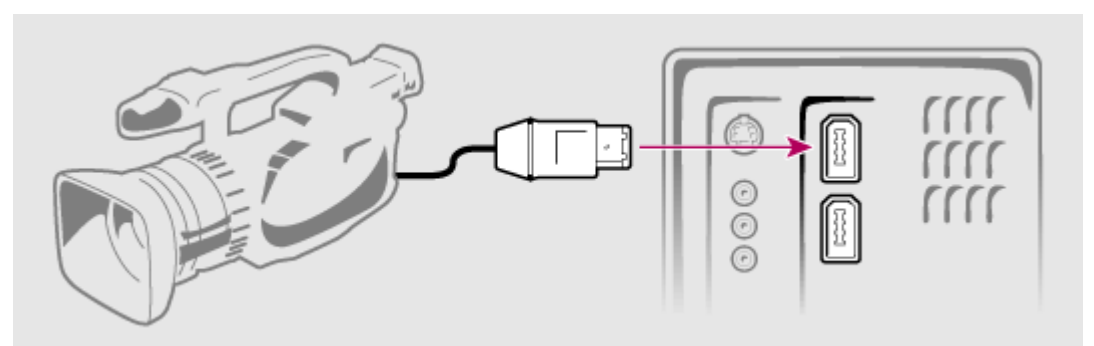

Conexión de un puerto IEEE 1394 (FireWire/i.Link) al ordenador

Algunas vídeo cámaras digitales requieren una conexión a su adaptador de energía para activar el puerto fire-wire. Otras pueden caer en el modo de espera o en el modo de prueba si no detectan actividad durante cierto tiempo. Para evitar estos problemas conecta la vídeo cámara en el momento de prepararse para la captura.

## **Digitalización de vídeo analógico como DV**

Si se quiere añadir vídeo analógico a un proyecto DV, pueden evitarse muchos problemas de compatibilidad digitalizando el vídeo analógico como si fuera DV. Hay varios modos para hacer esto:

- Use una vídeo cámara digital con entrada de vídeo analógico: Grabe el vídeo analógico en su cámara y después capture en el ordenador la copia digital.
- Si la cámara soporta el modo E E, en el que las entradas y las salidas están electrónicamente conectadas, conecte la señal de vídeo analógico en la entrada analógica de la vídeo cámara y, simultáneamente, conecte la vídeo-cámara con el ordenador a través del puerto firewire. Active el modo E E en el menú de la vídeo cámara y conecte la fuente del vídeo analógico al tiempo que empieza a capturar desde el ordenador.
- Utilice un conversor de señal como el Sony DVMC-DA1 para digitalizar el vídeo analógico a formato DV sin utilizar una vídeo cámara.

Los métodos que se acaban de describir ofrecen la ventana de su velocidad, pues digitalizan la señal analógica y la envían directamente al ordenador. Si se quiere usar la utilidad de Premiere de captura por lotes mediante control de dispositivo, es preciso que el código de tiempo se haya grabajo en la cinta.

**Nota:** Algunas tarjetas de captura soportan tanto la captura analógica como la digital. Y en algunos de estos modelos es posible capturar como DV lo que entre por la entrada analógica.

En fin: también es posible, si no se dispone de ninguno de los métodos anteriores, capturar el vídeo digital y convertirlo, desde el mismo Premiere a DV, aunque ese proceso puede llevar mucho tiempo pues obliga a renderizar todo el clip.

# **Grabar o reemplazar el código de tiempo (Sólo DV)**

En ciertas circunstancias es importante que el código de tiempo de la cinta esté libre de lapsos o errores. Un código de tiempo contínuo es esencial, por ejemplo, si se quiere usar algunas funciones de Premiere como la captura por lotes o la depuración del proyecto que requieren que los puntos de inicio y fin de escena, así como la duración, sean consistentes.

Las vídeo cámaras digitales están diseñadas para crear una pista con un código de tiempo continuo incluso si se deja de grabar y se vuelve a empezar. Los lapsos y huecos en el código pueden, no obstante, producirse si se quita la cinta de la cámara y se reinserta después, o si se rebobina la cinta (para ver lo ya grabado) y se empieza a grabar en un punto distinto de aquel por el que se había detenido la anterior grabación.

Puede intentar arreglar el problema de un código temporal no uniforme, tanto antes como después de filmar (mejor antes, más fácil), pero, sea cual sea el remedio elegido, el código temporal debe ser continuo antes de capturar el vídeo al ordenador.

## **Grabar un código temporal continuo mientras se filma**

Si en el fotograma inmediatamente anterior a aquel en el que se empieza a filmar hay un código de tiempo válido, las grabaciones posteriores partirán de él y lo continuarán de manera uniforme.

Para tener la certeza de que siempre se filma con un código de tiempo continuo, practique los siguientes procedimientos durante la grabación:

- Antes de sacar la cinta, bobinarla, rebobinarla o reproducirla, grabe cinco segundos de vídeo vacío. Cuando vuelva a grabar, inicie la grabación al menos un segundo antes de que termine la última grabación.
- Mantenga activa en la pantalla de la vídeo-cámara la visualización del código temporal para asegurarse de que no se han producido discontinuidades.
- Si el código de tiempo vuelve a marcar 00:00:00:00, detenga la grabación y rebobine hasta un segundo antes de que terminara la última grabación. Después de ello puede seguir grabando.

# **Grabar el código temporal antes de la filmación**

También es posible asegurarse de que una cinta contiene un código de tiempo válido antes de utilizarla, simplemente grabando toda la cinta antes de su primer uso.

Si decide utilizar este procedimiento, asegúrese de que no cambia las opciones de la cámara antes de grabar, pues en otro caso pueden resultar discontinuidades en la cinta. Por ejemplo, si se ha pregrabado una cinta con el audio establecido a 32 KH y, justo antes de grabar, se cambia el audio a 48 KH es posible que se produzca una discontinuidad en la frecuencia de audio en la cinta. Cuando esto ocurre la captura digital puede no funcionar correctamente, siendo preciso capturar la cinta como si fuera analógica.

### **Para grabar el código de tiempo en la cinta antes de la filmación:**

**1** Introduzca una cinta en su cámara digital o dispositivo y asegurese de que se encuentra totalmente rebobinada.

**2** Si se está usando una vídeo-cámara, cubra completamente la lente utilizando su tapa u otro material opaco.

**3** Empiece a grabar hasta que la cinta entera haya sido grabada.

**4** Asegúrese de que la configuración de su cámara permanece igual antes de empezar a filmar.

# **Reemplazar el código temporal**

Si su cinta no contiene un código temporal continuo, es posible crear una copia de ella, y grabar en ella un nuevo código de tiempo.

### **Para reemplazar el código de tiempo de una cinta:**

**1** Cargue la cinta que tiene el código temporal erróneo en su cámara o dispositivo. Asegúrese de que se encuentra totalmente rebobinada.

**2** Ponga la cámara en modo Play.

**3** Cargue una nueva cinta en una segunda cámara o dispositivo.

**4** Si el segundo dispositivo incluye una opción para grabar vídeo con el código temporal de la cinta original, asegúrese de que dicha opción está desactivada.

**5** Conecte los dos dispositivos mediante un cable IEEE 1394.

**6** Conecte en el segundo dispositivo el modo de grabación, y empiece la reproducción en el primero. Espere hasta que toda la cinta original se haya copiado.

# **Tamaño máximo de fichero**

Los límites al tamaño de ficheros no los establece Premiere, sino la tarjeta de captura, el sistema operativo, o la capacidad del disco duro.

Los únicos límites que Premiere establece son:

- En la ventana de construcción no se puede contener más de tres horas de vídeo.
- Premiere no puede realizar capturas de vídeo analógico que impliquen un fichero de más de 2 GB

A los ficheros de más de 2 GB se les denomina "Ficheros grandes". Compruebe la documentación de su tarjeta de captura, disco duro y sistema operativo para obtener información sobre el tamaño máximo de fichero.

### **Uso de ficheros grandes en Mac OS**

Para capturar, exportar, importar, renderizar, previsualizar o imprimir a vídeo fichero grandes (superiores a 2 GB) en Premiere, se necesita la versión 9.0.4 del SO, Quicktime 4.1.2 o posterior y Mac OS Extended volume format (HFS+)

Si uno de estos componentes no está presente y se intenta capturar un fichero grande, Premiere generará una "Película referenciada" en lugar de un fichero grande.

Una película referenciada consiste en una serie de ficheros, cada uno de ellos de tamaño inferior a 1'99 GB, y cada una de ellos con una referencia al próximo. Estos ficheros referenciados comparte un nombre común; por ejemplo: Mifichero, Mifichero01, Mifichero02, Mifichero03...

Es posible abrir o importar el primer fichero (o fichero padre) de una película referenciada, y los restantes ficheros (ficheros hijos) se abrirán automáticamente.

Pero si se intenta abrir un fichero hijo directamente, Premiere mostrará un mensaje de error.

### **Uso de ficheros grandes en Windows**

El soporte para ficheros grandes (superiores a 2 GB) en Windows varía debido a los numerosos sistemas operativos de windows y formatos de disco.

Para usar ficheros grandes en Windows es preciso que el disco esté formateado como FAT 32 (Win9x o WinMe) o NTFS (Win NT ó 2000). Si se está usando un hardware de captura basado en Quicktime, también se necesitará la versión 4.0 o posterior de QuickTime.

Para capturar, exportar, renderizar, o previsualizar ficheros de más de 2 GB es preciso tener instalado Windows 98 SE, Windows 2000 o Windows ME. En windows 98SE y WindowsMe, el tamaño máximo de fichero es de 4 GB. En windows 2000 no hay límite de tamaño, si el disco duro está formateado como NTFS.

### **Preparación de la captura analógica**

Premiere se vende con muchas tarjetas de captura de vídeo, que suelen incluir software no Premiere escrito por el fabricante de la tarjeta para controlar el tipo de tarjeta específico. Por comodidad, la mayoría del software de captura de vídeo está diseñado para que sus controles aparezcan dentro de Premiere, a pesar de que gran parte del procesado de vídeo actual tiene lugar en la tarjeta, fuera de Premiere. Esta compleja relación entre tarjeta de captura de vídeo y Premiere puede hacer difícil identificar qué parte del sistema se encarga de una opción o problema determinado.

Adobe, al igual que la mayor parte de los fabricantes de tarjetas de captura, proprciona documentación en línea sobre problemas típicos que pueden ayudarle a determinar si cierta opción o problema es causado por la tarjeta y su software o por Premiere. Tales documentos en línea pueden también ayudarle a resover cuestiones técnicas que tal vez se produzcan al utilizar la tarjeta de captura junto con Premiere. Consulte la página Web de Premiere [\(http://www.adobe.com/premiere\)](http://www.adobe.com/premiere) para encontrar enlaces sobre solución de problemas. Si la cuestión está relacionada con la tarjeta de captura de vídeo, consulte la documentación proporcionada por el fabricante, o su página Web.

La mayoría de las tarjetas de captura soportadas por Premiere proporcionan un fichero de configuración (preset) que puede seleccionarse desde el cuadro de diálogo "Cargar configuración". Estas configuraciones automáticamente establecen todas las opciones de captura para un funcionamiento óptimo. Por ello Adobe recomienda que se seleccione tal configuración para aquellos proyectos en los que se pretende capturar clips, o importar clips capturados con dicha tarjeta, y que no se cambien tales opciones de captura.

La mayor parte de las opciones que controlan cómo es capturado un clip desde una cámara o dispositivo, se encuentran en la sección de Configuración de captura del cuadro de diálogo de "Configuración del proyecto".

Los formatos de captura disponibles varían dependiendo del tipo de tarjeta de captura instalada. Premiere también proporciona algunas opciones relacionadas con la captura en la sección de "Discos de trabajo y control de dispositivo" del cuadro de diálogo de preferencias.

Puede abrirse el cuado de diálogo de configuración de captura, haciendo click en el botón Edit de la ventana de captura de vídeo. Puede ser preciso antes seleccionar la opción Expand Window del menú de la ventana de captura de vídeo

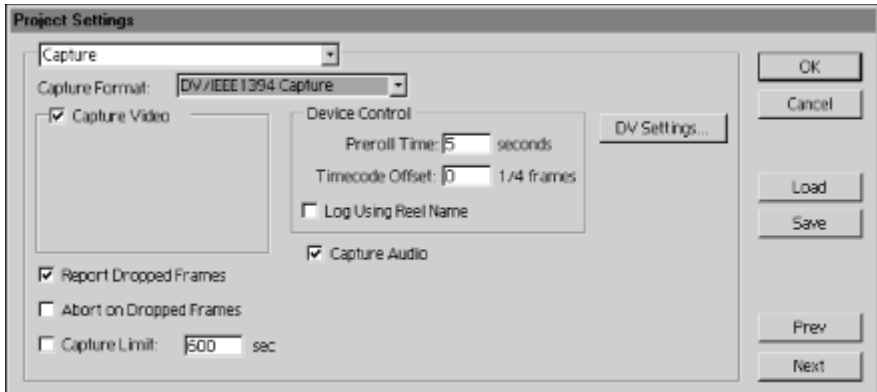

La configuración varía dependiendo del formato de captura seleccionado. En la imagen se muestra la pantalla cuando se elige capturar "Vídeo para Windows". Los formatos de captura también pueden variar dependiendo del tipo de tarjeta de captura instalada.

### **Para prepararse a capturar vídeo analógico:**

**1** Especifique el disco donde se almacenarán las películas capturadas. Consulte [Especificación](file:///D:\Archivos de programa\Adobe\Premiere 6.5\Help\Manual de Adobe Premiere en Castellano\c01wp16.htm) de los discos de trabajo de Premiere.

Nota: El tamaño de un clip capturado puede verse limitado por el tamaño máximo de archivo del sistema operativo. Para más información, consulte [Tamaño](file:///D:\Archivos de programa\Adobe\Premiere 6.5\Help\Manual de Adobe Premiere en Castellano\c02pi14.htm) máximo de fichero.

**2** Configure la fuente de vídeo. Para QuickTime en un Mac OS, elija Project > Project Settings > Capture, haga click en Video, elija Source, y seleccione una fuente de vídeo del menú de digitalización (Digiliter). Para un modo de edición proporcionado por una tarjeta de captura, consulte la documentación incluída con ella.

**3** Con cuidado compruebe otras opciones en el panel de Captura (explicado más abajo). - Debe hacerse notar que muchas configuraciones de captura son específicas para un determinado formato de captura.

**Capture Format** Seleccione el formato de fichero deseado. Al cambiar el formato de captura cambian tanto las opciones disponibles en el cuadro de diáologo de configuración de la captura como los cuadros de diálogo que se mostrarán si se pulsan los botones Vídeo, Audio y Advanced.

**Capture Video** Selecciónelo para activar la captura de vídeo.

**Size** (Sólo en QuickTime) Escriba el tamaño en pixels de los fotogramas (ancho y alto) y seleccione Constrain para restringir la proporción a 4:3. Si se quiere capturar vídeo para windows, el tamaño de fotograma se especifica en la sección [Configuración](file:///D:\Archivos de programa\Adobe\Premiere 6.5\Help\Manual de Adobe Premiere en Castellano\c01wp7.htm) de vídeo.

**Rate** (Video para Windows) Si está activado este menú, elija un número de fotogramas por segundo para el vídeo digitalizado. Para NTSC, elija 29.97 fps; para PAL y SECAM, elija 25 fps.

**Video, Audio, Advanced, VFW Settings** Si estos botones están activados, púlselos para establecer las opciones proporcionadas por el software que se instala con el hardware de captura, incluyendo, normalmente, el tipo y tamaño de la compresión. Comprender bien estas opciones, específicas de la tarjeta, es esencial para capturar con éxito. Consulte la documentación de su tarjeta de cpatura para ello.

**Capture Audio** Seleccione esta opción para activar la captura de audio. Para la captura en formato QuickTime, o si esta opción no está activada, pulse Audio para especificar la configuración de audio. Para captura en formato vídeo para Windows, especifique opciones para Rate (la frecuencia de muestreo para el audio digitalizado utilizado por su dispositivo de captura), y Type (el método de compresión para el audio digitalizado). Si se elige un formato de captura distinto de QuickTime o Vídeo para Windows, y la configuración de Audio no está activada, ello significa que será controlada por el software que viene con el hardware de captura de audio; Haga click en Audio, o en Advanced para especificar la configuración de audio. Consulte Captura de audio [analógico](file:///D:\Archivos de programa\Adobe\Premiere 6.5\Help\Manual de Adobe Premiere en Castellano\c02pi32.htm) y la documentación de su hardware de captura.

**Report Dropped Frames** Marque esta opción si desea que Premiere muestre una ventana, al terminar la captura, advirtiéndolo en el caso de que uno o más fotogramas hayan sido solapados (no capturados).

**Abort on Dropped Frames** Marque esta opción si desea que Premiere detenga automáticamente la captura cuando se haya perdido un fotograma durante la digitalización.

**Capture Limit** Marque esta opción y escriba una duración temporal (en segundos) que actúe como límite de tiempo para la captura en una sóla sesión. Consulte [Tamaño](file:///D:\Archivos de programa\Adobe\Premiere 6.5\Help\Manual de Adobe Premiere en Castellano\c02pi14.htm) máximo de fichero.

**Preroll Time** Cuando se captura con control de dispositivo, esta opción especifica Cuánto antes del punto de inicio de la captura debe rebobinarse la cinta. El valor apropiado varía dependiendo del tipo de dispositivo o cámara que se esté usando. Consulte la documentación de su dispositivo o cámara.

**Timecode Offset** Cuando se captura con control de dispositivo, esta opción permite indicar el número de cuartos de fotogramas necesarios para ajustar el código de tiempo estampado en el vídeo capturado para que se corresponda con el fotograma correcto de la cinta original. Consulte [Lectura](file:///D:\Archivos de programa\Adobe\Premiere 6.5\Help\Manual de Adobe Premiere en Castellano\c02pi30.htm) del código de [tiempo](file:///D:\Archivos de programa\Adobe\Premiere 6.5\Help\Manual de Adobe Premiere en Castellano\c02pi30.htm) del vídeo origen.

**Log Using Reel Name** Cuando se captura con control de dispositivo, esta opción permite utilizar el nombre de la cinta especificado en la lista de captura por loetes. Para más información sobre cómo capturar por listas, consulte [Configuración](file:///D:\Archivos de programa\Adobe\Premiere 6.5\Help\Manual de Adobe Premiere en Castellano\c02pi26.htm) de la lista de captura.

Para ayudar a determinar el efecto de las configuraciones de compresión en el flujo de datos del vídeo capturado, utilice el gráfico de Flujo de Datos de

Premiere tal y como se explica en Análisis de [las propiedades y el](file:///D:\Archivos de programa\Adobe\Premiere 6.5\Help\Manual de Adobe Premiere en Castellano\c02pi45.htm) flujo de [datos del](file:///D:\Archivos de programa\Adobe\Premiere 6.5\Help\Manual de Adobe Premiere en Castellano\c02pi45.htm) clip.

La captura de vídeo digital difiere de la de vídeo analógico en varios aspectos. Como el vídeo digital es convertido directamente a formato digital en la vídeo cámara, está preparado para ser almacenado en un disco duro, y no necesita ser digitalizado en el ordenador. Por tanto el DV no requiere ser capturado en el mismo sentido que el vídeo analógico; sino que simplemente se necesita transferirlo al ordenador. Para transferir DV en Windows o Mac OS, es preciso que en el ordenador se haya instalado una tarjeta de cpatura con una interfaz adaptada a OHCI.

El ordenador también necesita un codec DV, que es proporcionado en software como parte del sistema operativo, o en forma de chip de hardware en algunas tarjetas de captura. Premiere incluye soporte para codecs DV y puede leer vídeo de origen digital sin necesidad de conversión. Ahora bien, aun así es posible que se pierdan algunos fotogramas, para evitarlo hace falta un disco duro capaz de manejar el flujo de datos del DV: 3'6 MB por segundo.

Una diferencia esencial entre la captura de vídeo analógico y la de vídeo digital se encuentra en cómo hay que configurar Premiere antes de empezar a capturar. Por ello para capturar vídeo digital es preciso hacerlo en un proyecto preparado para DV.

**Nota:** Si el vídeo que se está capturando fue filmado en formato 16:9, usando una lente anamórfica, asegurese de elegir una preconfiguración DV de pantalla panorámica (cinemascope, widescreen). También se necesitará establecer la proporción de pixel para cada clip individual después de la importanción. Si no se hace Premire tratará el vídeo como si estuviera en formato 4:3, resultando distorsiones graves.

### **Preparación para la captura de vídeo DV:**

**1** Conecte el dispositivo DV a su ordenador usando un puerto IEEE 1394. El punto de conexión en su dispositivo Dv debe ser marcado como DV IN/OUT o IEEE 1394.

**2** Conecte el dispositivo DV y pongalo en el modo VTR (o play: modo reproducción, no grabación). Si el dispositivo se apaga o deja de estar en modo reproducción, se interrumpirá la transferencia de audio y vídeo.

**3** Inicie Premiere. Cuando aparezca el cuadro de diálogo Load Project Settings, seleccione la preconfiguración DV adecuada de la lista de preconfiguraciones. Para ello tenga en cuenta el formato standard de su país (NTSC o PAL) y la frecuencia de muestreo de audio (32 Kh o 48 Kh) que se usó al realizar la filmación original. Si no está seguro, compruebe la documentación de la vídeocámara digital teniendo en cuenta que el audio DV normalmente se establece como 16-bit stereo. Pulse OK.

**Nota**: Cuando en un proyecto se usa una preconfiguración DV por defecto, o la preconfiguración suministrada por el fabricante de la cámara o de la tarjeta firewire, no es conveniente cambiar ninguna de las configuraciones relativas a la captura.

**4** Tras abrir el proyecto, elija Project > Project Settings > General. Pulse Playback Settings. Cuando se selecciona una preconfiguración DV, el modo de edición automáticamente se establece a reproducción DV (Windows) o QuickTime (Mac OS). Cualquiera de ellos proporciona opciones de configuración adicionales.

**5** Seleccione entre las siguientes opciones y pulse OK:

- **Playback on DV Camcorder/VCR** (Sólo Windows) Reproduce todos los clips DV- en el vídeo monitor (NTSC/PAL) o en la pantalla LCD de la vídeo cámara. (Requiere tener el DV-IN activado, supongo)
- **Playback on Desktop** (Sólo Windows) Reproduce todos los clips DV en la ventana de monitor o ventana independiente de clip (en el ordenador, pero no en la vídeo-cámara).
- **Output Device** (Sólo en Mac OS) En este caso los clips DV no se reproducen en el ordenador, sino que la reproducción es directamente redirigida exclusivamente a la cámara o dispositivo digital conectado.
- **Output Mode** (Sólo Mac OS) Refleja la selección de dispositivo de salida, de tal manera que si hay un puerto firewire, puede elegirse entre los modos NTSC y PAL. El tamaño de fotograma y flujo de datos automáticamente aparecerá debajo.
- **Play Audio on Output Device Only** (Sólo Mac OS) Seleccione esta opción para reproducir audio a través del dispositivo de salida seleccionado. Si se ha seleccionado Fire Wire, el audio se envía a través del dispositivo; si se selecciona Desktop, el audio se reproduce desde el ordenador. Si esta opción no se marca el audio sonará siempre en el ordenador.

**Nota:** El audio y el vídeo pueden no estar sincronizados si se reproducen en dispositivos diferentes.

• **Sample Rate** (Sólo Mac OS) Seleccione la frecuencia de muestreo usada por su cámara DV. Si se ha elegido la preconfiguración correcta, el valor que aparezca aquí por defecto será el adecuado. La mayoría de las cámaras DV usan una frecuencia de muestreo de 32 Kh o 48 Kh; algunas cámaras pueden trabajar a 44.1h Kh. Compruebe la documentación de su cámara DV respecto de las configuraciones de audio soportadas.

**Nota:** Capture y edite usando siempre la misma frecuencia de muestreo. No mezcle distintas frecuencias en la misma cinta ni en el mismo proyecto.
• **Play Also on Desktop When Playing to the Output Device** (Sólo Mac OS) Marcando esta opción los clips en formato DV se reproducirán tanto en su monitor como en el dispositivo conectado por el puerto firewire. Cuando esta opción no está marcada Premiere sólo muestra el primer fotograma del vídeo clip en el monitor del ordenador. Si se está volcando a cinta una edición, es conveniente desactivar esta opción pues con ella activada la CPU tiene doble trabajo al enviar simultáneamente a dos dispositivos.

**Nota:** Aunque esta opción no este seleccionada la reproducción de barrido aparecerá tanto en el monitor del ordenador como en el dispositivo conectado.

- **Render Scrub to Output Device** Seleccione esta opción para mostrar en el dispositivo de salida seleccionado los fotogramas renderizados cuando se realiza un barrido rápido. Para ello pulse Alt (Windows) o Opción (Mac OS) mientras se arrastra el cursos por la regla de [tiempo](file:///D:\Archivos de programa\Adobe\Premiere 6.5\Help\Manual de Adobe Premiere en Castellano\Timeline06.htm) en la ventana de construcción.
- **High-Quality Playback and High-Quality Scrubbing** (Sólo Mac OS) Deje esta opción sin seleccionar para una reproducción o barrido más rápida y un menor impato en la CPU. Estas opciones no se encuentran seleccionadas por defecto, con lo que se obtiene un mejor rendimiento en todos los sistemas.
- **Deinterlace Desktop Playback (**Sólo Mac OS**)** Seleccione esta opción si desea que Premiere desentrelace el vídeo antes de mostrarlo en la ventana de clip o de monitor.
- **Show Marker Comments** (Sólo Mac OS) Seleccione esta opción para mostrar comentarios de marca en la ventana de monitor. Consulte [Uso](file:///D:\Archivos de programa\Adobe\Premiere 6.5\Help\Manual de Adobe Premiere en Castellano\c03ev22.htm) de marcas en la ventana de [construcción](file:///D:\Archivos de programa\Adobe\Premiere 6.5\Help\Manual de Adobe Premiere en Castellano\c03ev22.htm) para comentarios.

**6** Si su cámara DV soporta y graba audio a 44.1 kHz, y el proyecto se ha establecido a tal frecuencia, seleccione Audio Settings del menú de configuraciones generales, y después seleccione 44100 Hz desde el menú de frecuencia.

**7** Pulse OK para cerrar el cuadro de diálogo de configuración del proyecto.

**8** Elija Edit > Preferences > Scratch Disks and Device Control. Compruebe en la página web de Adobe Premiere [\(http://www.adobe.com/premiere\)](http://www.adobe.com/premiere) la lista de los dispositivos soportados.

**9** Seleccione DV Device Control y pulse Options. Seleccione su modelo de cámara. Si no apararece en la lista, consulte en la págia web de Premiere para comprobar si se ha añadido recientemente un perfil para su cámara.

**10** En el cuado de diálogo de opciones de control de dispositivo, compruebe la opción Check Status. Si Premiere informa de que el dispositivo no está preparado (offline), compruebe todas las conexiones y configuraciones. Si el status es Detected, significa que Premiere ha podido acceder al dispositivo, pero no puede controlar la cinta, tal vez porque no haya cinta insertada. Si el

status es Online, significa que Premiere ha podido acceder al dispositivo y controlar la cinta sin problemas.

**11** Especifique el disco de trabajo para las películas capturadas. Consulte [Configuración](file:///D:\Archivos de programa\Adobe\Premiere 6.5\Help\Manual de Adobe Premiere en Castellano\c01wp16.htm) de los discos de trabajo de Premiere.

Nota: El tamaño de un clip capturado puede estar limitado por el tamaño máximo de fichero admitido por el sistema operativo. Compruebe [Límites de](file:///D:\Archivos de programa\Adobe\Premiere 6.5\Help\Manual de Adobe Premiere en Castellano\c02pi14.htm) [tamaño](file:///D:\Archivos de programa\Adobe\Premiere 6.5\Help\Manual de Adobe Premiere en Castellano\c02pi14.htm) de fichero.

Si se produce algún problema durante la captura de vídeos DV, en primer lugar consulte la ayuda en línea de Premiere, o la documentación de la tarjeta de captura, cámara o dispositivo. También es conveniente visitar la [página](http://www.adobe.com/) web de [Adobe](http://www.adobe.com/) para información técnica.

Los problemas más corrientes, y su solución, son los que se exponen en el presente tema de ayuda.

### **Si la cámara o dispositivo entra en el modo de espera**

En este caso es posible que la ventana de captura no funcione correctamente. Para solucionar el problema deberá cerrar la ventana de captura, apagar la cámara, volver a encenderla y, a continuación volver a abrir la ventana de captura. A veces no hay que apagar la cámara y basta con cerrar y volver a abrir la ventana de captura.

De todas formas, como en la mayoría de las cámaras es posible desactivar el modo de espera conectándola a la red y sacando la cinta, puede ser conveniente hacerlo así para evitar que el problema llegue a ocurrir.

### **Si el vídeo capturado se ve con granos en la ventana de captura**

Para evitar este efecto, conecte un monitor de vídeo a la cámara, y utilícelo, en lugar de la ventana de captura, para ver lo que se está capturando.

El granulado puede aparecer porque, durante la captura, Premiere muestra el vídeo en el monitor con baja calidad para incrementar la velocidad de descompresión. Pero la calidad a la que se muestra no afecta a la calidad a la que se graba, que es la máxima calidad. Cuando el vídeo se muestra en un monitor distinto del monitor del ordenador, siempre se muestra con la máxima calidad que dicho monitor admita.

### **Si la imagen de vídeo no aparece en la ventana de captura**

En tal caso verifique el control del dispositivo y la configuración de la captura. Para acceder a las opciones de configuración desde la ventana de captura, pulse el botón Edit, y después pulse Options en el cuadro de diálogo de Preferencias. Aparecerá el cuadro de diálogo de opciones de control de dispositivo. Asegúrese en él de que la opción Check Statuso está establecida como Online. Fe no ser así, asegúrese de que el resto de las opciones están correctamente establecidas, y que el dispositivo está conectado, funciona bien y de que las conexiones con el puerto firewire están bien hechas y los cables no están sueltos.

Para asegurarse de que Premiere tiene acceso al dispositivo, cierre Premiere, deje el dispositivo conectado y después reinicie Premiere. Tras ello abra de nuevo la ventana de captura pulse el botón Play ( $\blacktriangleright$ ), y haga click dentro del área de previsualización de la imagen.

### **Si la imagen se ve distorsionada en la ventana de captura**

Pruebe a redimensionarla para forzar a que la imagen se redibuje.

### **Si el audio y el vídeo no van sincronizados**

Asegúrese de que la configuración de audio del proyecto se corresponde con la del dispositivo al reproducir, y con la que se utilizó al grabar la cinta. Asegúrese también de que no se grabarón secciones en blanco en la cinta. Los espacios en blanco en una cinta pueden ocasionar interrupciones en la cuenta de tiempo de la cámara, de tal manera que, al capturar un área en blanco la cámara no transmitirá fotogramas válidos.

Para asegurarse de que el código de tiempo va correctamente, consulte [Grabar](file:///D:\Archivos de programa\Adobe\Premiere 6.5\Help\Manual de Adobe Premiere en Castellano\c02pi10.htm) o [reemplazar el](file:///D:\Archivos de programa\Adobe\Premiere 6.5\Help\Manual de Adobe Premiere en Castellano\c02pi10.htm) código de tiempo.

### **Uso de la ventana de captura**

La ventana de captura se utiliza para capturar vídeo analógico o digital.

Esta ventana incluye un área de previsualización, que muestra el vídeo que actualmente se está reproduciendo, controles para grabación con o sin control del dispositivo, un panel de configuración para ver y editar las configuraciones actuales de captura, y un panel donde se anotan las configuraciones para la captura por lotes.

Sólo usando el control de dispositivo es posible marcar clips para la captura por lotes.

**Nota:** La ventana de captura sólo se debe abrir para capturar desde Premiere, en otro caso debe estar cerrada porque, mientras está abierta, retiene el foco principal del sistema. Si se deja abierta mientras se edita o previsualiza el programa de vídeo, se desactiva la salida al dispositivo DV (en previsualización) y se puede reducir sensiblemente el rendimiento del sistema.

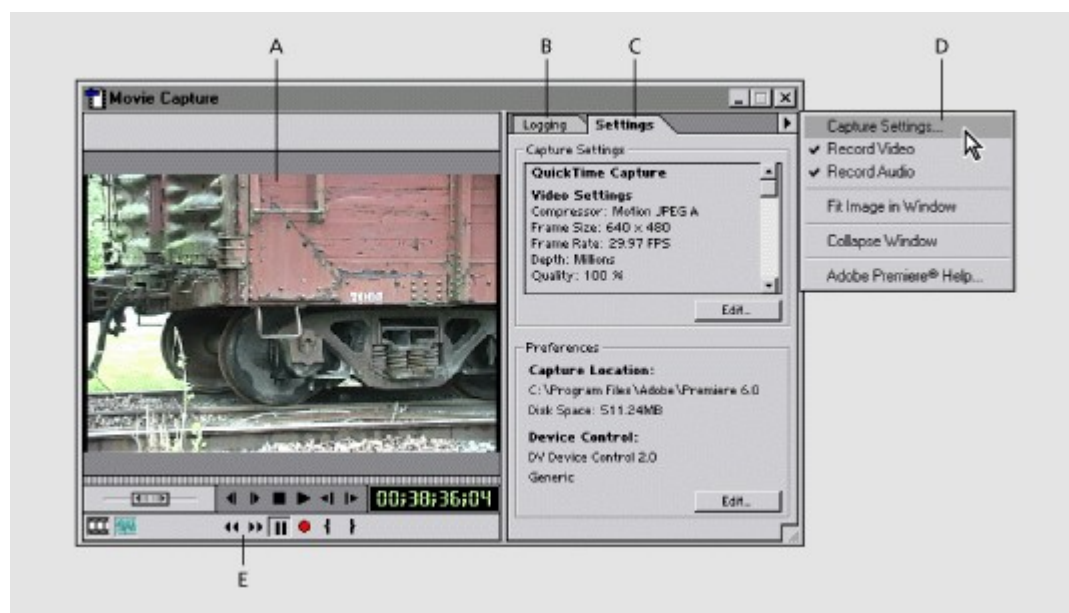

**A.** Zona de previsualización **B.** Panel de informe **C.** Panel de configuraciones **D.** Menú de la ventana de captura **E.** Controles

El menú de la ventana de captura muestra opciones que dependen del formato de captura que se esté usando. Por ejemplo: en el formato de captura de quicktime se incluye entrada de vídeo, entrada de audio y opciones avanzadas de configuración; opciones todas estas que no existen cuando se captura en el

formato de vídeo para windows. El menú puede usarse para personalizar la ventana de captura de las siguientes maneras:

- Para cambiar la configuración de captura, elija Capture Settings, seleccione sus opciones en el cuadro de diálogo de configuración de captura y pulse OK.
- En Mac OS, para cambiar la entrada de vídeo, la entrada de audio o la configuración avanzada de captura, seleccione la opción adecuada, cambie la configuración y pulse OK.
- Para eliminar los paneles del lado derecho de la ventana, elija Collapse **Window**
- Para mostrar los paneles del lado derecho de la ventana, elija Expand Window.
- Para cambiar el tamaño y proporción de la imagen, hasta que ocupe toda la zona de previsualización, seleccione Fit Image in Window, aunque algunas tarjetas de captura no soportan la reproducción a tamaño completo. Si está utilizando una de estas tarjetas dicha opción no estará disponible.
- Para mantener el tamaño y proporción original de la imagen, elija de nuevo Fit Image in Window.

## **Captura de clips sin control de dispositivo**

La ventana de captura se puede usar para capturar vídeo analógico o digital incluso aunque no se disponga de un dispositivo de reproducción controlable por el ordenador.

En este caso, mientras se está viendo la imagen en la ventana de captura, deberá controlar manualmente el dispositivo de disposición y los controles de Premiere para grabar los fotogramas deseados.

La mayoría de los magnetoscopios y las vídeo cámaras digitales, así como los televisores conectados mediante una tarjeta sintonizadora, no son dispositivos controlables.

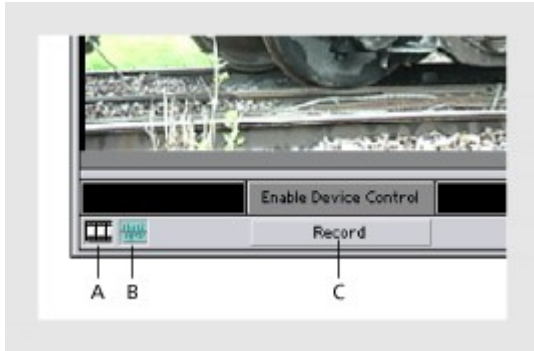

**A.** Capturar vídeo **B.** Capturar audio **C.** Grabar

#### **Para capturar un clip sin un dispositivo controlable:**

**1** Asegúrese de que el dispositovo se encuentra correctamente conectado a su ordenador.

**2** Elija File > Capture > Movie Capture.

**3** Use los botones del dispositivo para rebobinar la cinta a un punto que se encuentre varios segundos antes del punto en el que quiere empezar a capturar. Esto es importante porque los dispositivos rara vez tienen precisión de fotograma y, además, algunos requieren cierto tiempo para empezar a reproducir a la velocidad correcta.

**4** Presione el botón de reproducción del dispositivo, y, a continuación, pulse el botón Record en la ventana de captura de vídeo.

**5** Al llegar al punto en el que se quiere detener la grabación, espere unos segundos, para proporcionar los fotogramas adicionales necesarios para la edición, y después haga click con el ratón o pulse la tecla Escape (Esc) para detener la grabación.

Nota: Si durante la grabación hace click con el ratón, esta se detendrá.

**6** Cuando aparezca el cuadro de diálogo Guardar Fichero, especifique el nombre y ruta de acceso deseado, y pulse el botón Save.

Si en el momento de realizar la captura había abierto un proyecto, el fichero capturado aparece inmediatamente en él sin necesidad de importarlo.

## **Captura de clips con control de dispositivo**

Se denomina control de dispositivo a la posibilidad de controlar el magnetoscopio o la cámara desde Premiere mientras se capturan clips. Este procedimiento se puede usar para capturar tanto vídeo analógico como digital, y sólo requiere que el dispositivo sea controlable, lo cual depende tanto del dispositivo en sí mismo considerado como del hardware con el que se conecte al ordenador.

Si el control de dispositivo es posible, Premiere lo detectará y en la ventana de captura aparecerán los controles necesarios para operar en el dispositivo desde Premiere. La mayoría de los dispositivos que se conectan mediante un puerto fire-wire admiten este tipo de control. Sus ventajas son, entre otras:

- Se puede controlar el magnetoscopio o dispositivo reproductor de vídeo, y ver el vídeo reproducido directamente desde Premiere sin tener que cambiar entre Premiere y los controles del magnetoscopio.
- Se pueden utilizar las ventanas Captura de clips o Captura por lotes para crear una lista de puntos IN (código de tiempo inicial) y puntos OUT (código de tiempo final) para cada clip y luego grabar automáticamente todos los clips de la lista.
- Se puede capturar el código de tiempo existente en la cinta para que Premiere pueda utilizarlo durante la edición.

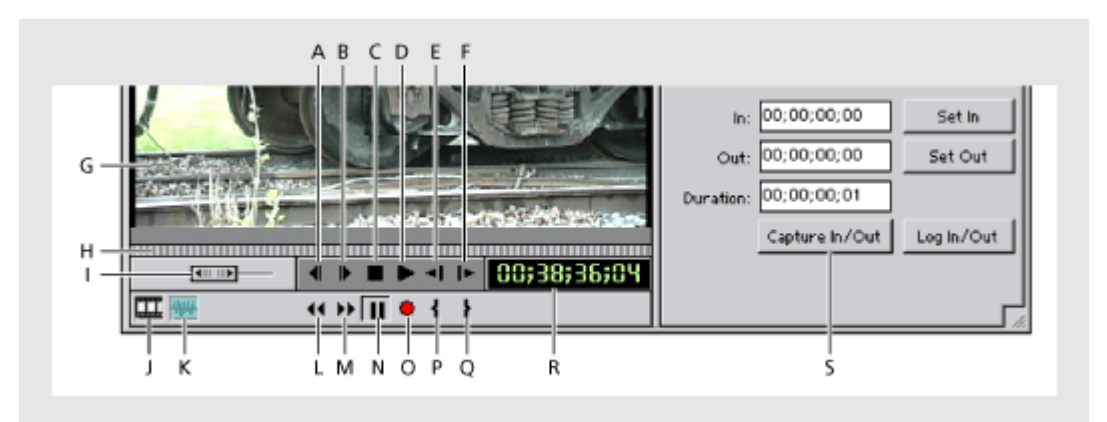

**A.** Fotograma anterior **B.** Próximo fotograma **C.** Parar **D.** Reproducir **E.** Reproducción lenta en sentido inverso **F.** Reproducción lenta **G.** Zona de previsualización **H.** Arrastre de fotograma **I.** Cambio de velocidad **J.** Capturar vídeo **K.** Capturar Audio **L.** Rebobinar **M.** Avance rápido **N.** Pausa **O.** Grabar **P.** Establecer punto inicial **Q.** Establecer punto final **R.** Código de tiempo **S.** Capturar desde el punto inicial al punto final

Para asegurarse de que la captura con control de dispositivo funcionará, verifique los siguientes aspectos:

- Dispone del equipo necesario. Necesitará un magnetoscopio con precisión de fotogramas al que pueda acoplarse un control remoto externo, un cable para conectar el magnetoscopio al ordenador, un plugin compatible con Premiere para poder controlar el magnetoscopio directamente desde Premiere y cintas de vídeo de origen grabadas con código de tiempo.
- La mayor parte de los dispositivos DV cumplen estos requerimientos sin necesidad, además, de plug-ins externos. Premiere está preparada para trabajar directamente con ellos.
- Defina las opciones generales del control de dispositivo para capturar conforme se explicó en la sección anterior.
- Use los siguientes procedimientos para configurar Premiere de tal modo que pueda reconocer el dispositivo, establecer las opciones de captura y capturar vídeo.

**Nota:** Las capacidades de control de dispositivo varían según la marca y el modelo del dispositivo de reproducción que vaya a controlar. Para más información, consulte la documentación que viene con el dispositivo o con su software de control de dispositivo.

#### **Para especificar el dispositivo de captura y sus opciones:**

**1** Abra el cuadro de diálogo de preferencias de discos de trabajo y control de dispositivo realizando alguna de las siguientes acciones:

- Elija Edit > Preferences > Scratch Disks and Device Control.
- En la ventana de captura, pulse la pestaña Settings y después el botón Edit.

**2** En la sección Device Control, seleccione un dispositivo, como un dispositivo del menú. Numerosos dispositivos vienen con un plug-in compatible con Premiere que, una vez instalado correctamente, muestra el nombre del dispositivo en este menú

**3** Pulse Options, seleccione las opciones adecuadas y pulse OK.

**Nota:** Si el plug-in de su dispositivo incluye una opción de Modelo de dispositivo, asegúrese de elegir correctamente el número de modelo de la vídeocámara o dispositivo. Este número de modelo es el más largo de varios números de modelo que pueden aparecer en el dispositivo, y normalmente suele encontrarse en la parte inferior o trasera de la cámara o dispositivo.

**4** Pulse OK para cerrar el cuadro de diálogo de Preferencias.

#### **Para capturar un clip usando control de dispositivo:**

**1** Elija File > Capture > Movie Capture.

**2** Si el control de dispositivo no se ha establecido, pulse Enable Device Control y después siga el procedimiento anterior "Para especificar el dispositivo de captura y sus opciones"

**3** Compruebe los botones de control del dispositivo, para verificar que funcionan correctamente y que se puede ver el vídeo en el área de previsualización.

**4** Escriba el nombre de la cinta en el cuadro Reel Name (nombre del carrete). Puede ser que se le pregunte el nombre de la cinta cada vez que se inserte una nueva cinta, dependiendo del software de control de dispositivo y del dispositivo o cámara de que se trate.

**5** Utilice los controles de la ventana de captura para colocarse en el punto de la cinta en el que desea empezar la captura del clip, y pulse el botón Set In (1).

**6** Utilice los controles de la ventana de captura para colocarse en el punto de la cinta en el que desea terminar la captura del clip y pulse el botón Set Out ( $\mathbf{F}$ ).

**7** Para moverse o reproducir respecto de los puntos In y Out que se acaban de establecer, puede realizar una de las siguientes acciones:

- Para llevar la cinta al punto In, pulse Alt (Windows) o Option (Mac OS) mientras hace click sobre el botón Set In (1).
- Para ir al punto de la cinta donde marcó el punto Out, pulse la tecla Alt (Windows) u Option (Mac OS) mientras hace click sobre el botón Set Out  $(\})$ .

**8** Utilice los controles de la ventana de captura para realizar las siguientes acciones:

- Arrastre el jog control (arrastre de cuadro)  $(\mathbb{I})$  un pixel a la izquierda o a la derecha para retroceder o avanzar un fotograma.
- Arrastre el shuttle control ( $\blacksquare$ ) para cambiar la velocidad de la cinta, según la distancia entre el control y el punto central. Dependiendo del dispositivo, por este procedimiento, se puede mover la cinta a una velocidad que oscila entre cuatro y 15.
- Pulse el botón Previous Frame (4) para retroceder un fotograma. Si el dispositivo no está reproduciendo, Premiere empieza a reproducir y rebobina un fotograma.
- Pulse el botón Next Frame ( $\blacktriangleright$ ) para avanzar un fotograma. Si el dispositivo no está reproduciendo, Premiere empieza a reproducir y avanza un fotograma.
- Pulse el botón Stop ( $\blacksquare$ ) para detener la reproducción.
- Pulse los botones Play ( $\blacktriangleright$ ), Play Slowly ( $\blacktriangleright$ ), o Play Slowly in Reverse ( ) para, respectivamente, reproducir, reproducir a cámara lenta, o reproducir a cámara lenta hacia atrás.
- Pulse el botón Rewind (4) para rebobinar la cinta. Si se rebobina mientras la cinta estaba detenida, será a toda velocidad. Pero si se hace mientras la cinta está reproduciendo o en modo pausa, el dispositivo rebobinará tan rápido como pueda seguir mostrando vídeo. También se puede pulsar la tecla J en el teclado para mover la cinta hacia atrás a doble velocidad.
- Pulse el botón Fast Forward (\*) para avanzar rápidamente la cinta. Si esto se hace mientras la cinta estaba detenida, será a toda velocidad. Pero si se hace mientras la cinta está reproduciendo o en modo pausa, el dispositivo avanzará a la mayor velocidad en la que pueda seguir mostrando vídeo. También se puede pulsar la tecla L en el teclado para avanzar la cinta a doble velocidad.

**9** Para capturar en el ordenador el contenido de la cinta, realice alguna de las siguientes acciones:

- Pulse el botón Record  $(①)$  para grabar un clip desde el punto que se está reproduciendo en ese momento.
- Mantenga pulsada la tecla Alt (Windows) u Option (Mac OS) mientras pulsa el botón Record (·), o pulse el botón Capture In/Out. Entonces Premiere mueve automáticamente la cinta hasta el Pre-roll especificado antes del punto IN, pone en marcha la cinta, empieza a capturar en el punto IN y para de capturar en el punto OUT
- Si se especificó un nombre en el panel Logging al nuevo clip se le asignará dicho nombre automáticamente.

**10** Una vez que Premiere completa la captura aparece el cuadro de diálogo Guardar Fichero: Especifique un nombre y ruta de acceso y pulse Save. Si tiene abierto un proyecto el clip capturado se incorporará a él sin necesidad de importarlo de forma expresa.

Si tiene la configuración del control de dispositivo adecuada y dispone de una cinta de vídeo grabada con código de tiempo, puede configurar Premiere para que capture automáticamente varios clips desde la misma cinta. Esto se denomina captura por lotes. Liste, o cree una lista de, las porciones que desee capturar desde la cinta. Esta lista, denominada lista de captura o lista de código de tiempo, se crea en la ventana Captura por lotes. La lista de captura se puede crear listando clips visualmente con el control remoto o introduciendo de forma manual los puntos IN y OUT. Una vez elaborada la lista de captura, haga click en un botón para capturar los clips de la lista. La captura por lotes es posible tanto con vídeo analógico como digital, siempre que esté habilitado el control de dispositivo.

**Nota:** La captura por lotes no se recomienda para los primeros y últimos 30 segundos de la cinta, porque puede haber errores de localización y de código temporal. Por ello estos fragmentos es recomendable que sean capturados manualmente.

| atch Capture: Batch Capture.pbl<br>$ \Box$ $\times$ |             |             |             |                                                        |                                         |          |
|-----------------------------------------------------|-------------|-------------|-------------|--------------------------------------------------------|-----------------------------------------|----------|
| Real Name                                           | In Point    | Out Point   | Duration    | File Name                                              | Comment                                 | Settings |
| V Railroad Cars                                     | 00:34:20:17 | 00;34;40;21 | 00:00:20:05 | Undercarraige Det.                                     | Pan from left to right                  |          |
| ↓ Rallread Cars                                     |             |             |             | 00:36:04:27 00:36:27:15 00:00:22:19 Slow Boxca Pan.avi | Pan moving right to                     |          |
| + Railroad Cars                                     |             |             |             | 00:37:31:13 00:37:43:29 00:00:12:17 Trucks Pan.avi     | Moving across trac                      |          |
| + Railroad Cars                                     | 00:00:27:11 | 00:30:32:06 |             | 00:00:04:26 Boxcar Zeemavi                             | Zeom firem tight to                     |          |
| Tetal Duration: 00:01:00:09                         |             |             |             |                                                        | Uncaptured Duration: 00;00;17;13 ● マ  司 | 41       |

**A.** Columna de comprobación **B.** Botón para ordenar por el punto In **C.** Botón de captura **D.** Botón para añadir una nueva entrada **E.** Botón para eliminar la entrada seleccionada

La columna de comprobación, en el lado izquierdo de la ventana, muestra el status de un clip:

- Si la columna no tiene iconos, quiere decir que no se ha capturado el clip ni se ha establecido que se capture.
- El diamante  $($  ) indica que este clip se capturará cuando haga click en el botón Capturar ( $\bullet$ ) de la ventana Captura por lotes. Haga click para activar o desactivar el diamante.
- La marca de verificación  $(v)$  indica que este clip se ha capturado
- El icono  $X$  ( $\blacktriangle$ ) indica que se ha producido un error al capturar un clip

Cuando se pulsa el botón Capture ( $\bullet$ ), Premiere comprueba la lista de ficheros, y analiza el disco duro buscando otros ficheros con el mismo nombre. Si existe un duplicado. Premiere añade el icono de duplicado  $\mathbb{D}$ ) junto al nombre del fichero en la ventana. Se puede entonces elegir entre reemplazar los ficheros existentes en el disco con los nuevos ficheros que se van a capturar, o se puede renombrar los ficheros en la lista de captura.

Pulsando el botón Add (a) se creará una nueva entrada en la lista, y pulsando Delete (面) se eliminará de la lista la entrada seleccionada. Si hace doble click se editarán los parámetros de captura (tales como el nombre de fichero, o el nombre de cinta). Se pueden ordenar las entradas de la lista según el punto In de su código de tiempo pulsando el botón Sort  $(\equiv)$ . Pero, en todo caso, cuando se empieza la captura, Premiere automáticamente reordena las entradas atendiendo al nombre de la cinta y el código de tiempo de su punto In.

**Nota de Quinurio**: A diferencia de otras ventanas de Premiere, la ventana de captura por lotes no es única, sino que se pueden abrir tantas ventanas distintas como se desee, manteniendo en cada una de ellas una lista de captura diferente. Por eso, cuando en los próximos temas de ayuda se diga algo así como que hay que abrir la ventana de captura por lotes que se quiere modificar, lo que se quiere decir es que hay que abrir una ventana de captura por lotes y en ella se debe cargar la lista de captura a modificar.

# **Registro de clips en una lista de captura**

Especifique qué escenas desea utilizar de las cintas de origen registrando escenas (introduciendo la hora inicial y final) en una lista de captura. Si el ordenador está conectado a un dispositivo controlable, puede crear una lista de captura de clips automáticamente utilizando los controles de registro de clips de Premiere y, a continuación, utilizar Premiere para capturar automáticamente todos los clips de la lista. Controle la cinta desde Premiere y marque las escenas conforme las ve. Éste es el método más fácil y directo que existe.

Es posible que a veces desee capturar vídeo utilizando un dispositivos controlado por Premiere pero que no tenga acceso permanente al ordenador conectado a ese aparato. Esto es así porque los dispositivos controlables son más caros. Por ejemplo, quizá utilice un dispositivo controlable en un estudio de edición que alquila por horas, o bien es posible que muchos editores compartan el mismo aparato equipado con control remoto en una compañía o institución docente. En estos casos puede registrar los clips manualmente. Puede utilizar un equipo tan sencillo como un magnetoscopio doméstico, una copia de la cinta de origen con código de tiempo incrustado (visible) y una hoja de papel. Con este método, registrará a mano los números de los fotogramas y más tarde introducirá la lista manualmente en la lista de captura de Premiere para utilizarla durante la sesión de captura con un dispositivo controlable.

#### **Para añadir entradas de lista de captura utilizando control de dispositivo:**

**1** Asegúrese de que las configuraciones del control remoto están correctamente especificadas. Consulte Captura de [clips con](file:///D:\Archivos de programa\Adobe\Premiere 6.5\Help\Manual de Adobe Premiere en Castellano\c02pi22.htm) control de [dispositivo.](file:///D:\Archivos de programa\Adobe\Premiere 6.5\Help\Manual de Adobe Premiere en Castellano\c02pi22.htm)

**2** Elija File > Capture > Movie Capture.

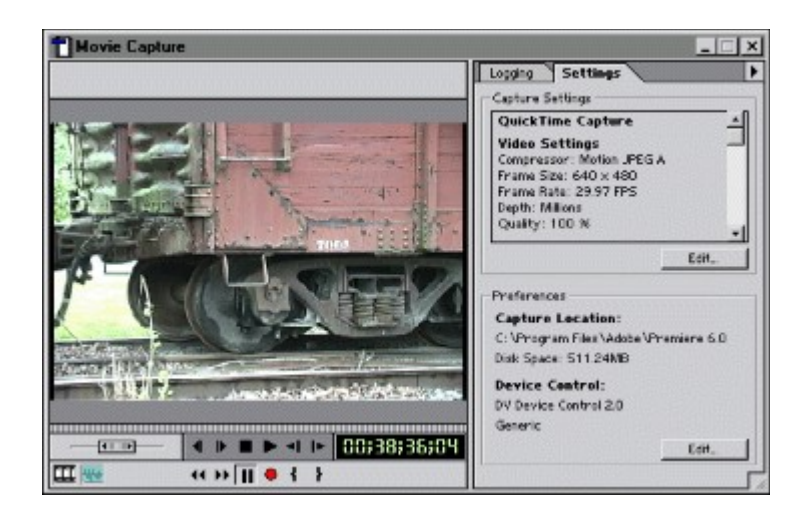

**3** Pulse en la pestaña Logging, escriba el nombre de la cinta. Es posible que se le pida que especifique el nombre de la cinta cada vez que inserte una cinta nueva, dependiendo del software del control remoto y del dispositivo.

**4** Utilice los controles del cuadro de diálogo Captura de clips para ir al lugar de la cinta de vídeo donde desea empezar a capturar el clip y haga click en Mark In  $($ I). Según el dispositivo es posible que no pueda capturar entra los 4 y 10 primeros segundos de una cinta digital.

**Nota:** Para marcar los puntos In y Out de la captura es indiferente hacerlo desde el cuadro de diálogo de la pestaña de registro o con los botones Mark In  $($   $\uparrow$   $\uparrow$ 

**5** Utilice los controles del cuadro de diálogo Captura de clips para ir al lugar de la cinta de vídeo donde desea parar la captura y haga click en Mark Out ( $\mathbf{h}$ ).

**6** Haga click en Log In/Out, después escriba un nombre de fichero si no quiere usar el nombre por defecto, escriba los comentarios que desee añadir y haga click en OK.

**7** Repita los pasos 4 a 6 para cada clip que desee capturar desde esta cinta.

**8** Cierre la ventana Captura de vídeo.

**9** Si dispone de otra cinta que quiere capturar, insertela, modifique el nombre de cinta en la ventana de captura por lotes, y repita los pasos 2 a 8.

**10** Asegúrese de que la ventana Captura por lotes está activa y elija File > Save. Si es necesario, especifique una ubicación y un nombre de archivo y después haga click en OK.

**Para añadir entradas de lista de captura manualmente:**

**1** Abra una lista nueva o existente, realizando alguna de las siguientes acciones:

- Para crear una nueva lista de captura, elija File > Capture > Batch Capture. Después elija File > Save As. Especifique una ruta de acceso, escriba un nombre y haga click en Save.
- Para abrir una lista existente, elija File > Open, seleccione la lista y pulse Open.

**2** Pulse Add New Item ( $\mathbb{I}$ ), y especifique las siguientes opciones:

- En Reel Name, escriba el nombre de la cinta desde la que pretende capturar el clip.
- En File Name, escriba un nombre para el fichero de vídeo que se creará tras la captura.
- En Comment, escriba cualquier otra información que desee proporcionar sobre el clip.
- En In Time, escriba el código de tiempo del punto de inicio de grabación. Si sustituye puntos por comas o escribe números sin puntuación, en la parte derecha de la visualización de esta opción se le indicará cómo interpreta Premiere los números que escriba como horas, minutos, segundos y fotogramas.
- En Out Time, escriba el código de tiempo en el que se debe detener la grabación.
- En Frame Rate, seleccione la velocidad de fotogramas por segundo de la cinta original.
- En Format, seleccione Drop Frame o Non Drop-Frame. Esta opción solo está disponible si se selecciona 30 fps en la opción Frame Rate.

**3** Pulse OK, y después elija File > Save.

**4** Repita los pasos 2 y 3 para cada uno de las entradas de la lista que desee añadir.

## **Cómo guardar, exportar e importar listas de captura**

Puede guardar una lista de captura en disco. Así mismo, puede exportar e importar una lista de captura como archivo de texto. Al guardar una lista de captura y exportarla se crean dos archivos muy diferentes:

- Al guardar una lista de captura se conservan todas las entradas y sus configuraciones de captura (descritas en la siguiente sección) en un formato de archivo que sólo puede leer Premiere.
- Al exportar una lista de captura se crea un archivo de texto ASCII delimitado por tabulador que enumera todas las entradas pero no retiene las configuraciones de captura. No obstante, el archivo de texto es útil para trasladar las entradas de una lista de captura a otra. Por ejemplo, puede añadir entradas de una lista de captura a otra exportándolas e importándolas. También es posible exportar una lista de captura como archivo de texto para editarla en programas de edición de texto o en sistemas de edición de vídeo que lean listas de captura de texto. El orden de las columnas de un archivo de texto se puede controlar.

El menú de la ventana de captura por lotes contiene comandos que se pueden usar para gestionar las configuraciones de una lista de captura.

#### **Para guardar una lista de captura:**

**1** Active la ventana Captura por lotes que desee guardar y realice una de las siguientes acciones:

- Para un nuevo fichero, elija File > Save As. Especifique una ubicación y un nombre de archivo y haga click en Save.
- Para un fichero existente elija File > Save.

#### **Para exportar una lista de captura como un archivo de texto de registro de código de tiempo:**

**1** Active la ventana Captura por lotes que desea exportar.

**2** En el menú de la ventana elija Import/Export Settings.

**3** Arrastre cada columna para volver a ordenarla como desee y haga click en OK.

**4** En el menú de la ventana elija Export to Text File. Especifique una ubicación y un nombre de archivo y haga click en Save.

### **Para importar una lista de captura de registro de código de tiempo:**

**1** Active la ventana Captura por listas donde desea recibir la lista.

**2** En el menú de la ventana elija Import from Text File. Localice y seleccione el archivo y haga click en Open.

Una vez registrada una cinta que contiene comentarios, puede guardar la lista de captura en un disco y almacenar el disco con la cinta de vídeo. Ello facilitará volver a digitalizar clips de esa cinta en el futuro.

#### **Movimiento de entradas de captura entre diferentes listas:**

**1** Abra dos o más ventanas de captura por lotes simultáneamente realizando alguna de las siguientes acciones:

- Elija File > Capture > Batch Capture para abrir una nueva ventana de captura por lotes.
- Elija File > Open para abrir un fichero de texto existente de captura por lotes.

**2** Arrastre el nombre de un fichero de una a otra lista.

## **Especificación de las configuraciones de la lista de captura**

Por defecto, las configuraciones que Premiere utiliza para capturar clips en una captura por lotes, son las mismas usadas en el proyecto que estaba abierto en el momento en que se registraron las entradas de la lista de captura.

Si se desea cambiar estas configuraciones utilice, en el menú de la ventana de captura por lotes, las opciones Capture Settings (Windows) o Recording Settings, Video Input, Audio Input, o Advanced options (Mac OS). Los cambios realizados se aplicarán a todos los clips en la lista, a no ser que para una entrada individual se vincule un fichero de configuraciones.

El uso de configuraciones diferentes para entradas individuales de la lista de captura exige que se graben diferentes ficheros de configuración. Consulte [Grabar y cargar configuraciones de](file:///D:\Archivos de programa\Adobe\Premiere 6.5\Help\Manual de Adobe Premiere en Castellano\c01wp10.htm) proyecto.

También es posible especificar un número de fotogramas extra que serán capturados antes del punto In o después del punto Out en cada clip, y seleccionar una entrada de la lista de captura para verla realizar con ella una captura individual en la ventana de captura de vídeo.

Se puede modificar la configuración de las entradas de una lista de captura por lotes de las siguientes maneras:

- Para adjuntar un archivo de configuraciones a una entrada de lista de captura individual, seleccione la entrada y elija Attach Settings del menú de la ventana de captura por lotes. Localice y seleccione el archivo de configuraciones que desea utilizar y, a continuación, haga click en Open.
- ara eliminar un archivo de configuraciones de una entrada de lista de captura individual, elija Remove Settings del menú de la ventana.
- Para especificar los fotogramas adicionales a capturar al final de cada entrada de lista de captura, elija Handles del menú de la ventana. Introduzca el número de fotogramas adicionales que desea capturar antes del punto IN y después del punto OUT del clip y haga click en OK.

# **Captura de vídeo desde una lista de captura**

Una vez terminado el diseño de la lista de captura, está preparado para capturar el vídeo. Al capturar una lista de captura, Premiere aplica las configuraciones actuales de grabación, compresión, entrada de vídeo y entrada de audio a no ser que haya adjuntado un archivo de configuraciones de captura específico para una o más entradas. Consulte [Especificación](file:///D:\Archivos de programa\Adobe\Premiere 6.5\Help\Manual de Adobe Premiere en Castellano\c02pi26.htm) de las [configuraciones de](file:///D:\Archivos de programa\Adobe\Premiere 6.5\Help\Manual de Adobe Premiere en Castellano\c02pi26.htm) la lista de captura.

#### **Para empezar a capturar vídeo:**

En una ventana de captura por listas, realice una de las siguientes acciones:

- Para capturar uno o más clips directamente desde la ventana Captura por lotes, asegúrese primero de que los clips que desea capturar están marcados con un diamante  $($ <sup> $\blacklozenge$ </sup>) en la columna de verificación del extremo izquierdo de la ventana; si es necesario, haga click en la columna de verificación para activar el icono diamante de una entrada, o haga click en el encabezado de la columna para poner todas las entradas en on o en off. Haga click en el botón Capture ( $\bullet$ ).
- Para capturar un sola entrada de lista de captura en la ventana de captura de clips, seleccione la entrada y elija Send In/Out to Movie Capture en el menú de la ventana y pulse el botón Capture ( $\bullet$ ).

Una vez terminada la captura, pueden importarse los ficheros capturados en un proyecto utilizando el comando File > Import.

#### **Para cancelar una captura por lotes:**

Mientras un clip está siendo capturado, pulse la tecla Escape (Esc), haga click con el ratón o pulse Command+period (solo Mac OS).

**Nota:** Si se intenta cancelar una captura por lotes mientras el dispositivo está buscando el próximo código de tiempo, la captura no se cancelará, y Premiere provocará un error. Espere hasta que el dispositivo esté reproduciendo para cancelar la captura por lotes.

## **Creación de una lista de captura para volver a digitalizar clips de proyecto**

Puede volver a digitalizar clips de un proyecto existente utilizando la captura por listas, de tal modo que cuando a los clips capturados se les cambien los puntos IN u OUT en la ventana de construcción, automáticamente se registren, en la lista de captura, los nuevos puntos de inicio y terminación.

Esto es útil, por ejemplo si originalmente se utilizaron clips de baja resolución para una edición más rápida y ahora está listo para volver a digitalizar los clips a alta resolución para la versión final. Al volver a capturar únicamente los segmentos esenciales de las cintas de origen originales, podrá mantener los archivos con un tamaño mínimo. El procedimiento siguiente no sustituye a los clips en el proyecto actual, sino que crea un proyecto nuevo.

Nota: Si sabe que volverá a digitalizar los clips, asegúrese de capturar los clips originales con código de tiempo utilizando el control de dispositivo. Esto garantiza que los clips tendrán nombres de cinta y código de tiempo válidos. Premiere no puede utilizar una lista de captura para digitalizar clips si no se ha especificado código de tiempo en la lista de captura o si la cinta de vídeo de origen no contiene código de tiempo.

#### **Para preparar una lista de captura para volver a digitalizar automáticamente:**

**1** Con un proyecto abierto, elija Project > Utilities > Project Trimmer.

**2** Seleccione Create Trimmed Batch List, y desactive Copy Trimmed Source Files.

**3** En Keep \_ Frame Handles, introduzca el número de fotogramas que desea capturar antes del punto IN y después del punto OUT de cada clip. Especifique fotogramas suficientes para tener flexibilidad en las ediciones que deban ser muy precisas.

**4** Pulse Create Project.

**5** Cuando se le pida, especifique la ubicación y el nombre del proyecto nuevo basado en los clips recortados y, a continuación, haga click en Save.

**6** Cuando se le pida, especifique la ubicación y el nombre del archivo de la lista de captura que está creando y haga click en Save.

**7** Asegúrese de que el dispositivo y la cinta de vídeo de origen están configurados apropiadamente para la captura y haga click en Capturar en la ventana de Captura por lotes que aparece.

#### **Para volver a digitalizar manualmente:**

**1** Si los clips que se quieren recapturar están todavía en su ordenador, cierre el proyecto y borrelos, cambieles el nombre o muévalos a otro directorio (Solo Windows).

**2** Abra el proyecto, y cuando aparezca el cuadro de diálogo de búsqueda de ficheros, seleccione Offline All (Windows) o All Offline (Mac OS).

**3** Si, después de haber empezado el proyecto, se cambió su configuración, elija Project > Project Settings > General, pulse Save, y guarde su configuración actual como un fichero de preconfiguración. Consulte [Grabar y cargar](file:///D:\Archivos de programa\Adobe\Premiere 6.5\Help\Manual de Adobe Premiere en Castellano\c01wp10.htm) [configuraciones de](file:///D:\Archivos de programa\Adobe\Premiere 6.5\Help\Manual de Adobe Premiere en Castellano\c01wp10.htm) proyecto.

**4** Elija File > Capture > Batch Capture para abrir la ventana de captura por lotes.

**5** En la ventana de proyecto, seleccione todos los clips que desea redigitalizar, y arrástrelos a la ventana de captura por lotes. Repita la operación para cada contenedor donde haya clips que quiere redigitalizar.

**6** En la ventana de captura por lotes, seleccione todos los clips y después elija Attach Settings del menú de la ventana.

**7** En el cuadro de diálogo "Abrir fichero" que aparece, localice la preconfiguración utilizada para el proyecto (consulte el paso 3), y pulse Open. (Por defecto los ficheros de preconfiguración se ubican en la carpeta de Premiere de nominada Settings folder.)

**8** Estando activa la ventana de captura por lotes, elija File > Save; escriba un nombre para la lista de captura y pulse Save.

**9** Cierre el proyecto. Si no lo hace los clips recapturados se importarán en el proyecto actual como nuevos clips, sin reemplazar a los anteriores.

**10** Asegúrese de que el dispositivo y la cinta de origen están correctamente configurados para la captura, y después pulse el botón Capture ( $\bullet$ ) en la ventana de captura por lotes.

**11** En el cuadro de diálogo que aparece para localizar los ficheros, seleccione un fichero de contenedor previamente almacenado y pulse Open, o haga click en New, escriba un nombre de fichero y pulse Save. Este contenedor será utilizado para almacenar los clips capturados.

**12** Premiere empieza automáticamente a capturar los clips de la lista de captura. Para cancelar el proceso pulse la tecla Escape (Esc) una o más veces, según sea necesario.

**13** Cuando la captura se haya completado, abra el proyecto.

**14** En el cuadro de diálogo que aparece para localizar los ficheros, seleccione los ficheros que se acaban de capturar, que se encontrarán en el disco y directorio especificado en las preferencias generales para la captura de vídeo. Consulte [Configuración](file:///D:\Archivos de programa\Adobe\Premiere 6.5\Help\Manual de Adobe Premiere en Castellano\c01wp16.htm) de los discos de trabajo de Premiere.

**15** Una vez que todos los clips han sido abiertos en el proyecto, elija File > Save.

## **Captura de una animación de cámara de truca**

**Nota de Quinurio**: Como no tenía ni idea de cómo traducir el término original "Stop-motion animation" (literalmente: animación de movimiento-parada) he decidido utilizar el término que utilizaba la versión 5 de Premiere en español. Tampoco es que sea muy clara (salvo, claro, que en el mundo de la edición de vídeo eso sea muy conocido, y yo no tuviera ni idea). En un diccionario inglés de edición de vídeo he leído: Stop-Motion: Una forma de animación en la que los objetos se filman fotograma a fotograma y alterados ligeramente en cada uno.

La función Cámara de truca permite realizar manualmente capturas de fotogramas cada cierto tiempo desde una cámara conectada, o desde una cinta en un dispositivo o vídeo cámara. Por ejemplo, puede enfocar la cámara hacia un edificio sin terminar y utilizar la función de lapso de tiempo para capturar fotogramas periódicamente a medida que se va terminando el edificio. Puede utilizar la función cámara de truca con una cámara para crear animaciones en plastilina, o capturar un solo fotograma y guardarlo como una imagen fija.

En Premiere, la cámara de truca no requiere control de dispositivo y es posible utilizarla tanto para fuentes de vídeo analógicas como digitales.

Se puede utilizar cualquier fotograma de película como guía visual de posicionamiento durante la captura de cámara de truca. El procedimiento para configurar una imagen de fondo funciona del mismo modo para la ventana de cámara de truca que para la ventana de título; consulte [Importación](file:///D:\Archivos de programa\Adobe\Premiere 6.5\Help\Manual de Adobe Premiere en Castellano\c06ct3.htm) de un [fotograma](file:///D:\Archivos de programa\Adobe\Premiere 6.5\Help\Manual de Adobe Premiere en Castellano\c06ct3.htm) de muestra.

Cuando esté preparando una captura de cámara de truca, siga los siguientes consejos para una captura más exitosa:

- Desconecte las utilidades de ajuste automático que su cámara pueda tener, y realice los ajustes y configuraciones necesarios de forma manual. Esto es recomendable porque las fluctuaciones graduales ocasionadas por la auto exposición o la función auto focus de las cámaras, cuando la captura no es continuada sina cada lapso de tiempo, se pueden ver como cambios repentinos y bruscos que resultan demasiado evidentes en el vídeo final.
- Conecte la cámara al adaptador de corriente, y extraiga la cinta, para evitar que en la cámara se pueda activar automáticamente el modo de espera.

• Si es posible, desconecte en su cámara el modo Demo. Este modo (que existe en algunas cámaras) se activa automáticamente cuando transcurre cierto periodo de tiempo sin que se haya insertado una cinta y la cámara se encuentra en el modo de grabación.

#### **Para capturar animaciones de cámara de truca:**

**1** Elija File > Capture > Stop Motion.

**2** En el menú de la ventana que aparece (ventana de cámara de truca -- stop motion), elija Stop Motion > Capture Options (Windows) o Stop Motion > Recording Settings (Mac OS).

**3** Realice una de las siguientes acciones dependiendo de la plataforma:

- En Windows: Elija un tipo de captura según desee capturar un solo fotograma (Still Image), controlar la cámara de truca haciendo click en el botón Capturar de la ventana Cámara de truca (Manual Capture), o bien capturar fotogramas de cámara de truca a intervalos de tiempo periódicos (Time Lapse).
- En Mac OS, seleccione Manual Recording para controlar la cámara de truca haciendo click en un botón de la ventana Cámara de truca o seleccione Time Lapse para capturar fotogramas de cámara de truca a intervalos de tiempo regulares.

Nota: Según el tipo de captura que elija, es posible que no estén disponibles algunas de las configuraciones que se tratan a continuación.

**4** Realice una de las siguientes acciones dependiendo de la plataforma:

- En Windows:
	- o Introduzca las dimensiones horizontales y verticales de los fotogramas a capturar en el cuadro Size \_ x \_ box.
	- o Seleccione Constrain para ajustar los valores al ratio de aspecto que utiliza el hardware de captura.
- En Mac OS:
	- o Seleccione Record at Current Size para capturar fotogramas a las dimensiones actualmente mostradas en la ventana Cámara de truca; o seleccione Record At e introduzca las dimensiones horizontales y verticales de los fotogramas a capturar, en píxeles.
	- o Seleccione 4:3 para mantener una proporción entre el tamaño horizontal y el vertical de 4:3 (que es la proporción de una pantalla standard de televisión). Cuando se selecciona esta opción, cada vez que se introduce un valor para la resolución horizontal, cambia automáticamente el valor de la resolución vertical para ajustarlo a la proporción; y viceversa.

**5** Sólo en Windows, introduzca un valor para Final Movie Will Play Back \_ fps para definir los fotogramas por segundo del vídeo capturado.

**6** Si ha seleccionado Time Lapse, introduzca un valor de tiempo y seleccione una unidad de tiempo para Capture \_ Frames per \_ (Windows) o \_ Frames per \_ (Mac OS). Sólo en Windows, también puede limitar el número de fotogramas capturados seleccionando Límite de captura e introduciendo un número de fotogramas.

**7** En Minimum Disk Free Space \_ K (Windows) o en Stop When Disk Space Falls Below K (Mac OS), introduzca un valor que especifique hasta dónde puede descender el espacio libre en disco antes de que Premiere detenga automáticamente la captura de cámara de truca. El disco controlado para este valor es el especificado para captura de vídeo en el cuadro de diálogo Preferences > Scratch Disk and Device Control.

**8** Sólo en Windows, haga click en los botones situados en la esquina superior derecha del cuadro de diálogo (si están disponibles) para definir las opciones que proporciona el software que viene con el hardware de captura de vídeo. Se puede acceder a estos mismas configuraciones desde del panel Configuraciones de captura del cuadro de diálogo Configuraciones de proyecto (consulte [Digitalización](file:///D:\Archivos de programa\Adobe\Premiere 6.5\Help\Manual de Adobe Premiere en Castellano\c02pi9.htm) de vídeo analógico como DV). También puede elegir estas opciones en el menú de la cámara de truca en la barra de menús.

**9** Sólo en Mac OS, seleccione Stabilize Image Jitters para reducir al mínimo las señales de vídeo inestables de algunos dispositivos.

Para crear una imagen fija, también puede capturar vídeo de la forma habitual y luego utilizar File > Export > Frame. Para más información, consulte Exportación de un fichero de [imágenes para](file:///D:\Archivos de programa\Adobe\Premiere 6.5\Help\Manual de Adobe Premiere en Castellano\c10fv16.htm) su edición con Adobe Photoshop.

**10** Haga click en OK. Conecte la cámara, magnetoscopio u otro origen de vídeo y en la ventana Cámara de truca haga click en Start.

**11** Realice una de las siguientes acciones:

- Si en el paso 3 seleccionó Manual Capture (Windows) o Manual Recording (Mac OS), pulse Start para empezar y después pulse Step cada vez que desee capturar un nuevo fotograma. También puede pulsar un número del teclado para capturar el número especificado de fotogramas consecutivos o pulsar Delete ara eliminar el último fotograma capturado.
- Si en el paso 3 seleccionó Time Lapse, pulse Start. Premiere captura fotogramas a la velocidad especificada. Haga click en Stop cuando desee detener la captura.

• (Sólo en Windows) Si en el paso 3 seleccionó Still Image, espere hasta que el origen de vídeo muestre el fotograma que desea y haga click en Capture.

**12** Elija Save As, especifique una ubicación y un nombre para el clip y haga click en OK.

#### **Para gestionar la animación de cámara de truca (sólo en Mac OS):**

Realice alguna de las siguientes acciones:

- Para capturar una serie de fotogramas consecutivos durante una cámara de truca, elija Stop Motion > Grab Frames. Especifique el número de fotogramas consecutivos a capturar y, a continuación, haga click en OK.
- Para eliminar fotogramas del final de una secuencia de cámara de truca capturada, elija Stop Motion > Truncate Movie. Arrastre el potenciómetro para buscar el fotograma donde debe empezar el truncamiento. Se eliminarán todos los fotogramas situados después del fotograma especificado. Haga click en Truncate.
- Para mostrar una estela del fotograma anterior durante la captura, elija Stop Motion > Show Previous. Este comando resulta útil para centrar con más exactitud el tema del fotograma actual a la vista del contenido del fotograma capturado anteriormente. La estela no se convierte en parte del archivo capturado.
- Para eliminar un clip de fondo, elija Stop Motion > Remove Background Clip. Este comando sólo está activo si se añade un clip de fondo para ayudar a situar el asunto que se está capturando. Para más información sobre cómo añadir clips de fondo, consulte [Importación](file:///D:\Archivos de programa\Adobe\Premiere 6.5\Help\Manual de Adobe Premiere en Castellano\c06ct3.htm) de un fotograma de [muestra.](file:///D:\Archivos de programa\Adobe\Premiere 6.5\Help\Manual de Adobe Premiere en Castellano\c06ct3.htm)

# **Lectura del código de tiempo del vídeo de origen**

En la mayoría de los magnetoscopios domésticos, el contador de cinta no hace un seguimiento de fotogramas específicos, por ejemplo, los contadores de muchos magnetoscopios se ponen a cero cada vez que se cambia la cinta o se apaga o se enciende el aparato.

Por el contrario los magnetoscopios y las cámaras profesionales de alta gama pueden grabar y leer código de tiempo en y desde una cinta de vídeo, marcando fotogramas específicos con lo que es posible localizar, editar y sincronizar con exactitud fotogramas de vídeo y la pista de audio. Al capturar vídeo, normalmente se quiere capturar el código de tiempo asociado a cada clip si el vídeo de origen contiene código de tiempo. El código de tiempo es esencial si tiene previsto crear una lista de decisiones de edición a fin de crear el programa de vídeo final en una mesa de edición convencional en línea de alta gama y no en Premiere. El uso del código de tiempo SMPTE garantiza precisión de fotograma.

Cuando capture vídeo con código de tiempo, tenga en cuenta lo siguiente:

• El código de tiempo de un vídeo de origen se captura cuando se utiliza control de dispositivo. Este tipo de captura requiere el código de tiempo. Consulte Uso de la [ventana](file:///D:\Archivos de programa\Adobe\Premiere 6.5\Help\Manual de Adobe Premiere en Castellano\c02pi20.htm) de captura de vídeo.)

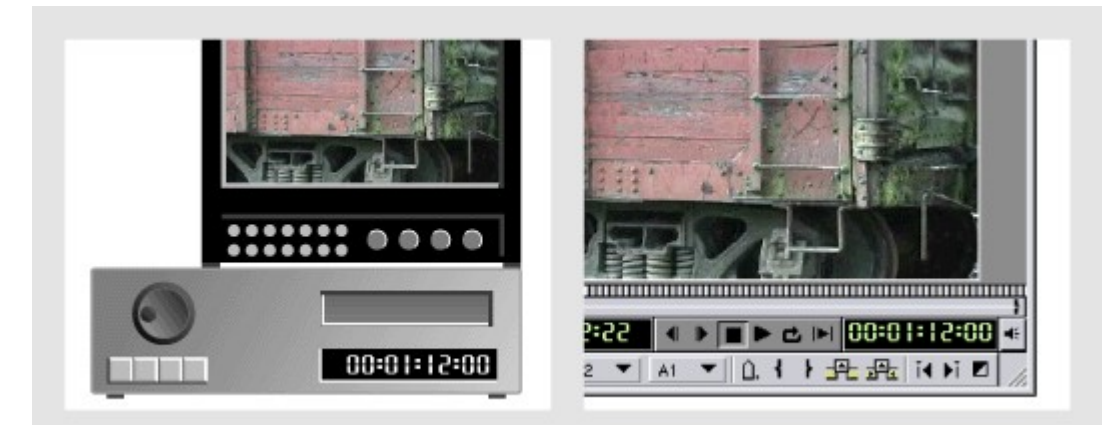

Si dispone de control de dispositivo, puede utilizar el código de tiempo de la cinta de vídeo (izquierda) para editar con precisión programas en Premiere (derecha).

• El código de tiempo sólo es visible en los contadores de cinta de los equipos que pueden reconocer código de tiempo, a no ser que el código de tiempo se haya grabado sobre la imagen en una copia de la cinta. La mayoría de los magnetoscopios domésticos no pueden leer ni escribir código de tiempo.

• Si tiene previsto capturar toda una cinta, durante la captura sólo será necesario reconocer el punto IN de la película. Una vez grabado el punto IN, un magnetoscopio con precisión de fotograma capturará correctamente todos los fotogramas siguientes. El punto OUT predeterminado está situado más allá de la longitud de la cinta; de este modo, puede capturar toda la cinta sin definir un punto OUT

Nota: La captura de código de tiempo con dispositivos controlables depende de la precisión del magnetoscopio. Si éste no puede leer código de tiempo correctamente, es posible que tenga que calibrar el sistema o asignar manualmente código de tiempo a la película haciendo coincidir fotogramas.

# **Ajuste manual de código de tiempo de un clip**

Una copia de cinta de vídeo puede no contener código de tiempo en la pista de vídeo pero si una ventana de copia o de grabación, superpuesta en cada fotograma de vídeo. Esta ventana de copia permite ver el código de tiempo en los magnetoscopios que no leen código de tiempo invisible. El código de tiempo de la ventana de copia también se denomina código de tiempo de grabación o visual. Puesto que las cintas de vídeo con código de tiempo de grabación no suelen incluir código de tiempo invisible, los clips capturados de esa cinta no se marcan con código de tiempo en el ordenador. No obstante, es posible ajustar manualmente el código de tiempo en cada clip capturado. Puesto que para ello es necesario hacer referencia a la cinta de vídeo original, es mejor hacerlo inmediatamente después de capturar el clip.

#### **Para ajustar manualmente el código de tiempo de un clip:**

**1** Realice una de las siguientes acciones:

- Active la ventana de clip que contiene el clip que desea ajustar.
- Abra el clip en la vista de origen.
- Active la ventana de proyecto o la del contenedor donde esté el clip que desea ajustar y, a continuación, seleccione el clip.

**2** Elija Clip > Advanced Options > Timecode, especifique las opciones siguientes y haga click en OK:

- En la primera opción, introduzca el código de tiempo que se ve en el fotograma actual del clip.
- En Frame Rate y Format, elija las opciones del menú que se ajusten a la cinta de vídeo.
- En Set Timecode At, pulse File Beginning si ha introducido el código de tiempo para el primer fotograma del clip o, en caso contrario, haga click en Current Frame.
- En Reel Name / Description, escriba el nombre de la cinta de vídeo del clip.

### **Captura de audio analógico**

Si desea utilizar audio que aún no está en formato digital, tendrá que capturarlo. Con la tarjeta de captura de audio o de vídeo apropiada, Premiere puede capturar audio sincronizado con su vídeo de origen o independientemente de éste.

La calidad del audio digitalizado y el tamaño del archivo de audio depende de la frecuencia de muestreo, o del número de muestras por segundo, y de la profundidad de bits, o del número de bits por muestra del audio digitalizado. Asimismo, la digitalización de audio estéreo requiere mucho más espacio en disco que el audio mono.

Estos parámetros, controlados en la sección Configuraciones de captura del cuadro de diálogo Configuraciones de proyecto, determinan con qué precisión se representa la señal de audio en forma digital. Cuanto más elevada sea la frecuencia de muestreo y mayor la profundidad de bits, mayor será la calidad de reproducción del sonido, aunque con tamaños de archivo mayores. Si tiene previsto exportar o reproducir el corte final desde Premiere, capture audio con los ajustes de calidad más elevados que pueda gestionar el ordenador, aunque dichos ajustes sean más elevados que los que especificará para la exportación o la reproducción final. Esto proporciona espacio extra, o datos adicionales, que ayudarán a conservar la calidad si ajusta la ganancia de audio o aplica filtros de audio como la ecualización o la compresión/expansión de rango dinámico; consulte [Aplicación](file:///D:\Archivos de programa\Adobe\Premiere 6.5\Help\Manual de Adobe Premiere en Castellano\c09af11.htm) y control de efectos.

#### **Para establecer la localización en el disco de un fichero capturado de una fuente sólo de audio:**

**1** Elija Edit > Preferences > Scratch Disks and Device Control.

**2** En Captured Movies, dentro de la sección Scratch Disks, seleccione una ruta de acceso y pulse OK.

#### **Para capturar un origen de audio (Windows):**

**1** Elija File > Capture > Audio Capture.

**2** Localice y seleccione el programa de captura que desea utilizar y haga click en OK. Si no ha adquirido un programa de captura de audio independiente, puede utilizar la Grabadora de sonidos de Windows (sndrec32.exe) que se encuentra en la carpeta donde se haya instalado Windows. A continuación, haga click en OK.

**3** Utilice el programa de captura de audio para grabar un archivo de audio. Consulte la documentación o la ayuda en línea del programa de captura. (Premiere recuerda el programa seleccionado para la grabación de audio. La próxima vez que elija Capture > Audio Capture, Premiere niciará automáticamente el mismo programa de audio.)

Nota: En Windows, las opciones de entrada de audio se verán afectadas por las configuraciones del panel de control de multimedia del programa de captura que utilice. Para más información, consulte la Ayuda en línea de Windows y del programa de captura.

#### **Para capturar un origen de audio (Mac OS):**

**1** Elija File > Capture > Audio Capture.

**2** Elija Audio Capture > Sound Input.

**3** Seleccione un origen del menú. Las opciones disponibles dependen del hardware de audio que se utilice. Por ejemplo, el software de la tarjeta de audio puede añadir opciones a este cuadro de diálogo.

**4** En Sample Rate, seleccione el número de muestras por segundo. Los CD de audio se graba a una frecuencia de 44.1 Hz. Tratándose de grabaciones de voz humana puede ser suficiente 11025 Hz y para la reproducción de música de calidad media basta con 22050. No obstante, para obtener los mejores resultados, se recomienda elegir la frecuencia de muestreo que corresponda con el resto del audio del proyecto. Por ejemplo, si el proyecto contiene básicamente audio digital, elija 48 Hz.

**5** En Format, realice las siguientes acciones:

- Seleccione una profundidad de bits del menú de la izquierda. El sonido de 8 bits es suficiente para voz y para música de calidad media; el audio de los discos compactos se almacena a 16 bits. El audio estéreo requiere el doble de espacio en disco y de procesado que el audio mono.
- Seleccione el uso de canal que desee en el menú de la derecha.

**6** En Speaker, seleccione cómo desea que funcionen los altavoces mientras graba.

**7** En Volume, arrastre el potenciómetro para amplificar o reducir la señal de audio entrante.

**8** Si está disponible, haga click en Options, especifique cualquiera de las opciones proporcionadas por el hardware de audio y haga click en OK.

**9** Pulse OK para cerrar el cuadro de diálogo de configuración del sonido.

#### **10** Pulse Record.

Nota: Si no se graba ningún audio o no puede oír el audio de origen, intente reproducir el audio mediante el sistema de altavoces del ordenador sin grabar. Si sigue sin poder oírlo, puede que el origen de audio no esté conectado correctamente. Verifique las conexiones del hardware, las configuraciones en el panel de control de multimedia (Windows) o los paneles de control de sonido y monitores (Mac OS) y la documentación que viene con el ordenador y con la tarjeta de sonido.

# **Importación de audio digital**

Premiere puede importar clips de audio digital almacenados como archivos o pistas de audio en archivos de vídeo. El audio digital se almacena como datos binarios que pueden leer los ordenadores. La mayor parte del audio digital se almacena en los discos duros de los ordenadores, discos compactos de audio (CD) o cintas de audio digital (DAT). Si dispone de hardware de captura que pueda leer directamente datos de audio digital, como una conexión IEEE 1394 (FireWire/i.Link) puede conservar la calidad del origen de audio digital. En estos casos se puede capturar audio digital directamente en Premiere desde la ventana de captura de vídeo, para lo cual debe asegurarse de desconectar la opción Capturar vídeo (Take video), y establecer la configuración del origen de audio en el menú de la ventana de captura de vídeo.

Muchos ordenadores en su configuración estándar importan audio mediante conectores de entrada analógicos; el audio digital se convierte en analógico al utilizar los conectores de entrada del equipo de audio y se convierte nuevamente en digital al capturarlo. Esta conversión digital-analógica-digital adicional reduce algo la calidad del audio.

El audio de las pistas individuales de un CD está escrito con el formato de fichero CDA (Compact Disc Audio). Premiere no soporta directamente este formato, por lo que, antes de usarlo, deberá convertirlo a un formato soportado. Una vez que el audio digital está en un formato que Premiere puede leer, inclúyalo en su proyecto mediante el comando Importar. Consulte [Importación](file:///D:\Archivos de programa\Adobe\Premiere 6.5\Help\Manual de Adobe Premiere en Castellano\c02pi39.htm) de [clips.](file:///D:\Archivos de programa\Adobe\Premiere 6.5\Help\Manual de Adobe Premiere en Castellano\c02pi39.htm)

**Nota:** Asegúrese de que dispone de derechos suficientes para copiar las pistas de audio de un CD comercial.

En Windows es posible reproducir ficheros de audio de un CD; pero antes de poder importarlos a Premiere, es necesario convertirlos a un formato de fichero soportado. La conversión se puede hacer utilizando numerosos programas de conversión como WaveStudio de Creative Labs Inc, Sound Forge de Sonic Foundry, o Audio Grabber de Audio Grabber.

Una vez convertido el fichero de audio a los formatos WAV o AIFF, se podrá importar utilizando el comando File > Import.
# **Uso de audio CD en Mac OS**

En Mac OS, es posible importar pistas de audio cd como ficheros AIFF o WAV, sin pérdida de calidad, utilizando un conversor incorporado a QuickTime.

**Nota:** Aunque el formato DV puede grabar dos pares de canales de audio stéreo independiente, no es posible capturar en Windows los dos canales, y tampoco en Mac OS se pueden capturar los dos canales independientemente. Tampoco Premiere soporta actualmente la creación de cintas con cuatro canales de audio.

#### **Para importar una pista de Audio-Cd (Sólo en Mac OS):**

**1** En Premiere, elija File > Open. Localice y selección el CD de audio y pulse Open.

**2** Seleccione una de las pistas y pulse Options.

**3** Pulse Play para asegurarse de que ha seleccionado la pista correcta.

**4** Especifique las siguientes opciones:

- En Rate, seleccione el número de muestras por segundo. La calidad standard de los CD es de 44.1 kHz.
- En Size, seleccione la profundidad de bits para el audio. La calidad standard de los CD es de 16 bits
- En Use, seleccione si la pista se debe importar como mono o como stéreo.

**5** Si solo desea importar una porción de la pista, realice una combinación de las siguientes acciones en la sección de Audio Selection section y después pulse OK:

- En Start y End, escriba los tiempos relativos a la duración de la pista.
- Arrastre los potenciómetros de principio y final.

**6** Especifique una localización y nombre de fichero para almacenar la pista convertida, y pulse OK.

Los proyectos de Premiere que contengan audio con diferentes frecuencias de muestreo, requieren un tiempo extra de renderización. Para evitar esto, reconstruya el audio en los clips que usen frecuencias diferentes, a la frecuencia que tengan la mayoría de los clips del proyecto, y después reemplace los clips. Para reconstruir un clip de audio con otra frecuencia puede utilizar un programa independiente de tratamiento de audio, o, en Premiere, importarlo a un proyecto separado, exportar dicho proyecto como película con la frecuencia deseada y después importar la nueva película en el proyecto.

# **Acerca de D1, DV y varias proporciones de aspecto de pixel**

Los píxeles en la pantalla pueden tener distintas proporciones, al igual que los fotogramas. Por proporción de aspecto se entiende la relación entre la anchura y la altura. Así por ejemplo, el formato DV NTSC tiene una proporción de fotograma de 4:3, lo que significa que el fotograma será siempre más ancho que alto en una cuarta parte. De este modo se especifica un tamaño en términos relativos, independiente del tamaño en términos absolutos.

Con un ejemplo se ve claro: Imaginemos distintas pantallas, de diferentes tamaños, y que podemos proyectar la imagen para llenar la pantalla. Pues si, por ejemplo, una pantalla tiene 40 centímetros de ancho, la imagen tendrá 40 centímetros de ancho y treinta de alto. Y si la pantalla tiene cuatro metros de ancho, la imagen tendrá cuatro metros de ancho y tres metros de alto. Es decir: con independencia de la unidad de medida, la proporción 4:3 siempre se mantendrá.

Lo mismo ocurre con los píxeles. Y así, por ejemplo, cuando se dice que en el formato DV NTSC la proporción de aspecto de pixel es de 0.9 se quiere decir que por cada unidad de altura se tendrán 0.9 unidades de anchura.

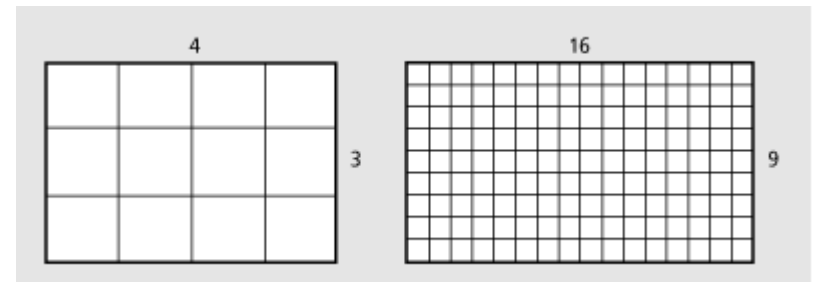

Izquierda: Una proporción de fotograma de 4:3 (standard en televisión). Derecha: una proporción de fotograma de 16:9 (standard para pantallas anchas)

Muchos formatos de vídeo utilizan la misma proporción para los fotogramas (normalmente 4:3) pero diferentes proporciones para los píxeles. Por ejemplo, muchas tarjetas de captura NTSC producen vídeo con una proporción de fotograma de 4:3, con píxeles cuadrados (proporción 1.0) y una resolución de 640 x 480. El formato DV NTSC tiene la misma proporción para el fotograma, pero usa píxeles rectangulares (0.9 de proporción), y una resolución de 720 x 480.

Los píxeles DV son siempre rectangulares, y se orientan verticalmente en sistemas NTSC y horizontalmente en sistemas PAL.

Si en un monitor de píxeles cuadrados se muestran píxeles rectangulares sin alteración, las imágenes y el movimiento aparecerán distorsionadas, y así, por ejemplo, los círculos se mostrarán como óvalos. No obstante, cuando esa misma imagen se muestre en otro monitor, las imágenes se verán de forma correcta.

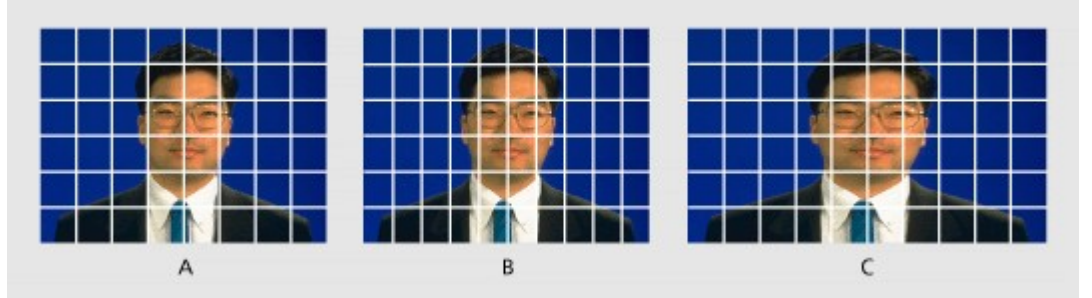

**A.** Píxeles cuadrados y proporción de fotograma de 4:3 **B.** Píxeles no cuadrados y proporción de fotograma de 4:3 **C.** Píxeles no cuadrados mostrados en un monitor de píxeles cuadrados

Cuando se importa o captura vídeo DV, en un sistema D1 o DV la imagen aparentará ser ligeramente más ancha de lo que en realidad es. El efecto contrario sucede cuando se captura o importa un metraje anamórfico (anamórfico = preparado para pantalla ancha, con un 33% más de resolución de lo corriente) usando proporciones de pantalla ancha de D1/DV NTSC o D1/DV Pal. La proporción standard para pantalla ancha es de 16:9

Si un fichero usa píxeles rectangulares, Premiere muestra la proporción de aspecto del pixel junto a la miniatura del fichero en la ventana de proyecto. Se puede cambiar la proporción de aspecto de pixel para ficheros individuales en el cuadro de diálogo Pixel Aspect Ratio. Aasegurándose así de que todos los clips serán interpretados correctamente es posible combinar clips con diferentes proporciones de píxel en el mismo proyecto, y generar ficheros de salida que se reproduzcan correctamente.

Premiere establece la proporción de píxeles de un proyecto según la preconfiguración que se haya elegido al empezar el proyecto. Esta configuración se puede cambiar antes de empezar la edición; pero una vez que la edición ha empezado, cambiar la proporción de píxeles puede ocasionar problemas.

Al capturar o importar vídeo, tanto si es con la resolución standard para D1 (720 x 486) o con la propia del DV NTSC (720 x 480), Premiere automáticamente establece la proporción de aspecto de los píxeles para dicho fichero a D1/DV NTSC (0.9). Pero cuando se importan clips con la resolución propia de D1 o DV para PAL (720 x 576), Premiere automáticamente establece la proporción de pixel para dicho fichero a D1/DV PAL (1.067). Por ello es una buena idea asegurarse de que todos los ficheros han sido interpretados correctamente, comprobando la proporción en la ventana de proyecto o en el cuadro de diálogo Pixel Aspect Ratio.

**Nota:** Asegúrese de restaurar la proporción de pixel a píxeles cuadrados cuando se importe un fichero con píxeles de este tipo que, sin ser D1 o DV, tengan la misma resolución. Por ejemplo una imagen de Adobe Photoshop image con una resolución de 720 x 480.

**Nota aclaratoria de Quinurio**: El sistema de televisión norteamericano y japonés se denomina NTSC, frente al sistema europeo que es el PAL. Ambos sistemas difieren en muchos aspectos, especialmente fotogramas por segundo y resolución standard de la pantalla: En NTSC hay más fotogramas por segundo que en PAL, pero una menor resolución.

Este tema de ayuda Adobe lo ha escrito pensando en un público básicamente norteamericano, por lo que muchas veces se dice que la resolución propia del DV es de 720 x 480 (ó 486). Téngase en cuenta que en sistemas PAL (Europa y américa latina) la resolución es de 720 x 576. Yo he intentado aclararlo, y cuando se citaba una resolución a secas he añadido NTSC. Pero el resultado tal vez sea confuso. Por eso esta aclaración.

# **Establecimiento de la proporción de aspecto de píxel**

Es importante establecer la proporción de aspecto de píxel para un fichero igual a la proporción original y no a la del fichero de salida.

En el cuadro de diálogo de configuración general del proyecto, y en el cuadro Clip > Advanced options > Pixel Aspect Ratio, el menú de proporción de aspecto de píxel ofrece varias opciones: en la siguiente tabla se indica cuál es la proporción de aspecto de píxel para cada una de ellas, y en qué casos se recomienda su utilización:

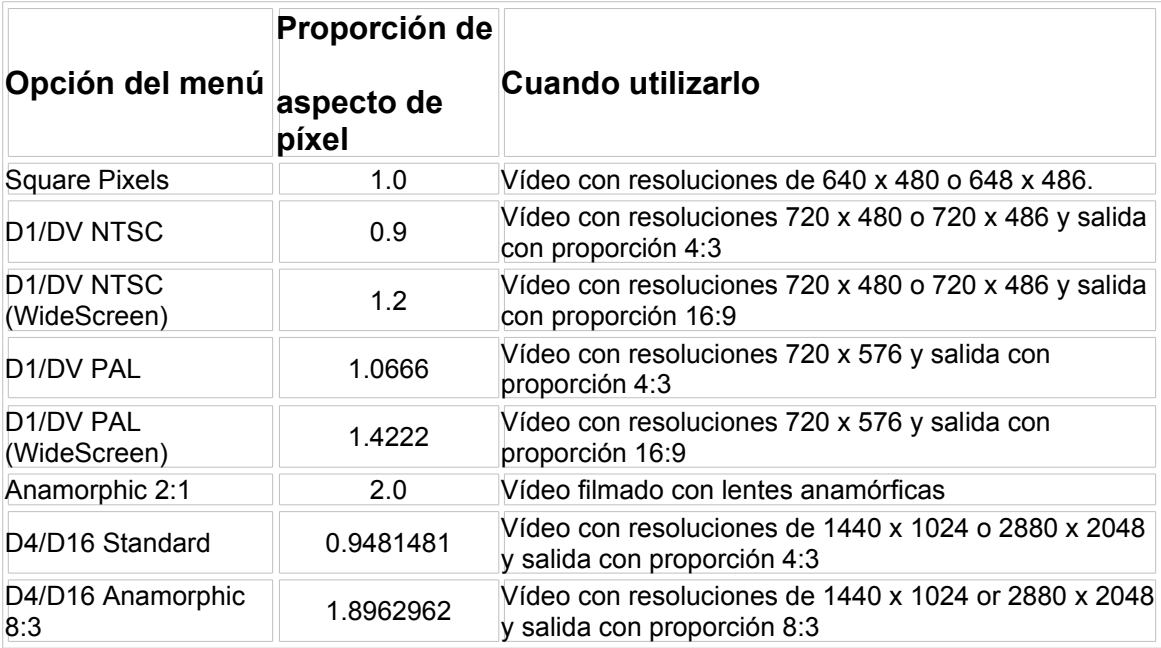

#### **Para establecer la proporción de aspecto de píxel en ficheros importados:**

**1** Seleccione el fichero en la ventana de proyecto.

**2** Elija Clip > Advanced Options > Pixel Aspect Ratio.

**3** Seleccione una proporción de aspecto del menú Pixel Aspect Ratioy pulse OK.

Si está pensando en exportar a la misma proporción de aspecto de píxel que sus clips, también será preciso establecer el valor de la proporción de aspecto de pixel para el proyecto.

### **Para establecer la proporción de aspecto de píxel para un proyecto:**

Realice una de las siguientes acciones:

- Elija la preconfiguración adecuada al empezar el proyecto
- Si el proyecto está ya abierto, elija Project > Project Settings > Video, y seleccione una proporción del menú Pixel Aspect Ratio; después pulse OK.

# **Uso de metraje con píxeles cuadrados para salida a DV**

En un proyecto DV es posible utilizar clips con píxeles cuadrados y generar una salida que no se vea distorsionada. Premiere incrementará o reducirá la resolución de los ficheros incluidos en el proyecto que no tengan la misma resolución fijada para el proyecto.

Cuando la resolución es reducida, no suele haber pérdida de calidad. Pero cuando hay que ampliarla, Premiere tiene que rellenar más espacio con los mismos píxeles que había en menos espacio; es decir: lo normal es que se produzca una pérdida de calidad. Por ello es preferible crear ficheros que sean más grandes que la resolución fijada para el proyecto: de esta manera Premiere no tendrá que ampliar la resolución, y no habrá pérdida de la calidad de imagen.

### **Para usar ficheros con píxeles cuadrados en un proyecto D1 o DV:**

**1** Prepare el metraje con píxeles cuadrados utilizando uno de los siguientes métodos:

- Si la salida final será DV (NTSC), genere el metraje con una resolución de 720 x 540 para evitar un posterior aumento de resolución, o a una resolución de 640 x 480 para evitar distorsiones de campo cuando se realice un fichero de campos renderizados (como una animación 3D)
- Si la salida final será DV (PAL), genere el metraje con una resolución de 768 x 576 para evitar que, en la renderización, Premiere tenga que aumentar la resolución y distorsiones de campos en ficheros de campos renderizados (como una animación 3D).
- Si la salida final será D1 (NTSC), genere el metraje con una resolución de 720 x 540.

**2** Capture o importe el fichero en Premiere.

**3** Si no le es posible usar el método del paso 1, realice alguna de las siguientes opciones si es necesario:

Si el fichero con píxeles cuadrados fue creado y grabado con una resolución poco corriente, o con una resolución inferior a la usada en el proyecto (por ejemplo, si se importa un logo de 400 x 400 preparado con Adobe Illustrator, o una imagen escaneada que se pretende

supoerponer sobre el vídeo), selecciónelo y pulse Clip > Video Options > Maintain Aspect Ratio. Esta opción evita que la imagen sea redimensionada hasta el tamaño del fotograma del proyecto, y hace que Premiere reconstruya la imagen usando la misma proporción de aspecto de píxel que en el proyecto.

- Si el fichero fue creado y grabado con una resolución standard (como 640 x 480 o 720 x 540), Premiere escalará la imagen de modo que la proporción de aspecto de píxel, la proporción de fotograma y la resolución coincidan con las del proyecto. Para obtener los mejores resultados debe crear ficheros en los que al menos una de las dimensiones (horizontal o vertical) coincida con las dimensiones del proyecto y la otra sea más grande que la del proyecto. Y ello porque en estos casos Premiere reducirá la resolución.
- Si el fichero fue creado y grabado con la resolución utilizada por el proyecto (como 720 x 480), puede ser buena idea rediseñar la imagen con un tamaño de fotograma distinto (como 720 x 540).

### **Importación de clips**

Puede importar clips a Premiere de varias formas. Puede importar directamente a la ventana de proyecto un solo clip, varios clips o una carpeta de clips entera. Si desea examinar el clip antes de importarlo al proyecto, puede abrirlo primero en una ventana de clip y después moverlo a la ventana de proyecto o de construcción.

Los clips no pueden exceder de los 4000 píxeles de alto por 4000 píxeles de ancho. Si el software utilizado para crear ilustraciones no permite especificar píxeles como unidad de medida, quizá baste con especificar puntos. Si el fichero no incluye información sobre la proporción de aspecto de píxel, Premiere utiliza la interpretación establecida en el fichero Rules.txt, que puede ser personalizada para determinar la proporción de aspecto de píxel basándose en los codecs, tamaño de imagen u otros parámetros.

De forma predeterminada, Premiere modificará el tamaño y el ratio de aspecto de los clips de vídeo o de las imágenes fijas para que coincidan con los del fotograma de vídeo especificado para el proyecto. Premiere muestra las imágenes con su correcta proporción de fotograma en las ventanas de monitor y de recorte. Para más información sobre las proporciones de aspecto, consulte Acerca de D1, [DV y varias proporciones de](file:///D:\Archivos de programa\Adobe\Premiere 6.5\Help\Manual de Adobe Premiere en Castellano\c02pi36.htm) aspecto de pixel.

Premiere puede importar los siguientes formatos de vídeo, audio e imagen:

**Formatos de Vídeo:** AVI tipo 2, MOV, y Open DML (Sólo en Windows)

**Nota:** Los clips en AVI tipo 1 deben ser renderizados antes de poder ser previsualizados en un dispositivo DV. Para renderizar un clip AVI tipo 1, añádalo a la ventana de construcción en un proyecto DV y construya un fichero de previsualización de dicha sección de la ventana de construcción.

**Formatos de audio:** AVI, MOV, AIFF, WAV (Sólo en Windows), el formato de sonido de Macintosh, (Sólo en Mac OS), y Sound Designer I & II (Sólo en Mac OS)

**Imagen fija y formatos de secuencia:** AI y secuencias AI, PSD y secuencias PSD, GIF y GIF animados, Filmstrip, JPEG, PICT y secuencias PICT, TGA y secuencias TGA, TIFF y secuencias TIFF, PCX (Sólo en Windows), FLC/FLI (Sólo en Windows), BMP y secuencias BMP (Sólo en Windows), y animaciones PICS (Sólo en Mac OS)

El soporte de los formatos de fichero se proporciona mediante módulos de software plug-in. Esto significa que, con el tiempo pueden estar disponibles más formatos.

### **Para importar uno o más clips al proyecto:**

Realice una de las siguientes acciones:

- Para importar un solo clip elija File > Import > File. Localice y seleccione el fichero y pulse Open.
- Para importar varios clips en Windows, elija File > Import > File. Mantenga pulsada la tecla Control mientras selecciona los ficheros que desea importar, o mantenga pulsado Shift y haga click en el primer y el último fichero (se seleccionarán todos los ficheros intermedios). Tras ello pulse Open.
- Para importar varios clips en Mac OS, elija File > Import > File. Mantenga pulsada la tecla Shift mientras selecciona los ficheros que desea importar. Pulse Open.
- Para importar una carpeta de clips, elija File > Import > Folder. Localice y seleccione la carpeta que desea importar y después pulse OK (Windows) o Seleccione *foldername* (Mac OS).

### **Para examinar un clip antes de añadirlo al proyecto:**

**1** Elija File > Open.

**2** Localice y seleccione el fichero que desea examinar y después pulse Open. El clip aparecerá en la vista de origen de la ventana de monitor, o en una ventana independiente para el clip.

**3** Examine el clip. Si decide añadirlo al proyecto, coloque el puntero sobre la zona de visualización del clip y arrastrelo a la ventana del proyecto o elija Clip > Add Clip to Project.

Nota: Para controlar la ventana en la que se abre el clip, elija Edit > Preferences > General and Still Image, active o desactiva la opción Open Movies in Clip Window y pulse OK.

# **Importación de imágenes fijas**

Puede importar imágenes fijas individuales o convertir una secuencia numerada de imágenes fijas en una sola animación conforme la importa (consulte [Importación](file:///D:\Archivos de programa\Adobe\Premiere 6.5\Help\Manual de Adobe Premiere en Castellano\c02pi43.htm) de una animación o secuencia de imágenes).

Cuando importa una imagen fija individual, Premiere utiliza la duración especificada en el cuadro de diálogo que aparece al elegir Edit > Preferences > General and Still Image. Puede cambiar la duración de las imágenes fijas después de importarlas.

#### **Para cambiar la duración por defecto de las imágenes fijas:**

**1** Elija Edit > Preferences > General and Still Image.

**2** En la sección Still Image, especifique el número de fotogramas que desea que constituya la duración por defecto de una imagen fija.

**Nota:** El cambio de la duración por defecto de las imágenes fijas no afecta a la duración de las imágenes fijas que formen parte de una secuencia.

#### **Para cambiar la duración de una imagen fija que ya ha sido importada:**

Seleccione el clip y elija Clip > Duration. Introduzca la nueva duración y pulse OK.

Por defecto Premiere alterará el tamaño y proporción de la imagen para que coincida con las especificaciones del proyecto. Puede, no obstante, indicarse que las imágenes retengan su proporción original (consulte [Mantenimiento](file:///D:\Archivos de programa\Adobe\Premiere 6.5\Help\Manual de Adobe Premiere en Castellano\c03ev31.htm) de la [proporción](file:///D:\Archivos de programa\Adobe\Premiere 6.5\Help\Manual de Adobe Premiere en Castellano\c03ev31.htm) original de un clip). También es posible escalar la imagen a un tamaño distinto del tamaño del fotograma (Consulte Ajuste de la [escala](file:///D:\Archivos de programa\Adobe\Premiere 6.5\Help\Manual de Adobe Premiere en Castellano\c03ev27.htm) de un [clip\)](file:///D:\Archivos de programa\Adobe\Premiere 6.5\Help\Manual de Adobe Premiere en Castellano\c03ev27.htm).

Si se piensa utilizar varias imágenes que tienen proporciones diferentes a la del proyecto, puede bloquear la proporción de las imágenes antes de importarlas.

#### **Para bloquear la proporción de las imágenes antes de su importación:**

**1** Elija Edit > Preferences > General and Still Image.

**2** Seleccione Lock Aspect para preservar las proporciones de una imagen en Premiere. Cuando esta opción se desactiva y se importa una imagen, Premiere la redimensiona hasta el tamaño del fotograma.

Si se importa un fichero con píxeles de proporción no cuadrada que haya sido creado con una resolución poco habitual, o con una resolución inferior a la utilizada por el proyecto (por ejemplo 400 x 400), selecciónela y elija Clip > Video Options > Maintain Aspect Ratio. Después, con el fichero aun seleccionado, elija Clip > Advanced Options > Pixel Aspect Ratio, elija Square Pixels del menú Pixel Aspect Ratio, y pulse OK. Estableciendo estas dos opciones se evita que Premiere redimensione la imagen y la reconstruya para ajustar la proporción de aspecto de pixel a la del proyecto.

# **Importación de ficheros de Adobe Illustrator**

Puede importar un archivo de imagen fija de Adobe Illustrator directamente a un proyecto de Premiere. Premiere convierte las ilustraciones de Illustrator basadas en líneas al formato de imagen basado en píxeles que utiliza Premiere; este proceso se denomina *rasterización*.

Premiere aplica automáticamente anti-alias o suaviza los bordes de las ilustraciones de Illustrator. Premiere también rasteriza todas las áreas vacías de un archivo de Illustrator con un canal alfa premultiplicado con blanco, lo que significa que puede convertirse en transparente al superponerlo sobre otros clips, aunque para ello debe aplicar el tipo de transparencia Alfa sobre blanco. Consulte Uso de claves para [superponer y crear composiciones](file:///D:\Archivos de programa\Adobe\Premiere 6.5\Help\Manual de Adobe Premiere en Castellano\c07st6.htm) y [Uso](file:///D:\Archivos de programa\Adobe\Premiere 6.5\Help\Manual de Adobe Premiere en Castellano\c07st14.htm) de las [claves Canal](file:///D:\Archivos de programa\Adobe\Premiere 6.5\Help\Manual de Adobe Premiere en Castellano\c07st14.htm) alfa sobre negro y Canal alfa sobre blanco.

Puede importar ilustraciones de Illustrator de hasta 2000 píxeles de ancho por 2000 píxeles de alto. Si desea definir las dimensiones de la ilustración de Illustrator que Premiere rasteriza, utilice el programa Illustrator (que se vende por separado) para establecer marcas de recorte en el archivo de Illustrator. Para más información sobre cómo definir marcas de recorte en Illustrator, consulte Adobe Illustrator User Guide.

#### **Para rasterizar e importar un fichero de Adobe Illustrator:**

Elija File > Import > File. Localice y seleccione un fichero de Illustrator y pulse Open.

# **Importación de ficheros de Adobe Photoshop**

Se pueden importar ficheros de Photoshop 3.0 o posterior, a pesar de que Premiere no soporta las imágenes TIFF de 16 bits creadas por Photoshop y por otras aplicaciones gráficas.

importar una capa individual de un archivo de capas múltiples de Photoshop. Si el archivo de Photoshop utiliza un canal alfa para transparencia, Premiere lo mantiene. Si superpone el archivo de Photoshop sobre otra pista en Premiere, podrá ver las áreas transparentes que marca el canal alfa. Para más información sobre los canales alfa y las superposiciones, consulte [Uso](file:///D:\Archivos de programa\Adobe\Premiere 6.5\Help\Manual de Adobe Premiere en Castellano\c07st13.htm) de la [trasparencia](file:///D:\Archivos de programa\Adobe\Premiere 6.5\Help\Manual de Adobe Premiere en Castellano\c07st13.htm) canal alfa.

Nota: Si se tienen problemas importando un fichero de Photoshop que use una máscara de capas o múltiples capas, combine las capas en el fichero photoshop antes de importarlo a Premiere; para información al respecto consulte la documentación de Photoshop.

### **Importación de una animación o secuencia de imágenes fijas**

Se puede importar una animación contenida en un solo fichero, como un GIF animado. Una animación difiere de un video en que es generada de forma sintética, y no grabando de la vida real.

Premiere también puede importar una secuencia de archivos numerados de imágenes fijas y combinarlos automáticamente en un solo clip; cada archivo numerado representa un fotograma. Algunos programas pueden generar una serie de secuencias de imágenes fijas numeradas, como por ejemplo Adobe After Effects y Adobe Dimensions. Las imágenes en una secuencia de imágenes fijas, no pueden incluir capas, por lo que deberá de acoplar las imágenes que formarán parte de una secuencia. Para más información sobre capas y acoplamiento, consulte la documentación de la aplicación con la que se creó el archivo.

**Nota:** El cambio de la duración por defecto de las imágenes fijas en el cuadro de diálogo de Preferencias, no afecta a la duración de las imágenes fijas que sean parte de una secuencia.

Al crear imágenes tridimensionales o animaciones que serán importadas en Premiere, siga las siguientes instrucciones en la medida de lo posible:

- Use filtros de color broadcast-safe
- Use la proporción de aspecto de pixel y el tamaño de fotograma especificados en la preconfiguración de proyecto que será usada en Premiere.
- Use las configuraciones de campo apropiadas para que se ajusten con las del proyecto.

#### **Para importar ficheros de imágenes numeradas y compilarlas en un sólo clip:**

**1** Realice una de las siguientes acciones:

• En Windows, asegúrese de que cada nombre de archivo de imágenes fijas tiene la extensión de archivo correcta y de que todos los nombres de archivos de la secuencia contienen un número igual de dígitos al final del nombre de archivo, pero antes de la extensión del nombre de archivo —por ejemplo, archivo000.bmp, archivo001.bmp, etc.

• En Mac OS, asegúrese de que todos los nombres de archivos de la secuencia contienen un sufijo de un punto seguido de un número igual de dígitos —por ejemplo, archivo.000, archivo.001, etc. Se puede insertar un espacio entre el punto y el número del archivo —por ejemplo, archivo. 000, archivo. 001 y etc.

**2** Elija File > Import > File.

**3** Localice y seleccione el primer archivo numerado de la secuencia y seleccione Numbered Stills, tras ello pulse Open.

# **Importación de otro proyecto**

Puede añadir el contenido de un proyecto existente a un proyecto abierto. Por ejemplo, puede dividir un proyecto grande en proyectos más pequeños y manejables y después importar cada proyecto al proyecto principal para crear el programa de vídeo final.

Al importar un proyecto a un proyecto abierto, los clips del proyecto importado se añaden a la ventana de proyecto en un contenedor que lleva el nombre del proyecto importado.

Puede importar el contenido de la ventana de construcción de un proyecto al inicio, final o punto de edición en la ventana de construcción del proyecto abierto. Todos los efectos especiales del proyecto importado, tales como transiciones y filtros se incluyen. Si en el proyecto importado hay pistas que no coinciden con los nombres de pista del proyecto abierto, se añaden a la ventana de construcción.

Premiere importa el proyecto como una edición de inserción: los clips de todas las pistas en o después del punto de inserción se retrasan en una cantidad correspondiente a la duración del proyecto importado. Si importa un proyecto en el punto de edición, éste bisecciona los clips que se encuentren en este punto. Antes de importar un proyecto, puede examinar ambos proyectos para anticipar posibles conflictos de pista y guardar el proyecto de destino en el caso de que la importación del proyecto produzca resultados no anticipados.

**Nota:** No es posible importar directamente un proyecto de Premiere 5.0 o anterior, debido a las diferencias entre las versiones. Para importar un proyecto de una versión anterior, primero conviértalo en un Proyecto de Premiere 6.0 abriéndolo y grabándolo en Premiere 6.0 (Consulte Apertura de un [proyecto\)](file:///D:\Archivos de programa\Adobe\Premiere 6.5\Help\Manual de Adobe Premiere en Castellano\c01wp13.htm). Asegúrese de que los dos proyectos tienen la misma base de tiempo.

Los proyectos creados en Premiere 5.1 o posterior sí pueden ser directamente importados a un proyecto de Premiere 6.0.

#### **Para combinar un proyecto con otro proyecto actualmente abierto:**

**1** Asegúrese de que el proyecto de destino está abierto.

- **2** Elija File > Import > Project.
- **3** Localice y seleccione el proyecto y, a continuación, haga click en Open.

**4** Haga click en Beginning, Edit Line, o End para especificar en que parte de la ventana de construcción desea que aparezca el proyecto importado y, a continuación, haga click en OK.

# **Análisis de las propiedades y flujo de datos de un clip**

Premiere incluye herramientas para analizar los clips, que se pueden usar para evaluar un fichero en cualquier formato soportado, dentro o fuera de un proyecto. Por ejemplo, tras producir un clip de vídeo para ser colocado en un servidor Web, puede usarse la herramienta de análisis de clips para determinar si el clip que se ha exportado tiene un flujo de datos apropiado para su distribución por Internet.

La utilidad "Propiedades" (Properties) proporciona información detallada sobre cualquier clip. Para ficheros de vídeo las propiedades analizadas pueden incluir el tamaño del fichero, número de pistas de vídeo y de audio, duración, promedio de fotogramas, flujo de datos de audio y de vídeo y configuración de la compresión. También es posible comprobar las propiedades para advertir de la presencia de fotogramas perdidos en un clip que se acaba de capturar.

### **Para ver las propiedades de un clip:**

**1** Realice una de las siguientes acciones:

- Si el clip se encuentra en la ventana del proyecto, selecciónelo para mostrar un subconjunto de sus propiedades en la parte superior de la ventana.
- Si el clip se encuentra en las ventanas de proyecto, monitor o construcción, seleccionelo, elija File > Get Properties For, y seleccione el nombre de fichero del clip.
- Si el fichero no forma parte aun del proyecto, elija File > Get Properties For > File. Localice y seleccione el clip que se quiere analizar y pulse Open.

**2** Para salvar la ventana de propiedades como un fichero de texto, elija File > Save As, especifique una ruta de acceso y nombre de fichero y pulse Save.

**3** Para ver un gráfico del flujo de datos, pulse Data Rate.

El gráfico de flujo de datos se puede usar para evaluar si el fichero de salida cumple los requerimientos del medio al que está destinado. En él se mapea cada fotograma de un fichero de vídeo para mostrar la tasa de keyframes, la diferencia entre la compresión de los keyframes y el resto de los fotogramas, y los niveles de flujo de datos de cada fotograma. El gráfico incluye lo siguiente:

- Data rate: La línea blanca representa el flujo medio de datos.
- Sample size: Las barras rojas representan el tamaño de muestreo de cada fotograma marcado como keyframe.
- Differenced frames sample size: Las barras azules representan el tamaño de muestreo de los fotogramas colocados entre keyframes.

**4** Al terminar, cierre la ventana de gráfico de flujo de datos y la de propiedades.

También es posible ver las propiedades de un clip en cualquier ventana que lo contenga, haciendo click con el botón derecho del ratón (Windows) o presionando Control mientras se hace click sobre el clip (Mac OS) y eligiendo Get Properties.

Premiere crea automáticamente un archivo de referencia, o reserva de espacio, para los archivos de origen utilizados en el proyecto que no se pueden localizar al abrir el proyecto. También puede crear un archivo de referencia en cualquier momento. Por ejemplo, si tiene previsto utilizar clips de vídeo que aún no se ha capturado, puede crear un archivo de referencia como sustituto temporal del vídeo que falta durante la edición. Cuando disponga del vídeo real, puede sustituir rápidamente todas las copias del archivo de referencia existentes en el proyecto por el vídeo real. Consulte Apertura de un [proyecto.](file:///D:\Archivos de programa\Adobe\Premiere 6.5\Help\Manual de Adobe Premiere en Castellano\c01wp13.htm)

#### **Para crear un fichero de referencia:**

**1** Elija File > New > Offline File.

**2** Escriba un nombre de archivo. Por regla general, utilice el nombre de archivo del vídeo de origen real que falta.

**3** En Duration, ntroduzca la longitud del archivo de referencia.

**4** En Timecode, introduzca el valor de código de tiempo del punto IN del vídeo de origen que falta.

**5** En Reel Name, escriba el nombre de la cinta que contiene el vídeo de origen que falta..

**6** Elija un formato de tiempo del menú Formatque corresponda al vídeo de origen.

**7** Elija un valor de fotogramas por segundo del menú Speed.

**8** Seleccione Has Video o Has Audio, o bien ambas, según el contenido del fichero que falta fuera sólo de vídeo, sólo de ambos, o contuviera vídeo y audio. A continuación, haga click en OK.

#### **Para reemplazar un fichero de referencia con el clip original:**

**1** En un proyecto o ventana de contenedor, seleccione el fichero de referencia.

**2** Elija Project > Replace Clips.

**3** Localice y seleccione el archivo real de vídeo de origen y haga click en OK.

**Nota:** Si no consigue localizar el fichero, pulse la tecla Escape para abandonar el cuadro de diálogo y dejar el proyecto en su estado original.

### **Edición de vídeo**

Uso de la [ventana](file:///D:\Archivos de programa\Adobe\Premiere 6.5\Help\Manual de Adobe Premiere en Castellano\c03ev2.htm) Monitor [Selección](file:///D:\Archivos de programa\Adobe\Premiere 6.5\Help\Manual de Adobe Premiere en Castellano\c03ev6.htm) de un estilo de edición Uso de la ventana de [construcción](file:///D:\Archivos de programa\Adobe\Premiere 6.5\Help\Manual de Adobe Premiere en Castellano\c03ev8.htm) Edición de [los puntos In](file:///D:\Archivos de programa\Adobe\Premiere 6.5\Help\Manual de Adobe Premiere en Castellano\c03ev16.htm) y Out Uso de [clips duplicados con](file:///D:\Archivos de programa\Adobe\Premiere 6.5\Help\Manual de Adobe Premiere en Castellano\c03ev20.htm) nombre y de copias de clips sin nombre Uso de [marcas](file:///D:\Archivos de programa\Adobe\Premiere 6.5\Help\Manual de Adobe Premiere en Castellano\c03ev21.htm) [Edición](file:///D:\Archivos de programa\Adobe\Premiere 6.5\Help\Manual de Adobe Premiere en Castellano\c03ev25.htm) de clips Edición de un [programa](file:///D:\Archivos de programa\Adobe\Premiere 6.5\Help\Manual de Adobe Premiere en Castellano\c03ev36.htm) de vídeo [Creación](file:///D:\Archivos de programa\Adobe\Premiere 6.5\Help\Manual de Adobe Premiere en Castellano\c03ev52.htm) de una cuenta atrás Creación de barras de [color y de](file:///D:\Archivos de programa\Adobe\Premiere 6.5\Help\Manual de Adobe Premiere en Castellano\c03ev53.htm) un tono de 1 Kh [Creación](file:///D:\Archivos de programa\Adobe\Premiere 6.5\Help\Manual de Adobe Premiere en Castellano\c03ev54.htm) de vídeo negro [Previsualización](file:///D:\Archivos de programa\Adobe\Premiere 6.5\Help\Manual de Adobe Premiere en Castellano\c03ev55.htm) del programa de vídeo

# **Uso de la ventana Monitor**

La ventana de monitor muestra los fotogramas individuales de los clips y el vídeo editado.

Usando el área de trabajo de Edición en una sola pista (Window > Workspace > Single-Track editing), la ventana de monitor es parecida a los monitores utilizados en las mesas de edición convencionales, con un monitor para el origen, o clip de origen, y otro para el programa, o vídeo editado, tal y como se muestra en la imagen inferior.

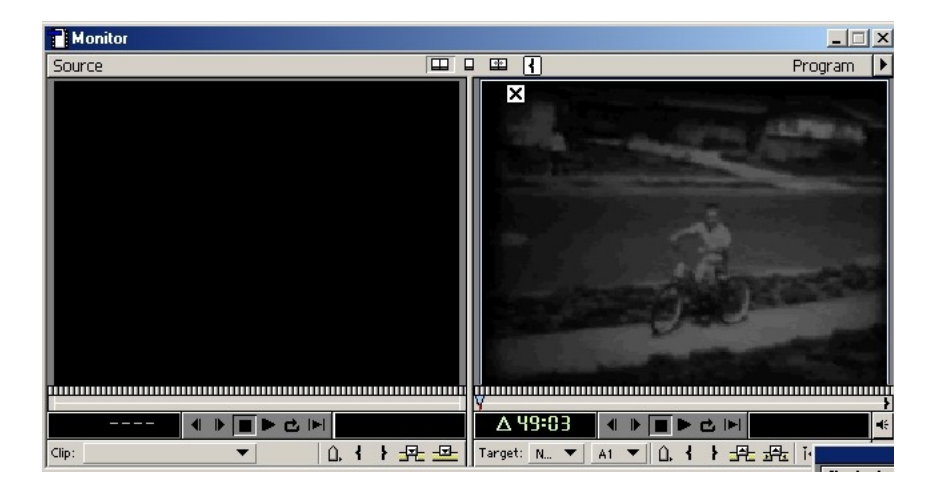

La pantalla de la izquierda (en la que se ve el clip original) se denomina Vista de Origen, y la de la derecha (donde se ve el vídeo editado) Vista de Programa.

Los controles de la parte inferior de la ventana de monitor son como los controles de edición de una mesa de estas características. Es posible editar vídeo tanto en la ventana de Monitor como en la ventana de construcción. Consulte Edición de un [programa](file:///D:\Archivos de programa\Adobe\Premiere 6.5\Help\Manual de Adobe Premiere en Castellano\c03ev36.htm) de vídeo. (Un clip de origen es un clip que está fuera de la ventana de construcción o vista de origen de la ventana de monitor; un clip de programa es un clip que está en la ventana de construcción o vista de programa de la ventana de monitor.)

Esta ventana puede mostrarse en distintos modos:

- Vista dual: En ella se muestran la Vista Origen y la Vista de Programa, es decir: el clip origen y el editado se muestran juntos. A la izquierda el clip original, y a la derecha el editado (añadiendo todo lo que se le haya añadido en la ventana de construcción).
- Vista singular: En ella sólo se ve el vídeo editado (Vista de Programa). Es el modo por defecto cuando se selecciona, como área de trabajo el de [A/B](file:///D:\Archivos de programa\Adobe\Premiere 6.5\Help\Manual de Adobe Premiere en Castellano\c03ev6.htm) Editing.
- Modo de recorte: Proporciona un control más preciso sobre el recorte del clip. Consulte Uso de la vista de [recorte.](file:///D:\Archivos de programa\Adobe\Premiere 6.5\Help\Manual de Adobe Premiere en Castellano\c03ev50.htm)

Si se prefiere usar una ventana similar a las de las versiones previas de Premiere, es posible cambiar el diseño de la ventana.

# **Visualización de un clip**

### **Para ver un clip:**

Realice una de las siguientes acciones:

- Para ver un clip en la pantalla de origen, haga doble click sobre el clip en la ventana de proyecto, de contenedor o en la de construcción. Premiere mostrará el clip y añadirá su nombre al menú "Clip" que hay bajo la vista de origen.
- Para ver cualquiera de los 35 clips últimos que se han visto ya desde que se abrió el proyecto, puede elegir el nombre del menú "Clip" bajo la ventana de monitor.

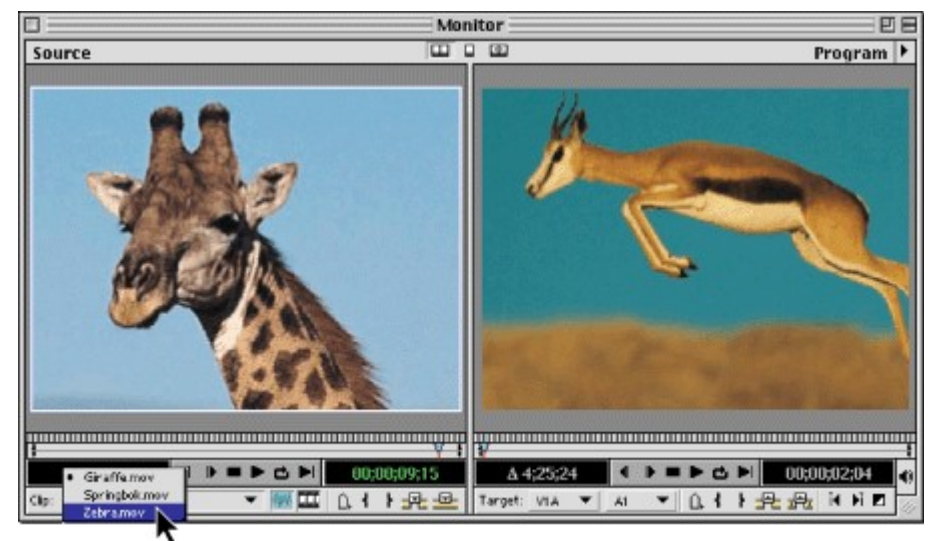

Seleccionar un clip del menú "Clip"

Para añadir simultáneamente varios clips al menú "Clip", puede seleccionarlos todos y arrastrarlos a la vista origen, o seleccionarlos todos y hacer doble click sobre cualquiera de ellos, o incluso puede arrastrar todo un contenedor, a la vista Origen.

#### **Para cambiar la visualización del tiempo en la vista origen,**

elija Monitor Window Options, del menú de la ventana Monitor. En el apartado Source Options, elija una forma de contar el tiempo del menú "Count". Estas maneras de contar el tiempo indican el formato en que se mostrará el código de tiempo del clip. Seleccione Zero Based si desea que el código de tiempo del clip en cero, en lugar de en el primer fotograma del clip. Tras ello pulse OK.

### **Abrir un clip en su propia ventana**

Para abrir el clip actualmente visible en su propia ventana, presione Alt (Windows) u Option (Mac OS) al tiempo que hace doble click en el clip en la vista Origen.

También es posible que por defecto los clips se abran en su propia ventana, y no en la vista origen de la ventana Monitor. Para ello elija Edit > Preferences > General & Still Image, y seleccione la opción "Open Movies in Clip Window". En tal caso los clips, por defecto no se abrirán en la ventana monitor. Podrá no obstante abrirlos en ella por dos vías:

- Arrastrando el clip desde la ventana de proyecto a la ventana monitor
- Pulsando la tecla Alt (Windows) u Option (Mac OS) al tiempo que hace doble click sobre un clip para abrirlo.

Es decir las teclas Alt u Option hacen que el clip se abra en el lugar contrario al indicado en Preferences.

# **Ver los márgenes seguros de la imagen**

La televisión ajusta el tamaño de una imagen de vídeo a las proporciones de la pantalla, cortando aquellas zonas que caen fuera de las esquinas de la pantalla. Este efecto es conocido como Overscan. La parte de imagen que se puede perder varía según el televisor de que se trate.

Este efecto debe ser tenido en cuenta, porque se pueden perder partes importantes de la imagen, sobre todo cuando se trata de mover títulos. De ahí la importancia de la utilidad que ofrece Premiere de mostrar los márgenes seguros: los que con certeza se verán en la pantalla del televisor.

Los márgenes seguros pueden verse en la ventana de Monitor (tanto en la vista origen como en la vista de programa).

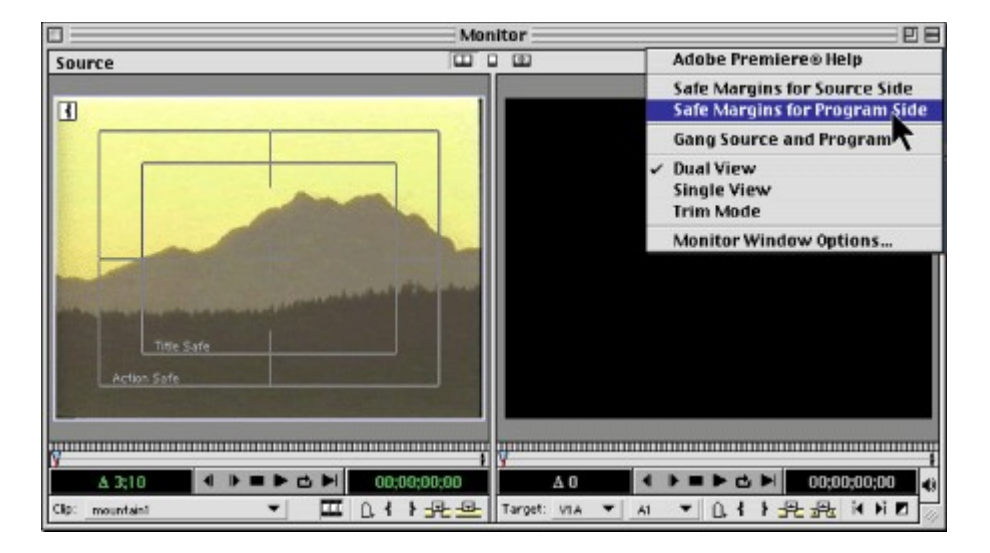

Premiere distingue dos márgenes seguros diferentes: Uno para acciones (en movimiento) y otro para títulos (estáticos). Por ello, cuando se muestran los márgenes seguros aparecen dos recuadros: el externo es el margen seguro de las acciones y el interno el de los títulos.

**Nota de Quinurio**: Los márgenes seguros que muestra Premiere sólo son verdaderamente seguros en sistemas NTSC. En un sistema PAL o SECAM, sirven sólo como guía aproximada.

#### **Para ver las zonas seguras en la ventana Monitor:**

En el menú de la ventaja elija Safe Margins for source side (para la vista origen), o Safe Margins for Program Side (para la vista de programa). Esta opción funciona como un conmutador, es decir: activa la función si estaba desactivada, o la desactiva si estaba activada.

### **Para cambiar las dimensiones de los márgenes seguros:**

Es posible que las dimensiones standard para los márgenes seguros previstas por Premiere no sean suficientes para su televisor, o descarten una excesiva cantidad de imagen. En estos casos puede cambiar la dimensión de los márgenes. Para ello.

**1** En el menú de la ventana de monitor, elija Monitor Window Options.

**2** Introduzca nuevos valores para Action-Safe Margin y Title-Safe Margin. Estos valores representan el porcentaje no incluido en las zonas seguras. Tras ello pulse OK.

# **Controles de la ventana Monitor**

La ventana de monitor incluye unos controles similares para las vistas de origen y de programa. Los controles se utilizan para ver y buscar fotogramas de un clip o de un programa de vídeo. Muchos de estos controles funcionan como los controles de arrastre de cinta de un magnetoscopio.

*Utilice los de controles de la vista Origen* para reproducir o ver los fotogramas de un clip de origen y para especificar los puntos de origen IN y OUT del clip que definen la parte del clip que se va a añadir al programa. (El primer fotograma que se añadirá es el punto IN de origen, mientras que el último fotograma a añadir es el punto de origen OUT.)

*Utilice los controles de la vista programa* para reproducir o ver el programa de vídeo en la ventana de construcción y para especificar los puntos IN y OUT del programa, que definen las posiciones de los puntos de origen IN y OUT en la ventana de construcción.

Antes de usar los controles de una de las vistas, hay que asegurarse de que dicha vista se encuentre activa. Para saberlo hay que comprobar:

- El visor de código de tiempo: Estará de color verde cuando la vista esté activa.
- El contorno de la vista debe tener el color que en su ordenador tengan asignadas las ventanas activas.

En la esquina inferior derecha de cada vista se encuentra un número que representa la posición de tiempo para el fotograma que actualmente se está mostrando. En la esquina inferior izquierda se encuentra un número precedido por el símbolo delta  $(\Delta)$  que representa la diferencia de tiempo entre el punto IN y el punto OUT del clip o programa de vídeo.

En la ventana de monitor, puede cambiar entre las diferentes opciones de visualización de tiempo pulsando Control (Windows) o Comando (Mac OS) mientras hace click en el visor del código de tiempo. Las opciones de visualización del tiempo cambian en el orden en el que aparecen en el menú Count (disponible al seleccionar Window > Monitor Window Options estando activa la ventana de monitor).

#### **Para personalizar la vista de la ventana de Monitor:**

Realice una de las siguientes acciones:

• Para definir la vista y controles activos, haga click en la vista de origen o en la vista de programa.

- Para limitar la vista a programa, haga click en el Botón Vista Singular ( $\Box$ Single View) que se encuentra en la parte superior de la ventana. También es posible obtener este efecto eligiendo Single View del menú de la ventana.
- Para volver a la vista dual, pulse el botón Vista Dual ( $\equiv$  Dual View), en la parte superior de la ventana, o elija Dual View del menú de la ventana).

### **Para reproducir la vista origen o la vista de programa:**

Realice una de las siguientes acciones:

- Para reproducir, pulse el botón Play  $($  $\blacktriangleright$ ).
- $\bullet$  Para detener la reproducción, pulse el botón Stop ( $\blacksquare$ ).
- Para reproducir desde el punto In hasta el punto Out, pulse el botón Play in to Out  $(I \cup I)$ .
- Para reproducir desde el punto actual hasta el punto Out, pulse el botón Play In to Out (I), mientras mantiene pulsada la tecla Alt (Windows) u Opción (Mac OS).
- Para reproducir en bucle, pulse el botón Loop  $(\triangle)$ . (NOTA: Al reproducir en bucle, la reproducción vuelve a comenzar automáticamente cuando se llega al final).
- Para reproducir en sentido inverso, pulse Ctrl + Alt y haga click en el botón Play (Windows), o pulse Comando + Opción y haga click en el botón Play (Mac OS).
- Para reproducir más rápido, pulse el botón Play repetidamente. Cada vez que se pulsa se incrementa la velocidad.
- Para reproducir incluyendo pre-roll y post-roll, pulse Alt y pulse el botón Play. Pre-roll inicia la reproducción desde un momento anterior al punto In. Post-roll la termina en un momento posterior al punto Out. Cuántos segundos antes o después dependen del valor introducido en las opciones preroll y postroll existentes en Edit > Preferences > General & still image.

### **Para ver un fotograma diferente:**

Tras asegurarse de que está activa la vista que usted quiere visionar, realice una de las siguientes acciones:

- Para ir a un fotograma concreto: Escriba el tiempo ( directamente en el teclado numérico (no necesita introducir los dos puntos, puesto que Premiere directamente traduce el número introducido). También puede hacer click sobre el contador de tiempo y escribir el nuevo código de tiempo al que quiere ir (en el teclado numérico o en el teclado normal).
- Para mostrar en la vista de programa el fotograma que se está mostrando en la vista origen, asegúrese de que la vista de origen está activa, y que en la vista de programa se está viendo el mismo clip (para

lo cual debe hacer click sobre él en la ventana de construcción). Tras ello pulse la tecla T (a mi no me funciona).

- Para mostrar en la vista de origen el fotograma mostrado en la vista de programa, asegúrese de que la vista de programa está activa (o la ventana de construcción), y pulse la tecla T. (tampoco me funciona). Esto mostrará el fotograma correspondiente en la vista origen, no su instancia en la ventana de construcción.
- Para adelantar un fotograma pulse el botón Frame Forward (II), o pulse la tecla Flecha a la derecha.
- Para adelantar cinco fotogramas, pulse Shift mientras hace click en el botón Frame Forward (II), o pulse Shift - Flecha derecha.
- Para retroceder un fotograma pulse el botón Frame Back  $(1)$ , o la tecla Flecha Izquierda.
- Para retroceder cinco fotogramas, mantenga pulsada Shift mientras hace click en el botón Frame Back (4), o pulse Shift-Flecha izquierda.
- Para ir al punto previo de edición en una pista de audio o vídeo, pulse el botón Previous Edit (i) en la vista de programa (hay un punto de edición siempre que un clip del programa empieza o termina en la pista de auido o vídeo).
- Para ir al próximo punto de edición en una pista de audio o vídeo, pulse el botón Next Edit  $(V)$  en la vista de programa

**Nota:** En el modo de edición Single-Track Editing, los botones Previous y Next también se detienen en el punto de corte de cada transición, cuando la pista de Vídeo 1 está expandida, así como en los cortes de audio.

• Para ir al primer fotograma del programa de vídeo, pulse la tecla Flecha arriba. Para ir al último fotograma, pulse Flecha abajo.

Para más información, consulte [Navegar por la](file:///D:\Archivos de programa\Adobe\Premiere 6.5\Help\Manual de Adobe Premiere en Castellano\c03ev12.htm) ventana de construcción.

Los controles de la ventana de monitor también incluyen un control de avance paso a paso y un control de avance rápido. El control de avance rápido es más sencillo de comprender (el potenciómetro indica la posición de un fotograma en relación al principio y final del clip (en la vista de origen) o de la ventana de construcción (en la vista de programa). No obstante, debido a que el control de avance rápido tiene un ancho fijo, resulta menos preciso con clips o programas largos. En estos casos el control de avance paso a paso resulta de mayor utilidad, ya que permite navegar en incrementos menores en un clip o en un programa que con el control de avance rápido.

### **Para saltar o avanzar rápidamente entre los fotogramas:**

Realice una de las siguientes acciones:

- Haga click en algún lugar del control de avance rápido.
- Arrastre el control de avance paso a paso hacia la izquierda o la derecha, si es necesario sobrepasando el borde del control hasta alcanzar el fotograma deseado. Si arrastra el cursor hasta el borde de la

pantalla y no se ha llegado al final del clip o del programa de vídeo, puede continuar desde la misma posición, arrastrando de nuevo desde el principio.

Si intenta encontrar un fotograma y conoce su posición aproximada en el clip, haga primero click en el control de avance rápido en la posición aproximada del fotograma y arrastre el control de avance paso a paso para realizar una búsqueda detallada en dicha área.

# **Selección de un estilo de edición**

El estilo de edición que se debe usar cuando se trabaja en Premiere depende de la tarea que se esté ejecutando, que puede requerir una mayor o menor precisión. Premiere proporciona estilos de edición predeterminados que de forma rápida y sencilla se pueden configurar para obtener el estilo que se desee usar.

En cada estilo de edición varían las ventanas existentes por defecto, y su funcionamiento. Por ello a cada estilo de edición corresponde un "área de trabajo" diferente (NOTA: En aplicaciones informáticas se suele denominar área de trabajo a la composición de las ventanas y subventanas de una aplicación).

Inicialmente hay disponibles cuatro áreas de trabajo: A/B Editing, Single-Track Editing, Effects, and Audio.

- El modo A/B Editing está pensado para editores que desean trabajar arrastrando clips desde la ventana de Proyecto a la de construcción. Este modo asemeja el método convencionalmente llamado *A/B roll editing*, que usa dos pistas de vídeo (A y B) y, entre ellas, una pista para transiciones. Cuando se selecciona este estilo se producen las siguientes consecuencias:
	- $\circ$  En la ventana de monitor se selecciona vista singular (no dual)
	- o Los clips se abren en una ventana separada
	- o En la ventana de construcción, la pista de vídeo 1 muestra tres subpistas: Video 1A, 1B, y la pista de transiciones.
	- o Todas las paletas están disponibles, con las paletas de control de efectos, navegador y transiciones, activas.
- El modo de edición Single-Track Editing está pensado para recortar y colocar clips estableciendo sus puntos In y Out en la Vista Origen de la ventana Monitor, e insertando o superponiendo los clips ya recortados en la ventana de construcción. Para programas de vídeo básicos, como por ejemplo los que simplemente recorten y ordenen los clips, sin transiciones, puede ser preferible este estilo. En él todas las herramientas actuan sobre las tres subpistas como si fuera una sola pista. Cuando se selecciona este estilo, se producen las siguientes consecuencias:
	- o En la ventana de monitor se selecciona la vista dual
	- o Los clips se abren por defecto en la vista Origen de la ventana de monitor
	- $\circ$  En la ventana de construcción, las pistas de vídeo 1A, 1B y transiciones, se combinan en una sola.
- El estilo Effects está pensado para acceder con facilidad a los efectos de vídeo y de auido. Al seleccionarlo se producen las siguientes consecuencias:
	- o En la ventana de monitor se selecciona Vista singular.
	- o Los clips se abren en una ventana separada.
	- o La paleta de información se agrupa con la de control de efectos, y las paletas de transiciones, vídeo y audio, están separadas y activas.
- El estilo Audio está pensado para acceder rápidamente a las herramientas necesarias para editar las pistas de audio. Al seleccionarlo se establecen las mismas consecuencias que cuando se selecciona el estilo Effects, salvo en que se abre también la ventana de mezcla de audio.
La primera vez que se ejecuta Premiere, o tras borrar o renombrar el fichero de Preferencias, se solicita que se seleccione un estilo de trabajo para edición. No obstante el estilo de edición se puede cambiar mientras se está trabajando en un proyecto. También es posible crear una disposición personalizada de ventanas, almacenarla en disco y recuperarla para aplicarla después a cualquier proyecto.

Cuando se almacena un estilo de edición, se graba la localización de las ventanas de Proyecto, Monitor, Construcción y Mezclador de audio. Otras ventanas, como las de clips, no se salvan, así como tampoco sus opciones de configuración.

**Nota:** No es recomendable cambiar entre los modos [A/B](file:///D:\Archivos de programa\Adobe\Premiere 6.5\Help\Manual de Adobe Premiere en Castellano\c03ev6.htm) Editing y Single-Track Editing mientras se trabaja con un proyecto, pues en el modo A/B es posible colocar los clips en posiciones que no existen en el modo Single-Track.

#### **Para grabar una disposición personalizada de ventanas:**

**1** Coloque las ventanas de proyecto, monitor, construcción y la de mezclador de audio en la posición en que quiere conservarlas, incluyendo el tamaño, lugar y configuración.

**2** Elija Window > Workspace > Save Workspace.

**3** Escriba un nombre para el área de trabajo y puse Save. El nuevo área de trabajo se añadirá al menú de áreas de trabajo.

#### **Para seleccionar o borrar un estilo de edición personalizado:**

Para seleccionarlo, elija Window > Workspace y después pulse el nombre del área de trabajo a seleccionar

Para borrar un estilo de edición elija Window > Workspace > Delete Workspace, y después escoja un nombre y pulse Delete.

Cómo los nuevos estilos de edición aparecen en el submenú Window > Workspace submenu, también es posible añadir un estilo de edición a la paleta de comandos. Consulte Uso de la paleta de [comandos.](file:///D:\Archivos de programa\Adobe\Premiere 6.5\Help\Manual de Adobe Premiere en Castellano\c01wp34.htm)

# **Uso de la ventana de construcción**

La ventana de construcción (Timeline) es una vista de su programa, basada en la ordenación temporal de clips. En ella puede seleccionar, ordenar y modificar las instancias de los clips originales usados en el programa de vídeo.

La ventana de construcción muestra gráficamente la colocación de cada clip, en qué momento empieza, su duración, y su relación con los restantes clips del programa.

Los clips se pueden ver con mayor o menor detalle, dependiendo de la unidad de tiempo que se elija que se elija.

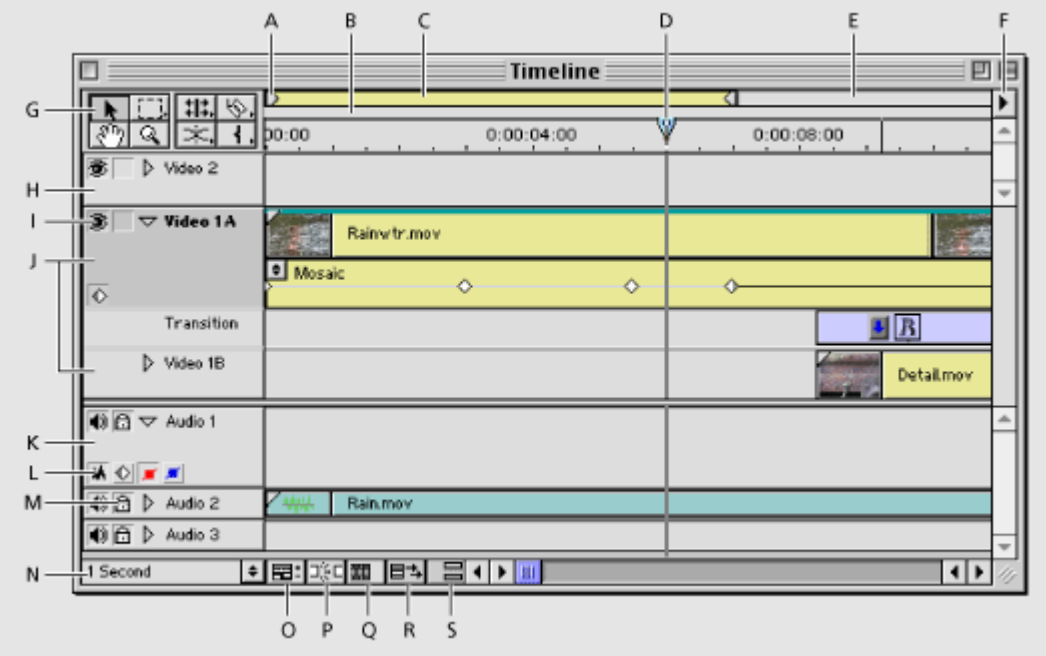

**A.** [Marcador](file:///D:\Archivos de programa\Adobe\Premiere 6.5\Help\Manual de Adobe Premiere en Castellano\c03ev55.htm) de área de trabajo **B.** Indicador de área de [previsualización](file:///D:\Archivos de programa\Adobe\Premiere 6.5\Help\Manual de Adobe Premiere en Castellano\c03ev55.htm) **C.** [Barra](file:///D:\Archivos de programa\Adobe\Premiere 6.5\Help\Manual de Adobe Premiere en Castellano\c03ev55.htm) de área de [trabajo](file:///D:\Archivos de programa\Adobe\Premiere 6.5\Help\Manual de Adobe Premiere en Castellano\c03ev55.htm) **D.** Indicador del punto de edición **E.** Banda para el área de [trabajo](file:///D:\Archivos de programa\Adobe\Premiere 6.5\Help\Manual de Adobe Premiere en Castellano\c03ev55.htm) **F.** Menú de la ventana de construcción **G.** Caja de [herramientas](file:///D:\Archivos de programa\Adobe\Premiere 6.5\Help\Manual de Adobe Premiere en Castellano\Timeline01.htm) **H.** Pista superpuesta **I.** [Exluir/Ocultar](file:///D:\Archivos de programa\Adobe\Premiere 6.5\Help\Manual de Adobe Premiere en Castellano\c03ev11.htm) pista **J.** Pistas de Vídeo 1 **K.** Pista de audio **L.** [Botones de](file:///D:\Archivos de programa\Adobe\Premiere 6.5\Help\Manual de Adobe Premiere en Castellano\Timeline03.htm) cabecera de pista **M.** Icono de bloqueo **N.** Menú de unidad de [tiempo](file:///D:\Archivos de programa\Adobe\Premiere 6.5\Help\Manual de Adobe Premiere en Castellano\Timeline04.htm) **O.** [Opciones de](file:///D:\Archivos de programa\Adobe\Premiere 6.5\Help\Manual de Adobe Premiere en Castellano\c03ev13.htm) pistas **P.** Alineación con [los bordes](file:///D:\Archivos de programa\Adobe\Premiere 6.5\Help\Manual de Adobe Premiere en Castellano\c03ev21.htm) **Q.** Ver [Bordes](file:///D:\Archivos de programa\Adobe\Premiere 6.5\Help\Manual de Adobe Premiere en Castellano\c03ev17.htm) **R.** Cambiar modo de [inserción](file:///D:\Archivos de programa\Adobe\Premiere 6.5\Help\Manual de Adobe Premiere en Castellano\c03ev9.htm) **S.** Modo de [sincronización.](file:///D:\Archivos de programa\Adobe\Premiere 6.5\Help\Manual de Adobe Premiere en Castellano\c03ev42.htm)

**Nota de Quinurio**: Se ha traducido el nombre de los botones y zonas de la ventana de construcción, y para cada uno de ellos hay un enlace al primer tema de ayuda que los menciona.

Nota2: Para una descripción más detallada de la ventana de construcción, con explicación sobre todas sus herramientas y botones, véase: [Herramientas y botones de](file:///D:\Archivos de programa\Adobe\Premiere 6.5\Help\Manual de Adobe Premiere en Castellano\Timeline00.htm) la ventana de [construcción.](file:///D:\Archivos de programa\Adobe\Premiere 6.5\Help\Manual de Adobe Premiere en Castellano\Timeline00.htm)

# **Personalización de la ventana de construcción**

Puede personalizar el aspecto de la ventana de construcción, incluyendo la forma en que se representan los clips al verse o editarse en sus pistas. Para más información acerca de cómo personalizar las pistas de la ventana de construcción, consulte [Personalización](file:///D:\Archivos de programa\Adobe\Premiere 6.5\Help\Manual de Adobe Premiere en Castellano\c03ev10.htm) del aspecto de las pistas.

#### **Para personalizar la ventana de construcción:**

**1** En el menú de la ventana elija Timeline Window Options.

**2** En la sección Tamaño del icono, seleccione el tamaño del icono del previo que desee para la ventana de construcción. Si piensa utilizar muchas pistas o trabajar en un monitor pequeño, puede utilizar un icono pequeño para ver un número mayor de pistas.

**3** En la sección Formato de pista, seleccione una opción:

- La primera opción muestra fotogramas de ejemplo mientras dura el clip. Aunque esta opción facilita la búsqueda de fotogramas, ralentiza la visualización y no incluye el nombre del archivo.
- La segunda opción muestra los fotogramas inicial y final del clip y el nombre del archivo.
- La tercera opción muestra el fotograma inicial y el nombre del archivo.
- La cuarta opción muestra sólo el nombre del archivo. Es la opción más rápida.

**4** En la sección de Audio escoja una opción del menú autodesplegable. Esta opción indica a partir de qué nivel de zoom temporal se dibujará la forma de la onda de audio en la ventana de construcción. (NOTA: El zoom temporal se refiere a la unidad de tiempo de la ventana de construcción)

**5** En la sección Options, especifique las siguienes opciones si lo desea, y después pulse OK:

- En el menú Count seleccione la unidad de tiempo mostrada en la ventana de construcción. Especifique Zero Point si desea que el tiempo inicial no sea 00:00:00:00. Esta opción también afecta al tiempo inicial cuando se exporta un EDL.
- En On Insert seleccione Shift Material in All Unlocked Tracks si desea que al insertar un clip en la ventana de construcción, se desplacen los clips de todas las pistas para ajustarse al nuevo clip. Si desea que sólo se desplacen los clips de la pista donde se realizó la inserción, seleccione Shift Material Only in Target Tracks if you want only the target tracks to be affected when you insert a clip. Para alternar entre estos dos

modos de inserción, puede pulsar el botón Toggle Shift Tracks Options (cambiar modo de inserción) ( $\equiv$ <sup>4</sup>) en la parte inferior de la ventana de construcción.

- Seleccione Show Markers para ver las marcas del clip y de la ventana de construcción. Deseleccione esta opción si la ventana de construcción contiene muchas marcas y desea verla más despejada. Consulte [Uso](file:///D:\Archivos de programa\Adobe\Premiere 6.5\Help\Manual de Adobe Premiere en Castellano\c03ev21.htm) de [marcadores.](file:///D:\Archivos de programa\Adobe\Premiere 6.5\Help\Manual de Adobe Premiere en Castellano\c03ev21.htm)
- Seleccione Block Move Markers para desplazar las marcas de la ventana de construcción si mueve al menos dos pistas de vídeo mediante la herramienta para seleccionar varias pistas, que mueve todas las pistas desbloqueadas. Deseleccione esta opción si desea que las marcas de la ventana de construcción permanezcan en sus posiciones. Esta opción no afecta a las marcas de clip.

En la ventana de construcción, puede alternar entre las diferentes visualizaciones de tiempo pulsando Control (Windows) o Comando (Mac OS) mientras hace click en la regla de [tiempo.](file:///D:\Archivos de programa\Adobe\Premiere 6.5\Help\Manual de Adobe Premiere en Castellano\Timeline06.htm) Las diferentes opciones de visualización van cambiando en el orden en el que aparecen en el menú Count del cuadro de diálogo Opciones de la ventana de construcción, descrita anteriormente en este apartado.

## **Personalización del aspecto de las pistas**

Dependiendo del estilo de edición elegido, la pista de Vídeo 1, se puede mostrar de dos maneras, en el estilo [A/B,](file:///D:\Archivos de programa\Adobe\Premiere 6.5\Help\Manual de Adobe Premiere en Castellano\c03ev6.htm) se muestra como tres subpistasVideo 1A, 1B, y la pista de transiciones. En el estilo *Single-Track Editing mode,* estas tres subpistas están combinadas en una solo. En este estilo la pista de Vídeo 1 se puede mostrar colapsada o desplegada. Cuando está colapsada, todos los clips y transiciones se combinan en una sola pista. Cuando está despelegada, el aspecto se parece al del estilo A/B, escepto en el hecho de que no se pueden supoerponer los clips, y las pistas separadas se mantienen como una sola pista. Es decir: simplemente se obtiene una representación visual de la superposición. La vista desplegada es conveniente para observar con más precisión las superposiciones de las transiciones. Puede cambiar entre la vista colapasada o desplegada, pulsando el botón Track Mode. Consulte [Selección](file:///D:\Archivos de programa\Adobe\Premiere 6.5\Help\Manual de Adobe Premiere en Castellano\c03ev6.htm) de un estilo de [edición.](file:///D:\Archivos de programa\Adobe\Premiere 6.5\Help\Manual de Adobe Premiere en Castellano\c03ev6.htm) La configuración del botón Track Mode se almacena en el fichero de proyecto y en el fichero de preferencias de Premiere.

En ambos modos de edición, la pista 2 de Vídeo, por defecto, está disponible para superponer clips sobre los existentes en la pista de Vídeo 1; y se pueden añadir más pistas para diseños adicionales o vídeo superpuesto. Asímismo es posible usar múltiples pistas de audio para la superposición de sonido. Para añadir pistas de vídeo y de audio, ver Añadir, [renombrar y borrar pistas.](file:///D:\Archivos de programa\Adobe\Premiere 6.5\Help\Manual de Adobe Premiere en Castellano\c03ev13.htm)

Se puede colocar un vídeo de clip en una pista de vídeo, y un clip de audio en una pista de audio. No obstante, para usar una transición, debe haber un clip de vídeo en la pista de vídeo 1 (sea 1A ó 1B). Cualquier vídeo superpuesto debe colocarse en una pista de vídeo QUE NO SEA LA PISTA 1.

Si en el proyecto se usan más pistas de las que la ventana de construcción puede mostrar, es posible redimensionarla, o desplazarse por ella verticalmente para ver las pistas no visibles. También es posible controlar la proporción de espacio ocupado por las pistas de vídeo y audio, y condensar el espacio vertical de las pistas contrayéndolas u ocultándolas. Finalmente, puede evitar que se incluya algunas pistas mientras previsualiza, reproduce o exporta el programa de vídeo

#### **Para colapsar y desplegar la pista Vídeo1 en el modo de edición Single-Track:**

Pulse el botón Track Mode  $(\pm)$  a la derecha del nombre de la pista.

**Nota:** En Premiere 5.0, estos modos se seleccionaban usando el triángulo en la cabecera de la pista. Dicho triángulo es usado en esta versión para mostrar u ocultar los marcos clave y los controles de volumen de audio.

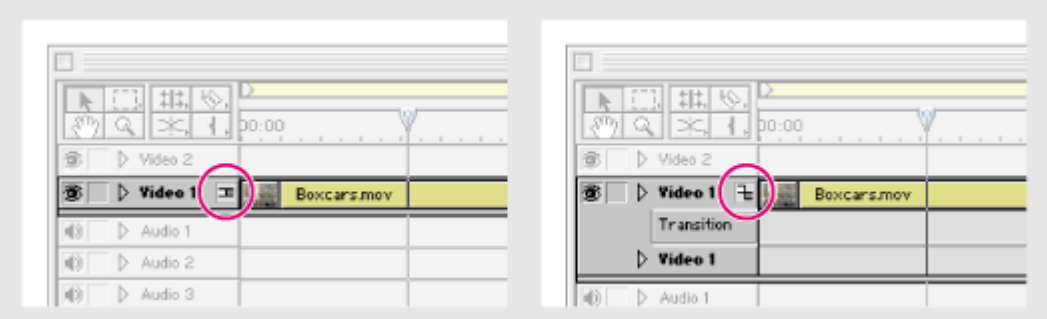

Izquierda: Botón Track Mode en el estilo Single-Track colapsado. Derecha: Botón Track Mode en el estilo Single-Track desplegado.

#### **Para redimensionar la sección de cabecera de la pista:**

Coloque el puntero sobre la esquina derecha de la cabecera de la pista, hasta que aparezca la herramienta Redimensionar  $($  $\bullet$ ). Tras ello arrastre a derecha o izquierda.

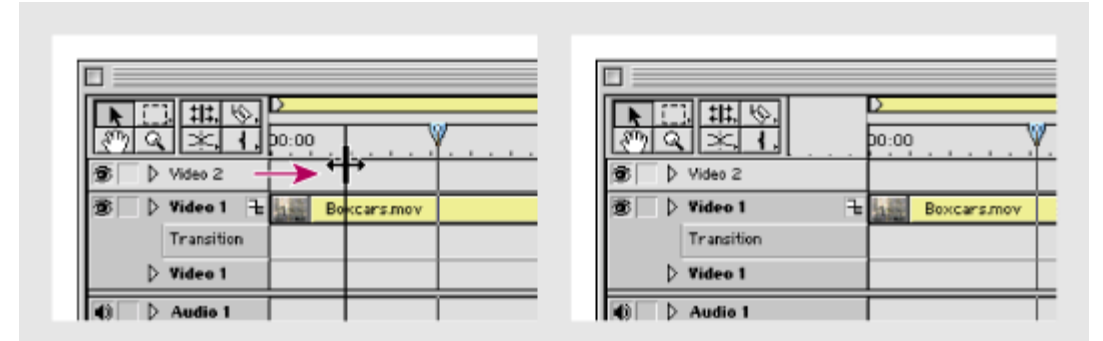

La sección de cabecera de la pista: siendo redimensionada (izquierda) y después de ser redimensionada (derecha)

Las herramientas de edición, en la esquina superior izquierda, limitan la anchura mínima de la cabecera de la mista.

#### **Para cambiar la proporción de las pistas de vídeo y audio:**

Arrastre la barra de división horizontal de la ventana, localizada en el lado derecho entre las pistas de vídeo1 y Audio 1. Esta utilidad trabaja mejor cuando hay varias pistas de vídeo o audio en una ventana de contrucción grande.

Es posible marcar cualquier pista como "Tenue", lo que significa que puede ser ocultada. Marcando una pista como tenue, ésta no es inmediatamente ocultada, sino que es preciso elegir el comando Hide Shy Tracks (ocultar pistas tenues) para ocultar o mostrar, simultáneamente, todas las pistas marcadas.

Debido a que esta configuración sólo afecta a la visualización de la ventana de construcción, no afecta a la hora de importar ni exportar. Las pistas tenues se incluyen en el programa de vídeo, aunque no estén visibles en la ventana de construcción.

También es posible excluir una pista del programa. Para ello haga click en el icono del ojo (para vídeo) o del altavoz (para audio) de la parte izquierda de una pista. Una pista excluida sigue apareciendo en la ventana de construcción, pero no se incluye en el vídeo exportado al previsualizar o limpiar de elementos la ventana de construcción.

Excluir una pista sirve para comprar entre diferentes versiones del programa.

Al ocultar o excluir pistas se reduce el desorden en la ventana de construccióny se incrementa el rendimiento de desplazamiento vertical y de previsualización.

Las pistas tenues, exluidas y ocultas pueden ser editadas como pistas normales. Para asegurarse de que no se incluirán por error nuevos clips en una pista excluida u oculta, puede bloquearla. Consulte Bloqueo [y desbloqueo](file:///D:\Archivos de programa\Adobe\Premiere 6.5\Help\Manual de Adobe Premiere en Castellano\c03ev15.htm) de [pistas.](file:///D:\Archivos de programa\Adobe\Premiere 6.5\Help\Manual de Adobe Premiere en Castellano\c03ev15.htm)

#### **Para ocultar y mostrar pistas:**

**1** Realice una de las siguientes opciones:

- Para marcar una pista como Tenue pulse Control mientras hace click en el icono del ojo ( $\hat{\Phi}$ ) (para vídeo) o en el del altavoz ( $\hat{\Phi}$ ) (para audio) en la esquina izquierda de la pista. El icono entonces se mostrará atenuado.
- Para marcar una pista como no tenue, repita la acción anterior sobre los iconos atenuados.
- Para marcar como tenues (o no tenues) todas las pistas de vídeo superpuesto o todas las pistas de audio, presione Control + Akt mientras hace click sobre el icono del ojo o del altavoz de cualquier pista (salvo la pista de vídeo 1).

**2** En el menú de la ventana de construcción elija Hide Shy Tracks o Show Shy **Tracks** 

#### **Para excluir o incluir una pista:**

Haga click para ocultar o mostrar el icono del ojo o el del altavoz, en el lado izquierdo de una pista.

#### **Para, simultáneamente, excluir o incluir todas las pistas salvo la de Vídeo 1:**

Pulse Alt al tiempo que hace click para ocultar o mostrar el icono del ojo o el del altavoz. Esto exluirá o incluirá todas las pistas superpuestas de vídeo, o todas las pistas de audio.

Las pistas de vídeo 1A y 1B pueden ser incluidas o excluidas separadamente.

# **Navegación por la ventana de construcción**

La regla de [tiempo,](file:///D:\Archivos de programa\Adobe\Premiere 6.5\Help\Manual de Adobe Premiere en Castellano\Timeline06.htm) en la parte superior de la ventana de construcción, muestra la duración de la película, así como el momento en donde se encuentra el punto de edición y cualquier marcador que se haya colocado (consulte [Uso](file:///D:\Archivos de programa\Adobe\Premiere 6.5\Help\Manual de Adobe Premiere en Castellano\c03ev21.htm) de [marcadores\)](file:///D:\Archivos de programa\Adobe\Premiere 6.5\Help\Manual de Adobe Premiere en Castellano\c03ev21.htm). Desde esta regla de tiempo es posible ver la posición de los puntos In y Out de cada clip y la duración completa del programa de vídeo. Cuando se realiza cualquier acción que mueva el punto de edición, se cambia también el fotograma actual en la vista de programa de la ventana Monitor.

#### **Para mover el punto de edición:**

Realice una de las siguientes acciones:

- En la ventana de construcción, arrastre el punto de edición o haga click en la regla en el lugar donde desea colocar el punto de edición.
- En la ventana de monitor, escriba un código de tiempo con el teclado numérico o arrastre el control de avance paso a paso o el control de avance rápido.
- En la ventana de monitor, haga click en los botones Frame Back, Frame Forward, Next Edit, o Previous Edit. Consulte Uso de [los controles de](file:///D:\Archivos de programa\Adobe\Premiere 6.5\Help\Manual de Adobe Premiere en Castellano\c03ev5.htm) la [ventana](file:///D:\Archivos de programa\Adobe\Premiere 6.5\Help\Manual de Adobe Premiere en Castellano\c03ev5.htm) de monitor.
- En la paleta de navegador, mantenga pulsada la tecla Mayúsculas y arrastre dentro de la representación de la ventana de construcción; o bien, haga click en el código de tiempo y escriba uno nuevo con el teclado numérico.

#### **Para mostrar la ventana de construcción con más detalle:**

Realice una de las siguientes acciones:

- Elija Timeline > Zoom In (o Timeline > Zoom Out)
- Seleccione la herramienta de zoom  $(\mathbb{Q})$  y haga click (o marque un rectángulo) en la parte de la ventana de construcción que desee centrar en la nueva vista.
- En la paleta de navegador, arrastre el potenciómetro hacia la derecha o haga click en el icono de amplificación  $(\triangle)$ .
- Seleccione un incremento de tiempo menor en el menú de unidad de tiempo situado en la parte inferior de la ventana de construcción.

#### **Para mostrar una parte mayor del programa de vídeo:**

Realice una de las siguientes acciones:

- Seleccione la herramienta de zoom  $(\mathbb{Q})$  y pulse Alt (Windows) u Opción (Mac OS) mientras hace click en la parte de la ventana de construcción que desee centrar en la nueva vista.
- En la paleta de navegador, arrastre el potenciómetro hacia la izquierda o haga click en el icono de reducción  $(\triangle)$ .
- Seleccione un incremento de tiempo mayor en el menú de unidad de tiempo situado en la parte inferior de la ventana de construcción.

La ventana de construcción puede contener hasta 99 pistas de vídeo y audio. Puede añadir o quitar pistas en cualquier momento, salvo las pistas Vídeo 1, Transición, y Audio 1 a Audio 3, que no se pueden eliminar. Las pistas nuevas de vídeo aparecen sobre las pistas de vídeo existentes, mientras que las pistas de audio nuevas aparecen debajo de las pistas de audio existentes. Al suprimir una pista se eliminan todas las apariciones de un clip en ella, pero no afecta a los clips de origen almacenados en la ventana de proyecto. También puede modificar el nombre de cualquier pista de vídeo o audio. La pista Transición no se puede eliminar ni cambiar de nombre.

#### **Para añadir una pista:**

En el menú de la ventana de construcción, elija Add Video Track o Add Audio Track.

#### **Para añadir, borrar o renombrar varias pistas:**

**1** En el menú de la ventana de construcción elija Track Options, o pulse el botón Track Options Dialog (三) en la parte inferior de la ventana de construcción.

**2** Realice una de las siguientes acciones y pulse OK:

- Para añadir pistas, haga click en Add, escriba en Add \_ Video tracks el número de pistas de vídeo que desea añadir, y en Add Audio track, el número de pistas de audio.
- Para eliminar pistas, seleccione la pista o pistas que desee eliminar y haga click en Suprimir.
- Para cambiar el nombre de una pista, selecciónela, haga click en Name, escriba un nuevo nombre y, a continuación, haga click en OK.

Nota: La pista de vídeo 1B no se puede renombrar.

# **Especificar pistas de origen y de destino en la ventana de Monitor**

Al arrastrar un clip a la ventana de construcción, éste se añade a la pista y en la posición de tiempo donde se suelta. No obstante, si se añaden clips a la ventana de construcción mediante los controles de la ventana de monitor o mediante el teclado, Premiere no puede saber exactamente dónde desea añadirse el clip. En estos casos, debe especificarse previamente la forma en la que deben añadirse las pistas de vídeo y audio a la ventana de construcción. De manera predeterminada, se añaden tanto el audio como el vídeo de origen. En la ventana de construcción, las pistas Vídeo 1A y Audio 1 son las de destino predeterminadas. En la ventana de construcción, los nombres de las pistas de vídeo y audio de destino aparecen en negrita.

Puede controlar la forma de añadir el vídeo y audio de origen a la ventana de construcción mediante los iconos Usar y los menús Destino:

- Los iconos Usar vídeo ( $\mathbb{I}$ ) y Usar audio ( $\mathbb{I}$ ) controlan los clips de origen. Evitan que se añada una determinada pista de audio o vídeo del clip de origen a la ventana de construcción. Por ejemplo, si un clip contiene vídeo que no desea utilizar, puede especificar que el clip de origen proporcione sólo audio a la ventana de construcción.
- Los menús Destino de vídeo y audio controlan el programa de vídeo de la ventana de construcción. Determinan qué pista de vídeo o audio de la ventana de construcción recibirá el clip de origen. Es posible no utilizar ninguna pista de la ventana de construcción como receptora de vídeo o audio. Por ejemplo, si crea un esbozo de un vídeo musical y el único audio que desea utilizar es un clip musical separado de cualquiera de sus clips de vídeo, puede no establecer como destino ninguna pista de audio para que el programa no reciba audio de ningún clip de vídeo de origen. En este ejemplo no se añade audio al programa, independientemente de cómo estén definidos los iconos Usar del origen. Lo mismo se aplica para las pistas de vídeo de destino.
- Con vistas a obtener resultados predecibles, compruebe que las configuraciones de las pistas de destino coincidan con las del vídeo y audio de origen. Por ejemplo, si activa Usar vídeo y desactiva Usar audio para el clip de origen, pero las pistas de la ventana de construcción están destinadas a vídeo y a audio, el vídeo va a la pista de vídeo de destino, tal y como se esperaba, pero la duración del audio del clip de origen se inserta en la pista de audio de destino en forma de espacio vacío. Esto es así porque al seleccionar como destino una pista siempre se añade la duración del clip de origen, incluso si la pista de origen correspondiente (audio o vídeo) no está disponible para el destino. Si no desea la parte de audio vacía, no especifique pistas de audio de destino.

La forma exacta en la que se añaden los clips a la ventana de construcción depende no sólo de la interacción de los iconos Usar y las pistas de destino, sino también de los estados actuales de las opciones de otras pistas y clips. Algunas combinaciones de estos factores pueden provocar un desplazamiento de tiempo en algunas pistas. Para información sobre cómo reenlazar clips que se han desincronizado, consulte Enlace de [los clips de](file:///D:\Archivos de programa\Adobe\Premiere 6.5\Help\Manual de Adobe Premiere en Castellano\c03ev49.htm) vídeo y audio en la ventana de [construcción.](file:///D:\Archivos de programa\Adobe\Premiere 6.5\Help\Manual de Adobe Premiere en Castellano\c03ev49.htm)

**Nota**: Los iconos Usar vídeo y Usar audio y los menús Destino afectan sólo al clip durante el proceso de adición a la ventana de construcción. No cambian el estado los clips de ninguna otra manera.

#### **Para configurar los iconos Usar Video y Usar Audio y las pistas de destino del programa:**

Realice una de las siguientes acciones para especificar la forma en la que añaden las pistas de vídeo y audio a la ventana de construcción:

**Nota:** Un icono de Usar vídeo o de Usar audio que esté desactivado tiene una línea diagonal roja.

- Para incluir la pista de vídeo de origen, asegúrese de que el icono Usar vídeo ( $\Box$ ), situado debajo de la vista de origen, no está tachado (si lo está, haga click en el icono para activarlo). A continuación, compruebe que hay una pista de vídeo seleccionada en el menú Destino que hay debajo de la vista de programa. En caso necesario, seleccione una pista de vídeo.
- Para incluir la pista de audio de origen, asegúrese de que el icono Usar audio (**)**, situado debajo de la vista de origen, no está tachado (si lo está, haga click en el icono para activarlo). A continuación, compruebe que hay una pista de audio seleccionada en el menú Destino que hay debajo de la vista de programa. En caso necesario, seleccione una pista de audio.
- Para incluir sólo vídeo de origen, asegúrese de que el icono Usar vídeo (  $\mathbb{I}$ ), situado debajo de la vista de origen, no está tachado (si lo está, haga click en el icono para activarlo). Seleccione una pista de vídeo de destino del primer menú Destino (vídeo) que hay debajo de la vista de programa y, a continuación, compruebe que ha seleccionado None en el segundo menú Destino (audio).
- Para incluir sólo el audio de origen, asegúrese de que el icono Usar audio (**444**), situado debajo de la vista de origen, no está tachado (si lo está, haga click en el icono para activarlo). Seleccione None en el primer menú Destino (vídeo) que hay debajo de la vista de programa y, a continuación, seleccione una pista de audio de destino en el segundo menú Destino (audio).

También puede especificar una pista de destino haciendo click en el nombre de una pista en la ventana de construcción, de forma que aparezca en negrita. Hacer click en un nombre en negrita (la pista de destino actual), es lo mismo que seleccionar Ninguno en el menú de pista de destino: la pista ya no será el destino y su nombre ya no aparecerá en negrita.

El bloqueo de una pista completa resulta útil para evitar cambios en cualquier clip de la pista mientras se trabaja en otras partes del programa. Las pistas bloqueadas también se incluyen al previsualizar o exportar el programa. Si bloquea la pista de destino, ésta pierde tal propiedad, de forma que no podrá añadir clips de origen hasta que no la desbloquee y vuelva a especificarla como de destino. Una pista bloqueada se identifica por un icono con un lápiz tachado junto al nombre de la pista. Si coloca el puntero o una herramienta sobre una pista bloqueada, el puntero muestra el icono de bloqueo  $(\mathbf{R}^2)$  para recordarle este estado. Las pistas bloqueadas aparecen en gris en los menús Destino situados debajo de la vista de programa. Si desea bloquear tanto la pista de vídeo como la pista de audio correspondiente, debe bloquearlas por separado.

También puede bloquear un clip. Esto resulta de utilidad si no desea bloquear una pista completa. Consulte Bloqueo [y desbloqueo](file:///D:\Archivos de programa\Adobe\Premiere 6.5\Help\Manual de Adobe Premiere en Castellano\c03ev33.htm) de clips.

#### **Para bloquear o desbloquear una pista:**

Haga click para mostrar u ocultar el icono de bloqueo (a) junto al nombre de la pista.

## **Herramientas y botones de la ventana de construcción**

**Nota de Quinurio**: Los siguientes temas de ayuda los he escrito yo para sistematizar la información sobre la ventana de construcción; porque la ayuda de Premiere en este punto deja, en mi opinión, mucho que desear. Hay herramientas de esta ventana que ni se mencionan; otras se mencionan en algunos apartados, pero no en todos aquellos en los que son utilizables... Y, en definitiva, el manejo de Premiere pasa por conocer a fondo, y entender, la ventana de construcción.

Para explicar correctamente las herramientas y partes de la ventana de construcción, conviene separarla en apartados, según el siguiente gráfico:

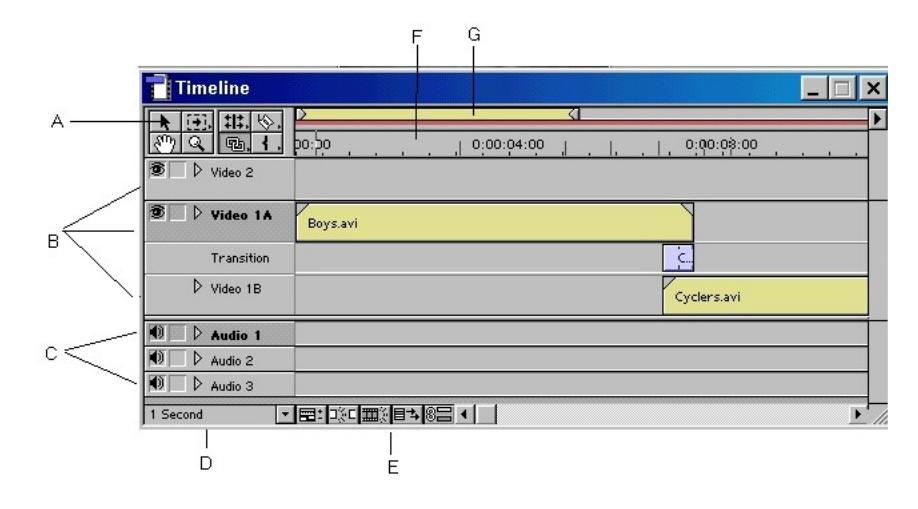

**A**: Caja de herramientas. **B**: Pistas de vídeo. **C**: Pistas de Audio. **D**. Menú de unidad de tiempo. **E**: Botones. **F**: Regla de tiempo. **G**: Area de trabajo.

Véase:

La caja de [herramientas](file:///D:\Archivos de programa\Adobe\Premiere 6.5\Help\Manual de Adobe Premiere en Castellano\Timeline01.htm) [Las pistas de](file:///D:\Archivos de programa\Adobe\Premiere 6.5\Help\Manual de Adobe Premiere en Castellano\Timeline02.htm) vídeo [Las pistas de](file:///D:\Archivos de programa\Adobe\Premiere 6.5\Help\Manual de Adobe Premiere en Castellano\Timeline03.htm) audio El menú de [unidad](file:///D:\Archivos de programa\Adobe\Premiere 6.5\Help\Manual de Adobe Premiere en Castellano\Timeline04.htm) de tiempo Botones de la ventana de [construcción](file:///D:\Archivos de programa\Adobe\Premiere 6.5\Help\Manual de Adobe Premiere en Castellano\Timeline05.htm) La regla de [tiempo](file:///D:\Archivos de programa\Adobe\Premiere 6.5\Help\Manual de Adobe Premiere en Castellano\Timeline06.htm) La barra de área de [trabajo.](file:///D:\Archivos de programa\Adobe\Premiere 6.5\Help\Manual de Adobe Premiere en Castellano\Timeline07.htm)

## **La caja de herramientas**

La caja de herramientas contiene las herramientas básicas de Premiere. Su aspecto es el siguiente:

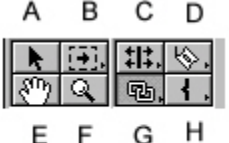

**A**. Herramienta de selección. **B**. Herramientas de selección múltiple. **C**. Herramientas de tipo de edición. **D**. Herramientas para cortar. **E**. Herramienta Mano. **F**. Herramienta Zoom. **G**. Herramientas varias. **H**. Herramientas de marcado de puntos In y Out.

Las herramientas B, C, D, G y H son varias, Para

seleccionar una de ellas hay que mantener pulsado el ratón sobre el icono de la que esté activa, hasta que se muestre el resto de las herramientas del grupo.

### **La herramienta de selección:**

Es la herramienta normal para selecionar clips en la ventana de construcción.

Si está activa, cada vez que se hace click sobre un clip, este pasará a ser el clip seleccionado. Con esta herramienta se pueden seleccionar varios clips, si se mantiene pulsada la tecla Control mientras se hace click sobre ellos. Sobre

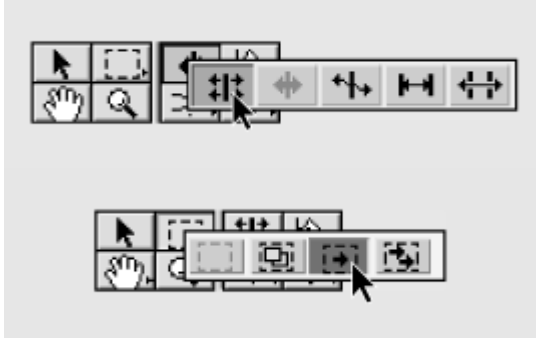

el uso de esta herramienta hay varios temas de ayuda. Especialmente: [Selección](file:///D:\Archivos de programa\Adobe\Premiere 6.5\Help\Manual de Adobe Premiere en Castellano\c03ev42.htm) de clips.

### **Herramientas de selección múltiple:**

Estas herramientas son las siguientes cuatro:

A) Herramienta de selección de rango (range select tool). B) Herramienta de selección de bloques (Block Select Tool). C) Herramienta de selección de pista (track select tool) y D) Herramienta de selección multipista (Multitrack select tool).

- La herramienta de **selección de rangos** permite trazar un rectángulo sobre la ventana de construcción, de tal manera que queden seleccionados todos los clips existentes dentro del rectángulo trazado.
- La herramienta de **selección de pista** selecciona todos los clips que se encuentran en la pista sobre la que se haga click, a partir del lugar en donde se realice el click. Es decir: si en una pista hay cinco clips y, con esa herramienta, hacemos click sobre el tercero, se seleccionarán los clips tercero, cuarto y quinto.

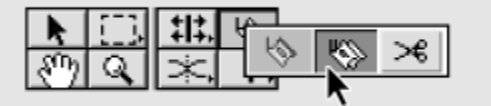

• La herramienta de **selección multipista** selecciona todos los clips que se encuentren, en cualquier pista, a partir del lugar donde se haga click con ella.

Sobre el uso de estas herramientas consulte: [Selección](file:///D:\Archivos de programa\Adobe\Premiere 6.5\Help\Manual de Adobe Premiere en Castellano\c03ev42.htm) de clips.

### **Herramientas de tipo de edición:**

Estas herramientas son las siguientes cinco:

**A**. Herramienta de edición de enrollado (rolling edit tool). **B**. Herramienta de edición de rizo (ripple edit tool). **C**. Herramienta para modificar la velocidad (rate strech tool). **D**. Herramienta de edición de desplazamiento (Slip tool). **E**. Herramienta de edición de deslizamiento (Slide tool)

Sobre el uso de las herramientas A, B, D y E, consulte [Edición](file:///D:\Archivos de programa\Adobe\Premiere 6.5\Help\Manual de Adobe Premiere en Castellano\c03ev44.htm) de un clip que se encuentra entre [otros clips de](file:///D:\Archivos de programa\Adobe\Premiere 6.5\Help\Manual de Adobe Premiere en Castellano\c03ev44.htm) la ventana de construcción, y sobre la herramienta para modificar la velocidad consulte Cambio de la [duración](file:///D:\Archivos de programa\Adobe\Premiere 6.5\Help\Manual de Adobe Premiere en Castellano\c03ev28.htm) y [velocidad](file:///D:\Archivos de programa\Adobe\Premiere 6.5\Help\Manual de Adobe Premiere en Castellano\c03ev28.htm) del clip.

### **Herramientas para cortar**

Las herramientas para cortar son las siguientes:

**A**. Herramienta para cortar (razor tool). **B**. Herramienta de corte múltiple (multiple razor tool). **C**. Herramienta para insertar puntos adyacentes (fade scissors tool)

- La herramienta **para cortar** divide un clip en el lugar donde se haga click sobre él, de tal manera que el clip pasa a convertirse en dos clips distintos y autónomos.
- La herramienta de **corte múltiple** corta todos los clips de todas las pistas por el punto en el que se haga click.
- La herramienta **para insertar puntos adyacentes** se utiliza con las líneas de volumen y de balance de los clips de audio, y con la línea de opacidad de los clips de vídeo. Su efecto es el de crear dos puntos de control adyacentes, lo que permite introducir cambios bruscos en el volumen, balance u opacidad. Sobre su uso consulte: [Ajuste](file:///D:\Archivos de programa\Adobe\Premiere 6.5\Help\Manual de Adobe Premiere en Castellano\c05ma4.htm) de los niveles de audio en la ventana de [construcción,](file:///D:\Archivos de programa\Adobe\Premiere 6.5\Help\Manual de Adobe Premiere en Castellano\c05ma4.htm) y Uso de la [línea](file:///D:\Archivos de programa\Adobe\Premiere 6.5\Help\Manual de Adobe Premiere en Castellano\c07st5.htm) de nivel de [opacidad.](file:///D:\Archivos de programa\Adobe\Premiere 6.5\Help\Manual de Adobe Premiere en Castellano\c07st5.htm)

Sobre el uso de las herramientas para cortar y de corte múltiple, consulte [División](file:///D:\Archivos de programa\Adobe\Premiere 6.5\Help\Manual de Adobe Premiere en Castellano\c03ev45.htm) de un clip.

#### **Herramienta mano:**

En la ayuda de Premiere no se menciona para nada a esta herramienta. Yo he probado a utilizarla, y su efecto aparente es el de desplazar por la línea de tiempo simultáneamente todos los clips. Para ello altera la duración del primer clip , siempre que ello sea posible. Es decir.

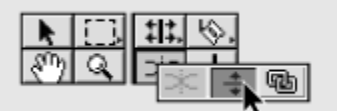

### **Herramienta Zoom:**

Esta herramienta aumenta el nivel de detalle de la ventana de construcción, al tiempo que centra en ella la zona donde se hizo click. Es decir: su efecto es similar al del menú de unidad de [tiempo,](file:///D:\Archivos de programa\Adobe\Premiere 6.5\Help\Manual de Adobe Premiere en Castellano\Timeline04.htm) con la diferencia de que en ese menú se puede elegir directamente el nivel de detalle y la herramienta zoom lo va aumentando progresivamente. Consulte: [Navegación](file:///D:\Archivos de programa\Adobe\Premiere 6.5\Help\Manual de Adobe Premiere en Castellano\c03ev12.htm) por la ventana de [construcción.](file:///D:\Archivos de programa\Adobe\Premiere 6.5\Help\Manual de Adobe Premiere en Castellano\c03ev12.htm)

### **Herramientas varias:**

Se contienen aquí varias herramientas utilizables sobre todo con las líneas de volumen, balance y opacidad:

**A**. Herramienta para encadenados (cross fade tool). **B**. Herramienta para mover segmentos (fade adjustment tool). **C**. Herramienta para vincular/desvincular (ling/unlink tool).

Las dos primeras herramientas se utilizan en las líneas de control de volumen, balance y opacidad.

- La herramienta **para encadenados** permite encadenar el volumen u opacidad de dos clips consecutivos que se solapen parcialmente. Consulte Ajuste de [los niveles de](file:///D:\Archivos de programa\Adobe\Premiere 6.5\Help\Manual de Adobe Premiere en Castellano\c05ma4.htm) audio en la ventana de construcción, y encadenado de [pistas vinculadas a](file:///D:\Archivos de programa\Adobe\Premiere 6.5\Help\Manual de Adobe Premiere en Castellano\c05ma5.htm) vídeo. No se habla de esta herramienta en el tema relativo a la línea de opacidad, pero también se puede utilizar en ella.
- La herramienta **para mover segmentos** se utiliza en combinación con la herramienta para insertar puntos de control adyacentes. Permite mover un segmento entero de las líneas de control de volumen, balance u opacidad. Consulte Ajuste de [los niveles de](file:///D:\Archivos de programa\Adobe\Premiere 6.5\Help\Manual de Adobe Premiere en Castellano\c05ma4.htm) audio en la ventana de [construcción,](file:///D:\Archivos de programa\Adobe\Premiere 6.5\Help\Manual de Adobe Premiere en Castellano\c05ma4.htm) y Uso de la línea de nivel de [opacidad.](file:///D:\Archivos de programa\Adobe\Premiere 6.5\Help\Manual de Adobe Premiere en Castellano\c07st5.htm) No se habla de ella en la ayuda sobre la línea del nivel de balance, pero también es utilizable.

En cuanto a la herramienta **para vincular/desvincular clips** permite vincular o desvincular dos clips de audio. Consulte [Vincular clips de](file:///D:\Archivos de programa\Adobe\Premiere 6.5\Help\Manual de Adobe Premiere en Castellano\c03ev49.htm) vídeo y audio en la ventana de [construcción.](file:///D:\Archivos de programa\Adobe\Premiere 6.5\Help\Manual de Adobe Premiere en Castellano\c03ev49.htm)

#### **Herramientas de marcado de puntos In y Out:**

Estas herramientas permiten marcar los puntos In y Out en la ventana de construcción sin necesidad de arrastrar los bordes del clip. Seleccionada la herramienta, el punto In o el punto Out se fijará automáticamente en el lugar donde se haga click.

## **Las pistas de vídeo**

Las pistas de vídeo se dividen en dos partes: El encabezado de la pista y la pista propiamente dicha. Los clips se colocan en la pista propiamente dicha, pero las características del clip o de la propia pista son manejables desde el encabezado.

El encabezado de la pista puede estar colapsado o expandido:

Cuando está colapsado tiene el siguiente aspecto:

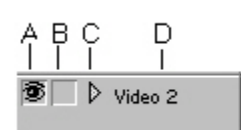

**A**. Botón Excluir/Ocultar. **B**. Botón Bloquear. **C**. Botón Expandir. **D**. Nombre de la pista.

Los tres botones (A, B y C) actúan como conmutadores, es decir: Pulsándolos se cambia al estado contrario al que

tenían.

- El botón Excluir/Ocultar (haciendo click sobre él excluye la pista, y haciendo Alt-Click la oculta) permite excluir u ocultar una pista. Consulte [Ocultar y excluir pistas.](file:///D:\Archivos de programa\Adobe\Premiere 6.5\Help\Manual de Adobe Premiere en Castellano\c03ev11.htm) Cuando la pista ha sido excluida u ocultada, desaparece el icono del ojo del botón.
- El botón bloquear, bloquea la pista de tal modo que en ella no se puedan incluir nuevos clips. Consulte Bloqueo [y desbloqueo](file:///D:\Archivos de programa\Adobe\Premiere 6.5\Help\Manual de Adobe Premiere en Castellano\c03ev15.htm) de pistas. Cuando la pista está bloquedada aparece el icono de un candado.
- El botón Expandir, expande la pista para poder ver el resto de sus botones y utilidades.
- El nombre de la pista se puede cambiar. Consulte Añadir, [renombrar y](file:///D:\Archivos de programa\Adobe\Premiere 6.5\Help\Manual de Adobe Premiere en Castellano\c03ev13.htm) [borrar pistas.](file:///D:\Archivos de programa\Adobe\Premiere 6.5\Help\Manual de Adobe Premiere en Castellano\c03ev13.htm)

El botón expandir muestra otros controles de la pista de vídeo. Tras pulsarlo el aspecto del encabezado pasa a ser el siguiente:

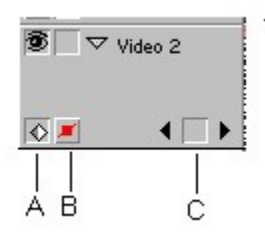

**A**. Ver línea de Keyframes. **B**. Ver línea de opacidad. **C**. Botones de navegación por los keyframes.

• Si se pulsa el botón Ver línea de keyframes, en la parte inferior del clip se mostrará la línea de keyframes que permite ajustar los efectos especiales de vídeo aplicados a los clips que se encuentren en

dicha pista. Consulte, al respecto, Qué son [los keyframes.](file:///D:\Archivos de programa\Adobe\Premiere 6.5\Help\Manual de Adobe Premiere en Castellano\c09af3.htm) Este botón no aparece en la pista de vídeo 1.

• El botón ver línea de opacidad hace que en la parte inferior del clip se muestre la línea de control de la opacidad. Consulte Uso de la [línea](file:///D:\Archivos de programa\Adobe\Premiere 6.5\Help\Manual de Adobe Premiere en Castellano\c07st5.htm) de nivel de [opacidad.](file:///D:\Archivos de programa\Adobe\Premiere 6.5\Help\Manual de Adobe Premiere en Castellano\c07st5.htm) Este botón tampoco aparece en la pista de vídeo 1, pues en ella no hay línea de opacidad.

**Nota**: Los botones A y B actúan conjuntamente. Es decir: en la parte inferior del clip se verá o bien la línea de keyframes, o bien la de opacidad.

• Los botones de navegación por lo keyframes sólo se muestran si se está mostrando la línea de keyframes (por haberse pulsado el botón A) y, además, a algún clip de la pista se le ha aplicado algún efecto que se pueda controlar mediante keyframes. Respecto del uso de estos botones consulte Uso del [navegador de](file:///D:\Archivos de programa\Adobe\Premiere 6.5\Help\Manual de Adobe Premiere en Castellano\c09af6.htm) keyframes.

Nota: Como en la pista de vídeo 1 no existe línea de opacidad, en esta pista no existen los botones A y B. Es decir: cuando se expande la pista de vídeo 1 sólo es posible mostrar la línea de keyframes. Se mostrarán pues en esta pista exclusivamente los botones de navegación por los keyframes, siempre que a algún clip de la pista se le haya aplicado algún efecto controlable mediante keyframes.

## **Las pistas de audio**

Las pistas de audio se dividen en dos partes: El encabezado de la pista y la pista propiamente dicha. Los clips se colocan en la pista propiamente dicha, pero las características del clip o de la propia pista son manejables desde el encabezado.

El encabezado de la pista puede estar colapsado o expandido:

Cuando está colapsado tiene el siguiente aspecto:

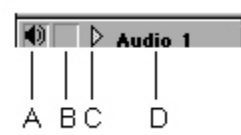

**A**. Botón Excluir/Ocultar. **B**. Botón Bloquear. **C**. Botón Expandir. **D**. Nombre de la pista.

Los tres botones (A, B y C) actúan como conmutadores, es decir: Pulsándolos se cambia al estado contrario al que

tenían.

- El botón Excluir/Ocultar (haciendo click sobre él excluye la pista, y haciendo Alt-Click la oculta) permite excluir u ocultar una pista. Consulte [Ocultar y excluir pistas.](file:///D:\Archivos de programa\Adobe\Premiere 6.5\Help\Manual de Adobe Premiere en Castellano\c03ev11.htm) Cuando la pista ha sido excluida u ocultada, desaparece el icono del altavoz del botón.
- El botón bloquear, bloquea la pista de tal modo que en ella no se puedan incluir nuevos clips. Consulte Bloqueo [y desbloqueo](file:///D:\Archivos de programa\Adobe\Premiere 6.5\Help\Manual de Adobe Premiere en Castellano\c03ev15.htm) de pistas. Cuando la pista está bloquedada aparece el icono de un candado.
- El botón Expandir, expande la pista para poder ver el resto de sus botones y utilidades.
- El nombre de la pista se puede cambiar. Consulte Añadir, [renombrar y](file:///D:\Archivos de programa\Adobe\Premiere 6.5\Help\Manual de Adobe Premiere en Castellano\c03ev13.htm) [borrar pistas.](file:///D:\Archivos de programa\Adobe\Premiere 6.5\Help\Manual de Adobe Premiere en Castellano\c03ev13.htm)

El botón expandir muestra otros controles de la pista de audio. Tras pulsarlo el aspecto del encabezado pasa a ser el siguiente:

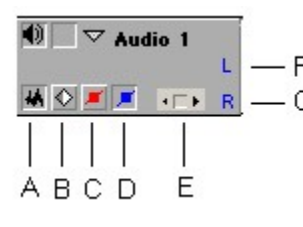

**A**. Mostrar/Ocultar forma de onda. **B**. Ver línea de keyframes. **C**. Ver línea de volumen. **D**. Ver línea de Balance. **E**. Botones de navegación por los keyframes. **F**. Indicador de canal izquierdo de audio. **G**. Indicador de canal derecho de audio.

Los botones A, B, C y D afectan a qué se verá en la parte inferior del clip de audio.

- El botón A determina que se muestre (o no) la forma de onda del sonido. Ver la forma de onda ayuda a detectar visualmente los picos del sonido, pero, a cambio, exige más memoria y puede determinar que la ventana de construcción tarde más tiempo en redibujarse.
- Si se pulsa el botón B Ver línea de keyframes, en la parte inferior del clip se mostrará la línea de keyframes que permite ajustar los efectos especiales de audio aplicados a los clips que se encuentren en dicha pista. Consulte, al respecto, Qué son [los keyframes.](file:///D:\Archivos de programa\Adobe\Premiere 6.5\Help\Manual de Adobe Premiere en Castellano\c09af3.htm)
- El botón C ver línea de balance hace que en la parte inferior del clip se muestre la línea azul de control de balance del clip. Consulte [Fijar el](file:///D:\Archivos de programa\Adobe\Premiere 6.5\Help\Manual de Adobe Premiere en Castellano\c05ma7.htm) balance en la ventana de [construcción.](file:///D:\Archivos de programa\Adobe\Premiere 6.5\Help\Manual de Adobe Premiere en Castellano\c05ma7.htm)
- El botón D ver línea de volumen hace que en la parte inferior del clip se muestre la línea roja de control de volumen del clip. Consulte [Ajuste](file:///D:\Archivos de programa\Adobe\Premiere 6.5\Help\Manual de Adobe Premiere en Castellano\c05ma4.htm) de [los niveles de](file:///D:\Archivos de programa\Adobe\Premiere 6.5\Help\Manual de Adobe Premiere en Castellano\c05ma4.htm) audio en la ventana de construcción.

Los botones de navegación por keyframes (E) sólo se muestran si se producen dos circunstancias:

- Se está mostrando la línea de keyframes (se pulsó el botón B).
- A algún clip de audio de dicha pista se le ha aplicado un efecto controlable por keyframes.

Respecto del uso de estos botones de navegación, consulte Uso del [navegador](file:///D:\Archivos de programa\Adobe\Premiere 6.5\Help\Manual de Adobe Premiere en Castellano\c09af6.htm) de [keyframes.](file:///D:\Archivos de programa\Adobe\Premiere 6.5\Help\Manual de Adobe Premiere en Castellano\c09af6.htm)

Por último, los indicadores F y G sólo se muestran cuando se está mostrando la línea de balance, y sirven de recordatorio de que desplazando dicha línea hacia arriba (indicador F) se incrementa el sonido del canal izquierdo, y desplazándola hacia abajo (indicador G) se incrementa el sonido del canal derecho.

## **El menú de unidad de tiempo**

La ventana de construcción muestra los clips a lo largo del tiempo. A tal efecto en su parte superior se encuentra la regla de [tiempo.](file:///D:\Archivos de programa\Adobe\Premiere 6.5\Help\Manual de Adobe Premiere en Castellano\Timeline06.htm) Esta regla muestra, como cualquier regla, divisiones temporales. Ahora bien: cuál sea la unidad de dicha regla depende del nivel de detalle con el que se pretenda mostrar los clips en esta ventana. Ese nivel de detalle se determina, bien mediante la [herramienta](file:///D:\Archivos de programa\Adobe\Premiere 6.5\Help\Manual de Adobe Premiere en Castellano\Timeline01.htm) [zoom,](file:///D:\Archivos de programa\Adobe\Premiere 6.5\Help\Manual de Adobe Premiere en Castellano\Timeline01.htm) bien mediante el menú de ampliación.

Pulsando sobre el menú de ampliación se puede elegir la unidad de la regla de tiempo, la cual puede oscilar entre 1 fotograma y 8 minutos.

La representación visual de la duración de los clips en la ventana de construcción, se ajusta proporcionalmente a la unidad de tiempo seleccionado. Así, si, por ejemplo, tenemos un clip que tenga un minuto de duración, ocurrirá lo siguiente:

- Si se elige como unidad de tiempo 1 fotograma, el clip ocupará 1500 unidades de la regla de tiempo (porque en un minuto hay 1500 fotogramas); es decir: se verá largúisimo.
- Si se elige como unidad de tiempo 1 segundo, el clip ocupará 60 unidades de la regla de tiempo.
- Si se elige como unidad de tiempo 1 minuto, el clip ocupará una unidad de la regla de tiempo
- Etc.

Normalmente, es recomendable escoger una unidad pequeña cuando se quiere realizar una modificación que exija un control muy preciso (por ejemplo: marcar los puntos In y Out, fijar puntos de control para el sonido, opacidad, etc), y una unidad de tiempo más alta para desplazarse por la ventana de construcción con más rapidez.

## **Botones de la ventana de construcción**

En la parte inferior de la ventana de construcción se muestran los siguientes botones:

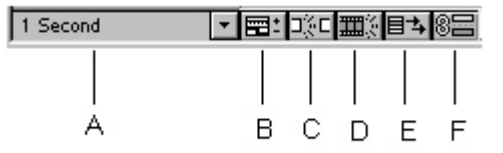

**A**. Menú de unidad de tiempo. **B**. Opciones de pistas. **C**. Alineación con los bordes. **D**. Ver bordes. **E**. Cambiar modo de inserción. **F**. Modo de sincronización.

Del menú de unidad de [tiempo](file:///D:\Archivos de programa\Adobe\Premiere 6.5\Help\Manual de Adobe Premiere en Castellano\Timeline04.htm) ya he

hablado en el tema anterior de ayuda. Respecto a los restantes botones, su utilidad es la siguiente:

• Opciones de pista: Pulsando este botón se abre un cuadro de diálogo que permite añadir, suprimir o renombrar las pistas. Consulte [Añadir,](file:///D:\Archivos de programa\Adobe\Premiere 6.5\Help\Manual de Adobe Premiere en Castellano\c03ev13.htm) [renombrar y borrar pistas.](file:///D:\Archivos de programa\Adobe\Premiere 6.5\Help\Manual de Adobe Premiere en Castellano\c03ev13.htm)

- Alineación con los bordes: Cuando este botón está pulsado es posible ajustar el borde de un clip con el de otro clip o con una marca. Consulte [Desplazamiento](file:///D:\Archivos de programa\Adobe\Premiere 6.5\Help\Manual de Adobe Premiere en Castellano\c03ev43.htm) de clips en el tiempo y Uso de [marcas.](file:///D:\Archivos de programa\Adobe\Premiere 6.5\Help\Manual de Adobe Premiere en Castellano\c03ev21.htm)
- Ver bordes: Cuando este botón está pulsado, cuando se ajustan los puntos In u Out desde la ventana de construcción arrastrando los bordes del clip, en la ventana de monitor se va mostrando el fotograma inicial o final del clip conforme se realiza el arrastre. Consulte [Marcado](file:///D:\Archivos de programa\Adobe\Premiere 6.5\Help\Manual de Adobe Premiere en Castellano\c03ev17.htm) y [búsqueda](file:///D:\Archivos de programa\Adobe\Premiere 6.5\Help\Manual de Adobe Premiere en Castellano\c03ev17.htm) de puntos In y Out.
- Este botón afecta al modo en que se insertarán los nuevos clips: Puede ser desplazando a la derecha todos los clips en todas las pistas, o desplazando a la derecha sólo los clips de la pista donde se inserte un nuevo clip. Consulte [personalización](file:///D:\Archivos de programa\Adobe\Premiere 6.5\Help\Manual de Adobe Premiere en Castellano\c03ev9.htm) de la ventana de construcción.
- Modo de sincronización: Activa o desactiva el modo de sincronización. Cuando se está en modo sincronizado, la alteración de los puntos In y Out de un clip de vídeo o de audio afectará también al clip de audio o vídeo vinculado. Consulte [Víncular clips de](file:///D:\Archivos de programa\Adobe\Premiere 6.5\Help\Manual de Adobe Premiere en Castellano\c03ev49.htm) vídeo y audio en la ventana de [construcción](file:///D:\Archivos de programa\Adobe\Premiere 6.5\Help\Manual de Adobe Premiere en Castellano\c03ev49.htm) y [Selección](file:///D:\Archivos de programa\Adobe\Premiere 6.5\Help\Manual de Adobe Premiere en Castellano\c03ev42.htm) de clips.

## **La regla de tiempo**

La regla de tiempo se encuentra en la parte superior de la ventana de construcción y permite saber con exactitud en qué momento exacto se encuentra cada uno de los sucesos del programa de vídeo.

Las unidades de tiempo que se muestren en esta regla, dependen de la unidad de tiempo elegida en el menú de unidad de [tiempo.](file:///D:\Archivos de programa\Adobe\Premiere 6.5\Help\Manual de Adobe Premiere en Castellano\Timeline04.htm)

Su aspecto es el siguiente:

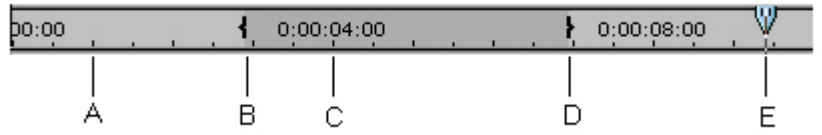

**A**. Subdivisión temporal. **B**. Punto In del programa de vídeo. **C**. División temporal. **D**. Punto Out del programa. **E**. Punto de edición.

Como se verá, en la regla de tiempo se muestran divisiones y subdivisiones temporales. Así el punto C corresponde exactamente al segundo cuarto del programa.

Si se marcarón puntos In y Out, no para los clips individuales, sino para el programa propiamente dicho, estos se señalarán en la regla de tiempo, y la zona entre ambos aparecerá sombreada. El punto de edición, por su parte, también se muestra en la regla de tiempo.

Las peculiaridades de la regla de tiempo son las siguientes:

- Haciendo click sobre ella, el punto de edición se desplaza al lugar donde se hizo click.
- Arrastrando el ratón sobre ella, se previsualiza en la ventana de monitor los clips que se encuentran en el lugar donde se arrastre, pero esta previsualización es sin aplicar efectos ni mostrar las transiciones.
- Arrastrando el ratón sobre ella mientras se pulsa la tecla Alt se realiza lo que se llama una [previsualización](file:///D:\Archivos de programa\Adobe\Premiere 6.5\Help\Manual de Adobe Premiere en Castellano\c03ev57.htm) de barrido, en la que se muestran los efectos y transiciones aplicados.

## **La barra de área de trabajo**

Esta zona de la ventana de construcción se utiliza para las previsualizaciones. Se trata de una banda, situada en la parte superior de la ventana, en la que se muestra una barra amarilla.

 $\mathbf{d}$ ID.

La barra amarilla representa la parte del programa de vídeo que se incluirá si se solicita una previsualización. Se puede arrastrar a lo largo de la banda, o redimensionar.

La línea roja en la parte inferior indica que existen ficheros temporales de previsualización.

Consulte [Previsualización](file:///D:\Archivos de programa\Adobe\Premiere 6.5\Help\Manual de Adobe Premiere en Castellano\c03ev55.htm) del programa de vídeo.

# **Edición de los puntos In y Out**

La mayor parte de los clips se capturan con un material adicional al principio y al final que permite editar con más precisión más adelante. Es habitual realizar los ajustes de precisión al principio y al final de un clip justo antes de pasarlo al programa de vídeo. El principio se define colocando un punto IN (el primer fotograma de un clip que aparece en el programa de vídeo), mientras que el final se define mediante un punto OUT (el último fotograma que aparece en el programa de vídeo).

# **Marcado y búsqueda de puntos In y Out**

Los puntos In y Out se pueden definir

- En la [ventana](file:///D:\Archivos de programa\Adobe\Premiere 6.5\Help\Manual de Adobe Premiere en Castellano\c03ev2.htm) de monitor (tanto en la vista origen con en la del programa). En este caso se marcan los puntos directamente en el fotograma exacto, por lo que la precisión es absoluta.
- En la ventana de [construcción.](file:///D:\Archivos de programa\Adobe\Premiere 6.5\Help\Manual de Adobe Premiere en Castellano\c03ev8.htm) Cuando el puntero del ratón se coloca sobre el borde de un clip automáticamente se convierte en la herramienta de recortar bordes.

El segundo procedimiento es más visual, pero para tener tanta precisión como el primero requiere que en la ventana de construcción la unidad de visualización sean los fotogramas.

Cuando un clip contiene vídeo y audio (a los que se denomina clips enlazados), puede establecerse para cada parte sus propios puntos In y Out independientes, en cuyo caso se habla de *puntos separados*. Esto puede ser útil para crear ediciones en las que el audio de un clip se extiende hasta el siguiente. Pueden marcarse puntos separados sólo cuando, en la ventana de monitor, la vista origen contiene un clip enlazado. Si un clip enlazado es llevado a la vista origen de la ventana monitor desde la ventana de construcción, asegurese de que el modo sincronizado se ha seleccionado antes. Para más información sobre el modo de sincronización, consulte Enlace de [clips de](file:///D:\Archivos de programa\Adobe\Premiere 6.5\Help\Manual de Adobe Premiere en Castellano\c03ev49.htm) vídeo y audio en la ventana de [construcción.](file:///D:\Archivos de programa\Adobe\Premiere 6.5\Help\Manual de Adobe Premiere en Castellano\c03ev49.htm)

#### **Para marcar o borrar puntos In y Out en la ventana de monitor:**

**1** Realice una de las siguientes acciones:

- Para editar puntos IN y OUT de un clip de origen, abra un clip desde la ventana de proyecto o una ventana de contenedor.
- Para editar los puntos IN y OUT de un clip que ya se encuentre en el programa, haga doble click en un clip de la ventana de construcción. Si se trata de un clip enlazado (que contiene simultáneamente vídeo y audio) y se desea marcar puntos separados para el vídeo y para el audio, asegúrese de que el modo de sincronización ha sido seleccionado antes de hacer doble click sobre el clip.

**2** En la ventana de monitor, haga click en la vista (de origen o de programa) en la que desee trabajar con puntos IN y OUT.

**3** Realice una de las siguientes acciones:

- Para marcar un punto IN, vaya al fotograma que desee y, a continuación, haga click en el botón Marcar IN ( I).
- Para borrar un punto IN, pulse Alt (Windows) u Opción (Mac OS) mientras hace click en el botón Marcar IN.
- Para marcar un punto OUT, vaya al fotograma que desee y, a continuación, haga click en el botón Marcar OUT ( $\mathbf{h}$ ).
- Para borrar un punto OUT, pulse Alt (Windows) u Opción (Mac OS) mientras hace click en el botón Marcar OUT.
- Para borrar tanto el punto IN como el OUT, pulse G.
- Para marcar un punto In u Out separado, haga click con el botón derecho del ratón (Windows) o haga Control-Click (Mac OS) en la vista fuente o en la vista programa, y después elija Set Clip Marker > Video In, Video Out, Audio In, o Audio Out, dependiendo del punto separado que se desee.
- Para editar un punto separado In u Out, mantenga pulsada la tecla Alt (Windows) o Opción (Mac OS) y arrastre el punto en el control de avance rápido.

**4** Si ha abierto un clip desde la ventana de construcción, haga click en el botón Apply para que los cambios tengan efecto. El botón Aplicar no aparece cuando se prepara un nuevo clip para la ventana de construcción, ya que los puntos IN y OUT se aplican automáticamente al añadir el clip a la ventana de construcción

#### **Para editar los puntos In y Out en la ventana de construcción:**

**1** Para ver cómo cambian los bordes de los fotogramas al arrastrar, seleccione Ver fotogramas en el menú de la ventana de construcción, o haga click en el botón Ver Bordes ( $\mathbf{m}$ ) en la parte inferior de la ventana de construcción

**2 Con la herramienta de selección (<b>k**) activada, haga click en el clip que desee editar en la ventana de construcción, y realice una de las siguientes acciones:

- Para editar el punto In, arrastre el borde izquierdo del clip.
- Para editar el putno Out, arrastre el borde derecho del clip.

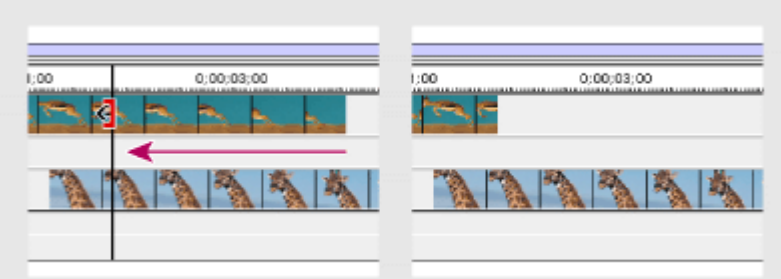

Izquierda: Un clip mientras se está editando el punto Out. Derecha: El mismo clip tras haber editado el punto Out

### **Para encontrar los puntos In y Out de un Clip:**

**1** Realice una de las siguientes acciones:

- En el caso de los puntos IN o OUT del origen de un clip, abra el clip y active la ventana de origen o del clip.
- En el caso de un punto IN o OUT del programa de un clip, abra el clip y active la vista de programa.

**2** Elija Clip > Go to Clip Marker > In, o Clip > Go to Clip Marker > Out.

# **Marcado de puntos In y Out para un clip duplicado**

Si está trabajando con un clip duplicado que ha sido recordado (consulte [Uso](file:///D:\Archivos de programa\Adobe\Premiere 6.5\Help\Manual de Adobe Premiere en Castellano\c03ev20.htm) de [clips duplicados con](file:///D:\Archivos de programa\Adobe\Premiere 6.5\Help\Manual de Adobe Premiere en Castellano\c03ev20.htm) nombre y de copias de clips sin nombre), quizás desee definir un nuevo punto IN o OUT aparte de los puntos IN y OUT del subclip. Puede hacerlo abriendo el clip maestro del subclip. Puede hacerlo abriendo el clip maestro.

### **Para marcar puntos IN y OUT diferentes de los puntos inicial y final de un clip duplicado:**

**1** Haga doble click en el clip maestro del duplicado en la ventana de proyecto, para abrirlo en la ventana de monitor.

**2** Si desea recortar el clip maestro, para crear un nuevo clip duplicado, consulte Uso de [clips duplicados con](file:///D:\Archivos de programa\Adobe\Premiere 6.5\Help\Manual de Adobe Premiere en Castellano\c03ev20.htm) nombre y de copias de clips sin nombre.

**3** Establezca los nuevos puntos In y Out.

# **Definición de un punto In de origen de audio entre divisiones de base de tiempo**

Puede definir el punto IN de origen de un clip de audio con la precisión de los fotogramas individuales o de las muestras de audio de un clip. Por ejemplo, si edita la banda sonora de una película, puede desear que se reproduzca el clip de audio de un chasquido de dedos en el instante en que se escuche el sonido, pero puede que la visualización de tiempo de la banda sonora, de 24 fotogramas por segundo (definida inicialmente para que coincida con la base de tiempo), no está bien ajustada para iniciar la reproducción justo en el momento deseado. Puede utilizar la opción de visualización de tiempo Fotogramas/Muestras para definir un punto IN de audio de origen de forma más precisa que con una unidad de base de tiempo, pero la base de tiempo del proyecto aún determina dónde puede aparecer el punto OUT de origen en la ventana de construcción.

#### **Para definir un punto IN de origen entre divisiones de base de tiempo:**

**1** Abra el clip en la vista de origen o en una ventana independiente.

**2** Elija Window > Window Options > Monitor Window Options o Window > Window Options > Clip Window Options, según en qué ventana haya abierto el clip.

**3** En Count, seleccione Frames/Samples, y pulse OK. Ahora los controles de reproducción actúan sobre fotogramas o muestras individuales, en lugar de utilizar la base de tiempo del proyecto.

**4** Marque los puntos In y Out para el clip. Consulte Marcado [y búsqueda](file:///D:\Archivos de programa\Adobe\Premiere 6.5\Help\Manual de Adobe Premiere en Castellano\c03ev17.htm) de [puntos In](file:///D:\Archivos de programa\Adobe\Premiere 6.5\Help\Manual de Adobe Premiere en Castellano\c03ev17.htm) y Out.

**5** Si desea definir el recuento con el valor anterior, seleccione Window > Window Options > Monitor Window Options o Window > Window Options > Clip Window Options, seleccione la visualización de tiempo original en el menú Count y haga click en OK.

# **Uso de clips duplicados con nombre y de copias de clips sin nombre**

Un mismo clip se puede utilizar varias veces en la ventana de construcción. El clip de origen se denomina clip maestro y cada vez que se añade el mismo clip maestro a la ventana de construcción se crea una nueva copia de ese clip maestro. Premiere controla automáticamente cada copia del clip, pero no los lista en la ventana de proyecto. Si desea que una copia de un clip aparezca en la lista de la ventana de proyecto, debe crear un clip duplicado, los cuales son útiles cuando varias o todas las escenas que desea utilizar se encuentran en un clip largo. En lugar de capturar cada escena por separado y gestionar un número determinado de archivos capturados, puede simplemente capturar un clip largo y crear un clip duplicado con nombre para cada escena.

Un clip maestro es una referencia a un archivo real del disco. Una copia hace referencia al clip maestro del proyecto, de forma que si elimina el clip maestro, se borran también todas las copias. Un clip duplicado es una copia independiente de su maestro que hace referencia directamente al archivo de origen en el disco, de forma que si elimina el clip maestro, los subclips creados a partir de él permanecen en el proyecto. Al crear un clip duplicado no se crean nuevos archivos en el disco. Aparte de estas diferencias, es lo mismo trabajar con copias y clips duplicados que con un clip maestro.

Al hacer doble click en una copia o en un clip duplicado en la ventana de construcción, éste aparece en la vista de origen y se añade al menú de la vista de origen, con lo que se identifica a cada clip duplicado por nombre y a cada copia por el código de tiempo del punto IN de su programa (donde el punto IN de origen aparece en el programa).

#### **Para crear un clip duplicado:**

**1** En la ventana de proyecto, seleccione el clip para el que desee crear un clip duplicado con nombre.

**2** Si desea crear un clip duplicado sólo para una parte del clip maestro, haga doble click en el clip para abrirlo y defina el punto IN y el OUT para indicar los fotogramas que desea incluir en el subclip. Consulte Edición de [los puntos In](file:///D:\Archivos de programa\Adobe\Premiere 6.5\Help\Manual de Adobe Premiere en Castellano\c03ev16.htm) y [Out.](file:///D:\Archivos de programa\Adobe\Premiere 6.5\Help\Manual de Adobe Premiere en Castellano\c03ev16.htm)

**3** Elija Edit > Duplicate Clip.

**4** Asigne un nombre al subclip y seleccione una ubicación. Si tiene abiertas ventanas de contenedor, aparecerán en el menú Ubicación junto con la ventana de proyecto.

**5** Pulse OK. Premiere almacena la nueva referencia al clip maestro en la ventana que especifique.

 $\Omega$ También puede crear un clip duplicado copiando un clip de una ventana de proyectoo de contenedor y pegándolo en cualquiera de estas ventanas; o bien, arrastrándolo desde la vista de origen hasta la ventana de proyecto o de contenedor. Si copia a o desde la ventana de construcción, creará una copia del clip.

Las marcas proporcionan una manera de indicar puntos importantes en el tiempo. Ayudan a colocar y disponer los clips.

La ventana de construcción y cada clip pueden contener su propio conjunto de hasta diez marcas, numeradas del 0 al 9. Además, la ventana de construcción y cada uno de los clips pueden contener hasta 999 marcas sin numerar.

El trabajo con las marcas es parecido al de los puntos IN y OUT, pero a diferencia de ellos, las marcas son sólo referencias y no modifican el programa de vídeo (excepto en el caso de las marcas establecidas como enlaces Web). En general, se añaden marcas a un clip en puntos importantes dentro de un clip concreto y se añade una marca a la ventana de construcción para puntos de tiempos significativos que afectan a varios clips, como en el caso de la sincronización de vídeo y audio en diferentes clips

Al añadir una marca a un clip en una vista de origen, o en la ventana de clip, la marca y cualquier otra que haya en el clip maestro se incluyen junto al clip al añadirlo a la ventana de construcción o al crear un clip duplicado. No obstante, si abre un clip desde la ventana de proyecto y le añade una marca, ésta no se añade a ningún subclip o copias del clip que ya se encuentren en la ventana de construcción.

Al añadir una marca a la ventana de construcción o a la vista de programa, aparece tanto en la ventana de construcción como en la vista de programa, pero no se añade a ningún clip maestro. Si añade una marca a un clip en la ventana de construcción aparece junto al clip y la propia marca añadida a la ventana de construcción aparece en la regla de [tiempo.](file:///D:\Archivos de programa\Adobe\Premiere 6.5\Help\Manual de Adobe Premiere en Castellano\Timeline06.htm)

Las marcas en la ventana de construcción pueden también incluir un comentario, un enlace a una página Web o a un capítulo. Los comentarios se muestran sólo en la vista de programa; los enlaces Web generan un salto a una página web en su navegador, y los enlaces a capítulos generan un salto a un capítulo en una película QuickTime o en un DVD.

Premiere incluye comandos para marcar clips que pueden usarse tanto para establecer los puntos In y Out del clip como para ir a dichos puntos. Igualmente es posible establecer e ir a los puntos In y Out de vídeo o de audio, lo cual es útil cuando se está trabajando en un clip que incluye puntos In y Out separados para su vídeo y audio. Estos comandos están disponibles solamente para el clip seleccionado y no se aplican a la ventana de construcción.

#### **Para añadir una marca:**

**1** Realice una de las siguientes acciones:

- Para añadir una marca a un clip, abralo en la ventana de monitor o en una ventana independiente, o seleccionelo en la ventana de construcción.
- Para añadir una parca a un clip en la ventana de construcción, seleccionelo o haga doble click en él para abrirlo.
- Para añadir una marca a la ventana de construcción, active la vista de programa o la ventana de construcción.

**2** Vaya a la posición temporal exacta en donde que se quiere establecer la marca.

**3** Elija Clip > Set Clip Marker o Timeline > Set Timeline Marker (dependiende de dónde quiere añadir la marca, si en el clip o en la ventana de construcción), y elija la marca que desea añadir.

**Nota:** Si se está trabajando en la ventana de monitor es posible usar el botón Marker  $( \hat{a} )$  en la parte inferior de la ventana, en lugar de usar el comando del menú.

Las marcas numeradas que se hayan colocado en el proyecto se indican en el menú mediante un punto a la izquierda del número de la marca.

Para insertar marcas durante la reproducción de un clip o de la ventana de construcción, pulse la tecla \* (asterisco) en el teclado numérico en el instante en el que desea insertar el marcador. También se puede insertar una marca numerada presionando su combinación de [teclas rápidas](file:///D:\Archivos de programa\Adobe\Premiere 6.5\Help\Manual de Adobe Premiere en Castellano\qrc_win13.htm) mientras se reproduce un clip o la ventana de construcción.

#### **Para ir a una marca:**

**1** Active la ventana en la que quiere ir a una marca.

**2** Realice alguna de las siguientes acciones:

- Para ir a una marca numerada, elija Clip > Go to Clip Marker > *marker x o* Timeline > Go to Timeline Marker > *marker x.*
- Para ir a la próxima marca, elija Clip > Go to Clip Marker > Next *o* Timeline > Go to Timeline Marker > Next.
- Para ir a la próxima marca, elija Clip > Go to Clip Marker > Previous *o* Timeline > Go to Timeline Marker > Previous.
- Para ir a la primera marca en la ventana de construcción, presione Ctrl+Shift+Flecha arriba (Windows) o Comando+Shift+Flecha arriba (Mac OS).
- Para ir a la última marca en la ventana de construcción, presione Ctrl+Shift+Flecha abajo (Windows) o Comando+Shift+Flecha abajo (Mac OS).
Para usar marcas que ayuden a colocar clips, use el comando Snap to Edges, en el menú de la ventana de construcción o el botón Toggle Snap to Edges (Conmutador de alineación con los bordes) ( $\exists$ ) en la parte inferior de la ventana de construcción (consulte [Movimiento](file:///D:\Archivos de programa\Adobe\Premiere 6.5\Help\Manual de Adobe Premiere en Castellano\c03ev43.htm) de clips en el tiempo).

Para ocultar las marcas o moverlas cuando se mueven varias pistas, use las opciones Show Markers y Block Move Markers, respectivamente, en el cuadro de diálogo de opciones de la ventana de construcción (Consulte [Personalización](file:///D:\Archivos de programa\Adobe\Premiere 6.5\Help\Manual de Adobe Premiere en Castellano\c03ev9.htm) de la ventana de construcción).

#### **Para borrar una marca:**

**1** Realice una de las siguientes acciones:

- Para borrar una marca de un clip, ábralo en la ventana de monitor o en una ventana independiente, o seleccionelo en la ventana de construcción.
- Para borrar una marca de un clip en la ventana de construcción, seleccionelo o haga doble click sobre él para abrirlo.
- Para borrar una marca de la ventana de construcción, actívela, o active la vista de programa en la ventana de monitor.

**2** Vaya a la marca que desea borrar (tal y como se explica en el procedimiento anterior).

**3** Elija Clip > Clear Clip Marker > Current Marker o Timeline > Clear Timeline Marker > Current Marker, según desee borrar la marca de un clip o de la ventana de construcción.

También es posible borrar una marca de la ventana de construcción desde el cuadro de diálogo de [marcas.](file:///D:\Archivos de programa\Adobe\Premiere 6.5\Help\Manual de Adobe Premiere en Castellano\DlgMarcas.htm)

#### **Para borrar todas las marcas:**

**1** Realice una de las siguientes acciones:

- Para borrar las marcas de un clip, ábralo en la ventana monitor o en una ventana independiente
- Para borrar las marcas de la ventana de construcción, pero no de los clips colocados en ella, active la vista de programa (en la ventana de monitor) o la ventana de construcción.

**2** Elija Clip > Clear Clip Marker > Clear All Markers o Timeline > Clear Timeline Marker > Clear All Markers.

### **Uso de marcas, en la ventana de construcción, para comentarios**

Es posible añadir comentarios a una marca en la ventana de construcción, y si se está editando en vídeo del tipo QuickTime, los comentarios se mostrarán en la ventana de monitor como texto superpuesto. La duración por defecto del comentario es de un fotograma (precisamente aquel que aparecerá marcado en la ventana de construcción), y el comentario se muestra cuando se muestre dicho fotograma. Para mostrar el comentario por más tiempo, inremente su duración.

#### **Para crear una marca para comentarios:**

**1** Active la vista de programa en la ventana de monitor, o la ventana de construcción.

**2** Coloquese en la posición temporal en donde quiere establecer la marca.

**3** Haga click en el botón Marker ( $\hat{u}$ ), en la parte inferior de la vista de programa, elija Mark y seleccione un número para la marca.

**4** Cuando la marca aparezca en la ventana de construcción debe [abrir el](file:///D:\Archivos de programa\Adobe\Premiere 6.5\Help\Manual de Adobe Premiere en Castellano\DlgMarcas.htm) cuadro de diálogo de [marcas.](file:///D:\Archivos de programa\Adobe\Premiere 6.5\Help\Manual de Adobe Premiere en Castellano\DlgMarcas.htm)

**5** Escriba un comentario en el campo Comment.

**6** Introduzca la duración para la marca en el campo Duration; esta representa la cantidad de tiempo durante el que se mostrará la marca.

Escribiendo una dirección URL en el campo Web Links que está en el cuadro de diálogo de marcas, se creará un enlace automático a dicha dirección.

En tal caso Premiere incrustará dicha información en la película, de tal forma que si la misma se incluye en una página Web creada por programas como Adobe Golive, el enlace incrustado es reconocido y ejecutado, iniciando un salto a la dirección URL especificada. También es posible definir el enlace escribiendo un número de fotograma que se activará en el sitio web.

Las marcas con enlace a sitios web sólo funcionan con marcas de la ventana de construcción, no con marcas de clips, y con formatos de salida soportados, como QuickTime.

### **Para crear un enlace Web:**

**1** Cree primero una marca para la ventana de construcción, y a continuación debe abrir el cuadro de diálogo de [marcas](file:///D:\Archivos de programa\Adobe\Premiere 6.5\Help\Manual de Adobe Premiere en Castellano\DlgMarcas.htm) y localizar en él la marca recién hecha.

**2** Escriba la dirección Web en el campo URL.

**3** Para activar un fotograma específico en el sitio web, escriba el nombre de fichero del fotograma en el campo Frame Target y pulse OK.

#### **Para ver o modificar la dirección de un enlace Web:**

**1** Haga doble click en la marca de la ventana de construcción.

**2** En el cuadro de diálogo de marcas, compruebe la información y realice los cambios que desee.

**3** Para ver o cambiar la informacion de cualquier otro marcador, pulse Prev o Next hasta localizarlo.

## **Creación de enlaces a capítulos**

También es posible crear una marca en la ventana de construcción que funcione como punto de referencia a un capítulo, similar a los capítulos usados en CD-ROM y en discos DVD.

Al igual que los capítulos de un libro, un enlace de capítulo divide la película en segmentos.

Estos enlaces están soportados en películas QuickTime y en DVD.

#### **Para crear un enlace a capítulo:**

**1** Cree una marca en la ventana de construcción, y a continuación debe [abrir el](file:///D:\Archivos de programa\Adobe\Premiere 6.5\Help\Manual de Adobe Premiere en Castellano\DlgMarcas.htm) cuadro de diálogo de [marcas](file:///D:\Archivos de programa\Adobe\Premiere 6.5\Help\Manual de Adobe Premiere en Castellano\DlgMarcas.htm) y localizar en él la marca recién hecha.

**2** En el campo chapter, escribe el nombre y número del capítulo, y después pulse OK.

### **El cuadro de diálogo de marcas**

Las marcas, que no sean de clips, es decir: las que afectan a todo el programa de vídeo por encontrarse en la ventana de construcción, pueden gestionarse mediante el cuadro de diálogo de marcas.

### **Para abrir el cuadro de diálogo de marcas**

Realice una de las siguientes acciones:

- Localice en la ventana de construcción la marca que pretende editar y haga doble click sobre ella.
- Elija Timeline > Edit timeline marker

Tras ello se abrirá el cuadro de diálogo que tiene el siguiente aspecto:

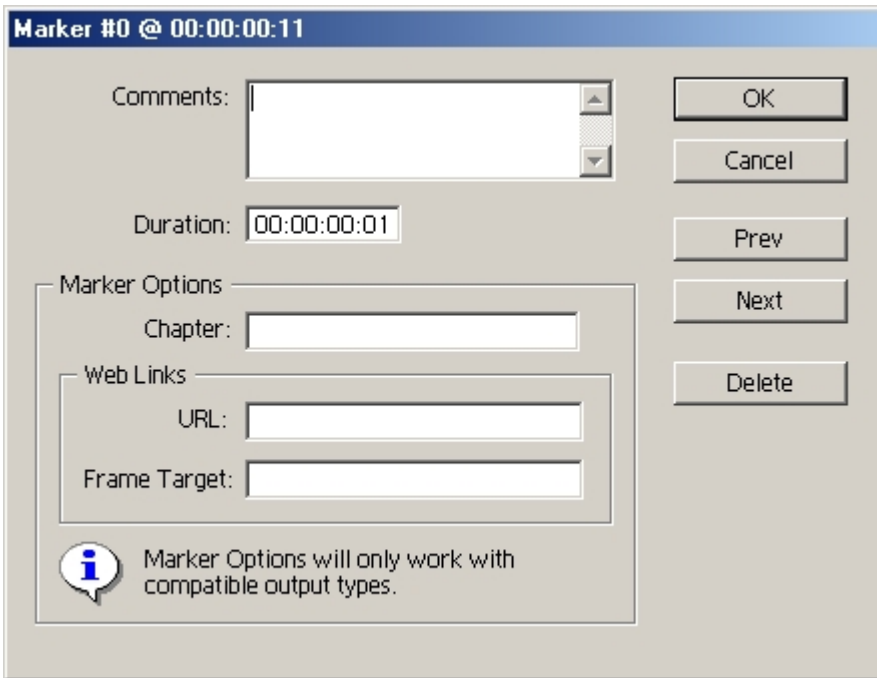

En la barra del título se ofrece información sobre el número de marca que se está editando y su ubicación en la línea temporal.

Mediante los botones Prev y Next es posible navegar entre las distintas marcas. Pulsando el botón Prev se editará la marca anterior a la actual, y pulsando Next se editará la posterior a la actual.

El botón Delete borra la marca actualmente editada.

Los diferentes campos del cuadro ofrecen la siguiente utilidad:

- **Comment**: Permite incluir un [comentario](file:///D:\Archivos de programa\Adobe\Premiere 6.5\Help\Manual de Adobe Premiere en Castellano\c03ev22.htm) para la marca.
- **Duration**: Indica la duración de la marca. Ello es de interés sólo si la marca tiene un comentario.
- **Chapter**: Para establecer una marca de enlace a [capítulo.](file:///D:\Archivos de programa\Adobe\Premiere 6.5\Help\Manual de Adobe Premiere en Castellano\c03ev24.htm)
- **URL** y **Frame Target**: Para establecer una marca de enlace a [página](file:///D:\Archivos de programa\Adobe\Premiere 6.5\Help\Manual de Adobe Premiere en Castellano\c03ev23.htm) Web<sup>1</sup>

# **Edición de clips**

Las opciones y procedimientos descritos en esta sección, afectan a clips completos e individuales, no siendo posible aplicarlas simultáneamente a más de un clip, salvo que expresamente se diga lo contrario.

### **Edición de un clip en su aplicación original**

El comando Edit > Edit Original, abre los clips en su aplicación original (en realidad abre el clip en la aplicación a la que se haya asociado su extensión, es decir: aquella con la que se abriría haciendo doble click sobre él desde el explorador de Windows o Mi Pc).

Abriendo un clip en su aplicación original es posible editarlo de tal manera que los cambios introducidos automáticamente se incorporen al proyecto actual sin salir de Premiere y sin reemplazar el fichero.

Las películas generadas por Premiere para la exportación, pueden también contener información interna que permita abrirlas usando el comando Edit > Edit Original, indicando otra aplicación distinta para abrirlas, como Adobe After Effects.

### **Para abrir un clip con su aplicación original:**

**1** Selecciónelo, bien sea en la ventana de proyecto, en una ventana de contenedor, o en la ventana de monitor.

**2** Elija Edit > Edit Original.

#### **Para grabar un proyecto de Premiere con la información necesaria para usar el comando Edit Original:**

Al exportar un clip, o el contenido de la ventana de construcción, elija Project Link del menú Embedding Options en el cuadro de diálogo Export Settings. Para más información sobre cómo exportar una película, consulte [Exportación](file:///D:\Archivos de programa\Adobe\Premiere 6.5\Help\Manual de Adobe Premiere en Castellano\c10fv13.htm) de un [vídeo](file:///D:\Archivos de programa\Adobe\Premiere 6.5\Help\Manual de Adobe Premiere en Castellano\c10fv13.htm)

# **Ajuste de la escala de un clip**

Si el clip se encuentra en la ventana de construcción, puede ajustar su escala y su posición. Para ello deben usarse las opciones de ajuste de escala proporcionadas por la función de movimiento; este procedimiento describe cómo ajustar la escala de un clip y mantenerlo en su posición. Para más información acerca de la función de movimiento, consulte [Animación](file:///D:\Archivos de programa\Adobe\Premiere 6.5\Help\Manual de Adobe Premiere en Castellano\c08ac2.htm) de un clip de [movimiento.](file:///D:\Archivos de programa\Adobe\Premiere 6.5\Help\Manual de Adobe Premiere en Castellano\c08ac2.htm)

### **Para cambiar el tamaño de un clip conservando su posición:**

- **1** Seleccione un clip de la ventana de construcción.
- **2** Elija Clip > Video Options > Motion.

Aparecerá la siguiente ventana

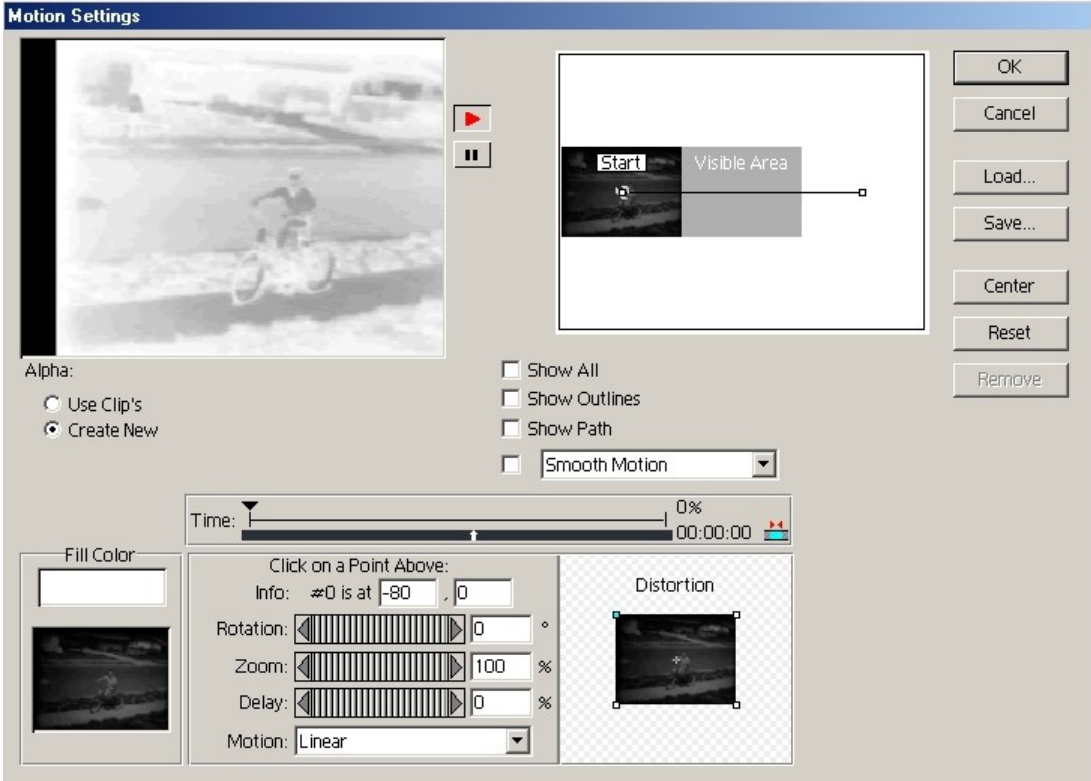

**3** En la opción Zoom, arrastre el potenciómetro o escriba un porcentaje para la escala. Observe la imagen de muestra de la esquina superior derecha del cuadro de diálogo; ignore por ahora la previsualización del movimiento en la esquina superior izquierda.

**4** En la imagen de muestra con la trayectoria del movimiento, arrastre el primer punto de movimiento (rojo) para colocar el clip ya escalado en el fotograma.

**5** Anote las coordenadas (que aparecen en el campo Info) y el porcentaje de la opción de Zoom.

**6** Haga click en el segundo punto de movimiento (blanco) de la imagen de muestra e introduzca las coordenadas de Información y el porcentaje de Zoom anotados en el paso anterior. Esto establece que la posición y el zoom empiecen y acaben en el mismo punto, evitando que el clip se mueva o cambie de escala con el tiempo.

**7** Compruebe la previsualización del movimiento en la esquina superior izquierda del cuadro de diálogo. Si la imagen tiene la posición y el tamaño correctos, haga click en OK. En caso contrario, repita los pasos 4 a 8 para recolocar la imagen.

### **Cambio de la duración y velocidad del clip**

La duración de un vídeo o de un clip de audio es el tiempo que tarda en reproducirse (la diferencia de tiempo entre el punto IN y el punto OUT). La duración inicial de un clip es la misma que cuando se capturó o importó. Si modifica el inicio y el final de un clip editando los puntos IN y OUT de origen, su duración cambiará. También puede definir la duración del clip especificando un intervalo de tiempo desde el punto IN de origen actual. Una imagen fija también puede tener una duración determinada si desea que se muestre durante un determinado periodo de tiempo. Puede definir la duración predeterminada de las imágenes fijas importadas. Consulte Importación de [imágenes fijas.](file:///D:\Archivos de programa\Adobe\Premiere 6.5\Help\Manual de Adobe Premiere en Castellano\c02pi40.htm)

La velocidad de un clip es la velocidad de reproducción de la acción o del audio en comparación a la velocidad con que fue grabada. Inicialmente, la velocidad es la misma que tenía en el momento de importar o capturar el clip. El cambio de la velocidad del clip modifica la velocidad de origen y puede hacer que se ignoren o repitan algunos fotogramas (consulte [Fotogramas por segundo](file:///D:\Archivos de programa\Adobe\Premiere 6.5\Help\Manual de Adobe Premiere en Castellano\Meditemp03.htm) en [relación](file:///D:\Archivos de programa\Adobe\Premiere 6.5\Help\Manual de Adobe Premiere en Castellano\Meditemp03.htm) a la base de tiempo). Además, la modificación de la velocidad de un clip requiere ejecutar el mismo número de fotogramas en un intervalo de tiempo diferente, lo que también cambia la duración (desplaza el punto OUT) del clip.

Si la velocidad se establece como un valor negativo (como, por ejemplo, -100) el clip se reproducirá en sentido inverso. De otro lado, cuando se cambia la velocidad de un clip que contiene campos entrelazados, puede ser necesario ajustar el cómo Premiere trata los campos, especialmente cuando el campo se reduce por debajo de un 100% de la velocidad original. Consulte [Proceso](file:///D:\Archivos de programa\Adobe\Premiere 6.5\Help\Manual de Adobe Premiere en Castellano\c03ev30.htm) de vídeo con [campos entrelazados.](file:///D:\Archivos de programa\Adobe\Premiere 6.5\Help\Manual de Adobe Premiere en Castellano\c03ev30.htm)

**Nota:** Cuando se reproduce un clip .AVI en sentido inverso (con velocidad negativa), no es posible utilizar la reproducción en bucle (Loop) o reproducir del punto In al punto Out en la ventana de Monitor.

#### **Para cambiar la duración de un clip o imagen fija:**

**1** En la ventana de construcción o de proyecto seleccione un clip.

**2** Realice una de las siguientes acciones:

- Para modificar la duración numéricamente, seleccione Clip > Duratión, escriba una nueva duración y, a continuación, haga click en OK.
- Para modificar visualmente la duración en la ventana de construcción, sitúe la herramienta de selección sobre el borde del clip y arrastre hacia uno de los extremos. Si desea que el clip sea más largo, el clip de origen debe contener los suficientes fotogramas adicionales fuera de los puntos IN y OUT para realizar el ajuste.

Cuando se mueve la herramienta de selección sobre el punto de edición entre dos clips, el icono cambia, dependiendo de sobre qué clip se encuentre y de si dicho clip dispone de fotogramas adicionales.

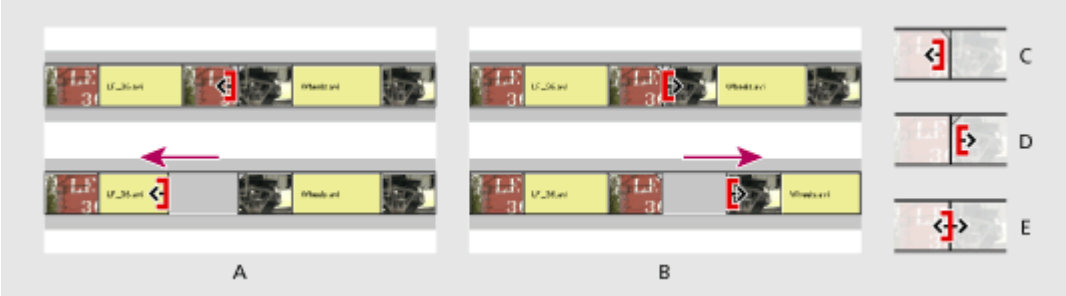

El icono cambia para motrar que afecta al clip situado a la izquierda (A) o a la derecha (B). Las flechas demuestran de qué modo se puede ajustar un clip: hacia la izquierda (C), derecha (D), o en ambas direcciones (E).

### **Para cambiar la duración de un clip sólo en la ventana de construcción:**

**1** Seleccione un clip y realice una de las siguientes acciones:

- Para modificar numéricamente la velocidad, seleccione Clip > Speed. Escriba un porcentaje o una nueva duración (o bien, escriba un valor negativo para reproducir el clip en sentido inverso) y haga click en OK.
- Para modificar visualmente la velocidad, seleccione la herramienta para modificar la velocidad  $($ <sup>+</sup> $)$  (rate stretch tool) y arrastre uno de los extremos del clip.

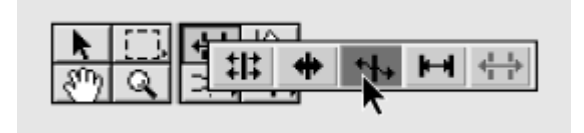

### **Para cambiar la velocidad de un clip que no está en la ventana de construcción:**

**1** Seleccione un clip en la ventana de proyecto o en una ventana de contenedor.

**2** Realice una de las siguientes acciones:

• Para especificar la nueva velocidad en términos de porcentaje o de duración, seleccione Clip > Speed. Escriba un porcentaje o una nueva duración (o bien, escriba un valor negativo para reproducir el clip en sentido inverso) y haga click en OK. a aplicación de este comando a un clip en las ventanas de proyectoo de contenedor no afecta a los clips que ya se encuentren en la ventana de construcción.

• Para especificar una nueva velocidad modificando la velocidad del clip de origen, seleccione Clip > Advanced Options > Interpret Footage. Haga click en Assume This Frame Rate, escriba un valor para los fotogramas por segundo y haga click en OK. Premiere edistribuye todos los fotogramas del clip para crear la nueva velocidad. Si hay copias de la ventana de construcción y subclips que se basan en el clip, sus velocidades y duraciones cambian en consecuencia.

Si define en la ventana de construcción la duración deseada para un clip pero no le gusta donde empieza y acaba el clip en relación con los clips que hay antes y después, puede utilizar la herramienta de desplazamiento para ajustar el clip sin cambiar los puntos IN o OUT del programa de clip o su duración. Consulte Edición de un clip que está, en la ventana de [construcción,](file:///D:\Archivos de programa\Adobe\Premiere 6.5\Help\Manual de Adobe Premiere en Castellano\c03ev44.htm) entre [otros clips.](file:///D:\Archivos de programa\Adobe\Premiere 6.5\Help\Manual de Adobe Premiere en Castellano\c03ev44.htm)

### **Modificación de los fotogramas por segundo de un clip**

Es posible modificar el número de fotogramas que se muestran cada segundo en un clip especificando la velocidad de fotogramas por segundo. Esta modificación no cambia la velocidad de la acción, a no ser que utilice el comando Interpretar material, que cambia tanto los fotogramas por segundo como la velocidad de la acción. Si especifica una velocidad de fotogramas por segundo inferior a la que se rodó el clip, o inferior a la de fotogramas por segundo del proyecto, no habrá suficientes fotogramas en el clip para adecuarse al número de fotogramas por segundo del proyecto y el movimiento se producirá a saltos. En esta situación, Premiere emula los fotogramas perdidos repitiendo el último fotograma de origen que estaba disponible, hasta que encuentra uno nuevo. No obstante, puede aplicar el entrelazado de fotogramas, que interpola entre los fotogramas disponibles para crear fotogramas intermedios que crean la impresión de un movimiento más suave. El entrelazado de fotogramas también resulta de utilidad después de cambiar la velocidad del clip, lo que cambia también los fotogramas por segundo.

Los fotogramas por segundo reales de un clip al reproducirlo o exportarlo dependen de una compleja relación entre los fotogramas por segundo del clip de origen, la base de tiempo del proyecto, los fotogramas por segundo especificados para la reproducción y para la exportación y cualquier otra modificación que se haya realizado siguiendo los procedimientos de esta sección. La modificación del número de fotogramas por segundo puede hacer que se ignoren, creen o repitan algunos fotogramas. Consulte [Fotogramas por](file:///D:\Archivos de programa\Adobe\Premiere 6.5\Help\Manual de Adobe Premiere en Castellano\Meditemp03.htm) [segundo](file:///D:\Archivos de programa\Adobe\Premiere 6.5\Help\Manual de Adobe Premiere en Castellano\Meditemp03.htm) en relación a la base de tiempo. Si desea cambiar los fotogramas por segundo para toda la ventana de construcción, no siga los procedimientos de esta sección; consulte en su lugar [Configuración](file:///D:\Archivos de programa\Adobe\Premiere 6.5\Help\Manual de Adobe Premiere en Castellano\c01wp7.htm) de vídeo y [Acerca](file:///D:\Archivos de programa\Adobe\Premiere 6.5\Help\Manual de Adobe Premiere en Castellano\c10fv2.htm) de la [exportación](file:///D:\Archivos de programa\Adobe\Premiere 6.5\Help\Manual de Adobe Premiere en Castellano\c10fv2.htm) de vídeo desde Premiere.

#### **Para cambiar el número de fotogramas por segundo de un clip de origen y así modificar la velocidad de la acción:**

**1** Seleccione un clip in en la ventana de proyecto, en la de construcción, o en una ventana de contenedor.

**2** Elija Clip > Advanced Options > Interpret Footage (Interpretar metraje).

**3** Seleccione Assume This Frame Rate, escriba un valor para los fotogramas por segundo y haga click en OK. Premiere redistribuye todos los fotogramas del clip de origen para obtener una nueva velocidad. Si hay copias y clips duplicados basados en el clip en la ventana de construcción, su número de fotogramas por segundo y sus duraciones también cambian.

### **Para cambiar el número de fotogramas por segundo de un clip en la ventana de construcción sin cambiar la velocidad de la acción:**

**1** Seleccione un clip en la ventana de construcción, y elija Clip > Video Options > Frame Hold (Congelar fotograma).

**2** En la sección Clip Frame Rate (Velocidad de clip), seleccione Alternate Rate (velocidad alternativa) y escriba una nueva velocidad.

**3** Seleccione Frame Blending (entrelazar fotogramas) si lo desea, y pulse OK.

### **Proceso de campos de vídeo entrelazados**

En algunos sistemas de vídeo, como NTSC, PAL o SECAM, cada fotograma de vídeo se compone de dos campos entrelazados (consulte [Comparación](file:///D:\Archivos de programa\Adobe\Premiere 6.5\Help\Manual de Adobe Premiere en Castellano\Meditemp08.htm) entre vídeo entrelazado y no [entrelazado\)](file:///D:\Archivos de programa\Adobe\Premiere 6.5\Help\Manual de Adobe Premiere en Castellano\Meditemp08.htm). Un campo contiene las líneas impares y el otro las líneas pares. Los dos campos se muestran uno tras otro para crear un fotograma, pero la dominancia de campos, o el campo que se muestra primero, puede variar según sea el formato de vídeo y el equipo utilizado para capturarlo y reproducirlo. Si se invierte la secuencia de los campos, el movimiento puede ir a saltos o parecer que parpadea. Los campos pueden invertirse en las siguiente situaciones

- La dominancia de campo de la cinta de vídeo original era la contraria a la de la tarjeta de captura de vídeo utilizada para capturar el clip
- La dominancia de campo de la cinta de vídeo original era la contraria a la del software de edición o animación de vídeo que se utilizó la última vez para renderizar el clip
- Ha definido un clip entrelazado para que se reproduzca hacia atrás en Premiere.

Premiere puede procesar campos de un clip entrelazado en la ventana de construcción con el fin de mantener la calidad de la imagen y del movimiento al cambiar la velocidad del clip, exportar un filmstrip, reproducir un clip hacia atrás o congelar un fotograma de vídeo. Las siguientes configuraciones funcionan en clips individuales; los resultados finales se ven afectados por las configuraciones del proyecto en las Opciones de keyframe y render (consulte la descripción de la opción Configuraciones de los campos en [Opciones de](file:///D:\Archivos de programa\Adobe\Premiere 6.5\Help\Manual de Adobe Premiere en Castellano\c01wp9.htm) [Keyframe](file:///D:\Archivos de programa\Adobe\Premiere 6.5\Help\Manual de Adobe Premiere en Castellano\c01wp9.htm) y render y [Exportación](file:///D:\Archivos de programa\Adobe\Premiere 6.5\Help\Manual de Adobe Premiere en Castellano\c10fv13.htm) de vídeo).

#### **Para determinar las opciones de proceso de campos de un clip:**

**1** Seleccione un clip en la ventana de construcción.

**2** Elija Clip > Video Options > Field Options.

**3** Seleccione Reverse Field Dominance (invertir dominancia de campos) si la dominancia de campos del clip seleccionado es la opuesta a la utilizada por la tarjeta de captura de vídeo. Esta opción también resulta útil si los clips del proyecto incluyen clips capturados con tarjetas de captura de vídeo diferentes o cuando reproduce un vídeo hacia atrás.

**4** Haga click en una de las siguientes Opciones de procesado:

• Seleccione None si no desea procesar los campos del clip de origen.

- Seleccione Interlace Consecutive Frames (entrelazar fotogramas consecutivos) para convertir los pares de fotogramas de exploración progresiva (no entrelazados) a campos entrelazados. Esta opción resulta de utilidad al convertir animaciones de exploración progresiva a 60 fps a vídeo entrelazado a 30 fps, ya que muchas aplicaciones de animación no crean fotogramas entrelazados.
- Seleccione Always Deinterlace (desentrelazar siempre) si desea convertir los campos entrelazados en fotogramas de exploración progresiva. Premiere desentrelaza descartando un campo e interpolando un nuevo campo que se basa en las líneas del campo restante. Mantiene el campo especificado en la opción Configuraciones de los campos (consulte [Opciones de](file:///D:\Archivos de programa\Adobe\Premiere 6.5\Help\Manual de Adobe Premiere en Castellano\c01wp9.htm) keyframe y render y [Exportación](file:///D:\Archivos de programa\Adobe\Premiere 6.5\Help\Manual de Adobe Premiere en Castellano\c10fv13.htm) de [archivos de](file:///D:\Archivos de programa\Adobe\Premiere 6.5\Help\Manual de Adobe Premiere en Castellano\c10fv13.htm) vídeo). Si especifica Sin campos, Premiere mantiene la dominancia del campo 1, a menos que seleccione Invertir dominancia de campos, en cuyo caso mantiene la dominancia del campo 2. Esta opción resulta de utilidad para congelar un fotograma del clip
- Seleccione Flicker Removal para evitar que vibre un objeto pequeño de la película (como una línea horizontal de un píxel, por ejemplo). A esta opción también se la conoce como desplazamiento de píxeles vertical y puede ser de gran utilidad con imágenes fijas. Si un objeto es tan delgado como una línea de escaneado, puede que sólo aparezca en uno de los dos campos del vídeo. Esto provoca vibraciones, ya que el objeto sólo se dibuja cada vez que aparece el otro campo. Al seleccionar Flicker Removal, Premiere difumina ligeramente los dos campos juntos, de forma que un objeto delgado aparece, al menos parcialmente, en los dos campos. Se mantiene toda la resolución del fotograma.

**5** Seleccione Deinterlace When Speed is Below 100% (Desentrelazar si la velocidad es inferior al 100%) para identificar y retener automáticamente los campos que proporcionan una cámara lenta más suave. El campo que se mantiene puede variar de fotograma a fotograma, según donde aparezca el fotograma en ese momento. Cuando termine, haga click en OK.

### **Conservación de la proporción original de un clip**

Un proyecto puede contener clips con diferentes ratios (proporción altura/anchura). El ratio de aspecto de un proyecto se determina por el tamaño de los fotogramas especificados en los cuadros de diálogo Configuraciones de proyecto o en las configuraciones de exportación. Si un clip de la ventana de construcción utiliza un ratio de aspecto diferente al del proyecto, Premiere lo ajusta para que coincida con el del proyecto. No obstante, esto distorsiona la imagen, por lo que Premiere también permite mantener el ratio de aspecto original del clip. Si conserva el ratio de aspecto de un clip que tiene uno diferente al del fotograma, dos lados tocan el borde del fotograma y aparece un espacio vacío en los otros dos, de forma parecida a los vídeos de formato panorámico en televisión. Premiere permite especificar el color de las áreas vacías.

#### **Para mantener la proporción original de un clip:**

Seleccione un clip en la ventana de construcción y elija Clip > Video Options > Maintain Aspect Ratio.

#### **Para definir el color de las áreas exteriores del fotograma que mantenga su proporción:**

**1** Seleccione un clip en la ventana de construcción.

**2** Elija Clip > Video Options > Aspect Fill Color, especifique un color (consulte Uso del [selector de](file:///D:\Archivos de programa\Adobe\Premiere 6.5\Help\Manual de Adobe Premiere en Castellano\c06ct11.htm) color), y pulse OK

# **Activación y desactivación de los clips**

Es posible desactivar un clip en la ventana de construcción. Esto resulta útil si desea suprimir un clip mientras prueba otras ideas de edición, para reducir el proceso cuando trabaja con proyectos complejos o para excluir un clip de una EDL a exportar. Un clip desactivado no aparece en la vista de programa de monitor ni tampoco aparecerá en las previsualizaciones ni en el archivo de vídeo exportado. Si no bloquea un clip desactivado, todavía puede realizar cambios en él. Si desea desactivar todos los clips de una misma pista, puede optar por excluir toda la pista. Consulte [Personalización](file:///D:\Archivos de programa\Adobe\Premiere 6.5\Help\Manual de Adobe Premiere en Castellano\c03ev10.htm) del aspecto de las [pistas.](file:///D:\Archivos de programa\Adobe\Premiere 6.5\Help\Manual de Adobe Premiere en Castellano\c03ev10.htm)

### **Para activar o desactivar un clip:**

Seleccione un clip en la ventana de construcción y elija Clip > Enable Clip on Timeline. Una marca de verificación junto al comando indica que el clip seleccionado está activado. Un clip desactivado se identifica mediante una trama de barras invertidas.

### **Bloqueo y desbloqueo de clips**

Se puede bloquear un clip en la ventana de construcción para evitar que se realicen cambios en él, en particular cambios accidentales. Un clip bloqueado sigue apareciendo en la vista de programa de monitor y aparecerá en los archivos de vídeo que exporte. Un clip bloqueado sigue apareciendo en la ventana de construcción con una trama de barras invertidas. Si desea bloquear todos los clips de una misma pista, puede optar por bloquear toda la pista. Consulte Bloqueo [y desbloqueo](file:///D:\Archivos de programa\Adobe\Premiere 6.5\Help\Manual de Adobe Premiere en Castellano\c03ev15.htm) de pistas.

### **Para bloquear o desbloquear un clip:**

Seleccione uno o más clips en la ventana de construcción y elija Clip > Lock Clip on Timeline. Una marca de verificación en el menú indica que el clip seleccionado está bloqueado.

### **Búsqueda del origen de un clip del programa**

Es posible buscar de forma rápida el origen de cualquier clip de la ventana de construcción y resaltarlo en la ventana de proyecto o de contenedor en la que esté almacenado. También puede ver el origen de un clip en la ventana de monitor, ya listo para ser editado.

#### **Para ver el origen de un clip del programa:**

Seleccione el clip en la ventana de construcción y realice una de las siguientes acciones:

- Elija Edit > Locate Clip para resaltar el origen en la ventana en la que está guardado.
- Elija Clip > Open Clip para ver el origen en la ventana de monitor.

# **Congelado de un fotograma**

Puede congelar un fotograma de un clip, de forma que sólo aparezca ese fotograma durante todo el clip, como si hubiera importado el fotograma como una imagen fija. Se puede congelar en el punto IN del clip, en el punto OUT o en una marca 0 (cero), si la hay.

#### **Para congelar un fotograma de vídeo:**

**1** Seleccione el clip en la ventana de construcción.

**2** Si desea congelar un fotograma diferente al punto IN o OUT, desplace el punto de edición al fotograma que desee y seleccione Clip > Set Clip Marker >  $\overline{0}$ .

**3** Elija Clip > Video Options > Frame Hold.

**4** Elija Hold On (congelar en), y elija en el menú el fotograma que desee congelar.

**5** Especifique las siguientes opciones según lo necesite y haga click en OK:

- Si se aplican uno o más filtros con keyframes al clip y desea evitar que la configuración del clip cambie en el transcurso de éste, seleccione Hold Filters (congelar filtros).
- Si el clip era originalmente un vídeo entrelazado, seleccione Deinterlace (desentrelazar) para evitar que las imágenes vibren.

**Nota**: Si el fotograma no se congela, asegúrese de que ha definido la marca en un clip y no en la regla de la ventana de construcción

### **Edición de un programa de vídeo**

Puede editar un programa en la ventana de monitor mediante los controles de origen y de programa para introducir el código de tiempo o editarlo visualmente en la ventana de construcción. Algunas ediciones basadas en el tiempo son mas sencillas de realizar en la ventana de construcción, donde puede ajustar los puntos IN y OUT y la duración haciendo click y arrastrando. Si amplía el zoom en la ventana de construcción podrá editar fotogramas individuales con el ratón. Alejando el zoom, puede hacer cambios grandes de forma rápida (consulte Uso de la ventana de [construcción\)](file:///D:\Archivos de programa\Adobe\Premiere 6.5\Help\Manual de Adobe Premiere en Castellano\c03ev8.htm).

Es posible que para algunos editores de vídeo experimentados sea más sencillo utilizar el teclado. Premiere proporciona atajos de teclado para la mayoría de comandos y botones, de forma que es posible editar un vídeo con un mínimo uso del ratón. En esta Guía del usuario y en la Guía de referencia rápida hay documentación completa sobre todos los atajos de teclado.

### **Para encontrar el atajo de teclado de comandos, herramientas o botones:**

Realice una de las siguientes acciones:

- Si se trata de una herramienta o de un botón, coloque el puntero sobre ellos hasta que aparezca la sugerencia correspondiente. Si está disponible, el atajo de teclado aparecerá en la sugerencia, tras una descripción de la herramienta. (Si no aparecen las sugerencias, seleccione Edit > Preferences > General and Still Image y compruebe que la opción Show Tool tips está seleccionada). Si se trata de una herramienta de la ventana de construcción, pulse repetidamente el atajo de teclado para navegar entre todas las herramientas disponibles para un grupo.
- En el caso de un comando del menú, el atajo de teclado, si existe, aparece en el propio menú, a la derecha del comando.
- En el caso de atajos de teclado que no aparezcan ni en los menús ni en las sugerencias, consulte la Guía de referencia rápida.

### **Adición de un clip a la ventana de construcción**

Los clips del proyecto no forman en realidad parte del programa de vídeo final hasta que se añaden a la ventana de construcción.

Al añadir un clip, éste aparece en la vista de programa y en la ventana de construcción, siendo el primer fotograma del clip el punto IN definido en la vista de origen. Puede añadir o quitar clips arrastrándolos de una ventana a otra o mediante los controles de la ventana de monitor. El método de arrastrar es más visual y depende en gran medida del uso del ratón. El uso de la ventana de monitor utiliza más el teclado y permite realizar muchas ediciones completas dentro de la ventana de monitor. Puede utilizar los dos métodos en cualquier momento.

Al arrastrar un clip a la ventana de construcción para añadirlo, el clip se agrega a la pista en la posición temporal donde se suelta. No obstante, si añade clips a la ventana de construcción mediante los controles de la ventana de monitor o el teclado, Premiere no puede saber exactamente cómo y dónde desea añadir el clip. En estos casos, debe especificar previamente la forma en la que se añadirán las pistas de vídeo u audio a la ventana de construcción y los puntos IN y OUT del programa.

**Nota**: Según la relación entre el clip de origen y las configuraciones del proyecto, es posible que se omitan o repitan algunos fotogramas de origen una vez añadido el clip a la ventana de construcción. Consulte [Medición](file:///D:\Archivos de programa\Adobe\Premiere 6.5\Help\Manual de Adobe Premiere en Castellano\Meditemp00.htm) del tiempo.

#### **Para añadir un clip arrastrándolo:**

**1** Marque los puntos IN y OUT del clip de origen. (consulte [Marcado](file:///D:\Archivos de programa\Adobe\Premiere 6.5\Help\Manual de Adobe Premiere en Castellano\c03ev17.htm) y búsqueda de [los puntos In](file:///D:\Archivos de programa\Adobe\Premiere 6.5\Help\Manual de Adobe Premiere en Castellano\c03ev17.htm) y Out.)

**2** Marque los puntos IN y OUT del clip de origen. (consulte [Especificación](file:///D:\Archivos de programa\Adobe\Premiere 6.5\Help\Manual de Adobe Premiere en Castellano\c03ev14.htm) de [las pistas de](file:///D:\Archivos de programa\Adobe\Premiere 6.5\Help\Manual de Adobe Premiere en Castellano\c03ev14.htm) origen y de destino), Premiere añadirá automáticamente ambos y los iniciará al mismo tiempo.

Si no necesita recortar un clip o no desea hacerlo todavía, puede arrastrarlo directamente desde la ventana de proyecto o de contenedor, hasta la ventana de construcción.

**Nota:** Si va a crear un esbozo y la pista Vídeo 1 está expandida, empiece arrastrando los clips a la pista Vídeo 1A. Utilice la pista Vídeo 1B como pista alternativa o cinta-B y utilice las pistas Vídeo 2 y superiores como pistas de superposición (consulte [Personalización](file:///D:\Archivos de programa\Adobe\Premiere 6.5\Help\Manual de Adobe Premiere en Castellano\c03ev10.htm) del aspecto de las pistas). Evite usar la pista de vídeo 1A para insertar recortes o metrajes alternativos a los de la

vista 1B. Para ello coloque este material en la pista sobrepuesta apropiada (una pista sobrepuesta es cualquier pista de vídeo que no sea la 1)

#### **Para añadir una pista al tiempo que se añade el clip:**

Desde la ventana de proyecto o desde la vista origen en la ventana de monitor arrastre el clip hasta la regla de [tiempo](file:///D:\Archivos de programa\Adobe\Premiere 6.5\Help\Manual de Adobe Premiere en Castellano\Timeline06.htm) o el espacio en blanco existente en la parte inferior de la ventana de construcción. En el primer caso se añadirá una pista de vídeo, en el segundo una de audio, y si el clip contenía vídeo y audio, se añadirán las dos pistas.

#### **Para añadir un clip de origen usando los controles de la ventana de monitor:**

**1** Configure los iconos Usar vídeo y Usar audio y las pistas de destino del programa (consulte [Especificación](file:///D:\Archivos de programa\Adobe\Premiere 6.5\Help\Manual de Adobe Premiere en Castellano\c03ev14.htm) de las pistas de origen y de destino).

**2** Marque los puntos IN y OUT del clip de origen (consulte Marcado [y búsqueda](file:///D:\Archivos de programa\Adobe\Premiere 6.5\Help\Manual de Adobe Premiere en Castellano\c03ev17.htm) de [los puntos In](file:///D:\Archivos de programa\Adobe\Premiere 6.5\Help\Manual de Adobe Premiere en Castellano\c03ev17.htm) y Out).

**3** En el control del programa, especifique el fotograma donde desea que se inicie el punto IN del clip de origen. Consulte Uso de [los controles de](file:///D:\Archivos de programa\Adobe\Premiere 6.5\Help\Manual de Adobe Premiere en Castellano\c03ev5.htm) la ventana de [monitor.](file:///D:\Archivos de programa\Adobe\Premiere 6.5\Help\Manual de Adobe Premiere en Castellano\c03ev5.htm)

**4** Realice una de las siguientes acciones:

- Haga click en el botón Insertar ( $\mathbb{R}$ ), o elija Clip > Insert at Edit Line. Todos los vídeos y clips que siguen al punto de edición se desplazan hacia adelante en el tiempo por la duración del clip de origen insertado. Si el punto de edición divide un clip existente, Premiere lo divide y desplaza la segunda mitad y cualquier otro clip que haya a continuación, para hacer sitio para el nuevo clip. Tenga en cuenta que las pistas exactas que se desplacen dependen de las configuraciones de la opción On Insert del cuadro de diálogo Opciones de la ventana de construcción. Consulte [Personalización](file:///D:\Archivos de programa\Adobe\Premiere 6.5\Help\Manual de Adobe Premiere en Castellano\c03ev9.htm) de la ventana de construcción.
- Haga click en el botón Superponer ( $\triangleq$ ), o seleccione Clip > Overlay at Edit Line. Todos los fotogramas de vídeo o audio existentes que ocupen la duración del clip insertado se sustituyen por éste último.

Para más información acerca de cómo editar clips en el programa, consulte Edición de un clip que se encuentra entre [otros clips de](file:///D:\Archivos de programa\Adobe\Premiere 6.5\Help\Manual de Adobe Premiere en Castellano\c03ev44.htm) la ventana de [construcción.](file:///D:\Archivos de programa\Adobe\Premiere 6.5\Help\Manual de Adobe Premiere en Castellano\c03ev44.htm)

**Nota:** De forma predeterminada, los botones Insertar y Superponer añaden el clip a la ventana de construcción en el punto de edición. Puede evitar esto y especificar la ubicación deseada del clip definiendo el punto IN o OUT del programa o ambos. Consulte Sustitución de [fotogramas del](file:///D:\Archivos de programa\Adobe\Premiere 6.5\Help\Manual de Adobe Premiere en Castellano\c03ev41.htm) programa mediante la [edición](file:///D:\Archivos de programa\Adobe\Premiere 6.5\Help\Manual de Adobe Premiere en Castellano\c03ev41.htm) de tres o cuatro puntos.

### **Adición de múltiples clips mediante un proceso automatizado**

Para ensamblar con rapidez el esbozo de un proyecto, o añadir una secuencia a un proyecto existente, puede añadir a la ventana de construcción múltiples clips desde la ventana de proyecto o de contenedor usando el comando Automate to Timeline del menú de la ventana de proyecto o de contenedor (o del menú general Edit). Cuando así se hace, Premiere hará lo siguiente:

- Si se está en el modo de edición [A/B,](file:///D:\Archivos de programa\Adobe\Premiere 6.5\Help\Manual de Adobe Premiere en Castellano\c03ev6.htm) alternará los clips de vídeo entre las pistas de Vídeo 1A y 1B, y los clips de audio entre las pistas 1 y 2 de audio.
- Si se está en el modo de edición de una sóla pista (single-track), Premiere coloca todos los clips de vídeo en la pista de vídeo 1, y alterna los clips de auido entre las pistas 1 y 2

Asímismo Premiere puede añadir automáticamente transiciones.

El comando Automate to Timeline sólo añade los clips que se encuentren en la ventana desde donde se ejecuta. Y así, si se ejecuta desde una ventana de contenedor, sólo se añadirán los clips de dicho contenedor. Si en la ventana hay contenedores, los clips existentes en éstos tampoco se añadirán.

Este comando también se puede ejecutar desde la ventana de Storyboard, en la que se pueden organizar los clips simplemente arrastrándolos. Consulte Creación de un [storyboard.](file:///D:\Archivos de programa\Adobe\Premiere 6.5\Help\Manual de Adobe Premiere en Castellano\c03ev40.htm)

Cuando se ejecuta este comando, aparece un cuadro de diálogo que permite especificar las siguientes opciones:

**Contents** Especifica que parte del contenedor se añadirá a la ventana de construcción. Puede elegirse entre

- Whole Bin (el contenedor entero): todos los clips se añadirán, con independencia de los que estuvieran seleccionados.
- Selected Clips, sólo se añadirán los clips que estuvieran seleccionados.

**Ordering** Especifica el método usado para determinar el orden en el que los clips se añadirán a la ventana de construcción. Puede ser:

• Sort Order: Premiere usará el criterio de ordenación especificado en la vista en modo de lista de la ventana de proyecto, con independencia de qué tipo de vista esté activa en ese momento. Si se está trabajando en la ventana StoryBoard, Sort Order utiliza el orden en el que aparecen los clips en ella, de izquierda a derecha y de arriba a abajo.

• Selection Order: Los clips se añadirán según el orden en el que fueron seleccionados.

**Nota:** Cuando la ventana de proyecto se muestra en la vista de iconos, se pueden seleccionar clips arrastrando una marca de selección alrededor de ellos (dibujando un cuadrado en la ventana con el cursor del ratón, y seleccionando así todos los iconos que se encuentren en la zona marcada). Si se usa este método para seleccionar los clips, y se establece el orden como Selection Order, Premiere añadirá los clips usando el orden en el que los clips aparecen en la ventana de proyecto.

**Placement** Especifica cómo se colocarán los clips en la ventana de construcción. Si se elige Sequentially, los clips se colocarán en secuencia; en el modo de edición A/B se alternará entre las pistas de vídeo 1A y 1B, y en el modo de edición de una sóla pista, uno junto al otro, con las porciones de audio alternando entre las pistas Audio 1 y Audio 2. Si se elige At Unnumberd Markers, los clips se colocarán en las marcas no numeradas de la ventana de construcción.

La elección que se haga de esta opción determina cuál de las próximas opciones se mostrarán en el cuadro de diálogo.

- Si se elige como Placement Sequentially, aparecen las siguientes opciones
	- o **Insert At** Especifica en qué lugar de la ventana de construcción se insertará el primer clip. Se puede elegir entre añadir al principio de la ventana de construccion, en la posición actual del punto de edición o al final de la ventana de construcción (es decir: los clips se añadirán después del último clip existente).
	- o **Clip Overlap** Especifica la superposición entre clips adyacentes en la ventana de construcción. En esa zona de superposición es donde se colocan las transiciones, por lo que lo que aquí se elija afecta también a la duración de las transiciones que se añadan. El valor indicado se puede introducir por fotogramas o por segundos. Por defecto el valor es de 15 fotogramas: puede introducir otro valor, teniendo en cuenta que si se introduce un número negativo, se creará un hueco entre los clips.
	- o **Use Default Transition** Cuando se marca esta opción , se coloca la transición por defecto entre dos clips. Dicha transición está definida en la paleta de transiciones. Esta opción no está disponible si Clip Overlap se establece con valor 0 (o negativo).
	- o **Perform Audio Cross Fade** Cuando se marca esta opción se crea un cross fade de audio entre todos los clips de audio que se solapen. La opción no está disponible si como Clip Overlap se fijo un valor igual o inferior a 0
- Si se eligió como Placement At unnumered markers, aparecen las siguientes opciones:
	- o **Inser at**: Similar a la que aparece cuando se eligió Sequentially, pero no está disponible la última posibilidad: Añadir al final.

o **Insufficient Material** Especifica cómo debe gestionar Premiere el espacio entre clips, cuando los clips se deben añadir en las marcas y la duración de un clip no se ajusta al espacio entre la marca donde hay que insertarlo y la marca donde se debe insertar el próximo clip. Puede escoger Fit to Fill para adaptar la duración del clip al espacio disponible o Leave Gap para dejar espacio en blanco entre marcas.

**Ignore Audio** Cuando se selecciona, se ignora el audio en los clips seleccionados para ser añadidos automáticamente a la ventana de construcción.

# **Creación de un StoryBoard**

Para especificar y organizar las tomas para una filmación o vídeo, los editores crean un *storyboard*, que es una colección de escenas, descripciones o ambas, dispuestas en orden.

De modo similar es posible organizar un grupo de clips en una ventana, y después moverlos a la ventana de construcción para crear un esbozo.

En la ventana de storyboard los clips están representados por iconos, similares a los que se muestran en la ventana de proyecto cuando se selecciona la vista de iconos. Cada icono muestra el mismo fotograma mostrada en la ventana de proyecto, el cual puede ser cambiado tal y como se explica en [Personalización](file:///D:\Archivos de programa\Adobe\Premiere 6.5\Help\Manual de Adobe Premiere en Castellano\c01wp23.htm) del aspecto de [las ventanas de](file:///D:\Archivos de programa\Adobe\Premiere 6.5\Help\Manual de Adobe Premiere en Castellano\c01wp23.htm) proyecto o contenedor.

Se puede elegir entre cuatro tamaños para los iconos. A cada icono se le asigna un número indicando su orden en la secuencia. Asímismo se muestran flechas desde un icono hasta el próximo, reprsentando así la secuencia. En el último icono hay un indicador de fin de secuencia.

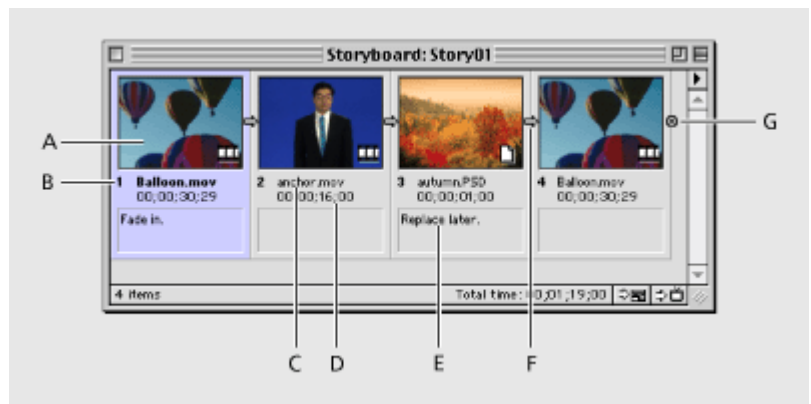

**A.** Fotograma de muestra de un clip **B.** Nº de clip en la secuencia **C.** Nombre de fichero **D.** Duración **E.** Comentarios **F**. Flechas marcando la dirección del flujo **G.** Indicador de fin de secuencia

Desde la ventana de storyboard es posible mover automáticamente los clips a la ventana de construcción (Véase Adición de [múltiples clips mediante](file:///D:\Archivos de programa\Adobe\Premiere 6.5\Help\Manual de Adobe Premiere en Castellano\c03ev39.htm) un proceso [automatizado\)](file:///D:\Archivos de programa\Adobe\Premiere 6.5\Help\Manual de Adobe Premiere en Castellano\c03ev39.htm), e igualmente es posible imprimir una secuencia en vídeo o exportarla a cinta (consulte Acerca de la [exportación](file:///D:\Archivos de programa\Adobe\Premiere 6.5\Help\Manual de Adobe Premiere en Castellano\c10fv2.htm) de vídeo con [Premiere\)](file:///D:\Archivos de programa\Adobe\Premiere 6.5\Help\Manual de Adobe Premiere en Castellano\c10fv2.htm).

De los cuatro tamaños de iconos posibles, debe tenerse en cuenta que

- El número de clip en la secuencia sólo se muestra en los dos más grandes
- La duración del clip sólo se muestra en los tres más grandes

• Los comentarios introducidos en la ventana de proyecto sólo se muestran en los dos más grandes.

### **Para crear un storyboard:**

**1** Elija File > New > Storyboard.

**2** Importe clips en la ventana de Storyboard usando uno de los siguientes métodos:

- Si está abierta una ventana de proyecto o de contenedor, y contiene clips, arrastre los clips deseados a la ventana de storuboard.
- Elija File > Import y pulse un comando del menú de importación. Localice y seleccione los ficheros que se desean importar y pulse OK

**3** En la ventana de Storyboard arrastre los clips para reordenarlos según desee. Si se quiere colocar un clip antes de su lugar actual, arrástrelo hasta el clip que lo deba preceder. Si se quiere colocar un clip después de su ubicación actual, arrástrelo hasta el clip que lo deba seguir.

**4** Si solo se quiere incluir ciertos clips, pulse Ctrl-click (Windows) o Shift-click (Mac OS) en los clips para seleccionarlos.

**5** Elija File > Save As, especifique la localizacion y nombre de fichero para el storyboard, y pulse OK.

**6** Haga click en el botón Automate to Timeline ( $\approx$ **me**) en la parte inferior de la ventana de Storyboard.

### **Para cambiar el tamaño de icono:**

**1** En el menú de la ventana Storyboard elija Storyboard Window Options.

**2** Seleccione el tamaño de icono que se desea y pulse OK.

### **Sustitución de fotogramas del programa mediante la edición de tres o cuatro puntos**

Puede utilizar la ventana de monitor para sustituir una serie de fotogramas del clip de origen. Premiere permite la edición de tres y cuatro puntos, técnicas estándar en la edición de vídeo tradicional.

En la edición de tres puntos, para el origen y el programa juntos, debe marcar dos puntos IN y un punto OUT o dos puntos OUT y un punto IN. Este tipo de edición resulta útil cuando uno de los extremos del origen o del programa es crítico pero el otro no. Con la edición de tres puntos también puede ahorrar tiempo, ya que no tiene que especificar el cuarto punto y porque el proceso concluye con el punto de edición al final del clip, una posición cómoda para añadir otro clip después. Al añadir los fotogramas de origen a la ventana de construcción, Premiere determina el cuarto punto utilizando la duración desde los puntos IN y OUT especificados hasta el tercer punto. Por ejemplo, si marca un punto IN de origen de 00:03:15, un punto OUT de origen de 00:04:15 y un punto OUT del programa de 13:22:05, Premiere aplicará la duración de un segundo que hay entre los puntos IN y OUT de origen y el punto OUT del programa, definiendo automáticamente el punto IN del programa en 13:21:05. Puede dejar cualquier punto IN o OUT sin marcar, pero debe especificar un total de tres puntos IN y OUT.

En la edición de cuatro puntos, se marcan los puntos IN y OUT de origen y los puntos IN y OUT del programa. El cuarto punto de edición es útil en los casos en que tanto el fotograma inicial y final del origen y del programa son críticos. Si las duraciones marcadas del origen y del programa son diferentes, Premiere le notificará esta discrepancia y le propondrá alternativas para resolverla. Puede previsualizar ediciones de tres o cuatro puntos sincronizando los controles de origen y de programa. Para obtener más información, consulte [Previsualización](file:///D:\Archivos de programa\Adobe\Premiere 6.5\Help\Manual de Adobe Premiere en Castellano\c03ev60.htm) de una edición mediante los controles de sincronización.

#### **Para realizar una edición de tres puntos:**

**1** Configure los iconos Usar vídeo y Usar audio y las pistas de destino del programa (consulte [Especificación](file:///D:\Archivos de programa\Adobe\Premiere 6.5\Help\Manual de Adobe Premiere en Castellano\c03ev14.htm) de las pistas de origen y de destino).

**2** En las vistas de origen y de programa, marque cualquier combinación de tres puntos IN y OUT (consulte Marcado [y búsqueda](file:///D:\Archivos de programa\Adobe\Premiere 6.5\Help\Manual de Adobe Premiere en Castellano\c03ev17.htm) de puntos IN y OUT).

**3** Haga click en el botón Insertar ( $\exists E$ ) o en el botón Superponer ( $\exists E$ ).

**Para realizar una edición de cuatro puntos:**

**1** Configure los iconos Usar vídeo y utilizar audio y las pistas de destino del programa (consulte [Especificación](file:///D:\Archivos de programa\Adobe\Premiere 6.5\Help\Manual de Adobe Premiere en Castellano\c03ev14.htm) de las pistas de origen y de destino).

**2** Mediante el control de origen, marque un punto IN y un punto OUT para el clip de origen. A continuación, utilice el control del programa para marcar un punto IN y OUT para el programa. (Consulte Marcado [y búsqueda](file:///D:\Archivos de programa\Adobe\Premiere 6.5\Help\Manual de Adobe Premiere en Castellano\c03ev17.htm) de puntos IN [y OUT.](file:///D:\Archivos de programa\Adobe\Premiere 6.5\Help\Manual de Adobe Premiere en Castellano\c03ev17.htm)).

**3** Haga click en el botón Insertar ( $\mathbb{R}$ ) o en el botón Superponer ( $\mathbb{R}$ ). Si las duraciones del origen marcado del programa son diferentes, seleccione una de estas opciones cuando se le solicite:

- Change Speed, distribuye el intervalo de fotogramas de origen dentro de los puntos IN y OUT del programa especificados, aunque las duraciones sean diferentes. Esto modifica la velocidad del clip.
- Trim Source, desplaza el punto OUT de origen especificado hasta que los fotogramas de origen encajen en el programa dentro de los puntos IN y OUT especificados. Esto no modifica la velocidad del clip.
- Cancelar edición, deja todo sin modificar.

Si desea realizar acciones que van a afectar al clip en su totalidad, como aplicar filtros, eliminar un clip o desplazar el clip en el tiempo, primero debe seleccionar el clip en la ventana de construcción. La caja de herramientas contiene herramientas de selección que pueden realizar diferentes tareas.

### **Para seleccionar uno o más clips:**

Realice alguna de las siguientes acciones:

- Para seleccionar un solo clip, elija la herramienta de selección  $(\ast)$  y haga click en un clip en la ventana de construcción.
- Para seleccionar varios clips arrastrándolos, elija la herramienta para seleccionar rangos ([...]) y trace un rectángulo arrastrando el cursor para incluir los clips que desee.

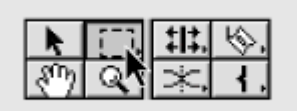

- Para seleccionar varios clips haciendo clic, elija la herramienta para seleccionar rangos ([...]) y mantenga pulsada la tecla Mayúsculas mientras hace click en cada uno de los clips que desee seleccionar. La herramienta de selección de rango selecciona clips en grupos, y la herramienta de selección selecciona clips contiguos o todos los clips entre una selección previa y la selección actual. Para usar la herramienta de selección para seleccionar o deseleccionar clips individuales en varios lugares de la ventana de construcción, mantenga pulsada la tecla Control (Windows) o Comando (Mac OS), mientras hace click en los clips que desea seleccionar u omitir.
- Para seleccionar todos los clips que existan en una pista a partir de cierto momento, utilice la herramienta de selección de pista ( $\left( \frac{1}{2} \right)$ ) y haga click en el clip que haya al principio del intervalo de tiempo que desee seleccionar. Pulse Mayúsculas mientras hace click para seleccionar clips en otras pistas.

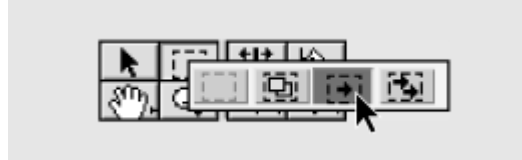

• Para seleccionar clips completos o parciales que existen en un tiempo determinado o después de un tiempo determinado, utilice la herramienta de selección multipista ( ) haga click en el clip que hay al principio del intervalo de tiempo que desee seleccionar.

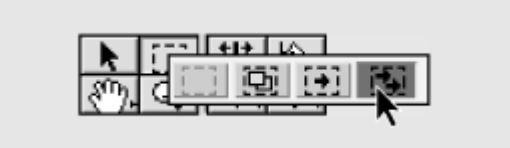

• Para seleccionar un clip de vídeo vinculado con otro de audio (o al revés) y editarlo con independencia del clip que tiene vinculado, pulse el conmutador de sincronización (http://en la parte inferior de la ventana de construcción, para desactivar el modo de sincronización, y después edite el clip. Cuando haya terminado pulse de nuevo el conmutador de sincronización para retornar al modo sincronizado.

Nota: El modo sincronizado está desactivado cuando en el icono del botón no se ve ningún enlace.

### **Desplazamiento de clips en el tiempo**

En general, mover un clip es tan sencillo como arrastrarlo a un área vacía de una pista en la ventana de construcción. El clip se puede ajustar con el borde de otro clip, con una marca, con el principio o el final de la ventana de construcción y con el punto de edición.

#### **Para desplazar un clip hacia adelante o hacia atrás en el programa:**

Arrastre el clip hacia la izquierda o hacia la derecha y colóquelo manteniendo a la vista las líneas indicativas de los puntos IN y OUT (si trabaja en la misma pista) o el rectángulo negro que representa la duración del clip (si lo arrastra a otra pista diferente) y suelte el botón del ratón.

**Nota**: Si arrastra un clip que contiene vídeo y audio, y tiene activado el modo de sincronización (consulte [Vinculación](file:///D:\Archivos de programa\Adobe\Premiere 6.5\Help\Manual de Adobe Premiere en Castellano\c03ev49.htm) de clips de vídeo y audio en la ventana de [construcción\)](file:///D:\Archivos de programa\Adobe\Premiere 6.5\Help\Manual de Adobe Premiere en Castellano\c03ev49.htm), Premiere intentará mantener ambos en la misma pista. Por ejemplo, si arrastra un clip a la pista Vídeo 3, Premiere arrastrará también el audio del clip a Audio 3, pero si intenta arrastrar la parte de vídeo del clip a un momento donde la pista Vídeo 3 esté vacía y Audio 3 esté ocupada Premiere moverá el clip de audio a la próxima pista de audio que esté libre en punto. Si no hubiera ninguna libre, Premiere no permitirá que el clip se mueva a dicho lugar.

### **Para ajustar el borde de un clip con el borde de otro clip o con una marca:**

**1** Asegúrese de que la opción Snap to Edges esté seleccionada en el menú de la ventana de construcción. De no ser así, puede escogerla en el menú de la ventana de construción, o pulsar el botón de alineación con los bordes bordes ( ), en la parte inferior de la ventana de construcción.

**2** Arrastre el borde de un clip hacia el borde del otro clip o de la marca.

#### **Para ajustar una marca mientras arrastra el clip que la contiene:**

**1** Asegúrese de que la opción Snap to Edges esté seleccionada en el menú de la ventana de construcción. De no ser así, puede escogerla en el menú de la ventana de construción, o pulsar el botón de alineación con los bordes bordes ( ), en la parte inferior de la ventana de construcción.

**2** Con la herramienta de selección ( $\uparrow$ ), coloque el puntero sobre la marca que hay en el clip que desea mover. El puntero adoptará la forma de una flecha azul.

**3** Cuando aparezca el puntero de la flecha azul, arrastre el marcador hacia el borde del otro clip, hacia una marca o hacia el punto de edición. Mientras arrastra, la flecha azul adopta la forma de una mano que agarra y la marca que está arrastrando se ajusta a los bordes del otro clip, marca o punto de edición.

### **Edición de un clip que se encuentra entre otros clips de la ventana de construcción**

Antes de editar un clip en la ventana de construcción, debe decidir cómo desea que la edición afecte a los clips adyacentes y a la duración del programa. Por ejemplo, si reduce un clip moviendo su punto OUT a una posición anterior en el tiempo, ¿prefiere que todos los clips que le siguen permanezcan en su sitio o que rellenen el hueco dejado por el clip ajustado? Puede realizar ediciones que permitan especificar exactamente lo que ocurrirá con los clips adyacentes al clip que está ajustando. Esto facilita una correcta edición la primera vez y mantiene la integridad del resto del programa de vídeo.

Premiere admite las siguientes formas de edición para un clip y sus clips adyacentes:

### **Edición de enrollado**

La edición de enrollado mantiene constante la duración del programa y además mantiene la duración combinada de los dos clips que se están editando. Se ajusta el punto de edición, y los fotogramas que se añadan o eliminen de un clip se añaden o eliminan del clip del otro lado del punto de edición. Para hacer un corte L, desactive el modo de sincronización antes de realizar una edición de enrollado.

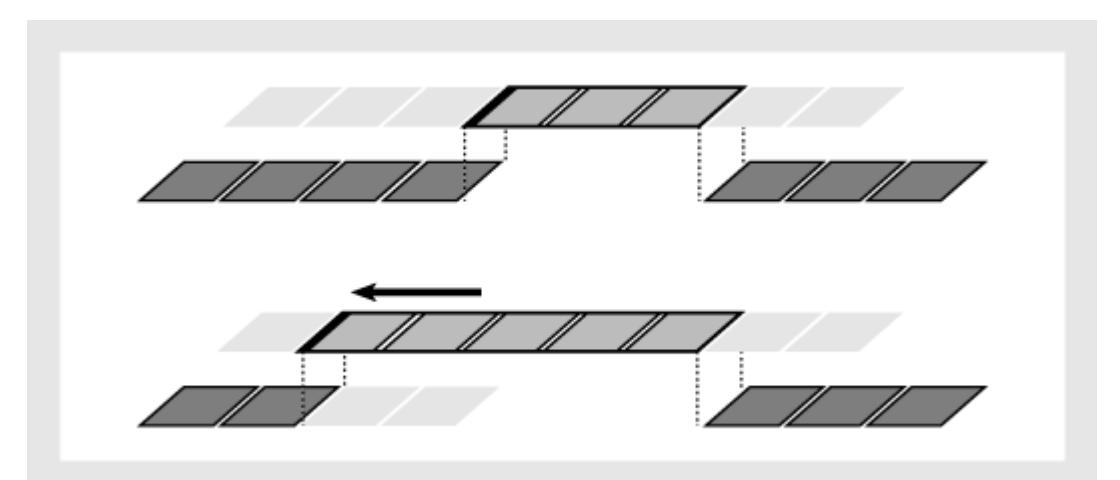

En esta edición de enrollado, el punto de edición se ha arrastrado a un momento anterior en el tiempo, reduciendo el clip anterior, alargando el siguiente y manteniendo la duración del programa.
#### **Para realizar esta edición:**

1 Seleccione la herramienta de edición de enrollado (rolling edit tool) (##).

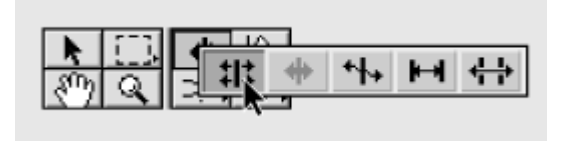

**2** Coloquela en el borde del clip que desee modificar y arrastre hacia la izquierda o hacia la derecha. Si el modo de sincronización está desactivado, la cabecera de la flecha de la herramienta de edición de enrollado se verá atenuada y desconectada de su eje, indicando que se está editando sólo el vídeo o el audio de un clip que contiene vídeo y audio. El mismo número de fotogramas añadidos al clip son los que se recortan del clip adyacente.

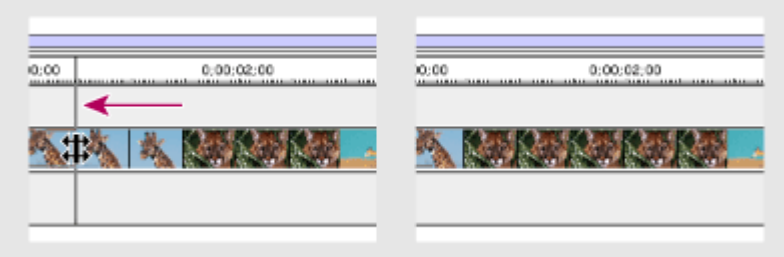

La ventana de construcción durante (izquierda) y después (derecha) de una edición de enrollado

### **Edición de rizo**

La edición de rizo mantiene la duración de todos los demás clips modificando la duración total del programa. Se arrastra el punto de edición y la duración total del programa se alarga o reduce según el número de fotogramas añadidos o eliminados del clip que se está editando. Si hay un espacio vacío en uno de los lados del punto de edición, se tratará como si fuera un clip y será ajustado por la herramienta de edición de rizo como si fuera un clip. La edición de rizo puede controlar el material cambiado en todas las pistas, o sólo en las definidas como Destio en el cuadro de diálogo de opciones de la ventana de construcción.

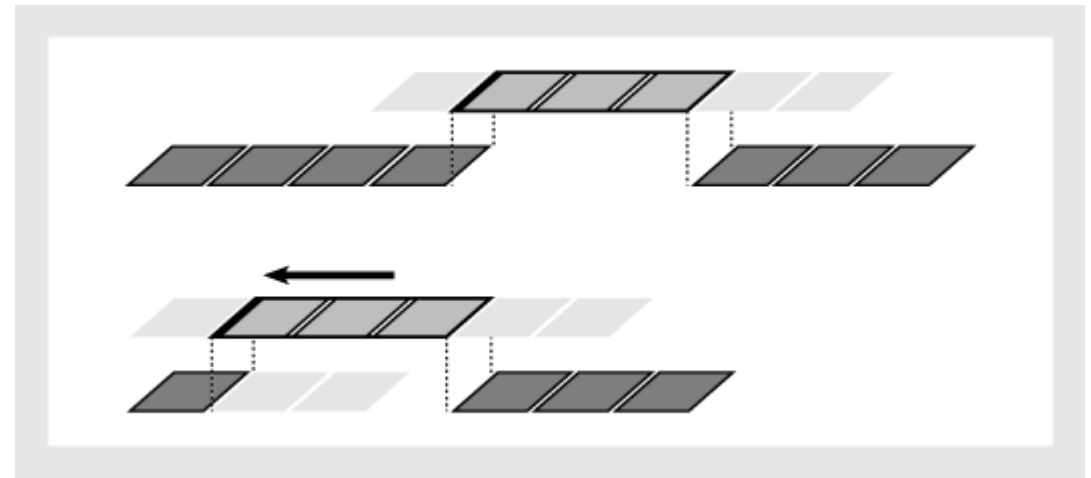

En esta edición de rizo, el punto de edición se ha arrastrado a un momento anterior en el tiempo, reduciendo el clip anterior y la duración del programa.

#### **Para realizar una edición de rizo:**

**1** Seleccione la herramienta de edición de rizo (ripple edit tool) ( $\bigstar$ ).

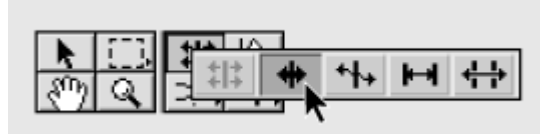

**2** Colóquela en el punto In o en el punto Out del clip a editar, y arrastre a izquierda o derecha. La duración del programa se alarga o reduce para compensar la edición, mientras que la duración de los clips adyacentes permanece inalterada

Cuando un clip no tiene fotogramas adicionales disponibles, la cabeza del puntero de la herramienta desaparecerá. Si el modo de sincronización está desactivado, la cabeza del puntero será blanca, indicando que se está editando sólo la porción de vídeo o audio de un clip que contiene vídeo y audio.

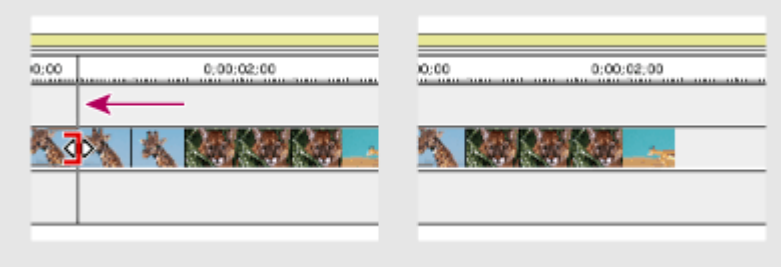

**La Ventana de construcción durante (izquierda) y después (derecha) de una edición de rizo**

### **Edición de desplazamiento**

La edición de desplazamiento permite desplazar en cualquier dirección los fotogramas inicial y final de un clip, sin que ello afecte a otros elementos de la ventana de construcción. Se arrastra el clip hacia la derecha o hacia la izquierda y sus puntos IN y OUT de origen se desplazan en consecuencia. La duración del programa y los puntos IN y OUT de origen y del programa de los demás clips permanecen inalterados. Esta herramienta no requiere que haya un clip en el otro lado del clip cuya duración se está ajustando.

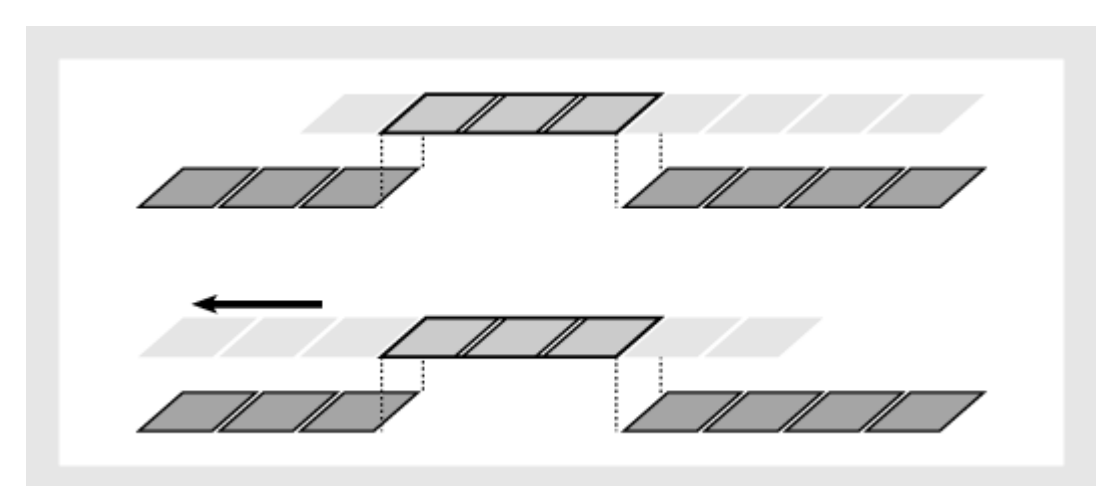

En esta edición de desplazamiento, se arrastra un clip hacia la izquierda, desplazando sus puntos IN y OUT de origen hacia adelante en el tiempo.

### **Para realizar una edición de desplazamiento:**

1 Seleccione la herramienta de edición de desplazamiento ( $\mapsto$ ).

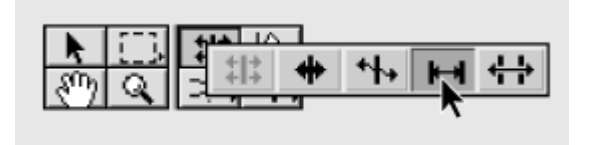

**2** Coloque el puntero en el clip de vídeo que desee ajustar y realice una de las siguientes acciones:

- Arrastre hacia la izquierda para desplazar los puntos IN y OUT de origen a una posición anterior del clip.
- Arrastre hacia la derecha para desplazar los puntos IN y OUT de origen a una posición posterior del clip.

Premiere actualiza los puntos IN y OUT del clip y muestra el resultado en la ventana de monitor, manteniendo la duración del clip y del programa.

### **Edición de deslizamiento**

La edición de deslizamiento mantiene la duración de un clip y del programa cambiando los puntos IN y OUT de los clips precedentes y posteriores. Al arrastrar un clip hacia la izquierda o hacia la derecha, el punto OUT del clip precedente, el punto IN del clip siguiente y los puntos IN y OUT del programa del clip se desplazan un número de fotogramas equivalente al del clip desplazado. Los puntos IN y OUT de origen del clip y la duración del programa permanecen inalterados. Esta herramienta requiere que haya un clip en el otro lado del clip que se está ajustando.

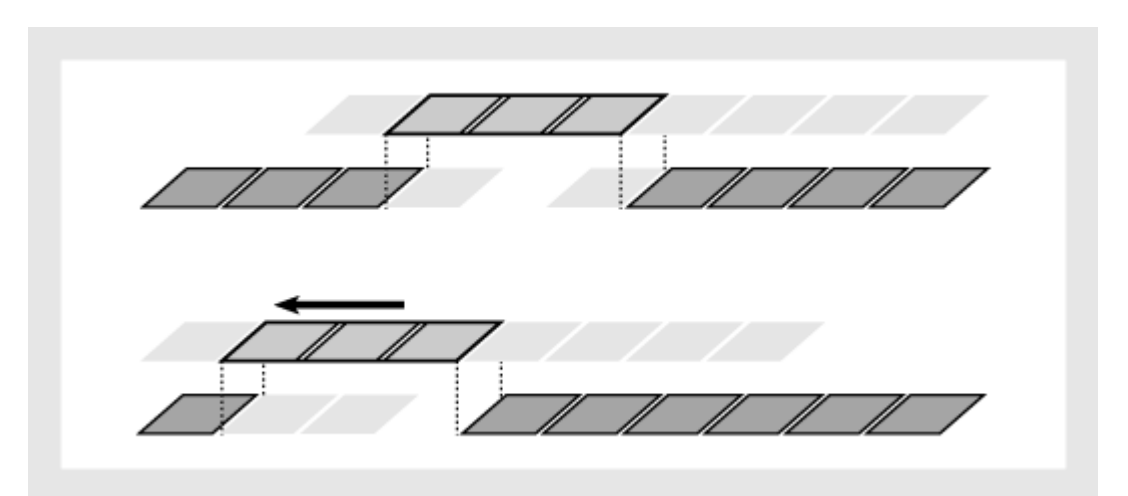

En esta edición de deslizamiento, se arrastra un clip hacia a izquierda de forma que empieza antes en el programa, reduciendo el clip precedente y alargando el clip siguiente.

Nota: Si realiza alguna acción que amplíe la duración de un clip, deben existir fotogramas adicionales disponibles en el clip maestro de origen más allá de los puntos IN o OUT actuales. Por ejemplo, si no recortó el principio o el final de un clip de origen antes de añadirlo a la ventana de construcción, el clip ya está utilizando todos los fotogramas disponibles de su origen, por lo que no se puede aumentar la duración.

### **Para realizar una edición de deslizamiento:**

**1** Seleccione la herramienta de deslizamiento  $(\frac{1}{2})$ .

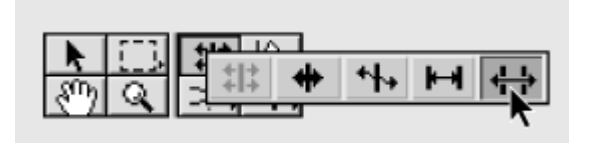

**2** Coloque el puntero en el clip de vídeo que desee ajustar y realice una de las siguientes acciones:

- Arrastre hacia la izquierda para desplazar el punto OUT del clip precedente y el punto IN del clip siguiente a una posición anterior en el tiempo.
- Arrastre hacia la derecha para desplazar el punto OUT del clip precedente y el punto IN del clip siguiente a una posición posterior en el tiempo.

Al soltar el botón del ratón, Premiere actualiza los puntos IN y OUT de los clips adyacentes y muestra el resultado en la ventana de monitor, manteniendo la duración del clip y del programa. El único cambio realizado al clip que se ha desplazado es su posición en la ventana de construcción.

**Nota**: Las herramientas de desplazamiento y deslizamiento no se pueden utilizar directamente en clips de audio, pero si las utiliza en clips de vídeo, todos los clips de audio vinculados se ajustan para que coincidan.

# **División de un clip**

Puede dividir un clip en la ventana de construcción mediante la herramienta para cortar  $(\mathcal{P})$ .

Al cortar un clip, en realidad se hace lo siguiente:

- En el clip original se establece como punto Out el del lugar del corte.
- Se crea una nueva copia del clip y se establece como punto In el del lugar del corte, y como punto Out el punto Out original del Clip.

Esto resulta de utilidad cuando desee utilizar efectos diferentes que no pueden aplicarse a la vez a un mismo clip, como una cantidad de fotogramas por segundo diferente, por ejemplo. Al dividir un clip, Premiere crea una copia nueva del clip y de los clips a los que esté vinculado.

Si el modo de sincronización está desactivado, Premiere cortará sólo la porción de audio o vídeo del clip.

**Nota**: Si desea cambiar las configuraciones de filtros a lo largo del tiempo, no necesita dividir el clip. En vez de esto, puede aplicar keyframes a un solo clip. Consulte [Comprender los KeyFrame.](file:///D:\Archivos de programa\Adobe\Premiere 6.5\Help\Manual de Adobe Premiere en Castellano\c09af3.htm)

#### **Para dividir un clip:**

Realice una de las siguientes acciones:

- Coloque el punto de edición donde desee dividir el clip y seleccione Timeline > Razor at Edit Line.
- Seleccione la herramienta para cortar  $(\mathcal{N})$  y exactamente en el lugar donde desea dividir un clip de la ventana de construcción, haga click sobre él con dicha herramienta.

#### **Para dividir varias pistas en el mismo punto de la ventana de construcción:**

Seleccione la herramienta para multicortar clips (\iiita) y haga click en un clip de la ventana de construcción, donde desee dividirlo. Premiere divide todos los clips no bloqueados de todas las pistas no bloqueadas de dicho punto de tiempo en dos copias separadas en el programa.

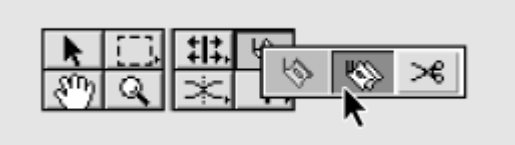

## **Cortar y pegar clips y configuraciones de los clips**

Es posible reorganizar los clips existentes en la ventana de construcción mediante el proceso de cortar y pegar. Si se limita a pegar un clip, Premiere lo inserta en la ventana de construcción, y si el clip a pegar tuviera una duración superior al tamaño hueco de la ventana de construcción donde se inserta, se recortará la duración (modificando el punto Out).

Es posible obtener otros resultados. Premiere dispone de opciones que permiten controlar con exactitud lo que le ocurre a los clips del punto de edición cuando se pegan. Este tipo de control es útil sobre todo al pegar un clip de una duración determinada en un espacio seleccionado con otra duración diferente.

También es posible aplicar la opción de "copiar", no al clip en sí, sino a sus configuraciones de tal manera que se puedan después utilizar en otro clip. Por ejemplo, si desea aplicar una corrección de color idéntica a una serie de clips capturados en la misma sesión.

#### **Para encajar un clip en el espacio seleccionado al pegarlo:**

- **1** Seleccione un clip y elija Edit > Copy o Edit > Cut.
- **2** Seleccione un segmento vacío en la ventana de construcción.

**3** Elija Edit > Paste to Fit.

**4** Elija entre alguna de las siguientes opciones que se mostrarán a continuación:

- Change Speed: altera la velocidad de reproducción del clip (acelerándola o frenándola) para ajustar su duración al espacio disponible en la ventana de construcción.
- Trim Source: ajusta la duración conservando el punto In del clip original, pero estableciendo un nuevo punto Out.

#### **Para controlar la forma en que un clip se pega en el espacio seleccionado:**

**1** Seleccione un clip y elija Edit > Copy o Edit > Cut.

**2** Seleccione un segmento vacío en la ventana de construcción.

**3** Elija Edit > Paste Attributes, y asegúrese de haber seleccionado Content.

**4** Seleccione una opción en el menú. Aparecerá una representación animada de la opción en la sección Content que le ayudará a determinar si la opción seleccionada es la adecuada.

**5** Pulse Paste.

### **Para transferir las configuraciones de un clip a otro clip:**

**1** Seleccione un clip al que haya aplicado filtros, control de nivel, transparencia o movimiento y, a continuación, elija Edit > Copy o Edit > Cut.

**2** Seleccione un clip en la ventana de construcción.

**3** Elija Edit > Paste Attributes.

**4** Haga click en Configuraciones y seleccione los que desee pegar.

**5** Haga click en Paste.

# **Supresión de espacios entre clips**

Los espacios vacíos que hay entre los clips de una pista se pueden eliminar rápidamente mediante el comando *Ripple Delete.*

#### **Para eliminar espacios vacíos entre los clips:**

Seleccione el espacio vacío y elija Timeline > Ripple Delete.

# **Supresión de un clip o de un grupo de fotogramas del programa**

Es posible eliminar un clip entero o un rango de fotogramas de la ventana de construcción. Premiere proporciona dos maneras de eliminar grupos de fotogramas:

- *El levantado (Lifting)* elimina los fotogramas del programa y deja un espacio de la misma duración que los fotogramas eliminados.
- *La extracción (Extracting)* elimina los fotogramas del programa y cierra el espacio resultante mediante la eliminación de espacios vacíos.

Estos métodos resultan especialmente útiles cuando se desean eliminar fotogramas situados en la parte central de un clip o de varios clips de la misma pista. Si sólo desea eliminar los fotogramas de un extremo del clip, sólo tiene que recortar este extremo (consulte Edición de un clip que se [encuentra](file:///D:\Archivos de programa\Adobe\Premiere 6.5\Help\Manual de Adobe Premiere en Castellano\c03ev44.htm) entre [otros clips en](file:///D:\Archivos de programa\Adobe\Premiere 6.5\Help\Manual de Adobe Premiere en Castellano\c03ev44.htm) la ventana de construcción).

#### **Para eliminar fotogramas sin que los otros clips se vean afectados (levantado):**

Realice una de las siguientes acciones:

- Para eliminar un clip completo, seleccione el clip en la ventana de construcción y pulse la tecla Suprimir.
- Para eliminar un rango de fotogramas, utilice el control del programa para especificar los puntos IN y OUT a eliminar y haga click en el botón Lift  $(\pm)$  de la ventana de monitor.

### **Para eliminar fotogramas y cerrar el espacio resultante (extracción):**

Realice una de las siguientes acciones:

- Para eliminar un clip completo, seleccione el clip en la ventana de construcción y elija Timeline > Ripple Delete.
- Para eliminar un rango de fotogramas, utilice el control del programa para especificar los puntos IN y OUT a eliminar y haga click en el botón Extract  $(\frac{\pi}{2})$  de la ventana de monitor.

#### **Para eliminar todos los clips de una pista:**

**1** Seleccione la herramienta para seleccionar pistas ( $\overline{f}$ ).

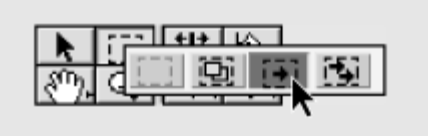

**2** haga click en el primer clip de la pista y pulse Suprimir.

**Nota:** También se pueden eliminar las pistas. Consulte Añadir, [renombrar y](file:///D:\Archivos de programa\Adobe\Premiere 6.5\Help\Manual de Adobe Premiere en Castellano\c03ev13.htm) [borrar pistas.](file:///D:\Archivos de programa\Adobe\Premiere 6.5\Help\Manual de Adobe Premiere en Castellano\c03ev13.htm)

# **Víncular clips de vídeo y audio en la ventana de construcción**

Cuando se añade al programa un clip que contiene vídeo y audio y se ha especificado que se van a añadir estas partes, (consulte [Especificación](file:///D:\Archivos de programa\Adobe\Premiere 6.5\Help\Manual de Adobe Premiere en Castellano\c03ev14.htm) de las [pistas de](file:///D:\Archivos de programa\Adobe\Premiere 6.5\Help\Manual de Adobe Premiere en Castellano\c03ev14.htm) origen y de destino), la parte del vídeo aparece en una pista de vídeo y la de audio en una pista de audio. Estas partes de vídeo y audio del clip están vinculadas, de forma que cuando arrastra la parte de vídeo a la ventana de construcción se incluye el audio vinculado con ella. Si divide el clip, vídeo y audio siguen vinculados en los dos clips resultantes.

Sólo puede vincular el vídeo con el audio (y no un clip de vídeo con otro clip de vídeo).

En muchas situaciones resulta de utilidad vincular o desvincular los clips manualmente. Por ejemplo, puede que quiera mover juntos clips de audio o vídeo que se hayan desvinculado previamente o editar el punto IN o OUT de la parte de vídeo o de audio de forma independiente. No es necesario desvincular los clips si lo único que desea es eliminar uno u otro clip.

Cuando se quiere trabajar con clips vinculados individualmente, temporalmente puede desactivar la sincronización usando el Comnutador de Modo sincronizado. Cuando el modo sincronizado está activado, ambos clips vinculados se consideran como una sola unidad. Es decir: todas las herramientas de la ventana de construcción actúan en ambos clips, y ambos clips se ven afectados cuando se seleccionan, recortan, dividen, borran, mueven o se cambia la duración o velocidad. Cuando el modo de sincronización está desactivado, los clips vinculados pueden ser editados independientemente, como si no estuvieran vinculados entre sí. Premiere, no obstante, continua manteniendo la información necesaria para la sincronización, incluso cuando este modo se desactiva. Así cuando los clips se mueven a un lugar donde no se pueden sincronizar, ambos clips muestran un triándolo rojo en el punto In, para indicar tal circunstancia.

**Nota:** Las opciones On Insert en el cuadro de diálogo de opciones de la ventana de construcción, controlan cómo se insertan los clips, con independencia de la configuración de modo de sincronización. Así, si se selecciona la opción Shift Material in All Tracks, todas las pistas se verán afectadas como respuesta a una edición. Si se selecciona Shift Material Only in Target Tracks, solo se moverán los clips en la pista destino.

En otras palabras: el modo de sincronización especifica qué porción de un clip es editada, y las opciones On Insert especifican qué clips serán desplazados o modificadas como respuesta a una edición.

Las porciones de vídeo y de audio de los clips vinculados se muestran en color verde claro, así se puede saber sólo mirando la ventana de construcción, qué clips están vinculados.

### **Para vincular el vídeo y el audio:**

Seleccione la herramienta link/unlink (haga click en el primer clip que desee vincular y, a continuación, en el segundo clip que desee vincular.

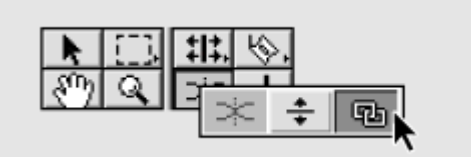

### **Para desvincular el vídeo y el audio:**

Realice alguna de las siguientes acciones:

- Seleccione un clip vinculado y elija Clip > Unlink Audio and Video. Una marca blanca se añade a cada clip desvinculado. Si se quieren realinear estos clips después de haber sido movidos con independencia, arrastre la marca hasta la marca correspondiente del otro clip.
- Seleccione la herramienta link/unlink ( $\mathfrak{B}$ ), haga click sobre el primer clip a desvincular, y después sobre el segundo.

#### **Para revincular clips que se han movido a un lugar donde no se pueden sincronizar:**

**1** Haga click y sostenga el tríangulo rojo que aparece juto al punto In del clip fuera de sincronización. Aparecerá un cuadro mostrando la cantidad de tiempo en el que el clip está dessincronizado.

**2** Arrastre por el interior del cuadro, y suelte el botón del ratón.

#### **Para editar individualmente clips vinculados:**

Pulse el conmutador de modo de sincronización (Toggle Sync Mode)  $(\equiv)$  para desactivar el modo de sincronización, y edite uno de los clips (el de vídeo o audio) usando las herramientas de la ventana de construcción. Cuando haya terminado, vuelva a pulsar el conmutador para reactivar el modo de sincronización.

# **Uso de la vista de recorte (en la ventana de monitor)**

La vista de recorte de la ventana de monitor está pensada para mostrar el fotograma final y el fotograma inicial de dos clips que están adyacentes. De esta manera resulta sencillo indicar exactamente por donde cortar uno de ellos.

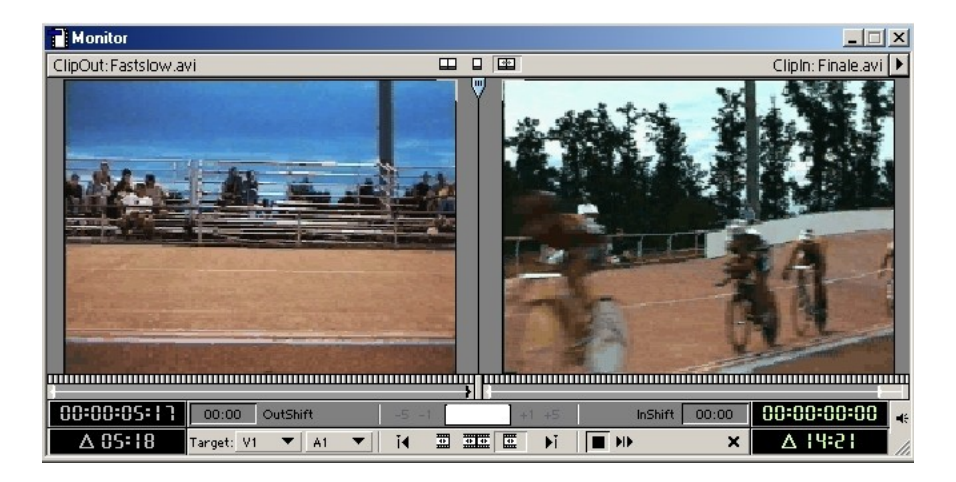

La vista de recorte de la ventana de monitor constituye un método de precisión para recortar los clips interactivamente. Se pueden realizar ediciones de enrollado o de rizo en cualquier parte de la ventana de construcción. A medida que realice los ajustes, verá los fotogramas a ambos lados de la edición.

También es posible establecer un rango de fotogramas para ver a ambos lados del punto de edición, de tal modo que se pueda apreciar con más facilidad el contexto. La ventana de construcción se va modificando conforme se ejecuta la edición.

#### **Para pasar a la vista de recorte:**

Haga Click en el botón Trim Mode (E) en la parte superior de la ventana de Monitor. También es posible elegir Trim Mode del menú de la ventana de monitor.

#### **Para buscar la edición que desea recortar:**

**1** Seleccione la pista de destino en el menú que hay en la parte inferior de la ventana.

**2** Pulse los botones Previous Edit (i) o Next Edit (i) . La ventana se irá desplazando (hacia atrás o hacia delante) por los distintos clips existentes en la pista, mostrando, en cada caso, el último fotograma del clip de la izquierda y el primero del clip de la derecha.

### **Para realizar una edición de rizo en la vista de recorte:**

**1** Haga click en la vista izquierda o derecha para activar el clip que desea recortar. El clip activo se reconoce por los números verdes del código de tiempo y por los botones Set Focus Left o Set Focus Right (según el foco esté a la izquierda o derecha, el botón correspondiente aparecerá hundido o presionado).

**2** Siga estos procedimientos en cualquier combinación:

- Para eliminar un fotograma del clip izquierdo cuando está activo o para añadir un fotograma al clip de la derecha cuando está activo, pulse el botón Trim Left  $(1)$ .
- Para editar varios fotogramas, pulse el botón Trim Left *n* Frames button (  $-5$ ).
- Para añadir un fotograma al clip en el lado izquierdo cuando está activo, o borrar un fotograma del clip en el lado derecho cuando está activo, pulse el botón Trim Right  $(\pm 1)$ .
- Para editar varios fotogramas pulse el botónTrim Right *n* Frames ( $\pm$ ).

**Nota**: Puede definir el número de fotogramas que se editan con los botones Cortar n fotogramas a la izquierda o Cortar n fotogramas a la derecha (consulte el procedimiento Para establecer las opciones de la vista de recorte, más adelante en este mismo tema de ayuda)

□ Para ejecutar una edición de rizo numéricamente, escriba un numero negativo (para mover a la izquierda) o un número positivo (para movera a la derecha) en el espacio entre los botones, y pulse Enter (Windows) o Return (Mac OS).

□ Para realizar una edición de rizo interactiva, coloque el cursor del ratón sobre la línea existente en la parte inferior de cada vista hasta que se convierta en la herramienta correspondiente de edición de rizo  $(\frac{1}{2})$  o  $(\frac{1}{2})$ , tras lo cual bastará con arrastrar en la dirección adecuada.

### **Para realizar una edición de enrollado en la vista de recorte**

**1** Pulse el botón Set Focus Both (**二)** o Haga click entre las dos vistas para activar los clips a la izquierda y a la derecha del punto de edición.

**2** Realice una de las siguientes acciones:

- Para eliminar un fotograma del clip izquierdo y añadir un fotograma al derecho, haga click en el botón Trim Left  $(1)$ .
- Para editar varios fotogramas, haga click en el botón Cortar 5 fotogramas a la izquierda  $(-5)$ .
- Para añadir un fotograma al clip y eliminar un fotograma del clip de la derecha, haga click en el botón Trim Right  $(\pm 1)$ .

• Para editar varios fotogramas, haga click en el botón Cortar 5 fotogramas a la derecha  $(\pm 5)$ .

**Nota**: Puede definir el número de fotogramas que se editan con los botones Cortar n fotogramas a la izquierda o Cortar n fotogramas a la derecha. Para ello consulte el procedimiento "Para establecer las opciones de la vista de recorte", más adelante en este tema de ayuda

□ Para ejecutar una edición de enrollado numéricamente, escriba un número negativo (para mover a la izquierda) o un número positivo, (para mover a la derecha) en el espacio entre los botones, y pulse Enter (Windows) o Return (Mac OS).

□ Para realizar una edición de enrollado interactiva, arrastre a izquierda o derecha en el espacio vacío entre las dos vistas.

#### **Para cancelar una edición:**

Pulse el botón Cancel Edit (x).

#### **Para previsualizar la edición:**

Pulse el botón Play Edit ( $\Psi$ ).

#### **Para volver a la vista dual:**

Pulse el botón Dual View (E) en la parte superior de la ventana de monitor.

#### **Para establecer las opciones de la vista de recorte:**

**1** En el menú de la ventana de monitor elija Monitor window Options.

**2** En la sección Trim Mode Options, seleccione una de las siguientes opciones:

- Haga click en la primera opción para mostrar el fotograma que hay a la izquierda de la cola (el clip a la izquierda del punto de edición) y el fotograma que hay a la derecha de la cabeza (el clip a la derecha del punto de edición)
- Haga click en la segunda opción para mostrar la cola del clip izquierdo con representaciones pequeñas de los fotogramas que hay antes y después de la cola, y para mostrar la cabeza del clip derecho con representaciones pequeñas de los fotogramas que hay antes y después de la cabeza.
- Haga click en la tercera opción para mostrar (de arriba a abajo) representaciones pequeñas del quinto y primer fotograma antes de la cola del clip izquierdo o la cabeza del clip derecho, una representación grande de la cola y de la cabeza y representaciones pequeñas del primer y quinto fotograma después de la cola y de la cabeza.

**3** En Large Frame Offset (desplazamiento de fotograma grande), especifique el número de fotogramas que se recortarán cuando utilice los botones de recorte de varios fotogramas ( $\left[\frac{-5}{5}\right]$  o  $\left[\frac{15}{5}\right]$ ) que cortan 5 fotogramas de manera predeterminada.

**4** Seleccione Play Previews at Maximum Size cuando el tamaño del fotograma del programa sea menor que el espacio disponible en la ventana de monitor y desee que los previos de los recortes se muestren con el mayor tamaño posible que encaje en la ventana de monitor. A continuación, haga click en OK.

# **Anidado de ediciones mediante clips virtuales**

Un clip virtual es un clip que no existe, pero que existiría si se exportara a un fichero el contenido de la ventana de construcción o de una parte de la misma. Premiere permite en un momento dado definir el contenido de la ventana de construcción como clip virtual y, a partir de ahí, utilizarlo en la edición como un clip más.

Al igual que éste, un clip virtual puede contener varios clips, transiciones y efectos y ocupar varias pistas. Una vez definido, puede utilizar el clip virtual en el programa principal el número de veces que desee. Premiere trata y muestra el clip virtual como un solo clip, al que puede editar y aplicar configuraciones de la misma forma en la que lo haría con un clip de vídeo de origen. El uso de clips virtuales para organizar y agrupar secuencias permite ahorrar tiempo en ediciones de programas de vídeo complicados. Mediante los clips virtuales se puede hacer lo siguiente:

- Reutilizar trabajos anteriores. Por ejemplo, si crea una secuencia corta que incluya cuatro pistas de vídeo superpuestas y tres pistas de audio mezcladas y desea utilizarla diez veces en el proyecto, sólo necesita crearla una vez, obtener un clip virtual a partir de ella y añadir diez copias del clip virtual a la ventana de construcción.
- Aplicar diferentes configuraciones a las copias de una secuencia. Por ejemplo, si quisiera que una secuencia se reprodujese repetidamente con un filtro distinto cada vez, podría crear un clip virtual y copiarlo para cada copia en la que desee que aparezca un efecto diferente.
- Actualizar de una sola vez secuencias dispersas que sean idénticas. Por ejemplo, si crea el clip virtual descrito antes y lo utiliza diez veces, puede actualizar simultáneamente las diez copias del clip virtual simplemente editando los clips en el área de la ventana de construcción del clip virtual. Si se aplican efectos diferentes a cada copia de un clip virtual, éstos se mantienen para cada uno de ellos. Si copió y pegó la secuencia en lugar de crear un clip virtual, tendría que actualizar una secuencia y pegar a continuación la actualización nueve veces; o bien, editar cada copia individualmente.
- Aplicar configuraciones más de una vez al mismo clip. Por ejemplo, hay ciertos efectos que sólo se pueden obtener combinando transiciones. No obstante, no se puede aplicar más de una transición en un mismo punto en el tiempo (a no ser que utilice un clip virtual). Por ejemplo, puede aplicar una transición entre dos clips de la ventana de construcción fuera del programa principal, crear dos clips virtuales utilizando los clips del otro lado de esa transición y mover los nuevos clips virtuales a la ventana de construcción. La primera transición aplicada se encuentra ahora dentro de cada clip virtual, de forma que ya puede aplicar una segunda transición entre los dos clips virtuales.

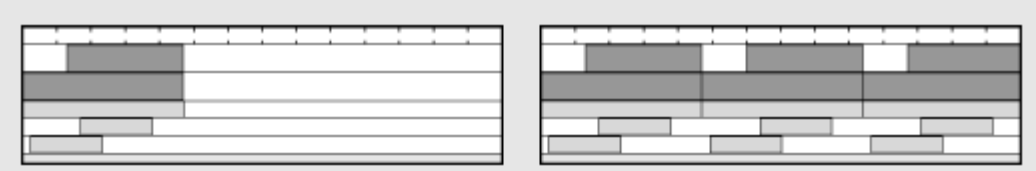

Al copiar y pegar varias veces una secuencia en la ventana de construcción se crean muchos objetos en esta ventana.

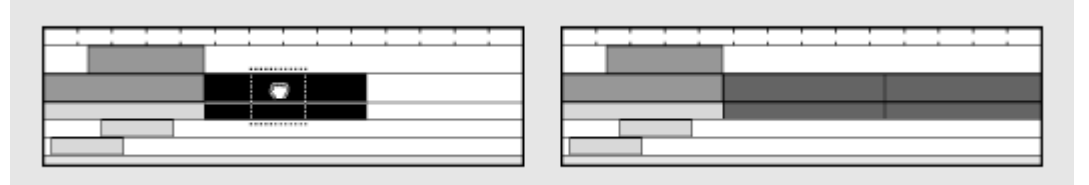

Con los clips virtuales se obtiene el mismo resultado, pero de una forma mucho más sencilla.

Al crear clips virtuales, tenga en cuenta lo siguiente:

- Un clip virtual siempre representa el estado actual del área original de la ventana de construcción en la que se basa, de forma que si edita esta área, el clip virtual se verá afectado de la misma manera.
- Debido a que los clips de un clip virtual deben estar en la ventana de construcción, pero fuera del programa principal de vídeo, es aconsejable crear clips virtuales en un área definida fuera y antes del inicio del programa principal en la ventana de construcción. Esto reduce la posibilidad de que las ediciones realizadas al programa principal (como las ediciones de rizo) modifiquen accidentalmente áreas de la ventana de construcción que contengan clip virtuales. También puede proteger los clips originales creando los clips virtuales en pistas diferentes a las que contienen el programa principal o las superposiciones y bloqueando los clips en sus pistas (consulte Bloqueo [y desbloqueo](file:///D:\Archivos de programa\Adobe\Premiere 6.5\Help\Manual de Adobe Premiere en Castellano\c03ev15.htm) de pistas o Bloqueo [y desbloqueo](file:///D:\Archivos de programa\Adobe\Premiere 6.5\Help\Manual de Adobe Premiere en Castellano\c03ev33.htm) de clips).
- Un clip virtual puede contener uno o más clips virtuales. Esta técnica se denomina anidado y puede ser de utilidad cuando tenga que organizar un jerarquía compleja de efectos. En Premiere se pueden anidar hasta 64 niveles de clips virtuales.
- Debido a que los clips virtuales pueden contener referencias a muchos clips, se puede necesitar más tiempo de proceso para que Premiere aplique las acciones a todos los clips componentes.
- Como cualquier cambio hecho a los clips originales de un clip virtual, alterarán el clip virtual resultante, no puede colocarse un clip virtual por encima, por debajo o antes de sus clips originales en la ventana de construcción. Si lo hace Premiere no podrá crear un fichero de previsualización y la vista del programa se mostrará como una pantalla negra o líneas amarillas y negras.

#### **Para crear un clip virtual:**

**1** Arrastre las marcas del área de trabajo para marcar el principio y el final del programa principal (consulte [Previsualización](file:///D:\Archivos de programa\Adobe\Premiere 6.5\Help\Manual de Adobe Premiere en Castellano\c03ev55.htm) de un programa de vídeo). Como está a punto de crear un segundo programa dentro de la ventana de construcción, definir el área de trabajo para el programa principal sólo permite asegurarse de que al terminar el programa, exportará sólo el principal y no el resto de las áreas de la ventana de construcción.

**2** En un área de la ventana de construcción que esté fuera del área de trabajo del programa principal (preferiblemente antes), añada y edite los clips que desee en su clip virtual. Aplique efectos y transiciones si lo desea

**3** Utilice la herramienta para seleccionar bloques (回).

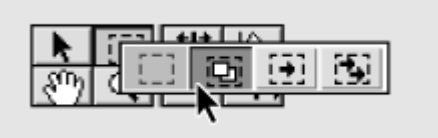

**4** race un rectángulo arrastrando el cursor para definir los límites de tiempo de los clips que desea incluir en el clip virtual. Puede incluir partes de clips. Premiere sólo utilizará las partes de clips que haya dentro del rectángulo que acaba de trazar.

**5** Coloque la herramienta de selección de bloques dentro del rectángulo. El puntero adopta la forma de la herramienta de clips virtuales (書).

**6** Arrastre el bloque seleccionado a cualquier posición disponible de la ventana de construcción. También puede usar sólo las porciones de audio o de video de los clips originales manteniendo pulsada la tecla Shift mientras se arrastra la porción deseada. Mientras se realiza el arrastre, el clip virtual se representará mediante un rectángulo negro idéntico al que aparecía cuando arrastró un clip de origen

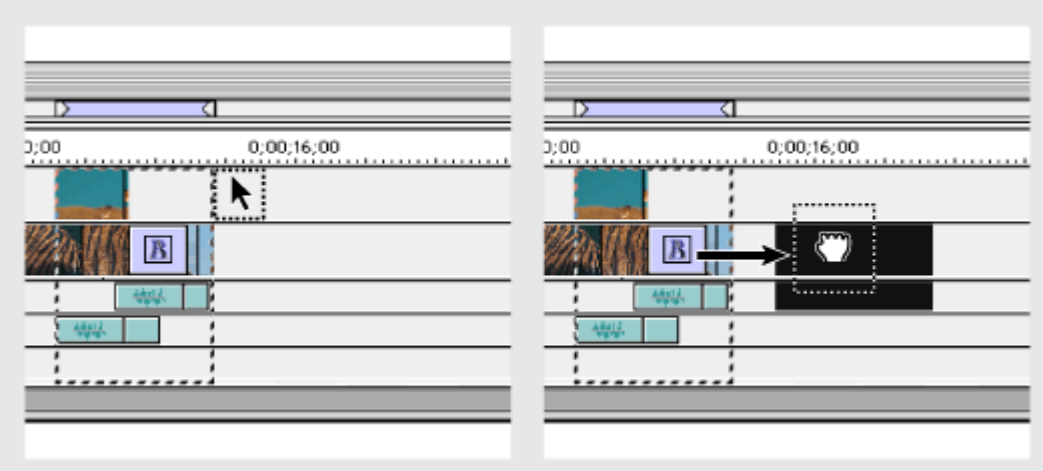

Izquierda: Arrastrando para seleccionar el area que se incluirá en el clip virtual. Derecga; arrastrando la selección para crear un clip virtual

#### **Para localizar los fotogramas originales que comprenden un clip virtual:**

Realice una de las siguientes acciones:

- En la ventana de construcción, haga doble click en el clip virtual.
- En la ventana de construcción, seleccione el clip virtual y elija Edit > Locate Clip.

La ventana de construcción muestra el rectángulo de selección alrededor de los fotogramas de origen del clip virtual.

Puede cambiar el área de la ventana de construcción que es origen de un clip virtual simplemente arrastrando el borde del clip virtual. Puede observar la diferencia si hace doble click en el clip virtual antes y después de recortarlo

# **Creación de una cuenta atrás**

En los primeros tiempos del cine sonoro, la imagen y el sonido no se encontraban en la misma cinta sino en cintas independientes. Por ello el operador tenía que activar el proyector y el reproductor de sonido exactamente en el mismo momento. Para ayudarle las películas empezaban con una cuenta atrás: al llegar al cero era el momento de activar el sonido.

Todavía hoy se utilizan las cuentas atrás, aunque, más que nada, para producir el efecto de "antiguo".

Premiere permite crear y personalizar una cuenta atrás universal, de 11 segundos de duración, que se puede añadir al principio de un Proyecto.

#### **Para crear una cuenta atrás:**

Haga click en el botón Create Item, en la parte inferior de la ventana de proyecto (o pulse File > New > Universal Counting Leader), y elija Universal Counting Leader del menú que aparecerá. A continuación especifique las siguientes opciones:

**Wipe Color** (Color de la cortin) Permite especificar un color para el área circular de un segundo de barrido.

**Background Color** (Color del fondo) Permite especificar un color para el área posterior a la cortina.

**Line Color** (Color de línea) Permite especificar un color para las líneas horizontales y verticales.

**Target Color** (Color del objetivo) Permite especificar un color para el doble círculo alrededor del número.

**Numeral Color** (Color del número) Permite especificar un color para el número del contador.

**Cue Blip on Out** (Señal al final) Selecciónelo para mostrar una pequeña marca circular en el último fotograma del contador.

**Cue Blip on 2** (Señal en el 2) Selecciónelo para que se oiga un pitido en la marca de dos segundos.

**Cue Blip at All Second Starts** (Señal cada segundo) Selecciónelo para que se oiga un pitido al principio de cada segundo, durante la ejecución del contador.

Se puede personalizar la cuenta atrás haciendo doble click en él y modificando las opciones.

# **Creación de barras de color y de un tono de 1 KhZ**

En muchas ocasiones se colocan barras de color al principio de un programa para ayudar a calibrar el monitor de vídeo que mostrará el programa. Igualmente mientras se muestran las barras, es corriente que suene un tono de 1 Khz para ayudar a calibrar el audio.

Premiere permite incluir un clip que contenga barras de color y el tono de audio. La duración de este clip es de 10 segundos.

#### **Para crear barras de color y un tono de un 1Khz:**

Pulse el botón Create Item, en la parte inferior de la ventana de proyecto, y elija Bars and Tone del menú que se mostrará (o Seleccione File > New > Bars and tone)

Se puede crear un clip de vídeo negro para insertarlo en cualquier sección del programa. El clip de vídeo negro consiste en una imagen fija con una resolución de 640 x 480 y una duración de cuatro segundos. La duración puede, no obstante, ajustarse arrastrando cualquiera de los bordes del clip. Para insertar un clip de un color diferente, use una máscara de color. Consulte Adición de una [máscara](file:///D:\Archivos de programa\Adobe\Premiere 6.5\Help\Manual de Adobe Premiere en Castellano\c07st19.htm) de fondo.

#### **Para crear un vídeo negro:**

Pulse el botón Create Item, en la parte inferior de la ventana de proyecto, y elija Black Video del menú que se mostrará (o elija File > New > Black Video).

# **Previsualización del programa de vídeo**

Premiere permite previsualizar una parte o todo el programa, sin tener que exportarlo. Las previsualizaciones pueden reproducirse en la vista del programa del monitor, en el centro de un monitor sobre un fondo negro o en cualquier monitor compatible NTSC o PAL conectado al ordenador. La previsualización es relativamente rápida en el caso de un programa que sólo consista en cortes entre los clips. La aplicación de transiciones, filtros, efectos o configuraciones de superposición, aumentan el tiempo que se tarda en procesar la previsualización.

Premiere ofrece varios métodos para previsualizar el programa. La elección de uno u otro dependerá de si se quiere una previsualización rápida, una previsualización a la velocidad adecuada, o una previsualización intermedia entre las dos anteriores. La apariencia de la previsualización se controla por la configuración de vídeo en el cuadro de diálogo de configuración de proyecto (consulte Especificar la [configuración](file:///D:\Archivos de programa\Adobe\Premiere 6.5\Help\Manual de Adobe Premiere en Castellano\c01wp5.htm) del proyecto).

El área que será previsualizada es denominada área de trabajo y queda definida, por una barra amarilla que se extiende por la parte superior de la ventana de construcción, en la zona llamada Banda del área de trabajo. La barra de área de trabajo automáticamente se expande para comprender todo el programa cuando se añaden clips a la ventana de construcción; pero también se puede ajustar manualmente.

Usando ciertas tarjetas de vídeo es posible ver en tiempo real programas de vídeo que incluyan transiciones, configuraciones de movimiento y efectos, sin necesidad de renderizar la previsualización. Para ello es preciso que la tarjeta de vídeo tenga capacidad para trabajar en tiempo real. Para obtener información sobre si su tarjeta tiene o no tal capacidad, consulte la documentación de la misma.

### **Para establecer el área de previsualización (el área de trabajo):**

Realice una de las siguientes acciones:

• Arrastre la barra del área de trabajo sobre la zona que desee previsualizar.

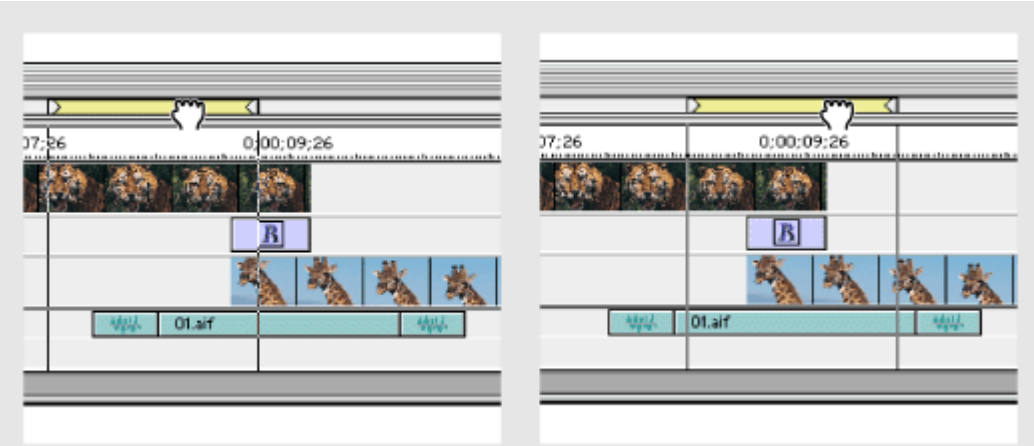

A la izquierda, cogiendo la barra de área de trabajo, para arrastrarla (derecha) sobre la sección a previsualizar

• Arrastre las marcas del área de trabajo para indicar el principio y el final del área de trabajo.

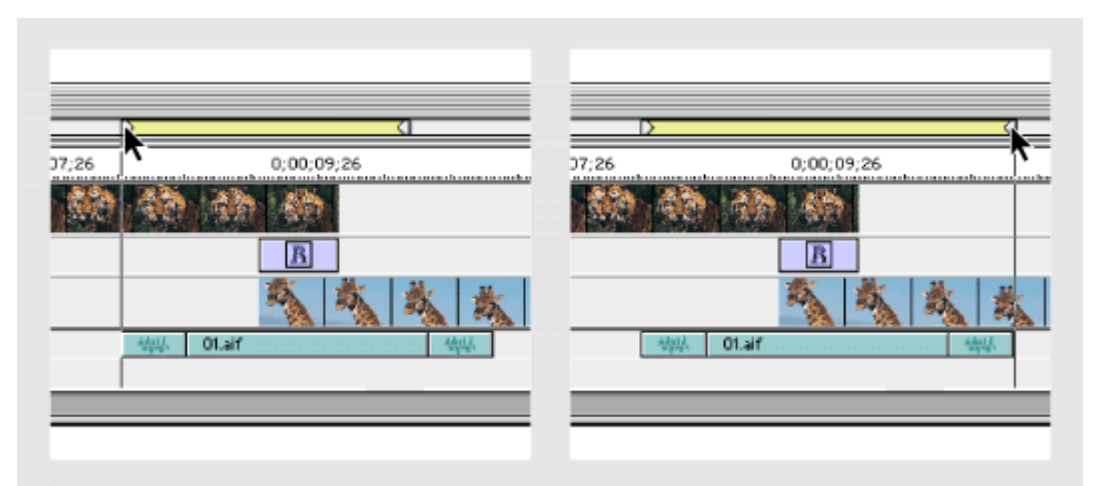

Arrastre de la marca del área de trabajo para señalar el principio (izquierda) y el final (derecha) del área de trabajo.

- Pulse Alt (Windows) o Opción (Mac OS) mientras hace click en la banda del área de trabajo que hay sobre la serie de clips a previsualizar para definir el área de trabajo y previsualizar una serie continua de clips. El área de trabajo se detiene en el primer espacio vacío detectado entre los clips a la izquierda y derecha de donde haga clic
- Haga doble click en la banda del área de trabajo para previsualizar sólo la sección visible en la ventana de construcción.

Para crear un fichero de previsualización para el área de trabajo, pero no reproducirlo, elija Timeline > Render Work Area. Este comando ahorra tiempo al procesado final.

# **Previsualización con la velocidad de reproducción final**

Es posible previsualizar el área de trabajo a la velocidad final de reproducción. Para ello hay es preciso generar un fichero de previsualización en el disco duro (renderización). Este método procesa todos los efectos y los almacena en ficheros de previsualización en el disco (consulte Trabajo con [ficheros de](file:///D:\Archivos de programa\Adobe\Premiere 6.5\Help\Manual de Adobe Premiere en Castellano\c03ev62.htm) [previsualización\)](file:///D:\Archivos de programa\Adobe\Premiere 6.5\Help\Manual de Adobe Premiere en Castellano\c03ev62.htm).

La primera vez que se previsualiza puede haber un retraso mientras los efectos se procesan. No obstante, una vez que han sido procesados, las próximas previsualización se reproducirán instantáneamente, a no ser que se hayan añadido o modificado los efectos del área de trabajo desde la última previsualización.

Premiere no genera ficheros de previsualización de audio, a no ser que las pistas de audio de la ventana de construcción reunan ciertos parámetros respecto al número de pistas de audio y número de filtros aplicados a las msmas. Estos parámetros pueden ser establecidos manualmente. Para información acerca de la configuración de tales parámetros, consulte [Configuración](file:///D:\Archivos de programa\Adobe\Premiere 6.5\Help\Manual de Adobe Premiere en Castellano\c01wp8.htm) de audio.

#### **Para activar la previsualización con la velocidad de reproducción final:**

**1** Elija Project > Project Settings > Keyframe and Rendering.

**2** En Preview (bajo Rendering Options), seleccione From Disk.

**3** Pulse OK.

### **Para previsualizar el área de trabajo a la velocidad de reproducción final:**

Elija Timeline > Preview o pulse Enter (Windows) o Return (Mac OS).

# **Previsualizar barriendo a través de la regla de tiempo**

Para comprobar inmediatamente las ediciones o efectos, se puede arrastrar el punto de edición en la ventana de construcción. Esta acción es conocida como "barrido". En tal caso la velocidad de la reproducción depende de la velocidad del arrastre.

#### **Para previsualizar barriendo la regla de tiempo:**

Realice una de las siguientes acciones:

- Arrastre el punto de edición en la regla de [tiempo.](file:///D:\Archivos de programa\Adobe\Premiere 6.5\Help\Manual de Adobe Premiere en Castellano\Timeline06.htm) Premiere muestra fotogramas del programa sin aplicar efectos.
- Para ver también los efectos (haciendo lo que se llama una renderización de barrido), mantenga pulsada la tecla Alt (Windows) o Option (Mac OS) mientras se arrastra el punto de edición por la regla de tiempo.
- Para mostrar sólo la máscara del canal alfa mientras se hace el barrido, pulse Mayúsculas+Alt (Windows) o Mayúsculas+Opción (Mac OS) mientras arrastra el punto de edición en la regla de tiempo.

También puede utilizar los controles de las vistas origen y programa de la ventana de monitor para ver los fotogramas sin los efectos o filtros aplicados (consulte [Visualización](file:///D:\Archivos de programa\Adobe\Premiere 6.5\Help\Manual de Adobe Premiere en Castellano\c03ev3.htm) de un clip).

# **Enviar la previsualización a la pantalla**

Cuando se quieren previsualizar las ediciones, transiciones y efectos, pero no importa si la previsualización es o no a la velocidad final de reproducción, puede usarse la opciónPreview to Screen.

Con ella, Premiere renderiza a la mayor velocidad posible. La velocidad de reproducción depende del tamaño y resolución de la imagen, el número y complejidad de los efectos y transiciones, y la velocidad de procesado de su sistema.

Previsualizar con esta opción puede ser significativamente lento si se están viendo áreas que incluyan muchos efectos. Pero, a diferencia de la previsualización desde RAM, esta opción no está limitada por la cantidad de memoria RAM instalada en el sistema.

### **Para activar la previsualización a la pantalla:**

- **1** Elija Project > Project Settings > Keyframe and Rendering.
- **2** En Preview (bajo Rendering Options), elija To Screen.
- **3** Pulse OK.

#### **Para previsualizar usando la opción de previsualización a la pantalla:**

Pulse Enter (Windows) o Return (Mac OS). Para detener la previsualización pulse Esc.

# **Previsualización desde RAM**

La renderización de la previsualización puede hacerse más rápidamente si se usa la utilidad de Premisualización desde RAM. Cuando así se hace Premiere almacena y procesa los fotogramas seleccionados en la RAM, en lugar de escribiendo en el disco y leyendo después de él.

Esta utilidad procesa vídeo, audio y efectos. Pero si la RAM resulta insuficiente, Premiere muestra el mensaje "Previewing from disk" y reproduce o renderiza un fichero normal de previsualización. Por el contrario, si hay suficiente RAM, se muestra el mensaje "Retrieving Source Frames" y la previsualización se renderiza en la RAM.

Si las exigencias de procesado son demasiadas para su sistema, algunos fotogramas se perderán durante la previsualización. Esto se puede solucionar reduciendo los fotogramas por segundo o el tamaño del fotograma en el cuadro de diálogo [Configuración](file:///D:\Archivos de programa\Adobe\Premiere 6.5\Help\Manual de Adobe Premiere en Castellano\c01wp7.htm) de vídeo. Un tamaño de fotograma reducido, puede también minimizar la reducción de la velocidad del vídeo que a veces se produce mientras se previsualiza desde la RAM.

Para ver ficheros de previsualización existentes mientras se previsualiza desde la RAM, utilice la reproducción standard desde la ventana de construcción o la vista origen de la ventana de monitor.

#### **Para activar la previsualización desde RAM:**

**1** Elija Project > Project Settings > Keyframe and Rendering.

**2** En Preview (bajo Rendering Options), elija From RAM.

**3** Pulse OK.

#### **Para previsualizar desde RAM:**

Pulse Enter (Windows) o Return (Mac OS). Para detener la previsualización pulse Esc.

# **Previsualización de una edición mediante los controles de sincronización**

En ocasiones, podría desear mover juntas las vistas de origen y de programa. Esto se denomina agrupar los monitores y permite previsualizar cómo se ajusta un clip al programa de vídeo sin tener que añadir el clip al programa. Por ejemplo, si desea comparar la acción en un clip de origen con el espacio disponible para él en el programa, empiece reproduciendo el programa en el punto IN propuesto para el clip y se reproducirá en la vista de origen simultáneamente con la vista de programa. A continuación, puede utilizar los controles para previsualizar el lugar donde deberían ir los puntos OUT propuestos en el clip de origen y en el programa existente.

#### **Para sincronizar los controles de la vista de origen y de programa:**

**1** En las vistas de origen y de programa, utilice los controles para ir al fotograma de cada vista desde el que desea empezar la reproducción sincronizada.

**2** En el menú de la ventana de Monitor, elija Gang Source and Program.

**3** Utilice el control de avance paso a paso, el control de avance rápido y los botones Fotograma anterior (1), y Fotograma siguiente (I) para comparar los fotogramas (si utiliza otros controles se desactivará la agrupación). Al utilizar un control verá como el otro se desplaza la misma cantidad de tiempo y en la misma dirección. Puede haber un pequeño retardo mientras se sincronizan los controles.

Se puede mostrar la previsualización en cualquier monitor conectado al ordenador. Para evaluar correctamente el aspecto que tendrá el programa de vídeo, debe conectar un monitor que pueda mostrar el programa con el estándar de vídeo que utilice la audiencia de destino. Por ejemplo, para un programa destinado a verse en la televisión de EE.UU. debería conectar un monitor NTSC y, si está destinado a Europa un monitor PAL. Para realizar la previsualización en otro monitor se necesita el hardware de vídeo que proporcione un puerto de vídeo adecuado para el monitor de previsualización. Algunas tarjetas de edición de vídeo y diferentes tipos de software de sistemas operativos admiten un monitor de previsualización independiente del escritorio, mientras que otros utilizan un monitor de previsualización anexo al escritorio, que puede utilizarse como espacio adicional para ventanas y paletas. Consulte la documentación incluida con la tarjeta de edición de vídeo y con el sistema operativo

## **Trabajo con ficheros de previsualización**

Al previsualizar un programa, Premiere crea archivos temporales en el disco duro. Estos ficheros de previsualización contienen el resultado de los efectos que Premiere ha procesado durante la previsualización. Si previsualiza la misma área de trabajo más de una vez sin realizar cambios, Premiere reproduce al instante los ficheros existentes, en lugar de procesar la ventana de construcción de nuevo. De forma parecida, estos ficheros pueden ahorrarle tiempo al exportar el programa de vídeo final utilizando los efectos procesados ya almacenados en ellos. Premiere almacena estos ficheros en una carpeta especificada por el usuario.

Para favorecer el ahorro de tiempo, Premiere mantiene los ficheros de previsualización existentes mientras sea posible. Estos ficheros se modifican al mismo tiempo que el segmento de la ventana de construcción al que están asociados. Cuando una parte de la ventana de construcción es cambiada, Premiere automáticamente recorta los ficheros de previsualización correspondientes salvando los restantes, referidos a zonas no modificadas.

El status de previsualización para cada clip se indica en la ventana de construcción mediante una barra coloreada situada encima de la [regla](file:///D:\Archivos de programa\Adobe\Premiere 6.5\Help\Manual de Adobe Premiere en Castellano\Timeline06.htm) de [tiempo.](file:///D:\Archivos de programa\Adobe\Premiere 6.5\Help\Manual de Adobe Premiere en Castellano\Timeline06.htm) Cuando no hay fichero de previsualización disponible, la barra se muestra de color rojo. Por el contrario, cuando sí hay disponible un fichero de previsualización para la zona mostrada un indicador adicional bajo la barra aparece con color verde claro. Si todos los efectos en una zona pueden ser reproducidos en tiempo real, no hay barra coloreada.

**Nota:** Para encontrar las propiedades para los ficheros de previsualización de audio, elija Project > Project Settings > Audio. Al respecto consulte [Configuración](file:///D:\Archivos de programa\Adobe\Premiere 6.5\Help\Manual de Adobe Premiere en Castellano\c01wp8.htm) de audio.

#### **Para especificar la ubicación en el disco de los ficheros de previsualización:**

**1** Elija Edit > Preferences > Scratch Disks/Device Control.

**2** En los menús de previsualización de vídeo y de audio, escriba una ubicación para los ficheros temporales. El disco elegido debe ser suficientemente grande y rápido para soportar la reproducción de vídeo; por ello no se debe elegir un disco de red, sino un disco físico del sistema. De otro lado, como Premiere está preparado para buscar los ficheros de previsualización cuando se abre un proyecto, no deben especificarse discos removibles.

**3** Pulse OK.

### **Para eliminar los ficheros de previsualización:**

Realice una de las siguientes acciones:

- Para borrar todos los ficheros de previsualización, mueva el cursor a la barra coloreada indicadora de la presencia de ficheros de previsualización mientras mantiene pulsados Ctrl+Alt+Shift (Windows) o Command+Option+Shift (Mac OS). Cuando el cursor se convierta en un cubo de basura, haga click.
- Para borrar sólo los ficheros de previsualización de vídeo, mueva el cursor a la barra coloreada indicadora de la presencia de ficheros de previsualización mientras mantiene pulsados Ctrl+Alt (Windows) o Command+Option (Mac OS). Cuando el cursor se convierta en un cubo de basura etiquetado con la letra V, haga click.
- Para borrar sólo los ficheros de audio, mueva el cursor a la barra coloreada indicadora de la presencia de ficheros de previsualización mientras mantiene pulsados Ctrl+Shift (Windows) o Command+Shift (Mac OS). Cuando el cursor se convierta en un cubo de basura etiquetado con la letra A, haga click.
## **Reproducción de vídeo a pantalla completa**

El comando Imprimir en vídeo reproduce un clip o la ventana de construcción centrada en el monitor del ordenador o de la televisión. Si el clip o la ventana de construcción son más pequeños que la pantalla, el vídeo se reproduce solo sobre un fondo negro. Esto es de utilidad para previsualizar el programa en la ventana de construcción, para ver clips de vídeo de origen o archivos de vídeo individuales y para reproducir en la televisión con objeto de grabar en una cinta de vídeo. Imprimir en vídeo puede doblar el tamaño del fotograma durante la reproducción, de forma que es posible reproducir a pantalla completa un vídeo que ocupa un cuarto de pantalla.

**Nota:** Algunas tarjetas de captura de vídeo no admiten esta función o lo hacen de forma diferente. Si ve opciones diferentes a las que se indican en esta sección, consulte la documentación de la tarjeta de captura de vídeo.

### **Para reproducir un vídeo a pantalla completa:**

**1** Realice alguna de las siguientes acciones:

- Para reproducir la vista de origen en la ventana de monitor, active la vista de origen.
- Para reproducir el programa en la ventana de construcción, active la vista del programa en la ventana de monitor y asegúrese de que el área de trabajo que desea previsualizar está especificada en la ventana de construcción.
- Para reproducir un clip o una secuencia en su propia ventana, active una ventana de clip o de storyboard (consulte [Añadir múltiples clips mediante](file:///D:\Archivos de programa\Adobe\Premiere 6.5\Help\Manual de Adobe Premiere en Castellano\c03ev39.htm) un proceso [automatizado\)](file:///D:\Archivos de programa\Adobe\Premiere 6.5\Help\Manual de Adobe Premiere en Castellano\c03ev39.htm).

**2** Elija File > Export Clip > Print to Video o File > Export Timeline > Print to Video.

**3** Especifique las opciones siguientes, según sea necesario y, a continuación, haga click en OK:

- En Color Bars For escriba el número de segundos que desea que se muestren las barras antes de reproducir el vídeo.
- En Play Black For, scriba el número de segundos que debe permanecer la pantalla en negro después de las barras normalizadas (si se especificó) y antes de reproducir el vídeo. Para grabar en cinta de vídeo, 15 segundos de pantalla negra son suficientes para la mayoría de los casos.

• Seleccione Full Screen (Windows) o Zoom Screen (Mac OS) para modificar el tamaño del fotograma para que llene la pantalla sólo para Imprimir en vídeo.

□ (Solo Mac OS) Seleccione Hardware en el menú Zoom Screen si dispone de una tarjeta de vídeo que admita el zoom mediante hardware. En caso contrario, elija Software.

□ Si el tamaño del fotograma especificado en Configuraciones de vídeo es inferior a la mitad de la pantalla, la imagen resultante puede ser de poca calidad o estar pixelada. No obstante, este efecto puede no ser tan evidente después de grabar en una cinta de vídeo.

□ (Sólo Windows) Seleccione Zoom by 2 para duplicar la altura y la anchura del fotograma sólo para Imprimir en vídeo. Esto es de utilidad si el tamaño de fotograma del proyecto es de 320 x 240 o más pequeño.

□ En Screen Mode, Elija Current para reproducir en la pantalla del ordenador, o bien elija NTSC si dispone de un monitor NTSC conectado al sistema. El plug-in de software que incluyen algunas tarjetas de captura de vídeo permite cambiar de un modo a otro. Para más información, consulte la documentación incluida con la tarjeta de captura de vídeo.

□ Seleccione Loop Playback para reproducir el vídeo de forma continua. Para más información sobre cómo grabar la ventana de construcción en una cinta de vídeo, consulte [Exportación](file:///D:\Archivos de programa\Adobe\Premiere 6.5\Help\Manual de Adobe Premiere en Castellano\c10fv4.htm) a una cinta de vídeo.

### **Para detener la reproducción de Imprimir en vídeo:**

Pulse Esc.

# **Trabajo con transiciones**

Acerca de [las transiciones](file:///D:\Archivos de programa\Adobe\Premiere 6.5\Help\Manual de Adobe Premiere en Castellano\c04at2.htm) Uso de la paleta de [transiciones](file:///D:\Archivos de programa\Adobe\Premiere 6.5\Help\Manual de Adobe Premiere en Castellano\c04at3.htm) Colocar una [transición](file:///D:\Archivos de programa\Adobe\Premiere 6.5\Help\Manual de Adobe Premiere en Castellano\c04at4.htm) entre dos clips Sustituir una [transición](file:///D:\Archivos de programa\Adobe\Premiere 6.5\Help\Manual de Adobe Premiere en Castellano\c04at10.htm) Cambio de la configuración de [las transiciones](file:///D:\Archivos de programa\Adobe\Premiere 6.5\Help\Manual de Adobe Premiere en Castellano\c04at11.htm)

El cambio visual de un clip a otro es denominado *transición*. La más sencilla de todas es el corte, en el que el último fotograma de un clip conduce directamente al primer fotograma del siguiente. El término proviene de la edición cinematográfica, en la que un corte es la unión de dos tomas. Con frecuencia, el corte es la forma más efectiva de desplazarse de una escena a la siguiente; sin embargo, otras transiciones resultan muy útiles para crear una atmósfera o añadir un elemento creativo al proyecto.

Las transiciones que incluye Premiere relacionan normalmente el final de un clip con el comienzo del siguiente; por ejemplo, la transición Encadenado puede fundir el último segundo de un clip con el primer segundo del siguiente. Algunas transiciones, tal como Insertar, pueden fundir ambos clips por completo, según el efecto deseado. Consulte Cambio de la [configuración](file:///D:\Archivos de programa\Adobe\Premiere 6.5\Help\Manual de Adobe Premiere en Castellano\c04at11.htm) de [transiciones.](file:///D:\Archivos de programa\Adobe\Premiere 6.5\Help\Manual de Adobe Premiere en Castellano\c04at11.htm)

Premiere incluye más de 75 transiciones que pueden elegirse desde la paleta de transiciones. Dentro de ella las transiciones están organizadas por tipos, en carpetas. Cada transición se representa por un icono descriptivo de su modo de trabajar, en el que A es el primer clip y B el segundo. Para facilitar la elección se pueden animar dichos iconos y ver una breve descripción.

Asímismo es posible ver una previsualización del efecto de una transición, con fotogramas reales de los dos clips que participan en ella; consulte [Cambio](file:///D:\Archivos de programa\Adobe\Premiere 6.5\Help\Manual de Adobe Premiere en Castellano\c04at11.htm) de la [configuración](file:///D:\Archivos de programa\Adobe\Premiere 6.5\Help\Manual de Adobe Premiere en Castellano\c04at11.htm) de transiciones.

La paleta de transiciones puede personalizarse para agrupar ciertas transiciones, u ocultar otras que no se usen con frecuencia. Los cambios hechos en la paleta afectan a todos los proyectos y no solo al actual.

#### **Para mostrar la paleta de transiciones:**

Elija Window > Show Transitions.

#### **Para ver la descripción de una transición:**

**1** Muestre la paleta Info; si es necesario elija Window > Show Info.

**2** Seleccione una transición en la paleta de transiciones. Su descripción aparece en la paleta Info.

#### **Funcionamiento de la paleta de transiciones:**

La paleta organiza las transiciones en carpetas. Estas carpetas se abren o cierran mediante el triángulo que aparece a la izquierda del nombre de la carpeta.

Arrastrando una transición hacia arriba o abajo, cambiará su posición, siendo posible incluso cambiarla de carpeta. También las carpetas pueden cambiarse de lugar simplemente arranstrando

#### **El menú de la paleta de transiciones:**

El menú de la paleta ofrece las siguientes opciones de personalización:

• Find: Permite buscar una transición por su nombre. Se buscará la primera transición en cuyo nombre aparezca la palabra introducida. Tras ello puede pulsarse Find Next para ir a la próxima transición en la que aparezca la palabra. Tiene el mismo efecto que pulsar el botón ( $\phi$ a), en la parte inferior de la paleta.

- New folder: Crea una nueva carpeta. Tiene el mismo efecto que pulsar el botón New Folder  $(\square)$  que se encuentra en la parte inferior de la paleta. Tras crear una nueva carpeta podrá arrastrar a ella las transiciones que desee.
- Rename folder: Permite cambiar el nombre de una carpeta
- Delete folder: Borra la carpeta seleccionadada. Tiene el mismo efecto gue pulsar el botón Delete Folder ( $\overline{m}$ ) existente en la parte inferior de la paleta. Cuando se borra una carpeta, las transiciones dentro de ella quedan ocultas, y si se trataba de una carpeta personalizada (creada mediante New Folder) a la que se habían arrastrado transiciones, todas las transiciones dentro de ella vuelven, además, a su lugar original.
- Expand all folders: Expande todas las carpetas
- Collapse all folders: Colapsa todas las carpetas
- Show Hiden: Cuando esta opción se activa, las transiciones que se han ocultado (mediante Hide Selected) se muestran, aunque atenuadas. Se puede usar por lo tanto esta opción para deshacer el efecto de la opción Hide Selected: Podemos mostrar todas las transiciones, seleccionar las transiciones ocultas que queramos restaurar, y elegir Show Selected.
- Hide / Show Selected: Esta opción tiene un nombre u otro dependiendo de qué transiciones estén seleccionadas: Si se han seleccionado transiciones que se muestran en la paleta, la opción se denomina Hide Selected y permite ocultarlas. Por el contrario, si sólo hay seleccionadas transiciones ocultas, esta opción se denomina Show Selected, y deshace el efecto de la anterior. Una transición oculta sigue existiendo, pero no se muestra en la paleta a no ser que la opción Show Hiden esté marcada.
- Set selected as default: Convierte la transición seleccionada en la transición por defecto. Consulte [Especificación](file:///D:\Archivos de programa\Adobe\Premiere 6.5\Help\Manual de Adobe Premiere en Castellano\c04at9.htm) de la transición por [defecto.](file:///D:\Archivos de programa\Adobe\Premiere 6.5\Help\Manual de Adobe Premiere en Castellano\c04at9.htm)
- Animate: Funciona como un conmutador para animar los iconos de las transiciones, de tal modo que se muestra, más o menos, el efecto de la misma. Si los iconos ya están animados, pulsando de nuevo esta opción se detendrá la animación.

## **Colocar una transición entre dos clips**

Para añadir una transición hay que colocarla en la ventana de construcción entre dos clips.

Sólo es posible colocar transiciones entre dos clips que se encuentren en la pista de Vídeo 1. La forma de colocarlas variará según:

- El modo de [edición](file:///D:\Archivos de programa\Adobe\Premiere 6.5\Help\Manual de Adobe Premiere en Castellano\c03ev10.htm) en que se esté trabajando [\(A/B](file:///D:\Archivos de programa\Adobe\Premiere 6.5\Help\Manual de Adobe Premiere en Castellano\c03ev6.htm) o edición en una sola pista)
- Si la transición que se coloca es o no la transición [por defecto.](file:///D:\Archivos de programa\Adobe\Premiere 6.5\Help\Manual de Adobe Premiere en Castellano\c04at9.htm)

Desde la ventana de monitor sólo se puede colocar la transición por defecto. Esta transición es asímismo la que se coloca cuando se ejecuta el comando [Automate](file:///D:\Archivos de programa\Adobe\Premiere 6.5\Help\Manual de Adobe Premiere en Castellano\c03ev39.htm) to timeline.

El resto de las transiciones hay que arrastrarlas a la ventana de construcción. Pero, dado el distinto modo de funcionamiento de la pista de Vídeo 1, según el modo de edición en que se trabaje, no se recomienda cambiar de un modo a otro una vez que ha empezado la edición, pues ello puede tener efectos impredecibles en la colocación de clips y transiciones.

Es también posible combinar los efectos de dos o más transiciones en forma de una secuencia. Se las puede situar una al lado de la otra en el área en la que se superponen los clips. De esta forma se puede añadir creatividad a las transiciones proporcionadas con Premiere. Para hacer esto se debe usar el modo de edición A/B y colocar las transiciones una junto a otra en la zona en la que los clips se solapan. Por ejemplo, es posible usar dos instancias de la transición Push (en donde un clip parece empujar al próximo), invirtiendo la dirección para la segunda transiciónpara crear el efecto de un clip empujando a otro clip

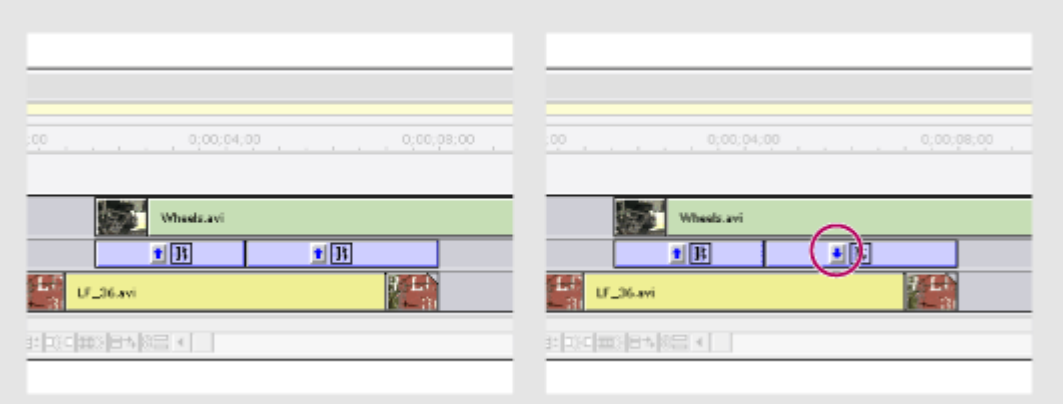

Añadir dos instancias de la transición, en el espacio donde los clips se superponen (izquierda) e invertir la dirección de la segunda (derecha).

## **Transiciones en el modo de edición A/B**

Cuando se trabaja en el modo de edición [A/B,](file:///D:\Archivos de programa\Adobe\Premiere 6.5\Help\Manual de Adobe Premiere en Castellano\c03ev6.htm) o la ventana de construcción se encuentra en el modo A/B, para la pista de vídeo 1 se utilizan tres subpistas: Video 1A, Transiciones, y Video 1B. Con este diseño es fácil determinar visualmente la posición y duración de una transición entre dos clips que se superpone. Para información sobre este modo de edición consulte [Personalización](file:///D:\Archivos de programa\Adobe\Premiere 6.5\Help\Manual de Adobe Premiere en Castellano\c03ev10.htm) del aspecto de las pistas.

### **Para añadir una transición a la pista de vídeo 1:**

**1** Coloque un clip en la pista de vídeo 1A, y otro clip en la pista 1B. Coloquelos de tal manera que parte de ellos se superpongan (se deban reproducir simultáneamente). La cantidad superpuesta determina la duración por defecto de la transición.

**2** Si la paleta de transiciones no está visible, elija Window > Show Transitions.

**3** Seleccione y arrastre una transición desde la paleta a la pista de transiciones en la ventana de construcción. Lleve la transición a la zona en donde los clips se superponen. La duración de la transición automáticamente se ajustará a la zona de superposición.

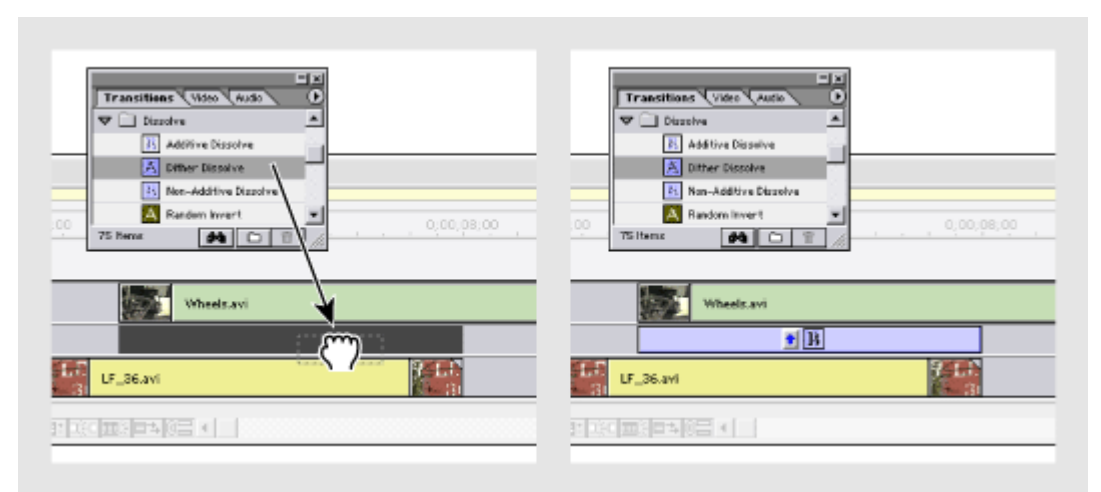

Transición colocada (izquierda) y automáticamente ajustada para llenar la zona de superposición entre los dos clips (derecha)

**4** Para alargar o reducir la transición, asegurese de que la herramienta puntero está seleccionada y pulse Control (Windows) o Command (Mac OS) mientras arrastra el borde izquierdo o derecho de la transición. Para volver a situar la transición entre los clips, arrástrela de nuevo.

**Nota**: Una vez añadida una transición, mover uno de sus bordes puede hacer que un borde de los clips afectados se mueva en el mismo sentido y viceversa. Para mover el borde de un clip o de una transición independientemente, mantenga pulsada la tecla Control (Windows) o Comando (Mac OS) al arrastrar el borde.

**5** Configure la transición tal y como se describe en [Configuración](file:///D:\Archivos de programa\Adobe\Premiere 6.5\Help\Manual de Adobe Premiere en Castellano\c04at11.htm) de las [transiciones.](file:///D:\Archivos de programa\Adobe\Premiere 6.5\Help\Manual de Adobe Premiere en Castellano\c04at11.htm)

**6** Para previsualizar la transición, consulte [Previsualización](file:///D:\Archivos de programa\Adobe\Premiere 6.5\Help\Manual de Adobe Premiere en Castellano\c04at7.htm) de transiciones.

## **Transiciones en el modo de edición de una sola pista**

Es posible añadir una transición entre dos clips cuando la ventana de construcción se encuentra en el modo de edición de una sóla pista. Este método requiere mayor planificación y es recomendado solo para personas con experiencia en la edición de vídeo.

Para crear una transición en el modo de edición de una sola pista, Premiere usa los fotogramas extras disponibles para los clips. Estos fotogramas se crean cuando se recorta un clip. Si no los hay, Premiere repetirá fotogramas del principio o del final de los clips.

Este método de creación de transiciones es similar al que se hacía en los estudios tradicionales de edición lineal, en donde los fotogramas que se habían eliminado del programa (estableciendo nuevos puntos In u Out, o usando las herramientas de recorte, edición de rizo o edición de enrollado), son usados para crear la transición.

Los fotogramas recortados del principio de un clip se denominan material de cabecera; los recortados del final del clip se denominan material de cola. Si el material de cabecera o el de cola es insuficiente en el momento de aplicar la transición, Premiere muestra un cuadro de diálogo para reparar la transición, en el que puede elegirse entre cambiar la duración de la transición, cambiar su alineación, o repetir el primer y el último fotograma del clip, de tal modo que tales fotogramas repetidos puedan ser utilizados para la transición.

Si se borra o mueve una transición (o uno de los clips ligados a la transición) después de que se hayan realizado ajustes utilizando el cuadro de diálogo Reparar Transición, Premiere automáticamente restaura los puntos In y Out de los clips correspondientes.

#### **Para añadir una transición a la pista de vídeo 1:**

**1** Si los dos clips continguos en la ventana de construcción carecen de fotogramas extras que se puedan usar para la transición, recorte el punto Out del primero y el punto In del segundo a la mitad del número de fotogramas que se usarán para la transición. Por ejemplo, para una transición de 10 fotogramas, recorte el punto Out del primer clip en cinco fotogramas, y el punto In del segundo clip en otros cinco fotogramas. Tras ello elimine el hueco que queda en la pista seleccionándolo y eligiendo Timeline > Ripple Delete.

**2** Realice una de las siguientes acciones:

• Arrastre una transición desde la paleta de transiciones hasta el punto en el que se tocan los dos clips. La zona de superposición se iluminará

mientras el puntero se mueve sobre ella. La transición se aplicará utilizando la duración por defecto para transiciones. Si los fotogramas disponibles son insuficientes aparecerá el cuadro de diálogo Reparar transición.

• Mantenga pulsada la tecla Alt (Windows) u Option (Mac OS) y arrastre una transición dede la paleta al punto en que se unen los dos clips. Aparecerá un cuadro de diálogo en el que pueden establecerse el efecto, duración y alineación de la transición.

**3** Para ver la zona de superposición en la ventana de construcción, pulse el botón Uncollapse  $(\pm)$ , que se encuentra junto al nombre de la pista, en la cabecera.

**4** Para previsualizar la transición, consulte el próximo tema de ayuda.

Para previsualizar una transición, es posible construir una previsualización, o realizar un barrido de la zona de la ventana de construcción que contiene la transición. Mediante el barrido es posible ver rápidamente el efecto de la transición sin esperar a que Premiere construya un fichero de previsualización.

### **Para construir una previsualización de la transición:**

En la ventana de construcción, mueva la barra amarilla indicadora del área de trabajo hasta que cubra la zona de la transición, y pulse Enter (Windows) o Return (Mac OS).

### **Para hacer un barrido de la transición:**

Mantenga pulsada la tecla Alt (Windows) u Option (Mac OS) y, cuando el cursor se convierta en una flecha hacia abajo (.), arrástrelo por la [regla](file:///D:\Archivos de programa\Adobe\Premiere 6.5\Help\Manual de Adobe Premiere en Castellano\Timeline06.htm) de [tiempo](file:///D:\Archivos de programa\Adobe\Premiere 6.5\Help\Manual de Adobe Premiere en Castellano\Timeline06.htm) de la ventana de construcción.

# **Transiciones de QuickTime**

Además de las transiciones disponibles en Premiere, pueden añadirse transiciones para QuickTime.

Al instalar QuickTime, versión 4 o posterior, pueden instalarse también transiciones específicas para este tipo de ficheros de vídeo: Estas transiciones, si están disponibles, se mostrarán en la carpeta denominada QuickTime, dentro de la paleta de transiciones de Premiere.

### **Para añadir una transición de QuickTime:**

**1** En la paleta de transiciones, haga click en el triángulo junto a la carpeta denominada QuickTime.

**2** Arrastre la transición de QuickTime al lugar de la ventana de construcción donde desee insertarla.

**3** En el cuadro de diálogo Select Effect, elija la transición que desea añadir.

**4** Modifique, si lo desea, la configuración de la transición, y pulse OK.

## **Especificar y añadir una transición por defecto**

En Premiere puede definir una de las transiciones (cualquiera de ellas) como Transición por defecto. Esta se podrá añadir rápidamente, sin necesidad de abrir la paleta de transiciones ni de arrastrarla a la ventana de construcción.

Recién instalado Premiere, y en tanto no se señale otra, Premiere utiliza como transición por defecto la denominada Cross Dissolve, que es una de las transiciones más utilizadas.

La manera de añadir la transición por defecto depende del modo de edición utilizado: [A/B](file:///D:\Archivos de programa\Adobe\Premiere 6.5\Help\Manual de Adobe Premiere en Castellano\c03ev6.htm) o Una sola pista.

#### **Para especificar cuál es la transición por defecto, y establecer su duración y alineación:**

**1** Si es necesario elija Window > Show Transitions.

**2** Seleccione la transición que se quiere convertir en transición por defecto.

**3** En el menú de la paleta de transiciones, elija Set Selected as Default.

**4** Escriba una duración por defecto para la transición. Esta duración se podrá cambiar más tarde, una vez que la transición se ha añadido a la ventana de construcción.

**5** Escoja la alineación por defecto de la transición. Esta alineación se utilizará solo cuando se añada la transición en el modo de edición en una sola pista. Cuando se usa el modo de edición A/B, las transiciones siempre ocupan el espacio de superposición de los clips, salvo que fisicamente se le cambie la duración usando la herramienta de recorte.

**6** Pulse OK. Esta configuración afectará a todos los proyectos y no sólo al actual. Pero cambiar la transición por defecto sólo afecta a las transiciones por defecto que se añadan después del cambio.

#### **Para añadir la transición por defecto a la ventana de construcción:**

**1** Realice una de las siguientes acciones:

• Si se encuentra en el modo de edición A/B, coloque un clip en la pista 1A y otro clip en la pista 1B, de tal modo que haya una zona de superposición entre ambos.

• Si se encuentra en el modo de edición de una sola pista, asegúrese de que la pista de vídeo 1A se encuentra colapsada, y después coloque dos clips en ella, de tal modo que se encuentren contiguos.

**2** Coloque el punto de edición donde los dos clips se unen o se solapan.

 $\epsilon$  En la ventana de monitor puede desplazarse con facilidad a la intersección entre dos clips pulsando los botones Next Edit ( $\ddot{\phantom{a}}$ ) o Previous Edit (  $\mathbf{H}$ ).

**3** Realice una de las siguientes acciones:

- En el modo de edición de una sola pista, pulse el botón Apply Default Transition ( $\Box$ ) en la ventana de Monitor, o presione Ctrl+D (Windows) o Command+D (Mac OS), o elija Timeline > Apply default transition. Si no hay disponibles fotogramas para construir la transición, aparecerá el cuadro de diálogo Reparar transición: seleccione en él las opciones necesarias.
- En el modo de edición A/B, expanda la pista de vídeo 1 en la ventana de construcción, y después pulse Ctrl+Alt+Shift (Windows) o Command+Option+Shift (Mac OS) y haga click en la pista de transiciones en la zona donde los dos clips se superponen.

# **Sustituir una transición**

Se puede sustituir una transición por otra, simplemente colocando la nueva transición encima de la vieja.

En estos casos se conservan la alineación y duración. Pero la configuración de la vieja transición se pierde y es reemplazada por la configuración por defecto de la nueva transición, o por la configuración maestra para transiciones en el caso de que la haya establecido en la paleta de transiciones. Consulte [Cambio](file:///D:\Archivos de programa\Adobe\Premiere 6.5\Help\Manual de Adobe Premiere en Castellano\c04at11.htm) de la [configuración](file:///D:\Archivos de programa\Adobe\Premiere 6.5\Help\Manual de Adobe Premiere en Castellano\c04at11.htm) de transiciones.

#### **Para sustituir una transición:**

Arrastre la nueva transición desde la paleta de transiciones sobre la transición existente en la ventana de construcción.

## **Cambio de la configuración de las transiciones**

En las transiciones se puede cambiar una serie de valores, entre los que se incluye la dirección de la transición, los valores inicial y final, el borde y el suavizado. El procedimiento siguiente describe cómo mostrar el cuadro de diálogo Configuraciones de la transición y cambiar las configuraciones comunes a varias transiciones. Las configuraciones específicas de cada transición aparecen al hacer click en el botón Custom del cuadro de diálogo Configuraciones de la transición.

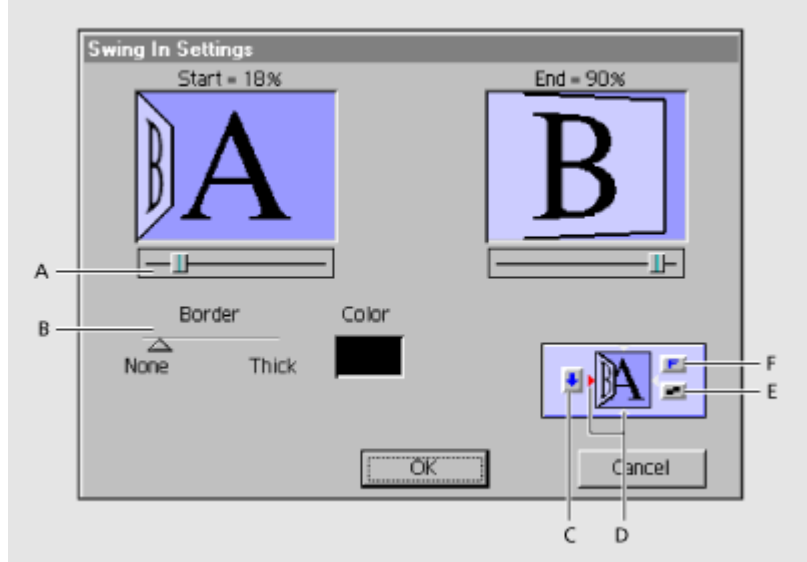

**A.** Deslizador de Inicio/Final **B.** Espesor del borde **C.** Selector de pista **D.** Selector de borde **E.** Selector de suavidad **F.** Selector de dirección.

#### **Para cambiar la configuración de una transición:**

**1** Abra el cuadro de diálogo de configuración de transiciones de una de las siguientes maneras:

- Para cambiar la configuración en una transición existente en el programa de vídeo, haga doble click sobre la transición en la ventana de construcción, o seleccione la transición y elija Timeline > Transition Settings. En estos casos es posible marcar la casilla Show Actual Sources para mostrar los fotogramas inicial y final de los clips ligados a la transición.
- Para cambiar la configuración por defecto de una transición de tal modo que dicha configuración se aplique siempre que la transición se inserte en la ventana de construcción, haga doble click sobre la transición en la paleta de transiciones.

**2** Ajuste cualquiera de las siguientes configuraciones y luego pulse OK:

- Para cambiar la apariencia inicial y final de la transición, utilice el deslizador de Inicio/Final (Marcado como A en el gráfico). Por ejemplo para crear el efecto de una imagen dentro de otra, utilice la transición Zoom y establezca el principio y el final aproximadamente en un 30%., después añada un borde y mueva el punto de centrado a la esquina deseada.
- Puede mantener pulsada la tecla Shift mientras mueve el deslizador de inicio o final, para mover ambos deslizadores conjuntamente.
- Para ajustar la anchura de un borde opcional para la transición, arrastre el deslizador de borde. Por defecto las transiciones no llevan borde (el deslizador está totalmente a la izquierda); y algunas transiciones no lo admiten.
- Para seleccionar un color para el borde, pulse el selector de color, seleccione un color de la ventana de selección de colores, y pulse OK.
- Para especificar qué clip inicia la transición, pulse el selector de pista en el lado izquierdo de la miniatura de la transición (marcado como C en el gráfico). El selector de pista es un botón con una flecha que puede apuntar hacia abajo o hacia arriba. Si apunta hacia abajo quiere decir que la transición se realiza desde el clip colocado en la pista 1A hasta el colocado en la pista 1B. Si el selector apunta hacia arriba significa que la transición se realizará desde la pista 1B a la pista 1A. Si la transición es lo suficientemente larga, este selector de dirección también se muestra en la ventana de construcción.
- Para cambiar la orientación de la transición, pulse un selector de borde en la miniatura de la transición (hay cuatro selectores de borde: representados como pequeños triángulos alrededor de la miniatura de la transición. Los tres selectores inactivos se muestran en color blanco, y el activo en color rojo). Algunas transiciones no se pueden orientar de forma vertical, o de forma horizontal, o de ninguna manera. En estos casos sólo existirán los selectores de borde que puedan utilizarse.
- En el lado superior derecho de la miniatura de la transición se encuentra el selector de dirección. Puede hacer que el movimiento sea hacia delante o hacia atrás. Por ejemplo la transición Clock Wipe puede moverse en la dirección de las agujas del reloj o a la inversa.
- Para ajustar la suavidad del movimiento, pulse el selector de Antialiasing, en el lado inferior derecho de la miniatura de la transición. Pulsando este selector irá cambiando entre los valores Bajo, Alto y Desconectado. Este selector también es accesible desde la miniatura de la transición en la ventana de construcción.
- Para ajustar el punto de inicio de la transición, arrastre el pequeño cuadrado que aparece en las imágenes Start y End. Por ejemplo, la transición Iris Round puede ser centrada hacia el lado o hacia las esquinas de las imágenes.
- Algunas transiciones disponen todavía de otros valores de configuración. En tal caso aparecerá el botón Custom: púlselo para acceder a dichos valores adicionales.

**Nota:** Dependiendo de la transición habrá valores de configuración que no estén disponibles; en especial: bordes, orientación de borde, punto de inicio...

**Nota2:** Para cambiar la duración de una transición en el modo de edición [A/B](file:///D:\Archivos de programa\Adobe\Premiere 6.5\Help\Manual de Adobe Premiere en Castellano\c03ev6.htm) mantenga pulsada la tecla Ctrl (Windows) o Command (Mac OS) y arrastre desde un borde.

## **Uso de la transición Máscara de imagen**

Es posible utilizar una imagen de mapa de bits en blanco y negro como máscara de transición, en la que la imagen A sustituye al negro de la máscara y la imagen B al blanco. Si se utiliza una escala de grises para la máscara, los píxeles que contengan el 50% o más de gris se convertirán en negro y los píxeles que contengan menos del 50% de gris se convertirán en blanco. Numerosas colecciones de imágenes realizadas por terceros (empresas distintas de Adobe) pueden ser usadas con esta transición.

#### **Para añadir una máscara de imagen como transición:**

**1** Arrastre la transición Image Mask desde la carpeta Special Effect a la pista de transiciones de la ventana de construcción. Aparecerá el cuadro de diálogo Configuraciones imagen de máscara.

**2** Pulse Select Image, y doble click en el archivo de imagen que desee utilizar como máscara de transición. La imagen seleccionada aparecerá en el cuadro de diálogo Configuraciones de imagen de máscara.

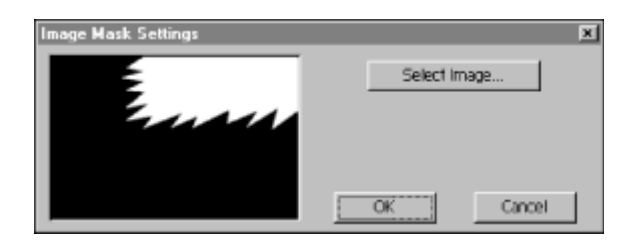

**3** Pulse OK. Para previsualizar la transición, consulte [Previsualización](file:///D:\Archivos de programa\Adobe\Premiere 6.5\Help\Manual de Adobe Premiere en Castellano\c04at7.htm) de [transiciones.](file:///D:\Archivos de programa\Adobe\Premiere 6.5\Help\Manual de Adobe Premiere en Castellano\c04at7.htm)

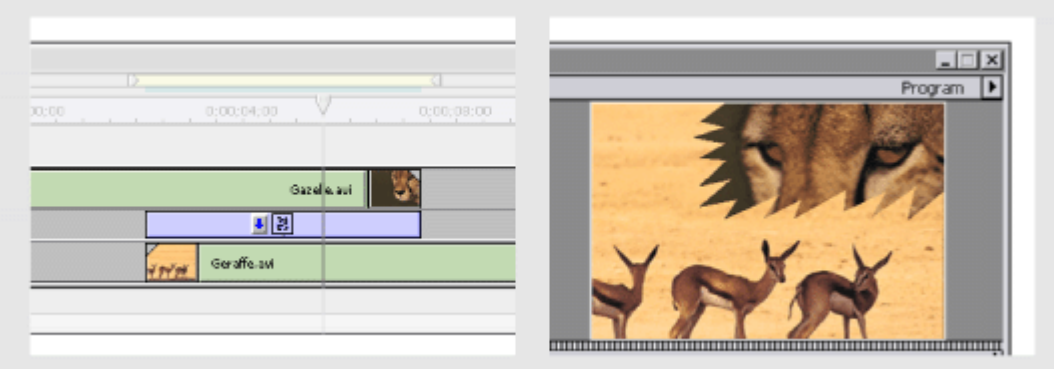

La transición de máscara de imagen va mostrando el clip B a través de los pixels blancos del fichero de imagen seleccionado, mientras que el clip A se muestra en los pixels negros.

## **Uso de la transición Cortina degradada**

Adobe Premiere puede utilizar como cortina degradada cualquier imagen en escala de grises que se pueda importar. En una cortina degradada, la imagen B rellena el área negra de la imagen en escala de grises y deja ver cada nivel de gris según avanza la transición hasta que la zona blanca se convierte en transparente. Al crear una transición Cortina degradada, se puede determinar la "suavidad" de los bordes de la transición.

#### **Para crear una transición Cortina degradada:**

**1** Arrastre la transición Gradient Wipe desde la carpeta Special Effect a la pista de transiciones de la ventana de construcción. Aparecerá el cuadro de diálogo Configuraciones de cortina degradada.

**2** Haga click en Select Image, y, a continuación, haga doble click en el archivo que desee utilizar para la cortina. La imagen seleccionada aparecerá en el cuadro de diálogo Configuraciones de cortina degradada..

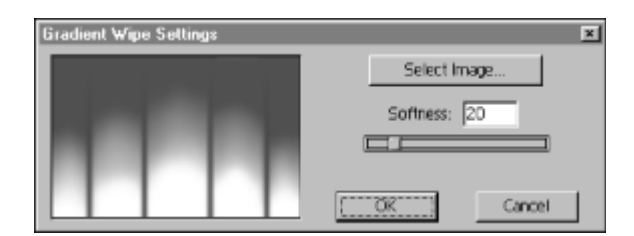

**3** Ajuste la suavidad de los bordes de la transición arrastrando el potenciómetro Softness. Al arrastrarlo hacia la derecha, la imagen A se verá cada vez más a través de la imagen B.

**4** Pulse OK. Para previsualizar la transición, consulte [Previsualización](file:///D:\Archivos de programa\Adobe\Premiere 6.5\Help\Manual de Adobe Premiere en Castellano\c04at7.htm) de [transiciones.](file:///D:\Archivos de programa\Adobe\Premiere 6.5\Help\Manual de Adobe Premiere en Castellano\c04at7.htm)

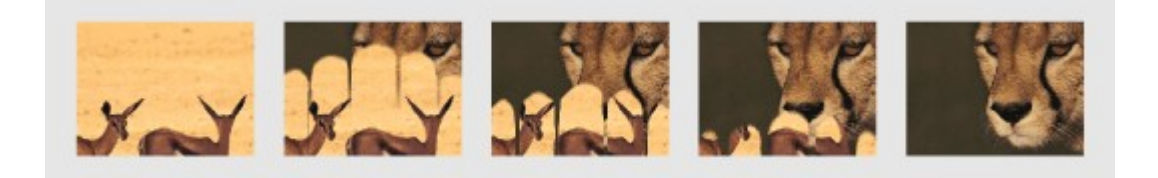

Resultado de la transición de cortina degradada en el clip.

Cómo procesa [Premiere](file:///D:\Archivos de programa\Adobe\Premiere 6.5\Help\Manual de Adobe Premiere en Castellano\c05ma2.htm) el audio Ajuste de [ganancia](file:///D:\Archivos de programa\Adobe\Premiere 6.5\Help\Manual de Adobe Premiere en Castellano\c05ma3.htm) Ajuste de [los niveles de](file:///D:\Archivos de programa\Adobe\Premiere 6.5\Help\Manual de Adobe Premiere en Castellano\c05ma4.htm) audio en la ventana de construcción Encadenado de [pistas vinculadas a](file:///D:\Archivos de programa\Adobe\Premiere 6.5\Help\Manual de Adobe Premiere en Castellano\c05ma5.htm) vídeo [Establecimiento](file:///D:\Archivos de programa\Adobe\Premiere 6.5\Help\Manual de Adobe Premiere en Castellano\c05ma6.htm) del balance de un clip La ventana del [mezclador](file:///D:\Archivos de programa\Adobe\Premiere 6.5\Help\Manual de Adobe Premiere en Castellano\c05ma8.htm) de audio Ajuste del nivel de audio en el mezclador con [automatización](file:///D:\Archivos de programa\Adobe\Premiere 6.5\Help\Manual de Adobe Premiere en Castellano\c05ma9.htm) [Cambios de](file:///D:\Archivos de programa\Adobe\Premiere 6.5\Help\Manual de Adobe Premiere en Castellano\c05ma10.htm) volumen no lineales Ajuste de balance en el mezclador mediante [automatización](file:///D:\Archivos de programa\Adobe\Premiere 6.5\Help\Manual de Adobe Premiere en Castellano\c05ma11.htm) [Utilización](file:///D:\Archivos de programa\Adobe\Premiere 6.5\Help\Manual de Adobe Premiere en Castellano\c05ma12.htm) de un solo canal en estéreo (derecho o izquierdo) [Silenciar](file:///D:\Archivos de programa\Adobe\Premiere 6.5\Help\Manual de Adobe Premiere en Castellano\c05ma13.htm) un canal en un clip stéreo [Intercambio](file:///D:\Archivos de programa\Adobe\Premiere 6.5\Help\Manual de Adobe Premiere en Castellano\c05ma14.htm) de canales en un clip stéreo [Visualización](file:///D:\Archivos de programa\Adobe\Premiere 6.5\Help\Manual de Adobe Premiere en Castellano\c05ma15.htm) de un clip de audio

Existen diferentes maneras de aplicar efectos de audio a un clip: ajustando la pista de audio en la ventana de construcción, seleccionando un comando de menú para un clip seleccionado o aplicando un filtro de audio. Comprender el orden en que Premiere procesa el audio resulta de gran ayuda a la hora de planear los ajustes de audio.

Cuando se previsualiza, reproduce o exporta un vídeo, Premiere, en primer lugar, convierte su audio (fotograma a fotograma) usando los valores que se hayan especificado en el cuadro de diálogo de [configuración](file:///D:\Archivos de programa\Adobe\Premiere 6.5\Help\Manual de Adobe Premiere en Castellano\c01wp8.htm) de audio. Si se utiliza audio en stereo, en el menú Clip > Audio options, habrá comandos adicionales.

Tras procesar el audio original, se procesarán los efectos añadidos, seguidos de los ajustes de ganancia o panoramización del clip en la pista de audio de la ventana de construcción. Por último, Premiere procesa todo ajuste de ganancia que se aplique mediante el comando Clip > Audio Options > Audio Gain. El resultado se incluirá en el vídeo previsualizado, reproducido o exportado.

**Nota introductoria de Quinurio**: Se denomina "ganancia de audio" al nivel de amplificación de la onda de sonido. Para entender esto bien es preciso tener conocimientos sobre cómo funcionan los ficheros de sonido de onda y cómo se reproducen, en un sistema informático, los ficheros de sonido. Si no se sabe nada de eso (o se sabe muy poco, como yo) para entendernos llamaremos "ganancia de audio" a lo fuerte que puede sonar (es decir: el volumen al que se graba el audio, distinto, por tanto, del volumen al que se reproduce, pero teniendo en cuenta que el volumen de reproducción está afectado, necesariamente, por el volumen de grabación: si un clip se grabó a un volumen muy bajo, nunca se podrá reproducir muy alto. Pero si se grabó a un volumen alto, es posible reducirle el nivel de sonido en la reproducción).

**El tema de ayuda propiamente dicho**: Es posible ajustar la ganancia, o volumen, de un sólo clip; y como la configuración de ganancia es procesada después del volumen, balance y efectos, ninguno de estos aspectos se verá afectado por el ajuste de ganancia.

Este ajuste es de gran utilidad a la hora de equilibrar los niveles de ganancia de varios clips o cuando la señal de audio de un clip es demasiado alta o baja. No obstante, recuerde que si la ganancia de un clip de audio se ajustó demasiado baja cuando se digitalizó, el hecho de aumentar la ganancia puede hacer que aumenten los ruidos o aparezca distorsión. Para obtener los mejores resultados, es conveniente seguir la práctica estandarizada de asegurarse de que el nivel de ganancia sea el correcto en el momento de digitalizar el clip de audio.

Pueden ajustarse los niveles de audio ajustando el volumen para secciones aisladas de un clip, tanto de modo directo en la ventana de construcción como en la ventana de mezcla de audio. Para más información sobre como ajustar el volumen de secciones aisladas de un clip, consulte Ajuste de [los niveles de](file:///D:\Archivos de programa\Adobe\Premiere 6.5\Help\Manual de Adobe Premiere en Castellano\c05ma4.htm) audio en la ventana de [construcción.](file:///D:\Archivos de programa\Adobe\Premiere 6.5\Help\Manual de Adobe Premiere en Castellano\c05ma4.htm) Para información sobre cómo realizar el ajuste en la ventana de mezcla de audio, consulte Ajuste de [los niveles de](file:///D:\Archivos de programa\Adobe\Premiere 6.5\Help\Manual de Adobe Premiere en Castellano\c05ma9.htm) audio en la ventana de mezcla, usando [automatización.](file:///D:\Archivos de programa\Adobe\Premiere 6.5\Help\Manual de Adobe Premiere en Castellano\c05ma9.htm)

### **Para ajustar la ganancia de forma uniforme en un clip:**

**1** En la ventana de construcción, seleccione un clip de audio usando la herrramienta de selección, o seleccione varios clips de audio usando la herramienta de selección de rango.

**2** Elija Clip > Audio Options > Audio Gain.

**3** Realice una de las siguientes acciones:

- Introduzca un Nivel de ganancia. Un nivel superior al 100% amplifica el clip. Un nivel inferior al 100% atenúa el clip, haciéndolo más silencioso
- Pulse Smart Gain para que Premiere establezca automáticamente un nivel máximo de ganancia por encima del 200%. Este valor representa el porcentaje de amplificación necesario para amplificar las partes más ruidosas del clip al máximo nivel que su sistema pueda reproducir.

**4** Pulse OK.

## **Ajuste de los niveles de audio en la ventana de construcción**

**Nota de Quinurio**: Este tema prefiero no traducirlo, sino explicarlo tal y como yo lo entiendo. Porque, los que ya saben como funciona esto no lo necesitan; y a los que no lo saben, la explicación de Adobe les puede parecer muy *críptica* (ininteligible).

En todo clip de audio, el volumen (o nivel de audio) viene marcado por una línea roja que atraviesa el clip. Para verla hay que expandir la pista (haciendo click sobre el triángulo que se muestra a la izquierda del nombre de la pista).

Dicha línea marca el volumen del audio (el nivel). Es decir: si la desplazamos hacia arriba, el sonido será más alto, y si la desplazamos hacia abajo, el sonido será más apagado. Ahora bien: la línea no se puede desplazar como tal, sino que haciendo click en un punto cualquiera de ella se creará un *tirador* o *punto de control* de audio (que se indica con un pequeño rectángulo rojo sobre la línea). Podemos subir o bajar esos puntos de control para incrementar o reducir el sonido. Obsérvese, sin embargo que cuando subimos o bajamos un punto de control de audio, la línea roja se redibuja para trazar una línea recta desde el punto de control que hemos movido hasta los siguientes puntos de control. Ello es así porque Premiere siempre incrementa y decrementa el nivel de audio de forma gradual.

En este sentido los puntos de control señalan distintos segmentos de audio. Un segmento de audio va desde un punto de control hasta el próximo.

Todos los clips de audio incluyen dos puntos de control que no se pueden eliminar, uno al principio del clip y otro al final. También es posible realizar un encadenado de dos clips de audio automáticamente, de manera que el sonido de uno salga gradualmente mientras el del otro entre de forma igualmente gradual.

#### **Para ajustar el volumen en un punto específico:**

**1** Si es preciso, pulse el triángulo a la izquierda del nombre de la pista, para expandirla y mostrar así la línea roja representativa del nivel de audio.

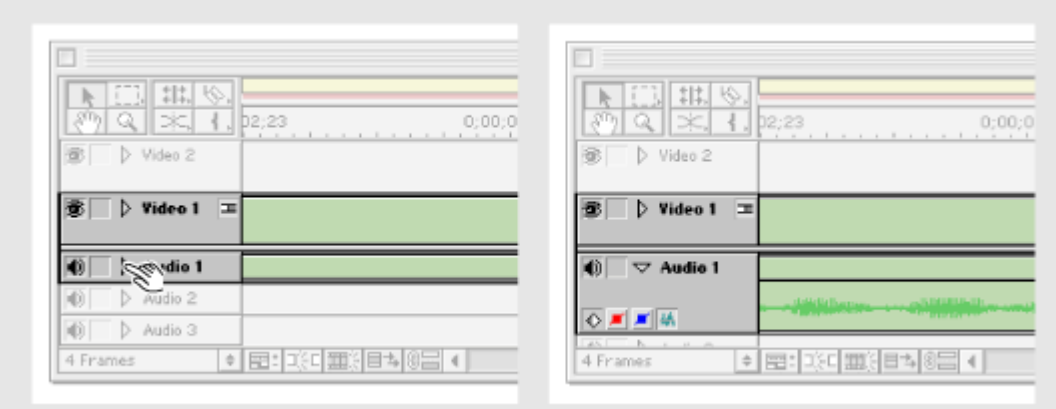

Izquirda: Al pulsar el triángulo, se expande la pista de audio. Derecha: La pista de audio una vez expandida

**2** Si la línea roja representativa del volumen no se muestra, tras haber expandido la pista, haga click en el icono Display Volume Rubberband (=) en la cabecera de la pista.

**3** Con la herramienta de selección, coloque el puntero sobre el punto de la línea de volumen en el que se quiere crear un nuevo *punto de control*. Mientras el cursor esté sobre la línea de volumen adoptará la forma de un dedo apuntando con los signos más y menos.

**4** Haga click para crear un nuevo segmento de audio.

**5** Arrastre el punto de control hacia arriba o hacia abajo, para ajustar el volumen de los sementos adyacentes. Arrastrando hacia arriba se indica que el audio debe ir incrementándose gradualmente hasta llegar a ese punto. Arrastrando hacia abajo se indica lo contrario: el audio irá reduciéndose hasta llegar a ese punto.

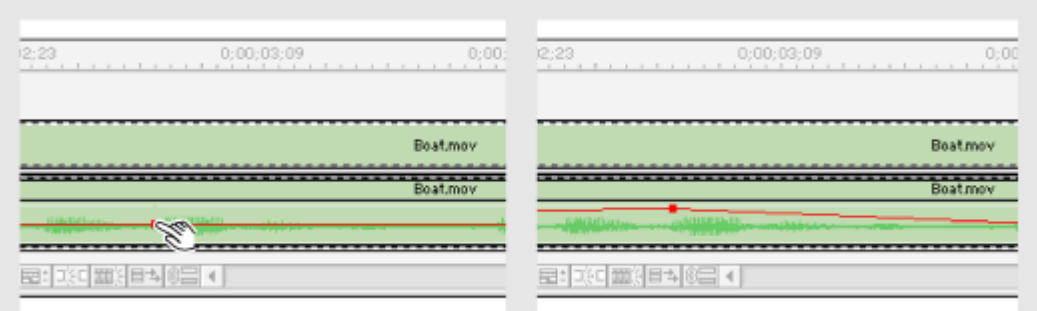

Izquierda: Creación de un nuevo punto de control de volumen. Derecha: El resultado tras haber incrementado el volumen

Si se activa la paleta Info, antes de arrastrar el punto de control, puede verse en dicha paleta el nivel de volumen conforme se realiza el arrastre.

### **Para eliminar un punto de control del volumen:**

Arrástrelo hacia arriba o abajo hasta salir de la pista de audio. Entonces libere el ratón.

#### **Para ver los incrementos porcentuales mientras se ajusta el nivel de audio:**

Hay que seguir el procedimiento anterior, pero, en el momento de arrastrar hacia arriba o abajo el punto de control, debe mantenerse pulsada la tecla Shift. Entonces aparecerá un pequeño rótulo con información numérica sobre el nivel de volumen conforme se arrastra. En este caso, además, si por error se arrastra el punto de control fuera de la pista de audio, no se borrará

### **Para ajustar simultáneamente dos puntos de control:**

**1** Si es preciso, pulse el triángulo a la izquierda del nombre de la pista, para expandirla y mostrar así la línea roja representativa del nivel de audio, y, de ser necesario, haga click en el icono Display Volume Rubberband (x).

**2** Seleccione la herramienta para mover segmentos fade adjustment  $(4)$ .

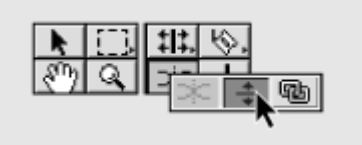

.

**3** Coloque el cursor del ratón entre los dos puntos de control que desea ajustar, y después arrastre todo el segmento hacia arriba o hacia abajo.

#### **Para crear dos puntos de control adyacentes:**

Hay ocasiones en las que se desea dejar intacto el volumen del segmento anterior y realizar un ajuste de nivel brusco a partir de ese segmento. En este caso son necesarios dos puntos de control, uno para mantener el nivel de ganancia anterior y otro para ajustar el nivel inicial del segmento siguiente. Puede crear dos puntos adyacentes de la siguiente manera.

**1** Si es preciso, pulse el triángulo a la izquierda del nombre de la pista, para expandirla y mostrar así la línea roja representativa del nivel de audio, y, de ser necesario, haga click en el icono Display Volume Rubberband (x).

**2** Seleccione la herramienta para insertar puntos adyacentes: fade scissors  $($   $\ast$  $)$ 

**3** Haga click sobre la línea de control del volumen en un punto en el que no existan controladores de volumen. Esto creará dos puntos de control adyacentes. Al estar tan juntos es posible que se vean como uno sólo si el zoom de la ventana de construcción no está establecido a nivel de fotogramas.

**4** Seleccione la herramienta de selección y arrastre los nuevos tiradores según sea necesario..

Si desea mayor espacio para arrastrar el control de nivel dentro de la pista de audio, haga click en el triángulo situado debajo de la barra de menú de la ventana de construcción; elija Opciones de la ventana de construcción del menú de la ventana de construcción, seleccione un Tamaño del icono mayor y, a continuación, haga click en OK. Para obtener una mayor precisión, pulse la tecla Mayúsculas mientras arrastra el nivel de control.

#### **Para realizar encadenados entre dos clips de audio:**

**1** Si es necesario, haga click en el triángulo situado a la izquierda de cada nombre de pista para expandir las pistas de audio que desea encadenar.

**2** Asegúrese de que los dos clips de audio se solapan en el tiempo. Dos clips no pueden solaparse en una misma pista por lo que cada clip de audio debe situarse en una pista de audio diferente.

**3** Seleccione la herramienta para encadenados cross-fade ( $\approx$ ).

**4** Haga click en el clip cuyo sonido desea que vaya cesando de forma gradual.

**5** Haga click en el clip cuyo sonido desea que entre de forma gradual. Premiere crea y ajusta automáticamente tiradores en ambos clips.

**Nota:** Cuando se crea un encadenado, el orden en el que se seleccionen los clips no es importante.

### **Encadenado de pistas vinculadas a vídeo**

Cuando las pistas de audio están vinculadas a pistas de vídeo que no se solapan entre sí, realizar el encadenado de las pistas de audio es una tarea más compleja que la de realizar un encadenado de sólo audio. Los clips de audio vinculados a clips de vídeo no pueden ser arrastrados para superponerse, si los vídeos se encuentran en la misma pista.

Es posible resolver este problema moviendo los clips a pistas diferentes. Para ello, en primer lugar, desactive el modo de sincronización, de manera que pueda mover o recortar la parte de vídeo o la de audio sin mover o recortar la otra parte.

El encadenado de audios vinculados a vídeos es de utilidad cuando se realizan las ediciones denominadas de corte en L y de corte en J

- En la división de corte en L, el punto Out del audio es posterior al del vídeo; es decir: terminada la reproducción del vídeo (y tal vez habiendo empezado ya la del próximo clip de vídeo), continua durante unos momentos el audio.
- En la división de corte en J, el audio empieza a sonar antes de que el vídeo se muestre.

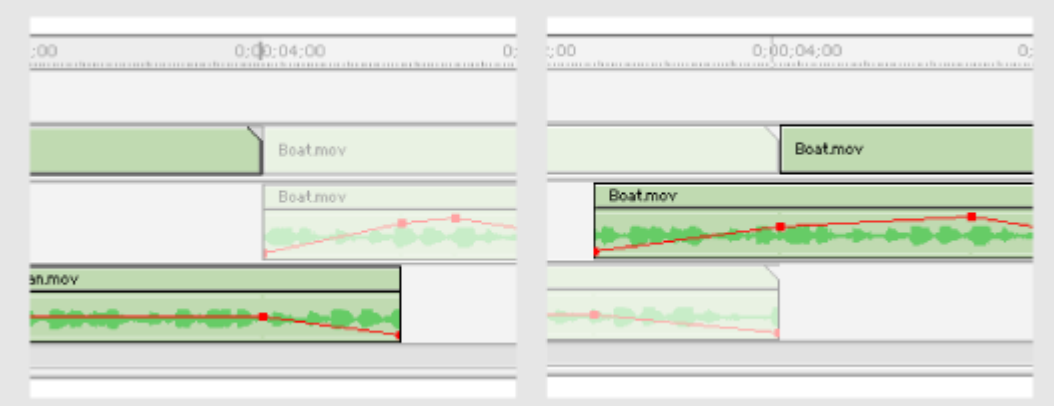

Izquirda: División de corte en L, el punto Out del audio es posterior al del vídeo. Derecha: División de corte en J: el punto In del audio es anterior al del vídeo.

**Nota:** La realización del encadenado de pistas existentes en la ventana de construcción generalmente requiere que se amplie la duración de uno o más clips de audio. Cuando se amplía la duración de un clip, debe de haber fotogramas adicionales disponibles en el clip de origen (maestro) del clip más allá de los puntos IN o OUT actuales. Por ejemplo, si no ha recortado el inicio o el final de un clip de origen antes de añadirlo a la ventana de construcción, el clip aún sigue utilizando todos los fotogramas disponibles de su clip de origen de manera que la duración no se puede ampliar.

### **Para encadenar clips de audio vinculados a vídeo no superpuesto:**

**1** Si es necesario pulse el triángulo a la izquierda del nombre de cada una de las pista de audio que pretende encadenar, para expandirla.

**2** Pulse el conmutador de modo de sincronización ( $E$ ) para desactivar la sincronización entre vídeo y audio. Consulte [Vinculación](file:///D:\Archivos de programa\Adobe\Premiere 6.5\Help\Manual de Adobe Premiere en Castellano\c03ev49.htm) de clips de vídeo y audio en la ventana de [construcción.](file:///D:\Archivos de programa\Adobe\Premiere 6.5\Help\Manual de Adobe Premiere en Castellano\c03ev49.htm)

**3** Arrastre uno de los clips de audio a una pista en la que se pueda superponer al otro clip. Las pistas no tienen por qué ser contiguas.

**4** Arrastre el punto In o el punto Out de uno de los clips de audio para extenderlo más allá del inicio (o final) del otro. Asegurese de que se están moviendo los puntos In o Aut, y no el clip entero.

**5** Seleccione la herramienta para encadenados cross-fade ( $\approx$ ).

**6** Haga click en ambos clips. Primero en el que esté más a la izquierda, y después en el que esté más a la derecha. Premiere automáticamente creará y ajustará puntos de control de audio para encadenar el sonido de ambos clips.

**7** Pulse de nuevo el botón de sincronización.

# **Establecimiento del balance de un clip**

En un sistema de audio con dos altavoces (o, dicho más correctamente, canales de audio), el balance representa la cantidad de sonido que se envía a cada altavoz (que se transmite por cada canal). Un balance equilibrado implica que ambos canales suenan con el mismo volumen; pero se puede alterar el balance para realzar uno de los canales, incrementando su volumen y reduciendo el volumen del otro.

Cuando el sonido es stereo, cada canal de audio recibe información diferente. Pero cuando el sonido no es stéreo, ambos canales reciben la misma información. El ajuste de balance en este caso se denomina "panoramización", y puede ser útil en algunas ocasiones. Por ejemplo, si un clip de audio contiene la conversación de una persona, se puede panoramizar el audio de manera que coincida con la posición de la persona en el fotograma.

Al igual que los ajustes de volumen, puede ajustarse el balance de un clip, tanto en la ventana de construcción como en la de mezcla de audio. En la ventana de construcción la línea de balance se corresponde con el control pan/balance de la ventana del mezclador de audio, y sirve al mismo propósito. Para información sobre como panoramizar y establecer el balance de un clip en el mezclador de audio, consulte [Establecimiento](file:///D:\Archivos de programa\Adobe\Premiere 6.5\Help\Manual de Adobe Premiere en Castellano\c05ma11.htm) del balance en la ventana del mezclador de audio usando [automatización.](file:///D:\Archivos de programa\Adobe\Premiere 6.5\Help\Manual de Adobe Premiere en Castellano\c05ma11.htm)

## **Fijar el balance en la ventana de construcción**

Es posible cambiar el balance libremente durante la duración del clip, de un modo parecido a como se controla el nivel de [volumen:](file:///D:\Archivos de programa\Adobe\Premiere 6.5\Help\Manual de Adobe Premiere en Castellano\c05ma4.htm) Creando puntos de control para la línea de balance en el clip de audio.

La línea de balance es una línea azul que atraviesa el clip de audio. Para mostrarla hay que expandir la pista de audio, y pulsar el boton Display pan Rubberbands que se encuentra en la cabecera de la pista.

La línea roja de volumen y la línea azul de balance funcionan de forma parecida. Elevándo la línea de balance se representa un desplazamiento del sonido hacia el canal izquierdo; desplazándola hacia abajo se representa un desplazamiento del sonido hacia el canal derecho.

Para obtener los mejores resultados los resultados del previo de la panoramización, asegúrese de que el ordenador o tarjeta de sonido esté correctamente conectada a los altavoces en estéreo. Asegúrese también de que los canales izquierdo y derecho no estén invertidos.

### **Para fijar el balance de un clip de audio:**

**1** Si es necesario, pulse el triángulo a la izquierda del nombre de la pista de audio donde está el clip, para expandirla

**2** Si no se muestra la línea azul de balance, pulse el icono azul Display Pan/balance ( $\blacktriangleright$ ) en la cabecera de la pista.

**3** Coloque el puntero sobre la línea de balance hasta que se transforme en un dedo apuntando con flechas azules debajo. Haga click para crear un punto de control y después arrastre el punto hacia arriba, para desplazar el sonido al canal izquierdo, o hacia abajo para desplazarlo hacia el canal derecho.

Si se activa la paleta Info, antes de arrastrar el punto de control, puede verse en dicha paleta el nivel de balance conforme se realiza el arrastre.

### **Para eliminar un punto de control del balance:**

Arrástrelo hacia arriba o abajo hasta salir de la pista de audio. Entonces libere el ratón.

**Para ver los incrementos porcentuales mientras se ajusta el balance de audio:**

Hay que seguir el procedimiento anterior, pero, en el momento de arrastrar hacia arriba o abajo el punto de control, debe mantenerse pulsada la tecla Shift. Entonces aparecerá un pequeño rótulo con información numérica sobre el nivel de balance conforme se arrastra. En este caso, además, si por error se arrastra el punto de control fuera de la pista de audio, no se borrará
# **La ventana del mezclador de audio**

En la ventana del mezclador de audio puede ajustarse el nivel de volumen y el balance de varias pistas de audio. Premiere usa automatización (un procedimiento informático) para grabar los ajustes y después aplicarlos cuando los clips se reproducen.

El mezclador de audio, al igual que una consola mezcladora de audio, contiene un conjunto de controles para cada pista de audio, las cuales se numeran según la numeración de las mismas en la ventana de construcción.

La diferencia básica entre el ajuste en la ventana de construcción y el ajuste en el mezclador está en que en la ventana de construcción se ajusta el volumen y el balance de clips individuales, pero en el mezclador se ajusta el volumen y balance de las pistas en su conjunto.

Es posible incluso unir pistas para aplicar niveles de decibelios relativos a varias pistas simultáneamente. Por ejemplo, si se quiere que el volumen de audio sea de dos decibelios menos en las pistas 1, 3 y 4, agrupe los controladores de volumen de dichas pistas y, después baje uno de ellos dos decibelios.

Para agrupar los controles de volumen de varias pistas, coloque el ratón sobre uno de ellos, púlse el botón derecho del ratón, y asignelo a un grupo. Se pueden crear hasta cuatro grupos. Cuando dos o más pistas forman parte del mismo grupo, moviendo el volumen en una, se mueve en todas. El color del controlador de volumen cambia cuando se ha asignado a un grupo.

Cuando se realizan ajustes en el mezclador, Premiere crea puntos de control en los clips de audio de la ventana de construcción para así aplicar los cambios.

El aspecto del mezclador es el siguiente:

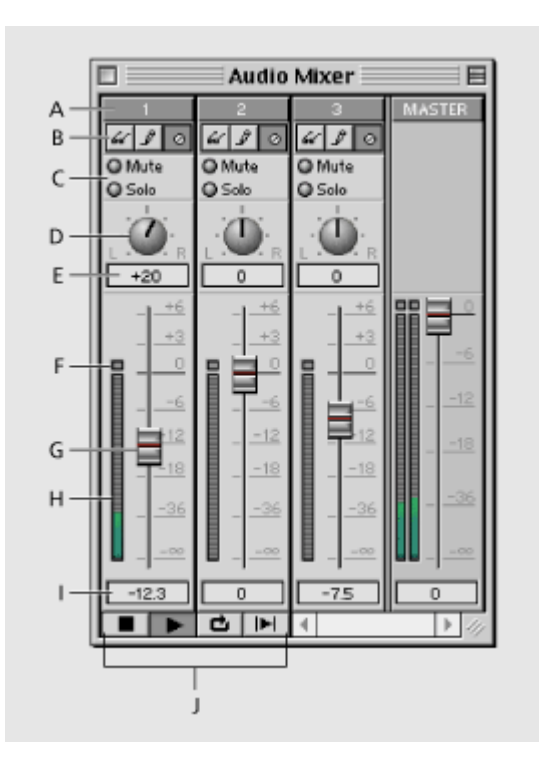

**A.** Nombre de la pista de audio **B.** Botones de automatización **C.** Botones de Mute/Solo **D.** control de Pan/Balance **E.** Indicador de nivel de Pan/Balance **F.** Indicador de recorte **G.** Deslizador de control del volumen **H.** medidor de VU **I.** Indicador de nivel de decibelios **J.** Controles de transporte

#### **Establecimiento del volumen de la pista**

El volumen para la pista puede establecerse arrastrando con el ratón el deslizador G, o escribiendo directamente en el cuadro I el nivel en decibelios. Se admiten los valores en el rango +6 a -95.

El medidor de VU (H) representa gráficamente el nivel de audio. Cuando este nivel puede causar distorsiones, el pequeño indicador que se encuentra encima del medidor se vuelve de color rojo.

#### **Establecimiento del balance**

El control pan/balance representa un botón redondo (D) que se puede arrastrar con el ratón a derecha o izquierda. También es posible introducir numéricamente un valor entre -100 o +100 para este control en el cuadro que hay debajo (E).

#### **Seleccionar las pistas de audio a escuchar**

Los botones Mute / Solo (C) permiten silenciar una pista (botón Mute), o escuchar exclusivamente una pista silenciando las demás (botón Solo). Si no se selecciona ninguno de estos botones en ninguna pista, se escucharán todas las pistas de audio.

Si se pulsa el botón Solo en más de una pista, se escucharán todas las pistas en las que se haya pulsado dicho botón.

### **Uso de la automatización**

Los cambios que se introduzcan en la ventana del mezclador pueden grabarse mediante la automatización. Para ello hay que usar los controles de transporte, en la parte inferior del mezclador (J) así como los tres botones situados en la parte superior (B). Estos botones representan el estado de la automatización durante el proceso de mezclado:

- **Automation Write**  $(\mathcal{I})$  Lee el volumen y balance de la pista de audio y graba cualquier ajuste que se realice en los mismos usando los controles de volumen y balance. Para ello generará en los clips, si es preciso *puntos de control* de los niveles de audio y balance. El funcionamiento de este botón se ve afectado por la selección que se haya hecho en la opción Automation Write, en el cuadro de diálogo de opciones de la ventana de mezclador de audio. Para información sobre este cuadro de diálogo consulte Ajuste de [los niveles de](file:///D:\Archivos de programa\Adobe\Premiere 6.5\Help\Manual de Adobe Premiere en Castellano\c05ma9.htm) audio en el [mezclador usando](file:///D:\Archivos de programa\Adobe\Premiere 6.5\Help\Manual de Adobe Premiere en Castellano\c05ma9.htm) automatización.
- **Automation Read** (a) Lee el volumen y balance original de los clips.
- **Automation Off** ( $\circ$ ) Ignora los datos de volumen y balance de los clips durante la reproducción. Este es el modo de automatización por defecto, que permite usar el mezclador en tiempo real sin interferencias ocasionadas por las especificaciones de volumen y balance hechas en los clips.

El mezclador de audio también incluye controles para la reproducción. Para la descripción de estos controles consulte Uso de [los controles de](file:///D:\Archivos de programa\Adobe\Premiere 6.5\Help\Manual de Adobe Premiere en Castellano\c03ev5.htm) la ventana de [monitor.](file:///D:\Archivos de programa\Adobe\Premiere 6.5\Help\Manual de Adobe Premiere en Castellano\c03ev5.htm)

También es posible modificar la ventana del mezclador de audio para mostrar sólo las pistas de audio, sólo el control maestro o ambos. Por defecto se muestran tanto las pistas de audio como el control maestro.

### **Para modificar la ventana del mezclador:**

**1** Haga click con el botón derecho del ratón (Windows) o Control-click (Mac OS) en la barra de título del mezclador para abrir el cuadro de diálogo de opciones de la ventana. Después realice alguna de las siguientes opciones:

- Para mostrar las pistas de audio sin el control maestro, elija Audio Tracks Only.
- Para mostrar el control maestro sin las pistas de audio, elija Master Fader Only.
- Para mostrar tanto las pistas de audio como el control maestro, elija Audio Tracks and Master Fader.

# **Ajuste del nivel de audio en el mezclador con automatización**

La automatización es el procedimiento por el que, desde el mezclador de audio, es posible realizar cambios en los clips, ajustando el volumen y el balance. Todo ello en tiempo real, mientras se reproducen las distintas pistas de audio.

Conforme se introducen cambios desde la ventana del mezclador, Premiere va generando en los clips correspondientes los puntos de control de nivel de audio y balance necesarios para que dichos cambios se realicen.

**Nota:** Las pistas del mezclador de audio no pueden reproducir segmentos de la ventana de construcción que contengan ficheros de previsualización. Ello hay que hacerlo desde el control maestro del mezclador. Por ello se recomienda que se utiliza el mezclador antes de aplicar efectos de audio que deban ocasionar la creación de ficheros de previsualización.

#### **Uso de la automatización para ajustar el volumen de una pista o de parte de ella:**

**1** Si es necesario, pulse el triángulo a la izquierda del nombre de la pista, para expandir la pista de audio que se pretende ajustar.

**2** Arrastre el punto de edición al lugar en el que quiere empezar a grabar cambios mediante la automatización.

**3** Elija Window > Audio Mixer.

**4** En la ventana del mezclador de audio localice la columna correspondiente a la pista de audio que pretende ajustar (por ejemplo, Track 1 controla la pista de audio 1). El nombre de la pista aparece en la parte superior de cada columna del mezclador.

**5** Pulse el botón Automation Write ( $\ell$ ) en la parte superior de la columna del mezclador. Para realizar cambios en otras pistas, pulse el mismo botón para cada una de ellas.

**6** Pulse el botón derecho del ratón (Windows) o realice Control-click (Mac OS) sobre la barra de título del mezclador, para abrir el cuadro de diálogo de opciones del mezclador. En la sección Automation Write Options elija uno de los valores siguientes y pulse OK

• Touch: Modificará el nivel de volumen y de balance solo cuando arrastre los botones correspondientes del mezclador. Al soltar el ratón, los controles volverán a su posición original.

- Latch: Modificará el nivel de volumen y de balance cuando arrastre los botones correspondientes del mezclador. Pero al soltar el ratón los controles permanecerán en el lugar donde los haya dejado.
- Write: Modificará el volumen y balance en la posición del punto de edición. No es preciso arrastrar los controles del mezclador durante la reproducción, sino que se pueden ajustar antes de que empiece la esta. La modificación sólo se realizará en el trozo reproducido. Por ejemplo: se puede subir el volumen un decibelio, reproducir dos segundos y detener la reproducción: Se grabará una elevación de un decibelios durante dos segundos
- Write/Touch: usará el modo Write para la próxima reproducción, e inmediatamente después cambiará, de forma automática al modo Touch para las siguientes reproducciones.

**7** Elija una opción del menú Enable Automation Of: Puede elegir

- Volume and Pan para modificar simultáneamente el volumen y el balance
- Volume Only para modificar sólo el nivel de volumen
- Pan Only para modificar sólo el balance.

8 Pulse el botón Play ( $\blacktriangleright$ ) en el mezclador para empezar a grabar. Se puede también pulsar el botón Loop  $(\triangle)$  para reproducir en un bucle continuo, o pulsar el botón Play In to Out (II) para reproducir desde el punto In hasta el punto Out.

**9** Arrastre el control de volumen hacia arriba para incrementarlo o hacia abajo para reducirlo. Para evitar distorsiones ajuste el volumen de tal modo que el medidor VU, a la derecha del control de volumen, solo muestre líneas amarillas, no rojas. Cuando se alcanza un nivel de distorsión, el indicador rojo permanecerá de tal color aunque, el sonido actual, ya no quede distorsionado. Para restaurarlo, baje el control de volumen y haga click en el indicador de distorsión.

**10** Para detener la grabación, pulse el botón Stop (■). Para evitar que accidentalmente se reescriba lo que acaba de grabar, haga inmediatamente click en el botón Auto Read  $(x)$  para la pista que se acaba de grabar.

**11** Para previsualizar los cambios de volumen, arrastre el punto de edición al principio de los cambios, y pulse de nuevo el botón Play  $(\blacktriangleright)$ .

### **Para ajustar el volumen simultáneamente para más de una pista:**

**1** Agrupe las pistas con las que se desea trabjar. Para ello haga click con el botón derecho del ratón (Windows) o Control-click (Mac OS) en el control de volumen de cada una de las pistas, y asígnelas a uno de los cuatro grupos posibles, denominados Gang 1, Gang 2, Gang 3 y Gang 4. Repita el proceso para el resto de las pistas que se desea agrupar, asignando siempre el mismo grupo.

**2** Pulse el botón Automation Write  $(\sqrt[p]{})$  en cada una de las pistas agrupadas.

**3** Siga en todo lo demás el procedimiento anterior, teniendo en cuenta que, para realizar cambios bastará con ajustar el control de cualquiera de las pistas agrupadas: los controles de las demás pistas del grupo se ajustarán automáticamente al mismo valor.

#### **Para desagrupar las pistas de audio:**

Realice una de las siguientes acciones:

- Para eliminar una pista de un grupo, haga click con el botón derecho del ratón sobre su control de volumen (Windows) o Control-click (Mac OS) y elija No Gang
- Para que una acción concreta no afecte a todo el grupo, mantenga pulsada la tecla Shift mientras arrastra el control de volumen.

NOTA: La agrupación sólo afecta al control de volumen, no al control de balance.

#### **Para seleccionar pistas a monitorizar durante la reproducción:**

- Para monitorizar una o más pistas, pulse el botón Solo en las pistas correspondientes.
- Para silenciar una o más pistas, pulse el botón Mute en las pistas correspondientes.

# **Cambios de volumen no lineales**

Un segmento de audio entre dos puntos de control en la ventana de construcción, es siempre lineal: cada punto de control está conectado al próximo mediante una línea recta.

Los ajustes de volumen que se realizan desde el mezclador pueden, no obstante, ser lineales o no lineales, dependiendo de la velocidad a la que se arrastre el control de volumen. Esto es así porque aunque los cambios de volumen lineales constituyen un procedimiento rápido y simple para cambiar el volumen, no siempre suenan naturales para el oido humano. Los sonidos derivados de objetos físicos, como una campana, pueden ser bruscos y, en consecuencia, no lineales.

En la ventana de construcción es posible representar algo parecido a un cambio no lineal formando una especie de curva en la línea de volumen.

Seleccionando la opción Logarithmic Audio Fades en el cuadro de diálogo de [configuración](file:///D:\Archivos de programa\Adobe\Premiere 6.5\Help\Manual de Adobe Premiere en Castellano\c01wp8.htm) de audio, los cambios lineales se convierten en cambios logarítmicos, aunque esa conversión sólo se produce cuando se reproduce o previsualiza el proyecto.

Asímismo, es posible seleccionar la opción Logarithmic Audio Fades en el cuadro de diálogo de configuración de exportación (consulte [Exportación](file:///D:\Archivos de programa\Adobe\Premiere 6.5\Help\Manual de Adobe Premiere en Castellano\c10fv13.htm) de [vídeo\)](file:///D:\Archivos de programa\Adobe\Premiere 6.5\Help\Manual de Adobe Premiere en Castellano\c10fv13.htm) para convertir los cambios lineales en no lineales en una película exportada.

Cuando se selecciona esta opción, en el proyecto los cambios de volumen se siguen seleccionando como lineales; sólo cambia la salida.

# **Ajuste de balance en el mezclador mediante automatización**

Es posible ajustar el balance de un clip mediante el control Pan/Balance del mezclador de audio. Cuando el clip es monofónico a ese proceso se le denomina panoramización.

#### **Para ajustar el balance (o panoramizar) un clip de audio en el mezclador:**

**1** Si es necesario, pulse el triángulo a la izquierda del nombre de la pista que se desea ajustar, para expandirla.

**2** Coloque el punto de edición en el lugar en donde se desea iniciar la grabación de los cambios mediante la automatización.

**3** Si el mezclador está cerrado u oculto, pulse Window > Audio Mixer.

**4** Pulse el botón Auto Write  $(\sqrt[p]{})$  en el canal del mezclador cuyo balance se desea modificar.

**5** Seleccione una opción para la forma de grabar en automatización. Respecto de estas opciones consulte Ajuste del nivel de audio en el [mezclacor con](file:///D:\Archivos de programa\Adobe\Premiere 6.5\Help\Manual de Adobe Premiere en Castellano\c05ma9.htm) [automatización](file:///D:\Archivos de programa\Adobe\Premiere 6.5\Help\Manual de Adobe Premiere en Castellano\c05ma9.htm)

**6** Pulse el botón Play (▶) en la ventana del mezclador para empezar la grabación.

**7** Pulse el control de balance y arrástrelo hacia fuera, luego arrastre en el sentido de las agujas del reloj para desplazar el sonido al canal derecho, o en sentido inverso para desplazarlo al canal izquierdo. Arrastrando desde fuera del control se obtiene una mayor precisión para el ajuste.

**8** Para detener la grabación pulse el botón Stop (■).

**9** Para previsualizar sus cambios, pulse el botón Auto Read (a), para evitar sobreescrituras accidentales de los cambios recién realizados. Coloque de nuevo el punto de edición en el principio de sus cambios, y pulse el botón Play.

# **Utilización de un solo canal en estéreo (derecho o izquierdo)**

Los comandos Duplicate Left y Duplicate Right permiten sustituir todo un clip de audio con sólo un canal, el izquierdo o el derecho. Por ejemplo, es posible crear un clip de audio equilibrado y completo a partir de un clip grabado originalmente en sólo un canal en estéreo, el izquierdo o el derecho.

### **Para utilizar sólo un canal en estéreo en todo un clip de audio:**

**1** Seleccione un clip de audio en la ventana de construcción.

**2** Realice una de las siguientes acciones:

- Elija Clip > Audio Options > Duplicate Left para utilizar el canal izquierdo
- Elija Clip > Audio Options > Duplicate Right para utilizar el canal derecho.
- Elija Clip > Audio Options > Normal para restaurar los canales stereo originales del clip.

# **Silenciar un canal en un clip stéreo**

Silenciar un canal de un clip stéreo en la ventana de construcción puede ser útil si un canal contiene ruidos no deseados, o si los canales fueron grabados de forma desfasada.

### **Para silenciar un canal en un clip stéreo:**

**1** Seleccione un clip de audio en la ventana de construcción.

- Elija Clip > Audio Options > Mute Left para silenciar el canal izquierdo
- Elija Clip > Audio Options > Mute Right para silenciar el canal derecho
- Elija Clip > Audio Options > Normal para restaurar los canales originales del clip.

# **Intercambio de canales en un clip stéreo**

En la ventana de construcción es posible intercambiar los canales en un clip de audio stéreo. Esto normalmente se hará si los canales fueron grabados de forma incorrecta, aunque también puede servir para provocar ciertos efectos (cuando se produce un intercambio brusco de canales bien diferenciados).

#### **Para intercambiar los canales stéreo:**

**1** Seleccione un clip de audio en la ventana de construcción.

- Elija Clip > Audio Options > Swap Channels para invertir los canales
- Elija Clip > Audio Options > Normal para restaurar la orientación normal de los canales del clip.

# **Visualización de un clip de audio**

De un clip de audio, en la ventana de construcción, estando expandida la pista donde el clip se encuentre, se muestra información visual sobre la línea de volumen (línea roja), la de balance (línea azul) así como sobre la forma de la onda de sonido. Pero también es posible abrir un clip de audio en su propia ventana, lo cual es útil en situaciones en las que se desea fijar con precisión los puntos In y Out del clip. Consulte [Definición](file:///D:\Archivos de programa\Adobe\Premiere 6.5\Help\Manual de Adobe Premiere en Castellano\c03ev19.htm) de un punto In de origen de audio entre [divisiones de](file:///D:\Archivos de programa\Adobe\Premiere 6.5\Help\Manual de Adobe Premiere en Castellano\c03ev19.htm) base de tiempo.

#### **Para ver un clip de audio:**

- Para ver la forma de la onda del clip, en la ventana de construcción, pulse el triángulo a la izquierda del nombre de la pista, y despues pulse el icono Waveform (\*). Asegúrese de que en el cuadro de diálogo de opciones de la ventana de construcción ha marcado la opción Draw Audio When View n or Closer. Para más información sobre esta opción consulte [Personalización](file:///D:\Archivos de programa\Adobe\Premiere 6.5\Help\Manual de Adobe Premiere en Castellano\c03ev9.htm) de la ventana de construcción.
- Para ver en su propia ventana un clip de audio situado en la ventana de construcción, pulse Alt (Windows) u Option (Mac OS) mientras se hace doble click sobre el clip.
- Para ver siempre los clips de audio en su propia ventana, elija Preferences > General, y seleccione Open Movies in Clip Window.
- Para abrir el clip en la forma contraria a la indicada en Preferences > General, pulse la tecla Alt (Windows) u Option (Mac OS) mientras se hace doble click sobre el clip en la ventana de proyecto. Es decir: Pulsando Alt el clip se abrirá en su propia ventana, si en Preferences se indicó que no se abriera en su propia ventana, o, si en Preferences se indicó que los clips se deben abrir en su propia ventana, el clip se abrirá en la vista origen de la ventana de monitor.

# **Creación de títulos**

Los títulos son clips especiales, porque aunque funcionan como un clip de vídeo, en realidad no contienen imágenes propiamente dichas, sino texto (y a veces gráficos). Estos clips se usan para varias finalidades: Mostrar rótulos, títulos de crédito, subtítulos de una película....

A diferencia de otros programas de edición de vídeo que almacenan toda la información sobre títulos dentro del mismo proyecto (como Ulead Media Studio), en Premiere los títulos son ficheros independientes.

Es decir: para utilizar un título primero hay que crear el fichero que lo contiene, y después importarlo al proyecto como un clip más.

En este capítulo de la ayuda se explica fundamentalmente cómo crear los títulos desde Premiere (se pueden crear con otras aplicaciones compatibles). Sobre el uso de estos clips sólo en el último tema de este capítulo se dice algo, poco.

Ello es porque una vez creado el título hay que añadirlo a la ventana de construcción; y si se quiere que el título se superponga sobre la imagen de otro clip (por ejemplo: títulos de crédito de una película superpuestos a las primeras o últimas imágenes de la misma), habrá que utilizar el mismo procedimiento que se utiliza en general para crear clips superpuestos. La ayuda al respecto no se encuentra en este capítulo, sino en el de [Superposiciones y](file:///D:\Archivos de programa\Adobe\Premiere 6.5\Help\Manual de Adobe Premiere en Castellano\c07st.htm) [composiciones.](file:///D:\Archivos de programa\Adobe\Premiere 6.5\Help\Manual de Adobe Premiere en Castellano\c07st.htm)

## **Temas de ayuda sobre creación de títulos:**

Creación de un título desde [Premiere](file:///D:\Archivos de programa\Adobe\Premiere 6.5\Help\Manual de Adobe Premiere en Castellano\c06ct2.htm) Creación de [objetos de](file:///D:\Archivos de programa\Adobe\Premiere 6.5\Help\Manual de Adobe Premiere en Castellano\c06ct5.htm) texto Creación de texto con [desplazamiento](file:///D:\Archivos de programa\Adobe\Premiere 6.5\Help\Manual de Adobe Premiere en Castellano\c06ct7.htm) vertical u horizontal Creación de [objetos gráficos](file:///D:\Archivos de programa\Adobe\Premiere 6.5\Help\Manual de Adobe Premiere en Castellano\c06ct8.htm) Adición de una [sombra](file:///D:\Archivos de programa\Adobe\Premiere 6.5\Help\Manual de Adobe Premiere en Castellano\c06ct9.htm) Uso de color, [transparencia](file:///D:\Archivos de programa\Adobe\Premiere 6.5\Help\Manual de Adobe Premiere en Castellano\c06ct10.htm) y degradado Resumen sobre la [aplicación](file:///D:\Archivos de programa\Adobe\Premiere 6.5\Help\Manual de Adobe Premiere en Castellano\UsoColor.htm) de color Uso del [selector](file:///D:\Archivos de programa\Adobe\Premiere 6.5\Help\Manual de Adobe Premiere en Castellano\c06ct11.htm) de color [Ordenaciónde](file:///D:\Archivos de programa\Adobe\Premiere 6.5\Help\Manual de Adobe Premiere en Castellano\c06ct12.htm) los objetos de texto y gráficos Adición de un título a un [proyecto](file:///D:\Archivos de programa\Adobe\Premiere 6.5\Help\Manual de Adobe Premiere en Castellano\c06ct13.htm)

# **Creación de un título desde Premiere**

Aunque es posible crear un título mientras se trabaja en un proyecto, un título es un archivo independiente separado del proyecto. Como cualquier otro clip, no formará parte del programa de vídeo hasta que se añada a la ventana de construcción. Es posible trabajar con más de una ventana de título abiertas al mismo tiempo o utilizar un mismo título en más de un proyecto.

**Nota:** También es posible crear un título en otra aplicación gráfica, grabarlo en un formato compatible con Premiere e importarlo a Premiere; o usar una aplicación generadora de títulos distinta de Premiere, e importar el fichero de título resultante a Premiere.

#### **Para crear y grabar un nuevo título:**

**1** Elija File > New > Title.

**2** Elija File > Save As.

**3** Especifique una ruta de acceso y nombre de fichero y después pulse Save.

También es posible crear un título, desde la ventana de proyecto, pulsando el botón Create Item (a) y eligiendo, como tipo de objeto Title.

Tras realizar el procedimiento anterior, se abre la ventana de título y en la barra de menús de Premiere aparece un nuevo menú denominado Title. Esté menú estará accesible sólo cuando la ventana activa sea la de títulos.

# **Importación de un fotograma de ejemplo**

Es posible, en la ventana de títulos, importar de un clip (o imagen fija) un fotograma de ejemplo que funcionará sólo como una ayuda visual para colocar el texto y los gráficos. Pero el fotograma importado, aunque se ve en la ventana de título, no forma realmente parte de él. Aun así es posible seleccionar y usar cualquier color del fotograma, usando la herramienta de cuentagotas (eyedropper  $\mathscr{F}$ ).

Por defecto Premiere utiliza como fotograma de ejemplo el primer fotograma de un clip, o el fotograma que se haya definido como Poster de un clip (sobre cómo definir el poster de un clip, consulte Ver la [información](file:///D:\Archivos de programa\Adobe\Premiere 6.5\Help\Manual de Adobe Premiere en Castellano\c01wp24.htm) de un clip en la ventana de [proyecto\)](file:///D:\Archivos de programa\Adobe\Premiere 6.5\Help\Manual de Adobe Premiere en Castellano\c01wp24.htm). También puede especificar el fotograma que desea utilizar definiendo la opción Marcar del clip a 0 (cero). Consulte Uso de [marcas.](file:///D:\Archivos de programa\Adobe\Premiere 6.5\Help\Manual de Adobe Premiere en Castellano\c03ev21.htm)

#### **Para importar un fotograma de ejemplo a la ventana de títulos:**

**1** Abra la ventana de títulos.

**2** Realice una de las siguientes acciones:

- Si el proyecto está abierto, haga doble click sobre cualquier clip en la ventana de proyecto.
- Si no hay ningún proyecto abierto, elija File > Open, localice el fichero de vídeo o de imagen que se quiere usar como referencia, y pulse OK.

**3** En la ventana del clip, o en la vista origen de la ventana de monitor, vaya al fotograma que quiere importar.

4 Pulse el botón Marker Menu ( $\hat{u}$ .) y elija Mark > 0 (Poster Frame). Esto especifica el fotograma que Premiere utilizará para la ventana de título.

**5** Arrastre el fotograma a la ventana de título.

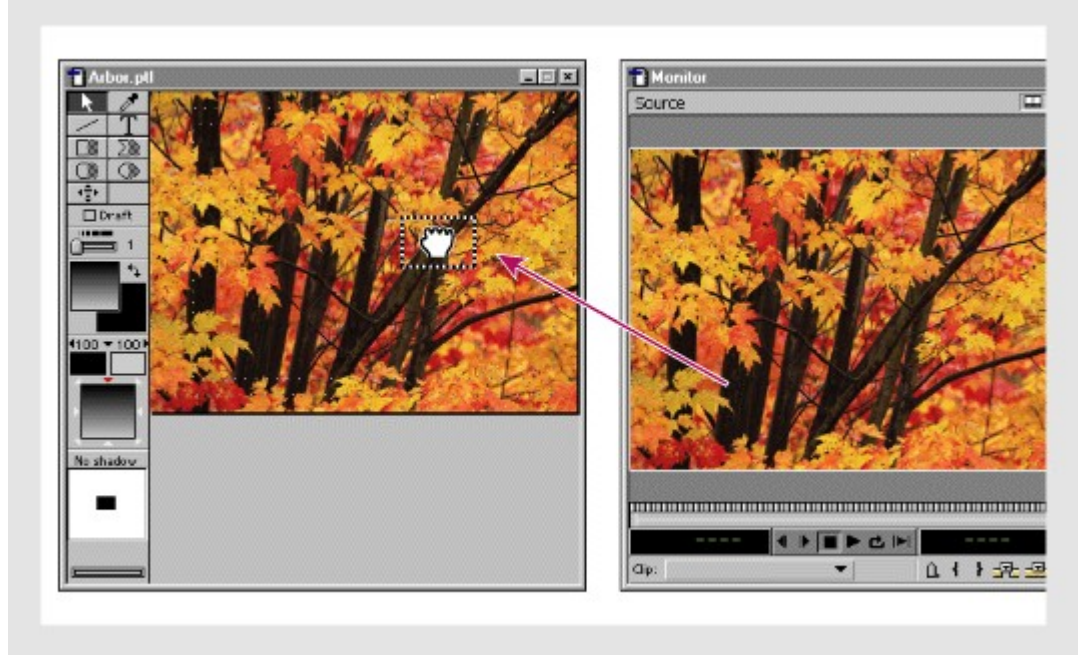

Arrestre de un fotograma desde la vista de origen de la ventana de monitor (derecha) a la ventana de título (izquierda).

#### **Para cambiar el fotograma de ejemplo:**

Repita el procedimiento anterior con un nuevo fotograma. Una vez pulsado el botón Marker Menu ( $\triangle$ ) y elegido Mark > 0 (Poster Frame), el nuevo fotograma se colocará automáticamente en la ventana de título. Es decir: Ya no hace falta arrastrar

#### **Para eliminar el fotograma de ejemplo:**

Estando activa la ventana de título seleccione Title > Remove Background Clip.

# **Configuración de las opciones de la ventana de título**

Las opciones de la ventana de título permiten especificar el tamaño del área del título, un color de fondo y las áreas de seguridad.

Las áreas de seguridad son de utilidad al editar transmisiones y cintas de vídeo NTSC, ya que la mayoría de los televisores NTSC cortan parte de los bordes exteriores de la imagen. Este proceso, denominado OverScan, permite ampliar el centro de la imagen. La cantidad de imagen que se puede perder no es la misma en todos los televisores, por lo que es aconsejable mantener los títulos dentro del área de seguridad para los títulos así como los temas importantes dentro del área de seguridad para las acciones. Las opciones de la ventana de título incluyen una opción para visualizar tanto las áreas de seguridad para los títulos como las áreas de seguridad para las acciones en NTSC. Para optimizar los resultados, reproduzca el vídeo en una pantalla de televisión conectada al ordenador (consulte [Previsualización](file:///D:\Archivos de programa\Adobe\Premiere 6.5\Help\Manual de Adobe Premiere en Castellano\c03ev61.htm) en otro monitor).

**Nota:** Aunque Adobe (yanquis tenían que ser) dice que el OverScan se da en los televisores NTSC, lo cierto es que también se da en los sistemas PAL y SECAM. Lo que ocurre es que, como el programa está hecho en Estados Unidos, que, como todo el mundo sabe, es el centro del Universo, las zonas de seguridad que Premiere indica, sólo son realmente seguras en sistemas NTSC. Para otros sistemas como PAL o SECAM, sirven sólo como indicadores aproximados, pero para asegurarse realmente de que no se recorta nada importante habrá que ver los resultados en una pantalla de televisión normal.

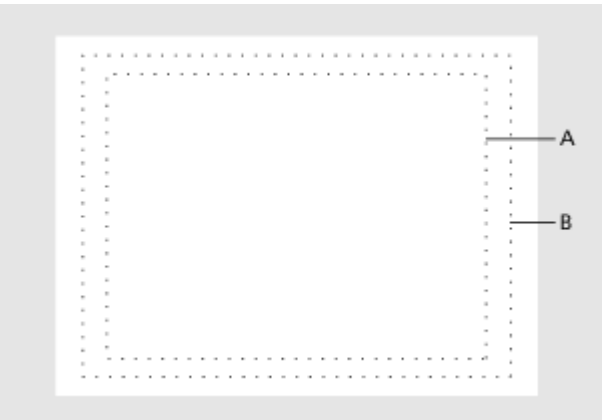

Zona de seguridad de títulos (A) y zona de seguridad de acciones (B)

#### **Para establecer las opciones de la ventana de título:**

**1** on la ventana de título abierta, elija Window > Window Options > Title Window Options, o haga click con e botón derecho del ratón (Windows) o Control-click (Mac OS) en la ventana de títulos y elija Title Window Options del menú contextual.

**2** Especifique las siguientes configuraciones según sus necesidades y, a continuación, haga click en OK:

- En Size, escriba las dimensiones en píxeles que tendrá el fotograma del título, como, por ejemplo 320 horizontal (h) y 240 vertical (v).
- En Aspect, seleccione la proporción de aspecto de píxel que se usará en el vídeo final.
- En Background, haga click en el rectángulo y especifique un color de fondo (consulte Uso del [selector de](file:///D:\Archivos de programa\Adobe\Premiere 6.5\Help\Manual de Adobe Premiere en Castellano\c06ct11.htm) color). Si desea que el color de fondo se visualice en Premiere, seleccione Opaque.
- Seleccione Show Safe Titlespara visualizar las áreas de seguridad para los títulos y para las acciones en NTSC (o en PAL o SECAM)
- Seleccione NTSC-Safe Colors para cambiar automáticamente al rango de seguridad NTSC todos aquellos colores que se encuentran fuera de él cuando el título está renderizado. Esta opción puede en cierta manera apagar los colores. Si crea títulos para televisores NTSC y no selecciona esta opción, los colores que se encuentran fuera del rango de seguridad NTSC pueden aparecer apagados o producirse una sangría en las líneas de exploración del televisor.

Si la ventana de título está activa, puede definir el color de fondo como blanco o negro directamente desde el teclado pulsando B para el negro y W para el blanco.

### **Para acelerar la visualización mediante la opción Draft:**

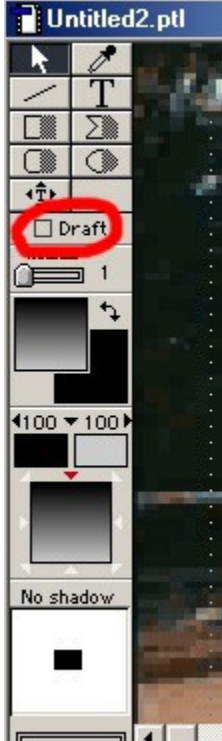

Seleccione Draft (Boceto) en la ventana de título. La ventana de título se visualiza con mayor rapidez aunque pierde calidad. Esta opción sólo afecta a la visualización de la ventana de título; cuando se utilice en un programa de vídeo, el título se visualizará con la máxima calidad.

## **Para seleccionar herramientas de texto y gráficos:**

- Para seleccionar una herramienta para un solo uso, haga click en dicha herramienta en la caja de herramientas (excepto la herramienta de selección). La herramienta se resaltará en color gris y, una vez utilizada, volverá a la herramienta de selección.
- Para seleccionar una herramienta para un uso continuado, haga doble click en dicha herramienta en la caja de herramientas. La herramienta se resaltará en

color negro y permanecerá activa hasta que se seleccione otra. Esto es así en todas las herramientas salvo la de escritura (type tool) que siempre vuelve a la herramienta de selección después de haber sido usada.

Para tener acceso más rápido a la mayoría de las opciones de formato, haga click con el botón derecho del ratón en un objeto (Windows) o haga click y pulse Comando (Mac OS) y elija un comando del menú.

Utilice las herramientas y los comandos de la ventana de título para crear objetos que contengan texto u objetos de texto. Premiere proporciona varias opciones de formato de texto y permite elegir entre un amplio rango de fuentes, incluidas las fuentes PostScript o TrueType. Cuando se cambian los atributos de texto, el cambio afecta a todos los elementos futuros.

Comparado con papel, el vídeo se muestra a mucha menor resolución y se suele ver desde una mayor distancia (normalmente desde el otro lado de la habitación). Para mayor legibilidad, siga los siguientes consejos a la hora de especificar fuentes para vídeos:

- Utilice fuentes sans-serif grandes. Evite las letras y fuentes serif pequeñas. El trazo fino de algunos caracteres pequeños o serif no se visualizan bien en los televisores entrelazados, haciendo que vibren.
- Utilice negrita o semi-negrita que, por lo general, resultan más fáciles de leer en televisión que los caracteres con grosor normal o atenuado.
- Utilice pocas palabras en los títulos. Los párrafos extensos de letra pequeña se leen con dificultad en los televisores.
- Cuando diseñe un título para superponerlo a un clip de imagen o vídeo, utilice colores que contrasten con los del vídeo de fondo. Puede importar un fotograma de muestra para comprobar cómo queda el título con ese fondo (consulte [Importación](file:///D:\Archivos de programa\Adobe\Premiere 6.5\Help\Manual de Adobe Premiere en Castellano\c06ct3.htm) de un fotograma de muestra). Si el fondo es complejo, puede añadir una sombra (consulte Adición de una [sombra\)](file:///D:\Archivos de programa\Adobe\Premiere 6.5\Help\Manual de Adobe Premiere en Castellano\c06ct9.htm) o una forma semitransparente detrás de las letras (consulte [Creación](file:///D:\Archivos de programa\Adobe\Premiere 6.5\Help\Manual de Adobe Premiere en Castellano\c06ct8.htm) de [objetos gráficos\)](file:///D:\Archivos de programa\Adobe\Premiere 6.5\Help\Manual de Adobe Premiere en Castellano\c06ct8.htm).
- segúrese de que las fuentes que utilice en el archivo de título estén instaladas en todos los ordenadores en los que se abrirá dicho archivo o el proyecto que lo incluye. Las fuentes tienen a menudo nombres diferentes en Windows y en Mac OS, incluso en los casos en que las fuentes son idénticas. Cuando finalice la edición y grabe el clip final en una cinta de vídeo o lo exporte a un archivo de vídeo, ya no necesitará más las fuentes del título.

#### **Para crear texto:**

**1** Seleccione la herramienta de escritura (type tool  $T$ ).

**2** Haga click para posicionar la esquina superior izquierda del objeto de texto en la ventana de título y escriba el texto que desee.

**3** Cuando haya finalizado, haga click fuera del texto.

El texto nuevo utiliza los ajustes actuales de color, transparencia y degradado. Consulte Uso de color, [transpariencias y degradado.](file:///D:\Archivos de programa\Adobe\Premiere 6.5\Help\Manual de Adobe Premiere en Castellano\c06ct10.htm)

### **Para editar y modificar texto ya existente:**

**1** Elija como debe afectar al texto la edición que se hará mediante uno de los siguientes procedimientos:

- Para cambiar de manera uniforme los atributos de un objeto de texto, seleccione la herramienta de selección  $(\cdot)$  y haga click en el texto. Se selecciona el objeto de texto completo y aparecen tiradores en las esquinas.
- Para editar el texto o aplicar diferentes atributos a caracteres individuales, seleccione la herramienta de escritura, haga click en un objeto de texto y, a continuación, arrastre hasta seleccionar el texto que desea cambiar. Por ejemplo, puede aplicar un color y tamaño diferentes a una de las palabras del título.

**Nota:** La herramienta de selección afecta a todos los caracteres del objeto de texto, mientras que la de escritura sólo afecta a los seleccionados. Así, por ejemplo, si utiliza la herramienta de escritura para aplicar el color azul a una palabra y, a continuación, utiliza la herramienta de selección para aplicar el color rojo al objeto de texto que contiene la palabra en azul, todos los caracteres del objeto de texto se cambian al color rojo.

- Para cambiar la fuente, elija Title > Font y seleccione una fuente. En Windows, haga click en OK.
- Para cambiar el estilo de escritura, elija Title > Style y seleccione un estilo del menú Estilo. Los estilos Normal (Plain), Negrita (Bold), Cursiva (Italic) y Subrayado (Underline) funcionan igual que en un procesador de texto. El estilo Relieve (Emboss) crea una copia ligeramente desplazada del texto detrás del texto original.
- Para cambiar el tamaño de la fuente, elija Title > Size y seleccione un tamaño de fuente. En Windows también se puede cambiar el tamaño de la fuente eligiendo Title > Font y seleccionando un nuevo tamaño del menú Size.
- Para cambiar el color, consulte Uso de color, [transparencia](file:///D:\Archivos de programa\Adobe\Premiere 6.5\Help\Manual de Adobe Premiere en Castellano\c06ct10.htm) y degradado.
- Para especificar el espaciado interlineal, elija Title > Leading y seleccione un ajuste de interlineado (espacio interlineal) del menú. Reset Leading restaura el interlineado predeterminado de la fuente.
- Para definir el espacio entre caracteres, haga click en un punto de inserción entre las letras en las que desea ajustar el espacio o seleccione un rango de caracteres. A continuación, haga click en el botón Decrease Kerning ( $\blacktriangleright$ ) para reducir el espacio entre caracteres, o haga click en el botón Increase Kerning ( $\blacklozenge$ ) para aumentar el espacio entre caracteres

• Para cambiar el ajuste de párrafo, haga click en un punto de inserción en el párrafo que desee ajustar, elija Title > Justify, y seleccione un tipo de alineación de párrafo.

Para editar texto ya existente, haga doble click en el texto con la herramienta de selección. Premiere cambia la herramienta de selección por la herramienta de texto de manera que pueda seleccionar caracteres individuales.

#### **Para estirar el texto:**

Con la herramienta de selección, haga click en un objeto de texto. Mantenga pulsada la tecla Control (Windows) u Opción (Mac OS) mientras arrastra cualquiera de los tiradores del objeto. Mientras lo arrastra, la herramienta de selección cambia a una herramienta de estiramiento.

# **Cambio de la orientación del texto**

Puede cambiar la orientación del texto. De forma predeterminada, una línea de texto se muestra de izquierda a derecha, pero puede especificar que tenga una orientación vertical de manera que la línea se muestre de arriba a abajo. Esto es de gran utilidad en idiomas como el japonés o para conseguir un efecto de texto.

**Nota:** Para hacer rotar libremente el texto, puede aplicar configuraciones de movimiento a un título después de añadirlo a la ventana de construcción (consulte Rotaciones, ampliaciones o reducciones, [paradas y distorsiones\)](file:///D:\Archivos de programa\Adobe\Premiere 6.5\Help\Manual de Adobe Premiere en Castellano\c08ac5.htm), o preparar el título en otra aplicación como Adobe After Effects.

#### **Para cambiar la orientación del texto:**

Con la herramienta de selección  $(k)$ , haga click en un objeto de texto. Elija Title > Orientation y seleccione Horizontal o Vertical.

# **Creación de texto con desplazamiento vertical u horizontal**

Puede hacer que el texto se desplace por la pantalla en sentido vertical u horizontal. Los desplazamientos verticales pueden ser hacia abajo o hacia arriba y los horizontales hacia la izquierda o hacia la derecha.

La velocidad del movimiento no se determina en el momento de la creación del título, sino que ésta se ajusta en el momento de añadir el título a un programa de vídeo. Entonces la duración que se especifique para el título en la ventana de construcción determinará la velocidad con que el texto se desplazará por la pantalla. Por ejemplo, si al principio especifica una duración de veinte segundos para un título de crédito y con posterioridad lo cambia a diez segundos, el título debe desplazarse en sentido vertical el doble de rápido para poder moverse el mismo número de líneas a través de la pantalla en la mitad de tiempo.

#### **Para crear texto con desplazamiento vertical u horizontal:**

**1** Seleccione la herramienta de desplazamiento de título (rolling title tool  $\hat{\Phi}$ ).

**2** Arrástrela para especificar el tamaño del objeto de texto que va a contener el título de crédito.

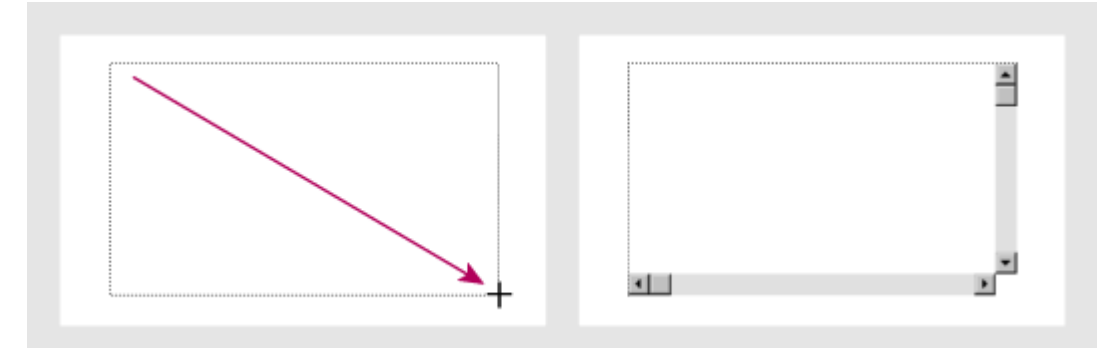

Al arrastrar la herramienta de desplazamiento de título (izquierda) se crea un objeto de texto (derecha).

**3** Escriba el texto que desea en el título.

**Nota:** Para hacer que el texto se desplace, debe escribirse suficiente texto para llenar toda la caja de texto. Si su texto no es suficiente, utilice en el resto espacios en blanco. Para crear espacios en blanco, si el texto se moverá verticalmente, pulse Enter (hasta llegar al fondo de la caja de texto), pero si el texto se moverá horizontalmente pulse la barra espaciadora.

**4** Con la herramienta de desplazamiento aun seleccionada, elija Title > Rolling Title Options.

**5** En la sección Direction seleccione la dirección en la que desea se desplace el título. Puede ser Up (arriba), Down (abajo), Left (izquierda) o Right (Derecha).

**6** Marque Enable Special Timings (Activar sincronización especial) si desea mayor control sobre el desplazamiento vertical u horizontal. A continuación, especifique los siguientes valores según sus necesidades y haga click en OK:

- En Pre Roll, especifique el número de fotogramas que desea que aparezcan sin movimiento (empezando por el punto IN del clip del título hasta el fotograma en que el título empieza a desplazarse).
- En Ramp Up (aceleración), especifique el número de fotogramas que debe utilizar el clip para acelerar hasta la velocidad normal. Introduzca 0 (cero) para empezar a desplazar el título a velocidad normal. Para acelerar de forma gradual, especifique más fotogramas
- En Ramp Down (frenado), especifique el número de fotogramas que debe utilizar el clip para desacelerar la velocidad hasta la mitad. Para desacelerar de forma más rápida, especifique menos fotogramas. Introduzca 0 (cero) para detener el título inmediatamente. Para desacelerar de forma gradual, especifique más fotogramas.
- En Post Roll, especifique el número de fotogramas que desee que aparezcan sin movimiento en el título (empezando por el fotograma en el que el título se detiene hasta el punto OUT del título).

#### **Para previsualizar texto con desplazamiento vertical u horizontal:**

Arrastre el potenciómetro situado en la esquina inferior izquierda de la ventana de título. Premiere proyecta todos los objetos de texto con desplazamiento vertical u horizontal en la ventana de título. Si ha importado un fotograma de fondo (consulte [Importación](file:///D:\Archivos de programa\Adobe\Premiere 6.5\Help\Manual de Adobe Premiere en Castellano\c06ct3.htm) de un fotograma de ejemplo), Premiere utiliza el clip que contiene el fotograma de fondo como duración del texto con desplazamiento vertical u horizontal y lo proyecta junto con el texto.

**Nota:** Este potenciómetro no previsualiza ninguna sincronización especial. La sincronización especial depende de la duración del clip en fotogramas, lo que se determina en la ventana de construcción. Para previsualizar la sincronización especial, añada el título a la ventana de construcción de un proyecto (consulte Adición de un título a un [proyecto\)](file:///D:\Archivos de programa\Adobe\Premiere 6.5\Help\Manual de Adobe Premiere en Castellano\c06ct13.htm) previsualice la ventana de construcción.

**Nota de Quinurio**: No lo he conseguido hacer funcionar. Si alguien sabe hacerlo, por favor que me lo comunique. He probado de dos maneras: Creando una caja para el texto a mover (en la que sólo esté el texto) y creando una caja en la que se encuentre el texto y su trayectoria: Nones. De todas formas creo que la forma más efectiva de hacer un título en movimiento es hacer el título

normal, y luego utilizar las opciones de animación de clips de Premiere, por eso el no poder hacer funcionar esta utilidad no me parece especialmente grave.

La caja de herramientas de la ventana de título contiene herramientas para crear objetos gráficos como líneas rectas, rectángulos, elipses y polígonos. Los polígonos pueden tener ángulos puntiagudos bien definidos o puede hacer que Premiere los redondee. Las líneas y formas utilizan inicialmente los atributos predeterminados de línea, color, degradado y sombra. Cuando se cambian los atributos de los objetos gráficos, el cambio afectará a todos los objetos que se creen después.

En la ventana de título, un objeto gráfico puede estar vacío (con contorno y sin relleno) u opaco (con relleno y sin contorno). Los objetos vacíos pueden convertirse en objetos opacos y viceversa. Si desea que una forma tenga tanto relleno como contorno, debe duplicarla y aplicar un relleno a una y un contorno a la otra.

#### **Para crear una línea recta:**

**1** Seleccione la herramienta de líneas en la caia de herramientas (line tool  $\angle$ ). Cada herramienta se vuelve a convertir en la herramienta de selección  $(\ast)$ después de cada uso a menos que haga doble click en la misma, como se explica en Creación de [objetos de](file:///D:\Archivos de programa\Adobe\Premiere 6.5\Help\Manual de Adobe Premiere en Castellano\c06ct5.htm) texto.

**2** Arrastre la herramienta para dibujar la línea o mantenga pulsada la tecla Mayúsculas mientras arrastra la herramienta para dibujar una línea forzada a incrementos de 45 grados.

#### **Para crear un rectángulo, un rectángulo redondeado o una elipse:**

**1** Haga click en la mitad izquierda de la herramienta que desee utilizar para crear una forma vacía o en la mitad derecha para crear una forma opaca.

**2** Realice una de las siguientes acciones:

- Arrastre la herramienta para dibujar la forma.
- Mantenga pulsada la tecla Mayúsculas mientras arrastra la herramienta para dibujar una forma forzada como un cuadrado, un cuadrado de ángulos redondeados o un círculo.

### **Para crear una forma poligonal:**

**1** Haga click en la mitad izquierda de la herramienta de polígonos ( $\geq$ ) para crear un polígono vacío o haga click en la mitad derecha de la misma ( $\sum$ ) para crear un polígono opaco.

**2** Sitúe la herramienta de polígonos donde desea comenzar a dibujar y haga clic. De esta manera creará un punto y un segmento de línea que partirá de él..

**3** Sitúe la herramienta de polígonos donde desea que finalice el segmento y haga clic.

**4** Repita los pasos 2 y 3 hasta que sólo quede un segmento por dibujar.

**5** Realice una de las siguientes acciones:

- Para cerrar el polígono, haga click en el primer punto creado. Aparecerá un pequeño círculo junto al cursor cuando éste se encuentre exactamente sobre el primer punto.
- Para dejar un polígono vacío abierto, haga doble click en el lugar en el que desee que aparezca el último punto. Un polígono opaco no se puede dejar abierto.

### **Para convertir un objeto opaco en un objeto vacío o viceversa:**

**1** Con la herramienta de selección, seleccione el objeto gráfico.

**2** Elija Title > Convert to Filled o Title > Convert to Framed.

#### **Para definir el grosor de una línea o de un objeto vacío:**

**1** Con la herramienta de selección, seleccione la línea u objeto vacío que desea cambiar.

**2** Arrastre el potenciómetro Grosor de línea para especificar el grosor de línea que desea.

No se puede definir el grosor de línea de un objeto opaco ya que no tiene contorno. No obstante, sí se puede crear un duplicado vacío del objeto (consulte el siguiente procedimiento) y definir el grosor de línea del nuevo objeto.

#### **Para crear un duplicado vacío de un objeto opaco:**

Seleccione un objeto opaco y elija Title > Create Framed Object. Aparecerá una copia vacía en la misma posición que el original.

#### **Para crear un duplicado opaco de un objeto vacío:**

Seleccione un objeto vacío y elija Title > Create Filled Object. Aparecerá una copia opaca en la misma posición encima del original. Si no puede ver el original vacío detrás de la copia opaca, seleccione la copia opaca y elija Title > Send to Back.

### **Para redondear un polígono:**

- Con la herramienta de selección, seleccione un polígono.
- Elija Title > Smooth Polygon.

### **Para editar un polígono:**

- on la herramienta de selección, seleccione el objeto gráfico que desea editar.
- Arrastre cualquiera de los tiradores del objeto.

Premiere puede crear una sombra regulable tanto para los objetos de texto como para los objetos gráficos. Una ligera sombra puede ser útil para distinguir el texto del fondo. No obstante, la sombra tiende a hacer que el texto con letra pequeña sea aún más difícil de leer. A una sombra se le puede aplicar color, transparencia o degradado. Consulte Uso de color, [transparencia](file:///D:\Archivos de programa\Adobe\Premiere 6.5\Help\Manual de Adobe Premiere en Castellano\c06ct10.htm) y degradado.

#### **Para crear una sombra:**

**1** Seleccione el objeto al que desea añadir una sombra.

**2** Arrastre el control de desplazamiento de sombra (Shadow Offset) de la caja de herramientas para especificar la distancia a la que la sombra cae desde el objeto. Para forzar el movimiento en incrementos de 45 grados, mantenga pulsada la tecla Mayúsculas mientras arrastra dicho control.

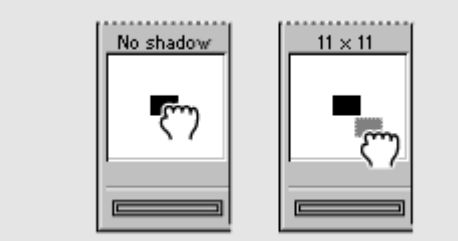

Antes (izquierda) y después (derecha) de añadir una sombra

#### **Para especificar el tipo de sombra:**

**1** Seleccione un objeto con sombra.

**2** Elija Title > Shadow y seleccione un tipo de sombra del menú Sombra:

- Single crea una sombra básica.
- Solid simula una sombra tridimensional.
- Soft crea una versión de bordes difuminados de la sombra Simple.

#### **Para eliminar una sombra:**

**1** Seleccione un objeto con sombra.

**2** Arrastre el control de desplazamiento de sombra (Shadow Offset) hacia afuera o hacia el centro del área de control. La sombra se ha eliminado

correctamente si en el control de desplazamiento de sombra se muestra el mensaje "No Shadow".

# **Uso de color, transparencia y degradado**

Es posible aplicar color, transparencia, color del degradado y transparencia del degradado a un texto, a objetos gráficos o a sombras. También se puede utilizar la herramienta de cuentagotas (eyedropper) para conseguir un color que ya existe en la ventana de título, incluso en el caso de que se encuentre en un fotograma de fondo importado.

#### **Nota de Quinurio:**

En mi opinión Premiere lía mucho la cuestión de cómo aplicar colores, y pienso que es más fácil de lo que parece. Por ello, a continuación el tema de Premiere, y después he añadido mi síntesis, en el próximo tema: [Resumen](file:///D:\Archivos de programa\Adobe\Premiere 6.5\Help\Manual de Adobe Premiere en Castellano\UsoColor.htm) sobre la [aplicación](file:///D:\Archivos de programa\Adobe\Premiere 6.5\Help\Manual de Adobe Premiere en Castellano\UsoColor.htm) de color.

#### **Para aplicar un color sólido:**

**1** Realice una de las siguientes acciones:

- Utilice la herramienta de selección  $(k)$  para seleccionar un objeto de texto o gráfico de manera que afecte a todo el objeto.
- Utilice la herramienta de escritura (T) para seleccionar caracteres individuales de un objeto de texto de manera que sólo afecte a esos caracteres.

**2** Si pretende añadir color a un objeto, haga click en el selector de color de objetos, si pretende añadir color a una sombra, haga click en el selector de color de sombras.

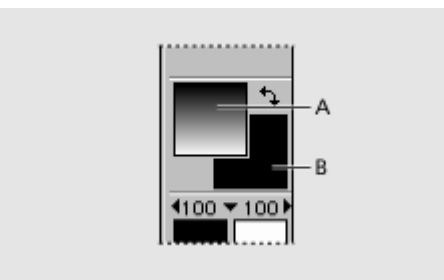

Selector de color de objetos (A) y selector de color de sombras (B)

**3** Especifique un color (consulte Uso del [selector de](file:///D:\Archivos de programa\Adobe\Premiere 6.5\Help\Manual de Adobe Premiere en Castellano\c06ct11.htm) color), y pulse OK.

#### **Para conseguir un color que existe en la ventana de título:**

**1** Con la herramienta de selección, seleccione el objeto de texto o gráfico al que desea aplicar el color.

**2** Seleccione la herramienta de cuentagotas (eyedropper  $\mathscr{I}$ ).

**3** Haga click con la herramienta de cuentagotas en el color que desea aplicar.

### **Para conseguir un color y aplicarlo a determinados caracteres del texto:**

**1** Haga click en un área que no contenga objetos para asegurarse de no seleccionar nada.

**2** Seleccione la herramienta de cuentagotas.

**3** Haga click con la herramienta de cuentagotas en el color que desea aplicar.

**4** Pulse el selector de color de objeto.

**5** Anote los valores de Red, Green, y Blue, y pulse Cancel.

**6** Seleccione la herramienta de escritura y arrástrela hasta seleccionar uno o más caracteres del texto.

**7** Haga click en el muestrario Color del objeto o en el muestrario Color de la sombra y, para los campos Red, Green, y Blue, escriba los valores que antes anotó. Después pulse OK.

### **Para cambiar los colores del objeto y de la sombra:**

Haga click en la flecha curvada de dos puntas  $(*)$ , que se encuentra entre el selector de color de objeto y el de sombra.

### **Para aplicar un degradado:**

**1** Realice una de las siguientes acciones:

- Utilice la herramienta de selección para seleccionar un objeto de texto o gráfico si desea que el degradado afecte a todo el objeto.
- Utilice la herramienta de escritura para seleccionar caracteres individuales de un objeto de texto si desea que el degradado afecte sólo a esos caracteres.

**2** Si es necesario haga click en el selector de color de objeto o en el selector de color de sombra, para colocarlo delante. El efecto se aplicará al selector que se encuentre delante.

**3** Haga click en el selector de color inicial del degradado y especifique un color (consulte Uso del [selector de](file:///D:\Archivos de programa\Adobe\Premiere 6.5\Help\Manual de Adobe Premiere en Castellano\c06ct11.htm) color), y pulse OK.

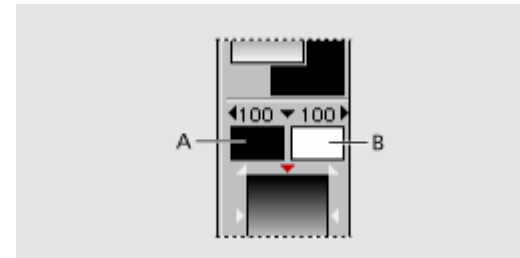

Selector de color inicial de degradado (A) y selector de color final de degradado (B)

**4** Pulse el selector de color final del degradado, especifique un color y pulse OK.

**5** Para definir la dirección de un degradado, haga click en un triángulo de la opción Dirección del degradado/transparencia.

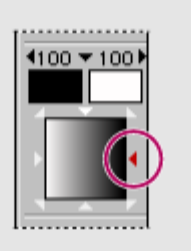

Pulsando un triángulo se establece la dirección del degradado.

#### **Para definir la opacidad:**

**1** Realice una de las siguientes acciones:

- Utilice la herramienta de selección para seleccionar el objeto de texto o gráfico si desea que afecte a todo el objeto.
- Utilice la herramienta de escritura para seleccionar caracteres individuales de un objeto de texto si desea que afecte sólo a esos caracteres.

**2** Si es necesario haga click en el selector de color de objeto o en el selector de color de sombra, para colocarlo delante. El efecto de opacidad se aplicará al selector que se encuentre delante.

**3** Realice una de las siguientes acciones:

• Haga click en el triángulo situado a la izquierda del selector de color inicial de degradado o a la derecha del selector de color final de degradado y, a continuación, haga click o arrástrelo hasta especificar un valor de opacidad.

• Haga click en el triángulo que hay entre los dos selectores de color inicial y final de degradado y, a continuación, haga click o arrástrelo hasta especificar un valor de opacidad del menú Transparencia total.

# **Resumen sobre la aplicación de color**

Para aplicar color a los objetos de la ventana de título debe tenerse en cuenta lo siguiente:

- Cuando se selecciona un color este se aplica, inmediatamente a lo que esté seleccionado en la ventana.
- En la ventana puede estar seleccionado un objeto (si se hizo click en él con la herramienta de selección), o un fragmento de texto (sólo algunas letas) si se seleccionaron con la herramienta de escritura.
- Se pueden seleccionar:
	- o Colores para objetos y texto
	- o Colores para sombras
	- o Colores para degradados

Para seleccionar los colores se utilizan los selectores de color. Hay un selector para color de objetos, otro para color de sombras, otro para color inicial de degradados y otro para color final de degradados. Véase la imagen:

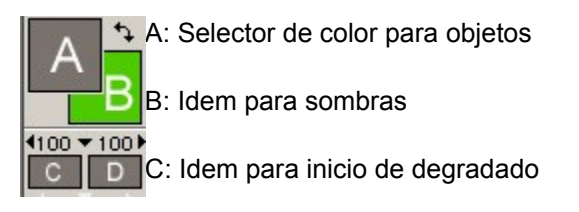

D: Idem para final de degradado

Los selectores de objeto y sombra sólo están activos cuando se encuentran en primer plano. Para colocar uno de ellos en el primer plano, basta con hacer click sobre él.

A la vista de lo anterior, para seleccionar un color hay tres procedimientos:

- 1º. Pulsar el selector de color y elegir visualmente un color dentro del rango mostrado
- 2º. Pulsar el selector de color e introducir los valores de Rojo, Verde y Azul para un color.
- Utilizar la herramienta cuentagotas. Esta herramienta selecciona cualquier color existente ya en la ventana sobre el que se haga click. El color se aplicará al selector de color para objetos o al selector para sombras, según cual de ellos se encuentre en el primer plano. Esta herramienta no se puede utilizar cuando está activa la herramienta de escritura.

Ya está todo. Quizás sólo falte añadir que un degradado consiste en la aplicación progresiva de un rango de colores: Basta con indicar el color inicial y el final, y Premiere selecciona todos los colores intermedios necesarios.

Sobre opacidad y transparencia de los colores, así como sobre dirección del degradado, véase el tema de ayuda anterior.
# **Uso del selector de color**

En Premiere, se puede especificar el color de forma visual o bien mediante el uso de los valores RGB (rojo, verde y azul). El Selector de color está disponible siempre que el color sea una opción en la tarea que se esté realizando.

#### **Para utilizar el Selector de color de Premiere:**

**1** Realice una de las siguientes acciones:

- Para especificar un color de forma visual, haga click en el color que desee en el área de colores.
- Para especificar un color mediante el uso de los valores RGB, escriba los valores que desee en las opciones Rojo (Red), Verde (Green) y Azul (Blue).

En la esquina superior derecha del Selector de color, la mitad inferior de la muestra de color cambia para mostrar el color especificado. Para servir de referencia, la mitad superior de la muestra de color permanece con el color original y no cambia.

**2** Cuando una nueva muestra de color aparece con un símbolo de advertencia de la gama de colores ( $\triangle$ ) junto a la muestra de color más baja, es porque el color especificado está fuera de la gama de colores que los vídeos NTSC pueden reproducir con exactitud. Si edita para vídeos NTSC, haga click en la muestra o en el símbolo de advertencia de la gama de colores para que el color cambie automáticamente al color más próximo que exista dentro de la gama de colores NTSC cuando el título no está renderizado, es decir que su apariencia no cambia inmediatamente. Este símbolo de advertencia no se aplica en vídeos PAL y SECAM ya que disponen de una mayor gama de colores.

**3** Pulse OK.

# **Ordenación de los objetos de texto y gráficos**

Cada vez que se añade un objeto a la ventana de título, este forma una nueva capa. Las capas son importantes para entender cómo se ordenan los objetos, porque la capa superior siempre tapará a la capa inferior. Es decir: si se arrastra un objeto sobre otro, el que se encuentre en la capa superior ocultará al que se encuentre en la capa inferior (a no ser que se trate de un objeto transparente).

De forma predeterminada el orden de las capas coincide con el orden en el que los objetos se crearon, aunque en la ventana de títulos se incluyen opciones para ordenar las capas de otra manera.

#### **Para modificar la capa en la que se encuentra un objeto:**

**1** Con la herramienta de selección (**k**), eleccione un objeto de texto o gráfico.

**2** Realice una de las siguientes acciones:

- Elija Title > Bring to Front. El objeto pasará a la capa superior
- Elija Title > Send to Back. El objeto pasará a la capa inferior.

**3** Repita los puntos 1 y 2 con los demás objetos según sea necesario hasta que el texto y los objetos estén dispuestos de la manera que desea.

#### **Para centrar el texto u objetos en el área de dibujo:**

**1** Con la herramienta de selección  $(k)$ , eleccione un objeto de texto o gráfico.

**2** Realice una de las siguientes acciones para conseguir el centrado deseado:

- Elija Title > Center Horizontally. El objeto se centrará horizontalmente
- Elija Title > Center Vertically. El objeto se centrará verticalmente
- Elija Title > Position in Lower Third. El objeto se colocará a un tercio del borde inferior.

# **Adición de un título a un proyecto**

Cuando se ha terminado y grabado el título, Premiere automáticamente lo añade al proyecto que se encuentre abierto. El título se convierte en un clip más. Si se quiere añadir al proyecto un título que no se encuentra actualmente abierto en una ventana de título, éste se debe importar de la misma manera que cualquier otro clip. Consulte [Importación](file:///D:\Archivos de programa\Adobe\Premiere 6.5\Help\Manual de Adobe Premiere en Castellano\c02pi39.htm) de clips.

**Nota**: Si para generar el título se importó un [fotograma](file:///D:\Archivos de programa\Adobe\Premiere 6.5\Help\Manual de Adobe Premiere en Castellano\c06ct3.htm) de ejemplo, este no formará parte del título una vez que el mismo se haya añadido al proyecto.

Si desea que el título aparezca opaco y editado en el programa de vídeo entre otros clips, simplemente añádalo a la pista de vídeo 1A o 1B de la ventana de construcción de la misma manera que haría con cualquier otro clip.

Si, por el contrario, desea que el título se muestre sobre otro clip, debe añadir el título a una pista superpuesta. Cuando mueve un título desde la ventana de título hasta un proyecto, las áreas vacías o semitransparentes del título se convierten automáticamente en un canal alfa que marca las áreas transparentes y semitransparentes. Premiere automáticamente aplica la transparencia de canal alfa a los títulos. Para más información consulte [Uso](file:///D:\Archivos de programa\Adobe\Premiere 6.5\Help\Manual de Adobe Premiere en Castellano\c07st13.htm) de la [transparencia](file:///D:\Archivos de programa\Adobe\Premiere 6.5\Help\Manual de Adobe Premiere en Castellano\c07st13.htm) de canal Alfa.

#### **Para añadir un título al proyecto:**

**1** Si se trata de un título que se acaba de crear, simplemente grávelo: El título automáticamente se incorporará al proyecto actualmente abierto.

**Nota:** Si no hay abierto ningún proyecto cuando se creó el título, grabe el título en el disco, abra un proyecto y después arrástrelo directamente desde la ventana de título a la ventana de proyecto o de construcción.

**2**. Si el título ya se había creado antes, elija File > Import > File. Localice y seleccione el título y pulse Abrir.

**3** Relice una de las siguientes acciones:

- Para superponer el título sobre otro clip, añádalo a una vista de vídeo superpuesto (Cualquier pista de vídeo que no sea la pista 1A ó 1B).
- Para hacer que el título se muestre opaco (como un clip normal), añádalo a las pistas de Vídeo 1A o 1B (o seleccione la opción Opaque, en el cuadro de diálogo de opciones de la ventana de título, y después añádalo a cualquier pista de vídeo).
- •

**Nota:** Si primero se añade un título a la pista de vídeo 1A o 1B y después se mueve a una pista de vídeo distinta, seguirá siendo opaco. Para hacerlo transparente, bórrelo de la ventana de construcción y luego añádalo directamente a la pista de vídeo superpuesto.

#### **Para cambiar la duración de un título en la ventana de construcción:**

Arrastre su punto IN o OUT o seleccione el clip y elija Clip > Duration

#### **Para ver un título con áreas transparentes:**

Realice una de las siguientes acciones:

- Haga un [barrido](file:///D:\Archivos de programa\Adobe\Premiere 6.5\Help\Manual de Adobe Premiere en Castellano\c03ev57.htm) sobre la porción de la ventana de construcción en donde se encuentra el título. Para ello presione Alt (Windows) u Option (Mac OS) mientras arrastra por la regla de [tiempo](file:///D:\Archivos de programa\Adobe\Premiere 6.5\Help\Manual de Adobe Premiere en Castellano\Timeline06.htm) sobre los fotogramas que desea ver.
- Construya una previsualización del título: En la ventana de construcción mueva la barra amarilla representativa del área de trabajo hasta que cubra la zona donde se encuentra el título y depués pulse Enter (Windows) o Return (Mac OS) (Consulte [Previsualización](file:///D:\Archivos de programa\Adobe\Premiere 6.5\Help\Manual de Adobe Premiere en Castellano\c03ev55.htm) del programa de [vídeo\)](file:///D:\Archivos de programa\Adobe\Premiere 6.5\Help\Manual de Adobe Premiere en Castellano\c03ev55.htm).

**Nota:** Si el fondo del título no se muestra transparente, haga doble click sobre él para abrirlo, elija Window > Title Window Options, y asegúrese de que la opción Opaque no está seleccionada.

# **Superposición y composición**

Acerca de [las transparencias](file:///D:\Archivos de programa\Adobe\Premiere 6.5\Help\Manual de Adobe Premiere en Castellano\c07st2.htm) Uso de la línea de nivel de [opacidad](file:///D:\Archivos de programa\Adobe\Premiere 6.5\Help\Manual de Adobe Premiere en Castellano\c07st5.htm) Uso de transparencias para [superposiciones y para](file:///D:\Archivos de programa\Adobe\Premiere 6.5\Help\Manual de Adobe Premiere en Castellano\c07st6.htm) crear composiciones [Superposición](file:///D:\Archivos de programa\Adobe\Premiere 6.5\Help\Manual de Adobe Premiere en Castellano\c07st18.htm) de dos o más clips [Adición](file:///D:\Archivos de programa\Adobe\Premiere 6.5\Help\Manual de Adobe Premiere en Castellano\c07st19.htm) de un fondo de color Creación de máscaras para [ocultar partes no](file:///D:\Archivos de programa\Adobe\Premiere 6.5\Help\Manual de Adobe Premiere en Castellano\c07st20.htm) deseadas Creación de [pantallas divididas](file:///D:\Archivos de programa\Adobe\Premiere 6.5\Help\Manual de Adobe Premiere en Castellano\c07st21.htm)

Tanto en el vídeo como en las filmaciones, la transparencia permite ver un clip a través de otro, y, por tanto, crear composiciones, transiciones o efectos especiales. La opacidad de un clip o de parte de él determina su nivel de transparencia: con una opacidad del 100%, una imagen no será en absoluto transparente; con una opacidad del 0% será totalmente transparente (y por tanto prácticamente invisible), permitiendo, por tanto, ver otros clips a través de ella. Con otros porcentajes, la imagen es parcialmente transparente, por lo que las imágenes que se encuentren debajo serán visibles al mismo tiempo. La opacidad del clip también se ve afectada por los valores de luminosidad de un clip canal alfa, o por una escala de gris adicional o un canal monocromo en una imagen RGB.

Para hacer que algunas partes de los clips sean transparentes se utilizan unas herramientas denominadas transparencias. Las transparencias buscan los pixeles de una imagen que se corresponden con un color o un brillo determinado y los convierten en transparentes o semitransparentes, dependiendo del tipo de transparencia aplicado. Este proceso se denomina extracción de color. Las transparencias también usan un canal alfa del clip para funcionar.

Sólo se puede crear una transparencia en un clip después de situarlo en una pista de superposición. Todos los proyectos nuevos incluyen, de forma predeterminada, una pista de superposición denominada Vídeo 2; sin embargo, se pueden añadir hasta 97 pistas de este tipo. Para más información al respecto, consulte Añadir, [renombrar y borrar pistas.](file:///D:\Archivos de programa\Adobe\Premiere 6.5\Help\Manual de Adobe Premiere en Castellano\c03ev13.htm)

Los efectos especiales para películas o vídeos se crean a menudo filmando una escena contra un fondo de color; de este modo, después de digitalizar el material, el fondo de color se hace transparente mediante una transparencia. Esta primera escena, o clip, se sitúa sobre un segundo clip, que normalmente incluye algún tipo de escena de fondo. El resultado forma una composición, en donde el fondo resulta visible a través de las partes del primer clip que sean transparentes, creando el efecto de que el primer clip y el segundo son sólo uno.

Este tipo de composiciones se ven a menudo en películas en las que un actor parece colgar de un helicóptero o flotar en el espacio. En este caso, se filma al actor en una posición apropiada contra un fondo de color y después de hacer el color transparente, la escena con el actor se compone sobre el fondo deseado. Los fondos de color son normalmente azules o verdes ya que estos colores están prácticamente ausentes del color de la piel o del pelo.

Además de aplicar transparencias a partes de un clip, también se puede ajustar la opacidad de todo el clip para darle entrada o salida gradualmente. Asimismo, se puede utilizar el ajuste del nivel de opacidad para crear efectos de transición adicionales o superposiciones simples.

### **Diferencias entre opacidad y transparencias:**

Ajustando el nivel de opacidad de un clip puede hacerse total o parcialmente transparente. Pero la transparencia así obtenida afecta por igual a todos los pixeles de los fotogramas que sean transparentes.

Por el contrario, cuando se utilizan las opciones de Transparencia propiamente dichas, lo que se pretende es que sólo ciertas partes de los fotogramas sean transparentes, para así poder crear composiciones.

Cuando se sitúa un clip en una pista de superposición, aparece debajo una línea roja que controla el nivel de opacidad (para ver dicha línea, se deberá expandir la pista de superposición). La situación de esta línea determina la opacidad del clip: Si se encuentra en la parte superior el clip tendrá un 100% de opacidad (no será transparente), y si se encuentra en la parte inferior su nivel de opacidad será del 0% siendo pues absolutamente transparente. Añadiendo a la línea puntos de control se puede ajustar la opacidad de todo el clip, haciendo incluso unas partes más opacas que otras.

La línea de nivel de opacidad la ajusta después de aplicar transparencias; es decir, al moverla se ajusta la opacidad de las zonas opacas, transparentes y semitransparentes de un clip.

### **Para ajustar el nivel de opacidad:**

**1** Sitúe un clip en una pista de superposición. Si fuera necesario, haga click en el triángulo situado a la izquierda del nombre de la pista para expandirla, o pulse Option-click (Mac OS) o Alt-click (Windows) sobre el triángulo para expandir en un solo paso todas las pistas superpuestas.

**2** Si la línea roja de opacidad no está visible tras expandir la pista, pulse el icono rojo Display Opacity Rubberbands **( )** para mostrarla.

**3** Con la herramienta de selección activada, sitúe el puntero sobre la parte superior de la línea roja. El puntero adopta la forma de un dedo señalando con los signos más y menos en rojo.

**4** Haga click para crear un punto de control (que se muestra como un pequeño cuadrado rojo sobre la línea), y arrástrelo hacia arriba o hacia abajo con el fin de ajustar la opacidad. El porcentaje de opacidad aparece en la paleta de información y se actualiza según se arrastra el punto de control. Pulse la tecla Shift con un punto de control seleccionada para ver el porcentaje de opacidad como un pequeño rótulo junto al cursor y para cambiarlo en incrementos de un 1% (para ajustes más precisos).

Cuando el punto de control se encuentra en la parte superior del área del control de nivel, la imagen es totalmente opaca; cuando se encuentra en la parte inferior del panel, la imagen es transparente. La línea entre dos puntos de control indica la dirección, la longitud y la velocidad del ajuste de opacidad. Cuanto más acusado sea el ángulo, más repentino resultará el cambio.

| Б            |            |              |            |
|--------------|------------|--------------|------------|
| <b>DO:00</b> | 0;00;00;08 | <b>bo:00</b> | 0;00;00;08 |
|              | l          |              |            |
|              |            |              |            |

Haciendo click en la línea roja de opacidad, se crea un punto de control de opacidad (izquierda), y arrastrándolo hacia abajo, se reduce la opacidad y aumenta la transparencia (derecha)

**5** Repita el paso anterior para crear tantos puntos de control como precise.

**6** Para suprimir un punto de control arrástrelo fuera de la pista de superposición.

#### **Para crear dos puntos de control de opacidad:**

**1** Seleccione la herramienta para insertar puntos adyacentes (fade scissors  $*$ ).

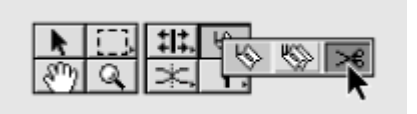

**2** Haga click sobre la línea de control de la opacidad donde no existan puntos de control. Aparecerán dos puntos adyacentes.

**3** Arrastre los nuevos puntos de control arriba o abajo para aumentar o reducir drásticamente la opacidad.

#### **Para ajustar el nivel de opacidad de un segmento determinado:**

**1** Seleccione la herramienta para mover segmentos (fade adjustment  $\pm$ ).

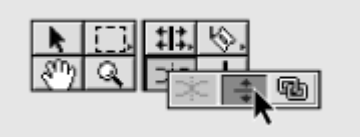

**2** Arrastre el segmento de línea hacia arriba o hacia abajo. Para ajustar la opacidad del clip completo a un valor constante, ajuste el control de nivel de esta manera antes de crear puntos de control.

# **Uso de transparencias para superposiciones y para crear composiciones**

Adobe Premiere incluye 15 transparencias que se pueden aplicar a un clip para crear transparencias de distintas formas. Se pueden emplear transparencias basadas en colores para superponer, transparencias de brillo para añadir textura o efectos especiales, transparencias de canal alfa para clips o imágenes que ya contengan un canal alfa y transparencias de máscara para añadir máscaras movibles o superposiciones creativas.

En algunos casos, se puede hacer que el proceso de transparencia resulte más sencillo utilizando temporalmente una máscara de fondo de color vivo, ya que un color de este tipo bajo la imagen a la que se está aplicando una transparencia permite ver con mayor facilidad las áreas transparentes. Para más información, consulte Adición de una [máscara](file:///D:\Archivos de programa\Adobe\Premiere 6.5\Help\Manual de Adobe Premiere en Castellano\c07st19.htm) de fondo.

#### **Para aplicar una transparencia a un clip:**

- **1** Seleccione el clip en una pista de superposición (Vídeo 2 o superior).
- **2** Realice una de las siguientes acciones:
	- En la paleta de control de efectos pulse Transparency Setup
	- Elija Clip > Video Options > Transparency.

**3** Elija una transparencia del submenú..

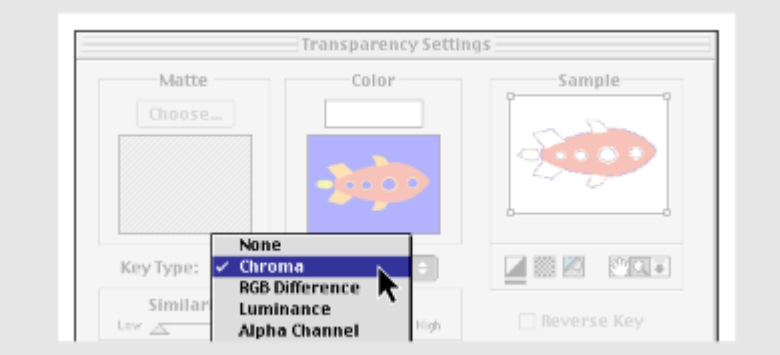

El tipo de transparencia predeterminado es Ninguna. Con este valor, no se aplicará transparencia a ninguna parte de la imagen superpuesta; aunque puede ajustar la opacidad de la imagen con el control de nivel en la ventana de construcción (consulte Uso de la línea de nivel de [opacidad\)](file:///D:\Archivos de programa\Adobe\Premiere 6.5\Help\Manual de Adobe Premiere en Castellano\c07st5.htm). Asimismo, podrá utilizar el tipo de transparencia Ninguna para crear pantallas divididas y otros efectos en los que una parte de la imagen subyacente sea visible (consulte Creación de [pantallas divididas\)](file:///D:\Archivos de programa\Adobe\Premiere 6.5\Help\Manual de Adobe Premiere en Castellano\c07st21.htm).

**4** Haga click en uno de los siguientes iconos para ver la transparencia:

Sitúa un fondo negro o blanco detrás de la imagen a la que se le ha aplicado la transparencia. Haga click para cambiar entre blanco y negro.

Muestra un diseño de tablero para ayudarle a distinguir la transparencia en áreas que pueden resultar difíciles de ver con un fondo sólido o con la imagen subyacente actual. Haga click para invertir el tablero.

Muestra la imagen subyacente actual del proyecto. Esta vista puede resultar más lenta de ver cuando se arrastra el potenciómetro de previsualización situado bajo el cuadro Muestra.

**5** Para aumentar la imagen del área Sample seleccione el icono del zoom ( $\mathcal{R}$ ), a continuación, haga click en una zona de la imagen. Haga click de nuevo para incrementar el zoom. La imagen puede aumentarse hasta 10 veces su tamaño original. Para reducirla, mantenga pulsada la tecla Alt (Windows) u Opción (Macintosh) y haga click en la imagen con el icono del zoom seleccionado. Para ver otras áreas de la imagen con el mismo nivel de zoom, seleccione el icono de la mano (  $\langle \cdot \rangle$  ) y arrastre la imagen. Sólo en Mac OS, puede hacer click en el icono Colapsar  $(\pm)$  para mover la imagen a la vista de programa de la ventana de monitor.

**6** Seleccione las opciones siguientes según las necesite, y dependiendo del tipo de transparencia elegido en el paso 3:

- Reverse Key para invertir las áreas transparentes y opacas (disponible sólo para algunas transparencias).
- Drop Shadow para añadir una sombra 50% gris y 50% opaca a las áreas opacas (disponible sólo para algunas transparencias). La sombra se sitúa cuatro pixeles por debajo y a la derecha de cualquier región opaca contigua. Esta opción resulta muy eficaz para títulos o gráficos simples.
- Mask Only para producir un efecto especial que muestra sólo la máscara del canal alfa del clip (disponible sólo para algunas transparencias).

**7** Ajuste los potenciómetros de transparencia y seleccione otras opciones tal y como se describe en las secciones siguientes correspondientes a cada transparencia.

**8** Arrastre el potenciómetro situado bajo Sample para ver las configuraciones de la transparencia a lo largo de la duración del clip.

**9** Pulse OK para aplicar las configuraciones al clip.

**Nota de Quinurio**: En los siguientes temas de ayuda se explican las diferentes transparencias incorporadas a Premiere. Como estas transparencias hay que elegirlas en el menú Key Type del cuadro de diálogo de configuración de transparencias, he decidido no traducir el nombre de la transparencia en el título de los temas de ayuda, para que sea más fácil seleccionar el tema de ayuda que corresponde a cada opción de dicho menú. En el texto de la ayuda si se traducen los nombres de las transparencias.

La transparencia Croma (en inglés Chroma) permite seleccionar un color o un rango de colores para que aparezcan como transparentes en el clip. Se puede aplicar esta transparencia cuando se ha filmado una escena sobre un fondo que contenga un rango de colores, como por ejemplo, un fondo con distintos tonos de azul. Seleccione un color de transparencia haciendo click en el muestrario de color o mediante el cuentagotas para seleccionar un color de la miniatura situada bajo el muestrario de color. Utilice las barras del potenciómetro del cuadro de diálogo para ajustar el color al que desea aplicar transparencia.

Cuanso se selecciona este tipo de transparencia, se pueden ajustar los siguientes valores:

**Similarity** (Semejanza) Amplia o reduce el rango de colores que se volverá transparente. Cuanto mayor sea el valor, más amplia será la gama.

**Blend** (Mezcla) Mezcla el clip al que se está aplicando una transparencia con el clip subyacente. Cuanto mayor sea el valor, más partes del clip se mezclarán.

**Threshold** (Umbral) Controla la cantidad de sombras del rango de colores al que ha aplicado una transparencia. Cuanto mayor sea el valor, más sombras se retienen.

**Cutoff** (Corte) Oscurece o aclara las sombras. Arrastre hacia la derecha para oscurecer sombras, pero no arrastre más allá del potenciómetro Umbral, ya que si lo hace, los pixeles grises y los transparentes se invertirán.

**Smoothing** (Suavizado) Especifica la cantidad de suavizado que Premiere aplicará a los límites entre las zonas transparentes y las opacas. El suavizado mezcla los pixeles para producir bordes más suaves y lisos. Elija None (ninguno) si desea producir bordes marcados, sin suavizar, que resultan útiles cuando se desea conservar líneas nítidas, como en el caso de los títulos. Elija Low (bajo) o High (alto) para producir distintas intensidades de suavizado.

# **Uso de la transparencia RGB Difference**

La transparencia Diferencia RGB es una versión más simple de la transparencia Croma. Se puede seleccionar un rango de colores, pero no se puede mezclar la imagen o ajustar la transparencia en grises. Utilice la transparencia Diferencia RGB para una escena con una iluminación muy intensa y que no contenga sombras, o para esbozos que no requieran ajustes exactos. Seleccione un color de transparencia haciendo click en el muestrario de color o mediante el cuentagotas, y seleccione un color de la miniatura situada bajo el muestrario de color.

Cuando se elige este tipo de transparencia, se pueden ajustar los siguientes valores:

**Similarity** (Semejanza)Amplía o reduce el rango de colores que se volverá transparente. Cuanto mayor sea el valor, más amplio será el rango.

**Smoothing** (Suavizado) Especifica la cantidad de suavizado que Premiere aplicará a los límites entre las zonas transparentes y las opacas. El suavizado mezcla los pixeles para producir bordes más suaves y lisos. Elija None (ninguno) si desea producir bordes marcados, sin suavizar, que resultan útiles cuando se desea conservar líneas nítidas, como en el caso de los títulos. Elija Low (bajo) o High (alto) para producir distintas intensidades de suavizado.

# **Uso de las transparencias Blue Screen y Green Screen**

Las transparencias Pantalla azul y Pantalla verde (en inglés Blue Screen y Green Screen, respectivamente) crean transparencia a partir de azul croma verdadero y verde croma verdadero. Utilice estas transparencias para hacer transparentes fondos azules o verdes bien iluminados al crear composiciones.

Cuanso se seleccionan estos tipos de transparencia, se pueden ajustar los siguientes valores:

**Threshold** (Umbral) Arrastre hacia la izquierda hasta que el fondo azul o verde sea transparente.

**Cutoff** (Corte) Arrastre hacia la derecha hasta que el área opaca alcance un nivel satisfactorio.

Para ajustar de forma precisa los bordes, arrastre los potenciómetros Umbral y Corte poco a poco.

La transparencia Non-Red (aproximadamente: Sin rojo) crea transparencia a partir de fondos verdes o azules. Resulta similar a las transparencias Pantalla azul (Blue Screen) y Pantalla verde (Green Screen), pero además permite mezclar dos clips. Asimismo, la transparencia Sin Rojo reduce los flecos alrededor de los bordes de los objetos que no son transparentes. Se recomienda utilizar esta transparencia para hacer transparentes los fondos verdes cuando es necesario controlar la mezcla o cuando no se puedan producir resultados satisfactorios con las transparencias Pantalla azul o Pantalla verde.

Cuando se elige esta transparencia se pueden ajustar los siguientes valores:

**Threshold** (Umbral) Arrastre hacia la izquierda hasta que el fondo azul o verde sea transparente.

**Cutoff** (Corte) Arrastre hacia la derecha hasta que el área opaca alcance un nivel satisfactorio.

**Blend** (Mezcla) Arrastre para mezclar una imagen con cualquier imagen subyacente.

# **Uso de la transparencia Luminance**

La transparencia Luminancia (Luminance) crea una transparencia a partir de los valores más oscuros de la imagen, dejando los colores más vivos como opacos. Al igual que las transparencias Multiplicar (Multiply) y Fondo (Screen), resulta más eficaz cuando la imagen a la que se está aplicando una transparencia contiene áreas oscuras y claras en contraste. Utilice la transparencia Luminancia para crear superposiciones sutiles o para hacer transparentes áreas oscuras.

Cuando se elige esta transparencia se pueden ajustar los siguientes valores:

**Threshold** (Umbral) Especifica el rango de valores más oscuros que se convertirán en transparentes. Los valores altos aumentan el rango de transparencia.

**Cutoff** (Corte) Ajusta la opacidad de las áreas que se han especificado mediante el potenciómetro Umbral. Los valores altos aumentan la transparencia.

### **Uso de las transparencias Multiply y Screen**

Las transparencias Multiplicar (Multiply) y Fondo (Screen) utilizan una imagen subyacente como mapa para determinar qué parte de la imagen a la que se aplica transparencia se convertirá en transparente. La transparencia Multiplicar crea una transparencia en las áreas de la imagen que corresponden a las zonas claras de la imagen subyacente. Por el contrario, la transparencia Dividir crea una transparencia en las áreas que corresponden a las zonas oscuras de la imagen subyacente. Utilice estas transparencias para crear superposiciones sutiles, cuando la imagen subyacente contiene elementos con un contraste muy acusado.

Eligiendo estas transparencias es posible ajustar el siguiente valor:

**Cutoff** (Corte) Arrastre hacia la derecha hasta que el área opaca alcance un nivel satisfactorio. Los valores altos producen menos transparencia.

# **Uso de la transparencia Alpha Channel**

Las imágenes representadas en vídeo se componen de tres imágenes en escala de grises denominadas *canales*: una roja, una verde y una azul. Estas imágenes se denominan *imágenes RGB*. Un *canal alfa* es un cuarto canal en una imagen RGB que define qué partes de la imagen son transparentes o semitransparentes. Muchos programas, como Adobe Illustrator y Photoshop, utilizan canales alfa para permitir al usuario especificar las regiones transparentes de una imagen. Un canal alfa puede ser directo o premultiplicado, dependiendo del programa que haya creado la imagen. Cuando una imagen contiene un canal alfa directo, la información de transparencia sólo se encuentra almacenada en el canal alfa. Cuando una imagen contiene un canal alfa premultiplicado, el color de fondo que se considera transparente está también mezclado con las esquinas de la imagen.

Utilice este tipo de transparencia en clips que contengan un canal alfa directo, como por ejemplo, las imágenes creadas con Adobe Photoshop, Adobe Illustrator y Adobe After Effects.

Si se usa esta transparencia con un clip al que se le ha aplicado o se planea aplicar animación, seleccione la opción Use Clip's Alpha en el cuadro de diálogo de configuración de la animación. Si no se hace así aparecerá la caja de construcción del clip cuando éste se mueva. Consulte [Especificación](file:///D:\Archivos de programa\Adobe\Premiere 6.5\Help\Manual de Adobe Premiere en Castellano\c08ac7.htm) de canal alfa y de [opciones de](file:///D:\Archivos de programa\Adobe\Premiere 6.5\Help\Manual de Adobe Premiere en Castellano\c08ac7.htm) color.

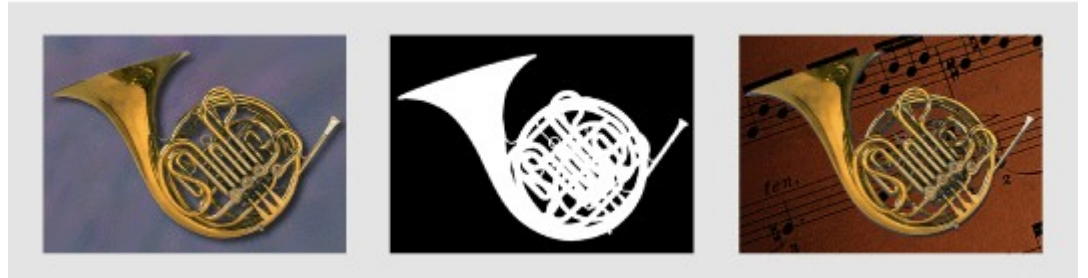

La imagen de Photoshop (izquierda) contiene un canal alfa independiente (centro) que Premiere utiliza para componer el primer plano contra otro fondo (derecha).

# **Uso de las transparencias Black Alpha Matte y White Alpha Matte**

Cuando una imagen contiene un canal alfa premultiplicado, la información de transparencia se encuentra almacenada en los tres canales de color, además del canal alfa. Normalmente, una imagen que contenga un canal alfa premultiplicado también contiene un fondo blanco o negro. Si se está componiendo la imagen, es posible que se tenga que aplicar una transparencia al fondo.

ara aplicar una transparencia a un fondo negro, utilice la transparencia Canal alfa sobre negro (Black Alpha Matte); y para aplicar una transparencia a un fondo blanco, la transparencia Canal alfa sobre blanco (White Alpha Matte).

# **Uso de Image Matte (Imagen como máscara)**

La transparencia Imagen como máscara utiliza una imagen fija especificada (la máscara) para determinar las áreas de transparencia de un clip. Las áreas del clip superpuesto que se correspondan con las zonas de blanco de la imagen fija permanecerán opacas, mientras que las áreas de negro de la imagen fija se volverán totalmente transparentes en el clip. Las partes de la imagen que se encuentren entre el blanco y el negro producirán niveles variables de transparencia en el clip.

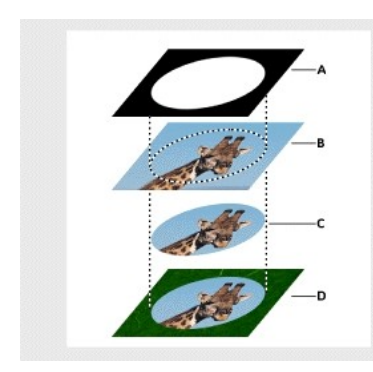

**A**. Imagen fija elegida para la transparencia Imagen como máscara en el cuadro de diálogo Configuraciones de transparencia.

- **B**. Clip de vídeo en pista de superposición.
- **C**. Efecto de la transparencia Imagen como máscara en la pista de superposición.
- **D**. Resultado final sobre la pista inferior.

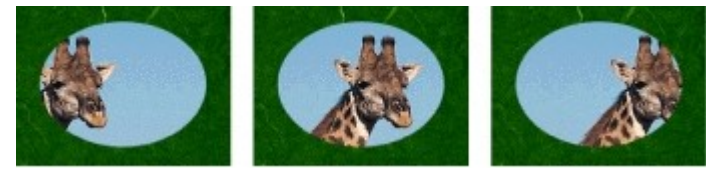

# **Uso de Difference Matte (Máscara de diferencia)**

La Máscara de diferencia crea una transparencia comparando la imagen especificada con el clip especificado y eliminando las áreas del clip que se corresponden con aquéllas de la imagen. Aunque esta transparencia se puede utilizar para crear efectos especiales, también se puede emplear para aplicar una transparencia a un fondo estático seleccionando la opción Invertir máscara.

De este modo, se puede eliminar un fondo estático situado detrás de un objeto en movimiento, como por ejemplo una persona paseando por un escenario, y situarla sobre otro fondo distinto. Con frecuencia la imagen especificada es simplemente un fotograma de material de fondo (antes de que el objeto en movimiento haya entrado en la escena). Por esta razón, se recomienda el uso de la Máscara de diferencia cuando las escenas se hayan filmado con una cámara fija.

#### **Para sustituir un fondo fijo situado detrás de un objeto en movimiento:**

**1** Busque un fotograma del clip que sólo sea un fondo estático.

**2** Guarde este fotograma de fondo como archivo de imagen. Para más información sobre cómo guardar un fotograma, consulte [Exportación](file:///D:\Archivos de programa\Adobe\Premiere 6.5\Help\Manual de Adobe Premiere en Castellano\c10fv14.htm) de [imágenes fijas.](file:///D:\Archivos de programa\Adobe\Premiere 6.5\Help\Manual de Adobe Premiere en Castellano\c10fv14.htm)

**3** Sitúe el clip de vídeo en una pista de superposición, selecciónelo y, a continuación, elija Clip > Video Options > -Transparency.

**4** En Key Type, Elija Difference Matte.

**5** En la sección Matte del cuadro de diálogo, pulse el botón Choose y seleccione la imagen grabada en el paso 2.

**6** eleccione la opción Reverse Key para aplicar una transparencia al fondo estático.

**7** Sitúe el nuevo fondo en una pista inferior para crear la composición.

# **Uso de Track Matte (Máscara en pista aparte)**

La transparencia Máscara en pista aparte permite crear una máscara que puede desplazarse (a menudo denominada máscara movible), superponiendo un clip sobre otro utilizando la máscara para integrar ambos clips. Se puede utilizar cualquier clip, imagen fija o imagen animada para la máscara.

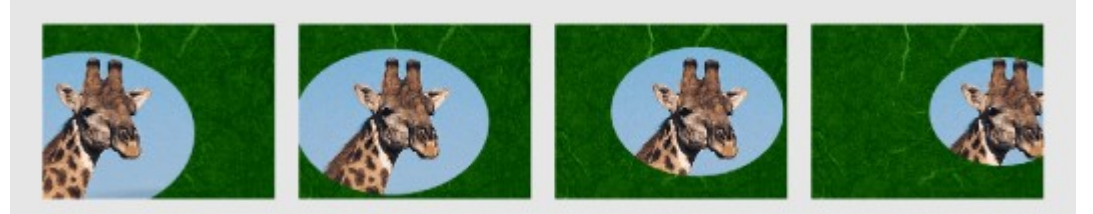

Ya que la Máscara en pista aparte puede aplicarse a un clip de vídeo, la máscara se puede cambiar a lo largo del tiempo.

Las zonas de blanco de la máscara crean áreas opacas en el clip superpuesto, evitando que los clips subyacentes se vean. Las zonas negras de la máscara crearán áreas transparentes y las zonas grises áreas semitransparentes. Para mantener los colores originales en el clip superpuesto, se debe utilizar una imagen en escala de grises como máscara, ya que cualquier color de ésta elimina el mismo nivel de color del clip superpuesto.

Es posible crear máscaras de las siguientes maneras:

- Utilice la ventana de título para crear texto o formas (sólo en escala de grises), guarde el título y, a continuación, importe el archivo como máscara.
- Cree una máscara a partir de un clip mediante una de las siguientes transparencias: Croma, Diferencia RGB, Máscara de diferencia, Fondo azul, Fondo verde o Máscara sin rojo. A continuación, seleccione la opción Mask Only.
- Utilice Adobe Illustrator o Photoshop para crear una imagen en escala de grises, impórtela a Premiere y (opcionalmente) aplique las configuraciones de movimiento a la imagen.
- Añada movimiento a cualquier imagen fija con las configuraciones de movimiento de Premiere. Consulte [Animación](file:///D:\Archivos de programa\Adobe\Premiere 6.5\Help\Manual de Adobe Premiere en Castellano\c08ac2.htm) de un clip.

#### **Para aplicar la Máscara en pista aparte:**

**1** En la pista Vídeo 1, sitúe el clip que se reproducirá en el fondo.

**2** En la primera pista de superposición, Vídeo 2, sitúe el clip que se superpondrá al clip de la pista Vídeo 1.

**3** Si la ventana de construcción ya contiene una segunda pista de superposición, continúe con el paso 4; en caso contrario, elija Add Video Track en el menú de la ventana de construcción.

**4** En la segunda pista de superposición, Vídeo 3, sitúe el clip o la imagen que desea utilizar como máscara.

**5** Seleccione el clip de la pista Vídeo 2 y elija Clip > Video Options > Transparency. En Key Type, elija Track Matte. A continuación pulse OK.

# **Superposición de dos o más clips**

Es posible superponer varios clips, uno encima de otro hasta ocupar las 97 pistas de vídeo superpuesto de que dispone Premiere. Cada clip debe estar en una pista de vídeo distinta. También es posible renombrar las pistas para que tengan nombres descriptivos. Consulte Añadir, [renombrar y borrar pistas.](file:///D:\Archivos de programa\Adobe\Premiere 6.5\Help\Manual de Adobe Premiere en Castellano\c03ev13.htm)

Al superponer clips para crear composiciones y transparencias téngase en cuenta que los clips se colocan en capas. Es decir: la capa superior tapa a la capa inferior a no ser que sea total o parcialmente transparente.

Eso quiere decir que si colocamos un clip en la pista de vídeo 3, otro en la pista de vídeo 2 y otro en la pista de vídeo 1, sólo se verá el clip de la pista 3. Si este tiene una zona transparente, a través de ella podrá verse algo del clip colocado en la pista 2, y si en la zona visible de este clip hay otra transparente, por ahí se verá algo del clip colocado en la pista 1.

El clip que se encuentra debajo de todos los demás no necesita ninguna zona transparente (de hecho la pista de vídeo uno carece de control de opacidad y, para los clips situados en ella no está disponible la opción Transparency).

Tenga lo anterior en cuenta para, al colocar un clip en las pistas de superposición, no olvidar nunca ajustar su nivel de opacidad o establecer una transparencia, pues en caso contrario los clips situados debajo no serán visibles.

Solamente los títulos generados con Premiere y colocados directamente en una pista de vídeo superpuesto, son automáticamente transparentes. Consulte Adición de un título al [proyecto.](file:///D:\Archivos de programa\Adobe\Premiere 6.5\Help\Manual de Adobe Premiere en Castellano\c06ct13.htm)

# **Adición de un fondo de color**

Adobe Premiere permite crear un fotograma completo con un color sólido que se puede utilizar igual que un clip. En la terminología de Premiere esto se denomina Máscara de fondo.

Las máscaras de fondo se pueden utilizar, por ejemplo, como fondos sólidos para títulos. Asimismo, las máscaras de colores vivos pueden servir como fondos temporales mientras se utiliza una transparencia para ver con mayor claridad las áreas transparentes.

#### **Para crear un fondo de color:**

**1** Active la ventana de proyecto.

**2** Elija File > New > Color Matte, o pulse el botón Create Item de la ventana de proyecto y seleccione la opción Color Matte.

**3** Seleccione un color de la ventana de selección de color y haga click en OK.

**4** ntroduzca el nombre que desea que el clip tenga en la ventana de proyecto, y a continuación pulse OK.

### Se puede crear un fondo con un fotograma existente exportándolo como imagen fija. Para más información, consulte Exportación de [imágenes fijas.](file:///D:\Archivos de programa\Adobe\Premiere 6.5\Help\Manual de Adobe Premiere en Castellano\c10fv14.htm)

#### **Para usar un fondo de color temporal durante la creación de transparencias:**

**1** Cree un fondo de color tal y como se describe en el procedimiento anterior. Normalmente, los mejores colores son el verde o el amarillo vivo.

**2** Sitúe la clip de fondo de color en una pista por debajo del clip al que desea aplicar una transparencia, en una pista de superposición o en la pista Vídeo 1.

**3** Defina para la el clip de fondo de color la misma longitud que tiene el clip al que desea aplicar una transparencia, de forma que pueda ver la previsualización de la transparencia de todo el clip.

**4** Cree una transparencia en el clip, tal y como se describe en [Uso](file:///D:\Archivos de programa\Adobe\Premiere 6.5\Help\Manual de Adobe Premiere en Castellano\c07st6.htm) de transparencias para [superposiciones y creación](file:///D:\Archivos de programa\Adobe\Premiere 6.5\Help\Manual de Adobe Premiere en Castellano\c07st6.htm) de composiciones. La máscara de color vivo se verá a través de las áreas transparentes.

**5** Cuando esté satisfecho con la transparencia, elimine la máscara de color de la ventana de construcción.

# **Creación de máscaras para ocultar partes no deseadas**

En algunos casos se puede aplicar una transparencia adecuada al contenido de una escena excepto para algunos objetos no deseados. Las máscaras para ocultar partes no deseadas permiten ocultar dichos objetos, de modo que se pueda situar el contenido de ésta en otra escena para crear efectos simples.

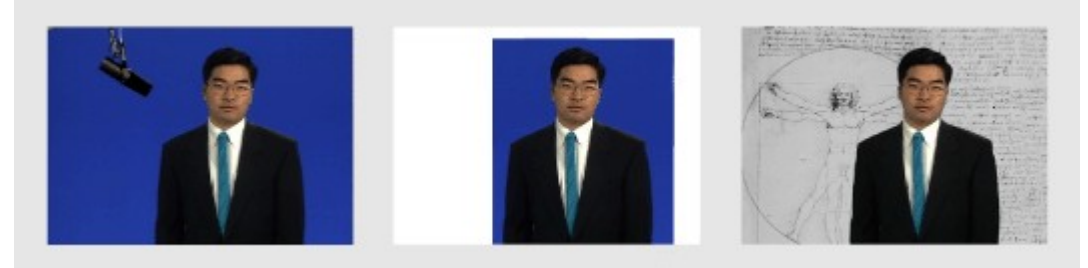

El micrófono (izquierda) se oculta recortando la imagen en el cuadro de diálogo Configuraciones de transparencia (centro), creando una máscara para ocultar partes no deseadas a la que, a continuación, se aplica transparencia y se compone sobre un fondo (derecha).

#### **Para crear una máscara que oculte las partes no deseadas:**

**1** Seleccione un clip en una pista de superposición y elija Clip > Video Options > Transparency. Para más información, consulte Uso de [transparencias para](file:///D:\Archivos de programa\Adobe\Premiere 6.5\Help\Manual de Adobe Premiere en Castellano\c07st6.htm) [superposiciones y creación](file:///D:\Archivos de programa\Adobe\Premiere 6.5\Help\Manual de Adobe Premiere en Castellano\c07st6.htm) de composiciones.

**2** En la zona Sampledel cuadro de diálogo de configuración de transparencias, arrastre los puntos situados en las esquinas de la imagen de ejemplo, para recortarla, dejando sólo la parte que se desea conservar.

**3** Elija una transparencia para ocultar el fondo de la parte seleccionada y, a continuación, haga click en OK.

# **Creación de pantallas divididas**

Se puede utilizar el cuadro de diálogo Configuraciones de transparencia para crear una pantalla dividida u otros efectos de pantalla que muestren dos clips, uno junto al otro.

#### **Para crear una pantalla dividida:**

**1** Sitúe dos clips en pistas distintas que sean contiguas. Por lo menos una de las pistas deberá ser una pista de superposición.

**2** Seleccione el clip de la pista superior y elija Clip > Video Options > Transparency.

**3** En Key Type, elija None.

**4** Arrastre los puntos situados en las esquinas de la imagen de ejemplo, para dividir o separar la pantalla en dos secciones, una que contenga el clip de la pista superior y la otra el clip de la pista inferior.

**5** Para ver el efecto, pulse el icono page peel ( $\triangle$ ). A continuación pulse OK.

**Nota complementaria de Quinurio**: Esta utilidad sólo sirve para crear una pantalla dividida cuando se produce la casualidad de que la imagen que interesa de un clip está en su parte izquierda y la que interesa del otro en la derecha (o arriba y abajo). Pero si se quiere crear el efecto de mostrar dos o más clips simultáneamente en la pantalla, y no se puede hacer por este procedimiento, previamente habrá que [escalar los clips](file:///D:\Archivos de programa\Adobe\Premiere 6.5\Help\Manual de Adobe Premiere en Castellano\c03ev27.htm) para que ocupen menos espacio, y luego [desplazarlos en](file:///D:\Archivos de programa\Adobe\Premiere 6.5\Help\Manual de Adobe Premiere en Castellano\c08ac2.htm) la pantalla.

# **Animación de un clip**

[Desplazamiento](file:///D:\Archivos de programa\Adobe\Premiere 6.5\Help\Manual de Adobe Premiere en Castellano\c08ac2.htm) de un clip en la pantalla Rotaciones, ampliaciones o reducciones, [paradas y distorsiones](file:///D:\Archivos de programa\Adobe\Premiere 6.5\Help\Manual de Adobe Premiere en Castellano\c08ac5.htm) [Determinación](file:///D:\Archivos de programa\Adobe\Premiere 6.5\Help\Manual de Adobe Premiere en Castellano\c08ac6.htm) del momento exacto para el movimiento [Otras opciones del](file:///D:\Archivos de programa\Adobe\Premiere 6.5\Help\Manual de Adobe Premiere en Castellano\c08ac7.htm) cuadro de diálogo de configuración del movimiento Guardar, [cargar y eliminar las configuraciones de](file:///D:\Archivos de programa\Adobe\Premiere 6.5\Help\Manual de Adobe Premiere en Castellano\c08ac8.htm) movimiento

# **Desplazamiento de un clip en la pantalla**

Se puede animar un clip de tal modo que se desplace por la pantalla. Para ello hay que crear una trayectoria de movimiento, la cual puede encontrarse enteramente en la zona visible, o extenderse más allá de ésta, de forma que el clip salga y entre en los límites de la pantalla.

Se debe tener en cuenta que sólo se puede añadir movimiento al clip como tal y no a los elementos que se encuentran dentro del mismo. Asimismo, Premiere permite especificar rotaciones, ampliaciones o reducciones, retardos y distorsiones con el fin de crear un movimiento más complejo. Consulte Rotaciones, [ampliaciones o](file:///D:\Archivos de programa\Adobe\Premiere 6.5\Help\Manual de Adobe Premiere en Castellano\c08ac5.htm) reducciones, paradas o distorsiones.

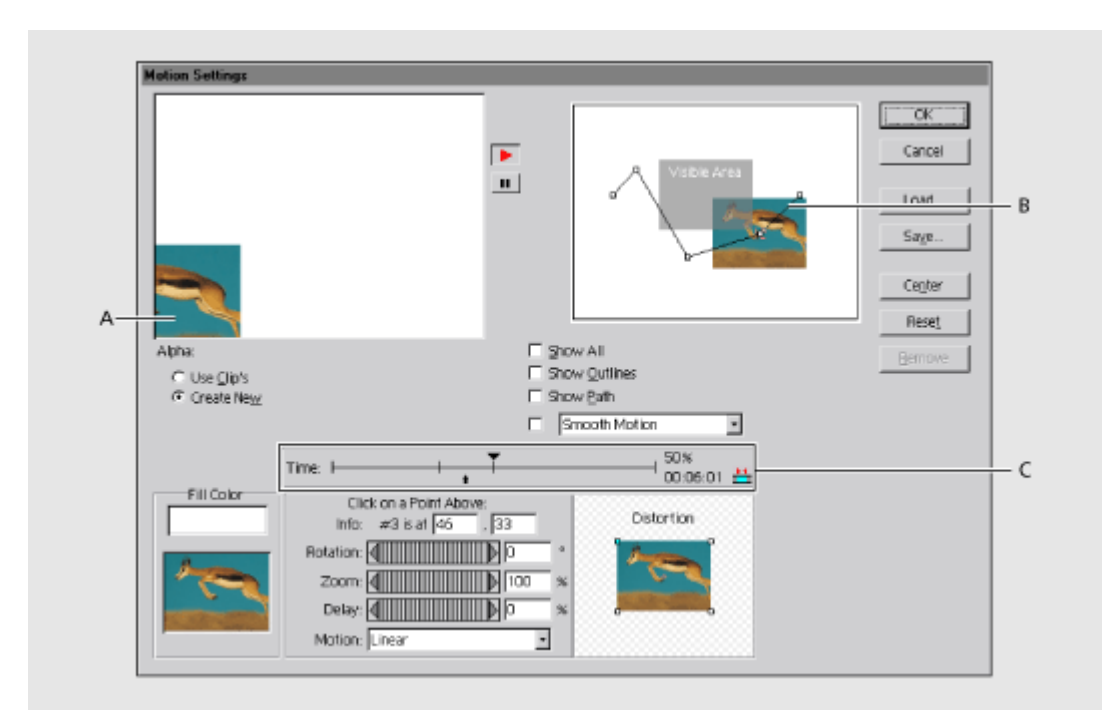

Nota: También es posible animar un clip utilizando el efecto de transformación.

**A.** Zona de previsualización **B.** Trayectoria de movimiento **C.** Línea de tiempo de movimiento.

#### **Para definir una trayectoria de movimiento para un clip:**

**1** Seleccione un clip en la ventana de construcción.

**2** Realice una de las siguientes acciones para abrir el cuadro de diálogo de configuración de movimiento:

- Pulse el cuadrado a la izquierda de la palabra Motion en la paleta de control de efectos.
- Elija Clip > Video Options > Motion.

En la esquina izquierda del cuadro de diálogo, una muestra del clip seleccionado se mueve a lo largo de la trayectoria de movimiento por defecto. Esta trayectoria por defecto coloca los puntos Inicio y fin del movimiento fuera del área visible del programa de vídeo, de modo que el clip entra en la zona visible desde la izquierda, atraviesa la pantalla y sale por la derecha.

**3** Determine y ajuste puntos en la trayectoria de movimiento utilizando uno de los métodos siguientes:

- Para movimientos simples en sentido horizontal, vertical o diagonal, arrastre los puntos Start (inicio) y End (fin) a cualquier posición dentro o fuera del área visible.
- Situé el puntero en cualquier punto de la trayectoria de movimiento. El puntero se convertirá en un dedo señalando. Haga click para añadir un punto a la trayectoria y arrástrelo con el fin de ajustar su posición, creando un nuevo segmento de la trayectoria.

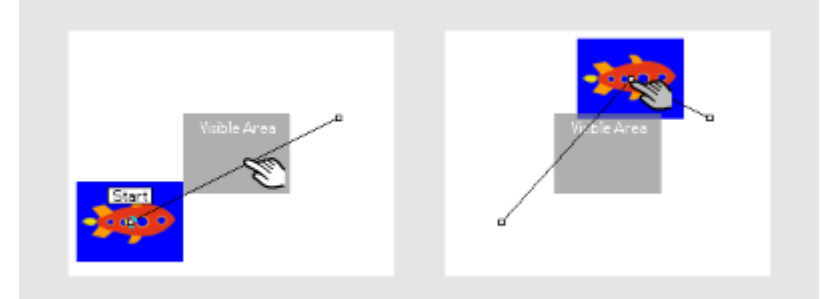

Haga click para crear un punto de la trayectoria de movimiento (izquierda), y después arrástrelo a una nueva situación (derecha).

• Haga click sobre la línea de tiempo de movimiento (marcada con C en el primer gráfico de este tema). Cuando mueve el ratón sobre esta línea, su puntero se convierte en un triángulo invertido  $\blacktriangledown$ ). Después arrastre el nuevo punto de control de trayectoria para ajustar su posición.

**4** Para previsualizar la animación utilice los botones Play (▶) y Pause (**i**). Respecto de otras opciones de previsualización, consulte [Previsualización](file:///D:\Archivos de programa\Adobe\Premiere 6.5\Help\Manual de Adobe Premiere en Castellano\c08ac4.htm) del [movimiento.](file:///D:\Archivos de programa\Adobe\Premiere 6.5\Help\Manual de Adobe Premiere en Castellano\c08ac4.htm)

#### **Para ajustar con exactitud la posición de un punto en la trayectoria de movimiento:**

**1** Seleccione el punto a ajustar mediante uno de los siguientes procedimientos:

- Pulse el punto a ajustar en la trayectoria de movimiento o en la línea de tiempo de movimiento. El puntero del ratón se convierte en un dedo apuntador de color gris cuando está situado directamente sobre un punto de control de trayectoria.
- Pulse la tecla Tab para seleccionar los puntos de control sucesivos desde el punto inicial al final a lo largo de la trayectoria.
- Mantenga pulsada la tecla Shift mientras pulsa Tab para moverse en dirección inversa entre los puntos de control.

**Nota:** Si en el cuadro de diálogo Configuraciones de movimiento hay un cuadro de texto activo, al pulsar la tecla de tabulación se resaltarán sucesivamente los cuadros de texto, en lugar de seleccionarse los puntos de movimiento.

**2** Para ajustar la posición de los puntos, realice una de las siguientes acciones:

- Pulse una tecla de flecha para desplazar el punto seleccionado 1 píxel por vez en la dirección de la flecha.
- Mantenga pulsada la tecla Mayúsculas y pulse una tecla de flecha para desplazar el punto en incrementos de 5 píxeles.
- Introduzca las coordenadas de la posición del punto en los cuadros de información situados debajo de la línea de tiempo de movimiento.

**Nota**: En el cuadro de diálogo Configuraciones de movimiento, las coordenadas que aparecen en los cuadros de texto de información se determinan con la resolución de la imagen de muestra (80 x 60 píxeles), pero en el momento de la salida se escalan al tamaño de salida del proyecto; es decir, un desplazamiento de 1 píxel en el tamaño de la muestra se ampliará a un desplazamiento de 4 píxeles si el tamaño de salida del proyecto es 320 x 240, o a un desplazamiento de 8 píxeles si el tamaño de salida es 640 x 480. Se pueden introducir valores con decimales para situar los puntos con una precisión superior a incrementos de 4 u 8 puntos. Por ejemplo, si se introduce 1,75 en el primer cuadro de texto se producirá un desplazamiento horizontal de 14 píxeles a una resolución de 640 x 480. Para calcular el valor correcto para introducir la dirección en la que desea desplazarse, divida en primer lugar el tamaño de salida adecuado (por ejemplo, 640) entre el tamaño de la imagen de muestra correspondiente (80) y, a continuación, divida la distancia que desea desplazarse (por ejemplo, 14 píxeles) entre el resultado.

#### **Para poner en el centro de la zona visible un punto de la trayectoria de movimiento:**

**1** Seleccione el punto de trayectoria que desea centrar.

**2** En los cuadros de información situados debajo de la línea de tiempo de movimiento, introduzca las coordenadas (0, 0) de la situación del punto o haga click en el botón Center con el fin de que Adobe Premiere introduzca estas coordenadas

#### **Para eliminar un punto de la trayectoria de movimiento:**

Seleccione el punto y pulse Suprimir (en el teclado), o arrastre el punto fuera de la zona donde se muestra la línea de trayectoria de movimiento.

#### **Para editar la configuración de movimiento para un clip:**

**1** En la ventana de construcción seleccione el clip cuya trayectoria de movimiento desea editar.

**2** Realice una de las siguientes acciones:

- En la paleta de control de efectos, pulse el texto Setup que parece a la derecha de la palabra Motion.
- Elija Clip > Video Options > Motion.

**3** Edite la configuración y después pulse OK.

# **Cambio de la velocidad del movimiento**

**Nota de Quinurio**: Este tema lo redacto completamente yo, porque no me gusta la ayuda de Adobe (no distingue, por ejemplo, entre velocidad absoluta del movimiento y velocidad relativa).

Para cambiar la velocidad del movimiento debe tenerse en cuenta que la velocidad de movimiento es siempre relativa con respecto a la duración del clip. Es decir: Si el clip dura 10 segundos, todo el movimiento aplicado al clip tendrá que ejecutarse en 10 segundos, pero si, exactamente con el mismo movimiento, dejamos la duración del clip en 5 segundos, la velocidad será el doble.

Otra cosa distinta es que, el movimiento no tiene por qué ejecutarse de manera uniforme. Es decir: podemos, por ejemplo, indicar que para realizar la primera mitad del movimiento se ocupen dos tercios del tiempo total, y para la segunda mitad el tercio restante. El efecto será que, con independencia de lo que dure el clip, se verá un movimiento lento que luego se acelera.

Para hacer estos cambios de velocidad es preciso que haya más de dos puntos de trayectoria, porque si solo están los puntos inicial y final, es lógico que el tiempo que se tardará en ir de uno a otro será el tiempo total de duración del clip.

Ahora bien: en cuanto introducimos un tercer punto de trayectoria, ya es posible distribuir el tiempo total (determinado por la duración del clip) entre los distintos segmentos. Como esta distribución se hace por porcentajes del tiempo total, si después se cambia la duración del clip, la distribución de tiempos se mantendrá, y Premiere automáticamente determinará la velocidad necesaria en cada segmento.

### **Velocidades relativas y línea de tiempo de movimiento:**

Para ajustar las velocidades relativas se utiliza la línea de tiempo de movimiento: En la próxima imagen se muestra dicha línea en un ejemplo en el que se han marcado dos puntos intermedios en la trayectoria de movimiento:

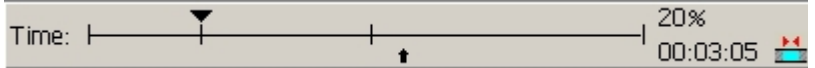

Obsérvese que en la línea aparecen cuatro pequeñas líneas perpendiculares: Cada una de ellas representa un punto de control de trayectoria. Sobre uno de los segmentos perpendiculares hay colocado un triángulo negro apuntando hacia abajo: Ese triángulo indica que ese punto de control de trayectoria está ahora mismo seleccionado. Para seleccionar otro

distinto basta con hacer click sobre el pequeño segmento que lo representa en la línea.

En la parte superior derecha de la línea aparece escrito un 20%, con ello se indica que, al llegar al punto de control seleccionado, se habrá invertido un 20% del total del tiempo.

Pues bien: teniendo en cuenta lo anterior, cambiar las velocidades relativas entre segmentos es tan sencillo como arrastrar el triángulo negro a derecha o izquierda, teniendo en cuenta lo siguiente:

- Arrastrando a la izquierda se reduce el tanto por tiempo necesario para alcanzar el punto de que se trate, lo que quiere decir que se incrementa la velocidad para llegar a él, pero, al mismo tiempo, se reduce la velocidad que se utilizará para ir de dicho punto de control al próximo.
- Arrastrando a la derecha se produce el efecto contrario.
- No se puede arrastrar más que hasta el próximo punto de control a derecha o izquierda.

Dicho con otras palabras: Cuanto más cerca se encuentren en la línea dos puntos de control, mayor será la velocidad entre ellos. Pero, al acercar un punto de control a otro (por ejemplo, al que tiene a su derecha), necesariamente lo estaremos alejando del que tenía al otro lado.

#### **Para suavizar cambios bruscos en la dirección, rotación o distorsión:**

Seleccione la opción Smooth Motion y elija del menú una opción de suavizado que van desde Smooth Motion (el más imperceptible de todos) a Averaging High (el mayor posible).
# **Previsualización del movimiento**

Las configuraciones de movimiento se aplican al ejemplo situado en la esquina superior izquierda del cuadro de diálogo Configuraciones de movimiento, desde donde se puede ver inmediatamente como afectará cualquier cambio realizado.

#### **Para previsualizar el movimiento en el cuadro de diálogo Configuraciones de movimiento:**

Realice una de las siguientes acciones:

- Pulse el botón Play  $($ ) ituado junto a la miniatura del movimiento.
- Pulse el botón Pause (") para detener la previsualización.
- Arrstre la pequeña flecha que aparece bajo la línea de tiempo de movimiento.
- Sólo en Mac OS, haga click en el icono Collapse  $(\pm)$  para mover la previsualización actual a la vista de programa de la ventana de monitor. Utillice esta opción para ver en qué lugar aparece la imagen dentro de la zona visible. Pulse el botón (+) para devolver la previsualización al cuadro de diálogo de opciones de movimiento.
- Seleccione Show All para mostrar la imagen en la trayectoria de movimiento como aparecería en el programa de vídeo final, incluidas las configuraciones de las transiciones, los filtros y las transparencias. Tenga en cuenta que es posible que la miniatura del movimiento no se reproduzca fluidamente si está seleccionada esta opción.
- Seleccione Show Outlines para mostrar un esquema del clip (incluidas las rotaciones, ampliaciones o reducciones y distorsiones) en cada punto de movimiento de la trayectoria.
- Seleccione Show Path ara mostrar la trayectoria de movimiento como una serie de puntos entre los puntos de movimiento; cuando los puntos están cerca, indican un velocidad lenta y cuando están más separados, una velocidad rápida.

### **Para previsualizar el movimiento en la ventana de monitor:**

- **1** Pulse OK para guardar y cerrar la configuración de movimiento.
- **2** Realice una de las siguientes acciones:
	- Construya un fichero de previsualización: mueva la barra amarilla indicadora del área de trabajo de tal modo que cubra el clip con la configuración de movimiento y pulse Enter.
	- Hata un barrido sobre el área que quiere previsualizar. Para ello sostenga pulsada la tecla Alt (Windows) u Option (Mac OS); cuando el

cursor se convierta en en una flecha hacia abajo (+), arrástrelo por la regla de [tiempo](file:///D:\Archivos de programa\Adobe\Premiere 6.5\Help\Manual de Adobe Premiere en Castellano\Timeline06.htm) de la ventana de construcción.

### **Rotaciones, ampliaciones o reducciones, paradas y distorsiones**

Para cada punto de movimiento de la trayectoria, se puede determinar un valor para las rotaciones, ampliaciones o reducciones y paradas, así como definir una forma para distorsionar el clip. Si se especifican diferentes valores para puntos diferentes de la trayectoria, se producirá una ampliación o reducción progresiva del click, o paradas y distorsiones.

### **Para rotar, ampliar o reducir (zoom), o parar el clip:**

**1** Abra el cuadro de diálogo de configuración de movimiento.

**2** En la trayectoria de movimiento o en la línea temporal de movimiento, seleccione el punto de movimiento en el que desea añadir rotaciones, ampliaciones o reducciones y distorsiones.

**3** Arrastre el potenciómetro o introduzca un valor para los controles siguientes según sea necesario:

- En Rotation, se puede establecer el ángulo de rotación de un clip en el punto especificado. El ángulo puede variar entre –1440 y 1440 grados, produciendo hasta ocho rotaciones completas del clip entre puntos. Una rotación completa equivale a 360 grados.
- En Zoom, es posible aumentar o reducir el tamaño de un clip en un punto determinado de la trayectoria de movimiento. El porcentaje de zoom puede oscilar entre 0 y 500. En 0, el clip no se puede ver; en 100, el clip se visualiza a su tamaño original.
- En Delay, se puede detener el movimiento de un clip durante el tiempo que se especifique. El valor de parada es un porcentaje de la duración del clip y no puede sobrepasar la distancia en tiempo hasta el siguiente punto de movimiento. Al añadir una parada aparecerá una barra azul en la línea de tiempo de movimiento, que muestra la longitud de la parada.

**4** Seleccione una opción del menú Motion para definir cómo se producirá el movimiento entre el punto seleccionado y el punto siguiente. Se puede lograr un movimiento suave al ampliar o reducir (zoom) mediante la aceleración o desaceleración del movimiento donde sea necesario. Cuando se realiza una ampliación del clip se recomienda elegir Accelerate. Por el contrario, cuando el clip se va progresivamente reduciendo suele ser preferible escoger Decelerate.

**5** Repita los pasos 2 a 4 ara cada punto de movimiento que desee cambiar.

**Nota:** Se pueden utilizar los atajos de teclado normales para copiar y pegar con el fin de copiar las configuraciones de movimiento de un punto a otro punto del mismo o de otro clip.

### **Para distorsionar un clip:**

**1** En la trayectoria de movimiento o en la línea de tiempo de movimiento, seleccione el punto en el que desea añadir una distorsión.

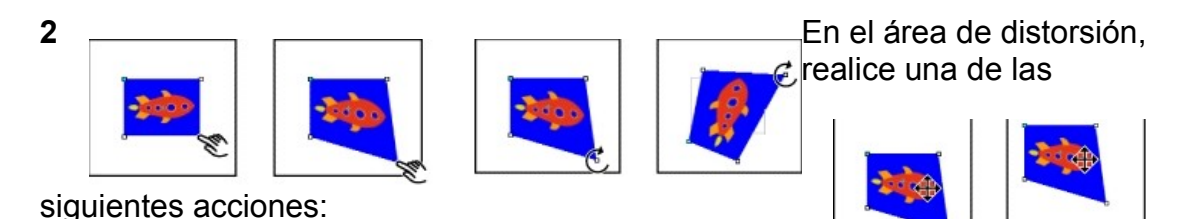

- Para crear una distorsión, arrastre uno o varios de los cuatro puntos de las esquinas a otras posiciones.
- Para girar una imagen distorsionada alrededor de un punto central, mantenga pulsada la tecla Alt (Windows) u Opción (Mac OS) y sitúe el puntero en uno de los puntos de las esquinas; a continuación, arrastre para girar la imagen alrededor del punto central.
- Si desea mover los cuatro puntos de esquina a la vez, sitúe el puntero en el centro de la imagen y arrastre.

**3** Repita los pasos 1 y 2 para cada punto de movimiento que desee distorsionar.

### **Determinación del momento exacto para el movimiento**

Para sincronizar el movimiento con otros eventos del programa de vídeo o determinar un momento exacto para el movimiento, se puede utilizar el indicador de tiempo situado junto a la línea de tiempo de movimiento. El indicador de tiempo muestra el momento en el tiempo del punto de movimiento seleccionado, medido desde el comienzo del clip o desde el comienzo del programa de vídeo.

### **Para especificar un momento exacto para el movimiento:**

**1** Haga click en las dos flechas rojas situadas junto al indicador de tiempo para determinar como se medirá el tiempo:

- Si las dos flechas se tocan,  $\triangleq$ , el tiempo se mide a partir del comienzo del clip. Así, si el clip mide 20 segundos y se establece un punto de control de trayectoria en 00:10:00, el punto aparecerá exactamente en el centro de la duración del clip. Utilice esta opción para especificar una localización exacta en el clip para el punto de control.
- Si las dos flechas están separadas,  $\equiv$ , el tiempo se mide a partir del comienzo del programa de vídeo en la ventana de construcción. De esta manera si, por ejemplo, el clip está colocado en 00:10:00 en la ventana de construcción, y tiene una duración de 20 segundos, se puede especificar, para cualquier punto de control de trayectoria, una localización entre 00:10:00 y 00:30:00.

**2** ree un punto de movimiento, o seleccione uno que ya exista, haciendo click en la línea de tiempo de movimiento. A continuación, arrástrelo al momento en el tiempo apropiado observando el indicador de tiempo

### **Otras opciones del cuadro de diálogo de configuración del movimiento**

En el cuadro de diálogo de opciones de movimiento, es posible especificar tanto un color de relleno como la manera en que Premiere tratará el canal alfa del clip.

Las siguientes opciones del cuadro de diálogo provocan los siguientes efectos:

**Reset** Elimina las configuraciones de distorsión, parar, rotación y ampliación o reducción (zoom) para un punto seleccionado.

**Fill Color** Determina el color de fondo que rellena el fotograma detrás del clip en movimiento: Si en algún momento el clip deja de ocupar toda la zona de la pantalla, será ese color el que se verá. Hay dos formas para seleccionar un color de fondo:

- Hacer click en el cuadro que hay bajo Fill color, y escoger un color en el selector de colores de Premiere.
- Pasar el ratón sobre la miniatura del clip que se encuentra bajo el cuadro Fill Color. Cuando el ratón pasa por encima de la miniatura el puntero se convierte en la herramienta cuentagotas de tal forma que, haciendo click sobre cualquier color de la miniatura, este color será seleccionado como color de fondo.

El color elegido para fondo del clip sólo se mostrará en las previsualizaciones y el vídeo renderizado si el clip está situado en la pista de vídeo 1.

**Alpha: Use Clip's** Superpone un clip utilizando el canal alfa existente. Es la configuración normal para títulos o gráficos creados en otras aplicaciones que admiten canales alfa, como Adobe Photoshop. Esta opción afectará únicamente a los clips a los que se haya asignado un tipo de transparencia de canal alfa en el cuadro de diálogo Configuraciones de transparencia. Para más información sobre los canales alfa, consulte Uso de la [transparencia](file:///D:\Archivos de programa\Adobe\Premiere 6.5\Help\Manual de Adobe Premiere en Castellano\c07st13.htm) de canal [alfa.](file:///D:\Archivos de programa\Adobe\Premiere 6.5\Help\Manual de Adobe Premiere en Castellano\c07st13.htm)

**Alpha: Create New** Crea un relleno opaco para los clips que no cuentan con un canal alfa. Si esta opción está seleccionada, se creará un canal alfa con la forma del clip mientras se mueve. Esta opción afectará sólo a los clips a los que se haya asignado un tipo de transparencia de canal alfa en el cuadro de diálogo Configuraciones de transparencia. Consulte Uso de la [transparencia](file:///D:\Archivos de programa\Adobe\Premiere 6.5\Help\Manual de Adobe Premiere en Castellano\c07st13.htm) de [canal](file:///D:\Archivos de programa\Adobe\Premiere 6.5\Help\Manual de Adobe Premiere en Castellano\c07st13.htm) alfa.

**Nota:** Si se selecciona la opción Crear nuevo para una imagen que contenga un canal alfa, se sustituirá el canal alfa original al superponer la imagen

## **Guardar, cargar y eliminar las configuraciones de movimiento**

Se pueden utilizar los botones Save (guardar) y Load (cargar) del cuadro de diálogo Configuraciones de movimiento para guardar las configuraciones de movimiento creadas para un clip y utilizarlas posteriormente con otros clips. Las configuraciones de movimiento se aplican a todo el clip y no pueden aplicarse a un número limitado de fotogramas de un clip.

Para eliminar todas las configuraciones de movimiento aplicados a un clip, haga click en Remove (eliminar) del cuadro de diálogo Configuraciones de movimiento.

# **Aplicación de efectos**

En Premiere 6.0 se denomina *efectos de vídeo*, o *efectos de audio* a lo que en otros programas de edición, e incluso en versiones previas de Premiere, se denominaba *Filtros de vídeo* o *filtros de audio*.

Uso de [efectos en](file:///D:\Archivos de programa\Adobe\Premiere 6.5\Help\Manual de Adobe Premiere en Castellano\c09af2.htm) Premiere Qué son [los keyframes](file:///D:\Archivos de programa\Adobe\Premiere 6.5\Help\Manual de Adobe Premiere en Castellano\c09af3.htm) Trabajo con [keyframes](file:///D:\Archivos de programa\Adobe\Premiere 6.5\Help\Manual de Adobe Premiere en Castellano\c09af4.htm) [Trabajo](file:///D:\Archivos de programa\Adobe\Premiere 6.5\Help\Manual de Adobe Premiere en Castellano\c09af9.htm) con efectos Uso de [efectos de](file:///D:\Archivos de programa\Adobe\Premiere 6.5\Help\Manual de Adobe Premiere en Castellano\c09af13.htm) Affter Effects Galería de ejemplos de [los efectos de](file:///D:\Archivos de programa\Adobe\Premiere 6.5\Help\Manual de Adobe Premiere en Castellano\c09af15.htm) Premiere Efectos de vídeo [incluidos con](file:///D:\Archivos de programa\Adobe\Premiere 6.5\Help\Manual de Adobe Premiere en Castellano\c09af16.htm) Premiere Efectos de audio [incluidos con](file:///D:\Archivos de programa\Adobe\Premiere 6.5\Help\Manual de Adobe Premiere en Castellano\c09af91.htm) Premiere [Efectos obsoletos](file:///D:\Archivos de programa\Adobe\Premiere 6.5\Help\Manual de Adobe Premiere en Castellano\c09af110.htm)

Es posible aplicar un gran número de efectos a un clip en cualquier momento. Si el resultado no le convence, puede eliminarlo. Incluso es posible aplicar el mismo efecto más de una vez al mismo clip, utilizando en cada caso configuraciones diferentes. Esto a veces es util para obtener ciertos efectos, como por ejemplo si se añade varias veces el efecto de audio Equalize para utilizar en cadena varios módulos de hardware de equalización, en un estudio de audio convencional.

En principio cuando se aplica un efecto a un clip el efecto tiene la misma duración que el clip. No obstante es posible indicar puntos distintos de inicio y terminación para el efecto, o hacerlo más o menos intenso a lo largo del tiempo, utilizando para ello keyframes.

Todos los filtros de vídeo proporcionan uno o varios controles que permiten determinar diversas propiedades del efecto. Estas propiedades se pueden cambiar a lo largo del tiempo, y para ello Premiere utiliza *keyframes*. Un keyframe contiene los valores de todos los controles del efecto en un momento determinado.

Cuando se aplica un efecto a un clip, Premiere crea un keyframe inicial y otro final con los mismos valores; pero si posteriormente (en el cuadro de configuración del efecto) se decide aplicar valores distintos a los keyframes, el efecto irá cambiando a lo larto del tiempo: Premiere irá automáticamente interpolando los valores necesarios para las propiedades del efecto utilizando una progresión lineal. Esto significa que no es preciso crear un keyframe para cada fotograma del clip, sino que basta con indicar los valores inicial y final.

Por ejemplo, si desea utilizar el filtro Cristalizar para añadir un efecto que aumente y a continuación disminuya a lo largo del tiempo, deberá definir tres keyframes: el primero con una cristalización ligera, el segundo con una cristalización más acusada y el tercero con una cristalización ligera de nuevo. Al interpolar Premiere automáticamente la distorsión entre cada keyframe, la cristalización aumentará gradualmente (de forma lineal) entre el primer y el segundo keyframe y, a continuación, disminuirá paulatinamente entre el segundo y el tercero.

**Nota:** Algunos efectos incorporados a Premiere no soportan la creación de keyframes y no pueden, en consecuencia, ser animados.

## **Trabajo con keyframes**

Para modificar los valores de un determinado efecto mediante keyframes, es preciso, en primer lugar, crearlos en la línea de keyframes de la ventana de construcción. Tras ello se podrán modificar los valores para cada keyframe en la paleta de control de efectos.

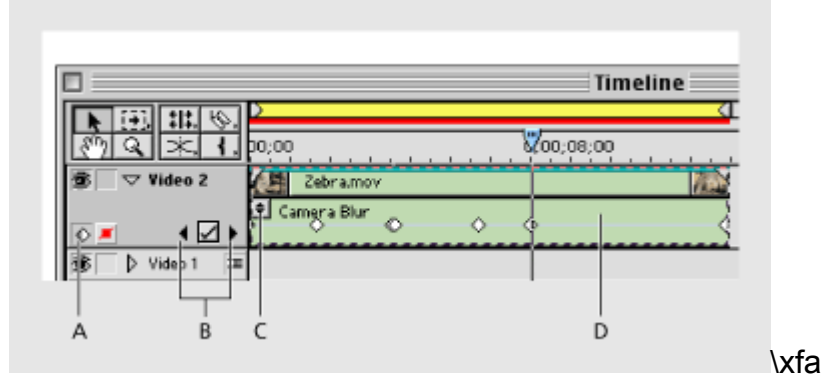

**A.** Botón de Keyframe **B.** Navegador de keyframes **C**. Menú desplegable de efectos **D.** línea de keyframes.

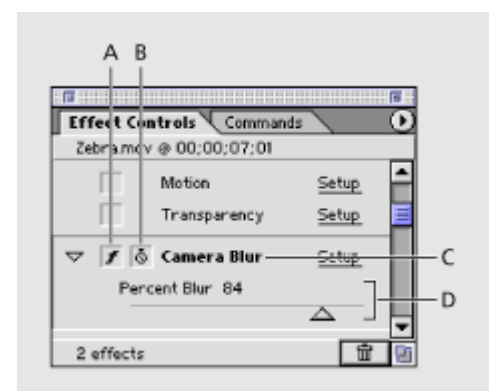

**A.** Botón de activación de efecto, con el icono de cronómetro visible **B.** Botón de activación de keyframes **C.** Nombre del efecto **D.** Controles del efecto.

# **Cómo mostrar la línea de keyframes**

Tras haber añadido un efecto a un clip, el efecto se muestra bajo el clip en la línea de keyframes de la ventana de construcción. Si se añade más de un efecto a un clip, en el lado izquierdo del clip aparecerá el menú de efectos: en él se puede elegir entre uno de los efectos aplicados para que sea ese el que se muestre en la línea de keyframes.

Si el efecto aplicable tiene controles ajustables, es posible establecer keyframes para él en la línea de keyframes.

Para mostrar la línea de keyframes hay que expandir la pista de vídeo. Tras ello, si se trata de la pista 1, la línea se muestra directamente, pero si se trata de la pista de vídeo 2 o superior, la línea de keyframas se muestra en el mismo espacio que la línea de control de opacidad. Pulsando el botón  $(\circ)$  se muestra la línea de keyframes, y pulsando  $($ ■) se muestra la de control de opacidad.

En los clips de audio la línea de keyframes ocupa el mismo lugar que la de volumen y la de balance. Para activar la línea de keyframes es preciso pulsar el botón correspondiente  $(\diamond)$ .

**Nota:** Cuando la pista de vídeo 1 está colapsada, de modo las pistas 1A y 1B se ven juntas en una sóla línea, Premiere muestra la línea de keyframes para la pista de vídeo 1A o para el clip seleccionado.

# **Uso del navegador de keyframes**

Cuando se activa la línea de keyframes para que sea mostrada (véase tema anterior), también se muestra, en la cabecera de la pista, el navegador de keyframes que tiene el siguiente aspecto:  $\blacksquare \blacksquare$ 

El navegador se utiliza para moverse entre keyframes y para crear o borrar keyframes. Pulsando las flechas derecha izquierda, el punto de edición saltará, respectivamente, al próximo o al anterior keyframe. Pulsando en el cuadrado central, si el punto de edición se encuentra en un lugar del clip donde no hay ningún keyframe, este será creado. Por el contrario, si el punto de edición se encuentra sobre un keyframe, éste se borrará.

Cuando el punto de edición está exactamente sobre un keyframe, el cuadrado de creación-borrado de keyframes muestra una marca de verificación.

**Nota**: También se añadirá un keyframe si, estando activado el modo de keyframes (véase próximo tema) y encontrándose el punto de edición entre dos keyframes, se modifica el valor de configuración del efecto. En tal caso se generará automáticamente un keyframe en el lugar donde se encuentre el punto de edición.

**Nota 2**: Se pueden borrar todos los keyframes que se desee, siempre que queden al menos dos keyframes, porque son necesarios un punto inicial y otro final. Si se borra el keyframe que representaba al punto inicial, el siguiente keyframe a su derecha pasará a ser el nuevo punto inicial. Y si se borra el keyframe que era el punto final, el siguiente keyframe a su izquierda pasará a ser el nuevo punto final.

## **Modo de keyframes**

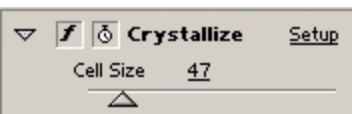

**Nota de Quinurio**: En este tema de ayuda sintetizo dos temas originales de Premiere: Iconos de keyframe y Botón de efecto activado. La verdad es que no eran nada claros esos temas. La redacción

que sigue, por lo tanto, es enteramente mía.

Cuando en la paleta de control de efectos se introduce un valor determinado para una opción cualquiera del efecto, Premiere interpreta dicho valor de modo distinto según se esté o no en el modo de keyframes.

- Cuando se está en el modo de keyframes, Premiere atribuye el valor introducido al keyframe activo en ese momento.
- Cuando no se está en el modo de keyframes, Premiere atribuye el valor introducido a todo el clip.

Un ejemplo con el filtro de vídeo "Cristalización" creo que aclarará las cosas. En ese filtro es configurable el tamaño de la celda. Para aumentarlo o reducirlo hay que arrastrar el deslizador bajo el nombre Cell Size.

Pues bien: si, aplicamos este filtro con un valor para tamaño de celda de 10, y luego, tal y como se ve en la imagen a la izquierda, aumentamos el valor a 47, hay mucha diferencia según hayamos aumentado ese valor estando en modo de keyframes o no estando en ese modo.

Si no estábamos en modo de keyframes, Premiere aplicará al clip un filtro de cristalización en el que el tamaño de la celda será (en toda la duración del filtro) de 47. Pero si, por el contrario, estábamos en el modo de keyframes, el valor 47 será sólo para el keyframe activo; si este era, por ejemplo, el keyframe final, el resultado será que al clip se le aplicará una cristalización que empezará con una celda de tamaño 10 e irá aumentando hasta una celda de tamaño 47.

### **Cómo activar o desactivar el modo de keyframes:**

El modo de keyframes se activa de las siguientes maneras:

- Añadiendo un keyframe adicional a los keyframes inicial y final. Siempre que para un efecto hay más de dos keyframes, necesariamente el modo de keyframes queda activado.
- Pulsando el cuadrado que en la paleta de control de efectos se encuentra inmediatamente a la izquierda del nombre del efecto. Este cuadrado alterna entre activar y desactivar el modo de keyframes.

Nota: Cuando se desactiva el modo de keyframes, todos los keyframes existentes entre el primero y el último se borrarán, pues sólo en el modo de keyframes puede haber más de dos keyframes.

### **Representación gráfica de los keyframes y de si está o no activado el modo de keyframes.**

El modo en **la grystallize** en control de la de la crystallize de la de los keyframes sel representan en la línea de keyframes depende de si está o no activado el modo de keyframes.

Cuando este modo está desactivado, significa que no puede haber más que dos keyframes (el inicial y el final), los cuales se representan mediante rectángulos blancos (<sub>a</sub>) en la línea de keyframes.

Estando el modo de keyframes activado, los keyframes se representan mediante un rombo o diamante. Si se trata del keyframe inicial, este rombo tiene sombreada en gris la parte izquierda  $(*)$ . Si se trata del keyframe final, el rombo tendrá sombreada en gris la parte derecha (\*), y tratándose de cualquier otro keyframe el rombo será enteramente blanco ( $\diamond$ ).

Es decir: podemos saber si nos encontramos o no en el modo de keyframes, simplemente comprobando los iconos por los que estos se representan. Pero hay otro procedimiento más sencillo, y es que, en la paleta de control de efectos, cuando el modo de keyframes está activado, en el cuadrado que lo activa aparece un pequeño icono con un cronómetro  $($ 

## **Funcionamiento de los keyframes inicial y final**

**Nueva nota de Quinurio**: Este tema no lo recoge la ayuda de Adobe Premiere, sino que está enteramente redactado por mí.

Cuando se establece un efecto, inicialmente el keyframe inicial y el keyframe final se fijan, respectivamente, en el inicio y el final del clip. Es posible no obstante mover estos puntos para conseguir que el efecto empiece en un fotograma distinto del inicial y termine en un fotograma distinto del final.

Para mover los keyframes inicial y final basta con arrastrarlos por la línea de keyframes.

Si se añaden keyframes adicionales, el keyframe inicial será siempre el que se encuentre más a la izquierda, y el keyframe final el que se encuentre más a la derecha. Esto significa que si se borra el que era keyframe inicial (cosa que es posible cuando hay keyframes adicionales), pasará a ser keyframe inicial el que se encontrara más cerca de él, que será el nuevo keyframe situado más a la izquierda. Igual ocurrirá en el caso de que se borre el que era keyframe final.

Arriba: Hay tres keyframes: Inicial, central y final.

Abajo: Si se borra el keyframe inicial, el que antes era central pasa a ser el inicial.

Cuando se aplica un efecto a un clip, el efecto aparece listado en la paleta de control de efectos y bajo el clip, en la línea de keyframes. Si a un clip se le han aplicado varios efectos, en el lado izquierdo de la línea de keyframes aparecerá un botón que, al ser pulsado, mostrará un menú con todos los efectos del clip en el orden en el que fueron aplicados: El efecto que esté seleccionado en dicho menú será el que se mostrará en la línea de keyframes. También se puede activar en la línea de keyframes uno de los efectos, haciendo click sobre él en la paleta de control de efectos.

Es importante tener en cuenta que los efectos se renderizan en el mismo orden en que se aplican, es decir: en el orden que aparecen en el menú de efectos mostrado en el clip; a no ser que se reordenen los efectos. Consulte al respecto [Aplicación](file:///D:\Archivos de programa\Adobe\Premiere 6.5\Help\Manual de Adobe Premiere en Castellano\c09af11.htm) y control de efectos. En todo caso el menú siempre reflejará el orden de renderización.

## **Uso de las paletas de efectos de audio y vídeo**

Todos los efectos disponibles en Premiere se encuentran almacenados en las paletas de efectos de audio o de efectos de vídeo, que se pueden personalizar para acomodarlas al estilo de trabajo preferido.

En las paletas los efectos se agrupan por tipos; por ejemplo: todos los efectos de vídeo que de alguna manera producen un desenfoque, se encuentran en una carpeta denominada "Blurs" (desenfoques). Se pueden ocultar efectos que no se usen, o crear nuevas carpetas que contengan grupos especiales de efectos usados con frecuencia, o con efectos poco usados.

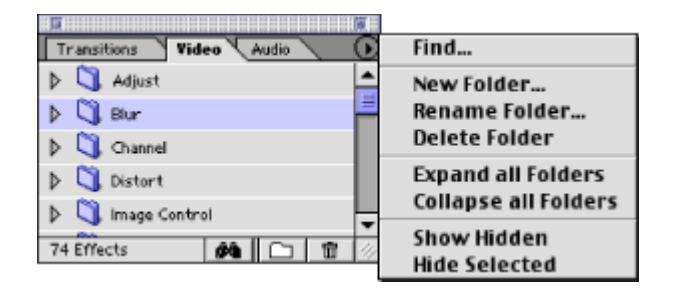

### **Para abrir la paleta de efectos:**

Realice una de las siguientes acciones:

- Elija Window > Show Video Effects.
- Elija Window > Show Audio Effects.

### **Para crear una nueva carpeta:**

**1** Abra la paleta de efectos de vídeo o de efectos de audio y realice una de las siguientes acciones:

- Elija New Folder del menú de la paleta.
- Pulse el botón New Folder  $(\square)$  en la parte inferior de la paleta.

**2** Escriba un nombre para la nueva carpeta y pulse OK.

### **Para borrar una carpeta:**

Selecciónela y realice una de las siguientes acciones:

- Elija Delete Folder del menú de la paleta.
- Pulse el botón Delete  $(\bar{m})$  en la parte inferior de la paleta.

**Note:** Sólo se pueden borrar, en el sentido estricto de la palabra, las carpetas añadidas por el usuario. Si se intenta borrar una carpeta que no sea de las añadidas por el usuario, sino de las que Premiere incorpora por defecto, el resultado será que la carpeta y todo su contenido se ocultará y se trasladará al final de la paleta, pero en realidad no se borrará.

Si se borra una carpeta creada por el usuario, los efectos que ésta contenía se devuelven a sus carpetas originales y allí quedan ocultos.

### **Para ocultar carpetas o efectos:**

**1** Seleccione la carpeta o los efectos que se quieren ocultar.

**2** Elija Hide Selected del menú de la paleta.

El efecto que entonces se produce varía: Si en el menú de la paleta está seleccionada la opción Show Hidden, los efectos y carpetas seleccionados se atenuarán (para indicar que están ocultos); pero si la opción Show Hidden no estaba seleccionada, las carpetas y efectos en cuestión se ocultarán, quedando invisibles.

Para ver carpetas o efectos ocultos**:**

**1** Elija Show Hidden del menú de la paleta. Todas las carpetas y efectos ocultos se mostrarán, aunque atenuados..

**2** Seleccione los efectos que quiere desocultar y elija Show Selected del menú de la paleta.

### **Para mover efectos de una carpeta a otra:**

**1** Arrastre el nombre del efecto a la localización deseada.

**2** Suelte el ratón cuando la localización deseada se ilumine.

### **Otras opciones del menú de la paleta**

Además de las opciones ya expuestas, en el menú de la paleta se encuentran las siguientes opciones:

• Find: Permite buscar un efecto por su nombre. Se buscará el primer efecto en cuyo nombre aparezca la palabra introducida. Tras ello puede pulsarse Find Next para ir al próximo efecto donde aparezca la palabra.

Tiene el mismo efecto que pulsar el botón ( $\triangle$ a), en la parte inferior de la paleta.

- Expand all folders: Expande todas las carpetas
- Collapse all folders: Colapsa todas las carpetas

# **Aplicación y control de efectos**

Se puede aplicar un efecto de vídeo o de audio a cualquier clip que se encuentre en la ventana de construcción. En esta ventana, los clips a los que se ha aplicado algún efecto, se muestran con un borde azul en su parte superior

**Nota de Quinurio**: Debo ser daltónico, porque yo el borde lo veo verde.

Los efectos se pueden aplicar y eliminar en cualquier momento. Incluso es posible desactivar temporalmente un efecto aplicado, sin eliminarlo. Los efectos desactivados no se ven en la vista de programa de la ventana de monitor, y no se incluyen en el momento de la previsualización o de la renderización. Sin embargo el efecto no es eliminado, y su configuración y keyframes se mantienen.

#### **Para aplicar un efecto a un clip:**

**1** Elija Window > Show Video Effects o Window > Show Audio Effects.

**2** En la paleta de efectos, seleccione un efecto y arrástrelo hasta la ventana de construcción, colocándolo sobre el clip al que se quiere aplicar; o, si dicho clip se encuentra seleccionado en la ventana de construcción, puede también arrastrar el efecto a la paleta de control de efectos.

**3** Si el efecto tiene opciones configurables, aparecerá el cuadro de diálogo de configuración. Los valores que se introduzcan en él serán aplicados a todo el clip (a los keyframes inicial y final).

**Nota:** Si se trata de un efecto creado con Affter Effects no aparecerá ningún cuadro de diálogo. No obstante se podrá realizar la configuración necesaria desde la paleta de control de efectos.

Usando este procedimiento se puede aplicar a un mismo clip el mismo efecto varias veces.

### **Para abrir la paleta de control de efectos:**

Elija Window > Show Effect Controls.

#### **Para ver los efectos de un clip en la paleta de control de efectos:**

Seleccione el clip en la ventana de construcción

### **Para abrir el cuadro de diálogo de configuración de un efecto:**

En la paleta de control de efectos pulse Setup a la derecha del nombre del efecto.

### **Para copiar un efecto y sus keyframes de un clip y pegarlo a otro clip:**

**1** En la paleta de control de efectos seleccione el efecto y elija Edit > Copy.

**2** En la ventana de construcción, seleccione uno o más clips y elija Edit > Paste Attributes.

**3** En el cuadro de diálogo "Pegar atributos", seleccione Settings; a continuación desactive todas las opciones excepto Filters.

### **Para temporalmente desactivar un efecto:**

En la paleta de control de efectos, seleccione el efecto que desea desactivar y a continuación pulse el botón de desactivación de efectos, a la izquierda del nombre del efecto (en realidad a la izquierda del botón de activación del modo de keyframes). El botón de activación-desactivación de efectos tiene el icono ( ) cuando el efecto está activado.

### **Para borrar un efecto de un clip:**

**1** Seleccione el clip en la ventana de construcción.

**2** En la paleta de control de efectos seleccione el efecto que desea eliminar y, después, realice una de las siguientes acciones:

- Pulse el botón Delete  $(\mathbf{\bar{m}})$ .
- Elija Remove Selected Effect del menú de la paleta.

### **Para reordenar los efectos:**

**1** En la paleta de control de efectos, haga click en el triángulo que se encuentra a la izquierda del nombre de cada efecto, para mostrar la información del efecto en una sola línea (ocultando la configuración del efecto).

**2** Haga click sobre el nombre de un efecto y arrástrelo a un nuevo lugar en la lista. Una línea negra aparece mientras se realiza el arrastre indicando el lugar de la lista donde el efecto se colocaría en el caso de que en ese instante se soltara el ratón.

# **Uso de keyframes con los efectos**

Todo efecto tiene un keyframe al principio y otro al final del clip, representados por un rectángulo blanco en la línea de keyframes, o por un diamante o semidiamente (cuando se está en el modo de keyframes).

Si el efecto es configurable, es posible cambiar el momento inicial o final del efecto, o añadir keyframes adicionales para crear efectos animados. Si no se realiza ninguno de estos cambios, la configuración del efecto se aplicará a todo el clip.

**Nota:** El puntero se transforma en un dedo oscurecido cuando se encuentra sobre un keyframe en la línea de keyframes.

**Para mostrar la línea de keyframes**, consulte Cómo [mostrar la](file:///D:\Archivos de programa\Adobe\Premiere 6.5\Help\Manual de Adobe Premiere en Castellano\c09af5.htm) línea de [keyframes.](file:///D:\Archivos de programa\Adobe\Premiere 6.5\Help\Manual de Adobe Premiere en Castellano\c09af5.htm) Si el clip tiene más de un efecto, para activar el efecto que desea examinar, selecciónelo en la ventana de control de efectos, o del menú que se abre al pulsar el botón que aparece en la esquina izquierda del clip.

**Para añadir y borrar keyframes**, consulte Uso del [navegador de](file:///D:\Archivos de programa\Adobe\Premiere 6.5\Help\Manual de Adobe Premiere en Castellano\c09af6.htm) keyframes.

# **Uso de efectos de Affter Effects**

Premiere 6.0 incluye varios efectos de Adobe After Effects. Se distinguen de los restantes por el icono de Affter Effects (ome aparece junto al nombre del efecto.

Algunos de estos efectos de After Effects reemplazan efectos que existían en Premiere 5.0; pero otros son nuevos en Premiere. Los efectos reemplazados pueden ser localizados en la carpeta Obsolete de la paleta de efectos de vídeo. Para más información sobre el trabajo con proyectos previos que incluyan efectos obsoletos, consulte [Efectos obsoletos.](file:///D:\Archivos de programa\Adobe\Premiere 6.5\Help\Manual de Adobe Premiere en Castellano\c09af110.htm)

**Nota:** Premiere sólo soporta directamente los efectos de Affter Effects que se instalan con el programa.

### **Uso de efectos producidos con otros productos**

Además de las docenas de efectos incluidos con Premiere, están disponibles otros efectos en forma de plug-ins que se pueden comprar separadamente o adquirir desde otras aplicaciones compatibles. Por ejemplo: varios plug-ins de Adobe Photoshop se pueden copiar al directorio Plug-ins de Premiere para ser usados en edición de vídeo.

Un efecto está disponible para Premiere cuando el fichero con software plug-in ha sido copiado a la carpeta de Plug-ins de Premiere 6.0. Si se adquieren estos efectos adicionales, o si se adquiere Premiere como parte de un paquete de hardware, o si se borran ficheros del directorio Plug-ins, es posible que en su sistema exista un conjunto de efectos diferente de los que a continuación se describen en esta ayuda.

## Galería de ejemplos de los efectos de Premiere

Los ejemplos abajo ilustrados son algunos de los efectos de vídeo incluidos con Premiere. Para previsualizar un efectos que no esté en esta lista, aplíquelo a un clip y previsualícelo en la ventana de monitor.

**Nota de Quinurio**: Se pone el nombre del efecto tal y como aparece en la paleta de efectos de vídeo, y entre paréntesis su traducción o significado en español.

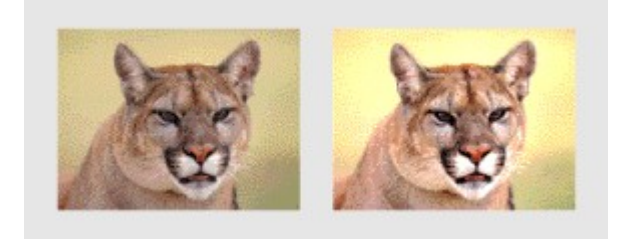

Brightness & Contrast (Brillo y contraste)

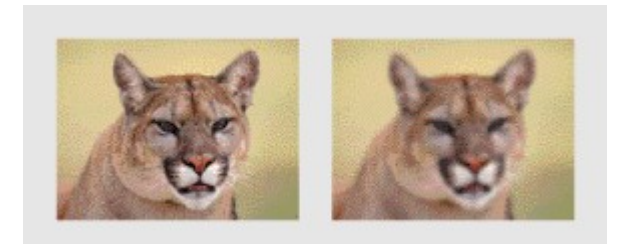

Camera Blur (Desenfoque de cámara)

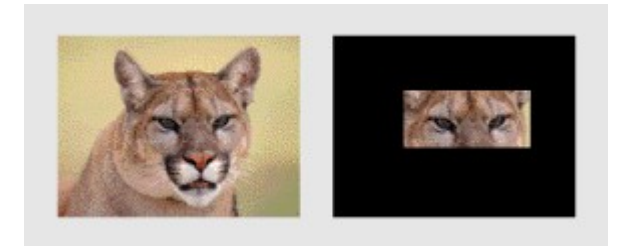

Clip (Recortar)

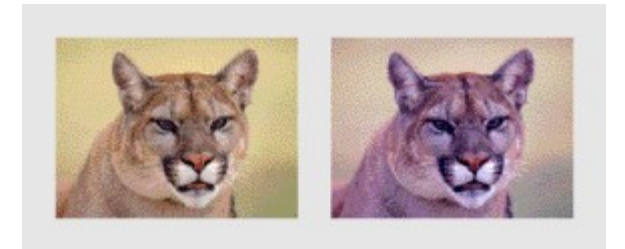

Color Balance (Equilibrio de color)

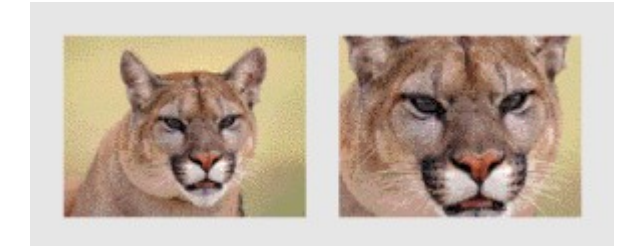

Crop (Encuadrar)

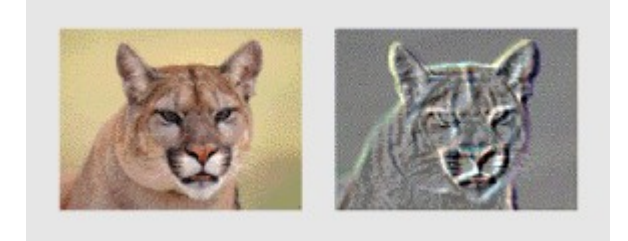

Emboss (Relieve)

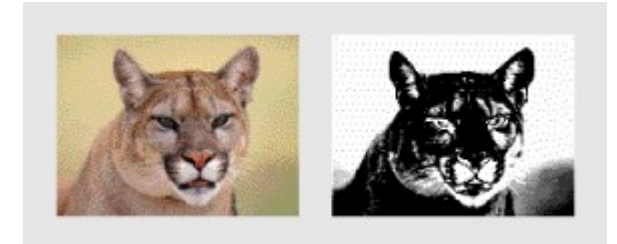

Extract (Extraer)

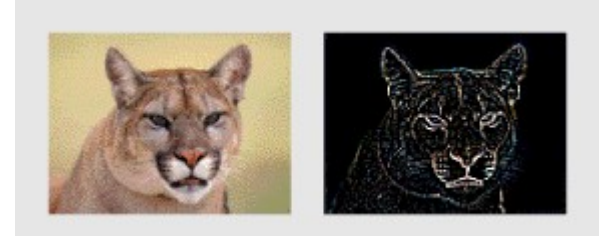

Find Edges (Encontrar bordes)

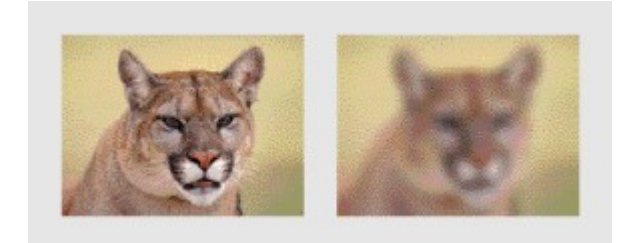

Gaussian Blur (Desenfoque gaussiano)

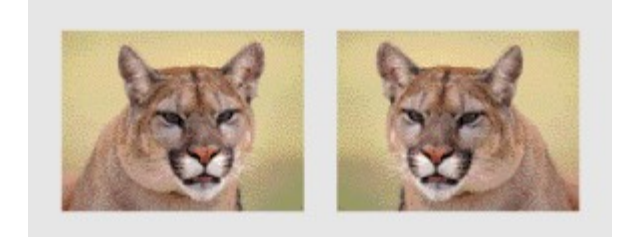

Horizontal Flip (Giro horizontal)

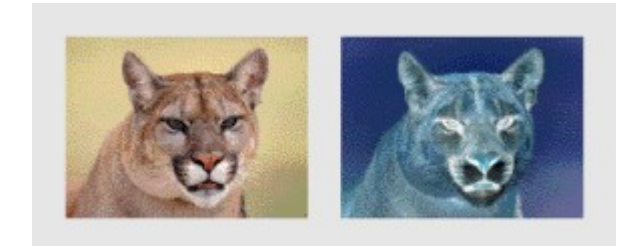

Invert (Invertir)

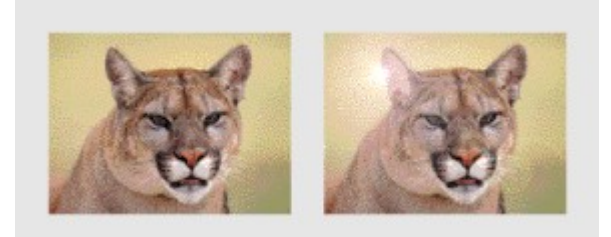

Lens Flare (Destello de lente)

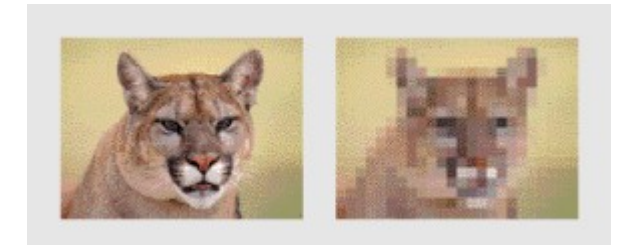

Mosaic (Mosáico)

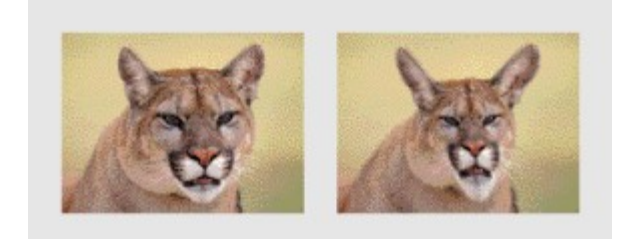

Pinch (Comprimir)

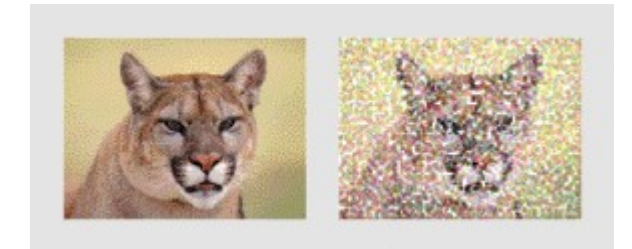

Pointillize (Puntillizar)

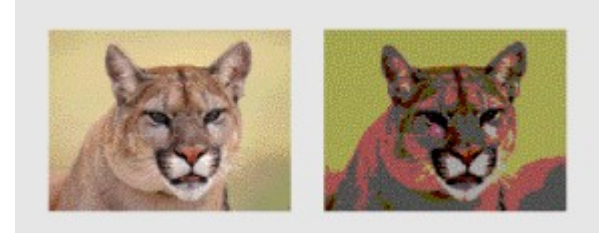

Posterize (Posterizar)

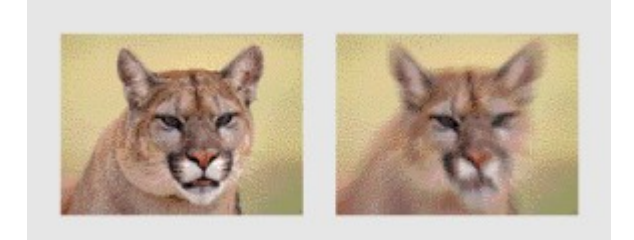

Radial Blur (Desenfoque radial)

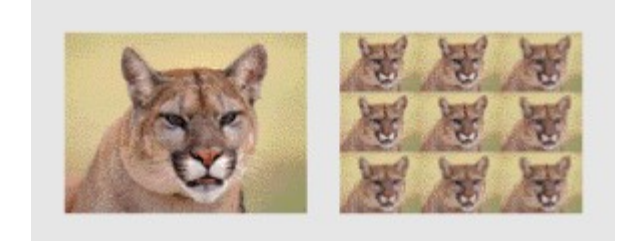

Replicate (Replicar)

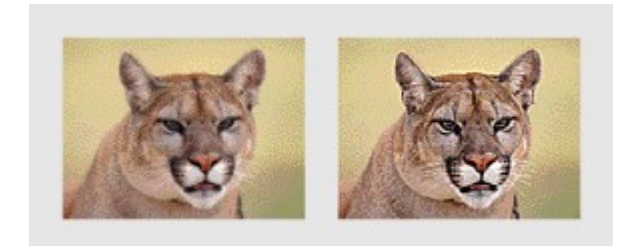

Sharpen (Enfocar)

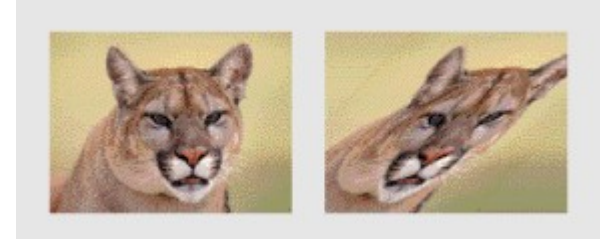

Shear (Distorsionar)

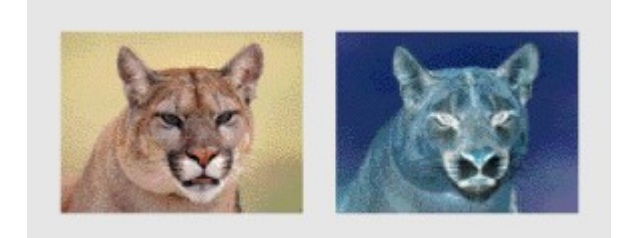

Solarize (Solarizar)

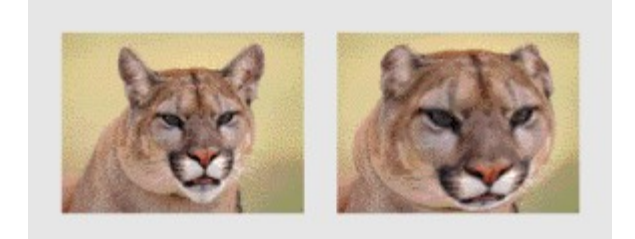

Spherize (Esferizar)

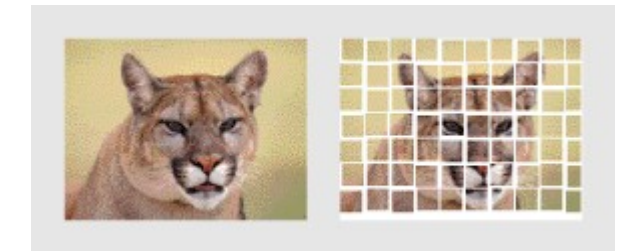

Tiles (Azulejos)

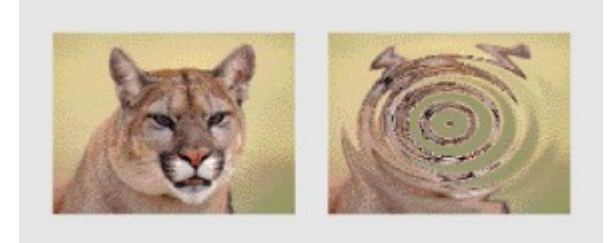

Zig Zag

## **Efectos de vídeo incluidos con Premiere**

Adobe Premiere incluye una gran variedad de efectos de vídeo diseñados para alterar o realzar la apariencia de las imágenes de vídeo. Para información sobre cómo usar estos efectos consulte [Aplicación](file:///D:\Archivos de programa\Adobe\Premiere 6.5\Help\Manual de Adobe Premiere en Castellano\c09af11.htm) y control de efectos.

# **Realización del vídeo final**

Acerca de la [exportación](file:///D:\Archivos de programa\Adobe\Premiere 6.5\Help\Manual de Adobe Premiere en Castellano\c10fv2.htm) de vídeo desde Premiere Tipos de [ficheros disponibles para](file:///D:\Archivos de programa\Adobe\Premiere 6.5\Help\Manual de Adobe Premiere en Castellano\c10fv3.htm) la exportación [Exportación](file:///D:\Archivos de programa\Adobe\Premiere 6.5\Help\Manual de Adobe Premiere en Castellano\c10fv4.htm) a vídeo-cinta [Creación](file:///D:\Archivos de programa\Adobe\Premiere 6.5\Help\Manual de Adobe Premiere en Castellano\c10fv5.htm) de un archivo de vídeo para Internet Creación de un archivo de vídeo para su [reproducción](file:///D:\Archivos de programa\Adobe\Premiere 6.5\Help\Manual de Adobe Premiere en Castellano\c10fv11.htm) en CD-ROM Creación de [archivos de](file:///D:\Archivos de programa\Adobe\Premiere 6.5\Help\Manual de Adobe Premiere en Castellano\c10fv12.htm) vídeo para su uso en otro software [Exportación](file:///D:\Archivos de programa\Adobe\Premiere 6.5\Help\Manual de Adobe Premiere en Castellano\c10fv13.htm) de un vídeo Exportación de [imágenes fijas](file:///D:\Archivos de programa\Adobe\Premiere 6.5\Help\Manual de Adobe Premiere en Castellano\c10fv14.htm) Exportación de una secuencia de [imágenes fijas](file:///D:\Archivos de programa\Adobe\Premiere 6.5\Help\Manual de Adobe Premiere en Castellano\c10fv15.htm) [Exportación](file:///D:\Archivos de programa\Adobe\Premiere 6.5\Help\Manual de Adobe Premiere en Castellano\c10fv16.htm) de un archivo filmstrip para su edición en Photoshop [Exportación](file:///D:\Archivos de programa\Adobe\Premiere 6.5\Help\Manual de Adobe Premiere en Castellano\c10fv17.htm) de un proyecto para usarlo en Adobe After Effects Exportación de [varios proyectos mediante](file:///D:\Archivos de programa\Adobe\Premiere 6.5\Help\Manual de Adobe Premiere en Castellano\c10fv18.htm) proceso por lotes Acerca de [las configuraciones de](file:///D:\Archivos de programa\Adobe\Premiere 6.5\Help\Manual de Adobe Premiere en Castellano\c10fv19.htm) exportación Elección de [configuraciones para](file:///D:\Archivos de programa\Adobe\Premiere 6.5\Help\Manual de Adobe Premiere en Castellano\c10fv23.htm) exportar Acerca de la creación de [películas](file:///D:\Archivos de programa\Adobe\Premiere 6.5\Help\Manual de Adobe Premiere en Castellano\c10fv29.htm) Exportación de una lista de [decisiones de](file:///D:\Archivos de programa\Adobe\Premiere 6.5\Help\Manual de Adobe Premiere en Castellano\c10fv30.htm) edición

### **Acerca de la exportación de vídeo desde Premiere**

El programa editado en la ventana de construcción no está disponible como un fichero independiente hasta que haya sido exportado. Tras la exportación es posible reproducirlo independientemente en otros sistemas de edición o reproducción, y transportarlo a otros discos o plataformas.

Antes de la exportación hay que asegurarse de que la ventana de construcción está preparada para producir la calidad requerida. Reemplace, por ejemplo, los archivos de referencia por archivos de alta resolución adecuados para la exportación final

Es posible exportar desde la ventana de construcción, así como desde las vistas de origen o de programa en la ventana de monitor, o desde las ventanas de storyboard o desde una ventana independiente de clip, y se puede especificar un rango de fotogramas para su exportación.

## **Tipos de ficheros disponibles para la exportación**

Un programa de vídeo se puede exportar directamente a una vídeo-cinta, o a una gran variedad de formatos de fichero de vídeo, audio o imagen.

Junto a las opciones incorporadas a Premiere para la exportanción de películas (accesibles en los menús File > Export Timeline > Movie, o File > Export Clip > Movie), también se pueden usar alguna de las siguientes opciones disponibles mediante plug-ins:

- Grabación para Web
- (Sólo en Windows) Ficheros de Windows Media avanzados
- Exportación avanzada a RealMedia

Para obtener información detallada sobre estos plug-ins, consulte la ayuda en línea de los mismos, o visite la página web del fabricante del plug-in.

Los siguientes formatos de fichero están disponibles para la exportación. Otros formatos adicionales pueden ser utilizados en Premiere si se han proporcionado con una tarjeta de captura de vídeo, o si se han añadido separadamente mediante plug-ins.

### **Formatos de vídeo o de vídeo y audio**

- Formato AVI: El formato de audio y vídeo entrelazado o AVI (Audio Video Interleaved) se utiliza para los vídeos que se reproducirán en Windows, que cuenta con soporte incorporado para AVI. En algunas ocasiones se utiliza para los vídeos que se pueden descargar de la Web.
- GIF animado: Se utiliza como una forma sencilla de visualizar gráficos en movimiento y vídeo en una página Web. Los archivos GIF animado no pueden incluir audio.
- QuickTime: Se utiliza para archivos de vídeo destinados a reproducirse tanto en Windows como en Mac OS. Premiere exporta siempre un archivo compatibilizado que contiene toda la información necesaria para la reproducción en cada plataforma. Se puede utilizar para descargar y transferir vídeos en la red, dependiendo de las configuraciones y la versión de QuickTime que utilice la audiencia.
- Otros formatos: MPEG, RealMedia, Windows Media.

### **Formatos de sólo audio**

- AIFF: Se utiliza cuando se desee exportar únicamente la pista de audio.
- Audio Waveform de Windows: (sólo en Windows) Se utiliza cuando se desea exportar únicamente la pista de audio. Se conoce también como un archivo .WAV. Sólo se puede reproducir en ordenadores con el

sistema operativo Windows; en ocasiones se utiliza para audio destinado a descargarse de la Web.

• MP3: Formato de audio comprimido, muy popular en Internet.

### **Formatos de imagen y de secuencia**

- Filmstrip: Se usa cuando se desea realizar una rotoscopia, o dibujar directamente en los fotogramas de vídeo con Adobe Photoshop.
- Flc/Fli: (sólo en Windows) Se utiliza para editar una animación o secuencia de imágenes fijas en un software que admita estos formatos.
- Secuencia GIF: Se usa para la edición de secuencias individuales de imágenes fijas en un software que admita este formato. Es diferente al GIF animado, que almacena todos los fotogramas en un único archivo.
- PICT y Secuencia PICT: (sólo en Mac OS) Se utiliza para la edición de secuencias de imágenes fijas en un software de Mac OS que admita este formato.
- Targa y Secuencia Targa: Se utiliza para la edición de secuencias de imágenes fijas en un software que admita este formato.
- TIFF y secuencia TIFF: Se utiliza para la edición de secuencias de imágenes fijas en un software que admita este formato.
- Mapa de bits de Windows (BMP): (sólo en Windows) Se utiliza para la edición de secuencias de imágenes fijas en un software de Windows que admita este formato.

**Nota**: Cuando en este tema de ayuda se dice "Sólo en Windows" o "Sólo en Mac OS" se hace referencia sólo a funciones específicas de las versiones de Premiere para Windows o para Mac OS, pero no se quiere decir nada respecto a si un formato de archivo determinado se puede abrir o reproducir en una plataforma o sistema determinado.

El programa editado se puede grabar directamente desde el ordenador a una cinta de vídeo. Esta operación puede resultar tan sencilla como reproducir el vídeo a pantalla completa y grabarlo en una cámara de vídeo o magnetoscopio conectados. Asimismo, se puede utilizar Premiere para controlar a distancia un dispositivo conectado que admita dicho tipo de control (dispositivo controlable). Utilice los comandos Print to Video (imprimir en vídeo) o Export to Tape (exportar a cinta) con el fin de reproducir el vídeo en un fondo negro para su grabación en cinta; con el comando Imprimir en vídeo también se pueden ampliar los fotogramas, de forma que los vídeos que aparezcan en una cuarta parte de la pantalla se reproduzcan a pantalla completa.

Cuando se graba directamente desde la ventana de construcción, Premiere utiliza las configuraciónes del cuadro de diálogo de configuración del proyecto. Muchas tarjetas de vídeo captura incluyen plug-ins de software compatibles con Premiere que proporciona un comando en el menú para grabar a cinta. En consecuencia, si las opciones que se muestran en su menú son diferentes de las que aquí se describen, consulte la documentación de su tarjeta de captura o del plug-in para aprender el modo más eficiente de exportar a cinta.

Si se piensa reproducir el programa de vídeo desde la ventana de construcción, para grabarlo directamente a una vídeo-cinta, asegúrese de que el proyecto está usando opciones de compresión que preserven la más alta calidad de imagen, sin pérdida de fotogramas. Para ello ajuste la configuración para el ordenador en el que se reproducirá el programa de vídeo durante la grabación.

Para volcar vídeo DV a la cinta DV, todo lo que se necesita es una conexión IEEE 1394 (y activar en la vídeo-cámara el DV-IN, si se está en Europa). No obstante, si lo que se quiere es grabar vídeo o audio DV en un formato analógico, será preciso un dispositivo capaz de convertir el formato DV a formato analógico. La mayor parte de las cámaras DV y todos los reproductores DV son capaces de esta conversión, aunque algunas vídeocámaras exigen que primero se grabe el DV en una cinta y después se emita reproduzca la cinta utilizando las salidas analógicas.

Para proporcionar a su dispositivo de grabación unos pocos segundos de tiempo adicional antes de que empiece a grabar o después de que termine la grabación, añada, en la ventana de construcción, un fondo de color (o un fondo negro) antes y después del programa. Asímismo puede ser recomendable añadir un mínimo de 30 segundos de barras de color al principio del programa, para ayudar a la calibración de vídeo y audio. Consulte Creación de [barras de](file:///D:\Archivos de programa\Adobe\Premiere 6.5\Help\Manual de Adobe Premiere en Castellano\c03ev53.htm) [color y de](file:///D:\Archivos de programa\Adobe\Premiere 6.5\Help\Manual de Adobe Premiere en Castellano\c03ev53.htm) un tono de 1Khz.

### **Para preparar un programa DV para su grabación a cinta:**
**1** Conecte el dispositivo DV al ordenador mediante una conexión IEEE 1394. El extremo del cable que tiene cuatro pins se conecta al dispositivo DV, y el extremo con 6 pins se une al ordenador. El conector en el dispositivo DV normalmente estará marcado como DV IN/OUT, I.Link o IEEE 1394.

**2** Conecte el dispositivo DV y póngalo en modo de reproducción.

**3** Inicie Premiere y abra el proyecto.

**4** Elija Project > Project Settings > General. Pulse el botón Playback Settings.

**Nota:** Cuando se selecciona una preconfiguración DV, el modo de edición es establecido automáticamente como DV Playback (Windows) o QuickTime (Mac OS), en ambos casos se proporcionan configuraciones adicionales para la reproducción DV.

**5** Si la opción Editing Mode está establecida como DV Playback, el cuadro de diálogo que se abre tiene las siguientes opciones:

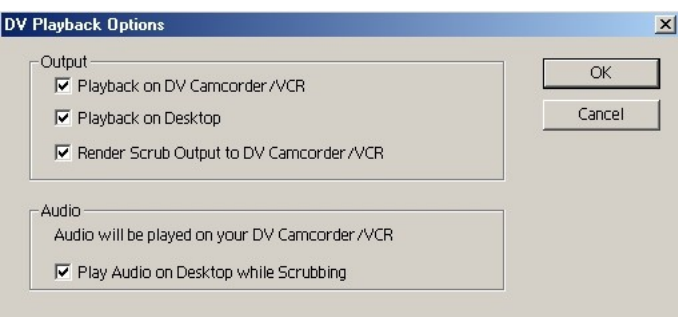

- La opción Playback on DV Camcorder/VCR reproduce todos los clips comprimidos en formato DV en el dispositivo externo conectado.
- La opción Playback on Desktop reproduce en el monitor del ordenador. Si

esta opción se selecciona conjuntamente con la anterior, la CPU debe generar una doble salida (al ordenador y al dispositivo externo), con lo que puede producirse una disminución del rendimiento: en uno de los dos dispsotiviso (normalmente en el ordenador) la reproducción puede verse a saltos. Para evitarlo, elija sólo una de las dos opciones.

- La opción Render Scrub Output to DV Camcorder/VCR proboca que también se vean en el dispositivo de salida los resultados del [barrido](file:///D:\Archivos de programa\Adobe\Premiere 6.5\Help\Manual de Adobe Premiere en Castellano\c03ev57.htm) [rápido](file:///D:\Archivos de programa\Adobe\Premiere 6.5\Help\Manual de Adobe Premiere en Castellano\c03ev57.htm) de la ventana de construcción.
- La opción Play Audio on Desktop while Scrubbing determina que el audio se escuche simultáneamente en el ordenador y en el dispositivo de salida.

**6** Si Editing Mode está establecido como QuickTime, el cuadro de diálogo que se muestra tiene las siguientes opciones:

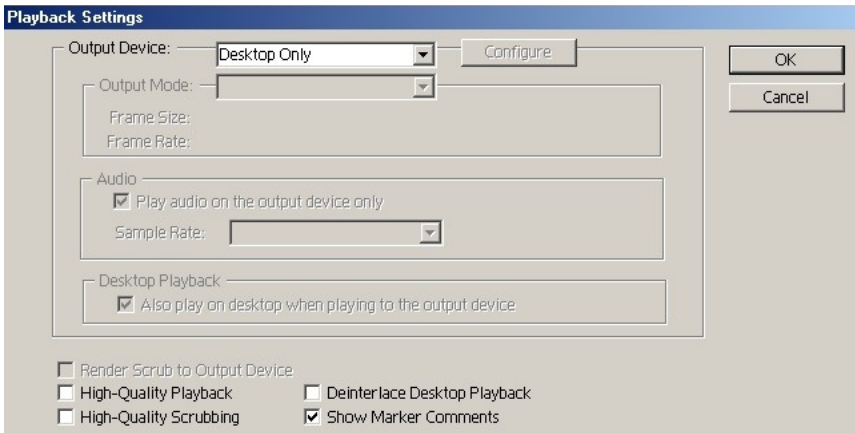

- En Output Device, seleccione FireWire para reproducir todos los clips en formato DV en el monitor NTSC o PAL externo.
- En Output Mode, seleccione el modo apropiado, NTSC o PAL. El tamaño de fotograma y la velocidad (fps) requeridos para el modo seleccionado aparecerán automáticamente debajo.
- Seleccione Play Audio on the Output Device Only para que el audio sólo se reproduzca por el dispositivo de salida. Cuando se ha seleccionado FireWire el audio se transmite por el puerto hasta el dispositivo de salida, pero si se ha seleccionado Desktop el audio suena en el ordenador. Si no se selecciona esta opción, el audio siempre suena en el ordenador.

**Nota:** Audio y vídeo podrían no verse sincronizados si se reproduce simultáneamente en diferentes dispositivos.

□ En Sample Rate, seleccione la frecuencia de muestreo usada por su cámara DV. Si se eligió la preconfiguración correcta al empezar el proyecto, esta opción estará ya seleccionada con el valor adecuado. La mayoría de las cámaras DV utilizan una frecuencia de muestreo de 32 kHz o 48 kHz; en algunas cámaras también la frecuencia de 44.1 kHz es una opción válida, asegúrese de que su cámara es de éstas antes de seleccionar este valor. Consulte la documentación de su cámara respecto de las configuraciones de audio soportadas.

**Nota:** Capture y edite siempre utilizando la misma frecuencia de audio. No mezcle en la misma cintaio en el mismo proyecto frecuencias distintas.

 $\Box$  Si se desea reproducir simultáneamente los clips DV en el ordenador y en el dispositivo externo conectado, seleccione Play Also on Desktop When Playing to the Output Device. En este caso la CPU tiene trabajo adicional, por lo que el rendimiento puede resentirse.

**Nota:** Si esta opción no se ha seleccionado las previsualizaciones con barrido rápido siempre se muestran tanto en el ordenador como en el dispositivo externo.

□ Si es precisa una reproducción de alta calidad, seleccione High-Quality Playback y High-Quality Scrubbing. En caso contrario no seleccione estas opciones y así las reproducciones y barridos se producirán con más velocidad, pues la CPU tendrá menos trabajo.

□ Seleccione Deinterlace Desktop Playback para desentrelazar el vídeo antes de mostrarlo en la ventana de monitor o en la de clip. El vídeo desentrelazado es menos borroso en las esquinas de los objetos en movimiento. Esta opción no tiene efectos en salidas o previsualizaciones a dispositivos externos. □ Seleccione Show Marker Comments se se han añadido marcas de comentario al proyecdto y desea que los comentarios se muestren en el dispositivo de salida. Consulte Uso de marcas, en la ventana de [construcción,](file:///D:\Archivos de programa\Adobe\Premiere 6.5\Help\Manual de Adobe Premiere en Castellano\c03ev22.htm) para [comentarios.](file:///D:\Archivos de programa\Adobe\Premiere 6.5\Help\Manual de Adobe Premiere en Castellano\c03ev22.htm)

**7** Pulse OK para cerrar el cuadro de diálogo de configuración del proyecto.

**8** Elija Edit > Preferences > Scratch Disks and Device Control.

**9** Especifique el disco de trabajo en el que se capturarán las películas. Consulte [Establecimiento](file:///D:\Archivos de programa\Adobe\Premiere 6.5\Help\Manual de Adobe Premiere en Castellano\c01wp16.htm) de los discos de trabajo de Premiere.

**Nota:** La longitud de un clip capturado puede estar limitado por el tamaño máximo de fichero admitido por su sistema operativo. Consulte [Tamaño](file:///D:\Archivos de programa\Adobe\Premiere 6.5\Help\Manual de Adobe Premiere en Castellano\c02pi14.htm) [máximo](file:///D:\Archivos de programa\Adobe\Premiere 6.5\Help\Manual de Adobe Premiere en Castellano\c02pi14.htm) de fichero.

**10** Seleccione DV Device Control 2.0 (or later) en Device y haga click en Options. Si es necesario seleccione la marca y modelo de su cámara.

**11** Seleccione el formato adecuado de código de tiempo para su dispositivo y pulse OK.

**12** Pulse OK para cerrar el cuadro de diálogo de preferencias.

#### **Para grabar la ventana de construcción en una vídeo-cinta utilizando el control de dispositivo DV:**

**1** Adegúrese de que su dispositivo de grabación de vídeo está conectado y que en él se encuentra la cinta adecuada. Localice y anote el código de tiempo del punto en el que desea empezar la grabación.

**2** Elija File > Export Timeline > Export to Tape.

**Nota:** El comando exportación a cinta sólo está disponible si se dispone de un dispositivo DV soportado y se utiliza el plug-in de control de dispositivo.

**3** Seleccione Activate Recording Deck para dejar que Premiere controle su dispositivo.

**4** Seleccione Assemble at Timecode y escriba el punto In de la cinta en el que desea empezar la grabación. Si no se selecciona esta opción, la grabación empezará en el punto actual en el que se encuentre la cinta.

**5** En Movie Start Delay, escriba el número de cuartos de fotograma de retraso de la película. Este valor se utiliza porque en algunos dispositivos DV transcurre cierto tiempo desde que se recibe la orden de reproducción y el inicio de esta. Mediante la opción Movie Start Delay puede hacer que Premiere espere el tiempo exacto entre la transmisión de la orden de grabación y el inicio de la emisión de fotogramas, de tal forma que se graben realmente todos los fotogramas. En otro caso puede ocurrir que los primeros fotogramas no lleguen a grabarse.

**6** En Preroll, introduzca el número de fotogramas que Premiere debe rebobinar en el dispositivo de grabación antes del código de tiempo especificado. Introduzca un número de fotogramas suficientes para que el dispositivo alcance una velocidad constante. En muchos dispositivos un valor de 5 segundos o de 150 fotogramas es suficiente.

**7** Pulse OK.

### **Para grabar la ventana de construcción en una vídeo cinta utilizando control de dispositivo analógico:**

**1** Asegúrese de que su dispositivo de grabación de vídeo está conectado y con la cinta adecuada dentro.

**2** Elija Edit > Preferences > Scratch Disks/Device Control y seleccione el plugin de control de dispositivo correcto. Si está disponible, pulse Options y establezca las opciones necesarias; después pulse OK.

**3** Elija File > Export Timeline > Export to Tape y especifique las opciones necesarias.

**Nota:** Las opciones de control de dispositivo varían dependiendo del plug-in de control que se utilice. Consulte la documentación que venía con el mismo.

### **Para grabar la ventana de construcción en una vídeo cinta sin control de dispositivo:**

**1** En la ventana de construcción, arrastre la barra indicadora del área de trabajo para que cubra la parte del programa de vídeo que desea grabar, y pulse Enter (Windows) o Return (Mac OS) para construir un fichero de previsualización.

**2** Asegúrese de que la previsualización se reproduce en su dispositivo o cámara. De no ser así, revise los pasos para pareparar un programa DV para la grabación, o consulte la documentación de su dispositivo analógico.

**3** Asegúrese de que su dispositivo de grabación está conectado y de que la cinta dentro de él se encuentra en el punto en el que desea iniciar la grabación.

**4** Coloque el punto de edición al principio de la ventana de construcción, o del área de trabajo.

**5** Pulse el botón de grabación de su dispositivo.

**6** Pulse el botón Play en la vista de programa de la ventana de monitor.

### **Para grabar la ventana de construcción usando el comando Print to Video:**

**1** En la ventana de construcción, arrastre la barra indicadora del área de trabajo para que cubra la parte del programa de vídeo que desea grabar, y pulse Enter (Windows) o Return (Mac OS) para construir un fichero de previsualización.

**2** Asegúrese de que la previsualización se reproduce en su dispositivo o cámara. De no ser así, revise los pasos para pareparar un programa DV para la grabación, o consulte la documentación de su dispositivo analógico.

**3** Asegúrese de que su dispositivo de grabación está conectado y de que la cinta dentro de él se encuentra en el punto en el que desea iniciar la grabación.

**4** Elija File > Export Timeline > Print to Video. Especifique las opciones necesarias (consulte [Reproducción](file:///D:\Archivos de programa\Adobe\Premiere 6.5\Help\Manual de Adobe Premiere en Castellano\c03ev63.htm) de vídeo a pantalla completa). En la opción Play Black for Seconds, asegúrese de que introduce un tiempo suficiente para que el dispositivo de grabación se estabilice antes de que el vídeo se inicie.

**5** Pulse OK, e inicie la grabación en su dispositivo.

# **Creación de un archivo de vídeo para Internet**

Generalmente, el vídeo destinado a reproducirse en Internet se ve limitado por la velocidad del flujo de datos, que es incluso inferior que la de la reproducción en CD-ROM. Si está utilizando las opciones de exportación de Premiere para exportar un programa de vídeo para internet, utilice los consejos proporcionados para la exportación en CD-ROM (consulte [Creación](file:///D:\Archivos de programa\Adobe\Premiere 6.5\Help\Manual de Adobe Premiere en Castellano\c10fv11.htm) de un archivo de vídeo para su [reproducción](file:///D:\Archivos de programa\Adobe\Premiere 6.5\Help\Manual de Adobe Premiere en Castellano\c10fv11.htm) en un CD-ROM), pero ajuste los valores a los flujos de datos de las redes en las que se vaya a emitir el vídeo. Si se está usando una de las opciones optimizadas para el Web, como la de Guardar para exportar a Web, elija la opción de transmisión que mejor represente las capacidades de visualización de su audiencia, como, por ejemplo modem de 28K, modem de 56K, ISDN, o Broadband/LAN.

Existen muchas opciones para emitir un vídeo en Internet; cada método tiene sus propias posibilidades y requisitos de flujo de trabajo, por lo que se deben considerar las opciones detenidamente.

# **Transferencia de vídeo**

La transferencia de vídeo se parece a la televisión convencional en la que el vídeo se envía al usuario fotograma a fotograma, sin necesidad de descargar un archivo de grandes proporciones al disco duro.

La transferencia de vídeo por internet está restringida por el límite del ancho de banda de la mayoría de los modems utilizados por consumidores (56 Kbps o menos). No obstante la transferencia de vídeo puede ser muy rápida en intranets donde exista un ancho de banda de alta velocidad.

Los siguientes formatos para la transferencia de vídeo están disponibles para la exportación desde Premiere: Transferencia QuickTime, Windows Media, RealVideo, y RealG2.

Para preparar la transferencia de vídeo se puede utilizar una de las opciones de exportación a Web incluídas en Premiere: Save for Web, Advanced RealMedia Export, o Advanced Windows Media Export (Sólo en Windows).

Una película de descarga progresiva puede empezar a reproducirse antes de que se haya descargado completamente. El programa reproductor (QuickTime, MediaPlayer, o RealPlayer) empieza la reproducción cuando ha calculado que la película puede estár totalmente descargada en el tiempo que dure la reproducción de la parte ya descargada.

Los siguientes formatos de vídeo de descarga progresiva están disponibles para la exportación desde Premiere: QuickTime Progressive Download, Windows Media, RealVideo, y RealG2 Web Download.

Se puede crear vídeo de descarga progresiva utilizando uno de los plug-ins para la exportación a Internet: Save for Web, Advanced RealMedia Export, o Advanced Windows Media Export (Sólo en Windows).

# **Vídeo MPEG**

MPEG (Motion Picture Experts Group) es un formato de archivo que comprime los archivos de vídeo de forma eficaz, pero no está tan extendido como QuickTime o AVI. De hecho, existen varias versiones de MPEG; la versión que se usa normalmente para Internet y CD-ROM es MPEG 1, que proporciona una calidad de imagen casi comparable a VHS. MPEG 2 puede proporcionar calidad de imagen SVHS. Sin embargo, precisamente la compresión basada en keyframes que hace de MPEG un sistema popular para la distribución de vídeos finales, resulta, por otro lado, poco apropiada para la edición de alta calidad

Es posible crear vídeo MPEG utilizando la opción de exportación Save for Web.

MP3 es un formato de fichero que comprime ficheros de audio en una proporción que oscila entre1:24 y 1:5. Esta alta compresión hace que los ficheros MP3 sean mucho más pequeños, pero con mejor calidad, que la mayoría del resto de los formatos.

MP3 es la extensión de los ficheros generados con MPEG 1 Layer 3 (que es el verdadero nombre del formato).

Se pueden crear ficheros de audio del tipo MP3 utilizando la opción de exportación Save for Web.

GIF animado resulta idóneo para gráficos de movimiento de tintas planas con un tamaño de fotograma pequeño, como un logotipo animado de una empresa; su ventaja radica en que se puede visualizar en la mayoría de los navegadores Web sin precisar un plug-in. Por otro lado, no se puede incorporar audio en este tipo de archivos. GIF animado funciona mejor en gráficos sintéticos que en vídeos de imágenes reales.

El tipo de archivo GIF animado se exporta como cualquier otro archivo, asegurándose de que se ha seleccionado GIF animado como tipo de archivo. Consulte [Exportación](file:///D:\Archivos de programa\Adobe\Premiere 6.5\Help\Manual de Adobe Premiere en Castellano\c10fv13.htm) de vídeo. Con el fin de obtener los mejores resultados, efectúe una prueba con los archivos GIF animado una vez finalizados en un navegador Web antes de su distribución.

# **Creación de un archivo de vídeo para su reproducción en CD-ROM**

Cuando se crea un archivo de vídeo para su reproducción desde un CD-ROM, es posible que se deban definir configuraciones de exportación que tengan en cuenta la amplia gama de ordenadores que los destinatarios del vídeo pueden tener, incluidas las unidades de CD-ROM antiguas, de velocidad simple o doble.

Si los destinatarios del vídeo utilizan unidades de CD-ROM antiguas, es importante sintonizar el archivo de vídeo exportado para un flujo de datos reducido. El flujo de datos se puede limitar con facilidad especificándolo en Premiere, aunque si el archivo de vídeo continúa sin reproducirse correctamente en los ordenadores de sus destintarios, posiblemente también se deban realizar los ajustes siguientes:

- Reducir el flujo de datos y la calidad tanto como sea posible sin perder demasiada calidad de imagen, si ha especificado un codec que permite realizar estos ajustes. Consulte [Acerca](file:///D:\Archivos de programa\Adobe\Premiere 6.5\Help\Manual de Adobe Premiere en Castellano\c10fv21.htm) del flujo de datos y [Exportación](file:///D:\Archivos de programa\Adobe\Premiere 6.5\Help\Manual de Adobe Premiere en Castellano\c10fv13.htm) de un [vídeo.](file:///D:\Archivos de programa\Adobe\Premiere 6.5\Help\Manual de Adobe Premiere en Castellano\c10fv13.htm)
- Reducir los fotogramas por segundo tanto como se pueda, sin que el movimiento llegue a parecer demasiado entrecortado; comience con 15 fotogramas por segundo. Consulte [Exportación](file:///D:\Archivos de programa\Adobe\Premiere 6.5\Help\Manual de Adobe Premiere en Castellano\c10fv13.htm) de un vídeo.
- Reducir la profundidad del color a 256 colores. Además de disminuir el flujo de datos, esta operación puede mejorar la calidad de imagen del vídeo en un sistema o en un software de presentación que pueda visualizar solamente 256 colores (color de 8 bits). Consulte [Exportación](file:///D:\Archivos de programa\Adobe\Premiere 6.5\Help\Manual de Adobe Premiere en Castellano\c10fv13.htm) de un [vídeo.](file:///D:\Archivos de programa\Adobe\Premiere 6.5\Help\Manual de Adobe Premiere en Castellano\c10fv13.htm)
- Recortar la imagen a un tamaño pequeño para obtener una visualización óptima, reducir el ruido de vídeo con el fin de mejorar la compresión, o ajustar el valor gamma para el monitor de destino mediante el panel Procesado especial del cuadro de diálogo Configuraciones para exportar. Consulte [Exportación](file:///D:\Archivos de programa\Adobe\Premiere 6.5\Help\Manual de Adobe Premiere en Castellano\c10fv13.htm) de un vídeo.
- Seleccionar el tipo de archivo y el codec más adecuados para los destinatarios de su vídeo; por ejemplo, para un CD-ROM que se vaya a utilizar en diferentes plataformas, puede especificar un codec QuickTime. Seleccione un codec diseñado para flujos de datos bajos, tales como Indeo, Cinepak o Sorenson Video.
- Elija File > Export Timeline > Save for Web, y seleccione la configuración para AVI CD-ROM o QuickTime CD-ROM: Cualquiera de ellas automáticamente comprime y guarda el fichero con la xonfiguración más adecuada para la óptima reproducción en un CD.

### **Creación de archivos de vídeo para su uso en otro software**

Premiere exporta a muchos formatos que se pueden leer en otras aplicaciones. Por ejemplo, es posible exportar una película QuickTime para su uso en Adobe After Effects. Cuando se vaya a exportar a un archivo de vídeo que se va a utilizar en otros software de edición de vídeo o de efectos especiales, conteste a las siguientes preguntas:

- ¿Qué formatos de archivo y métodos de compresión importa el otro software? Esto le facilitará la determinación del formato que utilizará para la exportación.
- ¿Se va a transferir a diferentes plataformas? Esto podría restringir aún más la elección de formatos de archivo y los métodos de compresión. Considere la utilización de codecs de alta calidad capaces de funcionar en diferentes plataformas (transcodificadores), tales como QuickTime Motion JPEG A o B, o Animation.
- ¿Va a superponer los clips de Premiere a otros clips? En este caso, conserve la transparencia del canal alfa al exportar desde Premiere.
- ¿Cuál es el método de compresión de mayor calidad que puede importar el otro software? El uso de compresión de alta calidad limita el grado de compresión que puede aplicarse a un archivo de vídeo, pero conserva la calidad. Conviene conservar el nivel más alto posible de calidad de imagen hasta que finalice el proceso de edición; para obtener la máxima calidad, seleccione el compresor Ninguno (sin compresión) si cuenta con suficiente espacio en disco para almacenar el archivo tan voluminoso que resultará.
- ¿Desea dibujar en los fotogramas? En este caso, puede exportarlo a formato Filmstrip y editarlo en Photoshop (consulte [Exportación](file:///D:\Archivos de programa\Adobe\Premiere 6.5\Help\Manual de Adobe Premiere en Castellano\c10fv16.htm) de un archivo filmstrip para su edición en [photoshop\)](file:///D:\Archivos de programa\Adobe\Premiere 6.5\Help\Manual de Adobe Premiere en Castellano\c10fv16.htm). o, de forma alternativa, puede exportar los fotogramas como una secuencia numerada de archivos de imágenes fijas individuales y editar cada archivo en Photoshop.
- ¿Desea utilizar un único fotograma como una imagen fija? En este caso, consulte Exportación de [imágenes fijas.](file:///D:\Archivos de programa\Adobe\Premiere 6.5\Help\Manual de Adobe Premiere en Castellano\c10fv16.htm)

Es posible preparar variaciones de un programa o de un clip para varios usos. Por ejemplo: se pueden preparar versiones con alta y con baja resolución, o crear versiones separadas para obtener calidad de televisión, distribución de CD y distribución por internet. También se puede automatizar las variaciones en la exportación de un proyecto utilizando el proceso por lotes. Consulte Proceso de un grupo de [proyectos.](file:///D:\Archivos de programa\Adobe\Premiere 6.5\Help\Manual de Adobe Premiere en Castellano\c10fv18.htm)

### **Para exportar un vídeo utilizando un plug-in optimizado para internet o CD-ROM:**

**1** Active la ventana de construcción, vista de origen, vista de programa o una ventana independiente de clip. Si se está exportando la ventana de construcción y ésta incluye clips virtuales, asegúrese de que el área de trabajo en la ventana de construcción incluye sólo el programa de vídeo general. Consulte Anidado de [ediciones mediante](file:///D:\Archivos de programa\Adobe\Premiere 6.5\Help\Manual de Adobe Premiere en Castellano\c03ev51.htm) clips virtuales.

**2** Elija File > Export Timeline (o Export Clip) > Save for Web, Advanced RealMedia Export, o Advanced Windows Media (Sólo en Windows).

**3** Establezca un valor para las opciones de configuración y pulse OK o Start. Consulte la ayuda en línea de los plug-ins o la documentación PDF para más detalles.

**Nota**: Las opciones Save for Web, RealMedia Export o Advanced Windows Media, requieren que se haya instalado Premiere con todos sus módulos.

### **Para exportar un vídeo utilizando las opciones de exportación de Premiere:**

**1** Active la ventana de construcción, vista de origen, vista de programa o una ventana independiente de clip. Si se está exportando la ventana de construcción y ésta incluye clips virtuales, asegúrese de que el área de trabajo en la ventana de construcción incluye sólo el programa de vídeo general. Consulte Anidado de [ediciones mediante](file:///D:\Archivos de programa\Adobe\Premiere 6.5\Help\Manual de Adobe Premiere en Castellano\c03ev51.htm) clips virtuales.

**2** Elija File > Export Timeline (o Export Clip) > Movie.

**3** Pulse el botón Settings y elija la configuración adecuada. Consulte [Opciones](file:///D:\Archivos de programa\Adobe\Premiere 6.5\Help\Manual de Adobe Premiere en Castellano\c10fv23.htm) de [configuración](file:///D:\Archivos de programa\Adobe\Premiere 6.5\Help\Manual de Adobe Premiere en Castellano\c10fv23.htm) para exportar.

**4** Pulse OK para cerrar el cuadro de diálogo.

**5** Especifique una ruta de acceso y nombre de fichero, y después pulse OK. Si sesea cancelar la exportación, pulse Esc; la cancelación puede tardar varios segundos.

Utilice los botones Save y Load en el cuadro de diálogo de configuración de la exportación para guardar y más tarde cargar con rapidez configuraciones de exportación que se usen con frecuencia. La carga de configuraciones guardades es particularmente útil cuando se crean varios tipos de ficheros de vídeo (por ejemplo, NTSC, PAL y vídeo para Web) desde el mismo proyecto.

# **Exportación de imágenes fijas**

Se puede exportar cualquier fotograma o clip de imagen a un fichero de imagen. Cuando se exportan fotogramas, se exportará el correspondiente al punto de edición en la ventana de construcción, ventana de programa, vista de origen o vista de programa.

### **Para exportar una imagen fija:**

**1** Elija File > Export Timeline > Frame (o File > Export Clip > Frame).

**2** Pulse el botón Settings.

**3** Elija un tipo de fichero. Pulse Advanced Settings si está disponible para especificar opciones avanzadas para el tipo de fichero elegido, y después pulse OK. Respecto a la configuración avanzada para los ficheros GIG, consulete GIF [animado.](file:///D:\Archivos de programa\Adobe\Premiere 6.5\Help\Manual de Adobe Premiere en Castellano\c10fv10.htm)

**4** Pulse Next. En el panel de configuración de vídeo, especifique el tamaño de fotograma y profundidad de color (consulte [Exportación](file:///D:\Archivos de programa\Adobe\Premiere 6.5\Help\Manual de Adobe Premiere en Castellano\c10fv13.htm) de un vídeo).

**5** Pulse Next. En el panel de opciones de Keyframe y de Renderización, especifique los valores adecuados.

**6** Pulse Next. En el panel de procesado especial, pulse Modify, y especifique los valores deseados.

**7** Pulse OK para cerrar el cuadro de diálogo de exportación de fotogramas.

**8** Especifique una ruta de acceso y nombre de fichero y después pulse OK.

# **Exportación de una secuencia de imágenes fijas**

Es posible exportar un clip o un programa como una secuencia de imágenes fijas, con cada fotograma en un archivo de imágenes fijas independiente, lo que puede ser útil para mover un clip a aplicaciones de animación y de 3-D que no importen formatos de archivos de vídeo, o para su uso en programas de animación que requieran una secuencia de imágenes fijas. Al exportar una secuencia de este tipo, Premiere numera los archivos de forma automática.

### **Para exportar una serie de imágenes fijas:**

**1** Elija File > Export Timeline > Movie.

**2** Pulse el botón Settings.

**3** En File Type, elija un formato de archivo para las imágenes, normalmente cualquier tipo de archivo que termine con la palabra "sequence" así como el tipo de archivo FLC/FLI (sólo en Windows).

**4** Elija los fotogramas que se van a exportar en el menú Range.

**5** Asegúrese de que la opción Exportar vídeo está seleccionada.

**6** Pulse Next y confirme las configuraciones de vídeo (consulte [Exportación](file:///D:\Archivos de programa\Adobe\Premiere 6.5\Help\Manual de Adobe Premiere en Castellano\c10fv13.htm) de un [vídeo\)](file:///D:\Archivos de programa\Adobe\Premiere 6.5\Help\Manual de Adobe Premiere en Castellano\c10fv13.htm).

**7** Pulse Next. En el panel de Keyframe y opciones de renderización, especifique las opciones necesarias y después pulse OK.

**8** Especifique la ubicación para todos los archivos de imágenes fijas que se van a exportar. Lo más conveniente es especificar una carpeta vacía aparte, de forma que los archivos de la secuencia no se mezclen con otros archivos.

**9** Si lo desea, introduzca un nombre de archivo numerado. Para especificar el número de dígitos del nombre del archivo, determine cuántos dígitos serán necesarios para numerar los fotogramas y añada después los ceros adicionales que desee. Por ejemplo, si desea exportar 20 fotogramas y que el nombre del archivo tenga cinco dígitos, introduzca Car000 para el primer nombre de fichero: los restantes ficheros automáticamente se denominarán Car00001, Car00002, ..., Car00020.

**10** Pulse OK para exportar la secuencia de imágenes fijas.

# **Exportación de un archivo filmstrip para su edición en Photoshop**

Para editar un clip en Photoshop se puede utilizar el formato Filmstrip, que está específicamente creado para este fin. El formato Filmstrip resulta útil si se desea dibujar directamente en los fotogramas de vídeo, proceso denominado rotoscopia. Es posible exportar un clip de vídeo o una sección de la ventana de construcción como un archivo filmstrip.

Un filmstrip es un archivo individual que contiene todos los fotogramas del clip. Si el ordenador no cuenta con suficiente memoria para que Photoshop cargue el archivo filmstrip, se deberá exportar el clip como imágenes fijas numeradas en su lugar, de forma que cada fotograma pueda editarse como un archivo individual (consulte Exportación de una secuencia de [imágenes fijas\)](file:///D:\Archivos de programa\Adobe\Premiere 6.5\Help\Manual de Adobe Premiere en Castellano\c10fv15.htm).

En Photoshop, un archivo filmstrip se abrirá como una serie de fotogramas en una columna, con los fotogramas etiquetados con un número, un nombre de cinta y un código de tiempo. Si la columna creada por los fotogramas del filmstrip es mayor de 30.000 píxeles, los fotogramas continuarán en una segunda columna. Este límite de tamaño es la dimensión de imagen máxima que Photoshop puede manejar. El número de fotogramas que se muestran dependerá de la duración del clip y de la velocidad seleccionada al exportar el filmstrip desde Premiere.

Para obtener los mejores resultados al editar un filmstrip en Photoshop, siga las siguientes directrices:

- Puede dibujar en las líneas grises que dividen los fotogramas del filmstrip, ya que no perjudicará al archivo, aunque Premiere sólo mostrará la parte de cada fotograma situada dentro de los bordes.
- Puede editar los canales rojo, verde, azul y alfa del archivo filmstrip. Sin embargo, utilice sólo el canal #4 como canal alfa; no se reconocerán el resto de los canales alfa.
- No reajuste el tamaño del filmstrip, ni lo recorte.

Si simplemente desea exportar un único fotograma, no es necesario utilizar el formato Filmstrip, sino que basta con exportar una sola imagen fija. Consulte Exportación de [imágenes fijas.](file:///D:\Archivos de programa\Adobe\Premiere 6.5\Help\Manual de Adobe Premiere en Castellano\c10fv14.htm)

### **Para exportar un clip como un filmstrip:**

**1** Elija File > Export Timeline (o Export Clip) > Movie.

**2** Pulse Settings.

**3** En File Type, Elija Filmstrip como tipo de archivo y seleccione los fotogramas que desea exportar en el menú Range.

**4** Asegúrese de que está seleccionada la opción Exportar vídeo.

**5** Pulse Next, confirme las configuraciones de vídeo (consulte [Exportación](file:///D:\Archivos de programa\Adobe\Premiere 6.5\Help\Manual de Adobe Premiere en Castellano\c10fv13.htm) de un [vídeo\)](file:///D:\Archivos de programa\Adobe\Premiere 6.5\Help\Manual de Adobe Premiere en Castellano\c10fv13.htm). Asegúrese de que la velocidad coincida con la del proyecto; después pulse OK.

**Nota:** Si el vídeo contiene campos entrelazados, seleccione Opciones de keyframe y render en el menú situado en la parte superior del cuadro de diálogo. Para Configuraciones de los campos seleccione Dominancia Campo 1 si el campo dominante del vídeo de origen original es el 1 o Dominancia Campo 2 si es el 2. Si desconoce la dominancia de campos del vídeo original, póngase en contacto con su creador o consulte la documentación del hardware o software utilizados para crearlo.

**6** Especifique la ubicación y un nombre de archivo y, a continuación, haga click en Save.

Tras editar el filmstrip y guardarlo con formato Filmstrip de Photoshop, se puede utilizar como clip en un proyecto de Premiere importándolo como cualquier otro archivo compatible. Consulte [Importación](file:///D:\Archivos de programa\Adobe\Premiere 6.5\Help\Manual de Adobe Premiere en Castellano\c02pi39.htm) de clips.

## **Exportación de un proyecto para usarlo en Adobe After Effects**

Se puede importar un proyecto de Premiere en Adobe After Effects y aplicarle los últimos retoques, como las utilidades avanzadas de transparencia, efectos y animaciones. After Effects preserva el orden de los clips en la ventana de construcción, duración del material y localización de marcas y transiciones. Asimismo convierte las transiciones y títulos del proyecto en capas sólidas manteniendo su posición y duración original. Pero todos los efectos de transparencia y movimientos establecidos con Premiere serán descartados por Affter Effects.

After Effects proporciona muchas de las opciones de exportación que existen en Premiere, de tal manera que cuando se haya terminado el trabajo, se puede renderizar el proyecto en After Effects utilizando uno de los formatos de fichero soportados. Para más información, consulte la documentación de After Effects.

### **Para abrir un proyecto de Premiere en After Effects:**

- **1** Guarde y cierre el proyecto de Premiere.
- **2** Abra After Effects y elija File > Import > Premiere as Comp.
- **3** Localice y seleccione el fichero de proyecto de Premiere y pulse Open.

## **Exportación de varios proyectos mediante proceso por lotes**

Es posible exportar de forma automática varios programas de vídeo o clips. El comando Batch Processing utiliza las configuraciones de exportación y las opciones de compresión que se hayan especificado para cada archivo de vídeo creado. Se pueden crear y guardar varias listas de procesado para exportar de forma sencilla y en repetidas ocasiones grupos de proyectos. Las listas de procesos contribuyen al ahorro de tiempo y simplifican en gran medida las operaciones siguientes:

- Exportación de varios archivos de vídeo durante la noche.
- Prueba de varios archivos de configuraciones de exportación para comprobar cuál funciona mejor.
- Creación de versiones para diferentes soportes de medios, como cinta de vídeo, CD-ROM y distribución a través de la Web.
- Creación de versiones para diferentes tareas de edición, como la edición fuera de línea o la rotoscopia.

### **Para exportar mediante el proceso por lotes:**

**1** Elija Project > Utilities > Batch Processing.

**2** Pulse Add. Seleccione un proyecto o fichero de vídeo que desee añadir a la lista, y pulse Open. Repita la operación para cada proyecto o fichero de vídeo que desee incluir en la lista.

**3** Para cada archivo de la lista, realice las siguientes acciones:

- Seleccione el proyecto o el clip y haga click en Target. Especifique la ubicación y el nombre del archivo que se producirá a partir de este proyecto o clip y haga click en Save.
- Pulse Settings si desea verificar las configuraciones del proyecto de un clip o proyecto seleccionado.
- **4** Realice una de las siguientes acciones:
	- A fin de asegurarse de que los archivos de origen del proyecto están listos para el procesado, seleccione cualquier número de proyectos de la lista y haga click en Check. Esto es especialmente importante si nadie va a supervisar el ordenador, porque si falta algún archivo el proceso se detendrá. Premiere abre cada proyecto seleccionado y verifica que los

archivos de clips correspondientes a las copias del clip utilizadas en cada proyecto seleccionado se encuentran en el disco. Si falta algún archivo de clip, Premiere se lo comunicará de la misma forma que al abrir un proyecto. Consulte Abrir un proyecto [y localizar los ficheros que](file:///D:\Archivos de programa\Adobe\Premiere 6.5\Help\Manual de Adobe Premiere en Castellano\c01wp13.htm) lo [componen.](file:///D:\Archivos de programa\Adobe\Premiere 6.5\Help\Manual de Adobe Premiere en Castellano\c01wp13.htm)

- Para procesar toda la lista de procesos, haga click en Make, Seleccione Make All Sources in List, y pulse OK.
- Para procesar un rango continuo de proyectos de la lista, haga click para seleccionar el primer proceso que desee procesar, mantenga pulsada la tecla Mayúsculas mientras hace click en el último proceso que desee procesar; haga click en Make, seleccione Make Selected Sources Only, y pulse OK.
- Para procesar un rango discontinuo de provectos de la lista, haga click para seleccionar el primer proyecto que desee procesar, mantenga pulsada la tecla Control (Windows) o Comando (Mac OS) mientras hace click en los procesos adicionales que desee procesar; haga click en Make, seleccione Make Selected Projects Only, y pulse OK.

**Atención:** Si hace click en Cancelar, perderá todos los cambios realizados desde que abrió el cuadro de diálogo Lista de procesos. Si decide no realizar la película pero desea conservar las configuraciones de la lista de procesos que haya determinado, guarde las configuraciones tal y como se describe a continuación. Posteriormente, podrá abrir el cuadro de diálogo Lista de procesos y cargar estas configuraciones.

### **Para guardar, cargar o eliminar un elemento de la lista de procesos:**

Con la ventana de lista de procesos abierta, realice una de las siguientes acciones:

- Para eliminar un proyecto o clip de la lista de procesos, seleccione un proyecto o clip de la lista y haga click en Delete.
- Para guardar la lista de procesos en disco, haga click en Guardar, especifique la ubicación y el nombre de archivo y haga click en Save.
- Para cargar una lista de procesos de un disco, haga click en Load, localice y seleccione un archivo de la lista de procesos y haga click en Open.

# **Acerca de las configuraciones de exportación**

Al exportar desde Premiere, la manera en que se ajusten las configuraciones para la exportación depende del tipo de salida que se desee:

- Cuando se graba directamente desde la ventana de construcción (File > Export Timeline > Print to Video o Export to Tape), Premiere utiliza la configuración establecida para el proyecto en cuadro de diálogo de configuración de proyecto.
- Cuando se exporta a un fichero de vídeo (File > Export Timeline > Movie), Premiere utiliza las configuraciones que se establezcan en el cuadro de diálogo que aparece tras pulsar el botón Settings.
- Cuando se exporta para Internet mediante un plug-in (File > Export Timeline > Save for Web, Advanced Windows Media, o Advanced RealMedia Export), el plug-in utiliza las configuraciones establecidas en el proyecto y en su propio cuadro de diálogo de configuración. Consulte la documentación del plug-in para más detalles.

**Nota:** La tarjeta de captura puede incluir software que proporcione cuadros de diálogo y opciones para la exportación. Si las opciones que usted ve no son las mismas que aquí se describen, consulte la documentación de la tarjeta de captura.

Para ver una lista de las configuraciones actuales de captura, clip, proyecto y exportación, abra el visor de configuraciones mediante Project > Settings Viewer. Para más información consulte Comparación de [configuraciones](file:///D:\Archivos de programa\Adobe\Premiere 6.5\Help\Manual de Adobe Premiere en Castellano\c01wp11.htm) usando el visor de [configuraciones.](file:///D:\Archivos de programa\Adobe\Premiere 6.5\Help\Manual de Adobe Premiere en Castellano\c01wp11.htm)

# **Acerca de la compresión**

Cuando se exporta un programa de vídeo, hay que elegir un compresor/decompresor o *codec*, para comprimir la información para su almacenamiento y transferencia y para decomprimir la información de tal modo que pueda ser vista de nuevo.

Al comprimir el programa de vídeo, hace que este se reproduzca con más suavidad en el ordenador.

Existe un amplio rango de codecs disponibles, sin que se pueda decir que uno de ellos es el mejor para cualquier situación, sino que todo depende del resultado que se desea obtener. Por ejemplo, el mejor codec para comprimir dibujos animados normalmente no será eficiente para comprimir vídeo con imágenes reales.

El codec que se utilice debe estar disponible para cualquiera que pretenda reproducir el fichero. Así, por ejemplo, si se utiliza un codec disponible sólo con una tarjeta de captura específica, el fichero sólo se podrá reproducir en ordenadores donde la misma tarjeta esté instalada.

Algunos formatos, como el DV, usan codecs especiales. Es decir: se reconoce que un clip tiene dicho formato por estar comprimido con dicho codec.

## **Acerca del flujo de datos**

Con algunos codecs de vídeo es posible especificar el flujo de datos o bit-rate con el que se controla la cantidad de vídeo y de información que debe ser procesado cada segundo durante la reproducción.

Cuando en Premiere se especifica un flujo de datos determinado, lo que se está estableciendo en realidad es el *flujo de datos máximo*, porque para cada fotograma su flujo de datos puede variar dependiendo de su contenido.

En la siguiente lista se contienen algunas orientaciones para la elección del flujo de datos adecuado:

**Producción de vídeocintas** El flujo de datos debe encontrarse dentro de la capacidad del ordenador y del disco duro que reproducirá la ventana de construcción o clip durante la grabación de la cinta.

**Reproducción desde el disco duro** Si el vídeo final será reproducido desde el disco duro, tenga en cuenta la velocidad del disco duro que se utilizará y fije el flujo de datos de acuerdo con ella. Si se está exportando vídeo para utilizarlo en otro sistema de edición, o para importarlo a una aplicación como Adobe After Effects, se debe procurar la máxima calidad, para lo que hay que utilizar un codec sin pérdidas, o el codec soportado por su tarjeta de captura, y especificar el máximo flujo de datos que el sistema de edición soporte para la captura y edición de vídeo.

**Reproducción desde CD-ROM** El flujo de datos correcto para la reproducción desde CD-ROM depende de la velocidad que tenga la unidad reproductora de CD-ROM. Por ejemplo si se trata de una unidad de doble velocidad (300K por segundo), debe especificarse un flujo de datos entre 150 y 200K por segundo, para aprovechar al máximo dicha velocidad, pero dejando cierto margen para que el sistema pueda transportar los datos.

**Reproducción en una Intranet** El flujo de datos puede llegar a 100K por segundo o más, dependiendo de la velocidad de la Intranet. Una intranet es una red privada que utiliza el protocolo de red de Internet. Como las intranets están limitadas en su alcance, normalmente usan líneas de comunicación de más alta calidad que las telefónicas, por lo que pueden alcanzar velocidades mucho más altas que las de Internet.

**Transferencia de vídeo por Internet** El flujo de datos debe ajustarse a la velocidad del destino. Por ejemplo el flujo de datos para transferencia de vídeo pensado para una conexión a 28.800 bps, será normalmente de 20.000 bps.

**Descarga de vídeo por Internet** En este caso el flujo de datos es menos importante que el tamaño final del fichero, porque de lo que se trata es de que la transferencia del fichero no ocupe demasiado tiempo. Pero como el flujo de

datos afecta al tamaño del fichero, puede ser recomendable reducirlo para acelerar la descarga.

Utilice el comando Get Properties For para analizar el flujo de datos de los ficheros que se exportan. Consulte Análisis de [las propiedades y flujo](file:///D:\Archivos de programa\Adobe\Premiere 6.5\Help\Manual de Adobe Premiere en Castellano\c02pi45.htm) de datos de un [clip.](file:///D:\Archivos de programa\Adobe\Premiere 6.5\Help\Manual de Adobe Premiere en Castellano\c02pi45.htm)

### **Acerca de los keyframes de compresión**

Los keyframes de compresión son distintos de los keyframes que se colocan en la ventana de construcción de Premiere.

Los keyframes de compresión se establecen automáticamente y en intervalos regulares en la película. Se trata de fotogramas que se almacenan completamente, a diferencia de los fotogramas que se encuentran situados entre dos keyframes, llamados fotogramas intermedidos, en los que sólo se almacenan los cambios respecto del fotograma anterior o posterior. Este proceso permite una gran reducción del tamaño del fichero, dependiendo, claro está, del espacio entre los keyframes: Pocos keyframes (muy espaciados) producen ficheros con tamaños más pequeños, pero también con peor calidad de imagen y de reproducción. Más kegrames (y por lo tanto menos espaciados) producen ficheros significativamente más grandes, pero con una mayor calidad de imagen y de reproducción.

La elección de las configuraciones de compresión debe decidirse pues teniendo en cuenta el tipo de material de origen, el formato exigido por el medio donde se distribuirá el vídeo y las capacidades standard del sistema que tengan probablemente los destinatarios del vídeo. Muy a menudo la configuración óptima no se determina hasta después de varias pruebas.

# **Elección de configuraciones para exportar**

Una parte del proceso de exportación consiste en comprobar las opciones establecidas en el cuadro de diálogo de configuración de la exportación.

La configuración inicial para exportación es la misma que se especificó en el cuadro de diálogo de configuración del proyecto en el momento en que el proyecto fue creado. Pero las modificaciones posteriores en la configuración del proyecto, ya no afectan directamente a la configuración de exportación. Por eso es buena idea, antes de exportar, asegurarse de que la configuración sea la adecuada.

Aunque el cuadro de diálogo de configuración para exportación es similar al de configuración del proyecto, existen importantes diferencias. Por ejemplo en el primero se incluye un panel de Proceso Especial en el que se pueden aplicar ciertos cambios a todos los clips existentes en la ventana de construcción en el momento de la exportación, como redimesionamiento, recorte o reducción de ruido.

**Nota:** Cierto software de tarjetas de captura y algunos plug-ins proporcionan cuadros de diálogo adicionales con opciones específicas. Si las opciones que usted ve son distintas de las que se describen en esta ayuda, consulte la documentación de su tarjeta de captura o plug-in.

# **Configuraciones generales de exportación**

Las siguientes opciones están disponibles en el panel de configuraciones generales del cuadro de diálogo de configuraciones para exportación:

**File Type** Seleccione el tipo de fichero que desea generar.

**Advanced Settings** Este botón estará activo sólo si se ha elegido un tipo de fichero que disponga de configuraciones avanzadas, las cuales además variarán dependiendo del tipo de fichero de que se trate. A continuación se exponen las opciones existentes para GIF animado o secuencias GIF, que son los únicos formatos incluidos de manera standard por Premier que admiten configuraciones avanzadas:

- Dithering: Seleccione esta opción para simular colores que no están disponibles en la paleta de colores utilizada por los navegadores web. Para ello se utilizan patrones que entremezclan pixels entre los colores disponibles. Estos colores simulados pueden verse a veces toscos o granulados, pero, a cambio, generalmente se mejora el rango aparente de colores y la apariencia de los difuminados. Si la opción se desactiva, los colores no disponibles se transformarán en el color más semejante disponible en la paleta, lo cual puede causar en ocasiones transiciones muy abruptas de color.
- Transparency: Seleccione None (ninguna) del menú para crear la película en un rectángulo opaco. Seleccione Hard (fuerte) para convertir un color en una zona transparente; pulse Color para especificar qué color se convertirá en transparente. Seleccione Soft (suave) para convertir un color en transparente y suavizar los bordes; seleccione color para especificar qué color será transparente.
- Looping: Seleccione esta opción si desea que el Gif animado se reproduzca continuamente sin detenerse. Desactívela si desea que el gif animado se reproduzca una sola vez y después se detenga. Esta opción no está disponible para las secuencias gif.

**Range** Seleccione el rango de tiempo para exportar. Si está activa la ventana de construcción o la vista del programa, puede seleccionarse Work Area para exportar sólo los fotogramas incluidos en el área de trabajo (consulte [Previsualización](file:///D:\Archivos de programa\Adobe\Premiere 6.5\Help\Manual de Adobe Premiere en Castellano\c03ev55.htm) de un programa de vídeo). Si se está exportando desde la vista de origen o desde una ventana independiente de clip, y se han marcado los puntos In y Out, puede seleccionarse In to Out para exportar sólo los fotogramas incluidos entre ambos puntos.

**Export Video** Marque esta opción para exportar las pistas de vídeo, o desactívela para evitar que se exporten dichas pistas.

**Export Audio** Marque esta opción para exportar las pistas de audio, o desactívela para evitar que se exporten dichas pistas.

**Open When Finished** Marque esta opción si desea que el fichero exportado sea abierto desde Premiere una vez haya terminado la exportación.

**Beep When Finished** Marque esta opción si desea que Premiere emita un sonido para advertir de que se ha terminado la exportación.

**Embedding Options** Seleccione de este menú Project Link si desea que el fichero exportado incluya la infroamción necesaria para usar el comando Edit Original. Cuando así ocurre es posible abrir y editar el proyecto original dentro de otro proyecto de Premiere o desde otra aplicación que reconozca esta información. Consulte Edición de un clip en su [aplicación](file:///D:\Archivos de programa\Adobe\Premiere 6.5\Help\Manual de Adobe Premiere en Castellano\c03ev26.htm) original. Seleccione None en este menú para evitar que se incluya dicha información.

### **Configuraciones para exportación de vídeo**

Las siguientes opciones están disponibles en el panel de configuraciones de vídeo del cuadro de diálogo de configuraciones de exportación:

**Compressor** Especifica el codec (compresor/descompresor) que se aplicará al fichero exportado. Los codecs disponibles dependen del tipo de fichero elegido en el panel de Configuraciones generales de exportación

**Nota:** Si no consigue encontrar opciones que su codec proporciona, consulte la documentación incluida con su tarjeta de captura. Téngase en cuenta además que muchas tarjetas de captura requieren que se elija un codec proporcionado por ellas

El botón Configure se habilitará cuando se seleccione un codec de compresión que admita diferentes valores para su configuración. Para conocer las opciones que en tal caso se mostrarán al pulsar el botón, debe consultarse la documentación facilitada por el fabricante del codec en cuestión.

**Depth** (Profundidad): Indica la profundidad de bits en color, es decir, el número de colores a incluir en los vídeos exportados. Este botón puede no estar disponible si el compresor seleccionado proporciona una sola opción de profundidad de bits.

Cuando se elige como Profundidad 256 colores (cosa que sólo se puede hacer si el codec lo permite), se activa el botón Palette (Paleta). Mediante el que se puede especificar una paleta de 8 bits (256 colores), lo cual puede ser útil, por ejemplo, para la Web, o para software de presentaciones.

Pulsando el botón paleta puede crear una paleta a partir de una película, o cargar una paleta previamente almacenada.

Cuando se elige "crear paleta de la película" (Make palette from Movie) Premiere generará una paleta de colores a partir de los fotogramas utilizados en los clips que se encuentran en la línea temporal.

Cuando se elige "Cargar Paleta" se puede importar una paleta de colores preparada y guardada con anterioridad. Puede cargar paletas de colores almacenadas en los formatos .ACO (muestrario de color de Photoshop), .ACT (paleta de colores de Photoshop) o PAL (Paleta de Windows, sólo Windows).

**Note:** With the QuickTime file type, you can attach a 256-color palette to a movie of any bit depth. You can specify a palette for 24-bit movies to use when displaying on 8-bit monitors, and you can prevent palette "flashing" by attaching the same palette to many movies. Video for Windows supports attaching a palette only to an 8-bit movie.

**Frame Size** Especifica las dimensiones en pixeles de los fotogramas del fichero a generar. Si marca la casilla Aspect el tamaño de fotograma se ajustará a la proporción utilizada por los televisores convencionales. Algunos codecs sólo soportan tamaños de fotograma específicos. Incrementando el tamaño de fotograma se muestran más detalles, pero se utiliza también más espacio en disco y aumentan los requerimientos del sistema para la reproducción.

**Frame Rate** Especifica el número de fotogramas por segundo que tendrá el vídeo exportado. Algunos codecs sólo soportan ciertas velocidades. Al incrementar la velocidad se produce normalmente un movimiento más suave (dependiendo de la velocidad original de los clips); pero se utiliza también más espacio en disco.

**Quality (**Calidad): Afecta a la calidad de imagen y al espacio del disco utilizado. Si se está utilizando el mismo codec que se utilizó para la captura, y si se han generado ficheros de previsualización, se puede ahorrar tiempo en la renderización ajustando la calidad de la exportación con la calidad original. Por ejemplo, si se capturaron los clips con la calidad fijada al 50%, y para la exportación se coloca el mismo valor, Premiere copiará, en la medida que sea posible, los ficheros ya generados, en lugar de recomprimir los datos fotograma a fotograma.

Incrementar la calidad por encima de la del original, no mejora realmente el resultado, pero sí aumenta el tiempo de renderización.

**Limit Data Rate to \_ K/Sec** Seleccione esta opción (si está disponible para el codec elegido) y escriba el flujo de datos que constituirá el límite superior de la cantidad de datos de vídeo producidos por el fichero exportado en el momento de su reproducción. Consulte Flujo de [datos.](file:///D:\Archivos de programa\Adobe\Premiere 6.5\Help\Manual de Adobe Premiere en Castellano\c10fv21.htm)

**Nota:** En algunos codecs la calidad y el flujo de datos están interrelacionados, de tal manera que, ajustando una opción, automáticamente se modifica la otra.

**Recompress** Por defecto Premiere sólo recomprime los fotogramas que tienen diferente configuración que la que se haya seleccionado en este cuadro de diálogo. Puede seleccionar Recomprimir siempre (Always), en el menú de recompresión, para asegurarse de que Premiere recomprime todos los fotogramas, incluso los que se encuentran dentro del flujo de datos especificado. O también puede seleccionar Mantener flujo de datos (Maintain Data Rate) para preservar la calidad comprimiendo sólo los fotogramas que se encuentran por encima del flujo de datos especificado.

Al recomprimir fotogramas previamente comprimidos, puede reducirse la calidad de la imagen.

# **Configuraciones para exportación de audio**

En el panel de configuraciones de audio del cuadro de diálogo de configuraciones de exportación se encuentran las siguientes opciones:

- **Rate**
- **Format**
- **Compressor**
- **Interleave**
- **Enhanced Rate Conversion**
- **Logarithmic Audio Fades**
- **Create audio preview files if there are**

Respecto de estas opciones no hay diferencias entre la configuración para exportación y la configuración del proyecto. En consecuencia consulte [Configuración](file:///D:\Archivos de programa\Adobe\Premiere 6.5\Help\Manual de Adobe Premiere en Castellano\c01wp8.htm) de audio.

## **Configuraciones de keyframe y render para exportación**

Cuando se escoge el panel de configuraciones de Keyframe y renderización del cuadro de diálogo de configuraciones de exportación, aparecen las siguientes opciones:

- Ignore audio effects
- Ignore video effects
- Ignore audio rubber bands
- Optimize stills
- Frames Only at markers
- Fields
- Keyframe every frames
- Add keyframes at markers
- Add keyframes at edits

No hay especialidades para estas opciones respecto de las opciones generales del proyecto. Por ello consulte Opciones de Keyframe [y renderización](file:///D:\Archivos de programa\Adobe\Premiere 6.5\Help\Manual de Adobe Premiere en Castellano\c01wp9.htm) en la ayuda sobre la configuración general del proyecto.

# **Configuraciones especiales de exportación**

Al elegir Special Processing del menú que se encuentra en la parte superior del cuadro de diálogo de configuraciones de exportación, y pulsar el botón Modify, es posible especificar las siguientes opciones:

**Left, Right, Top, and Bottom** (Izquierda, derecha, arriba y abajo): Escriba las dimensiones en pixeles de los márgenes, o arrastre los puntos de control del rectángulo de recorte para recortar el vídeo exportado. La información de tamaño que se ofrece, se refiere al tamaño del fotograma después del recorte.

Si se ha especificado como codec el de Cinepak, asegúrese de que las dimensiones finales son divisible por 4, porque Cinepak trabaja con más eficiencia con celdas de 4x4. Otros codecs o sistemas requieren que las dimensiones sean múltipos de 8 o 16, como MPEG2.

**Scale to (frame size)** Seleccione esta opción si se ha recortado el vídeo y se desea alargar los fotogramas recortados hasta que coincidan con el tamaño señalado en el panel de configuraciones de vídeo. Desactívela si desea que el vídeo exportado tenga el tamaño del fotograma recortado.

**Deslizador bajo el rectángulo de previsualización** Arrastre para previsualizar cómo las opciones actuales de procesado especial afectan a otros fotogramas.

**Noise Reduction** (Reducción de ruido) Seleccione esta opción para incrementar la eficiencia de la compresión reduciendo variaciones en el valor de los pixeles. En el menú de reducción de ruido seleccione Blur para un desenfoque casi imperceptible, Gaussian para un desenfoque más fuerte, o Median para un desenfoque que intente conservar el contorno de las esquinas. Esta opción no afecta al audio.

**Better Resize** Selecciónela si ha especificado un recorte o escalado en este cuadro de diálogo y desea que Premiere utilice su propio método de alta calidad al redimensionar imágenes. Desactívela para dejar que el codec seleccionado se ocupe del redimensionamiento; algunos codecs realizan esta tarea con mayor rapiedez, pero a expensas de la calidad de la imagen.

**Deinterlace** (Desentrelazar) Seleccione esta opción para eliminar el campo secundario del vídeo entrelazado, interpolando sus líneas en el campo dominante. Desactívela para desentrelazar utilizando los métodos incluidos en el standard Vídeo para Windows o QuickTime, los cuales no son tan efectivos como el método utilizado por Premiere.

**Gamma** Seleccione esta opción para especificar un valor arrastrando el deslizador. La opción Gamma ajusta semitonos preservando las partes de la

imagen más iluminadas y más oscuras. Esta opción ayuda a compensar las diferencias entre las características del vídeo de las diferentes plataformas. El valor de 1.0 no cambia nada: para la reproducción en varias plataformas se recomiendan valores de 0.7 ó 0.8.

**Reset** (Restaurar) Pulse este botón si desea volver a la configuración existente antes de abrir este cuadro de diálogo.

Si se está editando un proyecto para visualizarlo en película, en primer lugar se deberá exportar el programa de vídeo de Premiere a un archivo de vídeo utilizando definiciones de alta calidad. Después de crear el archivo se deberá utilizar un grabador de películas, un dispositivo de hardware que imprime fotogramas individuales en fotogramas de películas. Los estudios de postproducción suelen contar con este servicio. En las películas se pueden mostrar más detalles que en la mayoría de los formatos de vídeo, por lo que el proyecto puede requerir un tamaño de fotograma mayor que para cinta de vídeo. La resolución exacta que se deberá utilizar dependerá de la película en la que se vaya a imprimir. Para obtener un óptimo resultado, póngase en contacto con los estudios de post-producción antes de comenzar.

Un fotograma de vídeo (NTSC o PAL) se muestra utilizando dos campos alternos de líneas de exploración, mientras que un fotograma de película aparece todo de una vez. Al crear películas de clips digitalizados originalmente desde vídeo entrelazado, asegúrese de definir correctamente las opciones de campo para cada clip de la ventana de construcción; con ello se asegura de que el movimiento se reproducirá correctamente. Consulte [Exportación](file:///D:\Archivos de programa\Adobe\Premiere 6.5\Help\Manual de Adobe Premiere en Castellano\c10fv13.htm) de [vídeo.](file:///D:\Archivos de programa\Adobe\Premiere 6.5\Help\Manual de Adobe Premiere en Castellano\c10fv13.htm)

# **Exportación de una lista de decisiones de edición**

Cuando se utilice Premiere para la edición sin conexión a la red y se desee finalizar la edición de la cinta de vídeo o película de origen en un estudio de producción, es necesaria una lista de decisiones de edición, denominada EDL por las iniciales de su nombre en inglés: Edit Decision List. Una EDL contiene los nombres de los clips originales, los puntos IN y OUT de estos clips cuando se utilizan en un programa de vídeo, así como el resto de la información relativa a la edición, tal como las divisiones, dependiendo del formato EDL. Consulte [Edición](file:///D:\Archivos de programa\Adobe\Premiere 6.5\Help\Manual de Adobe Premiere en Castellano\c02pi4.htm) en línea y fuera de línea.

Premiere puede exportar una EDL en formatos compatibles con diferentes controladores de edición, incluidos CMX, Grass Valley y Sony BVE. Asimismo, se facilita un formato EDL genérico. En la subcarpeta Plug-ins de la carpeta Premiere se pueden encontrar los formatos EDL admitidos almacenados como plug-ins, por lo que si en un futuro aparecen nuevos formatos EDL en forma de plug-in compatibles podrá añadirlos. La mayoría de las EDL se transportan a y desde los estudios de producción en discos de 3,5 pulgadas formateados para MS-DOS®. En Mac OS, los discos MS-DOS se pueden leer automáticamente, formateados y guardados con el software PC Exchange que incluye Mac OS.
Al crear una EDL en Premiere, las decisiones relativas a la edición que se tomen en la ventana de construcción se graban en ella en formato de texto. Es posible exportar las decisiones sobre la edición a cualquiera de los formatos EDL, así como visualizar e imprimir las EDL abriéndolas en Premiere o en cualquier procesador de texto. Asimismo, se puede exportar la EDL en un formato que un sistema de edición pueda leer directamente. Si los clips de la ventana de construcción no tienen un código de tiempo (asignado en el momento de la captura o introducido mediante el comando Código de tiempo del menú Clip), Premiere asume un tiempo de inicio de 00:00:00:00.

Con el fin de obtener el mejor resultado posible, se deberá colaborar estrechamente con los estudios de post-producción. Premiere proporciona muchos efectos especiales que no incluyen la mayoría de los sistemas de edición tradicionales (consulte Transiciones, [efectos especiales y clips](file:///D:\Archivos de programa\Adobe\Premiere 6.5\Help\Manual de Adobe Premiere en Castellano\c10fv32.htm) [superpuestos en](file:///D:\Archivos de programa\Adobe\Premiere 6.5\Help\Manual de Adobe Premiere en Castellano\c10fv32.htm) la EDL). El editor de post-producción puede sugerir alternar efectos que se utilizarán antes de montar el archivo de vídeo final.

**Nota**: Con objeto de evitar confusión al trabajar con EDL NTSC, utilice una base de tiempo de 29,97 fps. Si define una base de tiempo de 30 fps, Premiere cuenta los fotogramas de vídeo en 1/30 de segundo reales. Debido a que todos los vídeos NTSC funcionan a 29,97 fps, el código de tiempo que aparece en la vista de origen o en la ventana de clip no coincidirán exactamente con el código de tiempo real de la cinta de origen. Esto no sucede con los sistemas de vídeo PAL o SECAM, que se cuentan en fotogramas completos a 1/25 de segundo.

#### **Para exportar una EDL genérica:**

**1** Elija File > Export Timeline > EDL > Generic EDL.

**2** Especifique una ubicación y un nombre de archivo, y haga click en Guardar.

#### **Para exportar un proyecto a un formato EDL determinado:**

**1** Elija File > Export Timeline > EDL, y seleccione un formato EDL.

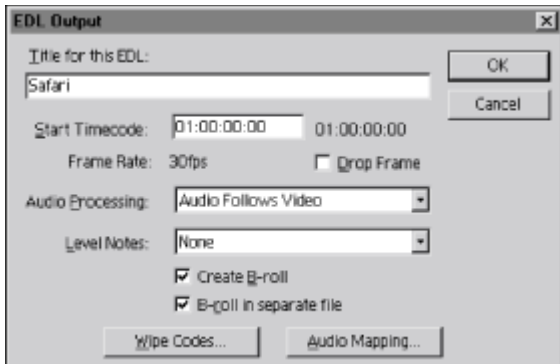

**2** Especifique las opciones siguientes (que pueden varias según el tipo de EDL seleccionada):

- Title for this EDL (título para esta EDL) para visualizar en el encabezado de la EDL.
- Start Timecode (Hora de inicio) para la hora a la que desea que empiece la grabación en la cinta.
- Frame Rate (velocidad de fotogramas) que debe coincidir con el método de recuento de tiempo que utiliza la EDL. El valor predeterminado es el código de tiempo NTSC Non-Drop-frame; si lo desea, seleccione la opción NTSC Drop Frame. Esta opción no altera los fotogramas por segundo.
- Audio Processing (procesado de audio) para las opciones de sonido (consulte El [audio](file:///D:\Archivos de programa\Adobe\Premiere 6.5\Help\Manual de Adobe Premiere en Castellano\c10fv34.htm) en la EDL).
- Level Notes (notas sobre los niveles) para anotar la información sobre la edición con más detalle. El valor Ninguno (none) no incluye ninguna nota adicional. Sólo audio (Audio Only) incluye notas relativas a los niveles de audio, Sólo transparencias (Keys Only) incluye las notas sobre las transparencias de superposición y Audio y transparencias (Audio and keys) incluye ambas.
- Create B-Roll (crear cinta B) para realizar una lista independiente de los clips de origen utilizados en las transiciones o transparencias cuando requieren clips de la misma cinta origen. Esta lista, denominada lista de conformación de cinta B, la utilizan los estudios de post-producción para crear una cinta origen adicional de los clips utilizados en las transiciones o transparencias.
- B-Roll in Separate File (cinta B en archivo separado) para realizar una lista las ediciones de la cinta B en una EDL independiente, si se ha seleccionado Crear cinta B.

**3** Haga click en Wipe Codes (códigos de cortinillas) e introduzca los códigos de patrones de cortinilla que utilizan los estudios de post-producción.

**4** Especifique las opciones siguientes según sus necesidades y, a continuación, haga click en OK:

- Load (Cargar) para sustituir los códigos de cortinillas existentes por los de un archivo en disco.
- Defaults (Valores predeterminados) para restaurar la configuración de los códigos de cortinillas instalados con Premiere.

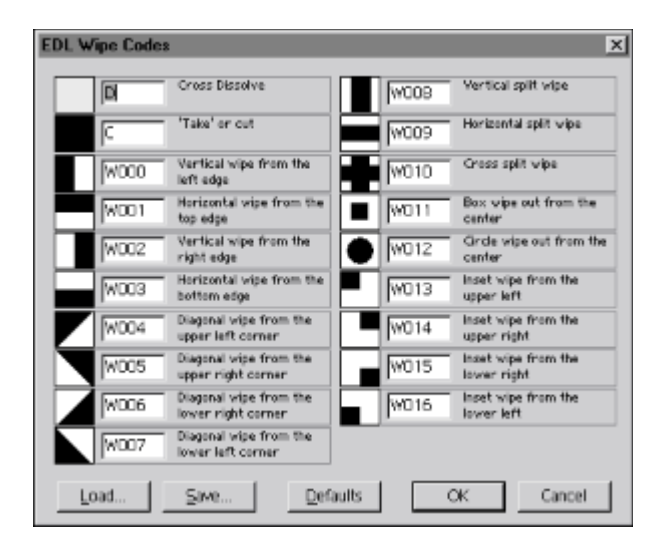

Consulte Transiciones, [efectos especiales y clips superpuestos en](file:///D:\Archivos de programa\Adobe\Premiere 6.5\Help\Manual de Adobe Premiere en Castellano\c10fv32.htm) una EDL.

**5** Haga click en Audio Mapping y asigne las pistas de audio de Premiere a las pistas de la EDL utilizando las opciones siguientes:

- Stereo Grouping (Agrupamiento en estéreo) si se piensa utilizar parejas de pistas de audio EDL para el sonido estéreo.
- Track and Destination list (Lista de pista y destino) para asignar las pistas de audio de Premiere a cualquiera de las pistas de audio EDL. Haga click en Off para mantener una pista de audio de Premiere fuera de la EDL. Si ha seleccionado la opción Agrupamiento en estéreo, las pistas EDL figurarán en la lista en parejas y no individualmente.

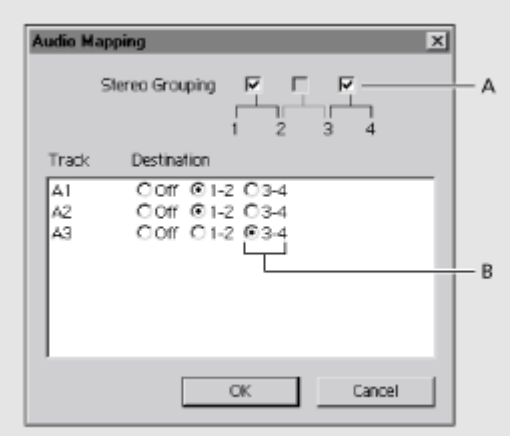

**A.** Pares de agrupamiento en stéreo **B.** Pares de destino

**6** Pulse OK, specifique la ubicación y el nombre de la EDL y haga click en Guardar. Si es necesario, Premiere le solicitará la ubicación y el nombre de una cinta B. La EDL exportada aparecerá en una ventana de texto.

**Nota:** Si se exporta la EDL a formatos CMX o Grass Valley, el archivo deberá transferirse finalmente a un disco formateado para esos sistemas. Existen varias empresas que comercializan la utilidad de software que formatea los discos para los sistemas CMX y Grass Valley.

#### **Transiciones, efectos especiales y clips superpuestos en la EDL**

Premiere incluye muchos efectos, transiciones y opciones de superposición con los que no cuentan muchos sistemas de edición en línea. Las EDL estándar reconocen sólo las transiciones de corte, encadenado o algunas de cortina. Los módulos EDL disponibles en Premiere tratan de traducir las ediciones del proyecto al formato EDL estándar en un único evento. Por ejemplo, la EDL estándar interpreta la transición Encadenado de Premiere como una transición de encadenado. Aunque muchas de las transiciones de Premiere no pueden describirse adecuadamente en la EDL, el nombre de la transición de Premiere aparece en una línea de comentarios de la misma.

Las EDL estándar ignoran totalmente los filtros y las configuraciones de movimiento de Premiere. Los clips superpuestos se describen como transparencias. La única transición permitida bajo una transparencia es un corte; cualquier otra transición bajo las transparencias se eliminan de la EDL.

Muchas transiciones de Premiere corresponden con exactitud a los patrones de cortina que puede producir un conmutador de vídeo, un dispositivo que maneja las transiciones en un espacio de edición convencional. Las transiciones que no corresponden a los patrones de cortina se interpretan como encadenadas. En la lista siguiente se describen las transiciones de Premiere tal y como son interpretadas por las transiciones EDL estándar (como de costumbre, el nombre de las transiciones se pone en inglés, que es como aparecen en la paleta de transiciones):

**Cortina rectangular de EDL** Iris Cross, Iris Diamond, Iris Point, Iris Shapes, Iris Square, Iris Star, Multi-spin, Spiral Boxes, Swirl, Tumble Away, Zoom, Zoom Boxes, and Zoom Trails

**Cortina circular de EDL** Clock Wipe, Iris Round, and Peel Back

**Encadenado de EDL** Additive Dissolve, Channel Map, Cross Dissolve, Cross Stretch, Cross Zoom, Curtain, Displace, Dither Dissolve, Fold Up, Funnel, Image Mask, Luminance Map, Non-Additive Dissolve, Paint Splatter, Random Blocks, Random Invert, Slash Slide, Texturize, and Three-D

**Cortina cruzada de EDL** Center Merge, Center Peel, and Center Split

**Cortina diagonal de EDL** Page Peel, Page Turn, and Radial Wipe

**Cortina horizontal de EDL** Checkerboard, Random Wipe, Wedge Wipe, and Zig-Zag Blocks

**Cortina de corte horizontal de EDL** Stretch Over and Venetian Blind

#### **Inserción de EDL** Inset transition

**Cortina vertical de EDL** Cube Spin, Pinwheel, Push, Roll Away, Slide, Sliding Boxes, Stretch, Swing In, Swing Out, and Wipe

**Cortina de corte vertical de EDL** Band Slide, Band Wipe, Barn Doors, Doors, Sliding Bands, Spin, Spin Away, and Split

Los conmutadores de vídeo interpretan los patrones de cortina como códigos. Los patrones de cortina de la EDL se pueden asociar con los códigos de los patrones de cortina que utilicen los estudios de post-producción haciendo click en Códigos de cortinillas del cuadro de diálogo Salida EDL (Consulte [Exportación](file:///D:\Archivos de programa\Adobe\Premiere 6.5\Help\Manual de Adobe Premiere en Castellano\c10fv31.htm) de una EDL). Póngase en contacto, asimismo, con los estudios de post-producción para determinar qué códigos de cortinillas utilizan los conmutadores.

Si desea crear una EDL desde una versión simplificada del proyecto, para que la postproducción pueda utilizar la EDL con más facilidad, puede simplificar el proyecto, borrando los clips de las pistas de vídeo superpuesto (2 o superior) y usando sólo transiciones y efectos soportados por la EDL.

#### **Componentes de una EDL**

Si bien existen ligeras diferencias entre las distintas EDL, la mayoría contienen ocho columnas primarias y dos secundarias con la siguiente información:

Δ TITLE: SAFARI FCM: NON-DROP FRAME  $\begin{array}{cccc} 0 & 0 & 00:00:03:12 & 00:00:05:14 & 01:00:20:01 & 01:00:22:03 \\ 0 & 0001 & 204 & 00:00:06:24 & 00:00:12:23 & 01:00:08:12 & 01:00:14:11 \end{array}$ 001 003 001 004 EFFECTS NAME IS SHING IN 0 01:16:22:03 01:16:29:02 01:00:06:24 01:00:13:25<br>01:00:204 01:18:27:15 01:18:34:09 01:00:06:24 01:00:13:18  $002$  004  $001$  $002$ EFFECTS NAME IS SHING IN 003 004  $\mathbf{U}$  $\mathbb{C}$ 01:19:33:15 01:00:25:14 01:00:13:18 01:00:20:12<br>01:19:38:02 01:19:44:26 01:00:13:18 01:00:20:12 ŭ H000 204 001 EFFECTS NAME IS SUING IN 004 004 U C<br>004 001 U W002<br>EFFECTS NAME IS SWING IN 005 004 0 01:34:12:02 01:34:16:04 01:00:22:05 01:00:26:06<br>H011 203 01:50:15:29 01:50:22:22 01:00:27:06 01:00:33:29 Ù. EFFECTS NAME IS ZOOM 006  $-003$  $\cup$ c 01:52:14:25 01:52:16:05 01:00:33:29 01:00:35:15 001 u. Ċ 01:39:08:00 01:39:14:24 01:00:58:15 01:01:05:09 Ė Ď Ė Ġ

**A.** Encabezado **B.** Número de evento **C.** Id de la cinta de origen **D.** Modo de edición **E.** Tipo de transición **F.** Puntos In y Out de origen **G.** Puntos In y Out de programa

**A. Encabezado**: Refleja el nombre de la lista y el tipo de código de tiempo en el que se ha creado la grabación.

**B. Número de evento**: Identifica un único evento, o edición; el número de evento puede ser importante al definir el programa en el sistema en línea, porque puede utilizarse para localizar una edición determinada. Determinados eventos pueden usar más de una línea de la EDL. Las líneas sin numerar que acompañan a los eventos se denominan notas o comentarios.

**C. ID de la cinta de origen**: Identifica el nombre o el número de la cinta de vídeo que contiene el clip.

**D. Modo de edición**: Indica si las ediciones tienen lugar sólo en la pista de vídeo (V), sólo en la pista de audio (A) o en una combinación de ambas pistas (B).

**E. Tipo de transición**: Indica el tipo de edición: C es un corte, W es una cortina, K es una transparencia (superpuesta) y D un encadenado.

**F. IN y OUT de origen**: Lista los códigos de tiempo del primer y del último fotograma del clip como aparecen en la cinta de origen.

**G. IN y OUT de programa**: Lista los códigos de tiempo con los que se debe grabar el clip de origen en la cinta maestra.

Dado que Premiere trabaja con archivos de ordenador y no con cintas, controla el sonido de forma muy diferente a los sistemas de edición tradicionales que, basados en cintas, están diseñados para grabar de (y a) una o más pistas de audio de la cinta, o en un grabador de cintas de audio independiente. Premiere proporciona hasta 99 pistas de audio en la ventana de construcción para ubicar los clips de audio; sin embargo, al reproducir o exportar un vídeo, Premiere genera una única pista que puede contener más de un canal (como izquierdo y derecho). En Premiere, el control de nivel y panoramización que acompaña a cada pista de audio controla la mezcla de las pistas de audio. La EDL estándar no puede mezclar sonidos, exceptuando la mezcla que se produce cuando un origen de audio se encadena con otro.

Con el fin de aprovechar las múltiples pistas de audio de las cintas de vídeo, se puede determinar qué pistas de audio de Premiere se asignarán a las pistas disponibles del sistema de edición. Al seleccionar una opción EDL de la parte inferior del menú File > Export Timeline (Excepto en las EDL genéricas) y pulsar el botón Audio Mapping (consulte [Exportación](file:///D:\Archivos de programa\Adobe\Premiere 6.5\Help\Manual de Adobe Premiere en Castellano\c10fv31.htm) de una EDL), aparecerán las siguientes opciones

**Audio Follows Video (**Audio después de vídeo): Con esta opción, el vídeo y el audio aparecen juntos en la lista, de acuerdo con las ediciones realizadas en la pista de vídeo: donde se corta el vídeo, se corta el clip de audio vinculado; donde se encadena el vídeo, se encadena el audio vinculado, etc. Premiere procesa las ediciones de vídeo y, a continuación, procesa el audio de forma que coincida y lista el resultado de la EDL. Los controles de nivel y panoramización del audio se ignoran.

**Audio Separately** (Audio por separado): Esta opción entrelaza las pistas de audio y de vídeo como ediciones independientes dentro de la EDL. Para estas opciones, Premiere traduce las ediciones de sonido a un formato que pueda interpretar la EDL siguiendo las pautas siguientes:

• Si un clip en la pista Vídeo 1A se superpone totalmente a un clip de la pista Vídeo 1B (es decir, tiene el mismo punto IN, o uno anterior, y el mismo punto OUT o uno posterior), sólo se tiene en cuenta el clip de la pista Vídeo 1A.

**Nota:** Un punto de encadenamiento de 0 en cualquier clip divide eficazmente el clip en ese punto, de forma que la EDL tratará este clip como si fueran dos.

 $\Box$  Si un clip de la pista Vídeo 1A se superpone a un clip de la pista Vídeo 1B, en el área superpuesta se creará una transición, de forma que el clip inicial se encadena al clip final.

□ os clips de pistas de superposición se tendrán en cuenta solamente cuando ninguna de las pistas Vídeo 1A y Vídeo 1B contengan clips; en caso contrario, se ignorarán.

Una vez creada esta "pista" única, la EDL interpreta los puntos de encadenamiento de la forma siguiente:

• Un punto de encadenamiento de 0 en cualquier área que no sea de transición crea un encadenamiento entre 0 en ese punto y 100 en el punto más cercano especificado en el clip, independientemente del valor real especificado para el punto que no sea cero. Se ignorarán el resto de los puntos de encadenamiento que no sean cero.

**Audio at End (**Audio al final): Esta opción lista todas las ediciones de sonido juntas al final de la EDL, utilizando las mismas reglas de traducción de audio que la opción Audio por separado.

#### **Apéndices**

Como apéndices de esta ayuda Premiere incorpora la guía de teclas rápidas para Premiere y Mac Os. Yo (Quinurio) he añadido otros dos apéndices, con información procedente de la ayuda de Premiere 5.1 pero que creo que es enteramente utilizable en Premiere 6 y que ayuda a entender varios conceptos relacionados con la edición de vídeo. Esos apéndices son, por lo tanto, para los que, siendo novatos, desean dejar de serlo. Asímismo he añadido un glosario con algunos términos utilizados en la ayuda, y que tienen un significado preciso, así como un último apéndice, que sirve para encontrar en qué lugar de la ayuda se informa sobre cada una de las opciones del menú principal de Premiere.

[Teclas rápidas para](file:///D:\Archivos de programa\Adobe\Premiere 6.5\Help\Manual de Adobe Premiere en Castellano\qrc_mac2.htm) Mac OS [Teclas rápidas para](file:///D:\Archivos de programa\Adobe\Premiere 6.5\Help\Manual de Adobe Premiere en Castellano\qrc_win2.htm) Windows [Medición](file:///D:\Archivos de programa\Adobe\Premiere 6.5\Help\Manual de Adobe Premiere en Castellano\Meditemp00.htm) del tiempo [Compresión](file:///D:\Archivos de programa\Adobe\Premiere 6.5\Help\Manual de Adobe Premiere en Castellano\Codecs00.htm) de vídeo y de audio [Opciones del](file:///D:\Archivos de programa\Adobe\Premiere 6.5\Help\Manual de Adobe Premiere en Castellano\Menus00.htm) Menú principal [Glosario](file:///D:\Archivos de programa\Adobe\Premiere 6.5\Help\Manual de Adobe Premiere en Castellano\Glosario.htm)

#### Teclas rápidas para Macintosh

Significado de los iconos representativos de herramientas que se usan en las próximas páginas de ayuda

Icono Nombre de la tecla

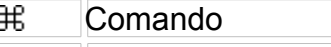

- Shift (Mayúsculas) ⇧
- Ń. Opción
- Flecha derecha 口
- Flecha izquierda ⊟
- m Flecha arriba
- 吅 Flecha abajo

[Captura](file:///D:\Archivos de programa\Adobe\Premiere 6.5\Help\Manual de Adobe Premiere en Castellano\qrc_mac3.htm) de vídeo [Captura](file:///D:\Archivos de programa\Adobe\Premiere 6.5\Help\Manual de Adobe Premiere en Castellano\qrc_mac4.htm) de vídeo de cámara de truca

Apertura [y edición](file:///D:\Archivos de programa\Adobe\Premiere 6.5\Help\Manual de Adobe Premiere en Castellano\qrc_mac5.htm) de clips Cambio de opciones de [visualización](file:///D:\Archivos de programa\Adobe\Premiere 6.5\Help\Manual de Adobe Premiere en Castellano\qrc_mac6.htm) [Movimiento](file:///D:\Archivos de programa\Adobe\Premiere 6.5\Help\Manual de Adobe Premiere en Castellano\qrc_mac7.htm) del punto de edición [Previsualización](file:///D:\Archivos de programa\Adobe\Premiere 6.5\Help\Manual de Adobe Premiere en Castellano\qrc_mac8.htm) [Establecimiento](file:///D:\Archivos de programa\Adobe\Premiere 6.5\Help\Manual de Adobe Premiere en Castellano\qrc_mac9.htm) de los puntos In y Out Edición en la ventana de [construcción](file:///D:\Archivos de programa\Adobe\Premiere 6.5\Help\Manual de Adobe Premiere en Castellano\qrc_mac10.htm) o en la de monitor Edición en la [ventana](file:///D:\Archivos de programa\Adobe\Premiere 6.5\Help\Manual de Adobe Premiere en Castellano\qrc_mac11.htm) de monitor Edición en la ventana de [construcción](file:///D:\Archivos de programa\Adobe\Premiere 6.5\Help\Manual de Adobe Premiere en Castellano\qrc_mac12.htm) [Trabajo](file:///D:\Archivos de programa\Adobe\Premiere 6.5\Help\Manual de Adobe Premiere en Castellano\qrc_mac13.htm) con Marcas [Herramientas de](file:///D:\Archivos de programa\Adobe\Premiere 6.5\Help\Manual de Adobe Premiere en Castellano\qrc_mac14.htm) la ventana de construcción

Modo de [recorte](file:///D:\Archivos de programa\Adobe\Premiere 6.5\Help\Manual de Adobe Premiere en Castellano\qrc_mac15.htm) [Ventana](file:///D:\Archivos de programa\Adobe\Premiere 6.5\Help\Manual de Adobe Premiere en Castellano\qrc_mac16.htm) de títulos

# **Captura de vídeo**

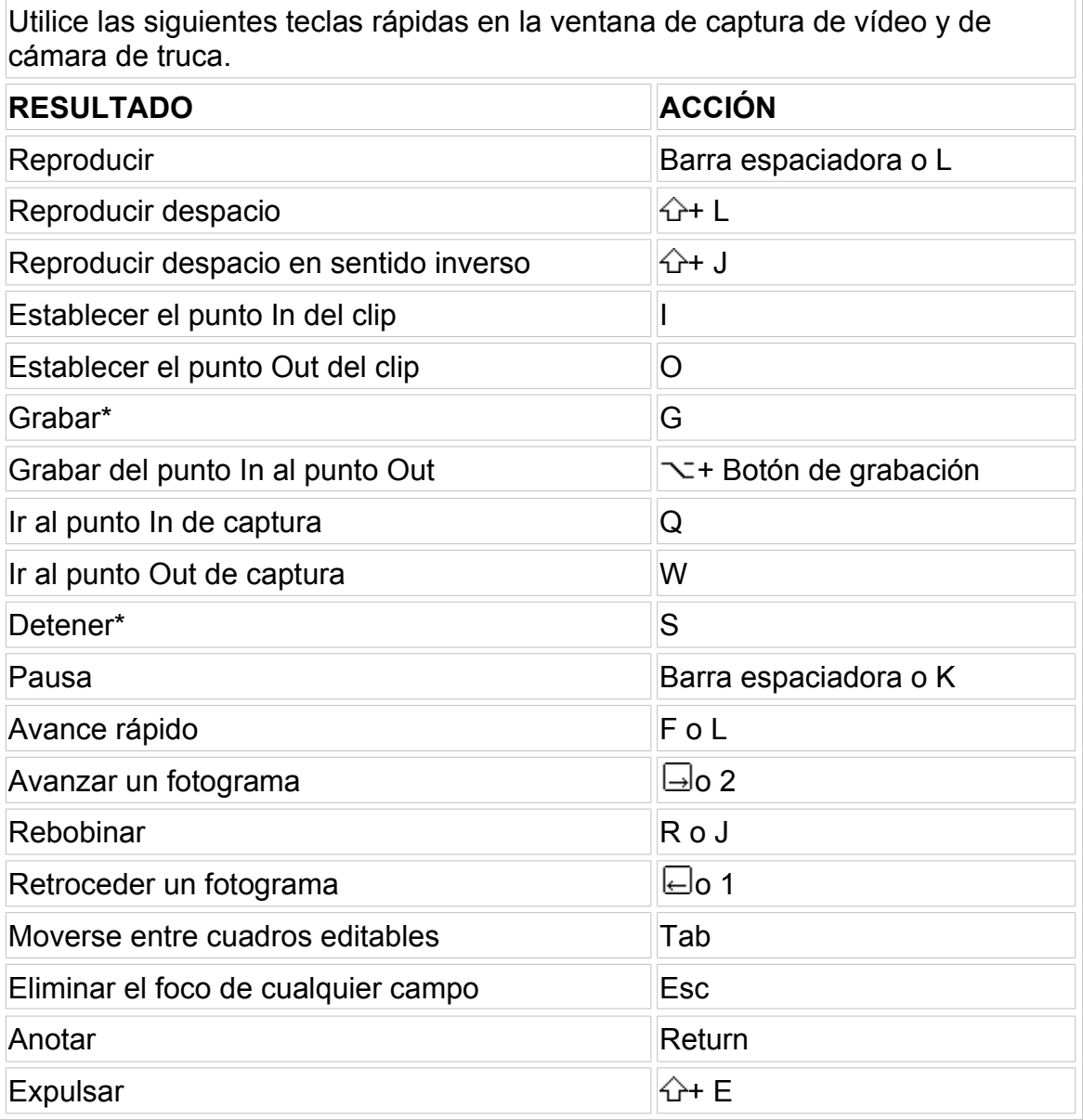

\*Disponible cuando se captura sin control de dispositivo. El resto de las opciones requiere control de dispositivo

# **Captura de vídeo de cámara de truca**

Utilice las siguientes teclas rápidas en las ventanas de captura de vídeo y de captura de vídeo de cámara de truca

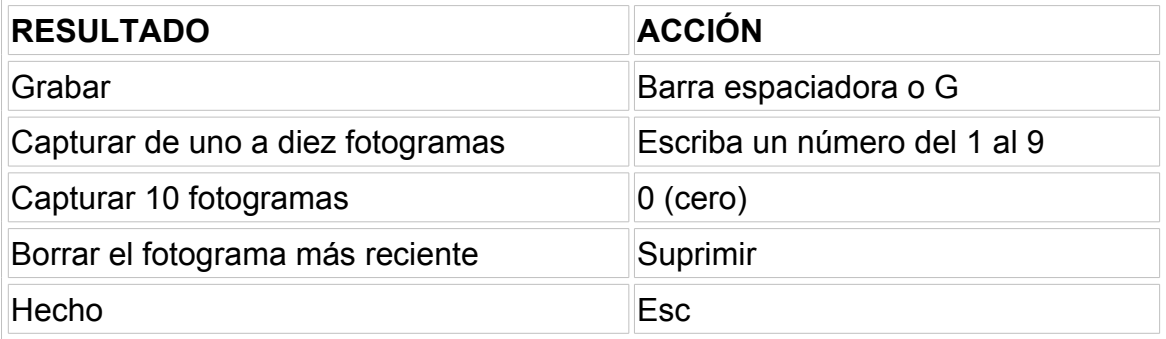

# **Apertura y edición de clips**

Utilice las siguientes teclas rápidas en las ventanas de Proyecto, contenedor, o construcción.

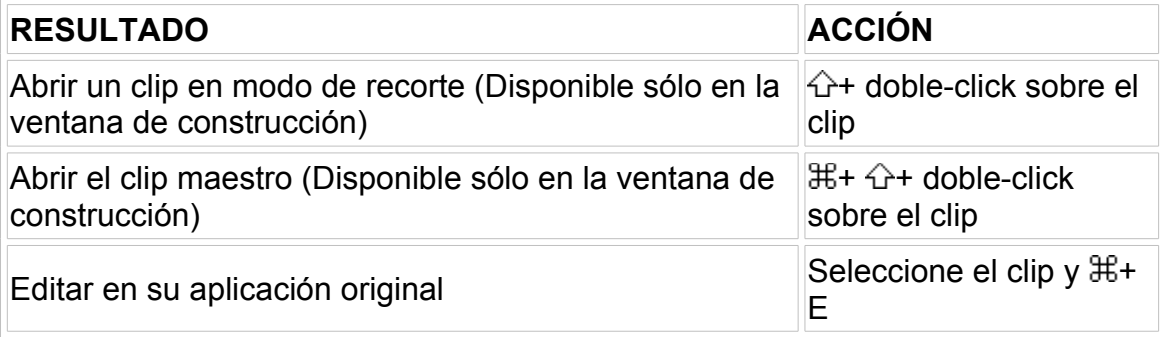

#### **Cambio de opciones de visualización**

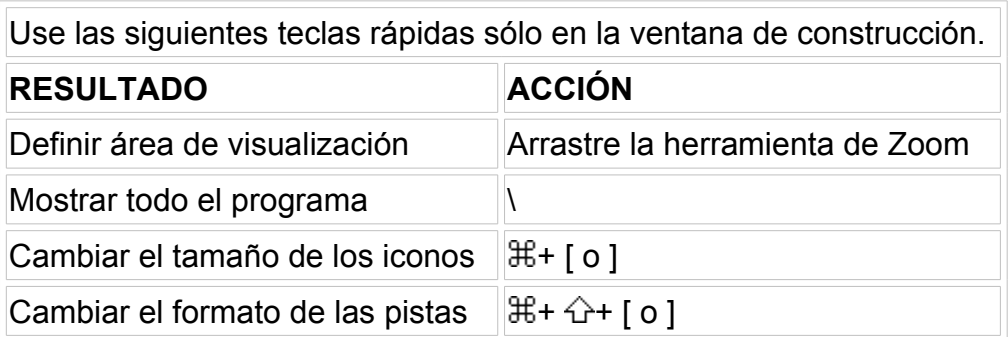

# **Movimiento del punto de edición**

Use estas teclas rápidas en las ventanas de monitor, construcción, captura de vídeo, captura de cámara de truca o de clip.

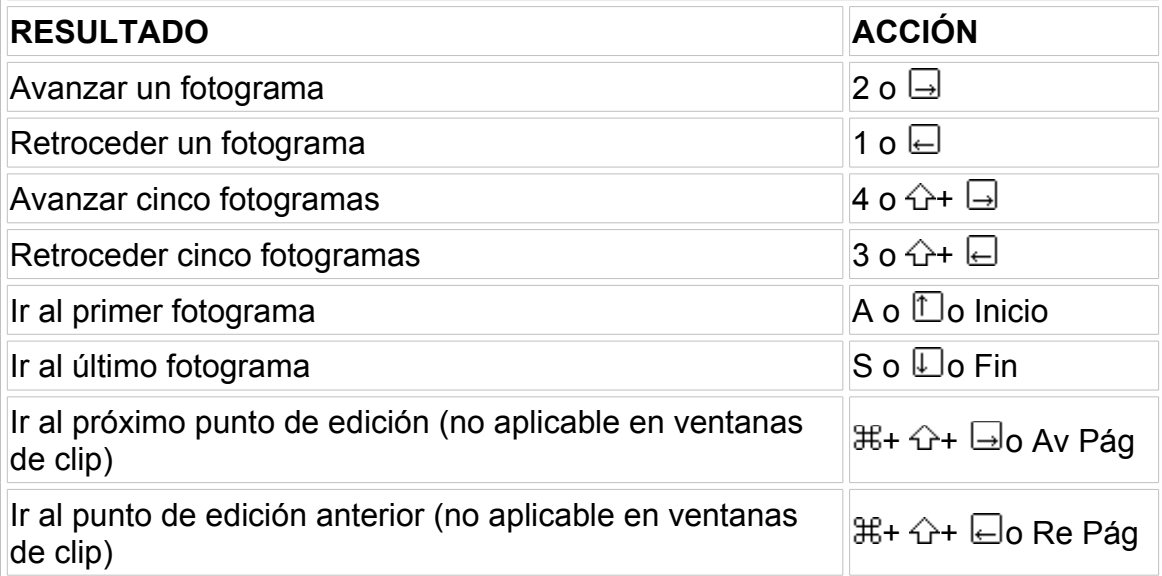

# **Previsualización**

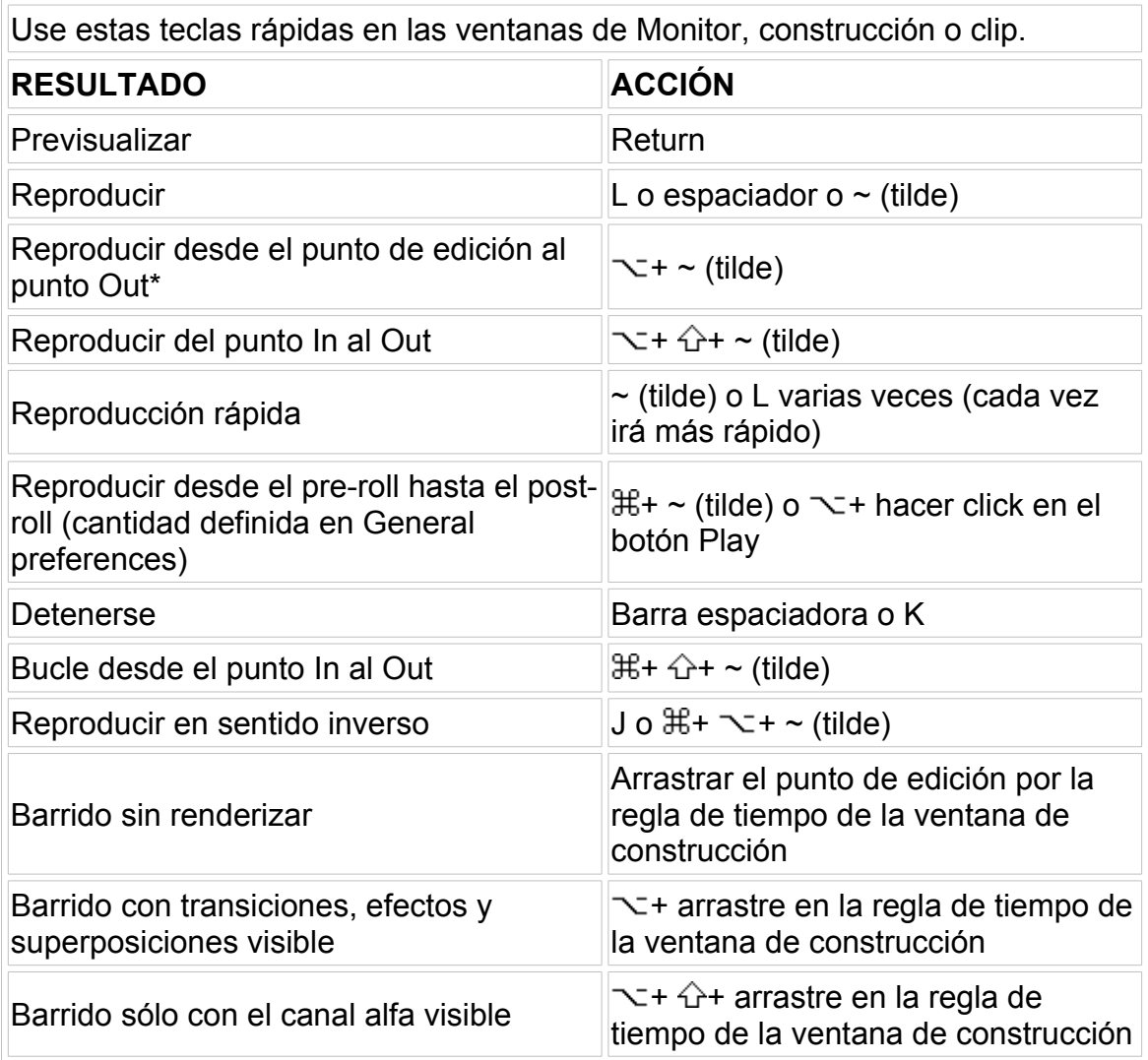

\*No disponible si se usa el método de edición IME (Input Method Editor) para escribir caracteres de doble byte.

### **Establecimiento de los puntos In y Out**

Use las siguientes teclas rápidas en las ventanas de Monitor, construcción o clip.

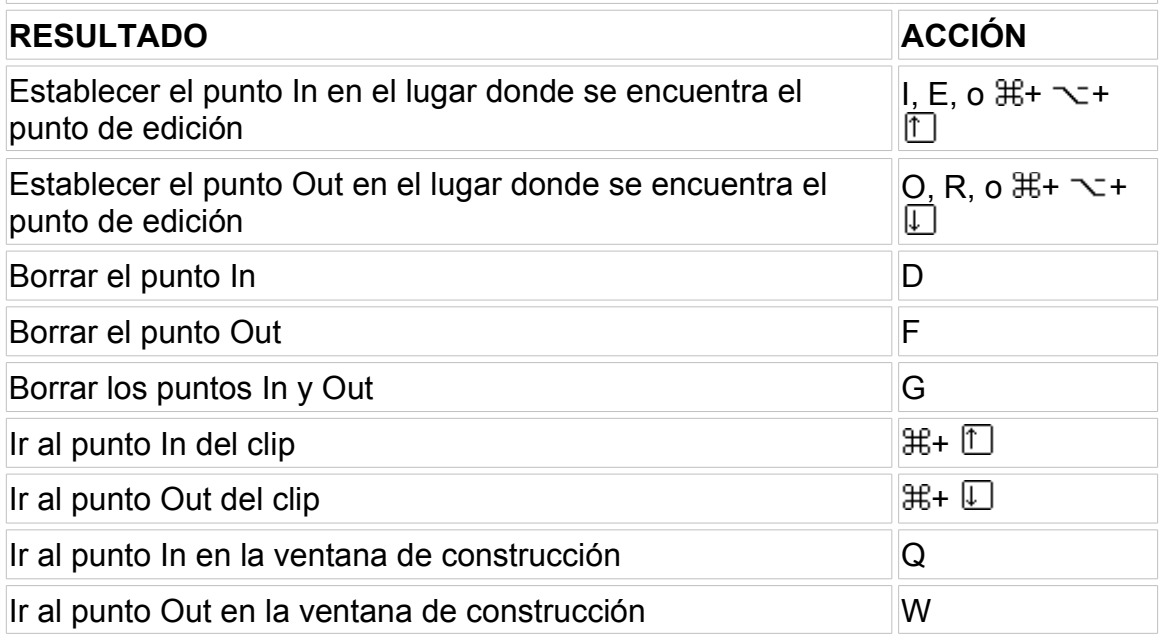

### **Edición en la ventana de construcción o en la de monitor**

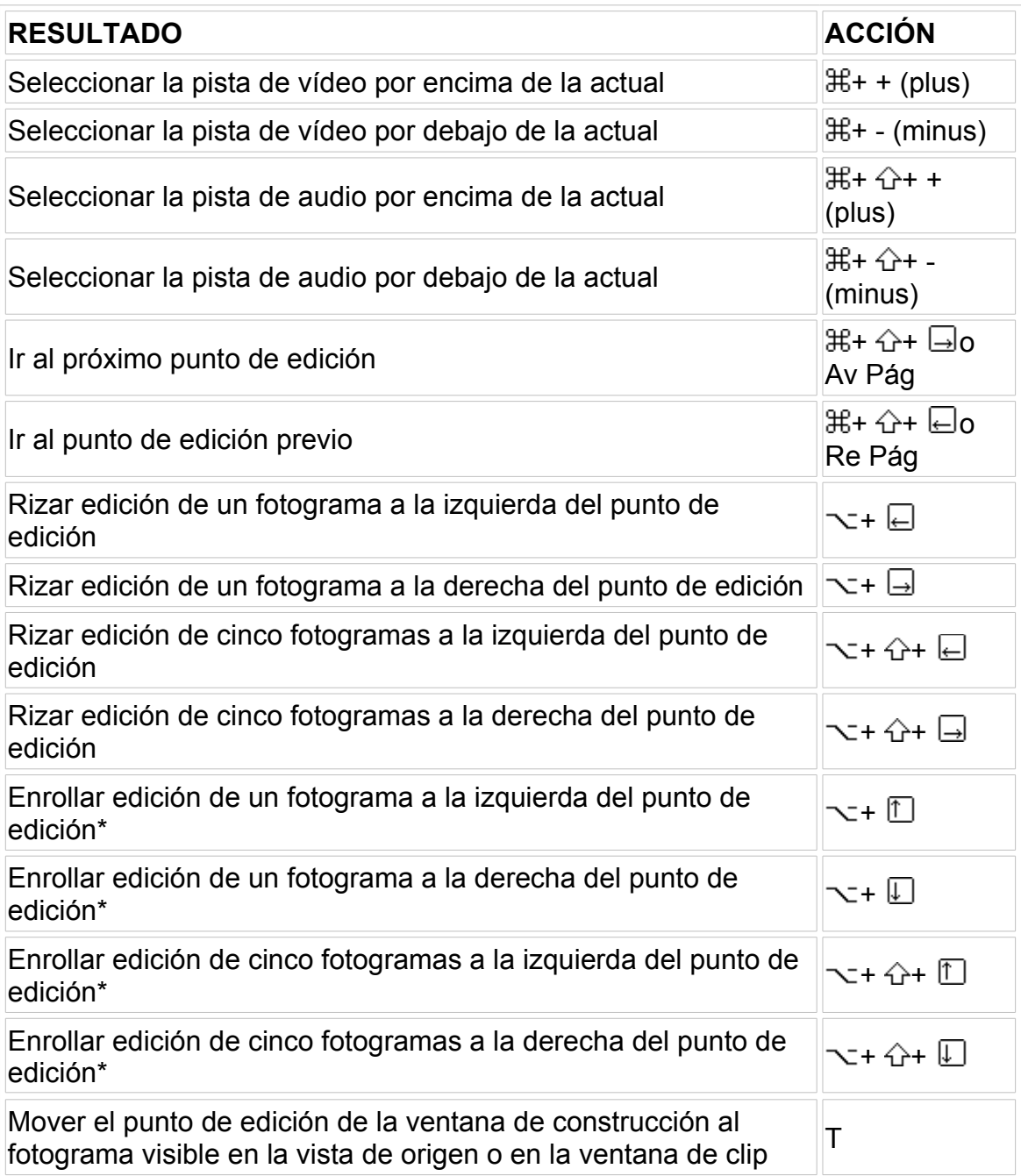

\*Uso de la edición de enrollado requiere que haya material extra más allá de los puntos In y Out.

# **Edición en la ventana de monitor**

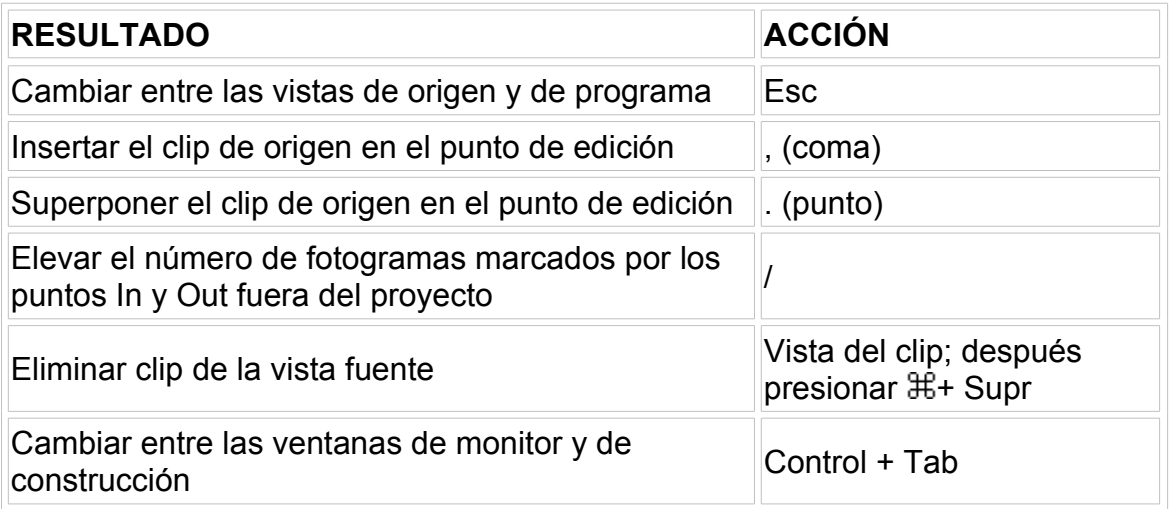

### **Edición en la ventana de construcción**

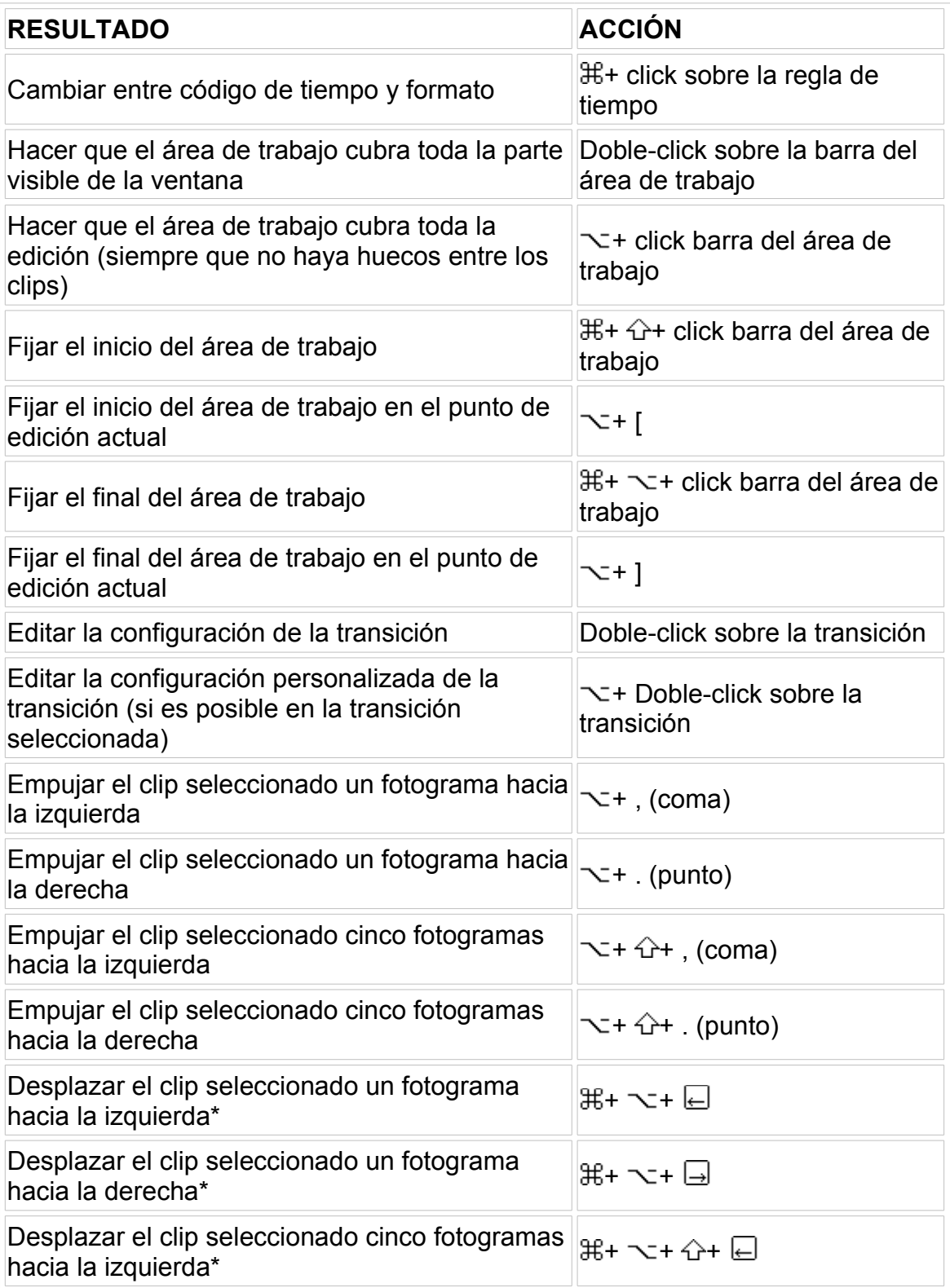

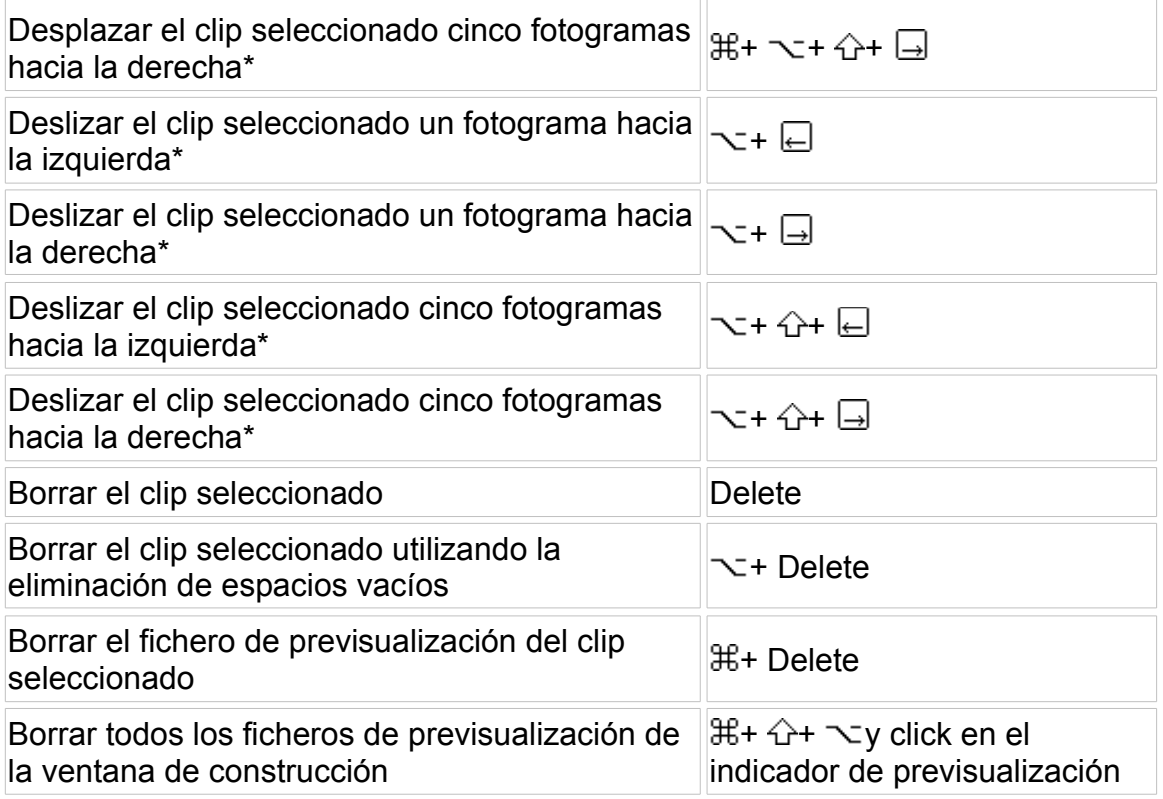

\*El uso del desplazamiento y del deslizamiento requiere que, más allá de los puntos In y out exista material adicional, así como que los clips sean adyacentes en el tiempo.

# **Trabajo con Marcas**

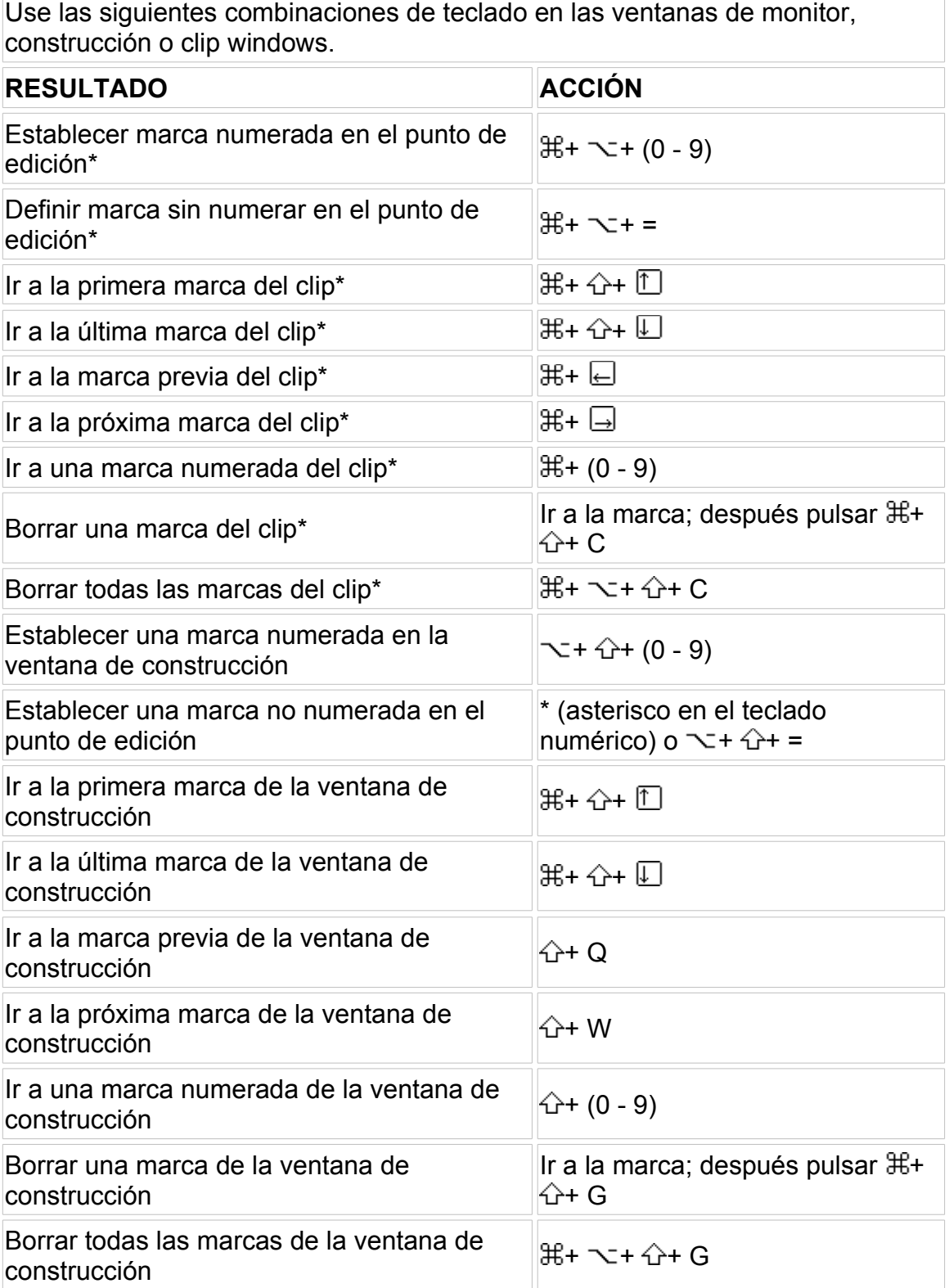

\*Al trabajar con marcas de clips, seleccione primero el clip y luego use las teclas rápidas.

#### **Herramientas de la ventana de construcción**

Nota: Como en la ayuda no he traducido el nombre de las herramientas (para que los tool-tips ayuden), tampoco lo haré aquí, por lo que esta página de ayuda me va a ser muy fácil de traducir.

Mientras se usa cierta herramienta, pulse las siguientes teclas para temporalmente activar la herramienta que se indica.

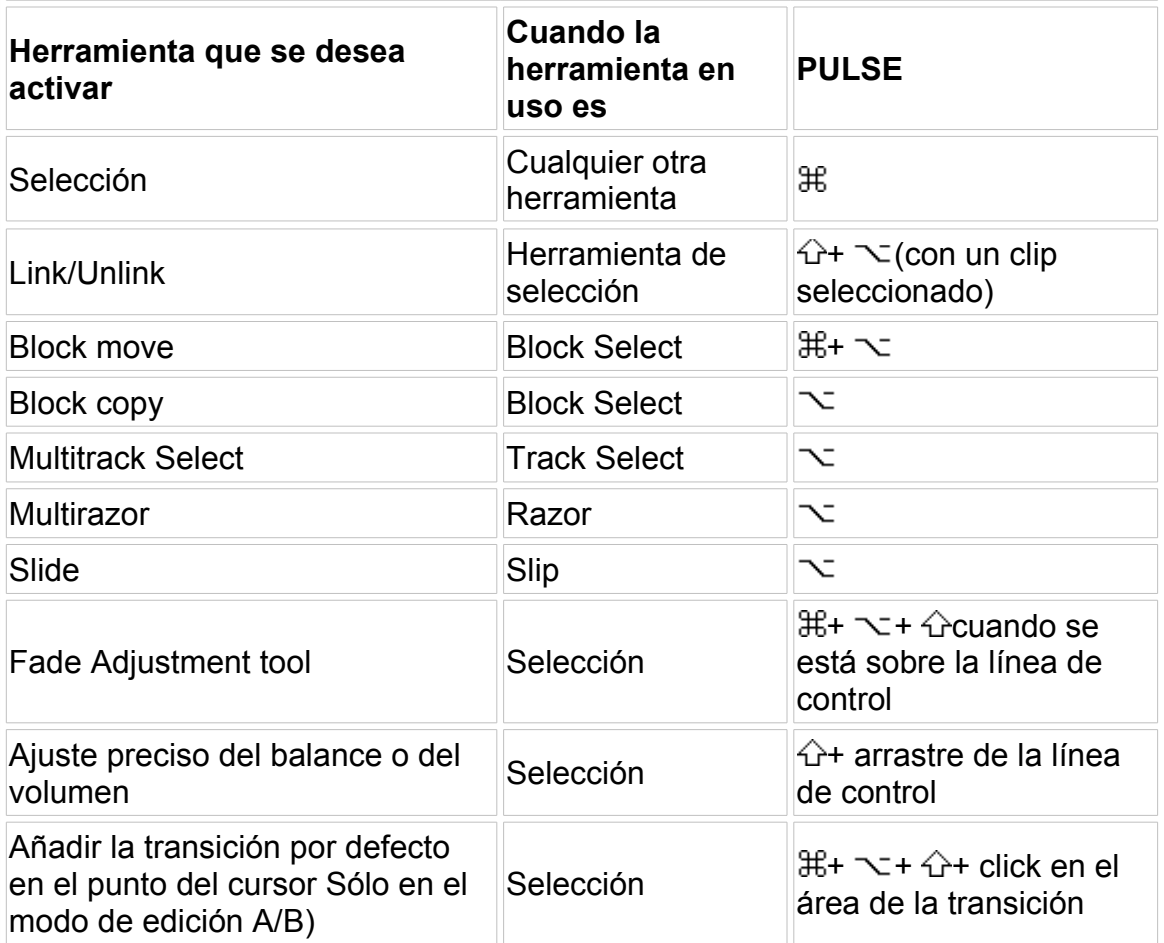

### **Modo de recorte**

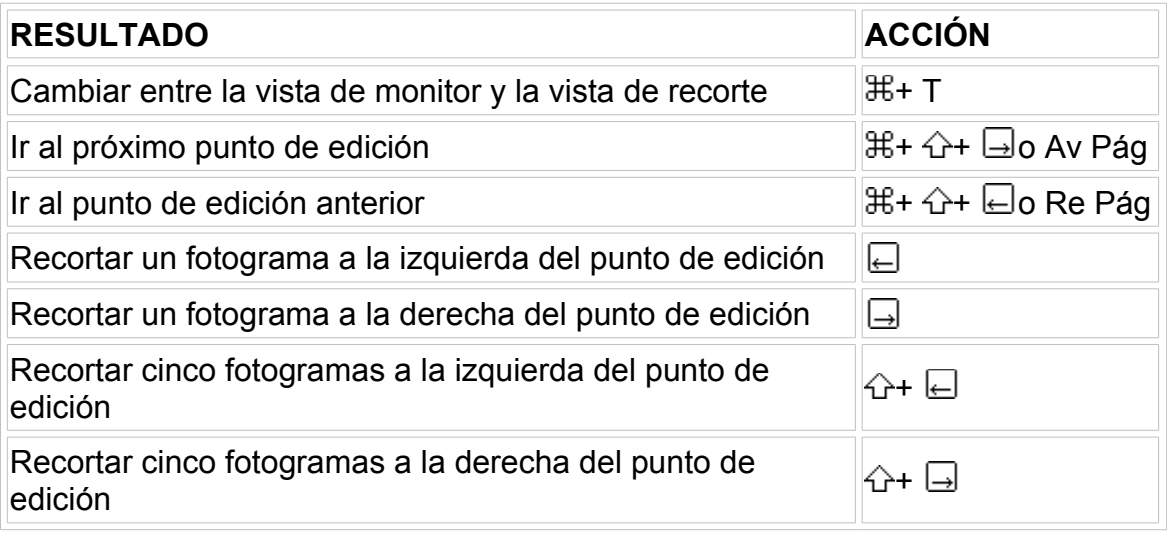

# **Ventana de títulos**

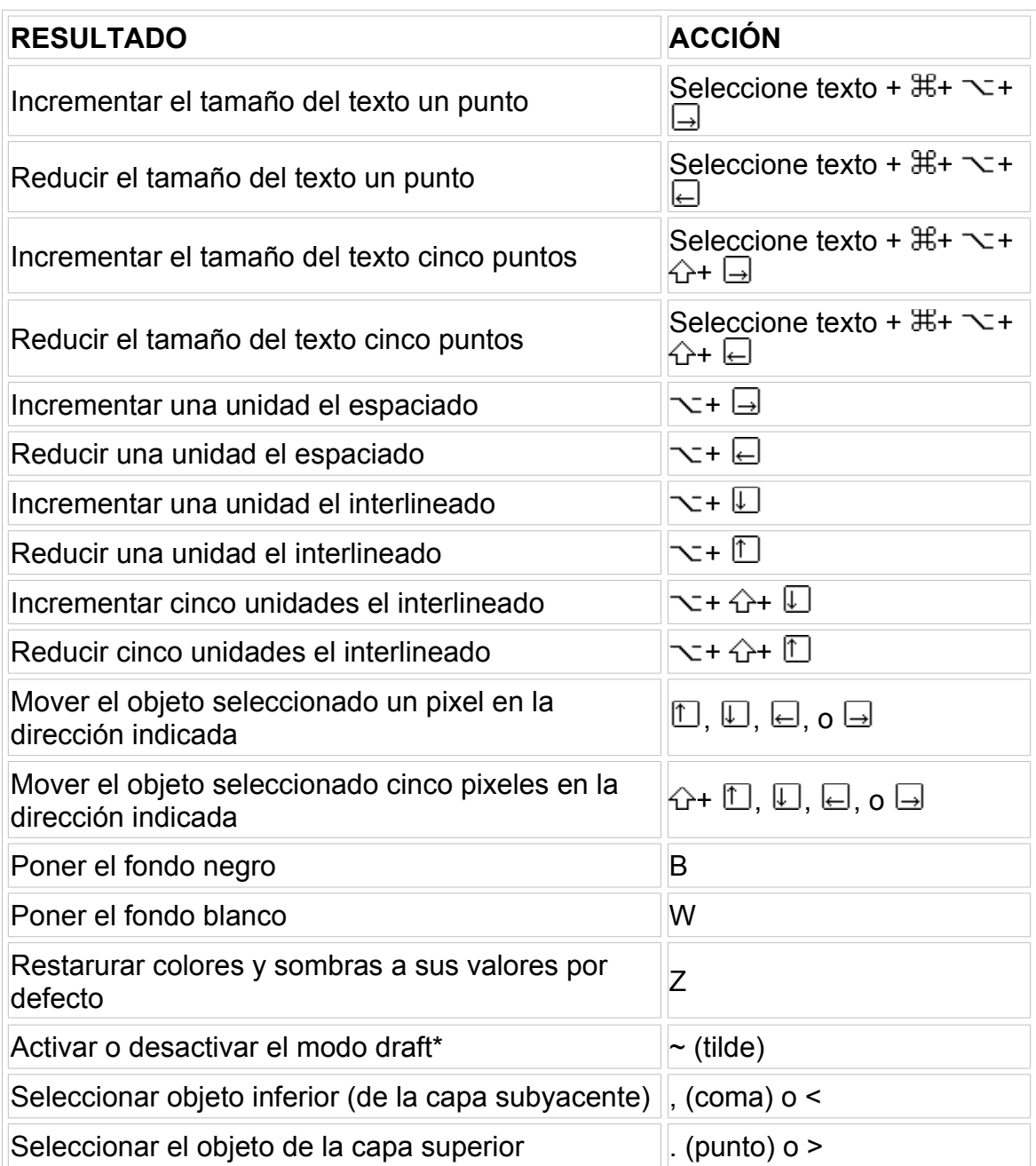

\*No disponible si se usa el método de edición IME (Input Method Editor) para escribir caracteres de doble byte.

### Teclas rápidas para Windows

Nota: En los siguientes temas de ayuda se utilizan las siguientes imágenes para representar teclas:

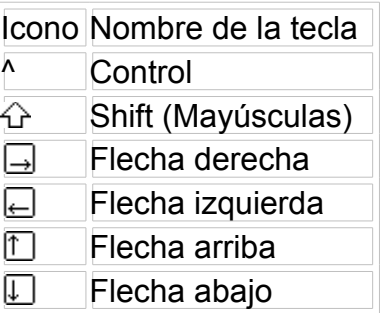

[Captura](file:///D:\Archivos de programa\Adobe\Premiere 6.5\Help\Manual de Adobe Premiere en Castellano\qrc_win3.htm) de vídeo [Captura](file:///D:\Archivos de programa\Adobe\Premiere 6.5\Help\Manual de Adobe Premiere en Castellano\qrc_win4.htm) de vídeo de cámara de truca Apertura [y edición](file:///D:\Archivos de programa\Adobe\Premiere 6.5\Help\Manual de Adobe Premiere en Castellano\qrc_win5.htm) de clips Cambio de opciones de [visualización](file:///D:\Archivos de programa\Adobe\Premiere 6.5\Help\Manual de Adobe Premiere en Castellano\qrc_win6.htm) [Movimiento](file:///D:\Archivos de programa\Adobe\Premiere 6.5\Help\Manual de Adobe Premiere en Castellano\qrc_win7.htm) del punto de edición [Previsualización](file:///D:\Archivos de programa\Adobe\Premiere 6.5\Help\Manual de Adobe Premiere en Castellano\qrc_win8.htm) [Establecimiento](file:///D:\Archivos de programa\Adobe\Premiere 6.5\Help\Manual de Adobe Premiere en Castellano\qrc_win9.htm) de los puntos In y Out Edición en [las ventanas de](file:///D:\Archivos de programa\Adobe\Premiere 6.5\Help\Manual de Adobe Premiere en Castellano\qrc_win10.htm) monitor y de construcción Edición en la [ventana](file:///D:\Archivos de programa\Adobe\Premiere 6.5\Help\Manual de Adobe Premiere en Castellano\qrc_win11.htm) de monitor Edición en la ventana de [construcción](file:///D:\Archivos de programa\Adobe\Premiere 6.5\Help\Manual de Adobe Premiere en Castellano\qrc_win12.htm) [Trabajo](file:///D:\Archivos de programa\Adobe\Premiere 6.5\Help\Manual de Adobe Premiere en Castellano\qrc_win13.htm) con marcas [Herramientas de](file:///D:\Archivos de programa\Adobe\Premiere 6.5\Help\Manual de Adobe Premiere en Castellano\qrc_win14.htm) la ventana de construcción Modo de [recorte](file:///D:\Archivos de programa\Adobe\Premiere 6.5\Help\Manual de Adobe Premiere en Castellano\qrc_win15.htm) [Ventana](file:///D:\Archivos de programa\Adobe\Premiere 6.5\Help\Manual de Adobe Premiere en Castellano\qrc_win16.htm) de títulos

# **Captura de vídeo**

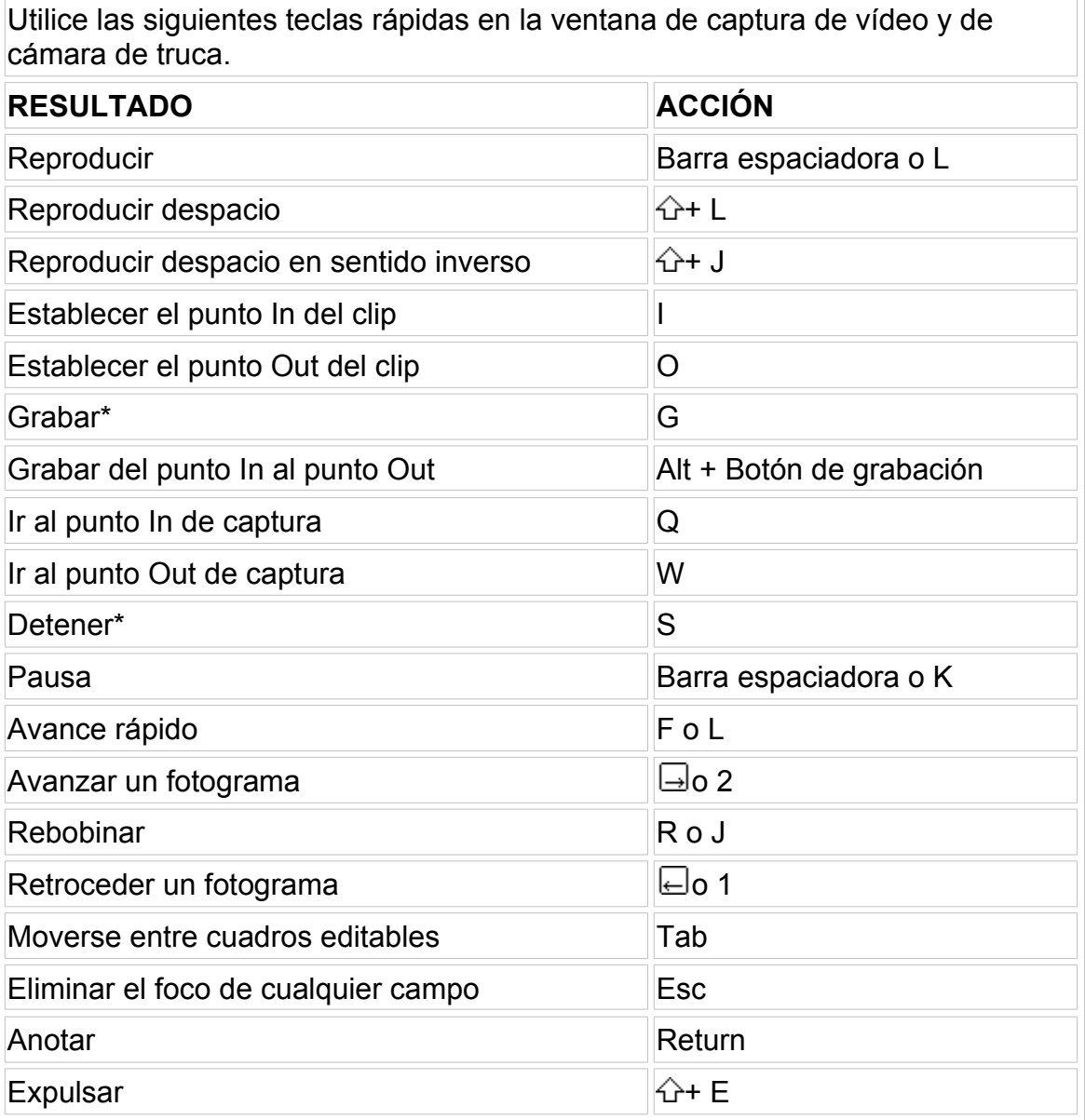

\*Disponible cuando se captura sin control de dispositivo. El resto de las opciones requiere control de dispositivo

# **Captura de vídeo de cámara de truca**

.

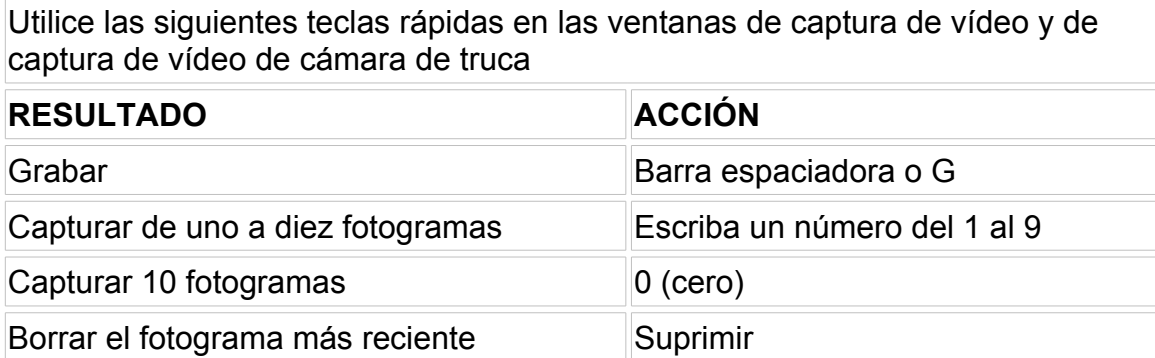

Hecho Esc

# **Apertura y edición de clips**

Utilice las siguientes teclas rápidas en las ventanas de Proyecto, contenedor, o construcción.

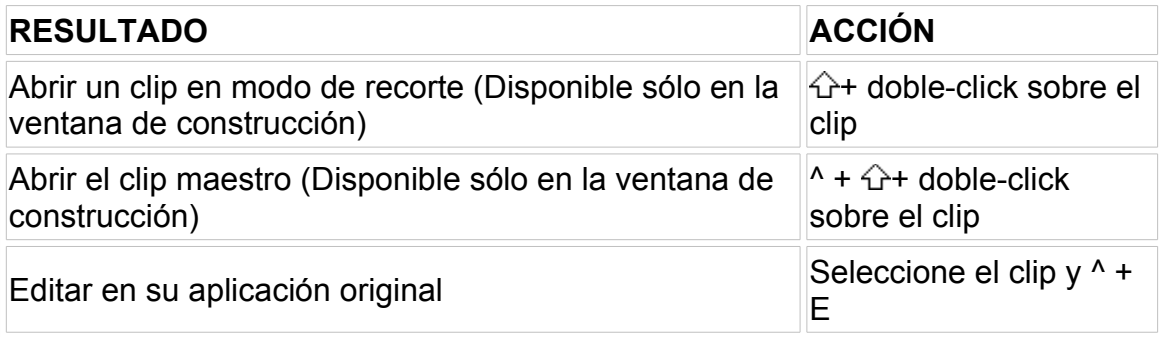

#### **Cambio de opciones de visualización**

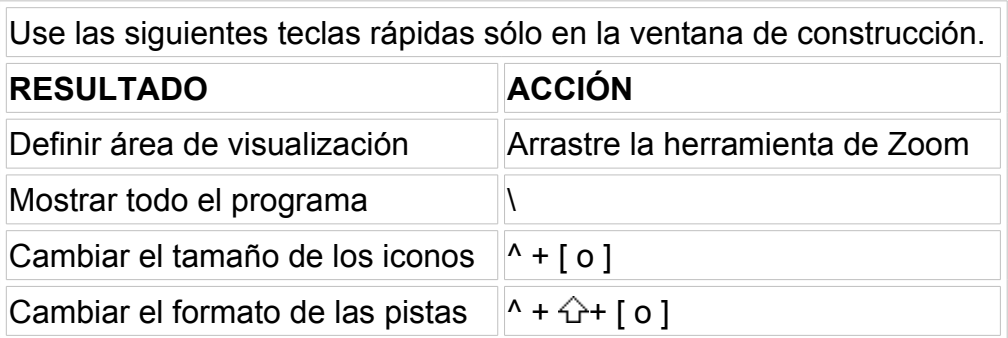

# **Movimiento del punto de edición**

Use estas teclas rápidas en las ventanas de monitor, construcción, captura de vídeo, captura de cámara de truca o de clip.

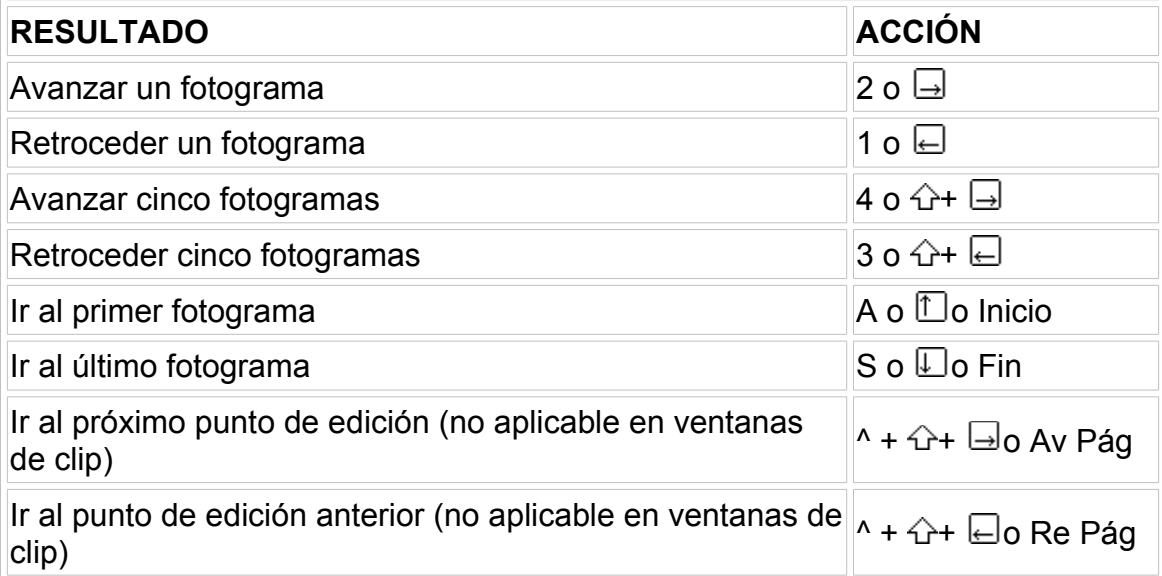

# **Previsualización**

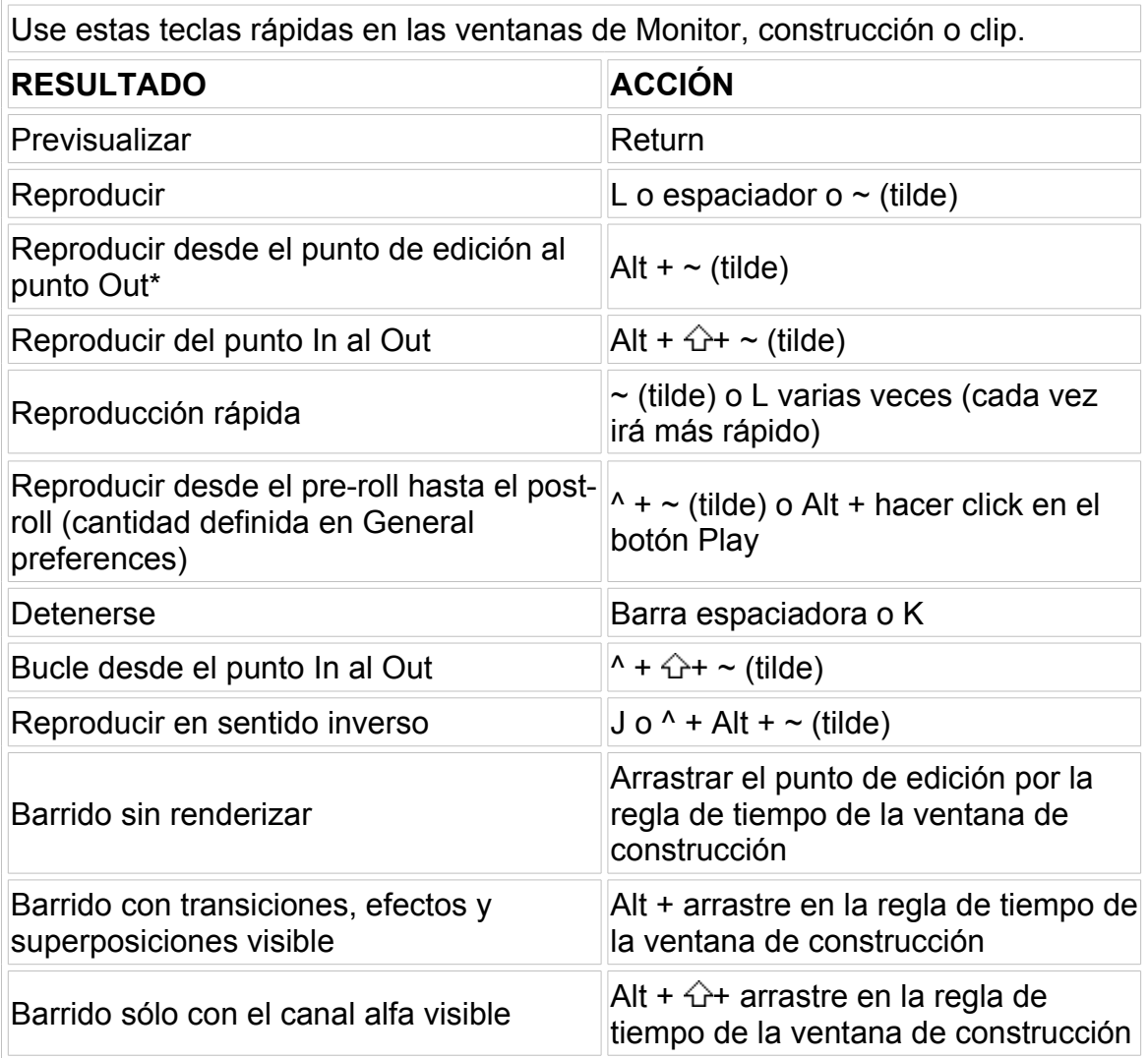

\*No disponible si se usa el método de edición IME (Input Method Editor) para escribir caracteres de doble byte.

### **Establecimiento de los puntos In y Out**

Use las siguientes teclas rápidas en las ventanas de Monitor, construcción o clip.

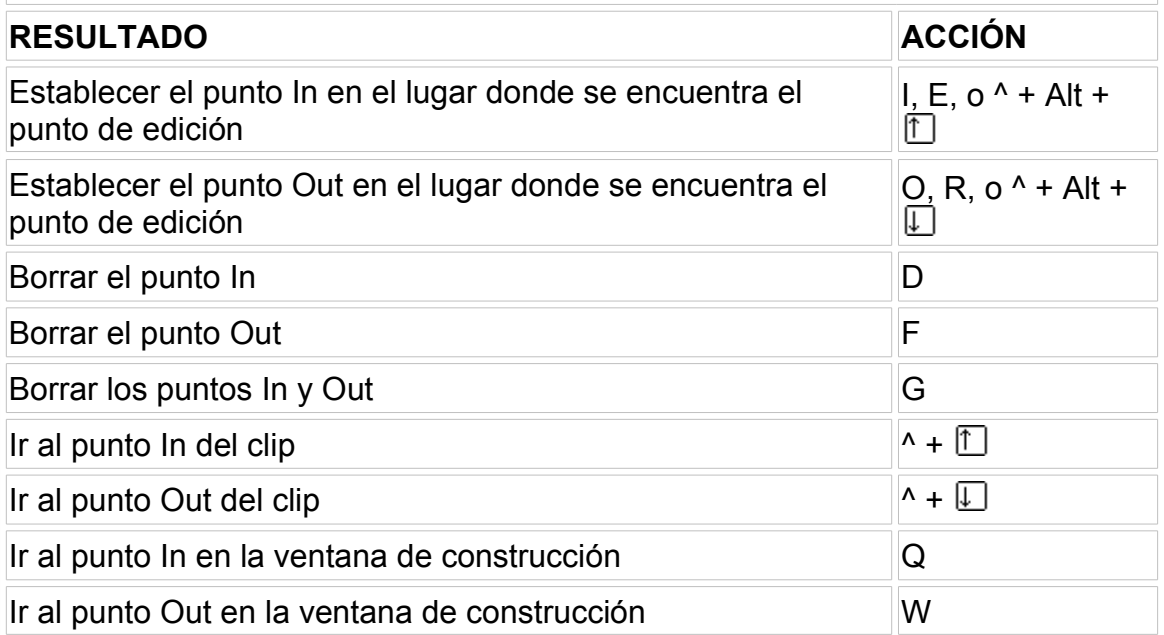
## **Edición en la ventana de construcción o en la de monitor**

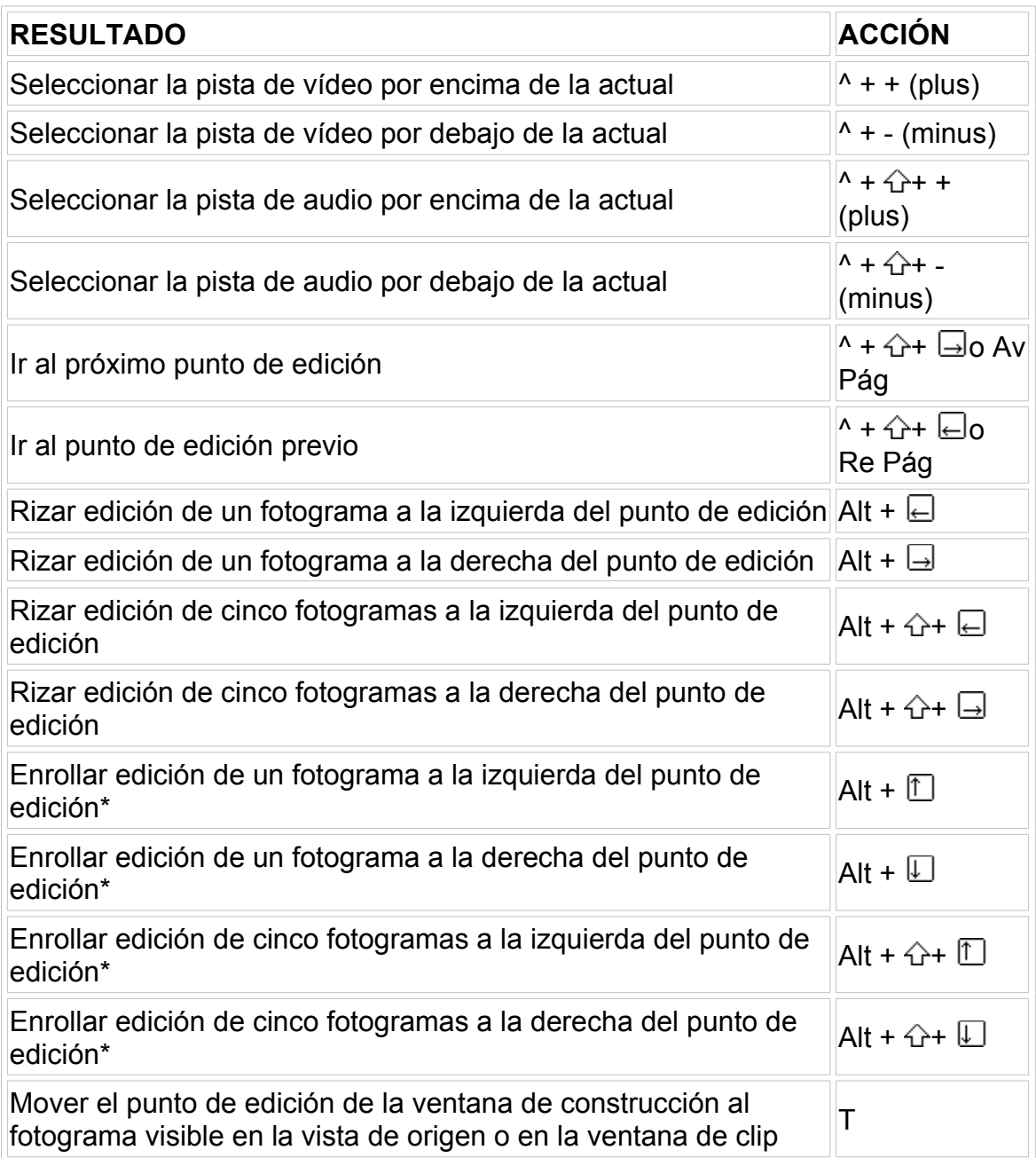

\*Uso de la edición de enrollado requiere que haya material extra más allá de los puntos In y Out.

# **Edición en la ventana de monitor**

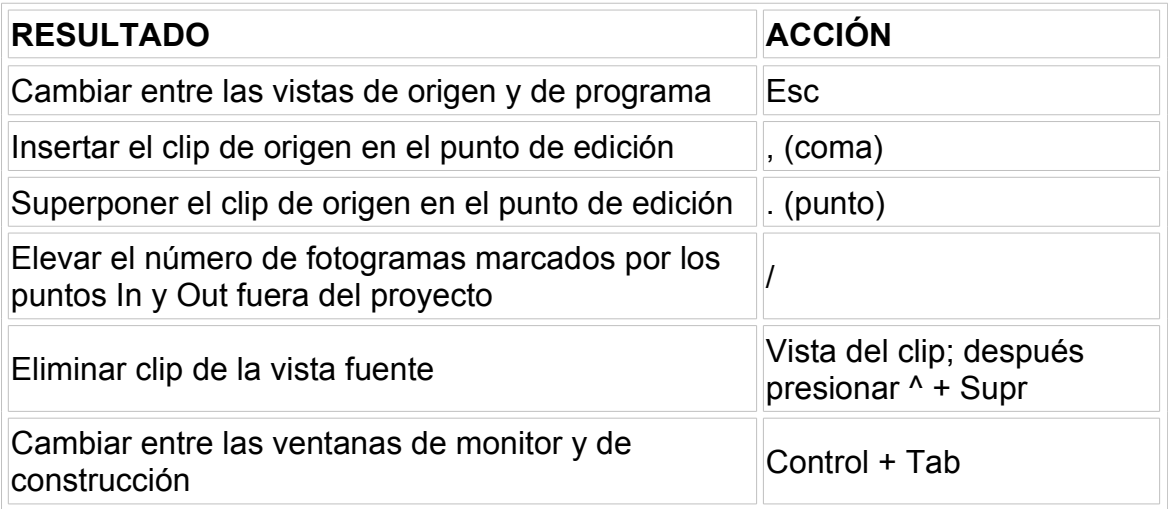

## **Edición en la ventana de construcción**

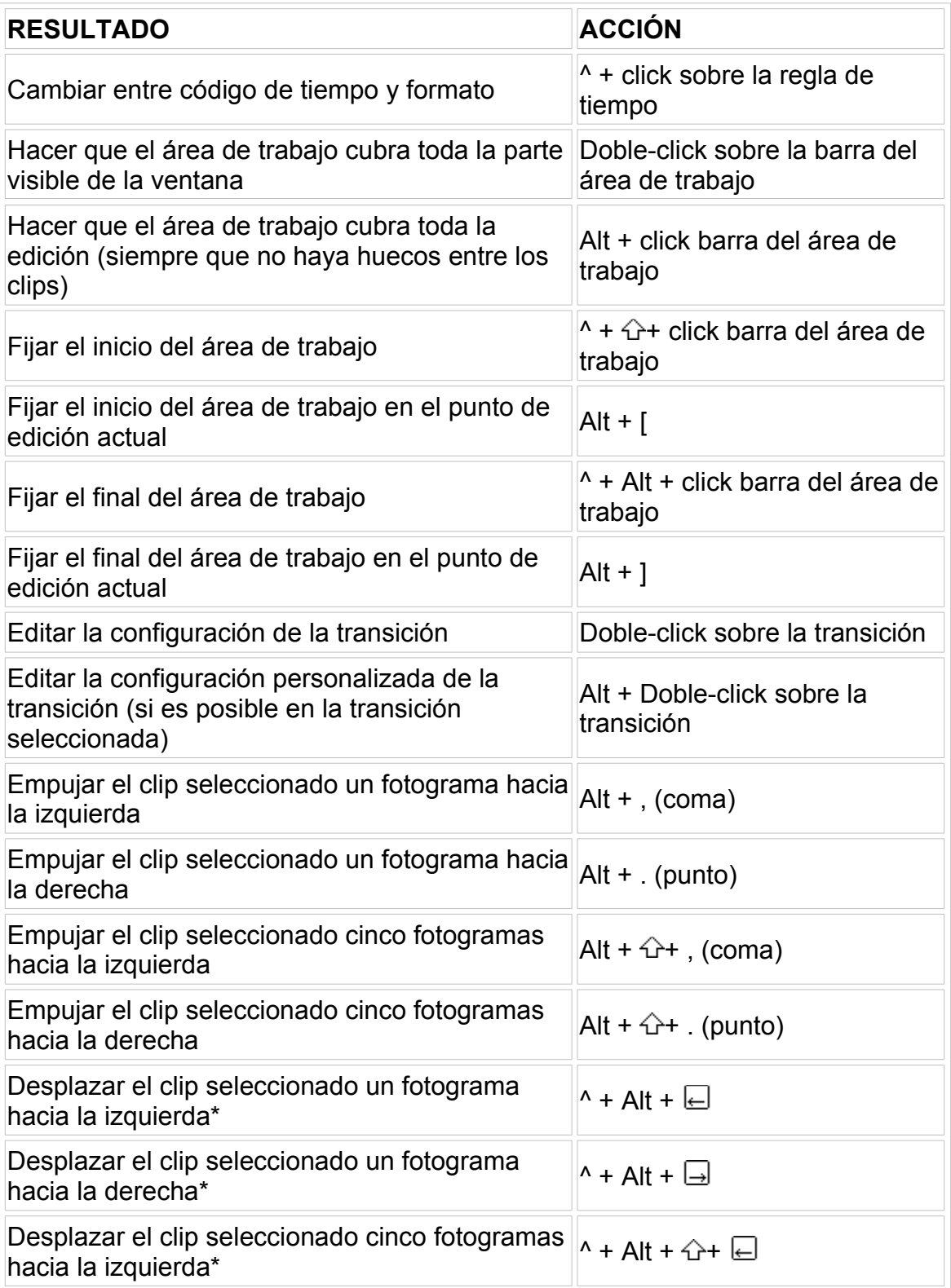

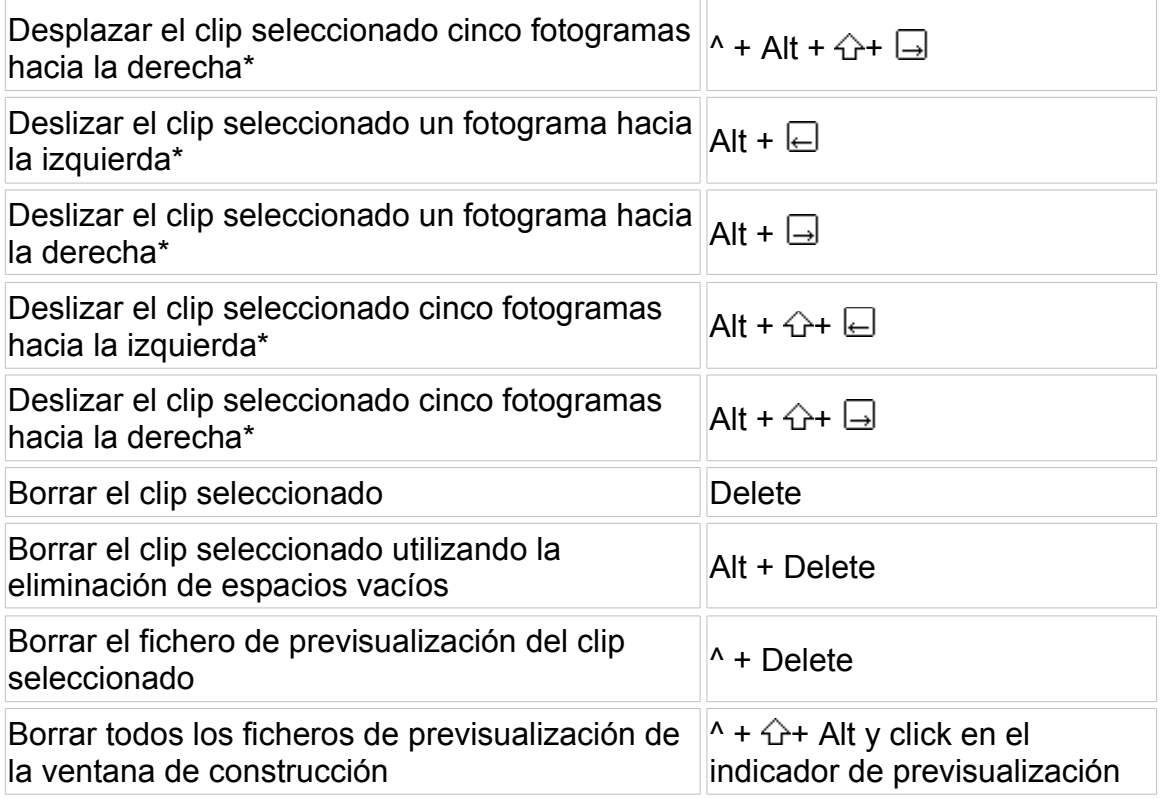

\*El uso del desplazamiento y del deslizamiento requiere que, más allá de los puntos In y out exista material adicional, así como que los clips sean adyacentes en el tiempo.

# **Trabajo con Marcas**

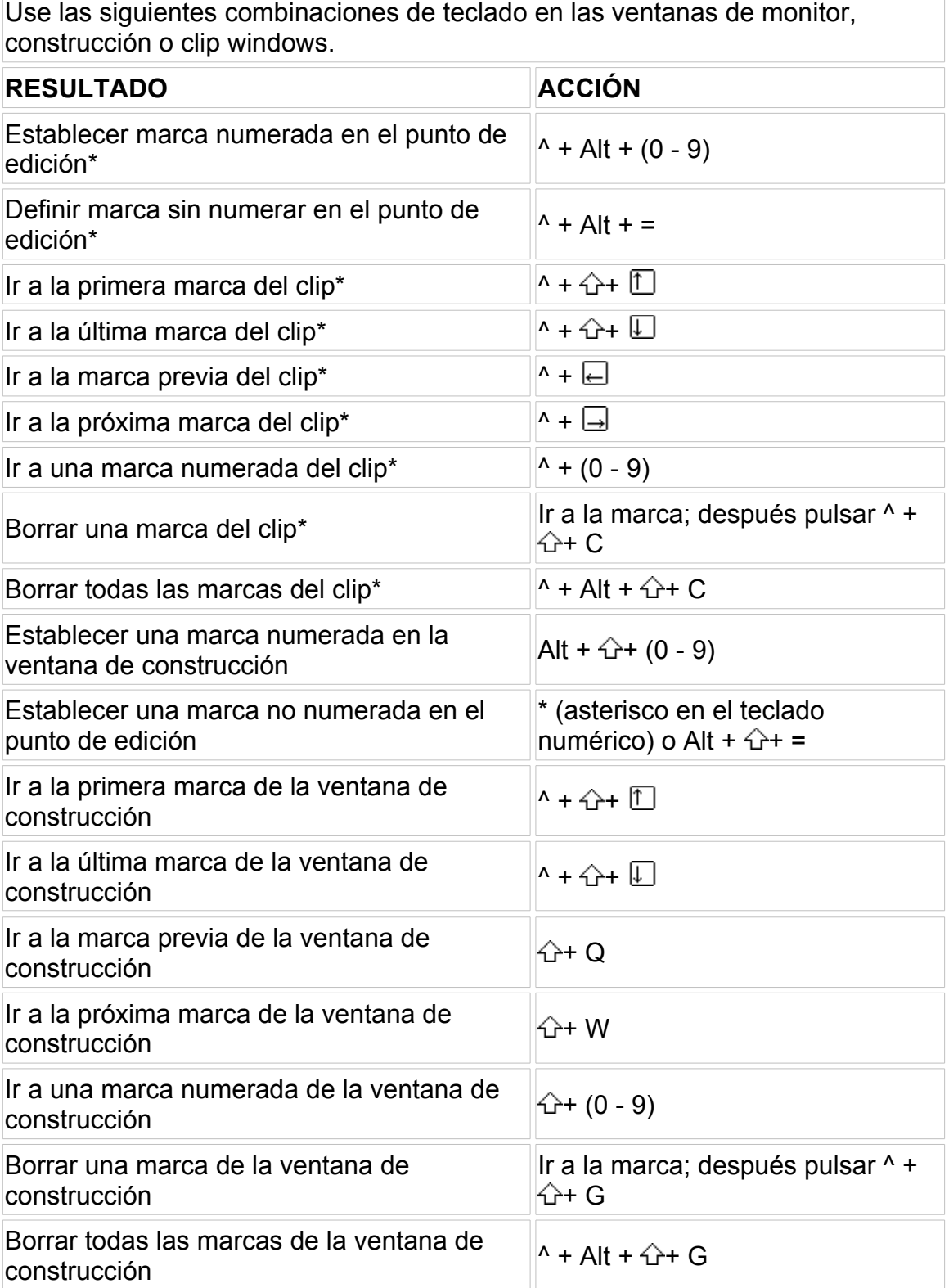

\*Al trabajar con marcas de clips, seleccione primero el clip y luego use las teclas rápidas.

## **Herramientas de la ventana de construcción**

Nota: Como en la ayuda no he traducido el nombre de las herramientas (para que los tool-tips ayuden), tampoco lo haré aquí, por lo que esta página de ayuda me va a ser muy fácil de traducir.

Mientras se usa cierta herramienta, pulse las siguientes teclas para temporalmente activar la herramienta que se indica.

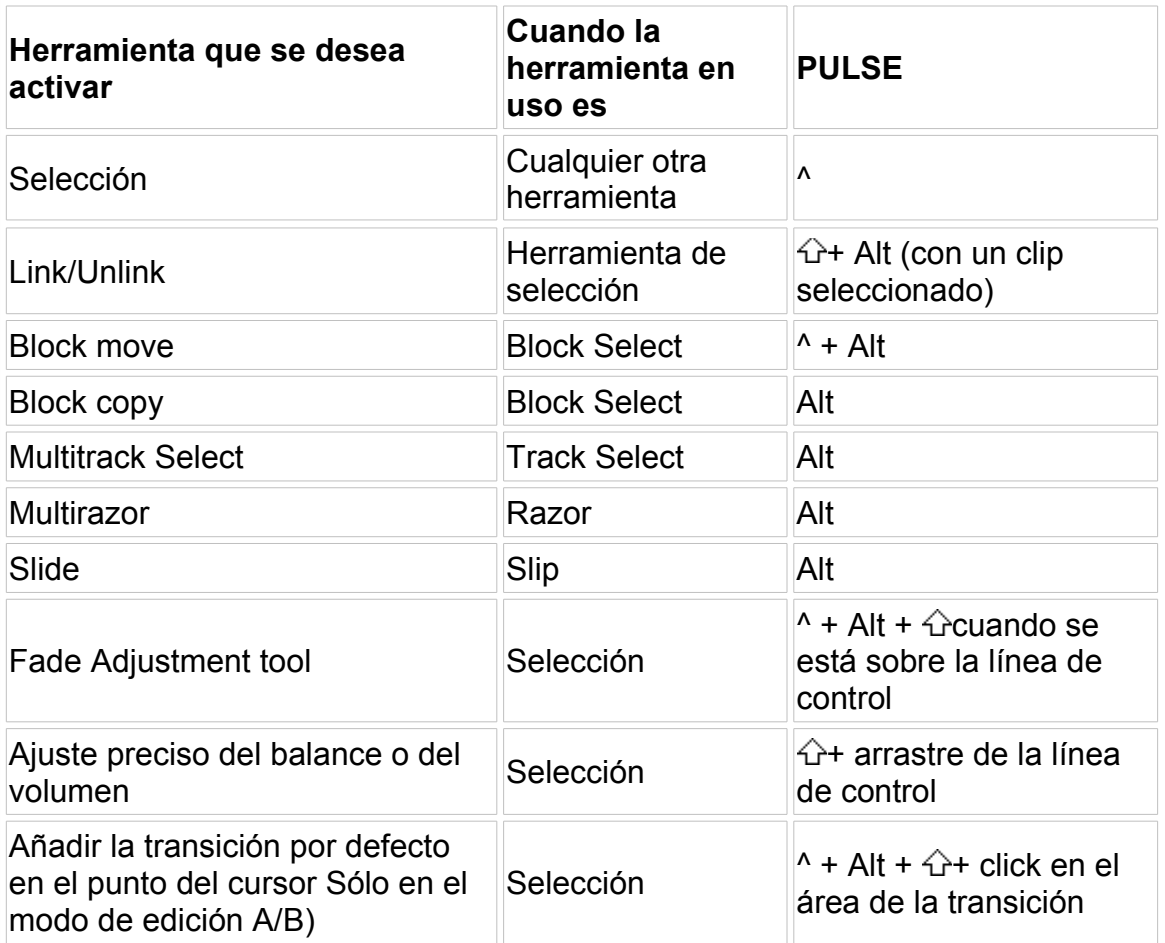

## **Modo de recorte**

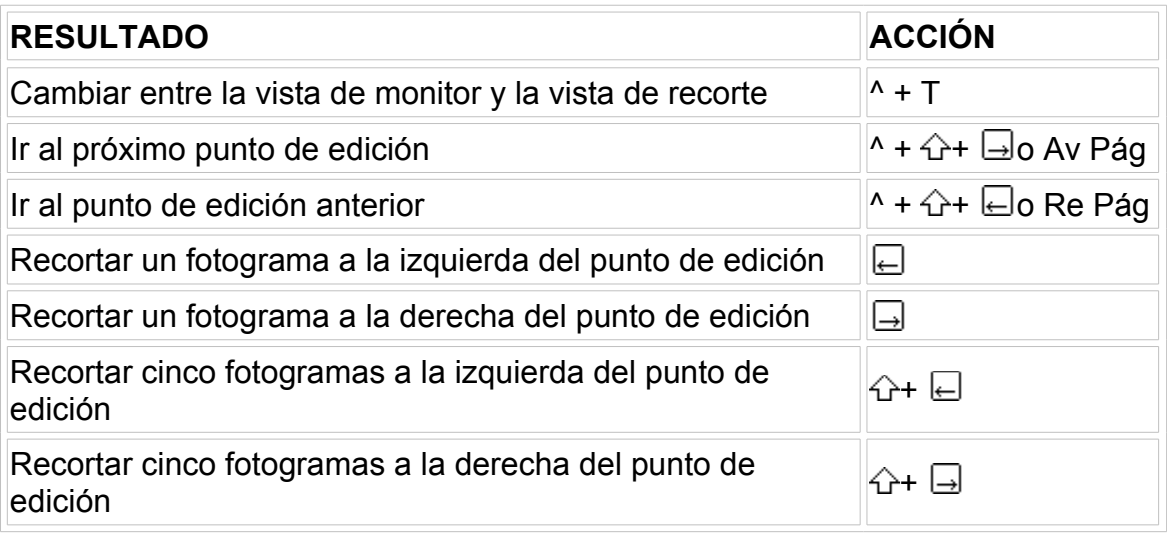

# **Ventana de títulos**

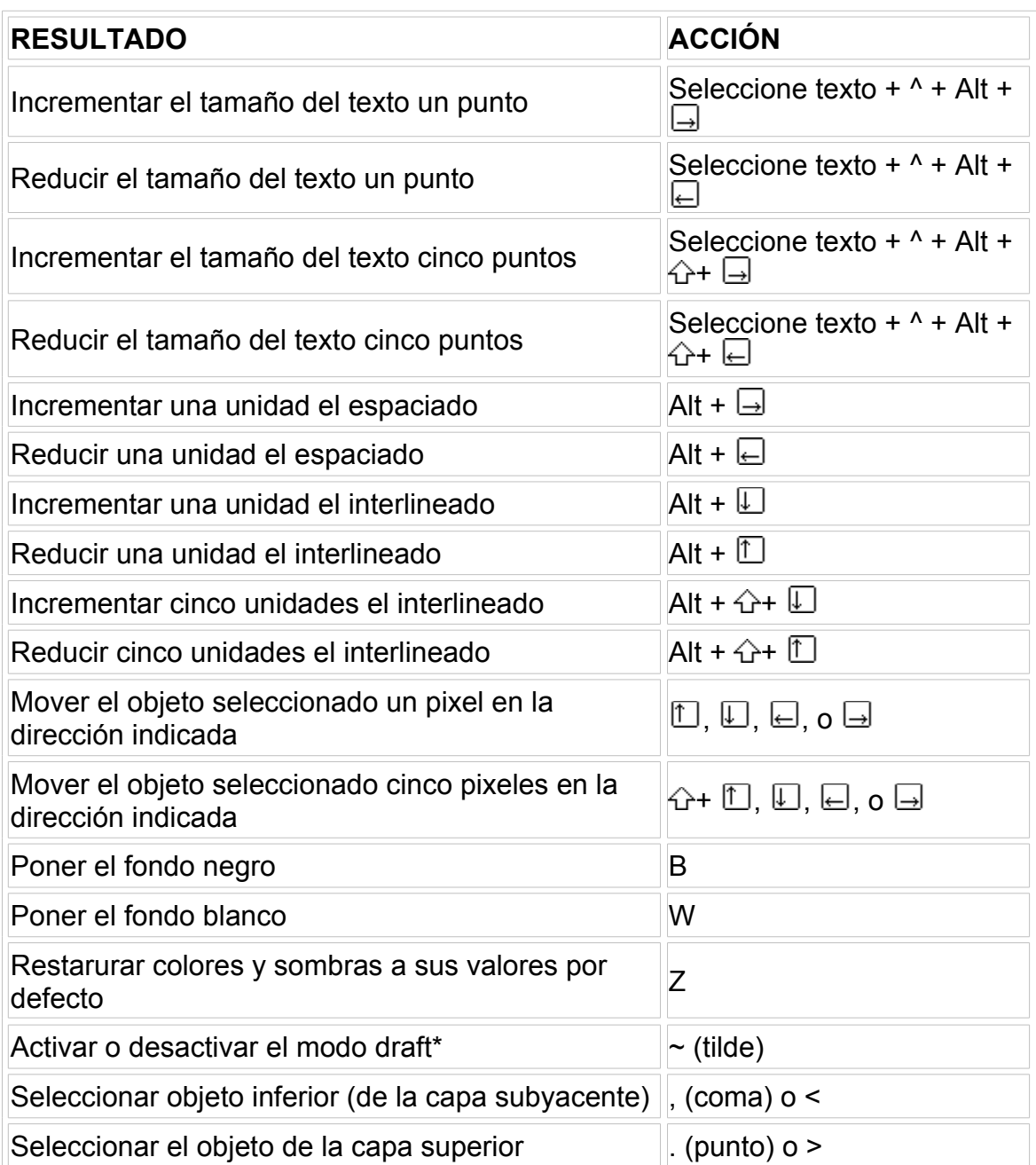

\*No disponible si se usa el método de edición IME (Input Method Editor) para escribir caracteres de doble byte.

## **Medición del tiempo**

Los programas de vídeo se pueden definir como una serie de cambios visuales y auditivos en el tiempo. A menudo, la edición requiere más precisión de la que se puede medir por horas, minutos y segundos, por lo que para los intervalos de tiempo menores se utilizan como medida los fotogramas.

Un proyecto puede contener clips de muchos orígenes que pueden contar el tiempo de formas distintas. Las opciones de tiempo de Premiere permiten definir la forma de medir el tiempo, de modo que todos los clips se puedan editar juntos y la reproducción sea precisa y coherente.

## **Base de tiempo**

La base de tiempo del proyecto especifica el número de divisiones temporales por segundo a partir de las cuales calcula Premiere la precisión de la edición. La base de tiempo no equivale a fotogramas por segundo, aunque pueden utilizar el mismo valor. La base de tiempo se utiliza para calcular el tiempo, mientras que con fotogramas por segundo se indica la velocidad a la que se reproducen los fotogramas del programa de vídeo final.

Por lo general, se recomienda elegir 24 fps para la edición de película cinematográfica, 25 para la edición de vídeo PAL y SECAM, 29,97 para la edición de vídeo NTSC y 30 para otros tipos de vídeo. Premiere cuenta también con la opción Fotogramas/Muestras, para contar fotogramas o muestras de audio sin referencia temporal. Para más información sobre la configuración de la base de tiempo, consulte [Configuraciones generales.](file:///D:\Archivos de programa\Adobe\Premiere 6.5\Help\Manual de Adobe Premiere en Castellano\c01wp6.htm)

La base de tiempo influye sobre la forma en que se representan los clips en las ventanas de proyecto y de construcción. Por ejemplo, las marcas de la regla de la ventana de construcción representan la base de tiempo. En la vista de origen, los clips utilizan la base de tiempo a la que se han guardado; Premiere repite o ignora fotogramas para ajustar el clip de origen a la base de tiempo del proyecto. Por este motivo, los clips de origen funcionan mejor si su base de tiempo coincide con la del proyecto en el momento de la importación. Para las situaciones en que los fotogramas por segundo difieren de la base de tiempo, consulte Fotogramas por segundo en relación a la base de tiempo.

Dado que todos los valores del proyecto se calculan mediante la base de tiempo, es importante definirla correctamente antes de comenzar la edición. No es recomendable cambiar la base de tiempo a mitad de un proyecto, ya que se cambia la precisión de los cálculos temporales, lo que puede hacer que se desplacen los puntos de edición o los marcadores o que se modifique ligeramente la duración de los clips.

## **Fotogramas por segundo en relación a la base de tiempo**

El término fotogramas por segundo (FPS) puede tener significados distintos, según se hable de clips de origen o de vídeo final:

- Para los clips de origen, fotogramas por segundo es el número de muestras visuales creadas por segundo durante la toma (mediante una cámara) o el render (mediante software de animación) del clip.
- Para el vídeo final, fotogramas por segundo es el número de fotogramas que se muestran por segundo en un clip exportado o en la ventana de construcción.

Para medios tradicionales, defina los FPS para que coincidan con la base de tiempo del medio final de reproducción; especifique 24 fps para la edición de película cinematográfica, 25 fps para vídeo PAL y SECAM y 29,97 fps para vídeo NTSC. La reproducción del movimiento en pantalla no puede tener más precisión que la de los FPS de los clips de origen. Aumentar los fotogramas por segundo del vídeo final no sirve para hacer que el movimiento sea más fluido.

Cuando coinciden los fotogramas por segundo de los clips de origen, la base de tiempo y los fotogramas por segundo especificados para la reproducción o exportación, no suele ser necesario preocuparse por los fotogramas por segundo. Cuando no coinciden, la relación entre estos tres factores es importante por los siguientes motivos:

- Cuando los fotogramas por segundo de un clip de origen no coinciden con la base de tiempo, Premiere compara los fotogramas por segundo del clip con la base de tiempo para decidir cómo se pueden representar los fotogramas originales en la ventana de construcción. Por ejemplo, si un clip rodado a 24 fps se utiliza en un proyecto en el que la base de tiempo está fijada en 30, Premiere debe repetir uno de cada cuatro fotogramas del clip para obtener la cantidad de fotogramas necesaria para coincidir con la línea de construcción. Si se utiliza un clip rodado a 30 fps en un proyecto cuya base de tiempo está fijada en 24, el proceso es el inverso: se omite uno de cada cuatro fotogramas.
- Cuando la base de tiempo no coincide con los fotogramas por segundo de las configuraciones de vídeo (reproducción en la ventana de construcción) o con los fotogramas por segundo de las configuraciones de exportación, Premiere utiliza los fotogramas por segundo de las configuraciones de vídeo o de exportación para determinar qué fotogramas se pueden incluir en las ventanas de construcción para reproducir y exportar, respectivamente. Por ejemplo, si la base de tiempo de los clips de origen es de 30 fps y el valor de fotogramas por segundo (FPS) especificado en las configuraciones de vídeo es de 15 , al efectuar la previsualización en la ventana de construcción se omite uno de cada dos fotogramas.

Premiere permite modificar la relación entre los fotogramas por segundo del clip de origen, la base de tiempo y los fotogramas por segundo de reproducción y exportación mediante las siguientes opciones:

- El comando Clip > Vídeo options > Frame Hold modifica los fotogramas por segundo del clip de origen sin cambiar su duración. Los fotogramas por segundo especificados se crean a partir de los fotogramas que quedan después de que Premiere compare los fotogramas originales con la ventana de construcción. Por ejemplo, si en la ventana de construcción se muestran treinta fotogramas del clip por segundo y se utiliza Congelar fotograma para aplicar una velocidad de 15 fotogramas por segundo, Premiere omite uno de cada dos fotogramas del clip en la reproducción y en la exportación.
- El comando Clip > Speed aumenta o reduce los fotogramas por segundo del clip en la ventana de construcción, pero a diferencia de Interpretar material, el cambio se registra como intervalo temporal o como porcentaje de la duración original. Si la velocidad resultante es mayor que la especificada en las configuraciones de vídeo o de exportación, Premiere omite los fotogramas que quedan entre los fotogramas de la ventana de construcción, según determinen la base de tiempo y la velocidad de reproducción o exportación. Si el número de fotogramas por segundo resultante es menor, Premiere repite fotogramas para ajustarse a los fotogramas por segundo de reproducción o exportación.
- Cuando el movimiento de un clip en la ventana de construcción no es fluido, es posible que el aumento de los fotogramas por segundo en las configuraciones de vídeo o de exportación no mejore automáticamente el movimiento del clip de origen, porque todos los fotogramas disponibles en la ventana de construcción están ya incluidos (a no ser que se haya reducido la velocidad del clip por medio de Congelar fotograma). No obstante, en ocasiones se puede simular un movimiento más fluido aplicando al clip el entrelazado de fotogramas. Cuando los FPS de un clip son menos que los base de tiempo y se aplica el entrelazado de fotogramas, Premiere crea los fotogramas intermedios suficientes para agilizar el movimiento. Los fotogramas nuevos creados por Premiere son una interpolación de los fotogramas del vídeo disponibles actualmente en la ventana de construcción.
- Cuando se trabaja con audio, puede resultar de utilidad comenzar a reproducirlo a partir de un punto del clip de audio de origen que se encuentre entre dos fotogramas, pero no accesible con las divisiones temporales que proporciona la base de tiempo. Puede utilizar la visualización del tiempo Fotograma/Muestras para trabajar con estos fotogramas o muestras de sonido. Para más información, consulte Recuento de fotogramas y muestras.

Si está preparando un programa para medios que utilizan distintos FPS, como la televisión y la web, puede guardar configuraciones distintas de los ajustes de proyecto o exportación para cada medio. Para más información sobre la forma de configurar los FPS del proyecto y guardar las configuraciones de proyecto y exportación, consulte Configuraciones de vídeo, Cómo guardar y cargar las configuraciones de proyecto y Exportación de archivos de vídeo.

## **Duración**

Cada proyecto y clip de vídeo tiene su propia duración, que describe el tiempo de reproducción del elemento. Antes de editar un clip, su duración es su longitud original. Después de editarlo, su duración está determinada por los puntos IN y OUT definidos. Para más información, consulte [Cambio](file:///D:\Archivos de programa\Adobe\Premiere 6.5\Help\Manual de Adobe Premiere en Castellano\c03ev28.htm) de la duración [y velocidad](file:///D:\Archivos de programa\Adobe\Premiere 6.5\Help\Manual de Adobe Premiere en Castellano\c03ev28.htm) del clip y Edición de un clip que se [encuentra](file:///D:\Archivos de programa\Adobe\Premiere 6.5\Help\Manual de Adobe Premiere en Castellano\c03ev44.htm) entre otros clips de la ventana de [construcción.](file:///D:\Archivos de programa\Adobe\Premiere 6.5\Help\Manual de Adobe Premiere en Castellano\c03ev44.htm)

## **Opciones de código de tiempo y visualización del tiempo**

El código de tiempo define el modo en que se cuentan los fotogramas e influye sobre la forma en que se ve y se establece el tiempo de los proyectos. El estilo de código de tiempo se configura basándose en los medios más importantes para el proyecto. Por ejemplo, los fotogramas se cuentan de distinta forma cuando se edita vídeo para televisión y cuando se edita para una película cinematográfica. De forma predefinida, Premiere muestra el tiempo mediante el código de tiempo de la Society of Motion Picture and Television Engineers (SMPTE - sociedad para imágenes en movimiento e ingenieros de TV): horas, minutos, segundos y fotogramas. Es posible cambiar en cualquier momento a otro sistema, como por ejemplo el de pies y fotogramas de película de 16 o 35 mm. El método elegido es aplicable a todas las visualizaciones de tiempo de Premiere. El código de tiempo no cambia nunca la base de tiempo ni los FPS de clips y proyectos: sólo cambia la forma de numerar los fotogramas. Además, el código de tiempo cuenta los fotogramas, pero no los campos. Para más información, consulte Comparación entre vídeo entrelazado y no entrelazado y Configuraciones generales.

En las opciones de la ventana de construcción es posible elegir entre las siguientes opciones de visualización del tiempo:

- Códigos de tiempo drop-frame [y non-drop-frame.](file:///D:\Archivos de programa\Adobe\Premiere 6.5\Help\Manual de Adobe Premiere en Castellano\Meditemp06.htm)
- [Fotogramas/Muestras:](file:///D:\Archivos de programa\Adobe\Premiere 6.5\Help\Manual de Adobe Premiere en Castellano\Meditemp07.htm) Cuenta los fotogramas y las muestras de audio del clip individualmente.
- Pies/Fotogramas 35 mm y Pies/Fotogramas 16 mm: Cuentan los pies de la película cinematográfica de 35 o 16 mm, respectivamente: la película de 35 mm tiene 16 fotogramas por pie y la de 16 mm 40 fotogramas por pie.

## **Códigos de tiempo drop frame y non drop frame**

La opción Visualización del tiempo de los cuadros de diálogo Configuraciones generales, Opciones de la ventana del monitor y Opciones de la ventana de construcción incluyen las opciones de Código de tiempo drop-frame 30 fps y Código de tiempo non drop-frame 30 fps.

Se recomienda utilizar el código de tiempo drop-frame siempre que se edite vídeo NTSC que deba tener una duración determinada, como un programa de televisión que deba durar exactamente una hora.

Cuando se trabaja con una composición que utiliza la norma estándar de NTSC, con una base de tiempo de 29,97 fps, el desajuste entre la velocidad de 29,97 fps y la de 30 fps causa una diferencia entre la duración teórica del programa y la duración real. Aunque al principio es casi inapreciable, esta diferencia aumenta a medida que aumenta la duración del programa, impidiendo crear con precisión programas que tengan una duración determinada. El código de tiempo Drop-frame es una norma de la SMPTE que mantiene la precisión temporal eliminando este error. Cuando se utiliza el código de tiempo drop-frame, Premiere cambia la numeración de los dos primeros fotogramas de nueve minutos de cada diez. Por ejemplo, el fotograma que está después de 59:29 tiene la numeración 1:00:02. No se pierde ningún fotograma, porque lo que el código de tiempo drop-frame elimina en realidad son números de fotograma, y no fotogramas.

Premiere muestra el código de tiempo drop-frame separando con un punto y coma los números de la visualización de tiempo, y el código de tiempo nondrop-frame, separando con dos puntos los números de la visualización de tiempo.

Cuando la duración exacta de un programa no es de vital importancia, como en el caso de las presentaciones de vídeo para empresas, se puede elegir un código de tiempo non-drop-frame 30 fps, que no cambia la numeración de los fotogramas. El código de tiempo drop-frame se diseñó especialmente para una velocidad de 29,97 fps, por lo que no se debe utilizar nunca para vídeo PAL o SECAM, que se reproducen exactamente a 25 fps.

## **Recuento de fotogramas y muestras**

La posibilidad de contar muestras individuales de un clip de audio en la vista de origen puede resultar útil. (Los clips de vídeo siempre muestran los fotogramas uno a uno en la ventana de origen.) Esto no representa ningún problema cuando los FPS del clip de audio de origen es menor o igual que la base de tiempo, pero sí cuando es mayor. Si desea que un clip de audio comience desde un punto que se encuentra entre divisiones de la base de tiempo, debe tener una resolución mayor que la de la base de tiempo. En estos casos, puede utilizar la opción Fotogramas/Muestras, que cuenta fotogramas y muestras de audio individuales, para la visualización del tiempo.

Cuando se utiliza la opción Fotogramas/Muestras, sólo se adquiere flexibilidad en la definición del IN del origen de audio. El IN del clip de origen determina el primer fotograma o la primera muestra de audio que se reproduce del clip, y no el IN del programa en la ventana de construcción, que es donde se empieza a reproducir el audio. Cuando se añade el clip a la ventana de construcción, sus puntos IN y OUT originales se ajustan al IN y OUT del programa, que sólo pueden existir en la base de tiempo especificada. Por tanto, aunque el clip puede empezar a reproducirse desde cualquiera de sus fotogramas o muestras de origen, el último fotograma o muestra que se reproduce se redondea al límite de fotograma más cercano de la ventana de construcción, aunque se haya configurado el OUT de origen a nivel del fotograma o de la muestra. Para más información sobre el uso de la opción Fotogramas/Muestras para clips de audio, consulte Definición de un punto IN de origen de audio entre [divisiones de](file:///D:\Archivos de programa\Adobe\Premiere 6.5\Help\Manual de Adobe Premiere en Castellano\c03ev16.htm) base de [tiempo.](file:///D:\Archivos de programa\Adobe\Premiere 6.5\Help\Manual de Adobe Premiere en Castellano\c03ev16.htm)

## **Comparación entre vídeo entrelazado y no entrelazado**

El vídeo analógico o digital puede ser entrelazado o no entrelazado (exploración progresiva). Los programas de vídeo que utilizan las normas NTSC, PAL y SECAM están entrelazados: cada fotograma consta de dos campos que se muestran en dos pasadas. La mayoría de las computadoras utiliza la exploración progresiva, donde todas las líneas del fotograma se muestran en una pasada, de arriba hacia abajo, antes de que aparezca el fotograma siguiente.

En el vídeo entrelazado, los fotogramas se dividen en dos campos. Cada campo contiene una de cada dos líneas horizontales del fotograma. Los televisores muestran el primer campo de líneas alternas en toda la pantalla y, a continuación, muestran el segundo campo, con las líneas restantes, para completar el fotograma. Un fotograma de vídeo NTSC, que se muestra aproximadamente a 1/30 de segundo, contiene dos campos entrelazados que se muestran aproximadamente a 1/60 de segundo cada uno. Los fotogramas de vídeo PAL y SECAM se muestran a 1/25 de segundo y contienen dos campos entrelazados que se muestran a 1/50 de segundo cada uno. El campo que contiene la primera línea de exploración del fotograma se denomina Campo 1, y el otro es el Campo 2. Al reproducir o exportar a vídeo entrelazado, hay que asegurarse de que el orden de campos especificado coincide con el del sistema de recepción; en caso contrario, es posible que el movimiento no sea fluido y el contorno de los objetos del fotograma aparezcan dentados.

El vídeo entrelazado muestra un fotograma con dos pasadas de líneas de exploración alternas

El vídeo de exploración progresiva muestra un fotograma con una sola pasada de líneas de exploración secuenciales

La señal de televisión está entrelazada a causa de los problemas de los primeros televisores. El fósforo que representaba la imagen perdía luminosidad con demasiada rapidez, de modo que al mostrar los fotogramas por exploración progresiva, la imagen ya se había oscurecido en la parte superior de la pantalla antes de que apareciera la última línea. El vídeo entrelazado, que resolvía este problema, se convirtió en un estándar mundial de televisión. Aun con la tecnología actual, el vídeo entrelazado sigue siendo útil porque puede mejorar la percepción del movimiento con menos ancho de banda que la exploración progresiva.

Cuando se empezaron a utilizar los monitores de vídeo para las computadoras, los problemas de permanencia de la luminosidad del fósforo y de velocidad en FPS ya se habían resuelto, por lo que la exploración progresiva resultaba práctica para dichos monitores. La película cinematográfica, aunque no se puede considerar técnicamente como vídeo, utiliza un método parecido al de la exploración progresiva porque muestra los fotogramas completos de una vez. El entrelazado es una característica de la captura y visualización de clips, y no un componente estructural de los formatos de archivo o los medios de reproducción. Por ejemplo, es posible reproducir una película digitalizada en NTSC (entrelazada) en un monitor de Mac OS o Windows (exploración

progresiva), o mostrar un fotograma digitalizado de 35 mm de película (exploración progresiva) en un monitor de vídeo NTSC (entrelazado). No obstante, el vídeo de exploración progresiva proporciona mejor calidad final de imagen cuando se edita con filtros y efectos que afectan al movimiento, como la rotación de fotogramas o la composición de vídeo en directo con efectos especiales. Además, las líneas finas y el texto pequeño suelen parpadear más en los monitores entrelazados. Si diagnostica problemas relacionados con campos entrelazados, reproduzca los clips en un monitor de televisión entrelazado, porque el diagnóstico de problemas de campo en monitores de exploración progresiva no resulta fiable.

Si tiene intención de reducir la velocidad de reproducción o congelar un fotograma de un clip, puede evitar el parpadeo desentrelazando los fotogramas, con lo que los campos entrelazados se convierten en fotogramas completos. En el caso opuesto, si utiliza clips de origen de exploración progresiva (como una película cinematográfica o una animación) en un programa destinado a un medio entrelazado como la televisión, puede separar los fotogramas en campos mediante un proceso conocido como render de campos, para que el movimiento y los efectos queden entrelazados adecuadamente. Para más información sobre el desentrelazado, consulte Congelado de un fotograma de vídeo. Premiere puede reproducir o exportar vídeo como campos entrelazados sin perder calidad. Para más información sobre la modificación, reproducción y exportación de campos entrelazados, consulte Proceso de campos de vídeo [entrelazados,](file:///D:\Archivos de programa\Adobe\Premiere 6.5\Help\Manual de Adobe Premiere en Castellano\c03ev30.htm) [Opciones de](file:///D:\Archivos de programa\Adobe\Premiere 6.5\Help\Manual de Adobe Premiere en Castellano\c01wp9.htm) keyframe y [render](file:///D:\Archivos de programa\Adobe\Premiere 6.5\Help\Manual de Adobe Premiere en Castellano\c01wp9.htm) y [Configuraciones de](file:///D:\Archivos de programa\Adobe\Premiere 6.5\Help\Manual de Adobe Premiere en Castellano\c10fv27.htm) Keyframe y render para exportación.

## **Compresión de vídeo y de audio**

La edición de vídeo digital implica el almacenamiento, el desplazamiento y el cálculo de volúmenes de datos mucho mayores que los que utilizan otros tipos de archivos informáticos. El flujo de datos y el tamaño de los archivos del vídeo digital sin comprimir pueden sobrepasar la capacidad de muchas computadoras y discos duros. La compresión reduce el flujo de datos del vídeo digital, para que la computadora pueda gestionarlo.

## **Circunstancias que influyen sobre la compresión**

Cuando se crea un programa de vídeo en Premiere, las configuraciones de compresión son muy importantes en la captura de vídeo original, en la previsualización de las ediciones, en la reproducción en la ventana de compresión y en su exportación. En muchos casos, las configuraciones elegidas varían de una situación a otra. Tenga en cuenta las siguientes directrices para determinar las configuraciones de compresión adecuadas:

- Para capturar vídeo original, utilice configuraciones de compresión que reduzcan el flujo de datos lo suficiente para conservar la calidad máxima y reproducirse con fluidez en el ordenador utilizado para la edición. Si utiliza una tarjeta de captura de vídeo, utilice el codec que se suministra con ella. Las configuraciones de compresión para la captura se definen en el cuadro de diálogo Configuraciones de captura.
- Cuando se previsualizan ediciones, las configuraciones de compresión influyen en el tiempo que tarda la edición en procesarse antes de reproducirse en la ventana de construcción. Establezca al principio las mismas configuraciones de compresión utilizadas para la captura, sobre todo si efectúa la captura y la edición con una tarjeta de captura de vídeo. Si utiliza el modo de edición QuickTime, elija Motion JPEG A o B; si utiliza el modo de edición de Vídeo para Windows, elija Microsoft Video 1. Si aun así tarda mucho en reproducirse el vídeo, puede intentar reducir el tamaño de fotograma o la velocidad. Las configuraciones de compresión para previsualización se definen en los cuadros de diálogo Configuraciones de vídeo y Opciones de keyframe y render.
- Cuando se reproduce la ventana de construcción para grabar en una cinta de vídeo, se obtiene la mayor calidad posible definiendo las mismas configuraciones de compresión que para la captura del clip de origen. Si no ha capturado el vídeo de un proyecto con su ordenador, configure las configuraciones de compresión de la mayor calidad que pueda gestionar su equipo sin dejar de reproducir el vídeo con fluidez. Las configuraciones de compresión para la reproducción en la ventana de construcción se definen en los cuadros de diálogo Configuraciones de vídeo y Opciones de keyframe y render.
- Cuando se exporta vídeo a un archivo, se recomienda utilizar configuraciones de compresión que permitan la reproducción fluida en el ordenador de destino. Para medios como la World Wide Web, puede ser necesario elegir configuraciones de calidad más bajas para reducir el flujo de datos del vídeo. Las configuraciones de compresión para la exportación se definen en los cuadros de diálogo Configuraciones para exportar y Opciones de keyframe y render.

Puede ser muy difícil determinar cuáles son las configuraciones de compresión más adecuadas. El objetivo consiste en aplicar un grado de compresión que haga que el clip no supere el flujo de datos de destino, sin ser tampoco muy inferior. Si se aplica una compresión insuficiente, el flujo de datos es demasiado elevado para el sistema y se producen errores como los fotogramas mal capturados. Si se aplica una compresión excesiva, reduciendo demasiado el flujo de datos, no se puede aprovechar toda la capacidad del sistema, y la

calidad de la imagen puede resultar reducida innecesariamente. Se puede utilizar el Analizador del flujo de datos para evaluar cualquier archivo de vídeo;

## **Acerca de la compresión de vídeo**

Este tema de ayuda trata sobre los codecs de vídeo y algunas de las técnicas que utilizan para gestionar distintas situaciones. La comprensión de estas técnicas puede resultar útil para identificar las prioridades al planificar la compresión de un proyecto.

#### **Compresión espacial**

La compresión espacial compacta la descripción de la zona visual de los fotogramas buscando pautas y repeticiones entre los píxeles. Por ejemplo, en una imagen que incluya un cielo azul, la compresión espacial observa que muchos de los píxeles del cielo tienen un tono de azul parecido. En vez de describir los miles de píxeles uno a uno, la compresión espacial graba una descripción mucho más corta, como "todos los píxeles de esta zona son de color azul claro". La codificación por longitud de ejecución es una versión de esta técnica que utilizan muchos codecs. A medida que aumenta la compresión espacial, disminuyen el flujo de datos y el tamaño, y la imagen pierde contraste y definición. En muchos codecs, las opciones de Calidad y Flujo de datos controlan el grado de compresión espacial; si se reducen los valores de estas opciones, aumenta la compresión espacial. En algunos codecs, la Calidad y el Flujo de datos están interrelacionados, por lo que los cambios de un ajuste afectan al otro.

#### **Compresión temporal**

La compresión temporal busca formas de compactar la descripción de los cambios durante una secuencia de fotogramas. Para ello, busca pautas y repeticiones en el tiempo.

Por ejemplo, en un clip de vídeo en el que aparece una persona hablando con un fondo estático, la compresión temporal observa que los únicos píxeles que varían de un fotograma a otro son los que forman la cara de la persona. Los demás no cambian (cuando la cámara está inmóvil). En vez de describir cada uno de los píxeles de cada uno de los fotogramas, la compresión temporal describe todos los píxeles del primer fotograma, y después, en los fotogramas sucesivos, describe sólo los que difieren con respecto al fotograma anterior. Esta técnica se conoce como diferenciación de fotogramas.

Cuando la mayoría de los píxeles de un fotograma son distintos de los del anterior, es mejor volver a definir todo el fotograma. Los fotogramas completos, llamados keyframes, establecen un nuevo punto de partida para la diferenciación de fotogramas. Muchos codecs pueden crear keyframes a los intervalos especificados, y algunos también pueden insertar keyframes en las marcas colocadas por el usuario en la ventana de construcción de Premiere. Algunos codecs crean automáticamente un keyframe cuando detectan que un fotograma es muy distinto del anterior. Normalmente, la opción Calidad del codec y las configuraciones de keyframe controlan el grado de compresión

temporal; si se reduce el valor de estas opciones, aumenta la compresión temporal.

#### **Compresión sin pérdidas y por eliminación**

Algunos codecs utilizan la compresión sin pérdidas, que conserva toda la información del clip original. Así se mantiene la calidad al cien por cien, por lo que la compresión sin pérdidas resulta útil para la edición final y para mover los clips entre sistemas. No obstante, el mantenimiento de la calidad original limita la reducción del flujo de datos y el tamaño de archivo, y el flujo de datos resultante puede ser demasiado alto para ejecutarse correctamente en algunos ordenadores.

Otros métodos de compresión eliminan parte de los datos originales. Esto se denomina compresión por eliminación. Por ejemplo, si los píxeles que constituyen el cielo contienen en realidad 78 tonos de azul, un codec que utilice la compresión por eliminación puede guardar 60 tonos de azul. Normalmente, los codecs con compresión por eliminación permiten al usuario elegir el porcentaje de calidad de imagen que está dispuesto a perder a cambio de adaptar el vídeo a los ordenadores con los que se vaya a reproducir. La compresión por eliminación permite flujos de datos y tamaños de archivo mucho menores que los de la compresión sin pérdidas, por lo que normalmente se utiliza la compresión por eliminación para la producción final de vídeos que se difunden por CD-ROM o Internet. Algunos codecs, como JPEG, utilizan siempre la compresión por eliminación; otros, como Planar RGB, utilizan siempre la compresión sin pérdidas. También hay codecs que permiten al usuario elegir el tipo de compresión deseado, normalmente por medio de la configuración de las opciones Calidad y Flujo de datos. La reducción de los valores de estas opciones permite ahorrar más espacio, eliminando más datos.

#### **Compresión simétrica y asimétrica**

El codec elegido influye sobre el desarrollo del trabajo de producción, no sólo en lo que se refiere al tamaño de archivo y a la velocidad de reproducción, sino también en lo concerniente al tiempo que tarda un codec en comprimir una determinada cantidad de imágenes. La compresión rápida acelera la producción del vídeo y la descompresión rápida facilita la reproducción, pero hay muchos codecs que tardan más tiempo en comprimir los fotogramas que en descomprimirlos. Éste es el motivo por el que un programa de 30 segundos puede tardar varios minutos en procesarse antes de su reproducción. Comprimir vídeo es como hacer una maleta; se tarda lo mismo en hacer la maleta que en deshacerla si se llena de ropa de cualquier manera, pero si se invierte más tiempo en doblar la ropa y organizarla dentro de la maleta, se puede guardar más en el mismo espacio.

Así, los distintos codecs invierten distintas cantidades de tiempo en la compresión y la descompresión de vídeo. Los codecs simétricos tardan el mismo tiempo en comprimir un clip que en descomprimirlo; en los asimétricos, el tiempo invertido en la compresión es significativamente mayor que el que se invierte en la descompresión. Por ejemplo, el codec asimétrico Cinepak

descomprime el vídeo con relativa rapidez, por lo que resulta útil para archivos de vídeo que se deban reproducir bien en cualquier ordenador, de gama alta o baja, pero para conseguirlo es necesario invertir más tiempo en la compresión. La simetría varía según el codec y normalmente no se puede configurar.

#### **Recompresión de clips**

Cuando se reproduce o se exporta un programa compuesto por clips originales comprimidos, es posible recomprimir los clips originales que ya están comprimidos, o dejarlos como están. Normalmente, es mejor evitar la recompresión de los clips, porque no se puede ahorrar más espacio repitiendo la compresión con las mismas configuraciones. De hecho, dado que muchos compresores utilizan el método de eliminación, la recompresión de los clips reduce la calidad de la imagen.

Premiere intenta evitar la recompresión cuando los fotogramas no parecen haber experimentado cambios con respecto a los fotogramas correspondientes del clip original, pero en algunas ocasiones es necesario recomprimir los clips originales. Por lo general, la recompresión es necesaria cuando se efectúan acciones que alteran de forma significativa los fotogramas del clip. A continuación se enumeran algunas de estas acciones de edición, aplicación de efectos y configuración:

- Reducción de las configuraciones de Calidad o Flujo de datos.
- Cambio de la velocidad, la profundidad del color, las configuraciones de keyframe, las opciones de Procesado especial, el codec o las opciones del codec, y en la mayoría de los casos, cambio del tipo de vídeo.
- Cambio del contenido visual. Esto incluye el tamaño de fotograma, las transiciones, los filtros, el movimiento, la transparencia, las opciones de campo, y el congelado y entrelazado de fotogramas.

Si se selecciona la opción Recomprimir siempre, los clips se recomprimen en todos los casos, independientemente de que sus fotogramas hayan cambiado o no.

#### **Otros factores que influyen en el tamaño de archivo**

Algunas características del vídeo pueden influir en el tamaño del archivo, tanto si se aplica la compresión como si no, e independientemente del codec elegido.

- **Profundidad de bits**: Determina el número de colores que se utilizan para exportar la película. Las profundidades de bits mayores crean archivos más grandes. Cuando se elige una profundidad de bits baja, es posible conservar cierto control sobre la calidad del color eligiendo una paleta de colores personalizada. Si esta opción no está disponible, esto significa que se ha elegido un codec que no acepta paletas personalizadas ni color de 8 bits.
- **Tamaño de fotograma**: Para obtener la mayor calidad de imagen posible, el tamaño de fotograma del proyecto debe coincidir con el tamaño de fotograma del archivo de vídeo final. En los casos, como la

difusión por Internet, en los que el tamaño y el flujo de datos son más importantes que la calidad de la imagen, la reducción del tamaño de fotograma puede favorecer la compresión, al reducir la cantidad de datos que hay que comprimir.

• **Fotogramas por segundo**: Para obtener el mejor resultado posible, la velocidad del proyecto debe coincidir con la del archivo de vídeo final. En los casos, como la difusión por Internet, en los que el tamaño y el flujo de datos son más importantes que la calidad de la imagen, la reducción de la velocidad puede favorecer la compresión, al reducir la cantidad de datos que hay que comprimir.

### **Elección del codec adecuado**

Cuando se edita, el modo de edición seleccionado en el cuadro Configuraciones del proyecto determina los codecs disponibles. Cuando se exporta, es el Tipo de archivo elegido en el cuadro de diálogo Configuraciones para exportar película el que determina los codecs disponibles. A la hora de elegir el codec hay que tener en cuenta el medio de reproducción al que se destina el vídeo, el método de compresión del codec y la forma que tiene de gestionar los distintos tipos de imagen o sonido. Algunos programas, como Vídeo para Windows y QuickTime, se utilizan para diversas tareas relacionadas con el vídeo, como la videoconferencia, por lo que incluyen muchos codecs que no son adecuados para la edición de vídeo. Los codecs que no están destinados a la edición se identifican en esta sección, por lo que se puede evitar utilizarlos. Si su tarjeta de video cuenta con compresión por hardware y su software está debidamente instalado, su codec aparece en el menú Compresor del panel Configuraciones de vídeo del cuadro de diálogo Configuraciones de proyecto. También se puede acceder al codec en el cuadro de diálogo correspondiente a la tarjeta de captura de vídeo, que se abre pulsando el botón Vídeo del panel Configuraciones de captura del cuadro de diálogo Configuraciones de proyecto.

En todas las listas de codecs de audio y vídeo, las opciones Ninguno y Sin comprimir proporcionan una excelente calidad de imagen y sonido, porque no se aplica ninguna compresión. No obstante, no es recomendable trabajar con vídeo sin comprimir, porque el flujo de datos resultante requiere un ordenador extremadamente rápido y enormes cantidades de espacio del disco.

**Nota**: Los codecs que a continuación se explican son los que normalmente están instalados en la mayoría de los ordenadores, o se instalan con el propio Premiere. La lista real de codecs de cada ordenador variará dependiendo de las actualizaciones de vídeo para Windows y de Quicktime, así como del software y hardware de vídeo que se haya instalado. Esta guía por lo tanto sólo pretende ser indicativa, para facilitar la elección.

Temas de ayuda del próximo nivel:

[Codecs de](file:///D:\Archivos de programa\Adobe\Premiere 6.5\Help\Manual de Adobe Premiere en Castellano\Codecs03.htm) vídeo para Windows [Codecs de](file:///D:\Archivos de programa\Adobe\Premiere 6.5\Help\Manual de Adobe Premiere en Castellano\Codecs05.htm) audio para Windows Codecs de vídeo de [QuickTime](file:///D:\Archivos de programa\Adobe\Premiere 6.5\Help\Manual de Adobe Premiere en Castellano\Codecs06.htm) Codecs de audio de [QuickTime](file:///D:\Archivos de programa\Adobe\Premiere 6.5\Help\Manual de Adobe Premiere en Castellano\Codecs07.htm) [Codecs DV](file:///D:\Archivos de programa\Adobe\Premiere 6.5\Help\Manual de Adobe Premiere en Castellano\Codecs08.htm)

## **Codecs de Vídeo para Windows**

En la edición, se puede elegir entre los siguientes codecs de software cuando se selecciona Vídeo para Windows en el menú Modo de edición del panel Configuraciones generales del cuadro de diálogo Configuraciones de proyecto. En la exportación, se puede elegir entre los siguientes codecs de software cuando se selecciona Microsoft AVI en el menú Tipo de archivo del panel Configuraciones generales del cuadro de diálogo Configuraciones para exportar película.

- **Intel Indeo**: Resulta útil para distribuir por Internet vídeo para ordenadores con procesador MMX o Pentium II. Este codec incluye funciones como la compresión rápida, el control flexible de keyframe, máscara de croma (transparencia), efectos de playback y recorte instantáneo, que reducen el volumen de datos. Además, este codec cuenta con una función de descarga progresiva que se adapta a los distintos anchos de banda de las redes. Para hacer uso de todas estas funciones, es necesario adquirir el software necesario, distribuido por Intel. Este codec está diseñado para funcionar en combinación con el codec AdIntel Audio Software.
- **Intel Indeo Video Raw**: Resulta útil para capturar vídeo sin comprimir con tarjetas de captura de vídeo de Intel. Este codec proporciona una excelente calidad de imagen, porque no aplica compresión. Sin embargo, los archivos de vídeo capturado ocupan menos espacio que si se selecciona la opción Ninguno, ya que el color se convierte del modelo RGB al YUV, que es más compacto.
- **Intel Indeo Video Interactive**: Parecido al codec Intel Indeo, Indeo Video Interactive. Acepta funciones avanzadas, como la transparencia, las películas de versiones múltiples y los efectos de playback. Para hacer uso de todas estas funciones, es necesario disponer del software necesario, distribuido por Intel.
- **Microsoft RLE**: Resulta útil para comprimir fotogramas que contengan grandes áreas de color plano, como los dibujos animados. Este codec utiliza un compresor de codificación espacial de 8 bits, con codificación por longitud de ejecución (RLE) y no tiene pérdidas si se ajusta la calidad al 100%.
- **Microsoft Video 1**: Resulta útil para comprimir vídeo analógico. Este codec de compresión espacial por eliminación acepta profundidades de píxeles de 8 y 16 bits.
- **Intel Indeo Video R3.2**: Resulta útil para comprimir vídeo de 24 bits para la reproducción desde CD-ROM. Con este codec se obtienen mayores relaciones de compresión, mejor calidad de imagen y reproducción más rápida que con el codec Microsoft Video 1. Para obtener los mejores resultados, utilice el codec Indeo Video para los datos originales que no se hayan comprimido previamente con un codec de eliminación elevada. Cuando se utiliza con un flujo de datos de reproducción, la calidad de las películas comprimidas con este codec es comparable a la de las comprimidas con el codec Cinepak.

• **Codec Cinepak, de Radius**: Resulta útil para comprimir vídeo de 24 bits para la reproducción desde CD-ROM o para la descarga de archivos de la Web. Con este codec se obtienen mayores relaciones de compresión, mejor calidad de imagen y reproducción más rápida que con el codec Video. Permite ajustar el flujo de datos para la reproducción; la calidad de imagen disminuye de forma significativa a partir de los flujos de datos por debajo de 30 KBps. La compresión de Cinepak es asimétrica; descomprime rápidamente, pero la compresión es suficientemente lenta para hacer que este codec sea poco recomendable para editar. Para obtener los mejores resultados, utilice Cinepak sólo para exportar la versión final de los archivos de vídeo.

## **Codecs de audio para Windows**

En la edición, se puede elegir entre los siguientes codecs de software cuando se selecciona Vídeo para Windows en el menú Modo de edición del panel Configuraciones generales del cuadro de diálogo Configuraciones de proyecto. En la exportación, se puede elegir entre los siguientes codecs de software cuando se selecciona Microsoft AVI en el menú Tipo de archivo del panel Configuraciones generales del cuadro de diálogo Configuraciones para exportar película, o Windows Waveform en el menú Tipo de archivo del panel Configuraciones generales del cuadro de diálogo Configuraciones para exportar audio.

Los codecs de audio aparecen en el menú Tipo del panel Configuraciones de audio del cuadro de diálogo correspondiente. Por lo general, hay que utilizar un codec configurado especialmente para el tipo de sonido del programa, como voz, música o multimedia. Es preferible evitar los códigos especiales para telefonía si el audio consiste casi exclusivamente en voz y está destinado a la difusión por un medio de baja velocidad, como la Web.

- **Intel Audio Software**: Resulta útil para distribuir música y voz por Internet. Su mayor relación de compresión es de 8:1. Este codec está diseñado para funcionar en combinación con Intel Video Software.
- **TrueSpeech**: Resulta útil para distribuir voz por Internet con un flujo de datos bajo.
- **Microsoft GSM 6.10**: Microsoft GSM 6.10
- **MS-ADPCM**: La implementación de Microsoft de la Adaptive Differential Pulse Code Modulation (ADPCM), un formato de audio digital muy difundido, que puede guardar audio con calidad de CD.
- **Microsoft IMA ADPCM**: Una implementación de ADPCM, útil para crear archivos de audio para multimedia compatibles con distintas plataformas, desarrollado por la Interactive Multimedia Association (IMA).
- **Lucent Technologies SX8300P**: Resulta útil para distribuir voz por Internet con un flujo de datos bajo.
- **elemedia TM AX2400P**: Resulta útil para distribuir archivos de música de alta calidad, sin flujo, por Internet.
- **Voxware Audio Codecs**: Resulta útil para distribuir voz por Internet con un flujo de datos bajo.

## **Codecs de vídeo para QuickTime**

En la edición, se puede elegir entre los siguientes codecs de software cuando se selecciona QuickTime en el menú Modo de edición del panel Configuraciones generales del cuadro de diálogo Configuraciones de proyecto. En la exportación, se puede elegir entre los siguientes codecs de software cuando se selecciona QuickTime en el menú Tipo de archivo del panel Configuraciones generales del cuadro de diálogo Configuraciones para exportar película.

- **Component video**: Resulta útil para capturar, comprimir o guardar vídeo provisionalmente. Tiene una relación de compresión relativamente baja, por lo que consume bastante espacio en el disco duro.
- **Graphics**: Resulta útil para obtener una buena calidad de imagen con color de 8 bits. El codec Graphics está destinado ante todo a su uso con imágenes fijas de 8 bits, pero a veces es adecuado para vídeo. Este codec no alcanza altas relaciones de compresión, por lo que es adecuado para la reproducción desde el disco duro, pero no para CD-ROM.
- **Video**: Resulta útil para capturar y comprimir vídeo analógico. Este codec proporciona una calidad alta en la reproducción desde el disco duro y una calidad moderada desde CD-ROM. Acepta compresión espacial y temporal de vídeo de 16 bits. Los datos se pueden recomprimir o recompilar más adelante para obtener relaciones de compresión más elevadas, con pérdidas de calidad mínimas o insignificantes.
- **Animation**: Resulta útil para clips con grandes áreas de colores uniformes, como los dibujos animados. Las configuraciones determinan el grado de eliminación de la compresión; si se elige una calidad del 100% se consigue una compresión sin pérdidas. El codec Animation utiliza un algoritmo de compresión de Apple basado en la codificación por longitud de ejecución. Con el ajuste para compresión sin pérdidas, puede resultar útil para guardar secuencias de títulos y otros rótulos.
- **Motion JPEG A y Motion JPEG B**: Resultan útiles como transcodificadores, para la transferencia de archivos de captura de vídeo a otros ordenadores equipados con tarjeta de captura de vídeo, sobre todo entre distintas plataformas. Estos codecs son versiones de JPEG, aceptado por casi todas las tarjetas de captura de vídeo. Algunas tarjetas incluyen chips que aceleran Motion JPEG, para que la edición sea más rápida. Consulte la documentación de la tarjeta de captura de vídeo para averiguar hasta qué punto acepta estos codecs.
- **Photo–JPEG**: Resulta útil para las imágenes fijas con degradados de color o que no contengan un alto porcentaje de detalles de alto contraste, como ocurre con muchas imágenes fijas fotográficas. Photo-JPEG comprime por eliminación, pero con las configuraciones de mayor calidad, la imagen comprimida no se distingue apenas de la original. Photo-JPEG utiliza compresión simétrica; el tiempo de compresión es casi el mismo que el de descompresión, aunque el tiempo de compresión es demasiado lento para el vídeo a tiempo real.

No es recomendable utilizar Photo-JPEG para imágenes que se vayan a editar más adelante, porque utiliza la compresión por eliminación. No obstante, su alto grado de compresión y calidad de imagen puede hacer que resulte útil para pasar archivos de un sistema a otro o para guardar proyectos terminados.

Nota (sólo para Mac OS): Muchas tarjetas con compresión por hardware utilizan JPEG. Con QuickTime 2.5 o posterior, es posible que los codecs de estas tarjetas no aparezcan en el menú Compresor si no se mantiene pulsada la tecla Opción al elegir el menú. Si se selecciona Photo-JPEG, se utiliza automáticamente el codec correcto. También se pueden encontrar opciones adicionales para algunas tarjetas si se mantiene pulsada la tecla Opción o Control al elegir el codec.

- **H.263**: Resulta útil para videoconferencia con un flujo de datos bajo; no está recomendado para la edición de vídeo en general.
- **Cinepak**: Resulta útil para la compresión de vídeo de 24 bits con destino a CD-ROM o a archivos para descargar de la Web. Este codec alcanza una mayor proporción de compresión y una reproducción más rápida que el codec Video. Se puede configurar el flujo de datos para la reproducción; la calidad de la imagen disminuye de forma más notable con flujos de datos por debajo de los 30 KBps. Cinepak es asimétrico; descomprime rápidamente, pero la compresión es suficientemente lenta para que no resulte recomendable en la edición. Para obtener los mejores resultados posibles, utilice Cinepak sólo para exportar versiones finales de archivos de vídeo.
- **Sorenson Video**: Resulta útil para la compresión de vídeo de 24 bits con destino a CD-ROM o a archivos para bajar de la Web. Parecido a Cinepak, está diseñado para obtener una alta calidad con flujos de datos inferiores a los 200 KBps. Este codec ofrece una calidad de imagen mejor y un tamaño de archivo menor que Cinepak. Requiere más tiempo de compresión que Cinepak, por lo que es adecuado para la exportación final pero no para la edición. Acepta escalabilidad temporal, lo que permite reproducir con fluidez en ordenadores de gama baja películas exportadas de ordenadores de gama alta.
- **Planar RGB**: Codec de compresión sin pérdidas, eficaz para fotogramas con áreas grandes de colores uniformes, como los dibujos animados. Utiliza la codificación por longitud de ejecución y constituye una alternativa al codec Animation.

## **Codecs de audio para QuickTime**

En la edición, se puede elegir entre los siguientes codecs de software cuando se selecciona QuickTime en el menú Modo de edición del panel Configuraciones generales del cuadro de diálogo Configuraciones de proyecto. En la exportación, se puede elegir entre los siguientes codecs de software cuando se selecciona QuickTime en el menú Tipo de archivo del panel Configuraciones generales del cuadro de diálogo Configuraciones para exportar película.

Los codecs de audio aparecen en el menú Tipo del panel Configuraciones de audio del cuadro de diálogo correspondiente. Algunos de los codecs enumerados a continuación utilizan una proporción de compresión determinada (como 2:1). Cuando es así, la proporción de compresión se muestra después del nombre del codec. Por lo general, hay que utilizar un codec configurado especialmente para el tipo de sonido del programa, como voz, música o multimedia. Es mejor evitar los códigos especiales para telefonía si el audio consiste casi exclusivamente en voz y está destinado a la difusión por un medio de baja velocidad, como la Web.

- **mLaw 2:1**: Resulta útil para el intercambio de audio entre aplicaciones en plataformas (como muchas estaciones de trabajo de UNIX) en las que el formato de audio estándar es mLaw. Este formato se utiliza para la telefonía digital en América del norte y Japón. (El primer carácter del nombre del codec es la letra griega Mi.)
- **16-bit Big Endian y 16-bit Little Endian**: Resultan útiles cuando se debe guardar audio con las codificaciones Big Endian y Little Endian (orden de bytes), como en la preparación de audio para microprocesadores. Estos codecs pueden ser de utilidad para los ingenieros de hardware y software, pero normalmente no son adecuados para la edición de vídeo.
- **24-bit Integer y 32-bit Integer**: Resultan útiles cuando los datos de audio se deben almacenar con codificación de enteros de 24 o 32 bits, como en la preparación de audio para microprocesadores. Estos codecs pueden ser de utilidad para los ingenieros de hardware y software, pero normalmente no son adecuados para la edición de vídeo.
- **IMA 4:1**: Resulta útil en el audio para multimedia compatible con distintas plataformas. IMA 4:1 fue desarrollado por el IMA, por medio de la ADPCM.
- **32-bit Floating Point y 64-bit Floating Point**: Resultan útiles cuando los datos de audio se deben almacenar con codificación de coma flotante de 24 o 32 bits, como en la preparación de audio específico de microprocesadores. Estos codecs pueden ser de utilidad para los ingenieros de hardware y software, pero normalmente no son adecuados para la edición de vídeo.
- **ALaw 2:1**: Parecido a mLaw, aunque se utiliza sobre todo en Europa, para telefonía digital.
- **QDesign Music Codec**: Resulta útil en la compresión de música de alta calidad para su distribución por Internet. Puede transmitir audio con calidad de CD (16 bits, 44,1 kHz) por una línea de 28,8 Kbps.
- **Qualcomm PureVoice**: Destinado a la voz, funciona mejor con 8 kHz. Basado en la norma tecnológica Code Division Multiple Access (CDMA) para telefonía celular.
- **MACE 3:1 y MACE 6:1**: Resultan útiles como codecs de audio de uso general. Desde hace muchos años, el Gestor de sonido de Mac OS incorpora el codec Macintosh Audio Compression and Expansion (MACE). La proporción de compresión más baja de MACE 3:1 proporciona una calidad mejor que la de MACE 6:1. Como se suministra con QuickTime 3.0, también se puede acceder a este codec desde Windows cuando se tiene QuickTime instalado.

## **Codecs DV**

Los codecs DV son los que se utilizan para generar o capturar vídeo digital enteramente compatible con otros dispositivos de vídeo digital como vídeocámaras o vídeo-reproductores digitales.

De hecho, en sentido estricto, vídeo digital es cualquier vídeo que se encuentre en un fichero en nuestro ordenador (pues si está en el ordenador, tiene que ser necesariamente digital). Lo que ocurre es que se suele llamar vídeo digital exclusivamente al vídeo codificado con un codec DV.

Los codecs DV ofrecen una gran calidad de vídeo y de audio pero, a cambio, una gran ocupación en disco así como otras exigencias como por ejemplo:

- Sólo admiten dos resoluciones (la normal y la de pantalla ancha)
- Sólo admiten dos frecuencias de audio 32 y 48Khz
- Sólo admiten una velocidad de fotogramas por segundo
- No se les puede alterar el flujo de datos

El codec DV es útil exclusivamente si se tiene algún dispositivo digital externo y un puerto firewire. Disponiendo de ambos elementos, es el codec que necesariamente hay que utilizar para transmitir o recibir datos desde el puerto fire-wire.

La versión 6 de Premiere está hasta tal punto orientada al vídeo digital, que no trata a los codecs DV como verdaderos codecs, sino como tipos de vídeo. Por eso los codecs DV no aparecen en el menú de codecs cuando se elige vídeo para windows, sino que para que un proyecto utilice estos codecs debe elegirse, como modo de edición "DV playback".

No obstante sí hay disponibles codecs DV cuando se elige como tipo de vídeo el de QuickTime.

Existen varios codecs DV. Unos para QuickTime y otros para Windows. Premiere proporciona los de QuickTime, pero de los existentes para Windows Premiere sólo proporciona el codec denominado AVI tipo 2, aunque Premiere puede también trabajar con el AVI tipo 1.

#### **Avi tipo 1 y Avi tipo 2**

Microsoft define dos métodos para almacenar datos de vídeo DV en archivos AVI, a los cuales nos referiremos como tipo-1 y tipo-2. Entre ambos no hay diferencias de calidad, sino que las diferencias se encuentran en ciertos aspectos técnicos:

• En el llamado tipo 1 El flujo nativo DV entrelazado que se produce y utiliza en las entradas y salidas del dispositivo DV contiene vídeo comprimido y datos de audio PCM (pulse code modulated, modulación por codificación de pulsos). Este único flujo entrelazado puede almacenarse en un archivo AVI como un flujo "ivas"( por interleaved video/audio stream, flujo entrelazado de audio/vídeo). Microsoft denomina a este formato como archivo AVI DV tipo -1.

Debido a que el formato tipo-1 almacena los datos como un solo flujo AVI, los archivos AVI DV tipo -1 no son compatibles con VfW. DirectShow, sin embargo, maneja con facilidad los flujos de datos de tipo-1, haciendo un pequeño truco: dirige el flujo hacia un filtro Splitter (separador) que proporciona en su salida un flujo de vídeo DV y otro o varios flujos de audio PCM para su reproducción o procesado posterior.

• Por el contrario, en el DV de tipo 2 los datos DV entrelazados pueden también dividirse en un flujo de video y otro o varios de audio que se guardarán en un archivo AVI. Microsoft denomina a este formato de almacenar vídeo DV como tipo-2. Este formato tiene la ventaja de ser compatible con VfW, porque contiene un flujo estándar de video y otro de audio.

El pequeño inconveniente es que este formato requiere que los datos de audio se almacenen redundantemente como flujo de vídeo, porque el fjujo de "vídeo" es realmente el video nativo DV entrelazado (por lo tanto, conteniendo tanto datos de vídeo como los de audio originales) reetiquetado como flujo de vídeo. El decodificador DV de vídeo toma este flujo, decodifica el vídeo e ignora el audio. La cantidad de datos redundantes es igual a la cantidad de datos de audio (por ejemplo, 192 KB/seg para 48-kHz, 16-bit estéreo). Aunque los datos de audio son redundantes, la redundancia puede considerarse despreciable, al ser un pequeño porcentaje del ancho de banda total de los datos DV (3.7 MB/seg) y dada la gran cantidad de aplicaciones existentes que pueden editar los datos almacenados.

**Nota de Quinurio**: La información sobre el funcionamiento interno de los dos tipos de avi la he obtenido de www.shopicardia.com. Lo que se dice a continuación es una conclusión mía. No la he leído en ninguna parte, y de hecho, Pixelmann (que de esto sabe más que yo) opina lo contrario.

#### **Premiere y el tipo 1**

Algunos programas de edición, como Ulead Media Studio, admiten ambos tipos de DV. Premiere, sin embargo, como antes he dicho, sólo trabaja con el tipo 2, hasta el punto de que no permite elegir como codec el tipo 1 (de hecho, ni siquiera hay mención alguna en sus menús de que exista más de un tipo).

No obstante eso no quiere decir que Premiere sea totalmente incompatible con el tipo 1, sino simplemente que no puede trabajar directamente con él; es decir: cuando Premiere captura, lo hace en tipo 2; cuando exporta, exporta a tipo 2.

Pero se puede incluir un clip capturado en tipo 1 en un proyecto de Premiere, lo que ocurre es que Premiere tendrá que renderizarlo para generar ficheros temporales del tipo 2 que le permitan trabajar con él.

## **Opciones del menú principal**

La ayuda de Premiere no contiene una referencia de los comandos del menú, lo cual suele, sin embargo, ser habitual: Cuando uno se aproxima por primera vez a un programa, ojear la explicación de los comandos es un buen método para aprender qué se puede hacer con el programa.

El presente apéndice intenta suplir esta omisión. Podría haberlo hecho simplemente explicando cada opción del menú para qué sirve. Pero he preferido seguir otro procedimiento: Para cada opción del menú de Premiere he recogido los enlaces a los temas de ayuda en donde dicha opción se utiliza.

A veces el tema de ayuda no la menciona expresamente, sino que se refiere a un botón que hace lo mismo. Ya expliqué al principio de la ayuda que una de las características de Premiere es que hay muchos procedimientos para obtener un mismo resultado; y la ayuda no siempre se refiere a todos ellos.

Hay, por otra parte, opciones del menú de Premiere que ni siquiera son mencionadas en la ayuda. A estas opciones no me referiré en las próximas páginas, salvo que esté yo muy seguro de para qué sirven, en cuyo caso pondré una pequeña explicación.

El menú principal de Premiere dispone de las siguientes opciones:

[File](file:///D:\Archivos de programa\Adobe\Premiere 6.5\Help\Manual de Adobe Premiere en Castellano\Menus01.htm) [Edit](file:///D:\Archivos de programa\Adobe\Premiere 6.5\Help\Manual de Adobe Premiere en Castellano\Menus02.htm) [Project](file:///D:\Archivos de programa\Adobe\Premiere 6.5\Help\Manual de Adobe Premiere en Castellano\Menus03.htm) [Clip](file:///D:\Archivos de programa\Adobe\Premiere 6.5\Help\Manual de Adobe Premiere en Castellano\Menus04.htm) **[Timeline](file:///D:\Archivos de programa\Adobe\Premiere 6.5\Help\Manual de Adobe Premiere en Castellano\Menus05.htm)** [Window](file:///D:\Archivos de programa\Adobe\Premiere 6.5\Help\Manual de Adobe Premiere en Castellano\Menus06.htm) **[Title](file:///D:\Archivos de programa\Adobe\Premiere 6.5\Help\Manual de Adobe Premiere en Castellano\Menus07.htm) [Help](file:///D:\Archivos de programa\Adobe\Premiere 6.5\Help\Manual de Adobe Premiere en Castellano\Menus08.htm)** 

Para ver las opciones correspondientes a cada uno de estos menús, pulse en su enlace.
# **Opciones del menú File**

Nota: Si en el menú File aparece alguna opción no mencionada en esta página, es porque dicha opción ha sido incorporada mediante un plug-in. Consulte la documentación del mismo.

New Proyect

[Creación](file:///D:\Archivos de programa\Adobe\Premiere 6.5\Help\Manual de Adobe Premiere en Castellano\c01wp4.htm) de un nuevo proyecto.

New

**Rin** 

[Organizar los clips usando](file:///D:\Archivos de programa\Adobe\Premiere 6.5\Help\Manual de Adobe Premiere en Castellano\c01wp21.htm) contenedores.

**Storyboard** 

Creación de un [StroryBoard.](file:///D:\Archivos de programa\Adobe\Premiere 6.5\Help\Manual de Adobe Premiere en Castellano\c03ev40.htm)

**Title** 

Creación de un título desde [Premiere.](file:///D:\Archivos de programa\Adobe\Premiere 6.5\Help\Manual de Adobe Premiere en Castellano\c06ct2.htm)

Universal counting leader

[Creación](file:///D:\Archivos de programa\Adobe\Premiere 6.5\Help\Manual de Adobe Premiere en Castellano\c03ev52.htm) de una cuenta atrás.

Bars and tone

Creación de barras de [color y de](file:///D:\Archivos de programa\Adobe\Premiere 6.5\Help\Manual de Adobe Premiere en Castellano\c03ev53.htm) un tono de 1 Khz.

Black video

[Creación](file:///D:\Archivos de programa\Adobe\Premiere 6.5\Help\Manual de Adobe Premiere en Castellano\c03ev54.htm) de vídeo negro.

Color Matte

[Adición](file:///D:\Archivos de programa\Adobe\Premiere 6.5\Help\Manual de Adobe Premiere en Castellano\c07st19.htm) de un fondo de color.

Offline File

Uso de [archivos de](file:///D:\Archivos de programa\Adobe\Premiere 6.5\Help\Manual de Adobe Premiere en Castellano\c02pi46.htm) referencia.

#### Open

Guardar manual [y automáticamente](file:///D:\Archivos de programa\Adobe\Premiere 6.5\Help\Manual de Adobe Premiere en Castellano\c01wp12.htm) un proyecto. Abrir un proyecto [y localizar los ficheros que](file:///D:\Archivos de programa\Adobe\Premiere 6.5\Help\Manual de Adobe Premiere en Castellano\c01wp13.htm) lo componen. [Organizar los clips usando](file:///D:\Archivos de programa\Adobe\Premiere 6.5\Help\Manual de Adobe Premiere en Castellano\c01wp21.htm) contenedores.

Usar librerías de [versiones previas de](file:///D:\Archivos de programa\Adobe\Premiere 6.5\Help\Manual de Adobe Premiere en Castellano\c01wp22.htm) Premiere. [Registro](file:///D:\Archivos de programa\Adobe\Premiere 6.5\Help\Manual de Adobe Premiere en Castellano\c02pi24.htm) de clips en una lista de captura. Cómo guardar, exportar e [importar listas de](file:///D:\Archivos de programa\Adobe\Premiere 6.5\Help\Manual de Adobe Premiere en Castellano\c02pi25.htm) captura. Uso de audio CD en [Mac OS.](file:///D:\Archivos de programa\Adobe\Premiere 6.5\Help\Manual de Adobe Premiere en Castellano\c02pi35.htm)

#### Open Recent file

No se menciona específicamente en ningún tema de ayuda, pero permite localizar rápidamente los últimos ficheros abiertos.

#### Open Recent Project

No se menciona específicamente en ningún tema de ayuda, pero permite localizar rápidamente los últimos proyectos abiertos.

#### Close

No se menciona específicament en ningún tema de ayuda, pero permite cerrar el fichero seleccionado, o la ventana donde se encuentre dicho fichero.

#### Save

Guardar manual [y automáticamente](file:///D:\Archivos de programa\Adobe\Premiere 6.5\Help\Manual de Adobe Premiere en Castellano\c01wp12.htm) un proyecto. [Registro](file:///D:\Archivos de programa\Adobe\Premiere 6.5\Help\Manual de Adobe Premiere en Castellano\c02pi24.htm) de clips en una lista de captura. Cómo guardar, exportar e [importar listas de](file:///D:\Archivos de programa\Adobe\Premiere 6.5\Help\Manual de Adobe Premiere en Castellano\c02pi25.htm) captura. Creación de una lista de captura para volver a [digitalizar clips de](file:///D:\Archivos de programa\Adobe\Premiere 6.5\Help\Manual de Adobe Premiere en Castellano\c02pi28.htm) [proyecto.](file:///D:\Archivos de programa\Adobe\Premiere 6.5\Help\Manual de Adobe Premiere en Castellano\c02pi28.htm)

# Save as

Guardar manual [y automáticamente](file:///D:\Archivos de programa\Adobe\Premiere 6.5\Help\Manual de Adobe Premiere en Castellano\c01wp12.htm) un proyecto. [Registro](file:///D:\Archivos de programa\Adobe\Premiere 6.5\Help\Manual de Adobe Premiere en Castellano\c02pi24.htm) de clips en una lista de captura. Cómo guardar, exportar e [importar listas de](file:///D:\Archivos de programa\Adobe\Premiere 6.5\Help\Manual de Adobe Premiere en Castellano\c02pi25.htm) captura. Análisis de [las propiedades y flujo](file:///D:\Archivos de programa\Adobe\Premiere 6.5\Help\Manual de Adobe Premiere en Castellano\c02pi45.htm) de datos de un clip. Creación de un [StroryBoard.](file:///D:\Archivos de programa\Adobe\Premiere 6.5\Help\Manual de Adobe Premiere en Castellano\c03ev40.htm) Creación de un título desde [Premiere.](file:///D:\Archivos de programa\Adobe\Premiere 6.5\Help\Manual de Adobe Premiere en Castellano\c06ct2.htm)

#### Save a copy

Guardar manual [y automáticamente](file:///D:\Archivos de programa\Adobe\Premiere 6.5\Help\Manual de Adobe Premiere en Castellano\c01wp12.htm) un proyecto.

#### Revert

[Corrección](file:///D:\Archivos de programa\Adobe\Premiere 6.5\Help\Manual de Adobe Premiere en Castellano\c01wp17.htm) de errores. Uso de la paleta [History.](file:///D:\Archivos de programa\Adobe\Premiere 6.5\Help\Manual de Adobe Premiere en Castellano\c01wp35.htm)

# **Capture**

Batch capture

[Registro](file:///D:\Archivos de programa\Adobe\Premiere 6.5\Help\Manual de Adobe Premiere en Castellano\c02pi24.htm) de clips en una lista de captura. Cómo guardar, exportar e [importar listas de](file:///D:\Archivos de programa\Adobe\Premiere 6.5\Help\Manual de Adobe Premiere en Castellano\c02pi25.htm) captura. Creación de una lista de captura para volver a [digitalizar clips de](file:///D:\Archivos de programa\Adobe\Premiere 6.5\Help\Manual de Adobe Premiere en Castellano\c02pi28.htm) [proyecto.](file:///D:\Archivos de programa\Adobe\Premiere 6.5\Help\Manual de Adobe Premiere en Castellano\c02pi28.htm)

#### Movie capture

Captura de clips sin control de [dispositivo.](file:///D:\Archivos de programa\Adobe\Premiere 6.5\Help\Manual de Adobe Premiere en Castellano\c02pi21.htm) Captura de clips con control de [dispositivo.](file:///D:\Archivos de programa\Adobe\Premiere 6.5\Help\Manual de Adobe Premiere en Castellano\c02pi22.htm) [Registro](file:///D:\Archivos de programa\Adobe\Premiere 6.5\Help\Manual de Adobe Premiere en Castellano\c02pi24.htm) de clips en una lista de captura.

#### Stop Motion

Captura de una [animación](file:///D:\Archivos de programa\Adobe\Premiere 6.5\Help\Manual de Adobe Premiere en Castellano\c02pi29.htm) de cámara de truca.

#### Audio capture

Captura de audio [analógico.](file:///D:\Archivos de programa\Adobe\Premiere 6.5\Help\Manual de Adobe Premiere en Castellano\c02pi32.htm)

#### Import

File

[Captura](file:///D:\Archivos de programa\Adobe\Premiere 6.5\Help\Manual de Adobe Premiere en Castellano\c02pi27.htm) de vídeo desde una lista de captura. [Importación](file:///D:\Archivos de programa\Adobe\Premiere 6.5\Help\Manual de Adobe Premiere en Castellano\c02pi39.htm) de clips. [Importación](file:///D:\Archivos de programa\Adobe\Premiere 6.5\Help\Manual de Adobe Premiere en Castellano\c02pi41.htm) de ficheros de Adobe Illustrator. Importación de una animación o secuencia de [imágenes fijas.](file:///D:\Archivos de programa\Adobe\Premiere 6.5\Help\Manual de Adobe Premiere en Castellano\c02pi43.htm) Creación de un [StroryBoard.](file:///D:\Archivos de programa\Adobe\Premiere 6.5\Help\Manual de Adobe Premiere en Castellano\c03ev40.htm) Adición de un título a un [proyecto.](file:///D:\Archivos de programa\Adobe\Premiere 6.5\Help\Manual de Adobe Premiere en Castellano\c06ct13.htm)

### Folder

[Importación](file:///D:\Archivos de programa\Adobe\Premiere 6.5\Help\Manual de Adobe Premiere en Castellano\c02pi39.htm) de clips.

Project

[Importación](file:///D:\Archivos de programa\Adobe\Premiere 6.5\Help\Manual de Adobe Premiere en Castellano\c02pi44.htm) de otro proyecto.

#### Export clip

Las entradas de este menú tienen el mismo efecto que las de Export Timeline, pero, en lugar de referirse a toda la ventana de construcción, se refieren sólo al clip seleccionado.

#### Export timeline

Movie

[Exportación](file:///D:\Archivos de programa\Adobe\Premiere 6.5\Help\Manual de Adobe Premiere en Castellano\c10fv13.htm) de un vídeo. Exportación de una secuencia de [imágenes fijas.](file:///D:\Archivos de programa\Adobe\Premiere 6.5\Help\Manual de Adobe Premiere en Castellano\c10fv15.htm) [Exportación](file:///D:\Archivos de programa\Adobe\Premiere 6.5\Help\Manual de Adobe Premiere en Castellano\c10fv16.htm) de un archivo filmstrip para su edición en Photoshop.

#### Frame

Exportación de [imágenes fijas.](file:///D:\Archivos de programa\Adobe\Premiere 6.5\Help\Manual de Adobe Premiere en Castellano\c10fv14.htm)

#### Audio

Captura de audio [analógico.](file:///D:\Archivos de programa\Adobe\Premiere 6.5\Help\Manual de Adobe Premiere en Castellano\c02pi32.htm)

#### File list

Creación de un listado de [los archivos del](file:///D:\Archivos de programa\Adobe\Premiere 6.5\Help\Manual de Adobe Premiere en Castellano\c01wp28.htm) proyecto.

#### Print to video

[Reproducción](file:///D:\Archivos de programa\Adobe\Premiere 6.5\Help\Manual de Adobe Premiere en Castellano\c03ev63.htm) de vídeo a pantalla completa. [Exportación](file:///D:\Archivos de programa\Adobe\Premiere 6.5\Help\Manual de Adobe Premiere en Castellano\c10fv4.htm) a vídeo-cinta.

#### Export to tape

[Exportación](file:///D:\Archivos de programa\Adobe\Premiere 6.5\Help\Manual de Adobe Premiere en Castellano\c10fv4.htm) a vídeo-cinta.

EDL

[Exportación](file:///D:\Archivos de programa\Adobe\Premiere 6.5\Help\Manual de Adobe Premiere en Castellano\c10fv31.htm) de una EDL.

# Save for Web

Creación de un archivo de vídeo para su [reproducción](file:///D:\Archivos de programa\Adobe\Premiere 6.5\Help\Manual de Adobe Premiere en Castellano\c10fv11.htm) en CD-[ROM.](file:///D:\Archivos de programa\Adobe\Premiere 6.5\Help\Manual de Adobe Premiere en Castellano\c10fv11.htm) [Exportación](file:///D:\Archivos de programa\Adobe\Premiere 6.5\Help\Manual de Adobe Premiere en Castellano\c10fv13.htm) de un vídeo.

#### Get properties for

Análisis de [las propiedades y flujo](file:///D:\Archivos de programa\Adobe\Premiere 6.5\Help\Manual de Adobe Premiere en Castellano\c02pi45.htm) de datos de un clip.

#### Page setup

[Imprimir el](file:///D:\Archivos de programa\Adobe\Premiere 6.5\Help\Manual de Adobe Premiere en Castellano\c01wp27.htm) contenido de una ventana.

# Print

[Imprimir el](file:///D:\Archivos de programa\Adobe\Premiere 6.5\Help\Manual de Adobe Premiere en Castellano\c01wp27.htm) contenido de una ventana.

# Exit

No se menciona específicamente en un tema, pero sirve para terminar la ejecución del programa.

# **Opciones del menú Edit**

# Undo

[Corrección](file:///D:\Archivos de programa\Adobe\Premiere 6.5\Help\Manual de Adobe Premiere en Castellano\c01wp17.htm) de errores.

# Redo

No es mencionado en los temas de ayuda, pero, lógicamente, significa repetir la última acción.

# **Cut**

[Cortar y pegar clips y configuraciones de](file:///D:\Archivos de programa\Adobe\Premiere 6.5\Help\Manual de Adobe Premiere en Castellano\c03ev46.htm) los clips.

#### Copy

[Cortar y pegar clips y configuraciones de](file:///D:\Archivos de programa\Adobe\Premiere 6.5\Help\Manual de Adobe Premiere en Castellano\c03ev46.htm) los clips. [Aplicación](file:///D:\Archivos de programa\Adobe\Premiere 6.5\Help\Manual de Adobe Premiere en Castellano\c09af11.htm) y control de efectos.

#### Paste

No es mencionado en los temas de ayuda, pero esta opción es general en Windows: Pegar último objeto copiado o cortado.

# Paste to fit

[Cortar y pegar clips y configuraciones de](file:///D:\Archivos de programa\Adobe\Premiere 6.5\Help\Manual de Adobe Premiere en Castellano\c03ev46.htm) los clips.

# Paste attributes

[Cortar y pegar clips y configuraciones de](file:///D:\Archivos de programa\Adobe\Premiere 6.5\Help\Manual de Adobe Premiere en Castellano\c03ev46.htm) los clips. [Aplicación](file:///D:\Archivos de programa\Adobe\Premiere 6.5\Help\Manual de Adobe Premiere en Castellano\c09af11.htm) y control de efectos

#### Paste attributes again

No es mencionado en los temas de ayuda. Literalmente significa Pegar atributos de nuevo.

# Clear

No es mencionado en los temas de ayuda. Pero esta opción borra todos los objetos que estuvieran seleccionados (equivale a pulsar Supr).

#### Duplicate clip

Uso de [clips duplicados con](file:///D:\Archivos de programa\Adobe\Premiere 6.5\Help\Manual de Adobe Premiere en Castellano\c03ev20.htm) nombre y de copias de clips sin nombre.

#### Deselect All

No es mencionado en los temas de ayuda, pero esta opción hace que no quede ningún objeto seleccionado.

### Select All

No es mencionado en los temas de ayuda, pero esta opción selecciona a todos los objetos de la ventana activa.

#### Find

Renombrar, [buscar y borrar elementos.](file:///D:\Archivos de programa\Adobe\Premiere 6.5\Help\Manual de Adobe Premiere en Castellano\c01wp26.htm)

# Locate clip

[Búsqueda](file:///D:\Archivos de programa\Adobe\Premiere 6.5\Help\Manual de Adobe Premiere en Castellano\c03ev34.htm) del origen de un clip del programa. Anidado de [ediciones mediante](file:///D:\Archivos de programa\Adobe\Premiere 6.5\Help\Manual de Adobe Premiere en Castellano\c03ev51.htm) clips virtuales.

# Edit original

Edición de un clip en su [aplicación](file:///D:\Archivos de programa\Adobe\Premiere 6.5\Help\Manual de Adobe Premiere en Castellano\c03ev26.htm) original.

# Preferences

# General and still image

Cómo [usar los tool](file:///D:\Archivos de programa\Adobe\Premiere 6.5\Help\Manual de Adobe Premiere en Castellano\c00in7.htm) tips. [Configuración](file:///D:\Archivos de programa\Adobe\Premiere 6.5\Help\Manual de Adobe Premiere en Castellano\c01wp16.htm) de los discos de trabajo de Premiere. [Modificación](file:///D:\Archivos de programa\Adobe\Premiere 6.5\Help\Manual de Adobe Premiere en Castellano\c01wp29.htm) de la ventana de inicio. [Importación](file:///D:\Archivos de programa\Adobe\Premiere 6.5\Help\Manual de Adobe Premiere en Castellano\c02pi39.htm) de clips. Importación de [imágenes fijas.](file:///D:\Archivos de programa\Adobe\Premiere 6.5\Help\Manual de Adobe Premiere en Castellano\c02pi40.htm) [Visualización](file:///D:\Archivos de programa\Adobe\Premiere 6.5\Help\Manual de Adobe Premiere en Castellano\c03ev3.htm) de un clip. [Controles de](file:///D:\Archivos de programa\Adobe\Premiere 6.5\Help\Manual de Adobe Premiere en Castellano\c03ev5.htm) la ventana Monitor.

#### Autosave and undo

Guardar, manual [y automáticamente,](file:///D:\Archivos de programa\Adobe\Premiere 6.5\Help\Manual de Adobe Premiere en Castellano\c01wp12.htm) un proyecto. [Corrección](file:///D:\Archivos de programa\Adobe\Premiere 6.5\Help\Manual de Adobe Premiere en Castellano\c01wp17.htm) de errores.

#### Scratch disk and device control

[Configuración](file:///D:\Archivos de programa\Adobe\Premiere 6.5\Help\Manual de Adobe Premiere en Castellano\c01wp16.htm) de los discos de trabajo de Premiere. [Preparación](file:///D:\Archivos de programa\Adobe\Premiere 6.5\Help\Manual de Adobe Premiere en Castellano\c02pi18.htm) de la captura de DV. Captura de clips con control de [dispositivo.](file:///D:\Archivos de programa\Adobe\Premiere 6.5\Help\Manual de Adobe Premiere en Castellano\c02pi22.htm) Captura de audio [analógico.](file:///D:\Archivos de programa\Adobe\Premiere 6.5\Help\Manual de Adobe Premiere en Castellano\c02pi32.htm) Trabajo con ficheros de [previsualización.](file:///D:\Archivos de programa\Adobe\Premiere 6.5\Help\Manual de Adobe Premiere en Castellano\c03ev62.htm) [Exportación](file:///D:\Archivos de programa\Adobe\Premiere 6.5\Help\Manual de Adobe Premiere en Castellano\c10fv4.htm) a vídeo-cinta.

#### Online settings

Cómo [usar Adobe](file:///D:\Archivos de programa\Adobe\Premiere 6.5\Help\Manual de Adobe Premiere en Castellano\c00in10.htm) Online.

# **Opciones del menú Project**

# Project settings

# **General**

[Configuración](file:///D:\Archivos de programa\Adobe\Premiere 6.5\Help\Manual de Adobe Premiere en Castellano\c01wp6.htm) general del Proyecto. [Preparación](file:///D:\Archivos de programa\Adobe\Premiere 6.5\Help\Manual de Adobe Premiere en Castellano\c02pi18.htm) de la captura de DV. [Exportación](file:///D:\Archivos de programa\Adobe\Premiere 6.5\Help\Manual de Adobe Premiere en Castellano\c10fv4.htm) a vídeo-cinta.

# Video

[Cónfiguración](file:///D:\Archivos de programa\Adobe\Premiere 6.5\Help\Manual de Adobe Premiere en Castellano\c01wp7.htm) de vídeo. [Establecimiento](file:///D:\Archivos de programa\Adobe\Premiere 6.5\Help\Manual de Adobe Premiere en Castellano\c02pi37.htm) de la proporción de aspecto de píxel.

#### Audio

[Cónfiguración](file:///D:\Archivos de programa\Adobe\Premiere 6.5\Help\Manual de Adobe Premiere en Castellano\c01wp8.htm) de audio. Trabajo con ficheros de [previsualización.](file:///D:\Archivos de programa\Adobe\Premiere 6.5\Help\Manual de Adobe Premiere en Castellano\c03ev62.htm)

# Keyframe and rendering

Opciones de Keyframe [y renderización.](file:///D:\Archivos de programa\Adobe\Premiere 6.5\Help\Manual de Adobe Premiere en Castellano\c01wp9.htm) [Previsualización](file:///D:\Archivos de programa\Adobe\Premiere 6.5\Help\Manual de Adobe Premiere en Castellano\c03ev56.htm) con la velocidad de reproducción final. Enviar la [previsualización](file:///D:\Archivos de programa\Adobe\Premiere 6.5\Help\Manual de Adobe Premiere en Castellano\c03ev58.htm) a la pantalla. [Previsualización](file:///D:\Archivos de programa\Adobe\Premiere 6.5\Help\Manual de Adobe Premiere en Castellano\c03ev59.htm) desde RAM.

#### Settings viewer

[Comparar configuraciones usando](file:///D:\Archivos de programa\Adobe\Premiere 6.5\Help\Manual de Adobe Premiere en Castellano\c01wp11.htm) el visor de configuraciones Acerca de [las configuraciones de](file:///D:\Archivos de programa\Adobe\Premiere 6.5\Help\Manual de Adobe Premiere en Castellano\c10fv19.htm) exportación.

# Remove Unused Clips

Renombrar, [buscar y borrar elementos.](file:///D:\Archivos de programa\Adobe\Premiere 6.5\Help\Manual de Adobe Premiere en Castellano\c01wp26.htm)

#### Replace clips

Uso de [archivos de](file:///D:\Archivos de programa\Adobe\Premiere 6.5\Help\Manual de Adobe Premiere en Castellano\c02pi46.htm) referencia.

# Automate to timeline

Adición de [múltiples clips mediante](file:///D:\Archivos de programa\Adobe\Premiere 6.5\Help\Manual de Adobe Premiere en Castellano\c03ev39.htm) un proceso automatizado.

# Export bin from project

[Organizar los clips usando](file:///D:\Archivos de programa\Adobe\Premiere 6.5\Help\Manual de Adobe Premiere en Castellano\c01wp21.htm) contenedores.

# **Utilities**

Batch processing

Exportación de [varios proyectos mediante](file:///D:\Archivos de programa\Adobe\Premiere 6.5\Help\Manual de Adobe Premiere en Castellano\c10fv18.htm) proceso por lotes.

Project trimmer

Depurar un proyecto eliminando [los fotogramas no](file:///D:\Archivos de programa\Adobe\Premiere 6.5\Help\Manual de Adobe Premiere en Castellano\c01wp14.htm) usados. Creación de una lista de captura para volver a [digitalizar clips de](file:///D:\Archivos de programa\Adobe\Premiere 6.5\Help\Manual de Adobe Premiere en Castellano\c02pi28.htm) [proyecto.](file:///D:\Archivos de programa\Adobe\Premiere 6.5\Help\Manual de Adobe Premiere en Castellano\c02pi28.htm)

# **Opciones del menú Clip**

# **Properties**

Ver la [información](file:///D:\Archivos de programa\Adobe\Premiere 6.5\Help\Manual de Adobe Premiere en Castellano\c01wp24.htm) de un clip en la ventana de proyecto.

# Set Clip name alias

Renombrar, [buscar y borrar elementos.](file:///D:\Archivos de programa\Adobe\Premiere 6.5\Help\Manual de Adobe Premiere en Castellano\c01wp26.htm)

# Add Clip to project

[Importación](file:///D:\Archivos de programa\Adobe\Premiere 6.5\Help\Manual de Adobe Premiere en Castellano\c02pi39.htm) de clips.

# Insert at edit line

Adición de un clip a la ventana de [construcción.](file:///D:\Archivos de programa\Adobe\Premiere 6.5\Help\Manual de Adobe Premiere en Castellano\c03ev38.htm)

# Overlay at edit line

Adición de un clip a la ventana de [construcción.](file:///D:\Archivos de programa\Adobe\Premiere 6.5\Help\Manual de Adobe Premiere en Castellano\c03ev38.htm)

# Enable Clip on timeline

Activación [y desactivación](file:///D:\Archivos de programa\Adobe\Premiere 6.5\Help\Manual de Adobe Premiere en Castellano\c03ev32.htm) de los clips.

# Look clip on timeline

Bloqueo [y desbloqueo](file:///D:\Archivos de programa\Adobe\Premiere 6.5\Help\Manual de Adobe Premiere en Castellano\c03ev33.htm) de clips.

# Unlink audio and video

[Víncular clips de](file:///D:\Archivos de programa\Adobe\Premiere 6.5\Help\Manual de Adobe Premiere en Castellano\c03ev49.htm) vídeo y audio en la ventana de construcción.

#### Video options

Maintain aspect ratio

Importación de [imágenes fijas.](file:///D:\Archivos de programa\Adobe\Premiere 6.5\Help\Manual de Adobe Premiere en Castellano\c02pi40.htm) [Conservación](file:///D:\Archivos de programa\Adobe\Premiere 6.5\Help\Manual de Adobe Premiere en Castellano\c03ev31.htm) de la proporción original de un clip.

# Aspect fill color

[Conservación](file:///D:\Archivos de programa\Adobe\Premiere 6.5\Help\Manual de Adobe Premiere en Castellano\c03ev31.htm) de la proporción original de un clip.

**Transparency** 

Uso de transparencias para [superposiciones y para](file:///D:\Archivos de programa\Adobe\Premiere 6.5\Help\Manual de Adobe Premiere en Castellano\c07st6.htm) crear [composiciones.](file:///D:\Archivos de programa\Adobe\Premiere 6.5\Help\Manual de Adobe Premiere en Castellano\c07st6.htm) Uso de Difference Matte (Máscara de [diferencia\).](file:///D:\Archivos de programa\Adobe\Premiere 6.5\Help\Manual de Adobe Premiere en Castellano\c07st16.htm) Uso de [Track Matte](file:///D:\Archivos de programa\Adobe\Premiere 6.5\Help\Manual de Adobe Premiere en Castellano\c07st17.htm) (Máscara en pista aparte). Creación de máscaras para [ocultar partes no](file:///D:\Archivos de programa\Adobe\Premiere 6.5\Help\Manual de Adobe Premiere en Castellano\c07st20.htm) deseadas. Creación de [pantallas divididas.](file:///D:\Archivos de programa\Adobe\Premiere 6.5\Help\Manual de Adobe Premiere en Castellano\c07st21.htm)

#### Motion

Ajuste de la [escala](file:///D:\Archivos de programa\Adobe\Premiere 6.5\Help\Manual de Adobe Premiere en Castellano\c03ev27.htm) de un clip. [Desplazamiento](file:///D:\Archivos de programa\Adobe\Premiere 6.5\Help\Manual de Adobe Premiere en Castellano\c08ac2.htm) de un clip en la pantalla.

#### Frame Hold

Modificación de [los fotogramas por segundo](file:///D:\Archivos de programa\Adobe\Premiere 6.5\Help\Manual de Adobe Premiere en Castellano\c03ev29.htm) de un clip. [Congelado](file:///D:\Archivos de programa\Adobe\Premiere 6.5\Help\Manual de Adobe Premiere en Castellano\c03ev35.htm) de un fotograma. [Fotogramas por segundo](file:///D:\Archivos de programa\Adobe\Premiere 6.5\Help\Manual de Adobe Premiere en Castellano\Meditemp03.htm) en relación a la base de tiempo.

#### Field Options

Proceso de campos de vídeo [entrelazados.](file:///D:\Archivos de programa\Adobe\Premiere 6.5\Help\Manual de Adobe Premiere en Castellano\c03ev30.htm)

#### Audio options

Audio Gain

Cómo procesa [Premiere](file:///D:\Archivos de programa\Adobe\Premiere 6.5\Help\Manual de Adobe Premiere en Castellano\c05ma2.htm) el audio. Ajuste de [ganancia.](file:///D:\Archivos de programa\Adobe\Premiere 6.5\Help\Manual de Adobe Premiere en Castellano\c05ma3.htm)

#### Normal

[Utilización](file:///D:\Archivos de programa\Adobe\Premiere 6.5\Help\Manual de Adobe Premiere en Castellano\c05ma12.htm) de un solo canal en estéreo (derecho o izquierdo). [Silenciar un](file:///D:\Archivos de programa\Adobe\Premiere 6.5\Help\Manual de Adobe Premiere en Castellano\c05ma13.htm) canal en un clip stéreo. [Intercambio](file:///D:\Archivos de programa\Adobe\Premiere 6.5\Help\Manual de Adobe Premiere en Castellano\c05ma14.htm) de canales en un clip stéreo.

#### Duplicate left

[Utilización](file:///D:\Archivos de programa\Adobe\Premiere 6.5\Help\Manual de Adobe Premiere en Castellano\c05ma12.htm) de un solo canal en estéreo (derecho o izquierdo).

#### Duplicate Right

[Utilización](file:///D:\Archivos de programa\Adobe\Premiere 6.5\Help\Manual de Adobe Premiere en Castellano\c05ma12.htm) de un solo canal en estéreo (derecho o izquierdo).

#### Mute left

[Silenciar un](file:///D:\Archivos de programa\Adobe\Premiere 6.5\Help\Manual de Adobe Premiere en Castellano\c05ma13.htm) canal en un clip stéreo.

#### Mute Right

[Silenciar un](file:///D:\Archivos de programa\Adobe\Premiere 6.5\Help\Manual de Adobe Premiere en Castellano\c05ma13.htm) canal en un clip stéreo.

#### Swap Channels

[Intercambio](file:///D:\Archivos de programa\Adobe\Premiere 6.5\Help\Manual de Adobe Premiere en Castellano\c05ma14.htm) de canales en un clip stéreo.

#### Advanced options

Timecode

Ajuste [manual](file:///D:\Archivos de programa\Adobe\Premiere 6.5\Help\Manual de Adobe Premiere en Castellano\c02pi31.htm) de código de tiempo de un clip.

#### Pixel aspect ratio

[Establecimiento](file:///D:\Archivos de programa\Adobe\Premiere 6.5\Help\Manual de Adobe Premiere en Castellano\c02pi37.htm) de la proporción de aspecto de píxel. Importación de [imágenes fijas.](file:///D:\Archivos de programa\Adobe\Premiere 6.5\Help\Manual de Adobe Premiere en Castellano\c02pi40.htm)

#### Interpret Footage

Modificación de [los fotogramas por segundo](file:///D:\Archivos de programa\Adobe\Premiere 6.5\Help\Manual de Adobe Premiere en Castellano\c03ev29.htm) de un clip.

# **Duration**

Importación de [imágenes fijas.](file:///D:\Archivos de programa\Adobe\Premiere 6.5\Help\Manual de Adobe Premiere en Castellano\c02pi40.htm) Adición de un título a un [proyecto.](file:///D:\Archivos de programa\Adobe\Premiere 6.5\Help\Manual de Adobe Premiere en Castellano\c06ct13.htm) Cambio de la duración [y velocidad](file:///D:\Archivos de programa\Adobe\Premiere 6.5\Help\Manual de Adobe Premiere en Castellano\c03ev28.htm) del clip.

### Speed

Cambio de la duración [y velocidad](file:///D:\Archivos de programa\Adobe\Premiere 6.5\Help\Manual de Adobe Premiere en Castellano\c03ev28.htm) del clip. [Fotogramas por segundo](file:///D:\Archivos de programa\Adobe\Premiere 6.5\Help\Manual de Adobe Premiere en Castellano\Meditemp03.htm) en relación a la base de tiempo.

# Open clip

[Búsqueda](file:///D:\Archivos de programa\Adobe\Premiere 6.5\Help\Manual de Adobe Premiere en Castellano\c03ev34.htm) del origen de un clip del programa.

#### Open master clip

Uso de [clips duplicados con](file:///D:\Archivos de programa\Adobe\Premiere 6.5\Help\Manual de Adobe Premiere en Castellano\c03ev20.htm) nombre y de copias de clips sin nombre.

#### Set clip marker

Uso de [marcas.](file:///D:\Archivos de programa\Adobe\Premiere 6.5\Help\Manual de Adobe Premiere en Castellano\c03ev21.htm) [Congelado](file:///D:\Archivos de programa\Adobe\Premiere 6.5\Help\Manual de Adobe Premiere en Castellano\c03ev35.htm) de un fotograma.

#### Go to clip marker

Marcado [y búsqueda](file:///D:\Archivos de programa\Adobe\Premiere 6.5\Help\Manual de Adobe Premiere en Castellano\c03ev17.htm) de puntos In y Out. Uso de [marcas.](file:///D:\Archivos de programa\Adobe\Premiere 6.5\Help\Manual de Adobe Premiere en Castellano\c03ev21.htm)

#### Clear clip marker

Uso de [marcas.](file:///D:\Archivos de programa\Adobe\Premiere 6.5\Help\Manual de Adobe Premiere en Castellano\c03ev21.htm)

# **Opciones del menú Timeline**

# Preview

[Previsualización](file:///D:\Archivos de programa\Adobe\Premiere 6.5\Help\Manual de Adobe Premiere en Castellano\c03ev56.htm) con la velocidad de reproducción final.

# Render Work area

[Previsualización](file:///D:\Archivos de programa\Adobe\Premiere 6.5\Help\Manual de Adobe Premiere en Castellano\c03ev55.htm) del programa de vídeo.

# Razor at edit line

[División](file:///D:\Archivos de programa\Adobe\Premiere 6.5\Help\Manual de Adobe Premiere en Castellano\c03ev45.htm) de un clip.

# Ripple Delete

Supresión de [espacios entre](file:///D:\Archivos de programa\Adobe\Premiere 6.5\Help\Manual de Adobe Premiere en Castellano\c03ev47.htm) clips. Supresión de un clip o de un grupo de [fotogramas del](file:///D:\Archivos de programa\Adobe\Premiere 6.5\Help\Manual de Adobe Premiere en Castellano\c03ev48.htm) programa. [Transiciones en](file:///D:\Archivos de programa\Adobe\Premiere 6.5\Help\Manual de Adobe Premiere en Castellano\c04at6.htm) el modo de edición de una sola pista.

# Apply default transition

[Especificar y añadir una](file:///D:\Archivos de programa\Adobe\Premiere 6.5\Help\Manual de Adobe Premiere en Castellano\c04at9.htm) transición por defecto.

#### Transition settings

Cambio de la configuración de [las transiciones.](file:///D:\Archivos de programa\Adobe\Premiere 6.5\Help\Manual de Adobe Premiere en Castellano\c04at11.htm)

# Zoom In

Navegación por la ventana de [construcción.](file:///D:\Archivos de programa\Adobe\Premiere 6.5\Help\Manual de Adobe Premiere en Castellano\c03ev12.htm)

# Zoom Out

Navegación por la ventana de [construcción.](file:///D:\Archivos de programa\Adobe\Premiere 6.5\Help\Manual de Adobe Premiere en Castellano\c03ev12.htm)

#### Snap to edges

[Desplazamiento](file:///D:\Archivos de programa\Adobe\Premiere 6.5\Help\Manual de Adobe Premiere en Castellano\c03ev43.htm) de clips en el tiempo.

# Add video track

Añadir, [renombrar y borrar pistas.](file:///D:\Archivos de programa\Adobe\Premiere 6.5\Help\Manual de Adobe Premiere en Castellano\c03ev13.htm)

# Add audio track

Añadir, [renombrar y borrar pistas.](file:///D:\Archivos de programa\Adobe\Premiere 6.5\Help\Manual de Adobe Premiere en Castellano\c03ev13.htm)

# Track options

Añadir, [renombrar y borrar pistas.](file:///D:\Archivos de programa\Adobe\Premiere 6.5\Help\Manual de Adobe Premiere en Castellano\c03ev13.htm)

### Hide shy tracks

[Ocultar y excluir pistas.](file:///D:\Archivos de programa\Adobe\Premiere 6.5\Help\Manual de Adobe Premiere en Castellano\c03ev11.htm)

# Set timeline marker

Uso de [marcas.](file:///D:\Archivos de programa\Adobe\Premiere 6.5\Help\Manual de Adobe Premiere en Castellano\c03ev21.htm) [Congelado](file:///D:\Archivos de programa\Adobe\Premiere 6.5\Help\Manual de Adobe Premiere en Castellano\c03ev35.htm) de un fotograma.

# Go to timeline marker

Marcado [y búsqueda](file:///D:\Archivos de programa\Adobe\Premiere 6.5\Help\Manual de Adobe Premiere en Castellano\c03ev17.htm) de puntos In y Out. Uso de [marcas.](file:///D:\Archivos de programa\Adobe\Premiere 6.5\Help\Manual de Adobe Premiere en Castellano\c03ev21.htm)

# Clear timeline marker

Uso de [marcas.](file:///D:\Archivos de programa\Adobe\Premiere 6.5\Help\Manual de Adobe Premiere en Castellano\c03ev21.htm)

# Edit timeline marker

El cuadro de diálogo de [marcas.](file:///D:\Archivos de programa\Adobe\Premiere 6.5\Help\Manual de Adobe Premiere en Castellano\DlgMarcas.htm) Uso de marcas, en la ventana de [construcción,](file:///D:\Archivos de programa\Adobe\Premiere 6.5\Help\Manual de Adobe Premiere en Castellano\c03ev22.htm) para comentarios. Creación de [enlaces Web.](file:///D:\Archivos de programa\Adobe\Premiere 6.5\Help\Manual de Adobe Premiere en Castellano\c03ev23.htm) Creación de [enlaces a](file:///D:\Archivos de programa\Adobe\Premiere 6.5\Help\Manual de Adobe Premiere en Castellano\c03ev24.htm) capítulos.

# **Opciones del menú Window**

Todas las opciones de esta ventana que he marcado como Show/Hide se refieren a paletas. Si la paleta en cuestión se está mostrando, la opción dirá Hide y permitirá ocultarla. Si la paleta no está a la vista, la opción del menú será Show para mostrarla.

Window options

Project window options

[Vistas y personalización](file:///D:\Archivos de programa\Adobe\Premiere 6.5\Help\Manual de Adobe Premiere en Castellano\c01wp23.htm) de la ventana de proyecto.

Timeline window options

[Personalización](file:///D:\Archivos de programa\Adobe\Premiere 6.5\Help\Manual de Adobe Premiere en Castellano\c03ev9.htm) de la ventana de construcción.

#### Monitor window options

Definición de un punto In de origen de audio entre [divisiones de](file:///D:\Archivos de programa\Adobe\Premiere 6.5\Help\Manual de Adobe Premiere en Castellano\c03ev19.htm) base de [tiempo.](file:///D:\Archivos de programa\Adobe\Premiere 6.5\Help\Manual de Adobe Premiere en Castellano\c03ev19.htm)

Audio mixer window options

La ventana del [mezclador de](file:///D:\Archivos de programa\Adobe\Premiere 6.5\Help\Manual de Adobe Premiere en Castellano\c05ma8.htm) audio.

#### Clip window options

Definición de un punto In de origen de audio entre [divisiones de](file:///D:\Archivos de programa\Adobe\Premiere 6.5\Help\Manual de Adobe Premiere en Castellano\c03ev19.htm) base de [tiempo.](file:///D:\Archivos de programa\Adobe\Premiere 6.5\Help\Manual de Adobe Premiere en Castellano\c03ev19.htm)

Title window options

Adición de un título a un [proyecto.](file:///D:\Archivos de programa\Adobe\Premiere 6.5\Help\Manual de Adobe Premiere en Castellano\c06ct13.htm) Configuración de [las opciones de](file:///D:\Archivos de programa\Adobe\Premiere 6.5\Help\Manual de Adobe Premiere en Castellano\c06ct4.htm) la ventana de título.

#### **Workspace**

[Seleccionar un](file:///D:\Archivos de programa\Adobe\Premiere 6.5\Help\Manual de Adobe Premiere en Castellano\c01wp3.htm) área de trabajo inicial. [Selección](file:///D:\Archivos de programa\Adobe\Premiere 6.5\Help\Manual de Adobe Premiere en Castellano\c03ev6.htm) de un estilo de edición. [Gestión](file:///D:\Archivos de programa\Adobe\Premiere 6.5\Help\Manual de Adobe Premiere en Castellano\c03ev7.htm) del área de trabajo.

#### **Timeline**

Esta opción del menú abre la ventana de construcción, si estaba cerrada, y, si estaba abierta, la coloca en el primer plano.

# Monitor

Esta opción del menú abre la ventana de monitor, si estaba cerrada, y, si estaba abierta, la coloca en el primer plano.

# Audio mixer

Esta opción del menú abre la ventana del mezclador, si estaba cerrada, y, si estaba abierta, la coloca en el primer plano. Además, se habla de esta opción en:

Ajuste de balance en el [mezclador mediante](file:///D:\Archivos de programa\Adobe\Premiere 6.5\Help\Manual de Adobe Premiere en Castellano\c05ma11.htm) automatización. Ajuste del nivel de audio en el mezclador con [automatización.](file:///D:\Archivos de programa\Adobe\Premiere 6.5\Help\Manual de Adobe Premiere en Castellano\c05ma9.htm)

#### Show/Hide Navigator

Uso de la paleta [Navigator.](file:///D:\Archivos de programa\Adobe\Premiere 6.5\Help\Manual de Adobe Premiere en Castellano\c01wp33.htm)

#### Show/Hide History

[Corrección](file:///D:\Archivos de programa\Adobe\Premiere 6.5\Help\Manual de Adobe Premiere en Castellano\c01wp17.htm) de errores. Uso de la paleta [History.](file:///D:\Archivos de programa\Adobe\Premiere 6.5\Help\Manual de Adobe Premiere en Castellano\c01wp35.htm)

# Show/Hide Commands

Uso de la paleta [Command.](file:///D:\Archivos de programa\Adobe\Premiere 6.5\Help\Manual de Adobe Premiere en Castellano\c01wp34.htm)

#### Show/Hide Transitions

Uso de la paleta de [transiciones.](file:///D:\Archivos de programa\Adobe\Premiere 6.5\Help\Manual de Adobe Premiere en Castellano\c04at3.htm)

# Show/Hide Audio Effects

Uso de [las paletas de](file:///D:\Archivos de programa\Adobe\Premiere 6.5\Help\Manual de Adobe Premiere en Castellano\c09af10.htm) efectos de audio y vídeo. [Aplicación](file:///D:\Archivos de programa\Adobe\Premiere 6.5\Help\Manual de Adobe Premiere en Castellano\c09af11.htm) y control de efectos.

# Show/Hide Video Effects

Uso de [las paletas de](file:///D:\Archivos de programa\Adobe\Premiere 6.5\Help\Manual de Adobe Premiere en Castellano\c09af10.htm) efectos de audio y vídeo[.](file:///D:\Archivos de programa\Adobe\Premiere 6.5\Help\Manual de Adobe Premiere en Castellano\c09af11.htm) [Aplicación](file:///D:\Archivos de programa\Adobe\Premiere 6.5\Help\Manual de Adobe Premiere en Castellano\c09af11.htm) y control de efectos.

# Show/Hide effects controls

[Aplicación](file:///D:\Archivos de programa\Adobe\Premiere 6.5\Help\Manual de Adobe Premiere en Castellano\c09af11.htm) y control de efectos.

# Show/Hide Info

Uso de la paleta de [transiciones.](file:///D:\Archivos de programa\Adobe\Premiere 6.5\Help\Manual de Adobe Premiere en Castellano\c04at3.htm) Uso de la [paleta](file:///D:\Archivos de programa\Adobe\Premiere 6.5\Help\Manual de Adobe Premiere en Castellano\c01wp32.htm) Info.

# **Opciones del menú Title**

El menú Title sólo aparece en la barra de menús cuando una ventana de título está activa.

Font

Creación de [objetos de](file:///D:\Archivos de programa\Adobe\Premiere 6.5\Help\Manual de Adobe Premiere en Castellano\c06ct5.htm) texto.

Size

Creación de [objetos de](file:///D:\Archivos de programa\Adobe\Premiere 6.5\Help\Manual de Adobe Premiere en Castellano\c06ct5.htm) texto.

Style

Creación de [objetos de](file:///D:\Archivos de programa\Adobe\Premiere 6.5\Help\Manual de Adobe Premiere en Castellano\c06ct5.htm) texto.

**Justify** 

Creación de [objetos de](file:///D:\Archivos de programa\Adobe\Premiere 6.5\Help\Manual de Adobe Premiere en Castellano\c06ct5.htm) texto.

# Leading

Creación de [objetos de](file:///D:\Archivos de programa\Adobe\Premiere 6.5\Help\Manual de Adobe Premiere en Castellano\c06ct5.htm) texto.

# **Orientation**

Cambio de la [orientación](file:///D:\Archivos de programa\Adobe\Premiere 6.5\Help\Manual de Adobe Premiere en Castellano\c06ct6.htm) del texto.

#### Rolling Title options

Creación de texto con [desplazamiento](file:///D:\Archivos de programa\Adobe\Premiere 6.5\Help\Manual de Adobe Premiere en Castellano\c06ct7.htm) vertical u horizontal.

Shadow

Adición de una [sombra.](file:///D:\Archivos de programa\Adobe\Premiere 6.5\Help\Manual de Adobe Premiere en Castellano\c06ct9.htm)

Smooth polygon

Creación de [objetos gráficos.](file:///D:\Archivos de programa\Adobe\Premiere 6.5\Help\Manual de Adobe Premiere en Castellano\c06ct8.htm)

Copy type style

No se menciona esta opción en la ayuda, pero sirve para copiar el estilo de un objeto de texto.

Paste type style

No se menciona esta opción en la ayuda, pero sirve para aplicar al objeto de texto seleccionado, el estilo que se copió de otro objeto de texto mediante la opción Copy type Style.

#### Create Filled/Framed object

Creación de [objetos gráficos.](file:///D:\Archivos de programa\Adobe\Premiere 6.5\Help\Manual de Adobe Premiere en Castellano\c06ct8.htm)

# Convert to Filled/Framed

Creación de [objetos gráficos.](file:///D:\Archivos de programa\Adobe\Premiere 6.5\Help\Manual de Adobe Premiere en Castellano\c06ct8.htm)

# Bring to front

Ordenación de [los objetos de](file:///D:\Archivos de programa\Adobe\Premiere 6.5\Help\Manual de Adobe Premiere en Castellano\c06ct12.htm) texto y gráficos.

# Send to back

Creación de [objetos gráficos.](file:///D:\Archivos de programa\Adobe\Premiere 6.5\Help\Manual de Adobe Premiere en Castellano\c06ct8.htm) Ordenación de [los objetos de](file:///D:\Archivos de programa\Adobe\Premiere 6.5\Help\Manual de Adobe Premiere en Castellano\c06ct12.htm) texto y gráficos.

# Center horizontally

Ordenación de [los objetos de](file:///D:\Archivos de programa\Adobe\Premiere 6.5\Help\Manual de Adobe Premiere en Castellano\c06ct12.htm) texto y gráficos.

### Center vertically

Ordenación de [los objetos de](file:///D:\Archivos de programa\Adobe\Premiere 6.5\Help\Manual de Adobe Premiere en Castellano\c06ct12.htm) texto y gráficos.

# Position in lower third

Ordenación de [los objetos de](file:///D:\Archivos de programa\Adobe\Premiere 6.5\Help\Manual de Adobe Premiere en Castellano\c06ct12.htm) texto y gráficos.

#### Remove background clip

[Importación](file:///D:\Archivos de programa\Adobe\Premiere 6.5\Help\Manual de Adobe Premiere en Castellano\c06ct3.htm) de un fotograma de ejemplo.

# **Contents**

Cómo [usar la](file:///D:\Archivos de programa\Adobe\Premiere 6.5\Help\Manual de Adobe Premiere en Castellano\c00in6.htm) ayuda en línea.

# **Search**

En teoría esta opción debería abrir la ayuda por la pestaña de Búsqueda, pero a mí no me lo hace.

# Keyboard

Esta opción abre la ayuda por el apéndice relativo al teclado.

# How to use Help

En teoría esta opción debería abrir la ayuda por la página relativa a cómo [usar la](file:///D:\Archivos de programa\Adobe\Premiere 6.5\Help\Manual de Adobe Premiere en Castellano\HelpIntro01.htm) ayuda, pero a mí no me lo hace.

# Adobe online

Cómo [usar Adobe](file:///D:\Archivos de programa\Adobe\Premiere 6.5\Help\Manual de Adobe Premiere en Castellano\c00in10.htm) Online. [Recursos adicionales de](file:///D:\Archivos de programa\Adobe\Premiere 6.5\Help\Manual de Adobe Premiere en Castellano\c00in15.htm) atención al cliente.

# **Support**

Abre la página web de adobe dedicada a la resolución de dudas y soporte al cliente [\(http://www.adobe.com/support/?awe\\_001004\)](http://www.adobe.com/support/?awe_001004)

# Updates

Abre Adobe Online, sección de updates, y busca modificaciones, actualizaciones o parches para Premiere.

#### **Registration**

Abre la página web de adobe de Registro en línea del programa, no la recomiendo si no se tiene una versión legal del producto.

#### Adobe links

Muestra varios enlaces relativos a Adobe.

# About Premiere

Muestra el cuadro de diálogo con los títulos de crédito de Adobe. Para cerrarlo hay que hacer click con el ratón.

# **Glosario**

El presente Glosario contiene una explicación de algunos términos que en la traducción se han dejado en inglés, así como otros conceptos útiles para entender tanto la edición de vídeo como los temas de ayuda. Cuando sobre algún término exista un tema de ayuda especialmente dedicado a él, habrá un enlace.

Asímismo, la primera vez que en un tema de ayuda se mencione alguno de los términos del glosario, aparecerá en color verde. Esto tiene excepciones con términos como clip que aparecen en prácticamente todos los temas de ayuda.

**Area de trabajo**: En Premiere se denomina área de trabajo a la parte de la ventana de construcción que será incluída en una previsualización. Consulte [La](file:///D:\Archivos de programa\Adobe\Premiere 6.5\Help\Manual de Adobe Premiere en Castellano\Timeline07.htm) barra de área de [trabajo.](file:///D:\Archivos de programa\Adobe\Premiere 6.5\Help\Manual de Adobe Premiere en Castellano\Timeline07.htm)

**BitRate**: Cantidad de datos por segundo que son procesados en un vídeo. Este es uno de los parámetros de los que en mayor medida depende la calidad final del vídeo digital así como el tamaño del fichero: a mayor bit-rate, más calidad y fichero más grande. Los bits rates muy altos requieren un ordenador potente.

**Clip**: En edición de vídeo un clip es un fichero que contiene vídeo, sonido o imágenes utilizables para la edición. En Premiere un Proyecto contiene una referencia a los clips que se utilizarán para generar un vídeo, así como la forma en que efectivamente se utilizan. Véase Concepto [y clases de](file:///D:\Archivos de programa\Adobe\Premiere 6.5\Help\Manual de Adobe Premiere en Castellano\intro13.htm) clip.

**Codec**: Acrónimo de COmpresor-DECompresor. Los codecs son usados en la edición de vídeo para comprimir las imágenes y ahorrar espacio en disco. Consisten en un pequeño programa que se ocupa de comprimir las imágenes (para generar el fichero de vídeo) y descomprimirlas en el momento de la reproducción. Prácticamente todos los ficheros de vídeo digital de formato AVI ha sido construido con un codec determinado, y sólo puede reproducirse en un ordenador donde dicho codec haya sido previamente instalado. El formato MOV lleva el codec específico de quick-time, y el formato MPEG (ficheros con extensión mpg) no lleva propiamente hablando un codec sino un standard de compresión reconocible --se supone-- por la mayor parte de los ordenadores.

**Código de tiempo**: En las cintas de vídeo digital además de las pistas para grabar vídeo y audio, existe una pista en la que se graba el código de tiempo de los fotogramas. Esto permite identificar de manera inconfundible cada fotograma en la cinta, y por lo tanto es posible la captura por lotes y el control de dispositivo desde un programa informático. Todo ello siempre que el código de tiempo esté correctamente grabado. Se entiende que está correctamente grabado cuando al primer fotograma de la cinta le corresponde el código de tiempo 00:00:00:00, y a partir de ahí, cada fotograma lleva el código siguiente, sin interrupciones.

El código de tiempo se graba en el formato Horas:Minutos:Segundos:Fotogramas. Así el código 00:07:03:14 se corresponde con el fotograma número 14 del tercer segundo del séptimo minuto de la grabación.

**Data Rate**: Flujo de datos. Véase Bit-rate.

**DV**: Iniciales de Vídeo Digital en inglés (Digital Vídeo). En realidad todo vídeo que ha pasado al ordenador en forma de fichero es vídeo digital. Pero se suele reservar esta denominación para el que se ha grabado con un *codec* específico: el codec DV. Este codec es el que utilizan las vídeo-cámaras digitales y por ello las grabaciones hechas en este tipo de cámaras son directamente transportables al ordenador sin pérdida de calidad a través de un puerto fire-wire.

**Estilo de trabajo**: En terminología de Premiere, se denomina estilo de trabajo a la disposición de las ventanas con que se trabaja: Cuáles son, dónde se encuentran, cómo han sido personalizadas, etc. Consulte [Selección](file:///D:\Archivos de programa\Adobe\Premiere 6.5\Help\Manual de Adobe Premiere en Castellano\c03ev6.htm) de un estilo de [edición.](file:///D:\Archivos de programa\Adobe\Premiere 6.5\Help\Manual de Adobe Premiere en Castellano\c03ev6.htm)

**Exploración progresiva**: Véase vídeo entrelazado.

**Fire-Wire**: Puerto de comunicaciones utilizado para conectar un dispositivo de almacenamiento óptico y el ordenador. Es por este tipo de puerto por el que se conectan las cámaras digitales. En un ordenador en donde no se haya instalado un puerto Fire-Wire no será posible editar vídeo digital (DV).

A diferencia de otros puertos de ordenador (como los puertos serie y paralelo), los puertos firewire son bidireccionales. Es decir: tanto reciben información como la transmiten. Por eso con un puerto fire-wire es posible controlar el dispositivo conectado desde el ordenador.

Los puertos fire-wire también se conocen con los nombres IEEE 1394 y puertos i.link.

**Fps**: Siglas de Fotogramas Por Segundo. El número de fotogramas por segundo que se muestran en un vídeo determina su velocidad. Un fragmento de vídeo se verá a velocidad normal si se reproduce con la misma velocidad con la que se grabó. Pero si se reproduce emitiendo más fotogramas por segundo de los grabados, el vídeo se verá a cámara rápida; y si se emiten menos fotogramas por segundo de los originalmente grabados, el vídeo se verá a cámara lenta.

En un sistema PAL standard la velocidad es de 25 fotogramas por segundo.

**IEEE 1394**: Véase Fire-Wire.

**I.Link**: Véase Fire-Wire.

**KeyFrame**: Este término se utiliza en dos sentidos, uno estricto y otro amplio: En sentido estricto un keyframe es un fotograma que en el fichero de vídeo tiene una compresión especial, o del que, de alguna manera, dependen los

fotogramas que le rodean por almacenar información que éstos necesitan. En este sentido los keyframes están relacionados con los codecs y los sistemas de compresión de vídeo en los que hay fotogramas que se almacenan enteros y otros que se almacenan sólo en parte. Un keyframe es un fotograma almacenado entero y que sirve de referencia a los fotogramas que le rodean. Por ello cuantos más keyframes haya en un fichero de vídeo, mayor será la calidad de éste, más rápido su acceso por el ordenador pero, al mismo tiempo, será necesario un mayor espacio en disco y la compresión será menos efectiva.

Normalmente puede obtenerse una calidad muy buena colocando sólo un keyframe cada 10 o 15 fotogramas. Aunque es una buena idea que siempre que empiece una escena, su primer fotograma sea un keyframe. Consúltese [Codecs y Keyframes,](file:///D:\Archivos de programa\Adobe\Premiere 6.5\Help\Manual de Adobe Premiere en Castellano\intro06.htm) y Opciones de Keyframe y de [renderización.](file:///D:\Archivos de programa\Adobe\Premiere 6.5\Help\Manual de Adobe Premiere en Castellano\c01wp9.htm)

Junto a este sentido Premiere utiliza también la denominación de keyframe para referirse a aquellos fotogramas en los que se inicia, termina o cambian los valores de un determinado efecto de vídeo. Sobre los keyframes en este último sentido véase Qué son [los Keyframes.](file:///D:\Archivos de programa\Adobe\Premiere 6.5\Help\Manual de Adobe Premiere en Castellano\c09af3.htm)

En realidad no hay tanta diferencia entre los dos sentidos del término como puede parecer. Porque el sentido estricto se refiere a cómo se construye internamente un fichero de vídeo; y el sentido amplio a cómo lo editamos y le añadimos modificaciones. Pero, si el programa de edición de vídeo está bien construído, cuando se encuentre un Keyframe en sentido amplio, normalmente generará un keyframe en sentido estricto en el momento de renderizar.

**MPEG**: Siglas de Motion Picture Expert Group. Es un formato de vídeo especial, porque, a diferencia de los ficheros AVI, que pueden ir internamente comprimidos de muchas maneras, MPEG es en realidad un conjunto de especificaciones, de tal manera que cualquier programa que las conozca puede reproducir un fichero MPEG, aunque este se haya construido con un programa distinto. Es decir: el MPEG es mucho más transportable que los ficheros AVI. Además las especificaciones MPG consiguen una mayor compresión que los codecs de AVI, porque se basan en la idea de que en una secuencia de imagen, cada imagen es básicamente igual a la anterior, de tal forma que en el fichero hay que almacenar la primera imagen y, para las restantes sólo deben almacenarse las diferencias.

Existen tres tipos de ficheros MPEG: MPEG1, MPEG2 y MPEG4. Los dos primeros llevan como extensión de fichero MPG, mientras que MPEG4, aun siendo un fichero MPEG, tiene como extensión AVI. MPEG1 constituye el standard para el CD-Vídeo, y MPEG2 constituye el standard para la televisión por satélite y el DVD.

**NTSC**: Sistema de televisión existente en Estados Unidos y Japón. Difiere del sistema de televisión utilizado en Europa y América Latina (PAL) en varios aspectos. Especialmente en la resolución (tamaño del fotograma) que es inferior a la resolución standard del sistema PAL y en el número de fotogramas por segundo que es superior. Asimismo el sistema NTSC soporta un menor rango de colores que el sistema PAL.

Un vídeo construido según el formato NTSC no se reproducirá en un aparato que siga la especificación PAL. Como en Europa y América Latina la televisión y el vídeo siguen el formato PAL, normalmente deberemos siempre editar y generar ficheros PAL.

**OHCI**: Especificación técnica que se refiere al funcionamiento interno de un puerto fire-wire. Premiere sólo reconoce y puede manejar los puertos Fire-Wire que se adapten a la especificación OHCI.

**OverScan**: Proceso en virtud del cual los televisores ajustan el tamaño de una imagen de vídeo a las proporciones de la pantalla, cortando aquellas zonas que caen fuera de las esquinas de la pantalla. Este recorte de pantalla se produce tanto en los sistemas NTSC como en los sistemas PAL, aunque las zonas recortadas son distintas. Las utilidades que trae Premiere para determinar la zona que tal vez caiga fuera de la pantalla, están pensando en sistemas NTSC, por lo que en edición de vídeo PAL no son enteramente seguras.

**PAL**: Sistema de televisión existente en Europa y América Latina. Difiere del utilizado en Estados Unidos, que es NTSC. Véase lo dicho a propósito del sistema NTSC.

**Pixel**: El pixel se define como la unidad más pequeña en un monitor o pantalla. Un pixel es un punto de luz o de color.

En informática normalmente el tamaño de las imágenes se mide en Pixeles. De esta manera se puede generar una imagen que se reproducirá correctamente en cualquier monitor, pues el software del dispositivo se encargará de dibujarla de acuerdo con las características del monitor.

En Premiere el tamaño de los fotogramas (o resolución) se define en pixeles.

**Plug-in**: Literalmente enchufe. En informática se suele denominar plug-in a un programa que se inserta o conecta en otro programa, dotándole de utilidades adicionales a las inicialmente previstas.

Los programas que, como Premiere, pueden soportar plug-ins son muy versátiles y potentes, puesto que cualquier fabricante de software puede añadirle utilidades nuevas.

Existen numerosos plug-ins para Premiere. Algunos para hacer que Premiere funcione correctamente con ciertos dispositivos de hardware (sobre todo tarjetas capturadoras), otros para hacer que Premiere reconozca ciertos formatos de archivo y pueda importarlos directamente, otros para hacer que Premiere pueda manejar codecs específicos, etc.

**Punto In**: En edición de vídeo se denomina Punto In de un clip al fotograma en el que dicho clip empieza. La determinación del punto In es muy importante

puesto que lo normal es que, al capturar un clip, no se capture exactamente la parte que se quiere utilizar, sino algo más. Ello a veces es así porque el dispositivo capturador carece de precisión de fotograma (por ejemplo, toda captura analógica) y para estar seguros de capturar la parte que queremos utilizar, hay que conceder ciertos márgenes. En otras ocasiones, aunque se pueda tener precisión de fotograma para la captura, se prefiere capturar material adicional al principio y al final del clip para luego tener cierto margen de maniobra durante la edición. Una vez capturado el clip, en el momento de editarlo, hay que fijar con precisión sus puntos In y Out.

**Punto Out**: En edición de vídeo se denomina Punto Out de un clip al fotograma en donde dicho clip termina. Véase, refiriéndolo al punto Out, lo dicho para el Punto In.

**Renderización**: Proceso de construcción de un fichero de vídeo. Este proceso, que puede llevar mucho tiempo, implica varias tareas entre las que se encuentran fundamentalmente las de generar los fotogramas necesarios y aplicarle, a cada fotograma, el codec elegido. Normalmente donde más tiempo se tarda al renderizar es en: A) Los clips a un tamaño distinto del tamaño fijado para el fotograma; B) Los clips de vídeo que se encuentren a una velocidad o con un codec distintos de la velocidad y codec con que se pretende generar el programa; C) Los clips a los que se ha aplicado alguna transición y D) Los clips a los que se ha aplicado algún filtro o transparencia.

**Resolución de vídeo**: La resolución de vídeo es el tamaño de la imagen (o del fotograma). En televisión normalmente se mide en líneas; pero en informática se mide en pixeles. Como los fotogramas son de forma rectangular, la resolución se suele indicar expresando en primer lugar la medida horizontal y después la medida vertical. Así por ejemplo, cuando se dice que la resolución standard del vídeo PAL es de 720 x 576 se quiere decir que cada fotograma tendrá 720 pixeles de ancho y 576 de alto (es decir: un total de 414.720 pixeles).

En contra de lo que pudiera parecer, en muchos formatos de vídeo la resolución no es el indicador más importante de la calidad ni del tamaño del fichero. Asimismo la mayoría de las tarjetas de captura sólo pueden trabajar con ciertas resoluciones; y aunque esas resoluciones no sean las standard del sistema PAL, ello no impide la exportación del vídeo, pues el software de la tarjeta se ocupa de hacer las conversiones precisas en el momento de exportar a la cinta.

**RGB**: Siglas de Red, Green, Blue (Rojo, Verde, Azul). Es una forma de indicar los colores en sistemas informáticos. En el color de tipo RGB, cada color se define por su contenido en rojo, en verde y en azul. Cada uno de estos componentes puede tener un valor que oscila entre 0 y 255, con lo que el rango de colores que se pueden representar es de 256 elevado a 3, es decir: 16.777.216.

Esta forma de representar el color es quizás la más corriente en informática.

**Timeline**: En Premiere se denomina Timeline a la ventana donde se realiza la mayor parte de la tarea de edición. En esta ayuda he traducido Timeline por "ventana de construcción", aunque la traducción exacta sería más bien "línea temporal" o "línea de tiempo". Pienso que "ventana de construcción" (que era el término utilizado por versiones previas de Premiere en castellano) es más claro, porque hace referencia a para qué sirve. Pero el nombre en inglés hace referencia a cómo funciona, y eso también es importante: En esa ventana los clips se representan por su lugar en el tiempo.

**Tool-Tip**: Pequeño rótulo de color amarillo que aparece bajo el cursor del ratón cuando éste se detiene durante unos momentos sobre un botón o herramienta de una ventana. El rótulo suele indicar el nombre del control, así como la combinación de teclas que equivale a su pulsación con el ratón.

**Vídeo entrelazado (y desentrelazado)**: Los sistemas tradicionales de televisión utilizan el denominado vídeo entrelazado, lo cual significa que cada fotograma se divide en dos subfotogramas que se entrelazan cuando deben ser mostrados. Cada uno de los subfotogramas se considera un campo. El campo A o campo 1, contiene la primera parte del fotograma, y el campo B o campo 2 contiene la segunda parte.

Las razones de que esto se haga así tienen que ver con el diseño técnico de los primeros monitores de televisión. Para lo que a nosotros nos interesa, lo cierto es que este tipo de vídeo ofrece una peor calidad que el desentrelazado, también denominado "exploración progresiva". Pero sólo algunas sistemas de vídeo digital pueden proporcionar la exploración progresiva: el vídeo que se muestra por televisión (y el que se captura de ella) siempre es entrelazado.

Cuando el vídeo está entrelazado uno de los dos campos (normalmente el primero) es el campo dominante; es decir: en él se contiene la información básica del fotograma, y por lo tanto debe ser mostrado el primero para conseguir la máxima calidad (en teoría, pues yo nunca he notado diferencias significativas de calidad). En Premiere se puede desentrelazar el vídeo entrelazado y determinar, si el vídeo es entrelazado, que campo será el dominante.

# **Copyright**

© 2000 Adobe Systems Incorporated. Todos los derechos reservados. Pendiente de patente.

Todas las imágenes PhotoDisc: © 1997 PhotoDisc, Inc.

Este manual, junto con el software descrito en él, se suministra bajo licencia y sólo puede ser usado o copiado de acuerdo con los términos de dicha licencia. El contenido de este manual se suministra sólo para uso informativo y puede ser cambiado sin previo aviso, y no debe ser interpretado como un compromiso de Adobe Systems Incorporated. Adobe Systems Incorporated no asume responsabilidad legal alguna por cualquier error o incorrección que pueda aparecer en este libro.

Ninguna parte de esta publicación puede ser reproducida, almacenada en un sistema de recuperación o transmitida de cualquier forma (electrónica, mecánica, o cualquier otra) sin el previo permiso escrito de Adobe System Incorporated, salvo para el uso autorizado por la licencia.

Por favor, recuerde que las películas, sonidos o imágenes previas que sean usadas en su proyecto, podrían estar protegidas por el derecho de copyright. La incorporación no autorizada de tal material en su proyecto, podría ser una violación de los derechos de copyright del propietario. Por favor, asegúrese de obtener los permisos necesarios de los autores.

Adobe, el logo de Adobe, Adobe Premiere, Affter Effects, Classroom in a Book, Illustrator, PageMaker, Photoshop, y PostScript son marcas registradas por Adobe Systems Incorporated. Apple, Macintosh, Power Macintosh, Mac OS, FireWire, y QuickTime son marcas registradas por Apple Computer, Inc., registradas en los Estados Unidos y otros países. QuickTime y su logo son marcas registradas usadas bajo licencia. PowerPC es una marca registrada de International Business Machines Corporation. DirectShow es una marca registrada junto con DirectX, Microsoft, MS-DOS, Video para Windows, Windows, y Windows NT son marcas registradas por Microsoft Corporation en los Estados Unidos y en otros países. Cualquier otra marca pertenece a sus respectivos propietarios.

La implementación del algoritmo LZW contenida ha sido licenciada bajo la patente Nº. 4,558,302 de los Estados Unidos

QuickHelpTM ha sido licenciado por Altura Software, Inc. Los usuarios final es tienen prohibido realizar cualquier acción tendente a obtener el código fuente de QuickHelp, incluyendo la ingeniería inversa o la compilación inversa.

Escrito y diseñado por Adobe Systems Incorporated, 345 Park Avenue, San Jose, CA 95110-2704, USA

Adobe Systems Europe Limited, Adobe House, 5 Mid New Cultins, Edinburgh EH11 4DU, Scotland, United Kingdom

Adobe Systems Co., Ltd., Yebisu Garden Place Tower, 4-20-3 Ebisu, Shibuyaku, Tokyo 150, Japan

Para las agencias de protección: Inscripción de derechos restringidos. El uso, reproducción o divulgación queda sujeto a las restricciones establecidas por el subparágrafo (c)(1)(ii) de Rights in Technical Data and Computer Software cláusula en 252.227-7013.

Para las agencias civiles: Inscripción de derechos restringidos. El uso, reproducción o divulgación queda sujeto a las restricciones establecidas por los subparágrafos (a) a (d) de la cláusula sobre Software comercial para ordenadores en 52.227-19 y las limitaciones que en adelante establezca el contrato comercial standard de Adobe para este software. Reservados los derechos de edición bajo las leyes de copyright de los Estados Unidos.

# **Copyright de la traducción y descarga de responsabilidad**

La presente traducción ha sido realizada por Quinurio de Liguria (nick para navegar por Internet). Para ello he utilizado los ficheros de ayuda de Adobe, tanto para la versión 6 como para la versión 5.1.

No creo que con ello haya violado ninguna ley, puesto que, de un lado, los ficheros utilizados proceden de copias legales (y pagadas) de los programas, y además, traduciendo, entiendo que no daño a Adobe sino más bien al contrario.

En cuanto a mi traducción, autorizo expresamente a cualquiera a modificarla libremente y, si es posible, mejorarla. Sólo le solicito que me haga llegar una copia de la traducción mejorada, o que me diga donde la puedo conseguir. Puede hacerme llegar el mensaje en el foro de edición de vídeo digital dependiente de la página http://www.imagendv.com. Si esta página fuera clausurada o cerrada, y no se me puede localizar, mala suerte.

**RESPONSABILIDAD**: El traductor no asume responsabilidad por el hecho de que la traducción sea errónea. Bastante trabajo me ha llevado. Si alguien detecta un fallo, en lugar de criticar, que lo corrija y me lo diga por el procedimiento antes descrito.

Aunque el presente sistema de ayuda lo he diseñado para sustituir al de Premiere, recomiendo antes de instalarlo que se haga una copia de seguridad de los ficheros de ayuda originales, a fin de que si la traducción resultara ser una porquería, pudieran recuperarse tales ficheros en inglés.

Nada más: Hasta pronto.